# Oracle® Cloud Administering Oracle Content Management

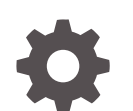

F24099-71 September 2023

**ORACLE** 

Oracle Cloud Administering Oracle Content Management,

F24099-71

Copyright © 2017, 2023, Oracle and/or its affiliates.

Primary Author: Sarah Bernau

Contributors: Chris DeGrace, Marcus Diaz, David Jones, Bob Lies, Mark Paterson, Bruce Silver, Ron van de Crommert, Bonnie Vaughan, Tamanna Wadhwa

This software and related documentation are provided under a license agreement containing restrictions on use and disclosure and are protected by intellectual property laws. Except as expressly permitted in your license agreement or allowed by law, you may not use, copy, reproduce, translate, broadcast, modify, license, transmit, distribute, exhibit, perform, publish, or display any part, in any form, or by any means. Reverse engineering, disassembly, or decompilation of this software, unless required by law for interoperability, is prohibited.

The information contained herein is subject to change without notice and is not warranted to be error-free. If you find any errors, please report them to us in writing.

If this is software, software documentation, data (as defined in the Federal Acquisition Regulation), or related documentation that is delivered to the U.S. Government or anyone licensing it on behalf of the U.S. Government, then the following notice is applicable:

U.S. GOVERNMENT END USERS: Oracle programs (including any operating system, integrated software, any programs embedded, installed, or activated on delivered hardware, and modifications of such programs) and Oracle computer documentation or other Oracle data delivered to or accessed by U.S. Government end users are "commercial computer software," "commercial computer software documentation," or "limited rights data" pursuant to the applicable Federal Acquisition Regulation and agency-specific supplemental regulations. As such, the use, reproduction, duplication, release, display, disclosure, modification, preparation of derivative works, and/or adaptation of i) Oracle programs (including any operating system, integrated software, any programs embedded, installed, or activated on delivered hardware, and modifications of such programs), ii) Oracle computer documentation and/or iii) other Oracle data, is subject to the rights and limitations specified in the license contained in the applicable contract. The terms governing the U.S. Government's use of Oracle cloud services are defined by the applicable contract for such services. No other rights are granted to the U.S. Government.

This software or hardware is developed for general use in a variety of information management applications. It is not developed or intended for use in any inherently dangerous applications, including applications that may create a risk of personal injury. If you use this software or hardware in dangerous applications, then you shall be responsible to take all appropriate fail-safe, backup, redundancy, and other measures to ensure its safe use. Oracle Corporation and its affiliates disclaim any liability for any damages caused by use of this software or hardware in dangerous applications.

Oracle®, Java, and MySQL are registered trademarks of Oracle and/or its affiliates. Other names may be trademarks of their respective owners.

Intel and Intel Inside are trademarks or registered trademarks of Intel Corporation. All SPARC trademarks are used under license and are trademarks or registered trademarks of SPARC International, Inc. AMD, Epyc, and the AMD logo are trademarks or registered trademarks of Advanced Micro Devices. UNIX is a registered trademark of The Open Group.

This software or hardware and documentation may provide access to or information about content, products, and services from third parties. Oracle Corporation and its affiliates are not responsible for and expressly disclaim all warranties of any kind with respect to third-party content, products, and services unless otherwise set forth in an applicable agreement between you and Oracle. Oracle Corporation and its affiliates will not be responsible for any loss, costs, or damages incurred due to your access to or use of third-party content, products, or services, except as set forth in an applicable agreement between you and Oracle.

# **Contents**

#### [Preface](#page-11-0)

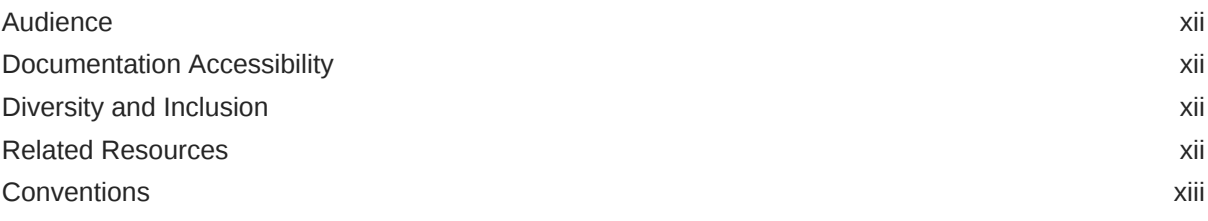

#### 1 [Get Started](#page-13-0)

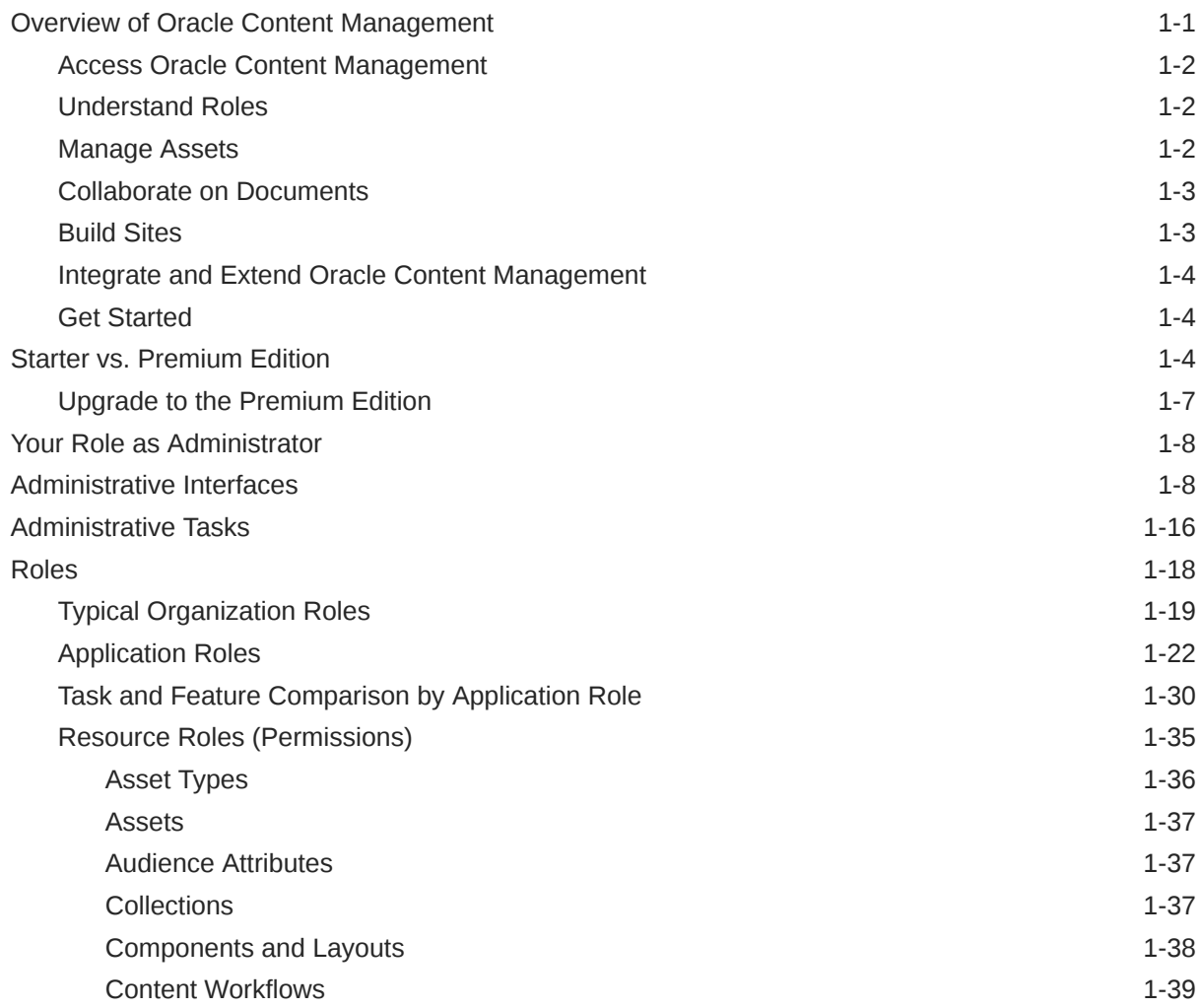

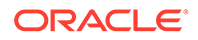

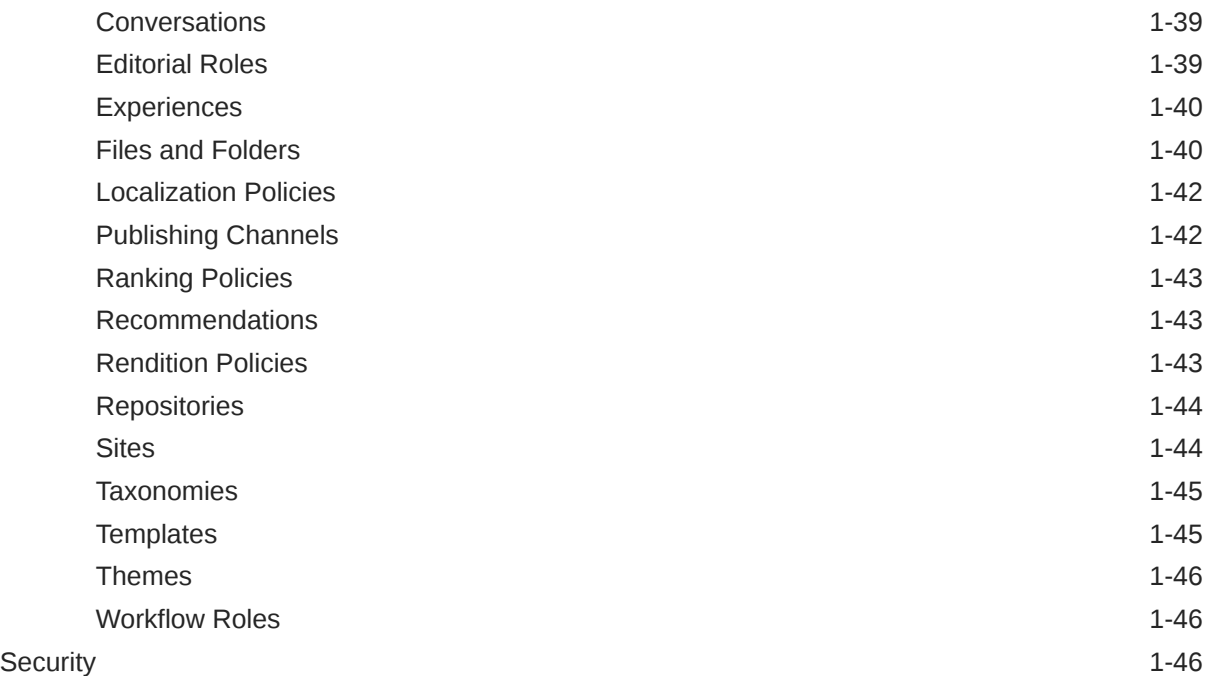

# 2 [Deploy Oracle Content Management](#page-63-0)

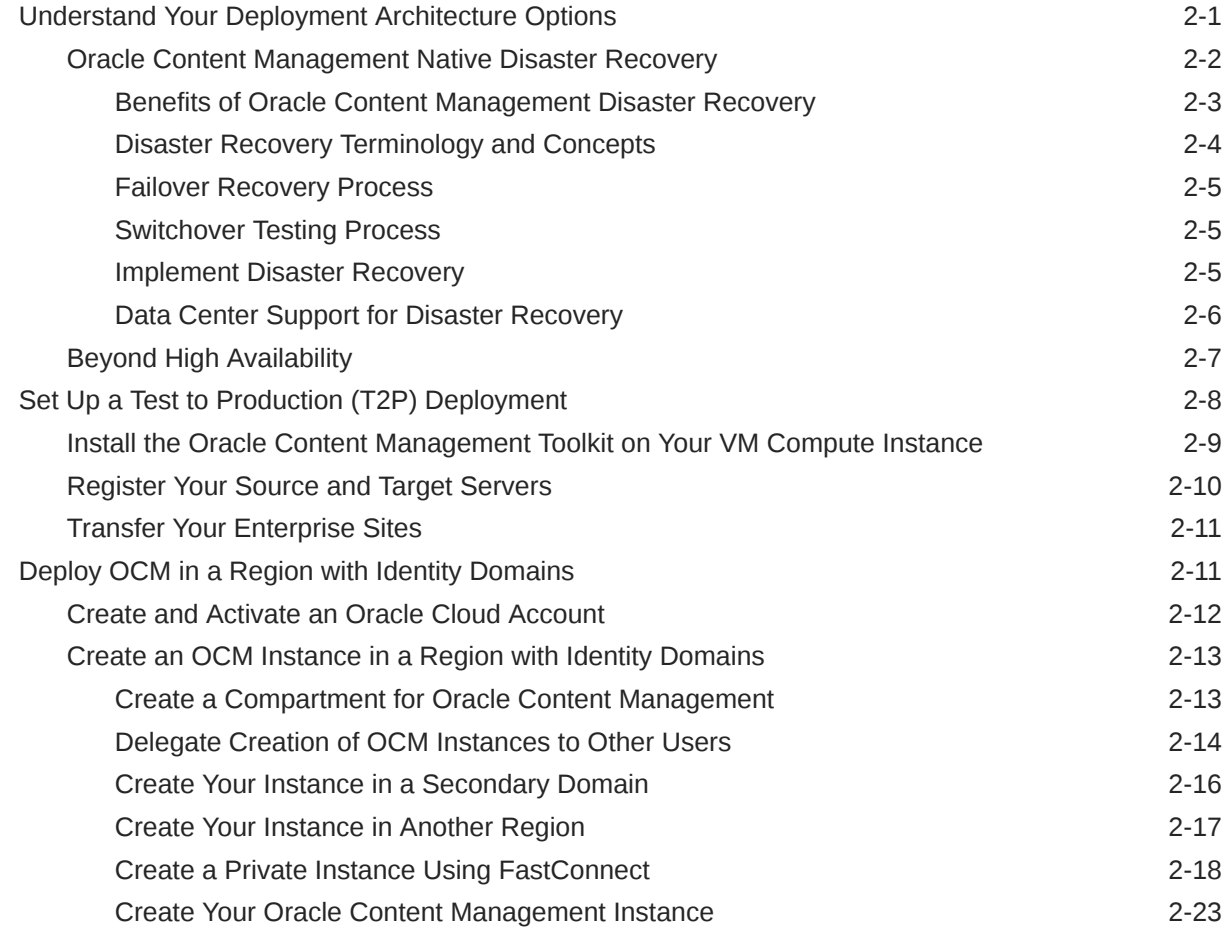

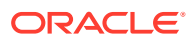

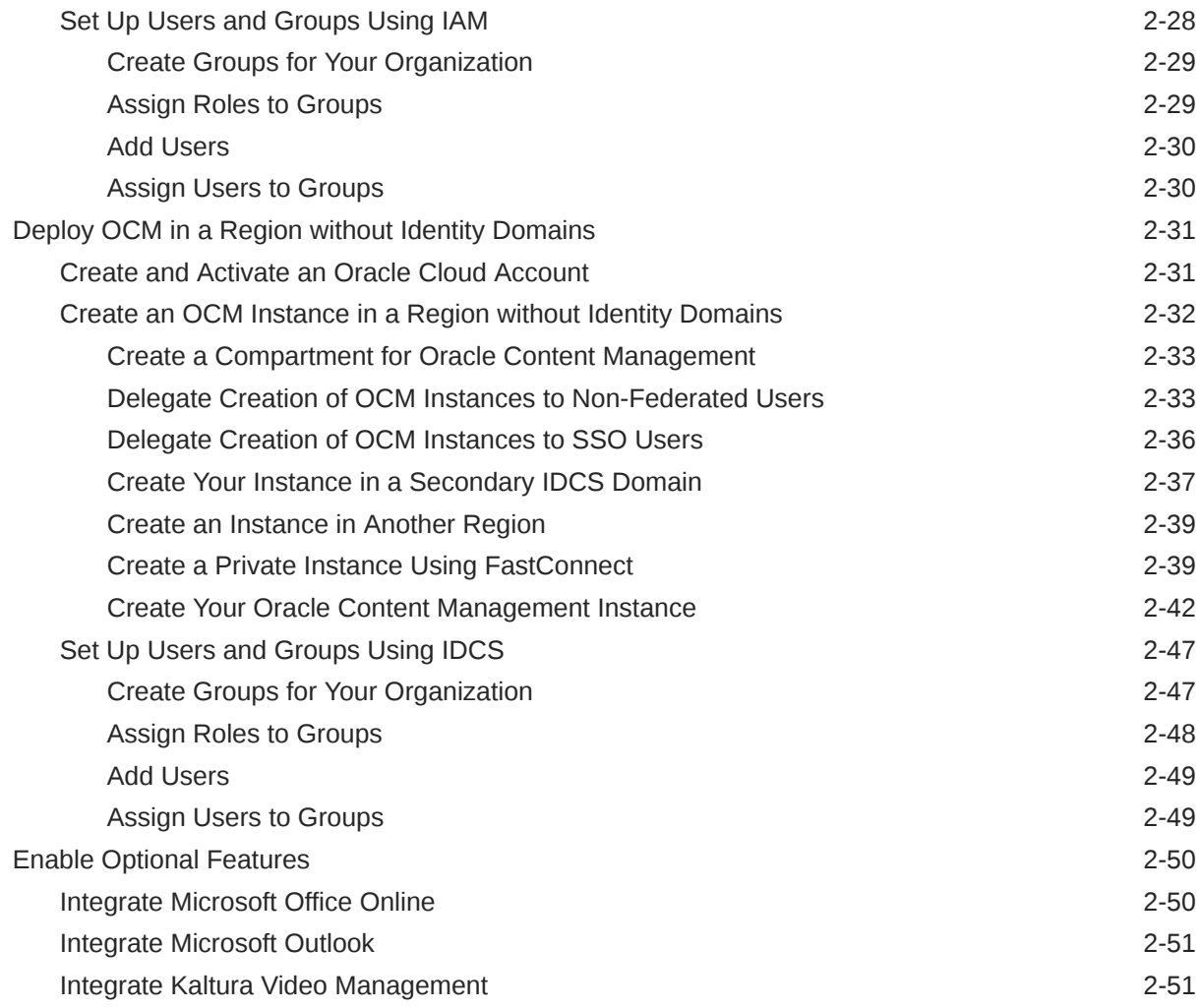

### 3 [Roll Out the Service](#page-114-0)

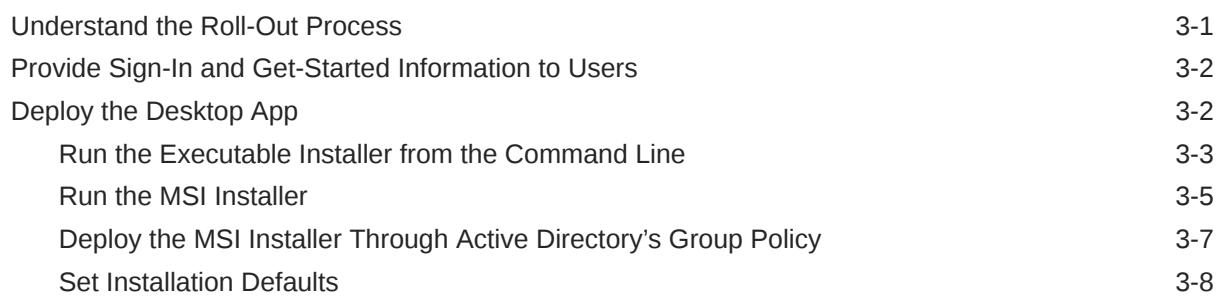

# 4 [Configure System Settings](#page-122-0)

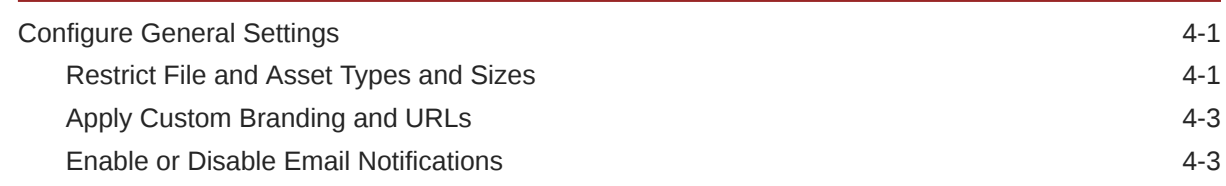

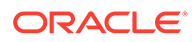

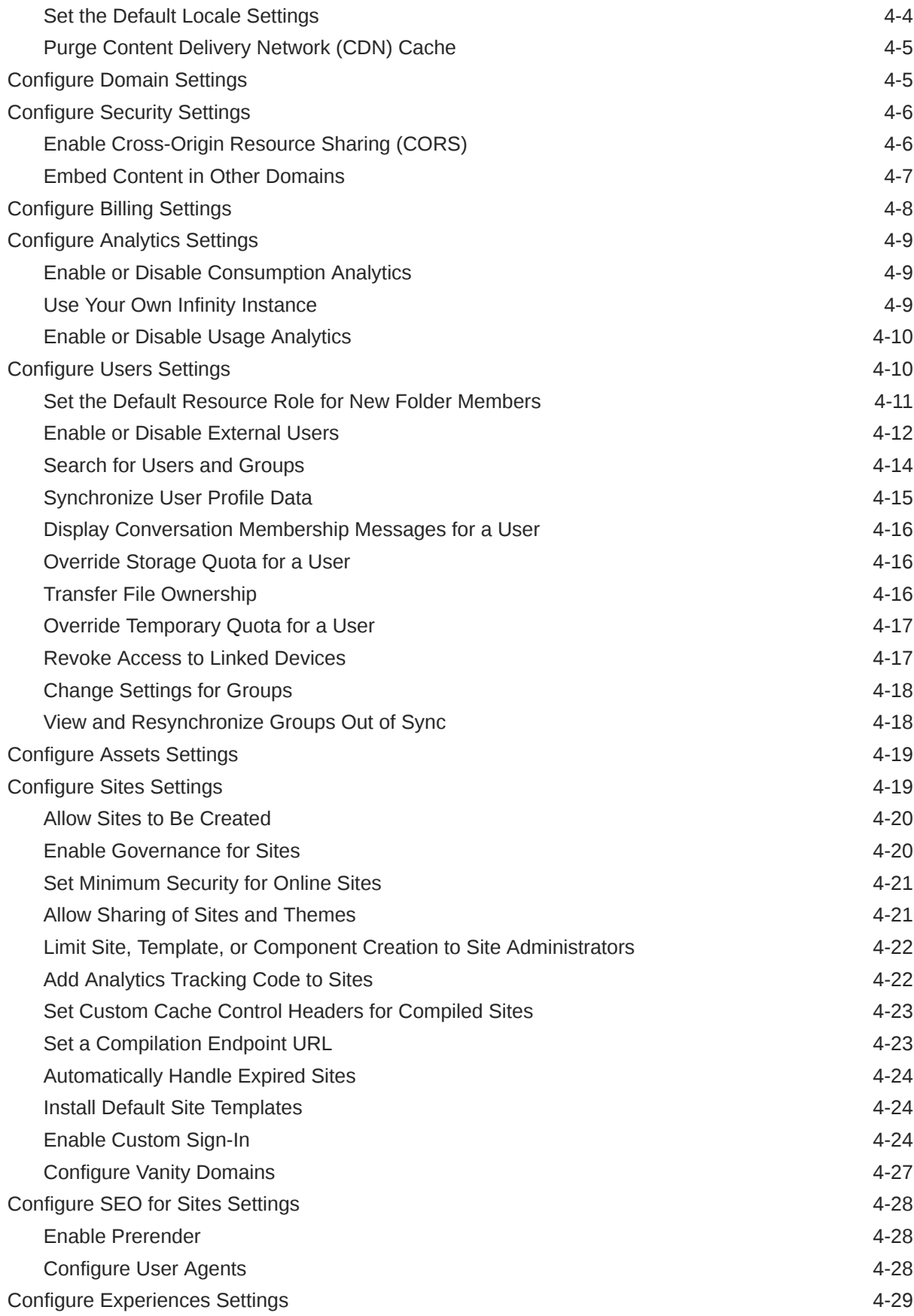

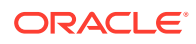

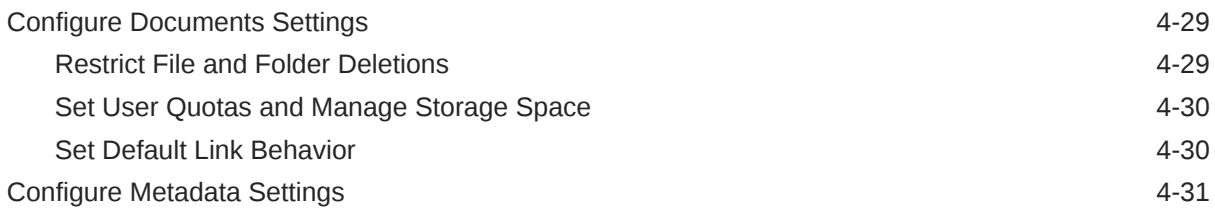

## 5 [Manage Users, Groups, and Access](#page-154-0)

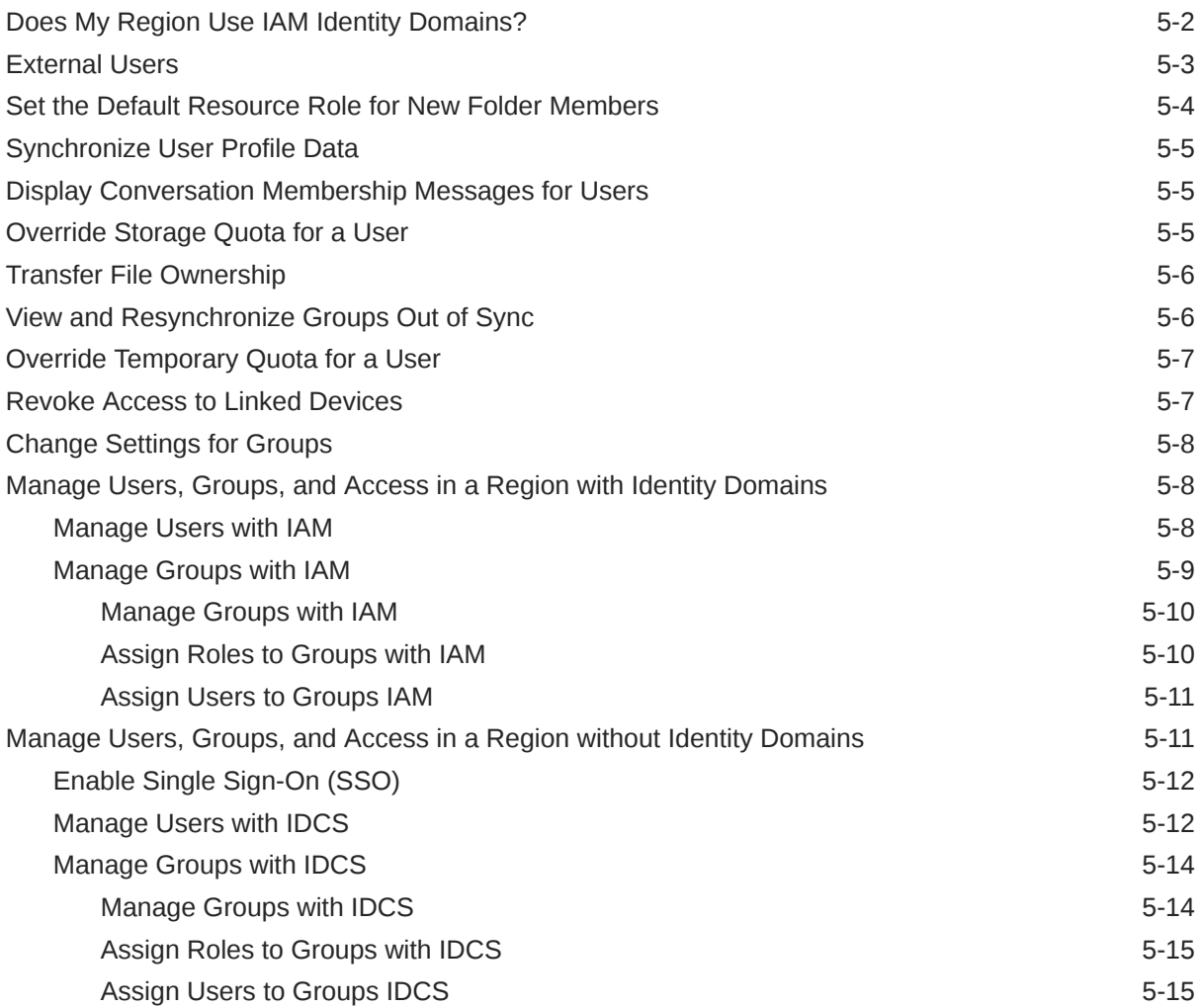

## 6 [Analyze Service Usage](#page-170-0)

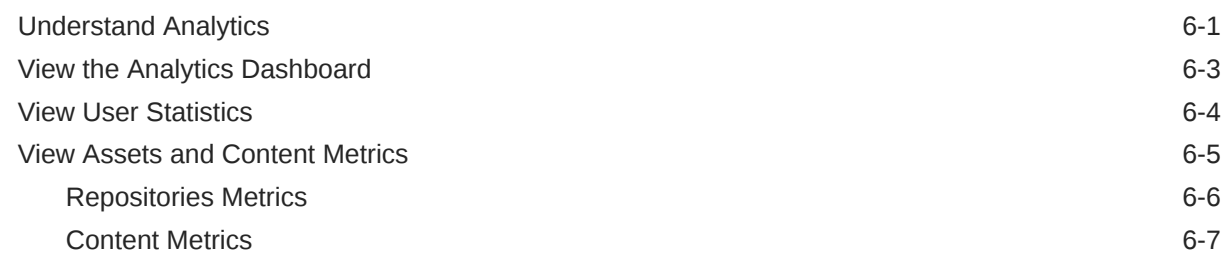

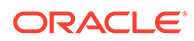

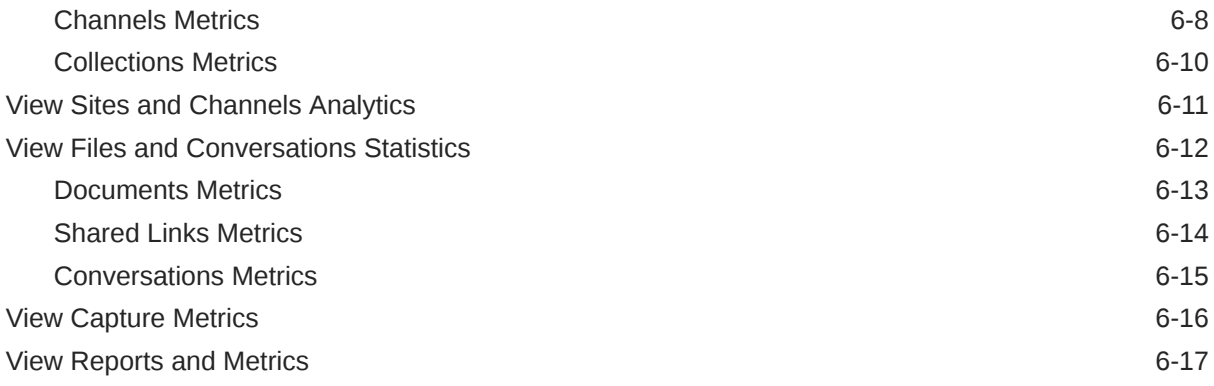

## 7 [Manage the Service](#page-192-0)

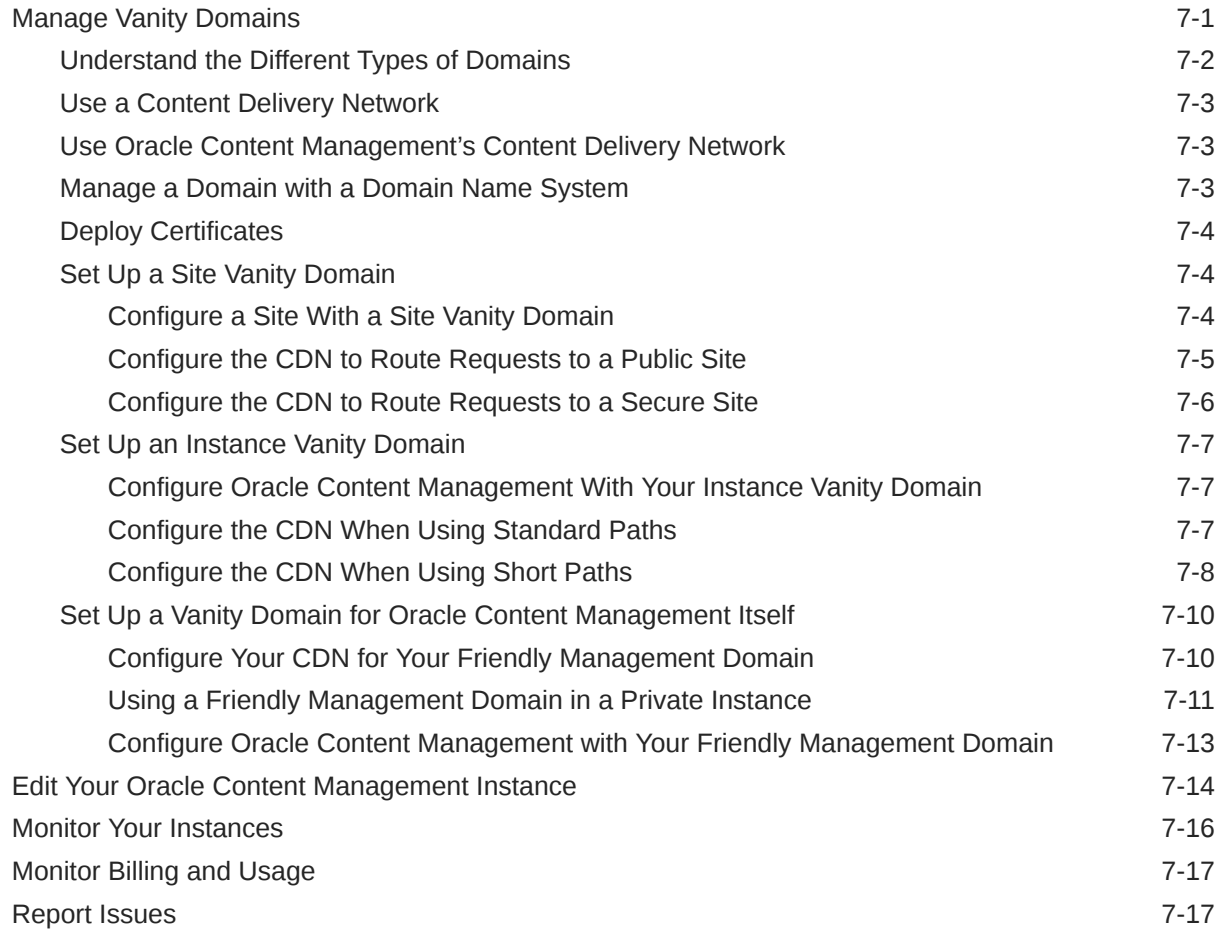

## A [Troubleshoot](#page-210-0)

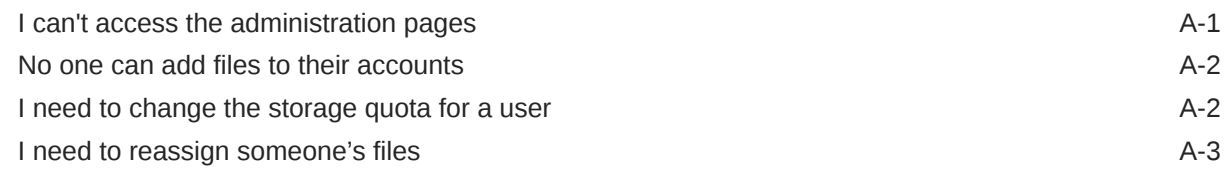

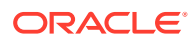

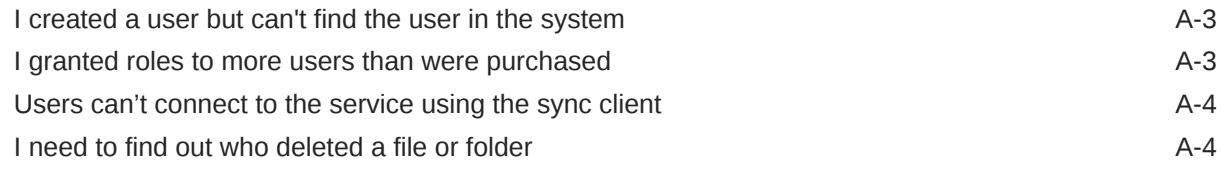

#### B [Supported Software, Devices, Languages, and File Formats](#page-214-0)

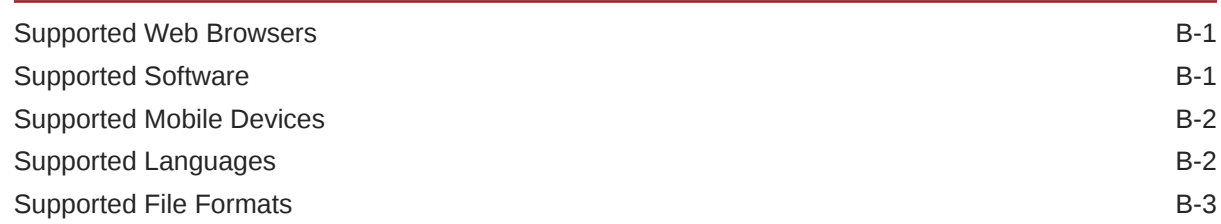

#### C [Service Limits, Quotas, Policies, and Events](#page-219-0)

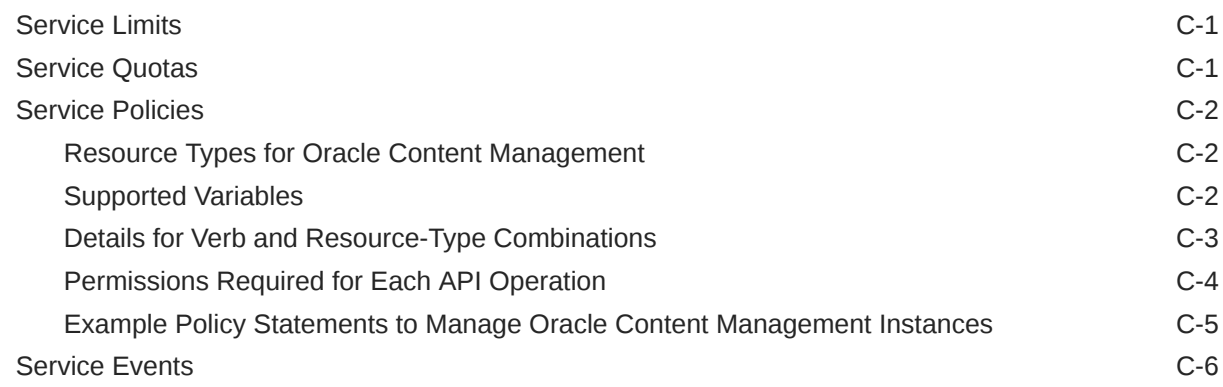

#### D [Migrate Oracle Content Management](#page-226-0)

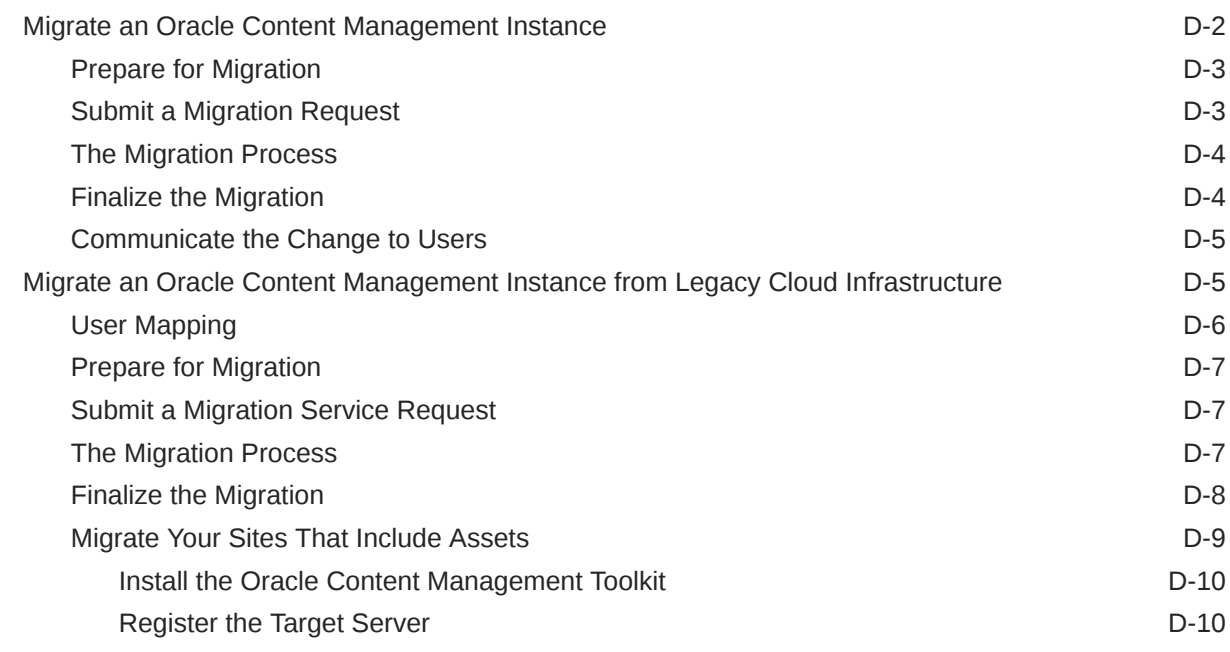

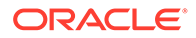

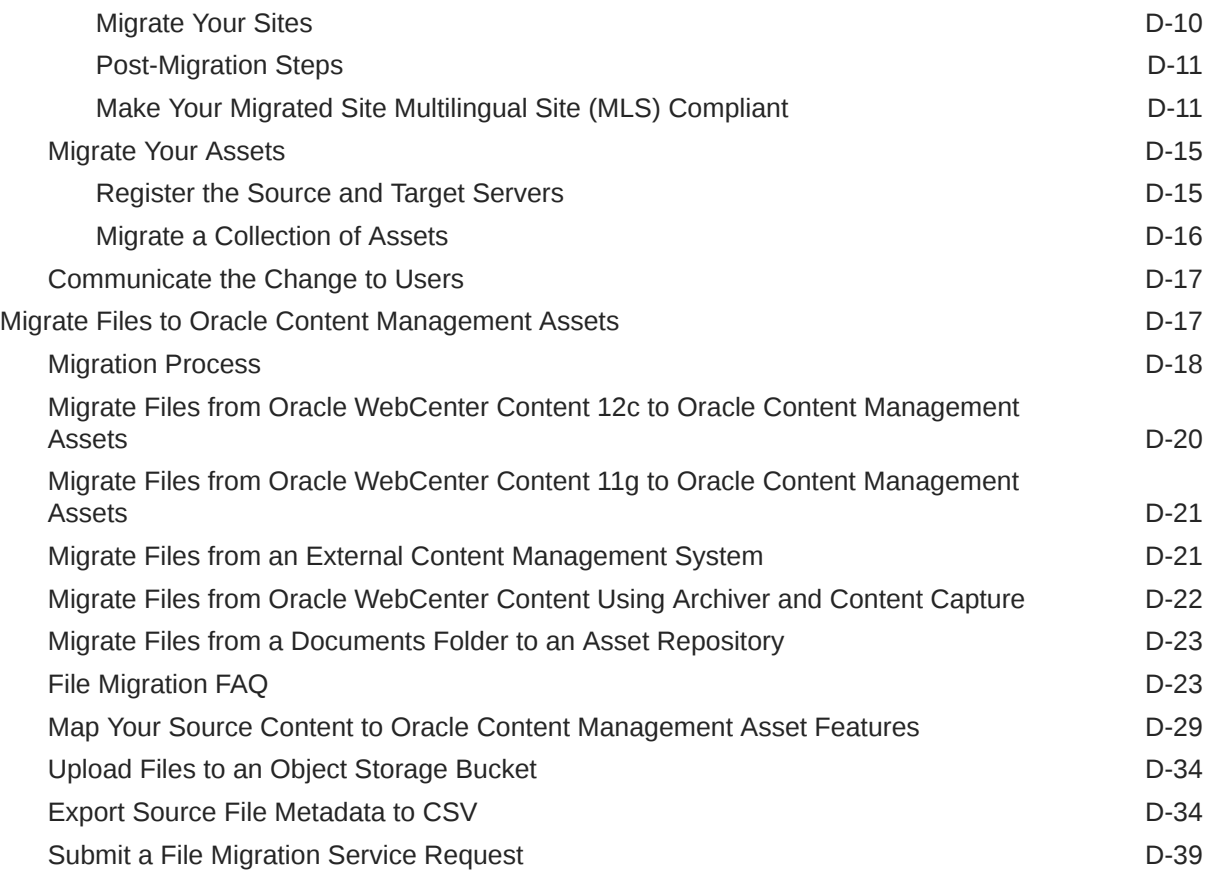

# E [Manage Oracle Content Management in Legacy Environments](#page-265-0)

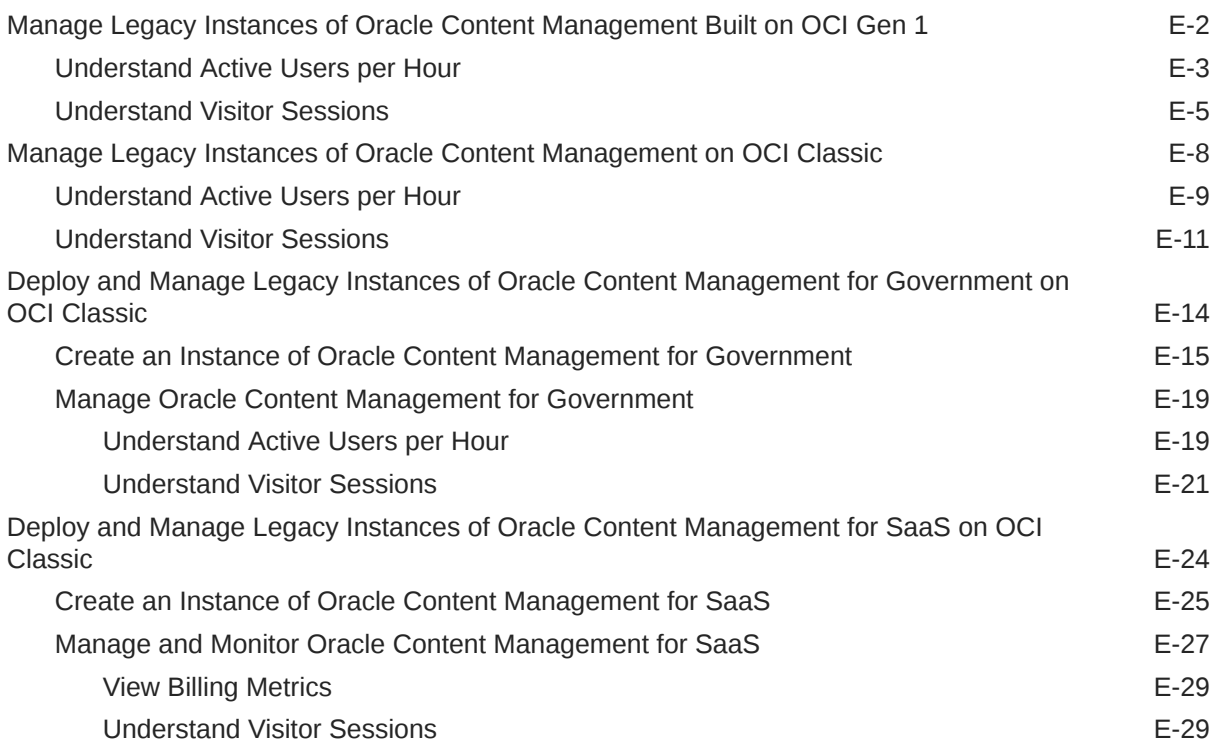

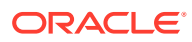

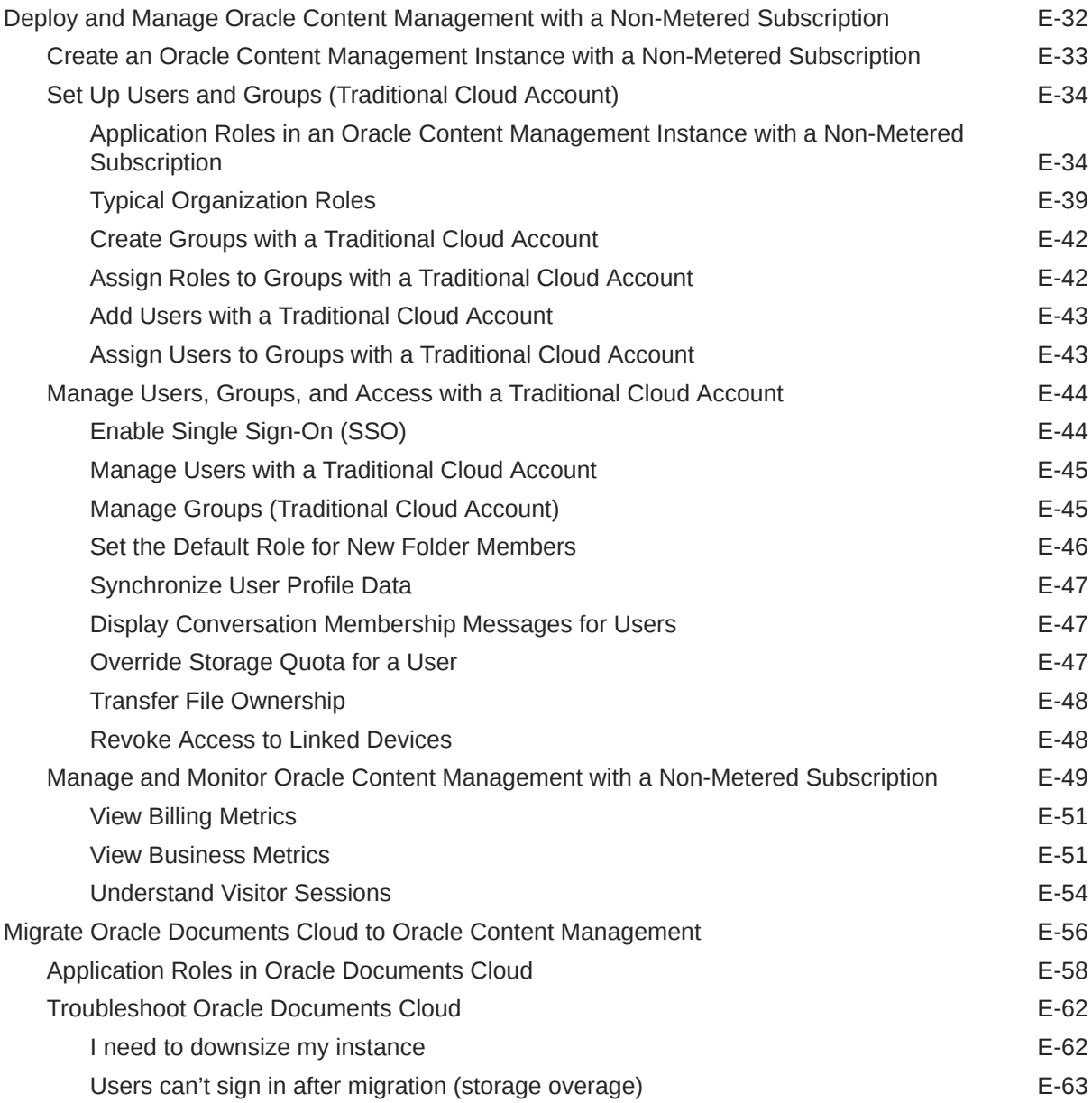

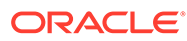

# <span id="page-11-0"></span>Preface

*Administering Oracle Content Management* describes how to manage the service, including how to add and provision users, monitor the service, and set default behavior for the service. It provides a broad overview of those tasks.

## Audience

*Administering Oracle Content Management* is intended for Oracle Cloud administrators who will set up and configure the service.

## Documentation Accessibility

For information about Oracle's commitment to accessibility, visit the Oracle Accessibility Program website at [http://www.oracle.com/pls/topic/lookup?](http://www.oracle.com/pls/topic/lookup?ctx=acc&id=docacc) [ctx=acc&id=docacc](http://www.oracle.com/pls/topic/lookup?ctx=acc&id=docacc).

#### **Access to Oracle Support**

Oracle customers that have purchased support have access to electronic support through My Oracle Support. For information, visit [http://www.oracle.com/pls/topic/](http://www.oracle.com/pls/topic/lookup?ctx=acc&id=info) [lookup?ctx=acc&id=info](http://www.oracle.com/pls/topic/lookup?ctx=acc&id=info) or visit<http://www.oracle.com/pls/topic/lookup?ctx=acc&id=trs> if you are hearing impaired.

# Diversity and Inclusion

Oracle is fully committed to diversity and inclusion. Oracle respects and values having a diverse workforce that increases thought leadership and innovation. As part of our initiative to build a more inclusive culture that positively impacts our employees, customers, and partners, we are working to remove insensitive terms from our products and documentation. We are also mindful of the necessity to maintain compatibility with our customers' existing technologies and the need to ensure continuity of service as Oracle's offerings and industry standards evolve. Because of these technical constraints, our effort to remove insensitive terms is ongoing and will take time and external cooperation.

# Related Resources

For more information, see these Oracle resources:

- *Getting Started with Oracle Cloud*
- *Collaborating on Documents with Oracle Content Management*
- *Managing Assets with Oracle Content Management*

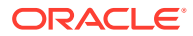

- <span id="page-12-0"></span>• *Building Sites with Oracle Content Management*
- *Developing with Oracle Content Management As a Headless CMS*
- *Integrating and Extending Oracle Content Management*
- *Capturing Content with Oracle Content Management*
- *What's New for Oracle Content Management*
- *Known Issues for Oracle Content Management*

# **Conventions**

The following text conventions are used in this document.

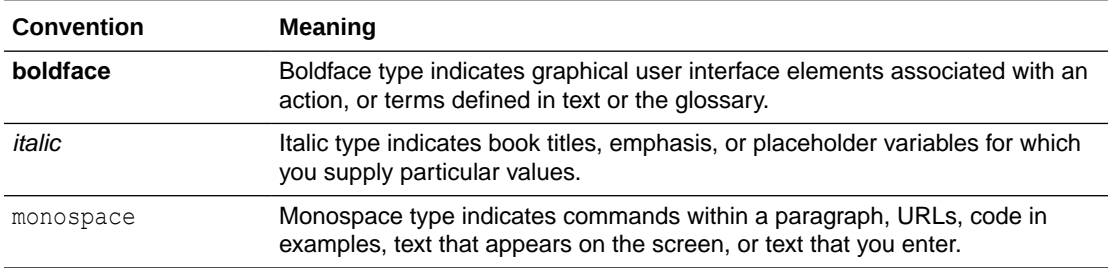

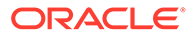

# <span id="page-13-0"></span>1 Get Started

This part provides conceptual information about Oracle Content Management and using it to administer your instance.

- Overview of Oracle Content Management
- **[Starter vs. Premium Edition](#page-16-0)**
- [Your Role as Administrator](#page-20-0)
- [Administrative Interfaces](#page-20-0)
- [Administrative Tasks](#page-28-0)
- [Roles](#page-30-0)
- **[Security](#page-58-0)**

[Video](http://apexapps.oracle.com/pls/apex/f?p=44785:265:0::::P265_CONTENT_ID:30000)

# Overview of Oracle Content Management

Whether you need to manage digital assets, publishing to multiple channels in various languages, or oversee business documents gathered from a variety of sources, Oracle Content Management helps you throughout the entire content lifecycle. Create, capture, organize, review, and protect all your content as it flows through your organization with integrated processes and data. Oracle Content Management is a cloud-based content hub, offering scalability, security, and governance, so you can eliminate the typical inefficiencies in content management—including organizing and tagging new content and locating existing documents—and do more with fewer resources.

Using Oracle Content Management for digital asset management, you can rapidly collaborate internally and externally on any device to approve content and create contextualized experiences. Built-in business-friendly tools make building new web experiences with stunning content a breeze. You can drive digital engagement with all your stakeholders using the same content platform and the same processes. Technical and organizational bottlenecks are gone, so you no longer have barriers to create engaging experiences, improving customer and employee engagement.

Using Oracle Content Management for business document management, you have the same collaboration capabilities internally and externally on any device to manage your content. Integrated tools such as content connectors enable you to upload content from third-part cloud storage, and Content Capture makes it easy to *automate* document discovery and capture.

#### **Note:**

Oracle Content Management Starter Edition has a limited feature set. To take advantage of the full feature set, upgrade to the Premium Edition.

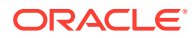

## <span id="page-14-0"></span>Access Oracle Content Management

After you've been granted access to Oracle Content Management, you receive a welcome email with details about the instance URL and your user name. You'll need this information to log in to the service, so it's a good idea to keep it for future reference.

There are different ways to interact with Oracle Content Management:

- The web interface provides easy access from your favorite web browser. You can manage your content in the cloud, share files and folders with others, start and participate in conversations, create websites (if allowed), and more.
- The desktop app lets you keep your files and folders synchronized between the cloud and your computer. You can sync your own files and those shared with you, making sure you always have access to the latest versions.
- A Microsoft Office add-on gives you access to Oracle Content Management features directly from Microsoft Word, Excel, PowerPoint, and Outlook.
- Mobile apps for Android and iOS provide easy access on your phone or other mobile devices. The mobile apps are instantly familiar, because they look and act just like the service in your web browser. You can access your cloud content, search and sort your files and folders, share content, and work with conversations.
- REST APIs and SDKs provide developers with powerful tools to programmatically incorporate Oracle Content Management functionality into web applications and mobile apps.

#### Understand Roles

The Oracle Content Management features that you can access depend on the role you've been assigned. You'll see different options depending on your application role. Standard users can work with documents, conversations, and sites. Enterprise users can also access assets. Developers see options to build and customize website pieces such as templates, themes, components, and layouts. Administrators see options to configure the service, integrate the service with other business applications, and set up asset repositories.

There are different types of roles in Oracle Content Management:

- **Organization roles** Your role within your organization determines what tasks you need to perform and how you use features.
- **Application roles** Application roles control what features you see in Oracle Content Management.
- **Resource roles** (permissions) What you can see and do with a resource, such as a document, content item, site, or template, depends on the role you're assigned when the resource is shared with you.

Learn more...

#### Manage Assets

Oracle Content Management offers enterprise users powerful capabilities to manage all your assets whether you need to manage digital assets, publishing to multiple channels in various languages, or oversee business documents gathered from a

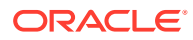

<span id="page-15-0"></span>variety of sources. It provides a central content hub for all your assets, where you can organize them into repositories and collections, and create rules to define how they can be used and where.

There are also extensive management and workflow features to guide assets through their creation and approval process and to ensure that only authorized versions are available for use.

It's easy to tag and filter assets so you can quickly find the assets you need. And smart content features will tag and suggest assets automatically as you use them!

Create asset types to define what information you need to collect when users create assets. *Digital asset types* define the custom attributes required for your digital assets (files, images, and videos) and business documents. *Content types* group different pieces of content into reusable units. Users can then create digital assets, business documents, and content items based on these asset types for consistent use.

Learn more...

#### Collaborate on Documents

With Oracle Content Management, you can manage your content in the cloud, all in one place and accessible from anywhere.

You can group your files in folders and perform common file management operations (copy, move, delete, and so on) in much the same way as on your local computer. And since all your files reside in the cloud, you have access to them wherever you go, also on your mobile devices. If you install the desktop app, all your content can be automatically synchronized to your local computer, so you always have the most recent versions at your fingertips.

After you get all your content in the cloud, it's easy to share your files or folders to collaborate with others inside or outside your organization. Everyone you share your content with has access to the latest information—wherever they are, whenever they need it. You can grant access to entire folders or provide links to specific items. All access to shared items is recorded, so you can monitor how and when each shared item was accessed.

Conversations in Oracle Content Management allow you to collaborate with other people by discussing topics and posting comments in real time. You can start a stand-alone conversation on any topic, adding files as needed. Or you can start a conversation about a specific file, folder, asset, or site for quick and easy feedback.

All messages, files, and annotations associated with a conversation are retained, so it's easy to track and review the discussion. And your conversations live in the cloud, so you can also view them and participate on the go from your mobile devices.

Learn more...

#### Build Sites

With Oracle Content Management, you can rapidly build and publish marketing and community websites—from concept to launch—to provide engaging online experiences. The process is completely integrated: content, collaboration, and creativity are combined in a single authoring and publishing environment.

To get started quickly, use an out-of-the-box template, drag-and-drop components, sample page layouts, and site themes to assemble a site from predefined building blocks. Or

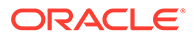

<span id="page-16-0"></span>developers can create custom templates, custom themes, or custom components to create unique online experiences.

Add YouTube videos, streaming videos, images, headlines, paragraphs, social media links, and other site objects simply by dragging and dropping components into designated slots on a page. Switch themes and rebrand a site at the touch of a button to provide an optimized, consistent look and feel across your organization.

You can work on one or more updates, preview an update in the site, and then, when you're ready, publish the update with a single click.

In addition to creating and publishing sites in Site Builder, Oracle Content Management also supports 'headless' site development using REST APIs, React JS, Node JS, and other web technologies.

Learn more...

#### Integrate and Extend Oracle Content Management

As an Oracle Platform-as-a-Service (PaaS) offering, Oracle Content Management works seamlessly with other Oracle Cloud services.

You can embed the web UI into your web applications so users can interact with content directly. Use the Application Integration Framework (AIF) to integrate thirdparty services and applications into the Oracle Content Management interface through custom actions. Or develop content connectors to bring content that you have already created elsewhere into Oracle Content Management, manage it centrally, and use it in new experiences across multiple channels.

With a rich set of REST APIs and SDKs for content and site management, delivery, and collaboration, you can incorporate Oracle Content Management functionality into your web applications.

Create client applications that interact with your content SDKs and assets in the cloud. Develop custom integrations with collaboration objects or retrieve assets for use wherever you need them. You can access and deliver all your content and assets optimized for each channel, whether it's through a website, content delivery network (CDN), or mobile apps.

Learn more...

#### Get Started

To help you get started with Oracle Content Management, visit the [Oracle Help Center,](http://www.oracle.com/pls/topic/lookup?ctx=cloud&id=content-cloud-getstarted) which has lots of resources, including [documentation](http://www.oracle.com/pls/topic/lookup?ctx=cloud&id=content-cloud-books), [videos](http://www.oracle.com/pls/topic/lookup?ctx=cloud&id=content-cloud-videos), [guided tours](http://www.oracle.com/pls/topic/lookup?ctx=cloud&id=content-cloud-guidedtours), and [developer information](http://www.oracle.com/pls/topic/lookup?ctx=cloud&id=content-cloud-headless).

And if you need it, there's [support](https://support.oracle.com) and a [community](https://cloudcustomerconnect.oracle.com/resources/f987e90cba/) to help.

# Starter vs. Premium Edition

The Oracle Content Management Starter Edition offers a free content service tier with a limited feature set and limits on the number of users, assets, sites, and other items. However, it's sufficient to work with Oracle Content Management out of the box.

To take advantage of the full feature set and to increase the number of users and other items, [upgrade to the Premium Edition](#page-19-0).

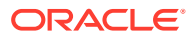

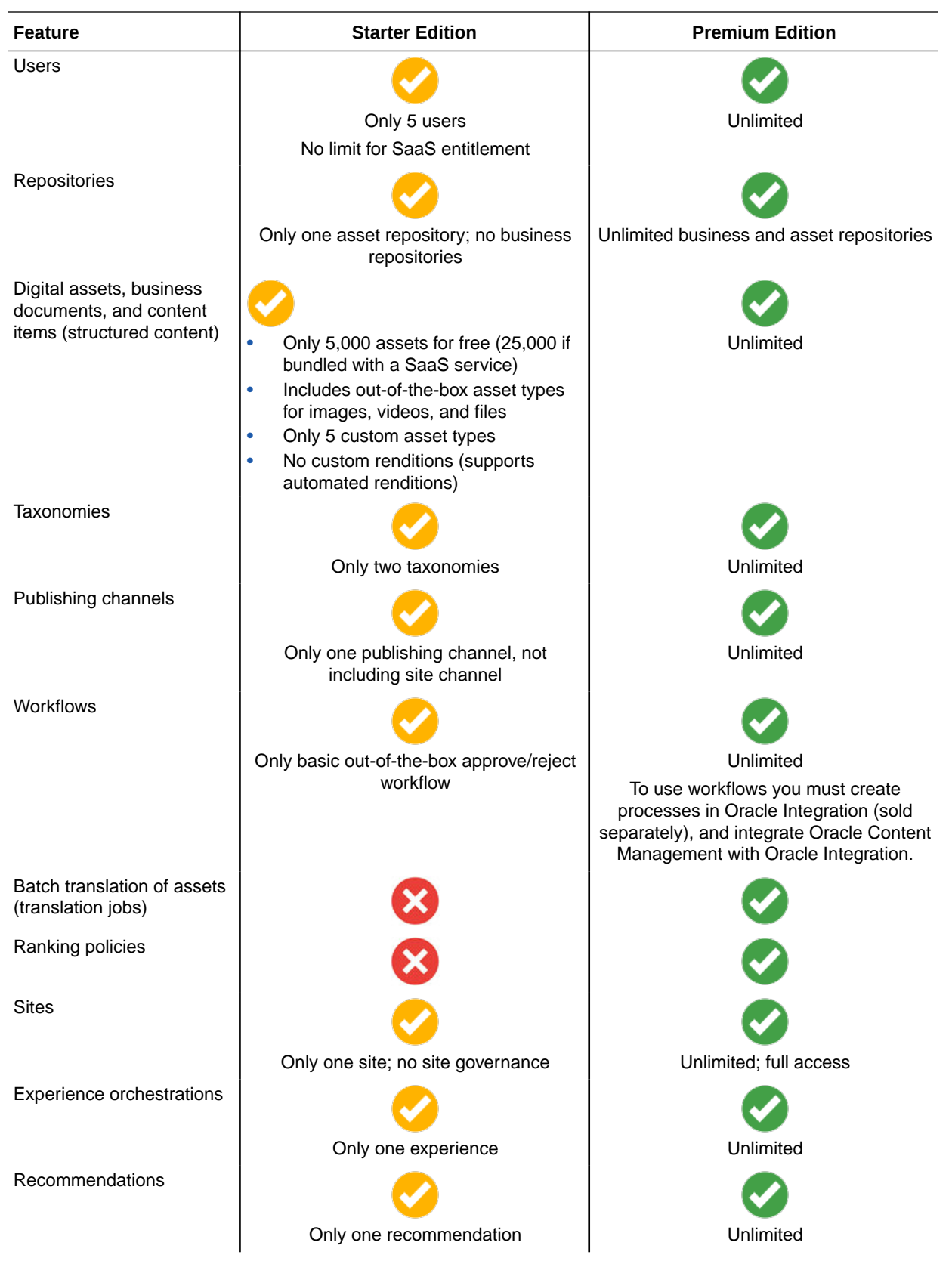

The following table shows a comparison of the features and limits in the Starter Edition vs. the Premium Edition.

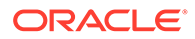

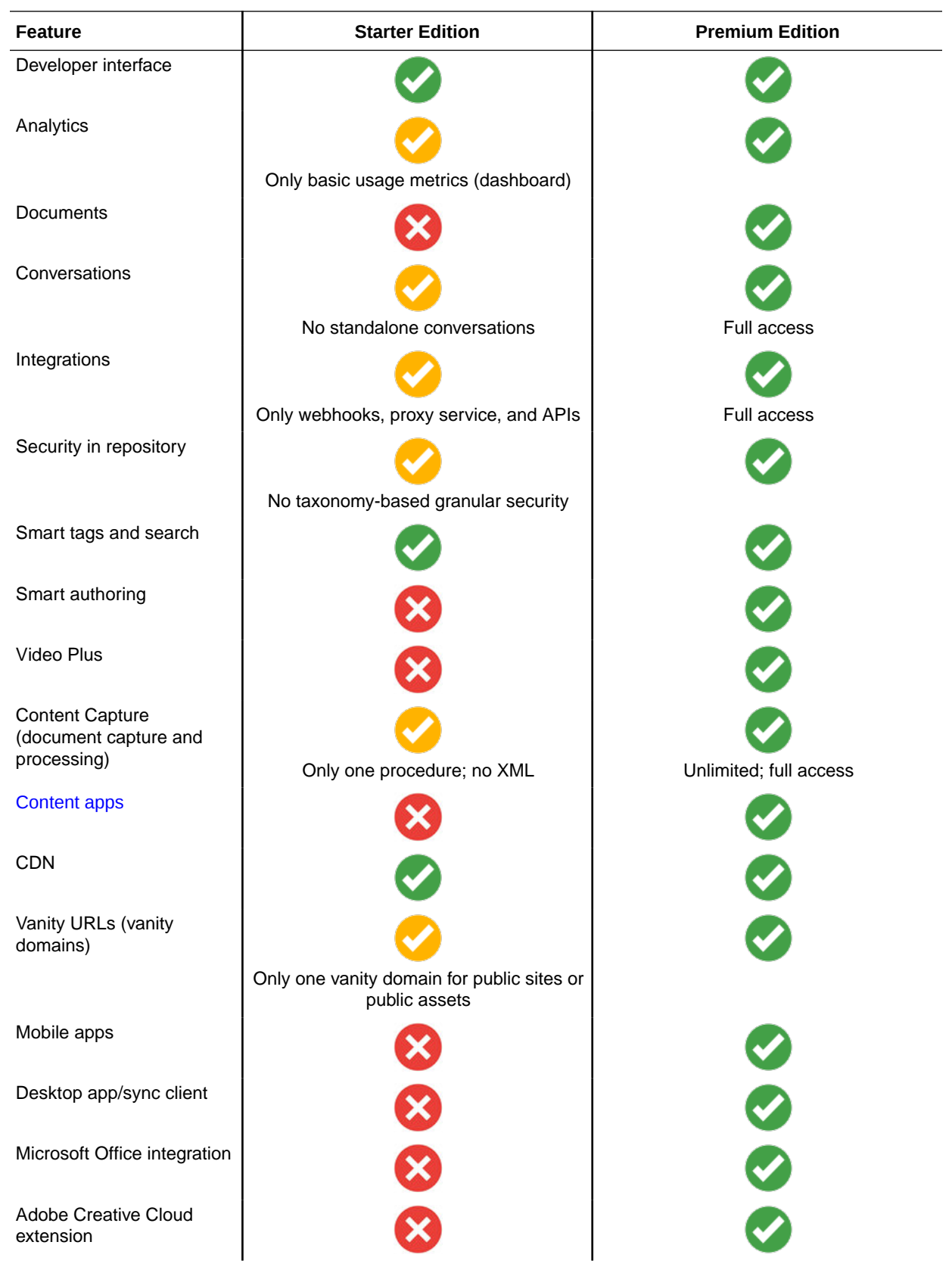

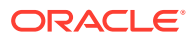

<span id="page-19-0"></span>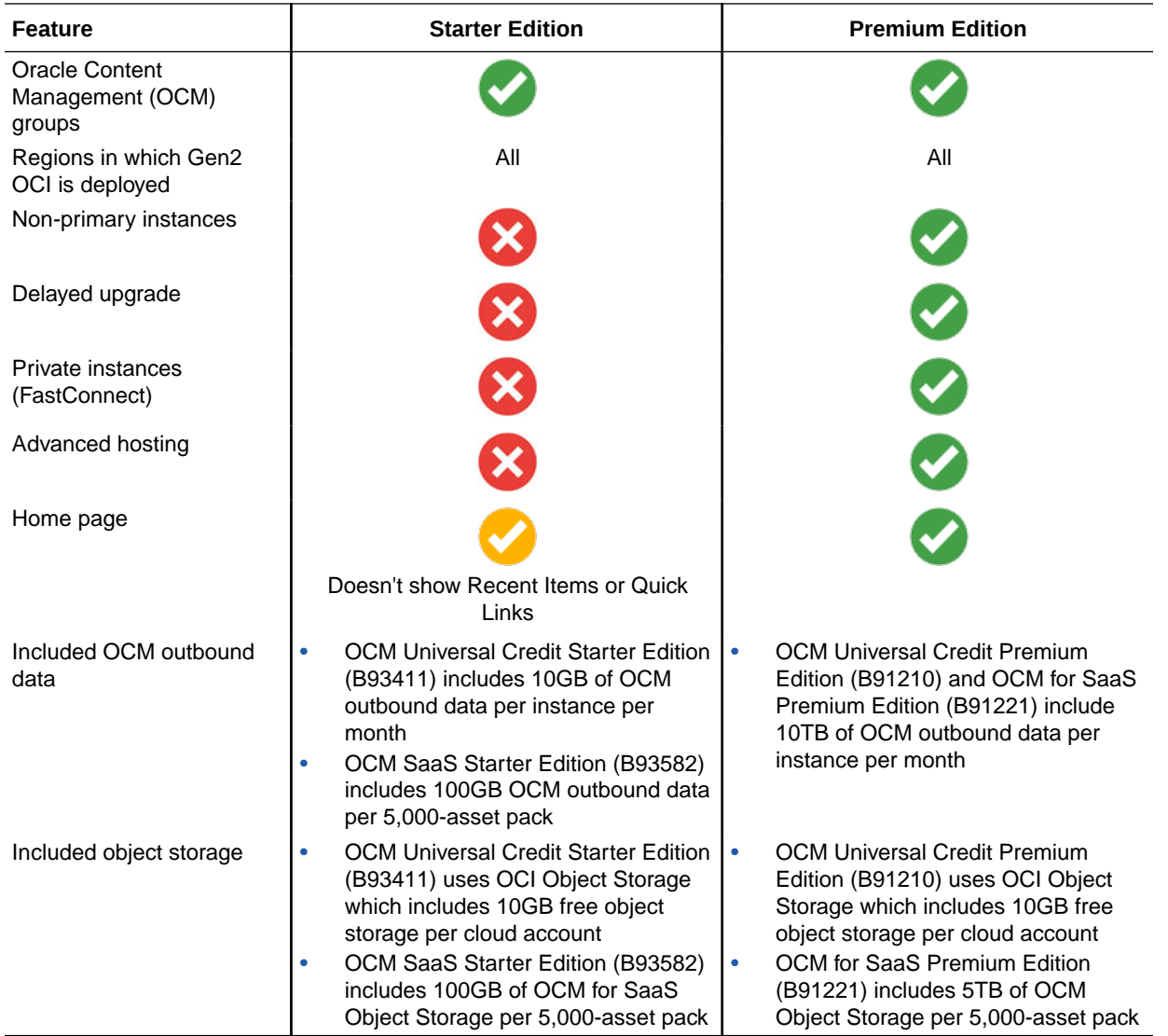

#### Upgrade to the Premium Edition

[View the guided tour on upgrading to the Premium Edition.](https://docs.oracle.com/pls/topic/lookup?ctx=cloud&id=oce-gt-system)

To take advantage of the full feature set and remove all restrictions, upgrade to the Premium Edition:

- **1.** Navigate to the [Subscription Details](https://cloud.oracle.com/billing/subscriptions) page to see what type of Oracle Cloud account you have:
	- **a.** Sign in to [Oracle Cloud](https://cloud.oracle.com) as the cloud account administrator. You can find your account name and login information in your welcome email.
	- **b.** In the Oracle Cloud Console, click  $\blacksquare$  in the top left to open the navigation menu, click **Billing & Cost Management**, then, under **Billing**, click **Subscriptions**.

If you have a Universal Credit account, continue with the steps to upgrade your instance to the Premium Edition. If you have a SaaS service subscription, talk to your Oracle account representative.

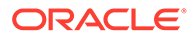

- <span id="page-20-0"></span>**2.** In the Oracle Cloud Console, click  $\blacksquare$ , click **Developer Services**, then, under **Content Management**, click **Instances**. This opens the Content Management Instances page.
- **3.** Open your instance.
- **4.** Click **Edit Instance**.
- **5.** Change the License Type to **Premium Edition**, and then click **Save Changes**.
- **6.** Sign back in to Oracle Content Management to see all features unlocked and restrictions removed.

# Your Role as Administrator

There are different kinds of administrators and different interfaces in which to perform administrative tasks. As an administrator, you should understand these roles and interfaces, as well as some important terminology, and the tasks you're responsible for.

Before you start, you should understand the following terms, which are used throughout this documentation and other Oracle Cloud documents.

- **Account**: An account corresponds to an Oracle customer who's an individual, an organization, or a company. An account can have more than one service. Each account has one or more identity domains.
- **Service**: A software offering in Oracle Cloud that's managed by a **service administrator**. A service is associated with a particular data center, identity domain, and account.
- **Identity domain**: An identity domain controls the authorization of users. Multiple services can be associated with a single identity domain and share user definitions. Users in an identity domain can have different levels of access to the different services in the domain.
- **Data centers**: A facility housing computer systems. Oracle has data centers in several geographic regions. An identity domain and its services belong to a specific data center.

As an administrator, you need to be familiar with the roles and administrative interfaces that are involved with performing your administrative tasks:

- [Roles](#page-30-0)
- Administrative Interfaces
- [Administrative Tasks](#page-28-0)
- **[Security](#page-58-0)**

# Administrative Interfaces

There are several different interfaces used to manage your services. Depending on the type and date of your subscription, you'll use different interfaces to perform tasks.

• [Oracle Cloud Console—](#page-21-0)Used to create, manage, and view your Oracle Cloud resources. If [your region uses Identity and Access Management \(IAM\) identity](#page-155-0) [domains,](#page-155-0) this is also where you manage users and groups.

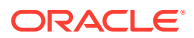

- <span id="page-21-0"></span>[Identity Cloud Service \(IDCS\) Console](#page-22-0)--- If [your region does not use IAM identity](#page-155-0) [domains,](#page-155-0) you manage users and groups in IDCS.
- [Oracle Cloud Classic Console—](#page-22-0)Depending on the type and date of your subscription, you might instead use Oracle Cloud Classic Console to manage your Oracle Cloud services as well as to manage users and groups.
- [Administration: System Interface—](#page-23-0)Used to enable notifications, manage defaults such as user quotas and time zone settings, add custom branding, and manage custom applications.
- [Administration: Integration Interface—](#page-25-0)Used to enable integration with other applications, such as third-party content repositories, third-party language service providers (LSP), Oracle Process Cloud Service, or Oracle Visual Builder.
- [Administration: Content Interface—](#page-25-0)Used to manage asset repositories and all the pieces of the content management structure.
- [Administration: Capture Interface](#page-26-0)—Used to manage Content Capture to define workflows to scan physical documents and import electronic documents in large batches, process and index them, and upload them to Oracle Content Management for storage and/or further processing.
- [Administration: Applications Interface—](#page-27-0)Used to manage content apps to develop and deploy web applications that run in the context of Oracle Content Management (using it as the content management system).

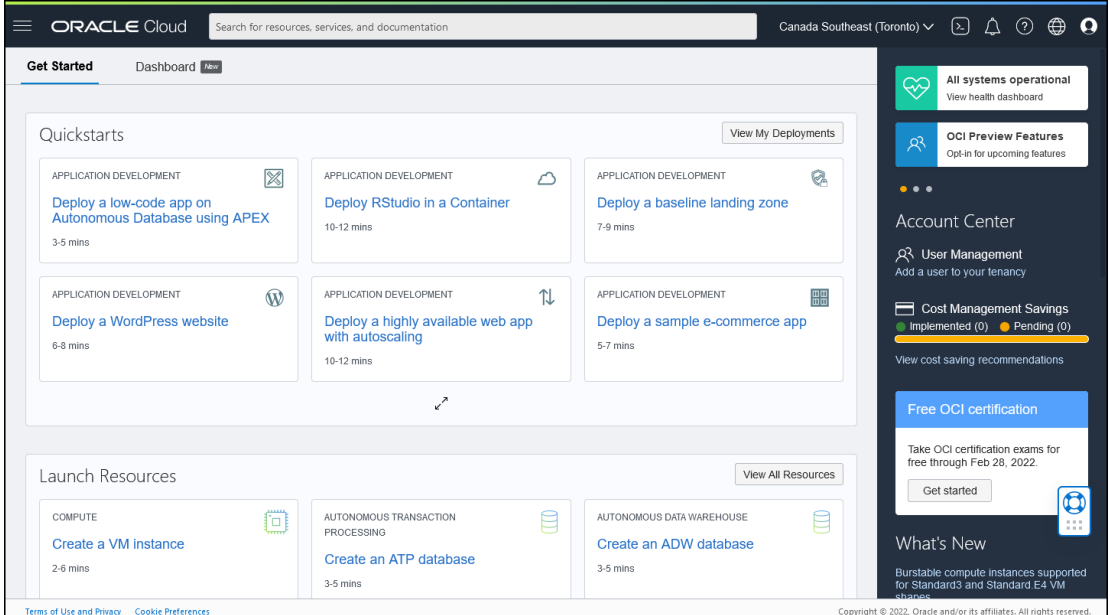

#### **Oracle Cloud Console**

If you have an Oracle Content Management instance running on Oracle Cloud Infrastructure (OCI), you can use the Oracle Cloud Console to create, manage, and view your Oracle Cloud resources, including users and groups.

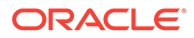

<span id="page-22-0"></span>**Note:** If your account hasn't been migrated to IAM yet, you use IDCS to manage users and groups (described below).

To access the Oracle Cloud Console, sign in to [Oracle Cloud](https://cloud.oracle.com) as the cloud account administrator. You can find your account name and login information in your welcome email.

#### **Identity Cloud Service (IDCS) Console**

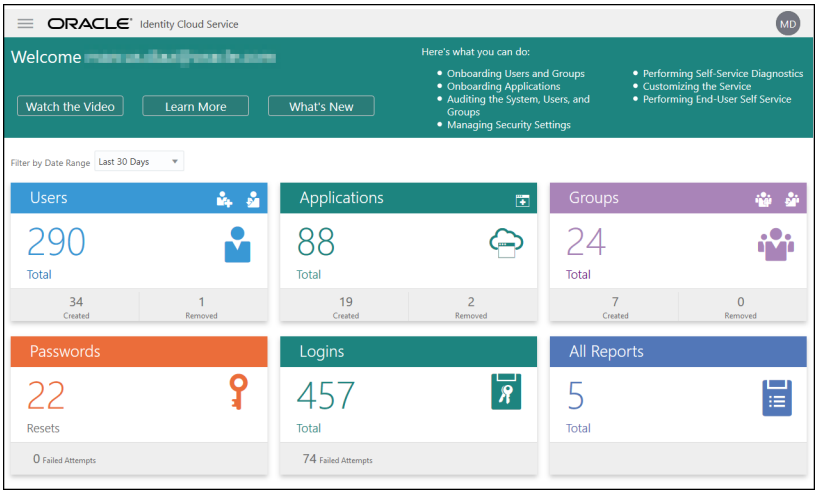

If your account hasn't been migrated to Oracle Cloud Infrastructure Identity and Access Management (IAM) yet, you use Identity Cloud Service (IDCS) to manage users and groups.

To access Identity Cloud Service (IDCS):

- **1.** Sign in to [Oracle Cloud](https://cloud.oracle.com) as the cloud account administrator. You can find your account name and login information in your welcome email.
- **2.** In the Oracle Cloud Console, click  $\blacksquare$  on the top left to open the navigation menu, click **Identity & Security**, then, under **Identity**, click **Federation**.
- **3.** On the Federation page, click **OracleIdentityCloudService**, then, on the identity provider details page, click the link to the **Oracle Identity Cloud Service Console**. The IDCS Console opens in a new window.

**Oracle Cloud Classic Console**

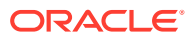

<span id="page-23-0"></span>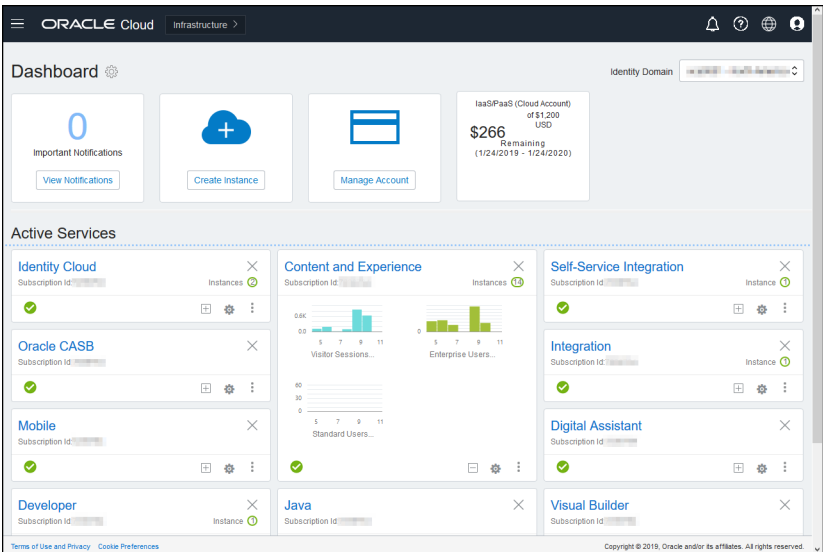

Depending on the type and date of your subscription, you might use Oracle Cloud Classic Console to manage your Oracle Cloud services as well as to manage users and groups. You're automatically brought to the appropriate console for your subscription when you sign in to Oracle Cloud.

The dashboard shows you your existing services and their statuses, enables you create new service instances, and displays your billing and service usage.

To access the Oracle Cloud Classic Console:

- **1.** Sign in to [Oracle Cloud](https://cloud.oracle.com) as the cloud account administrator. You can find your account name and login information in your welcome email.
- **2.** Click your user avatar on the top right, then click **Service User Console**.
- **3.** Click **Infrastructure Classic Console**.

**Oracle Content Management Administration System Interface**

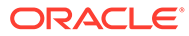

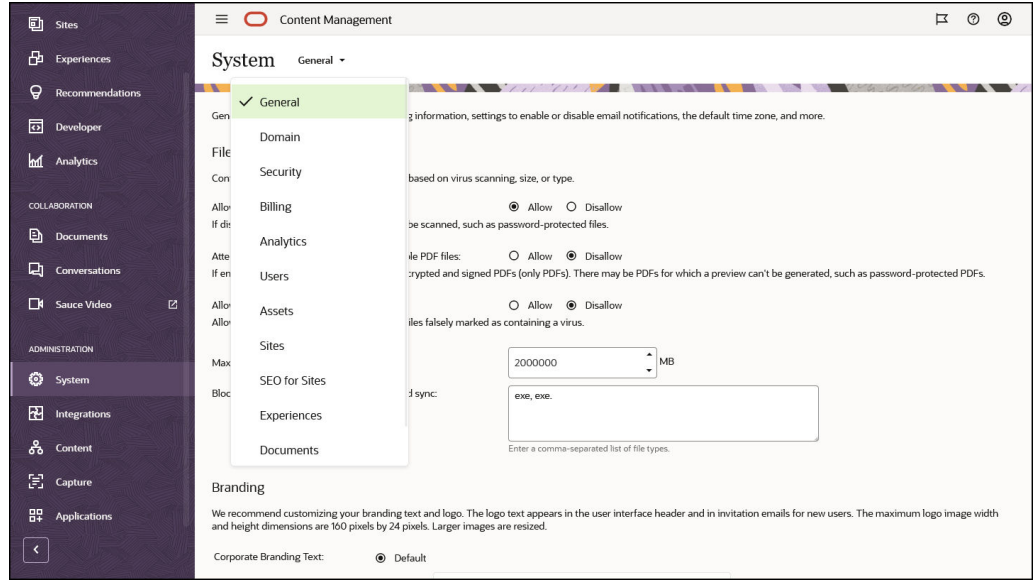

The Oracle Content Management Administration System interface is where you enable notifications, manage defaults such as user quotas and time zone settings, add custom branding, and manage custom applications.

To access the Oracle Content Management Administration System interface:

- **1.** After you sign in to the Oracle Content Management web application as a service administrator, click **System** in the Administration area of the navigation menu.
- **2.** In the **System** menu, select a page:
	- **[General](#page-122-0)**: Restrict file types and sizes; customize branding; enable or disable notifications; and set default time zone, language, and date/time format.
	- **[Domain](#page-126-0):** Specify a friendly management domain to make it easier for your users to access your Oracle Content Management web client, the desktop app, the mobile apps, and any sites created with Oracle Content Management.
	- **[Security](#page-127-0):** Set CORS origins, and enable the display of embedded content from Oracle Content Management within other domains.
	- **[Billing](#page-129-0)**: Specify the limits at which you want to be notified for billing metrics. These settings apply only to Oracle Content Management running on Oracle Cloud Infrastructure (OCI).
	- **[Analytics](#page-130-0)**: Control whether Oracle Content Management collects asset consumption information and anonymous product usage information.
	- **[Users](#page-131-0):** Manage users; set the default role for new folder members; synchronize user data; set whether to show conversation membership messages by default for a user; override user storage quotas; and transfer ownership of files from deprovisioned users.
	- **[Assets](#page-140-0)**: Manage how many renditions can be saved for each asset and maximum video file size.
	- **[Sites](#page-140-0):** Enable sites access control options, and install the default site templates.
	- **[SEO for Sites](#page-149-0):** Enable prerendering for sites and configure additional user agents.

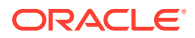

- <span id="page-25-0"></span>• **[Experiences](#page-150-0)**: Enable experiences so that you can automatically update experiences managed outside of Oracle Content Management based on content changes or published status.
- **[Documents](#page-150-0)**: Set default user storage quota and manage storage space and set default link behavior.
- **[Metadata](#page-152-0)**: Manage metadata (custom properties) so that users can quickly categorize files and folders with additional descriptions.

**Oracle Content Management Administration Integrations Interface**

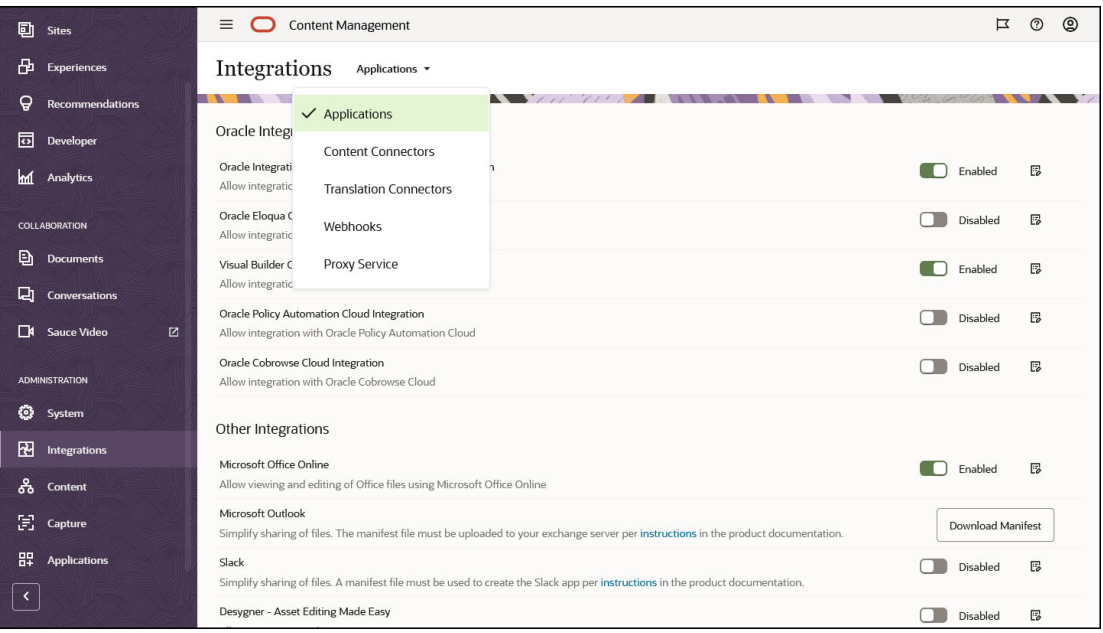

You can enable integration with other applications through the **Administration Integrations** interface.

To access the Oracle Content Management Administration Integrations interface:

- **1.** After you sign in to the Oracle Content Management web application as an administrator, click **Integrations** in the Administration area of the navigation menu.
- **2.** In the **Integrations** menu, you can select **Applications**, **Content Connectors**, **Translation Connectors**, **Webhooks**, or **Proxy Service**.

Depending on your environment, you may be able to integrate with Oracle Process Cloud Service, Oracle Eloqua Cloud Service, Oracle Visual Builder, Oracle Intelligent Advisor, or Oracle Cobrowse Cloud Service. These tasks are described in *Integrating and Extending Oracle Content Management*.

**Oracle Content Management Administration Content Interface**

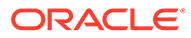

<span id="page-26-0"></span>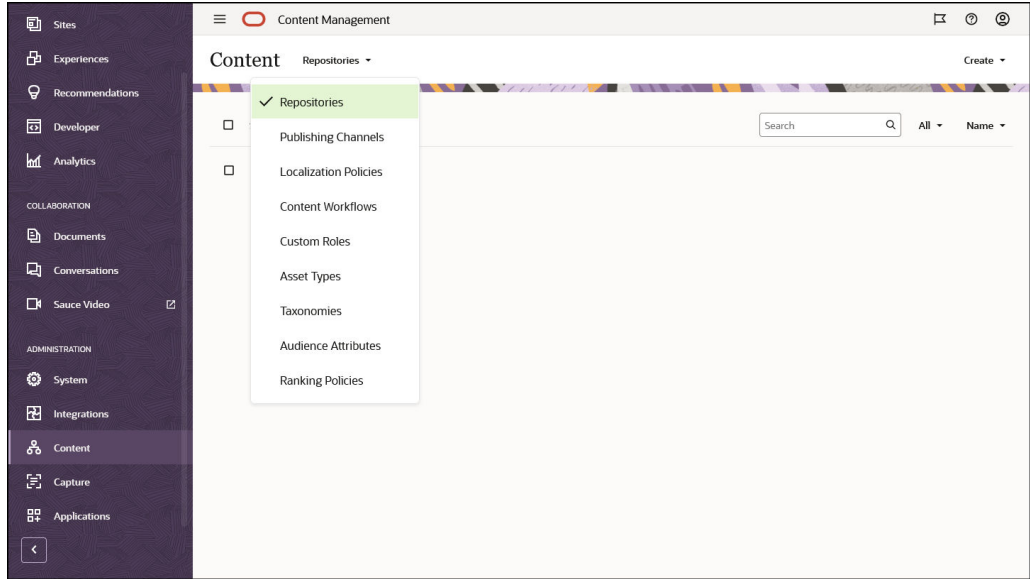

Repository and content administrators can manage asset repositories and all the pieces of the content management structure through the **Administration Content** interface. These tasks are described in *Managing Assets with Oracle Content Management*.

To access the Oracle Content Management Administration Content interface:

- **1.** After you sign in to the Oracle Content Management web application as an administrator, click **Content** in the Administration area of the navigation menu.
- **2.** In the **Content** menu, you can select **Repositories**, **Publishing Channels**, **Localization Policies**, **Content Workflows**, **Custom Roles**, **Asset Types**, **Taxonomies**, **Audience Attributes**, or **Ranking Policies**.

**Oracle Content Management Administration Capture Interface**

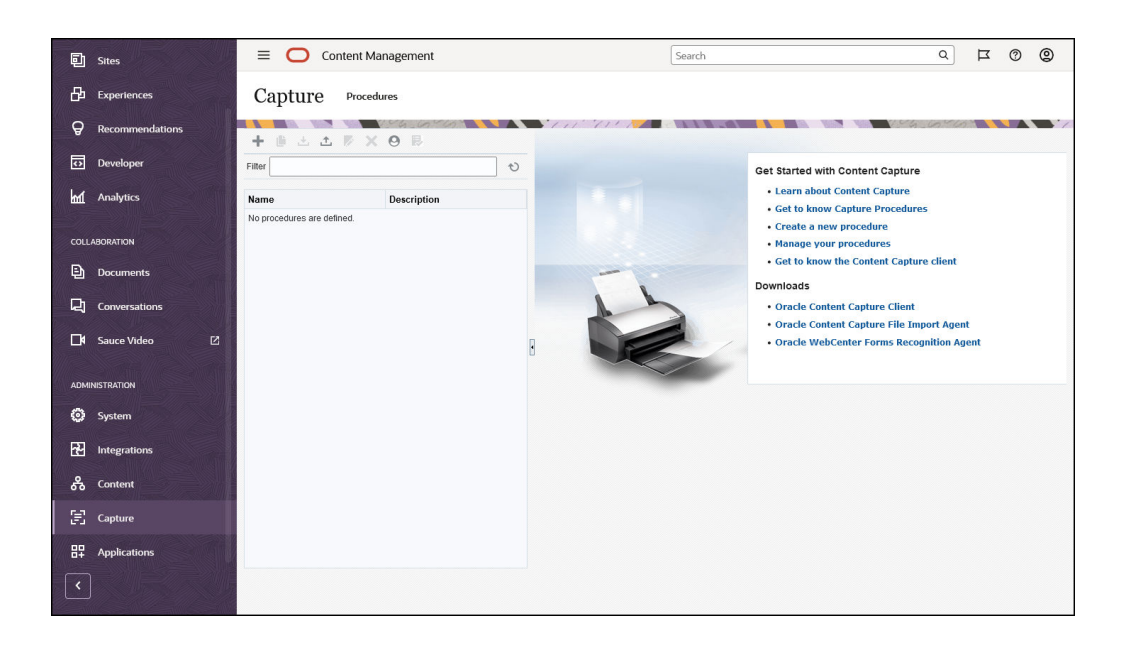

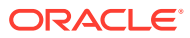

<span id="page-27-0"></span>Content Capture administrators can manage procedures to define workflows to scan physical documents and import electronic documents in large batches, process and index them, and upload them to Oracle Content Management for storage and/or further processing. You manage them through the **Administration Capture** interface. These tasks are described in *Capturing Content with Oracle Content Management*.

To access the Oracle Content Management Administration Capture interface:

- **1.** After you sign in to the Oracle Content Management web application as an administrator, click **Capture** in the Administration area of the navigation menu.
- **2.** Use the left side of the page for procedures *management*, to create, edit, delete, import, and export procedures. Use the right side of the page for procedures *configuration*, to customize each procedure for specific content capture environments.

#### **Oracle Content Management Administration Applications Interface**

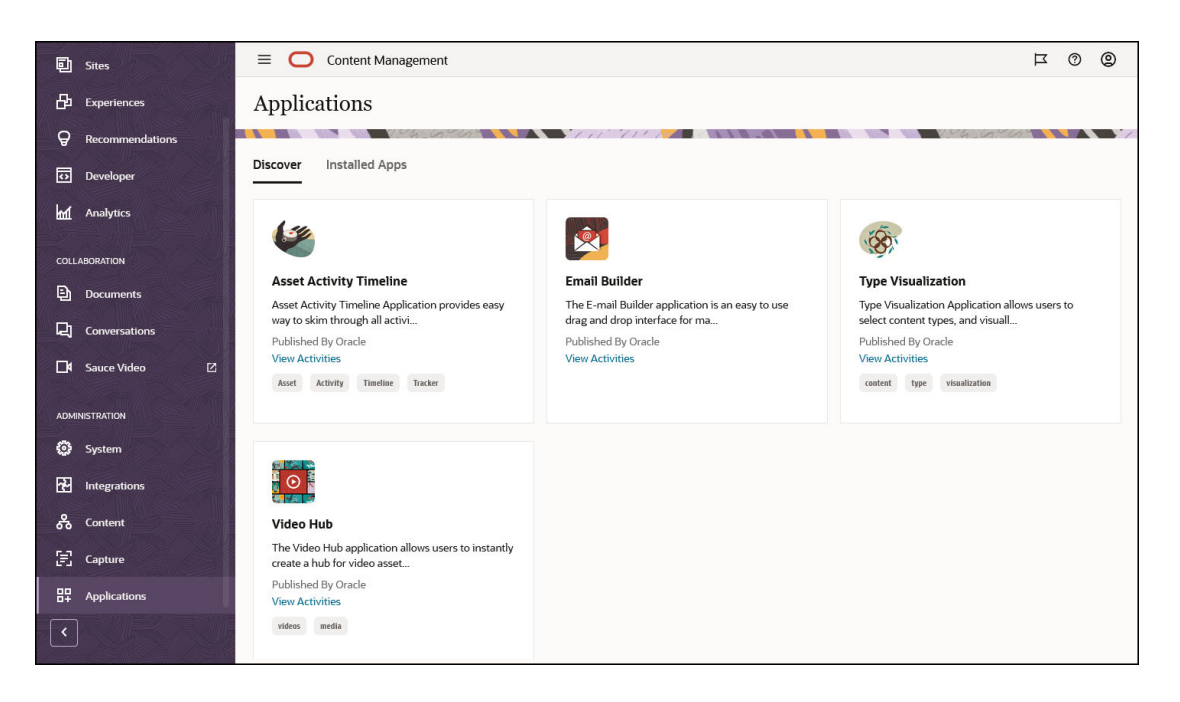

Service administrators with the enterprise user role can manage content apps to discover and deploy web applications that run in the context of Oracle Content Management (using it as the content management system). You manage them through the **Administration Applications** interface. These tasks are described in *[Use Oracle Content Management](https://docs.oracle.com/en/cloud/paas/content-cloud/ocm-app-store) [Applications](https://docs.oracle.com/en/cloud/paas/content-cloud/ocm-app-store)*.

To access the Oracle Content Management Administration Applications interface:

- **1.** After you sign in to the Oracle Content Management web application as an administrator, click **Applications** in the Administration area of the navigation menu.
- **2.** On the **Applications** page, you can select from the following tabs:
	- **Discover**—This section shows all available apps, both pre-built apps and custom apps. Open any of the app tiles to see app details, install the app, and view app activity.
	- **Installed Apps—This section shows all apps that are currently installed on your** Oracle Content Management instance. Go to this section to run and configure app instances and view app activity.

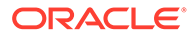

## <span id="page-28-0"></span>Administrative Tasks

As an administrator, you'll perform tasks to get Oracle Content Management up and running, as well as tasks to manage it and keep it running smoothly.

#### **Note:**

- This topic assumes you've been assigned the necessary role to add users and configure the service. See your Cloud account administrator if you need to have your role changed.
- For information on how to get to the interfaces listed in the table, see [Administrative Interfaces](#page-20-0).
- Oracle is in the process of updating Oracle Cloud Infrastructure (OCI) regions to switch from Identity Cloud Service (IDCS) to Identity and Access Management (IAM) identity domains. All new Oracle Cloud accounts will automatically use IAM identity domains. [Depending on](#page-155-0) [whether your region uses IAM identity domains or not](#page-155-0), you'll use different documentation to manage users, groups, and access. If your region has been updated, follow the steps marked **IAM**. If your region hasn't been updated, follow the steps marked **IDCS**.

The following table lists administrative tasks with links to the associated documentation, the interface in which you perform them, and the role you need to complete each task.

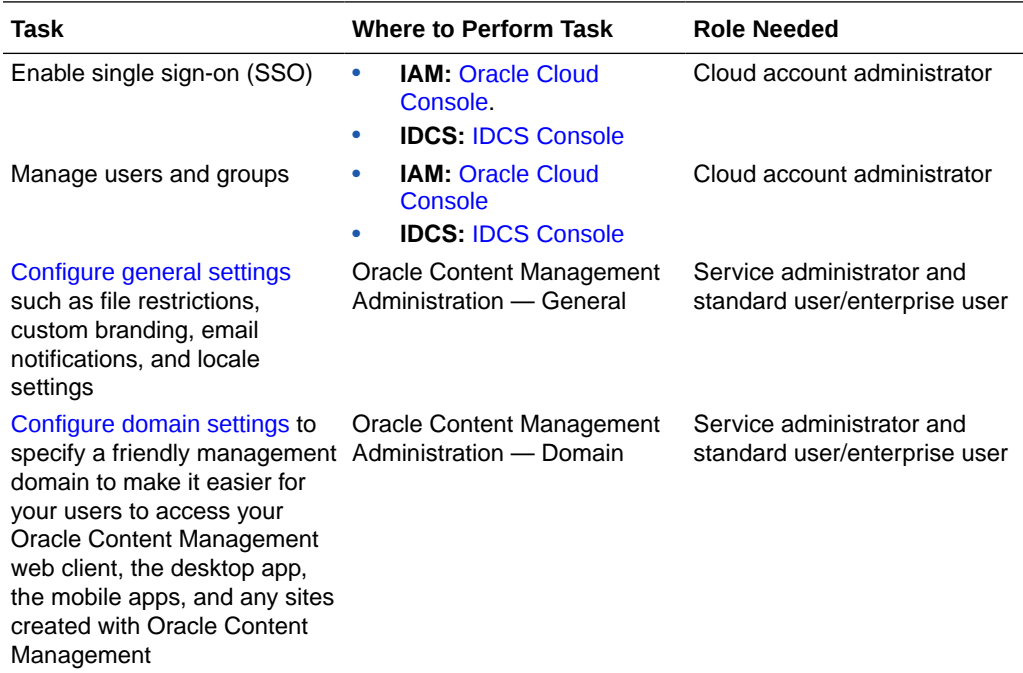

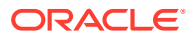

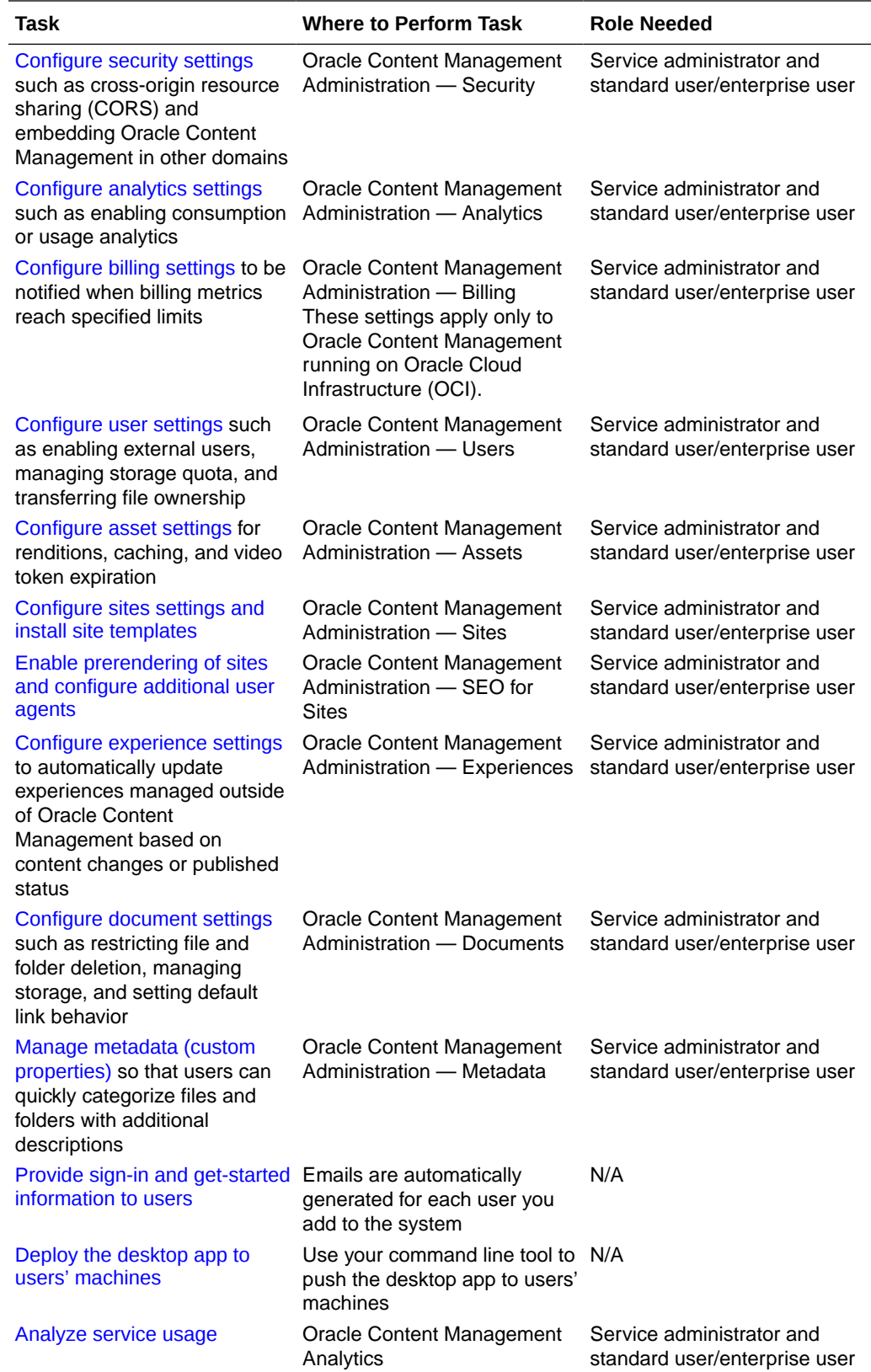

<span id="page-30-0"></span>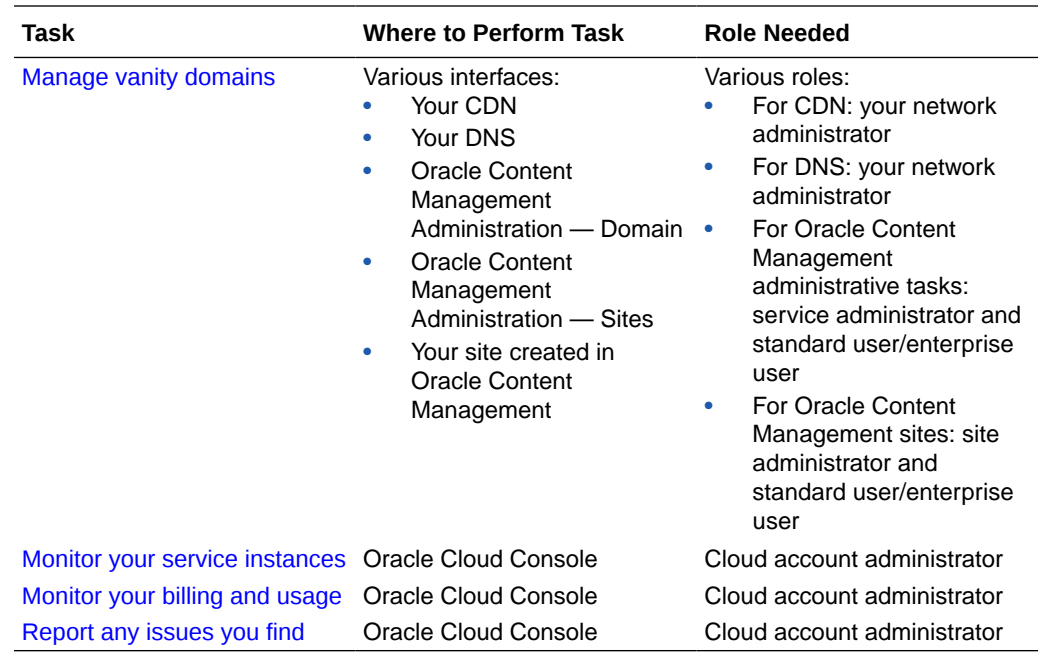

For information on integration tasks (those found in Administration — Integrations), see *Integrating and Extending Oracle Content Management*.

For information on content administrator tasks (those found in Administration — Assets), see Setting Up Asset Repositories in *Building Sites with Oracle Content Management*.

For information on Content Capture administrator tasks (those found in Administration — Capture), see *Capturing Content with Oracle Content Management*.

For information on content application administrator tasks (those found in Administration — Applications), see *[Use Oracle Content Management Applications](https://docs.oracle.com/en/cloud/paas/content-cloud/ocm-app-store)*.

# Roles

There are different types of roles in Oracle Content Management. Understanding how they work together is essential to giving users the access they need to perform their duties and access appropriate content.

- [Typical Organization Roles](#page-31-0)  A person's role within your organization determines what tasks they need to perform and how they use features.
- [Application Roles](#page-34-0) Application roles control what features a user sees in Oracle Content Management.
- [Task and Feature Comparison by Application Role](#page-42-0) Depending on the application roles assigned to a user, the user can perform different tasks and access different features. For example, visitors, standard users, and enterprise users can access files and folders, but only enterprise users can work with digital assets.
- [Resource Roles \(Permissions\)](#page-47-0) What users can see and do with a resource, such as a document, content item, site, or template, depends on the role they're assigned when the resource is shared with them.

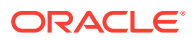

## <span id="page-31-0"></span>Typical Organization Roles

When you create users, you'll give them the application roles needed to perform their tasks in Oracle Content Management. These users will typically fall into one of the following organization roles (or user types) and will require the listed application roles.

[Use Oracle Cloud Infrastructure \(OCI\) to create groups](#page-154-0) for your organization roles and assign the listed application roles to those groups. Then you can add users to those groups to automatically assign them the appropriate application roles.

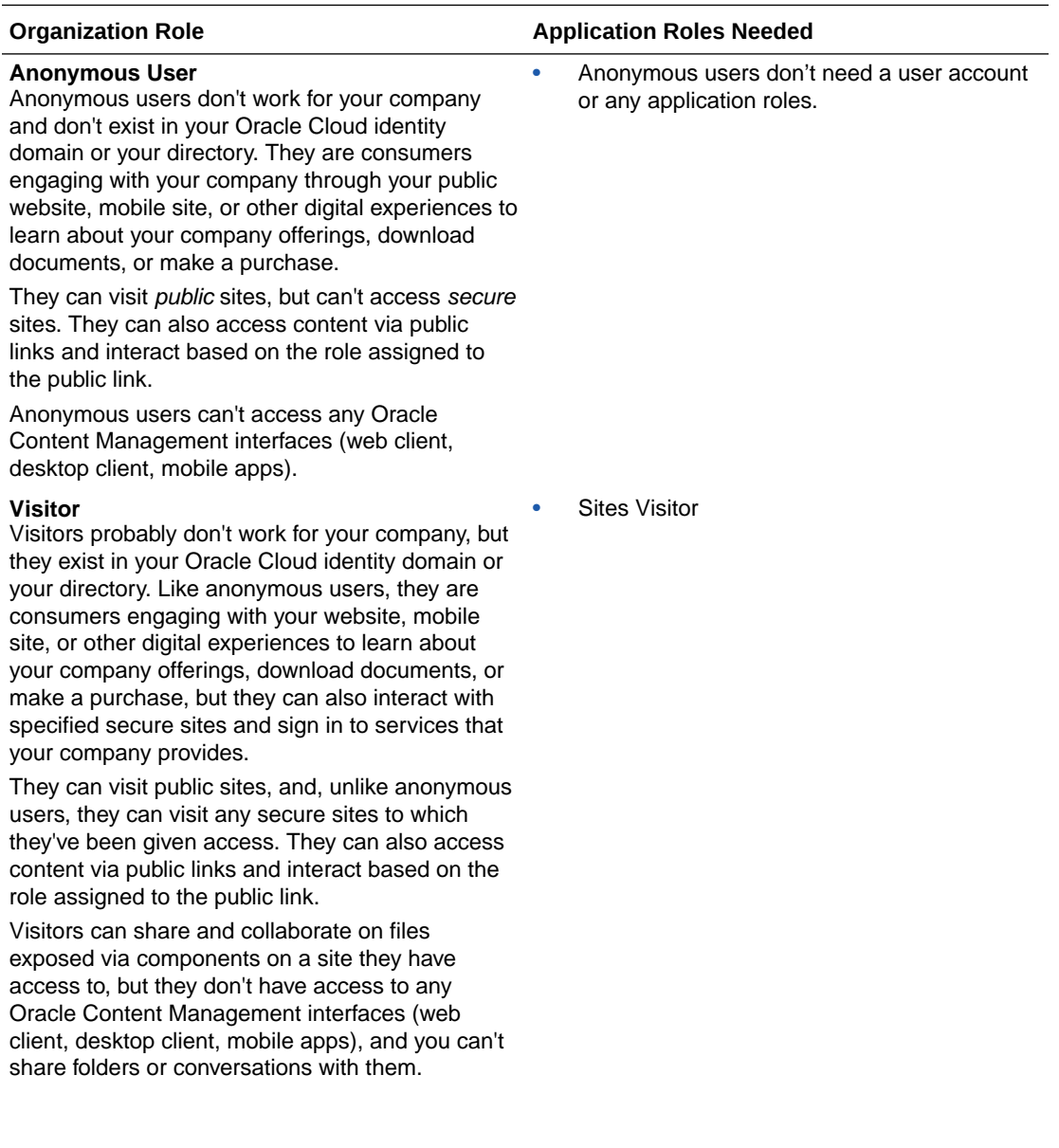

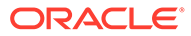

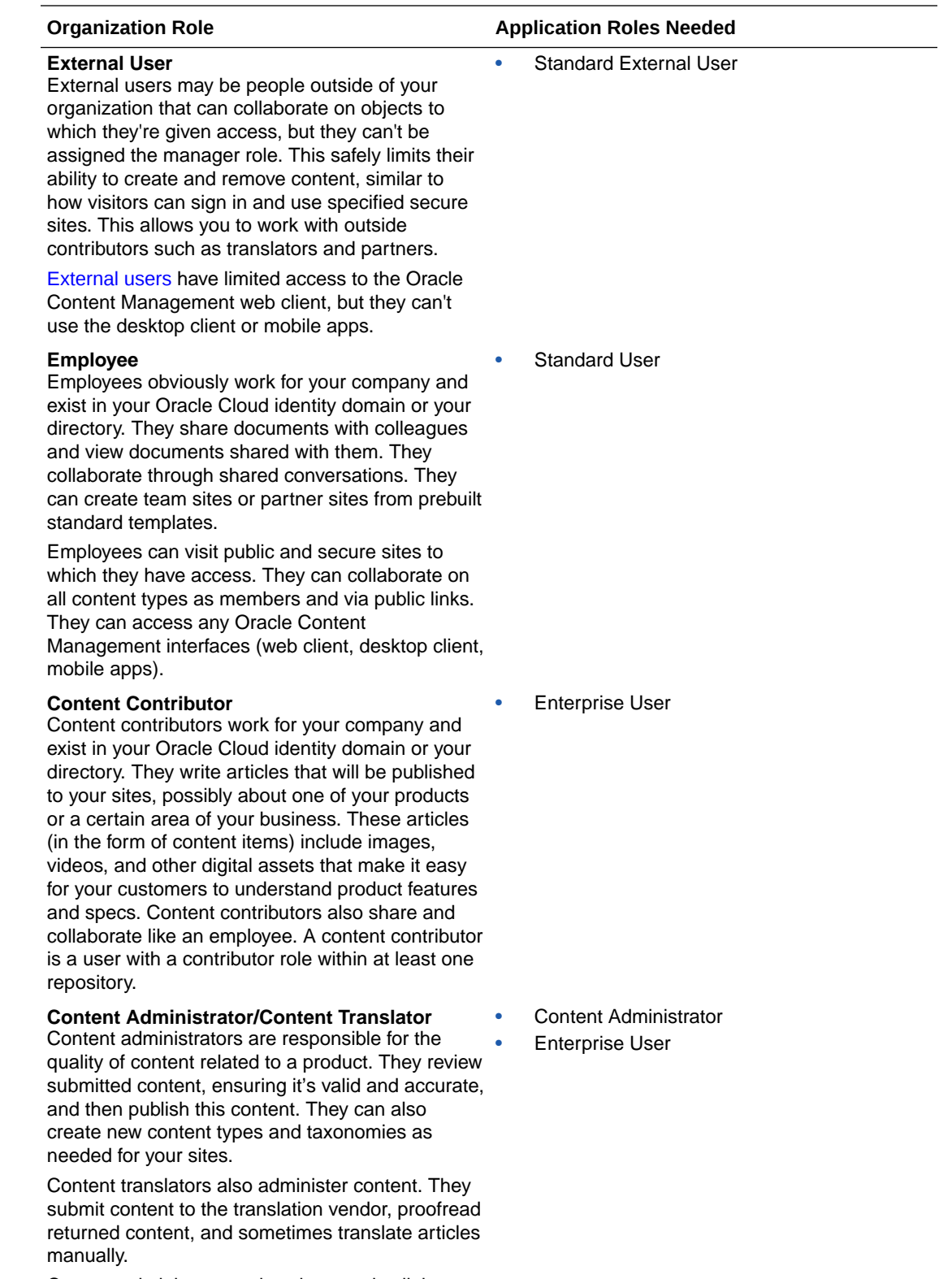

Content administrators also share and collaborate like an employee.

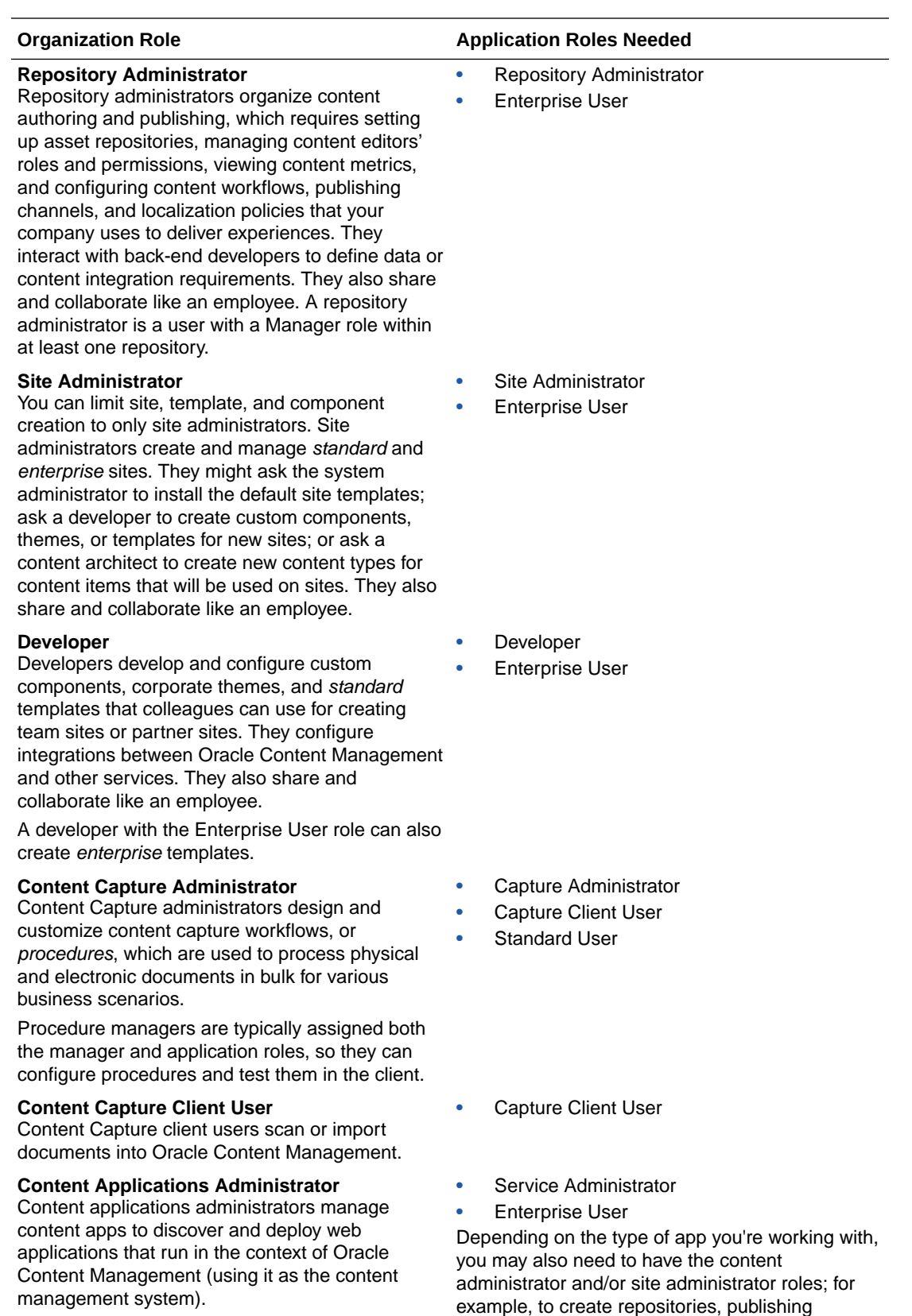

channels, and such.

<span id="page-34-0"></span>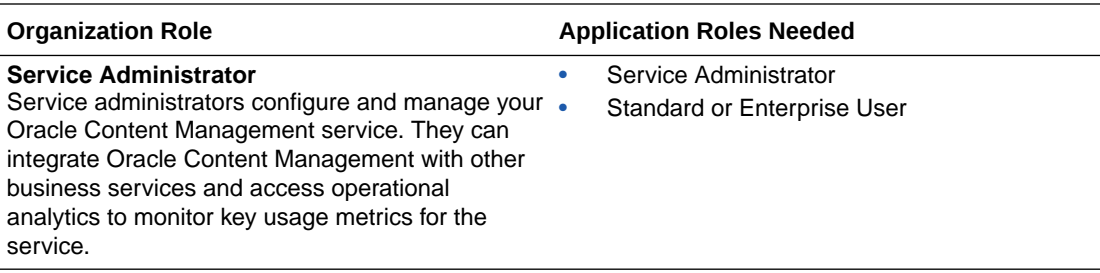

There are additional users involved in running Oracle Content Management, such as the Integration User, but these are internal users, not actual people. You'll also have a cloud account administrator, but this user is automatically created when you sign up for Oracle Cloud. See Application Roles.

#### Application Roles

Several predefined application roles define what users can do. Some functionality is available only to users with specific application roles.

People can hold multiple application roles as needed. For example, you might want to designate one person as both a *cloud account administrator* and a *service administrator*. These application roles are assigned by the *identity domain administrator*. See [Assign Roles to Groups](#page-91-0) and [Assign Users to Groups.](#page-92-0)

Visitors can view certain sites, use public links, and view Oracle Content Management content embedded in apps or websites.

Any users that need to actually *use* Oracle Content Management must be assigned the *standard user* or *enterprise user* role in addition to any other roles they're assigned.

#### **Note:**

Oracle is in the process of updating Oracle Cloud Infrastructure (OCI) regions to switch from Identity Cloud Service (IDCS) to Identity and Access Management (IAM) identity domains. All new Oracle Cloud accounts will automatically use IAM identity domains. [Depending on whether your region](#page-155-0) [uses IAM identity domains or not,](#page-155-0) you'll use different documentation to manage users, groups, and access. If your region has been updated, follow the steps marked **IAM**. If your region hasn't been updated, follow the steps marked **IDCS**.

#### **Oracle Content Management Roles**

The following table describes the application roles involved with Oracle Content Management instances with a Universal Credits subscription, a Government subscription, or a SaaS subscription. For information on how to access the interfaces listed in the table, see [Administrative Interfaces.](#page-20-0)

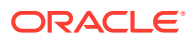

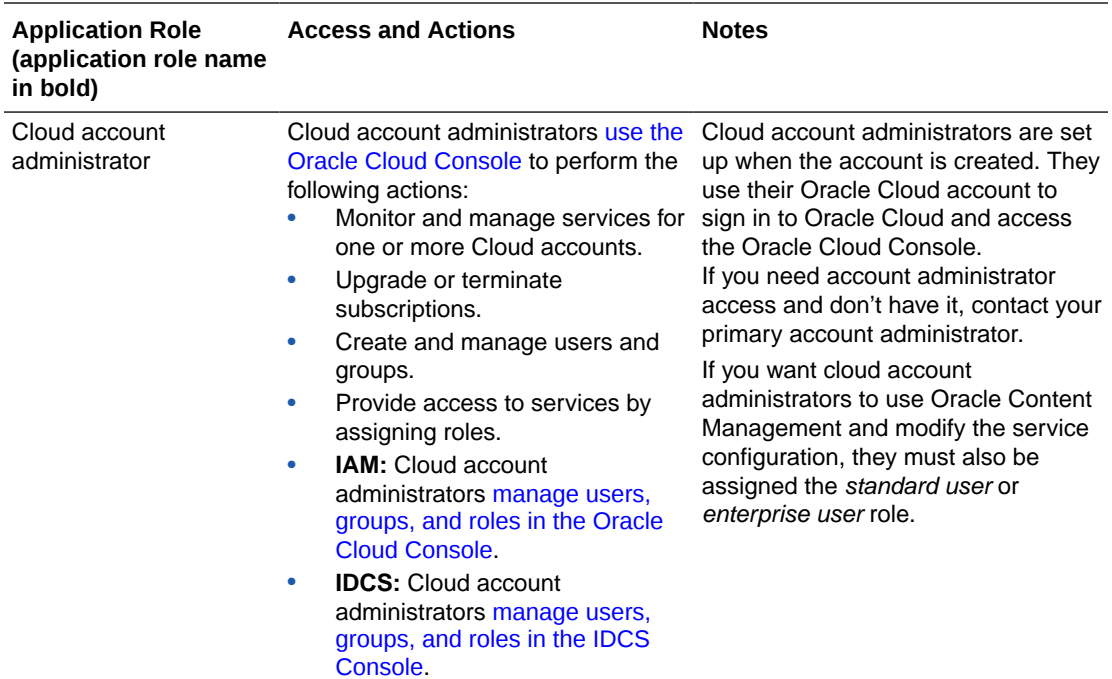
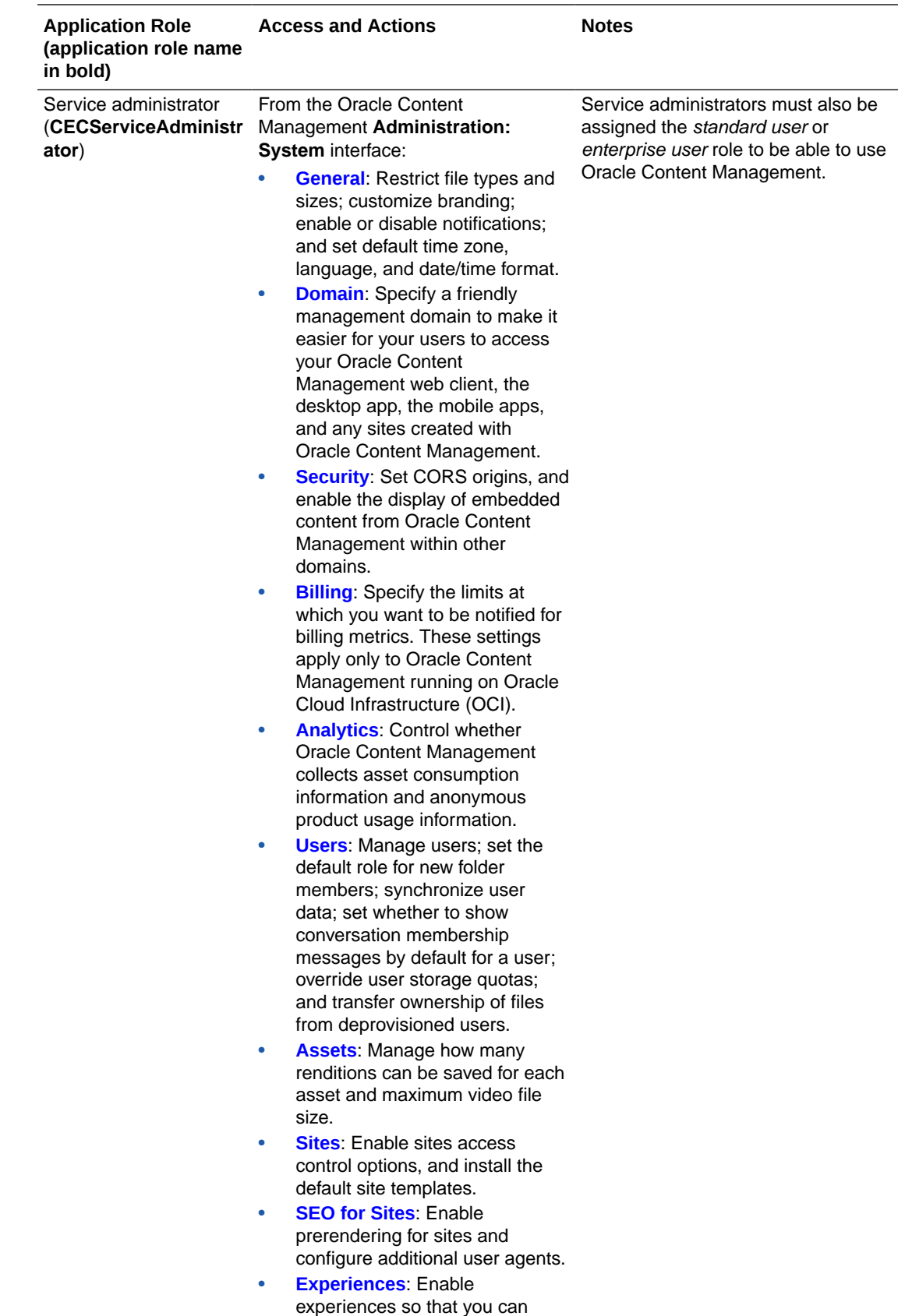

automatically update

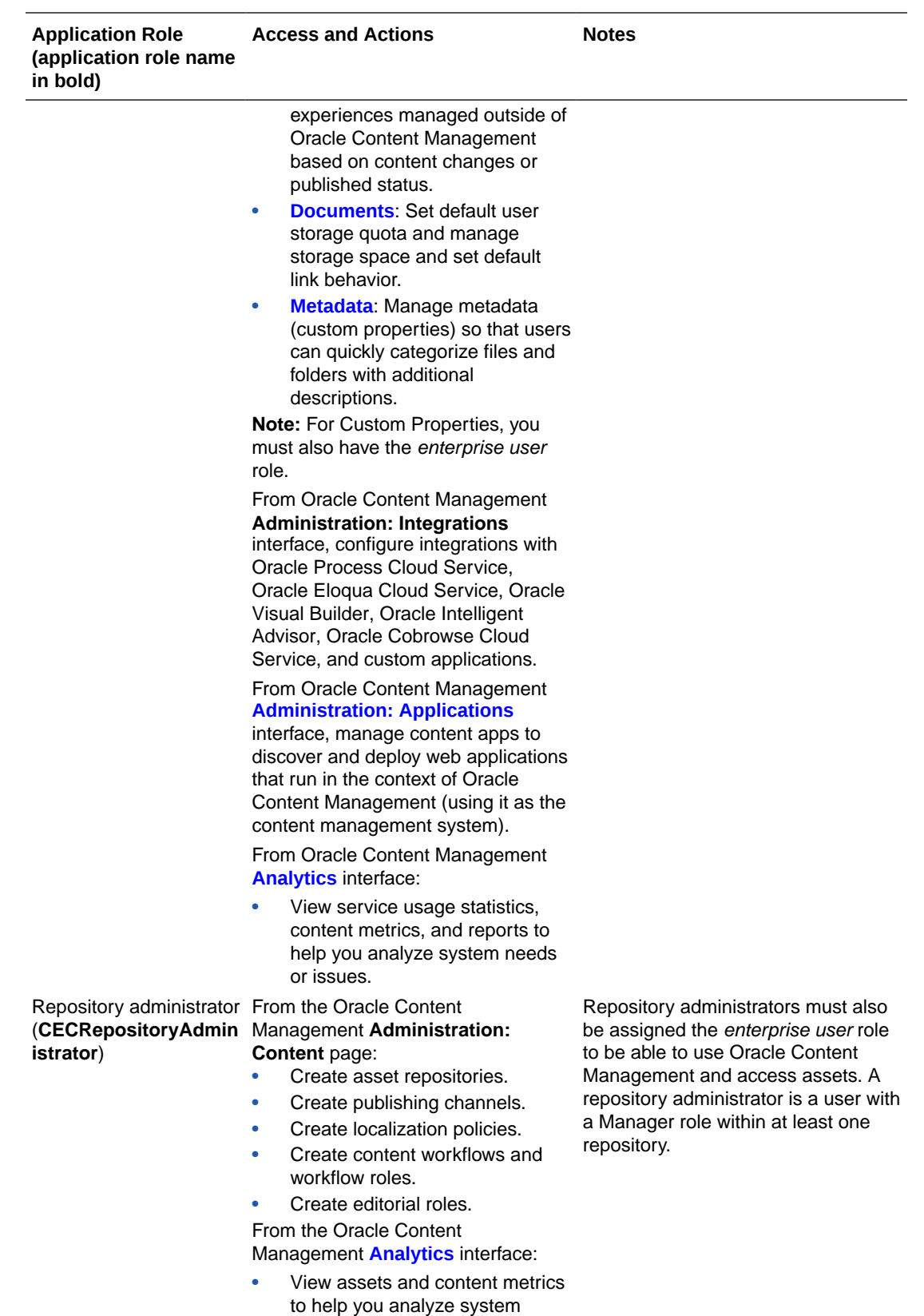

needs or issues.

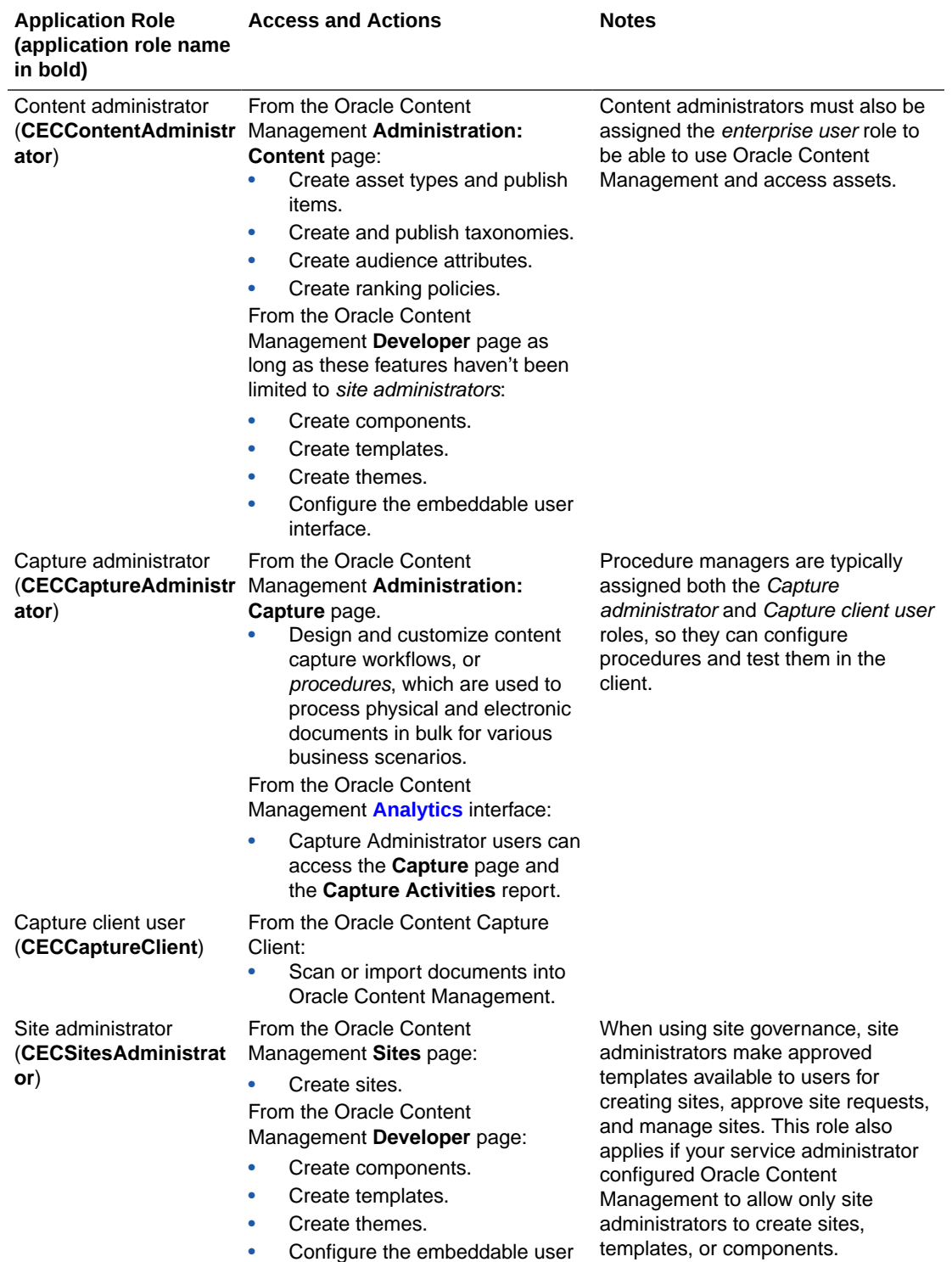

interface.

Site administrators must also be assigned the standard user or enterprise user role to be able to use Oracle Content Management.

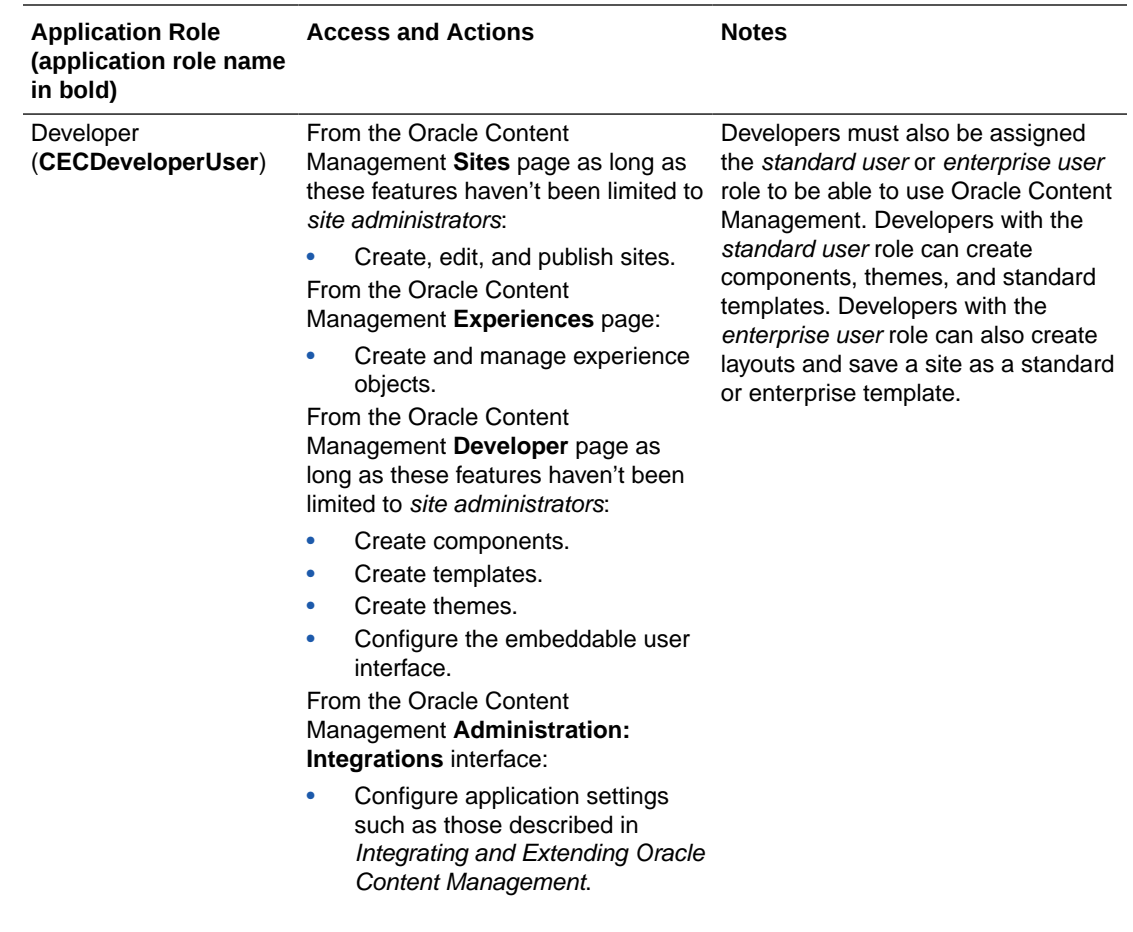

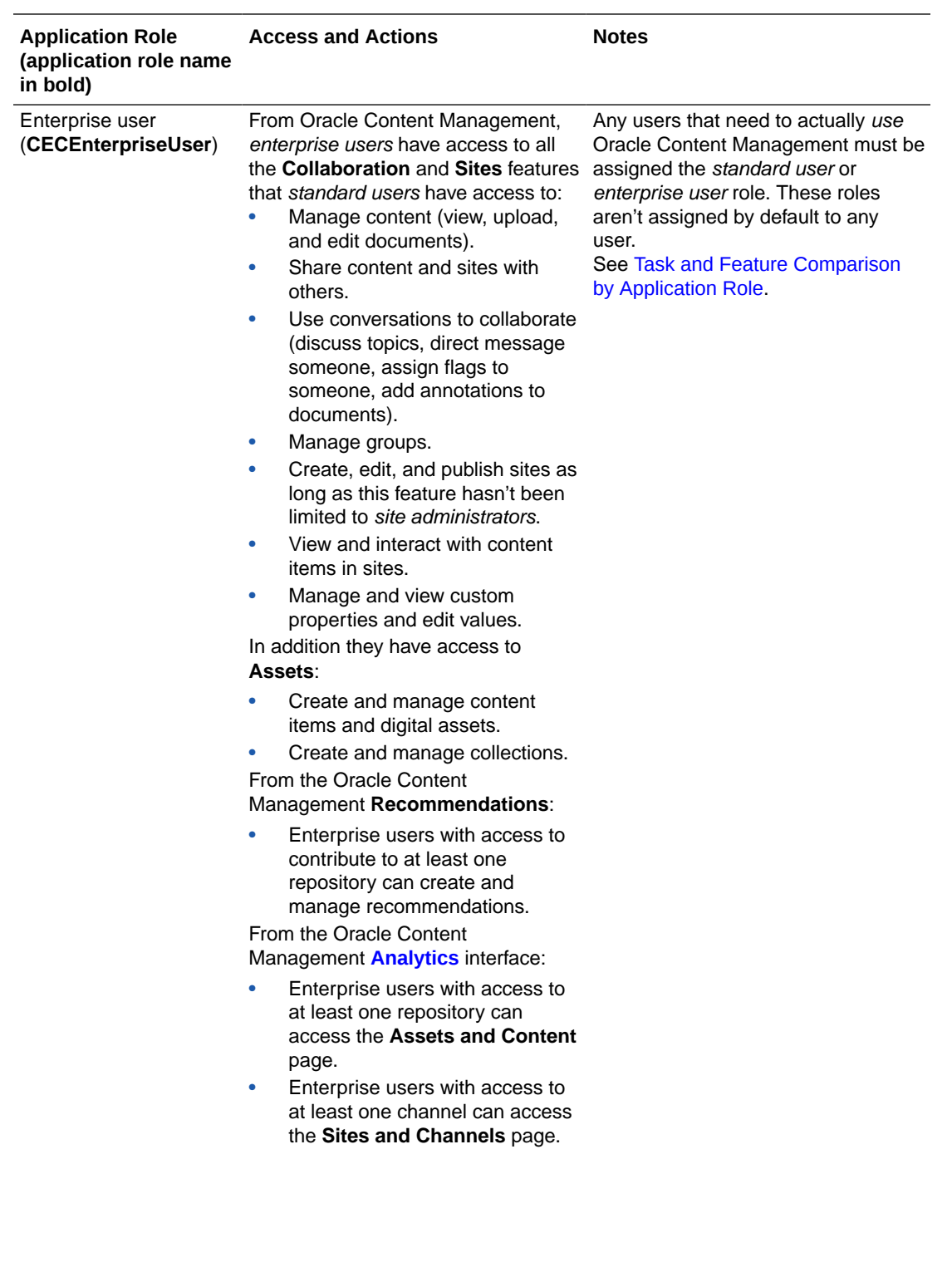

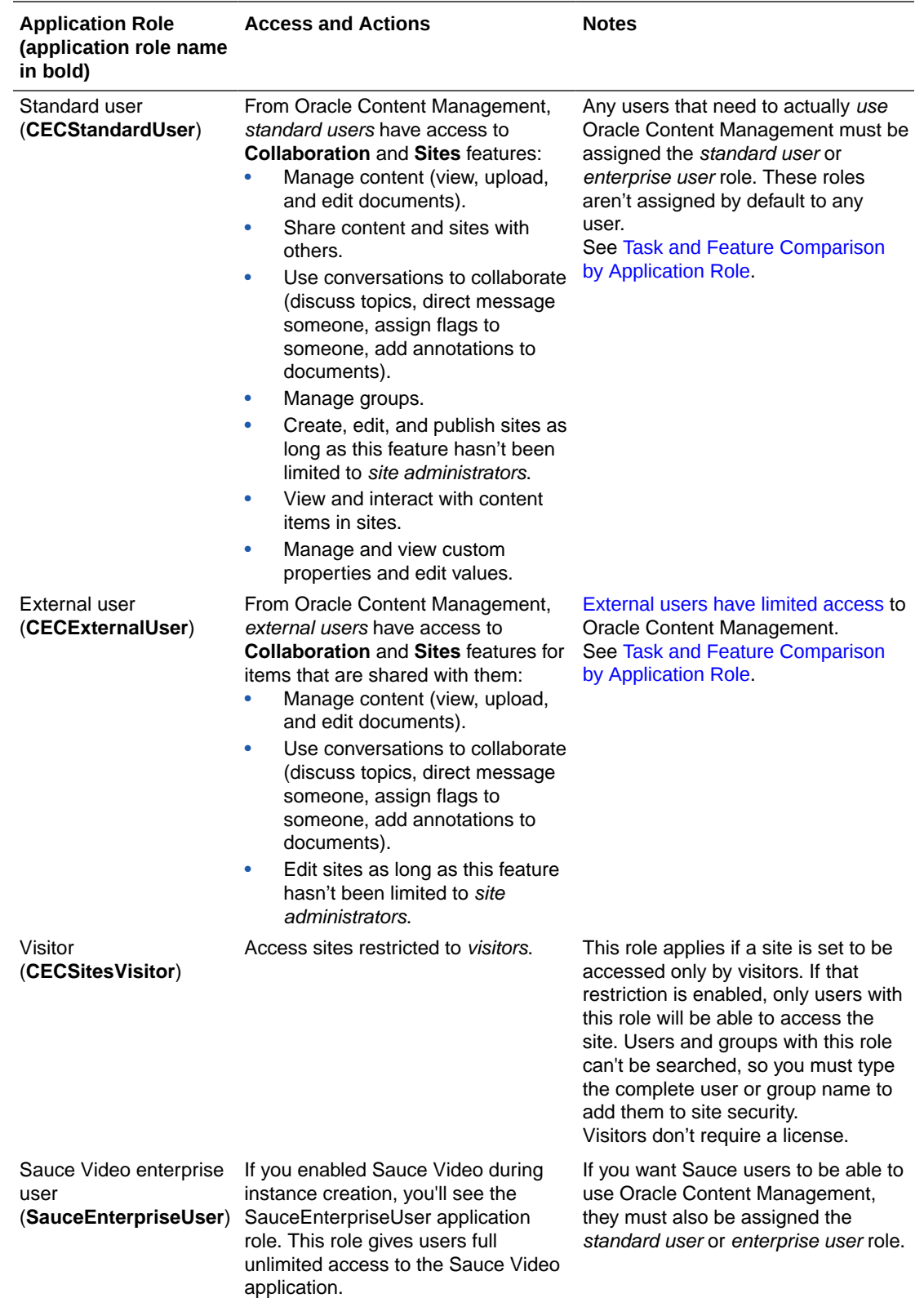

#### <span id="page-42-0"></span>**Sales Accelerator Roles**

If you're an Oracle SaaS customer and you install [Oracle Sales Accelerator,](https://docs.oracle.com/en/cloud/paas/sales-accelerator/index.html) you'll see the following [additional application roles](https://docs.oracle.com/en/cloud/paas/sales-accelerator/sa-admin/#application-roles):

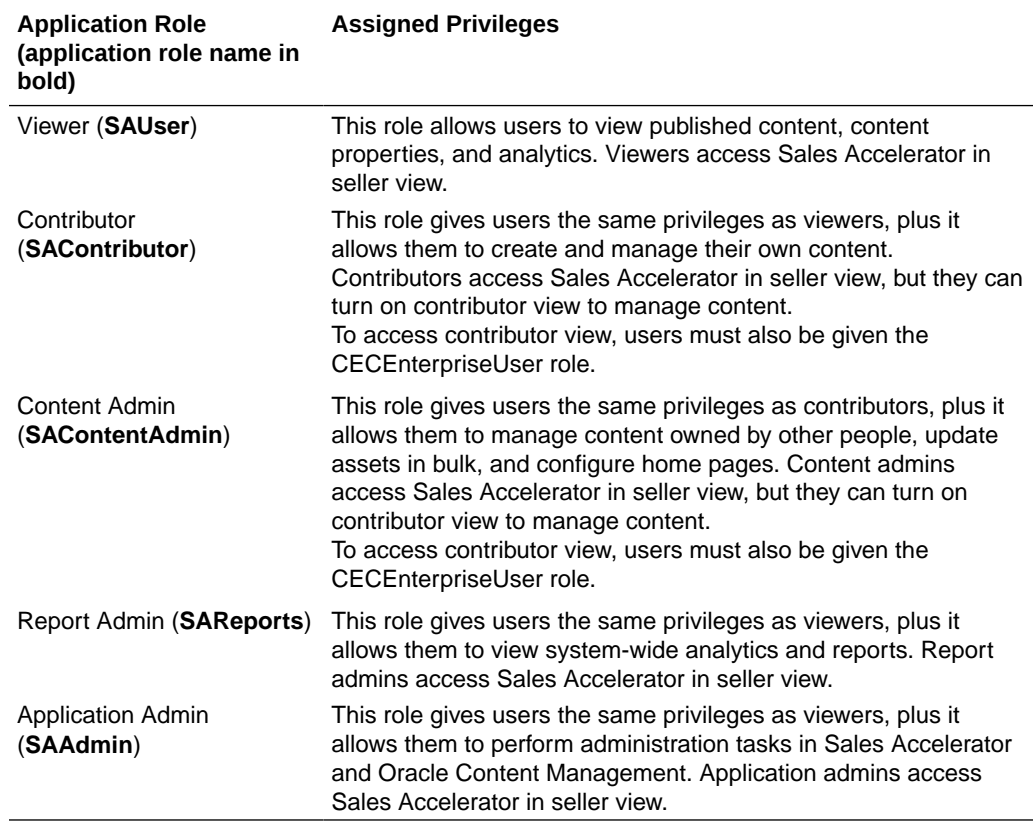

All Sales Accelerator application roles have viewing privileges. Therefore if someone is assigned the SAContentAdmin role, they don't also need the SAUser role.

# Task and Feature Comparison by Application Role

Depending on their application roles, Oracle Content Management users can perform different tasks and access different features.

Visitors can view certain sites, use public links, and view Oracle Content Management content embedded in apps or websites. Anonymous users (users who aren't signed in) are counted as visitors. See Change Site Security in *Building Sites with Oracle Content Management*. If you have a Universal Credits subscription, a visitor session is limited to a certain number of API calls and a certain amount of data transfer; see [Understand Active Users per Hour](#page-267-0). If you have a non-metered subscription, visitor activity counts towards your daily visitor sessions; see [Understand Visitor Sessions.](#page-269-0)

Any users that need to actually *use* Oracle Content Management must be assigned the *standard user* or *enterprise user* role. [External users](#page-156-0) have limited access to the Oracle Content Management web client. If you purchased enterprise users, you can assign the **Oracle Content Management Enterprise User** role to users to provide them access to more functionality. Your Oracle Content Management instance can have a mixture of standard and enterprise users to fit the needs of your company.

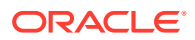

**Note:**

For more information on roles, see [Application Roles.](#page-34-0)

This following table lists basic tasks and the application roles required to perform them.

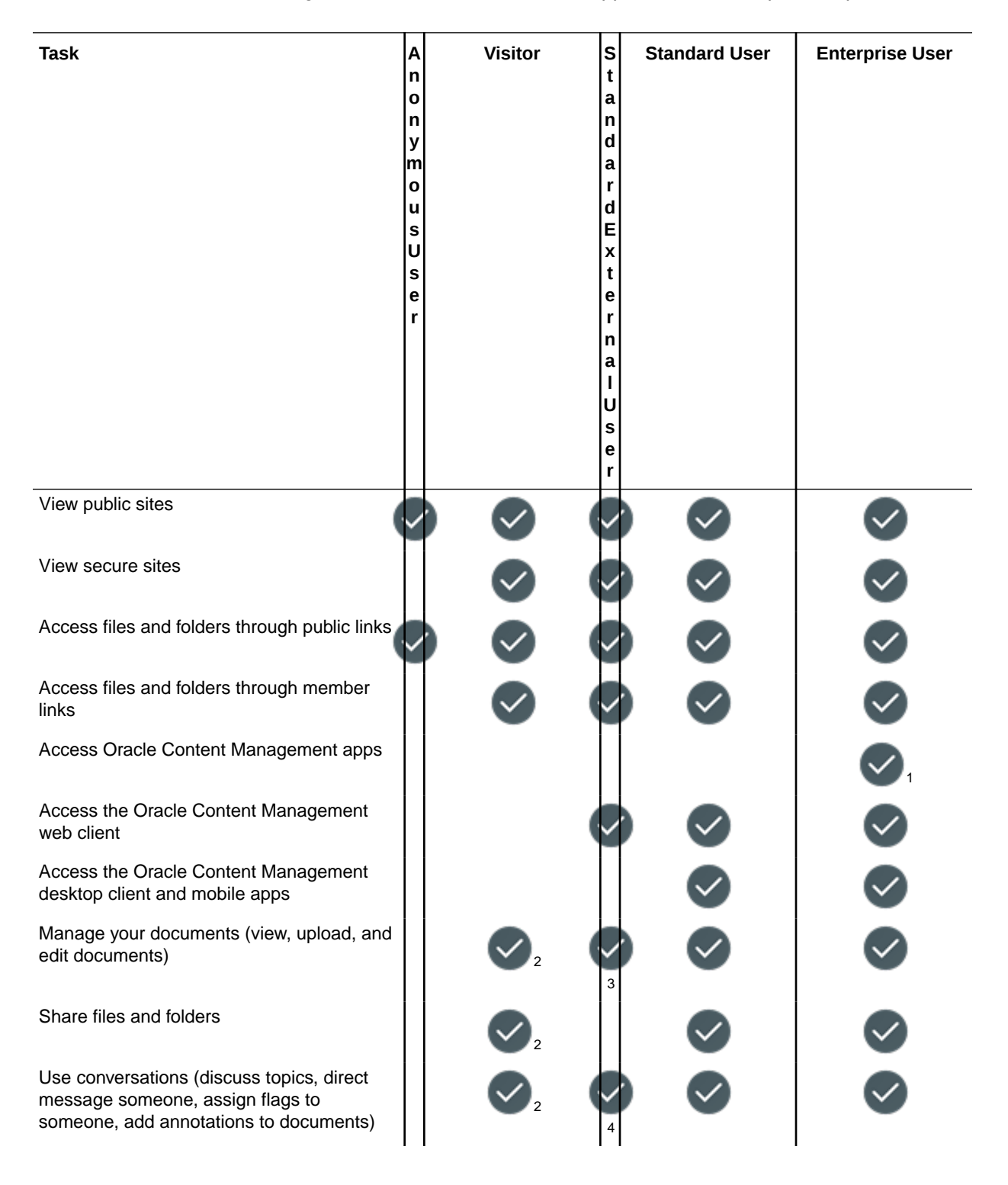

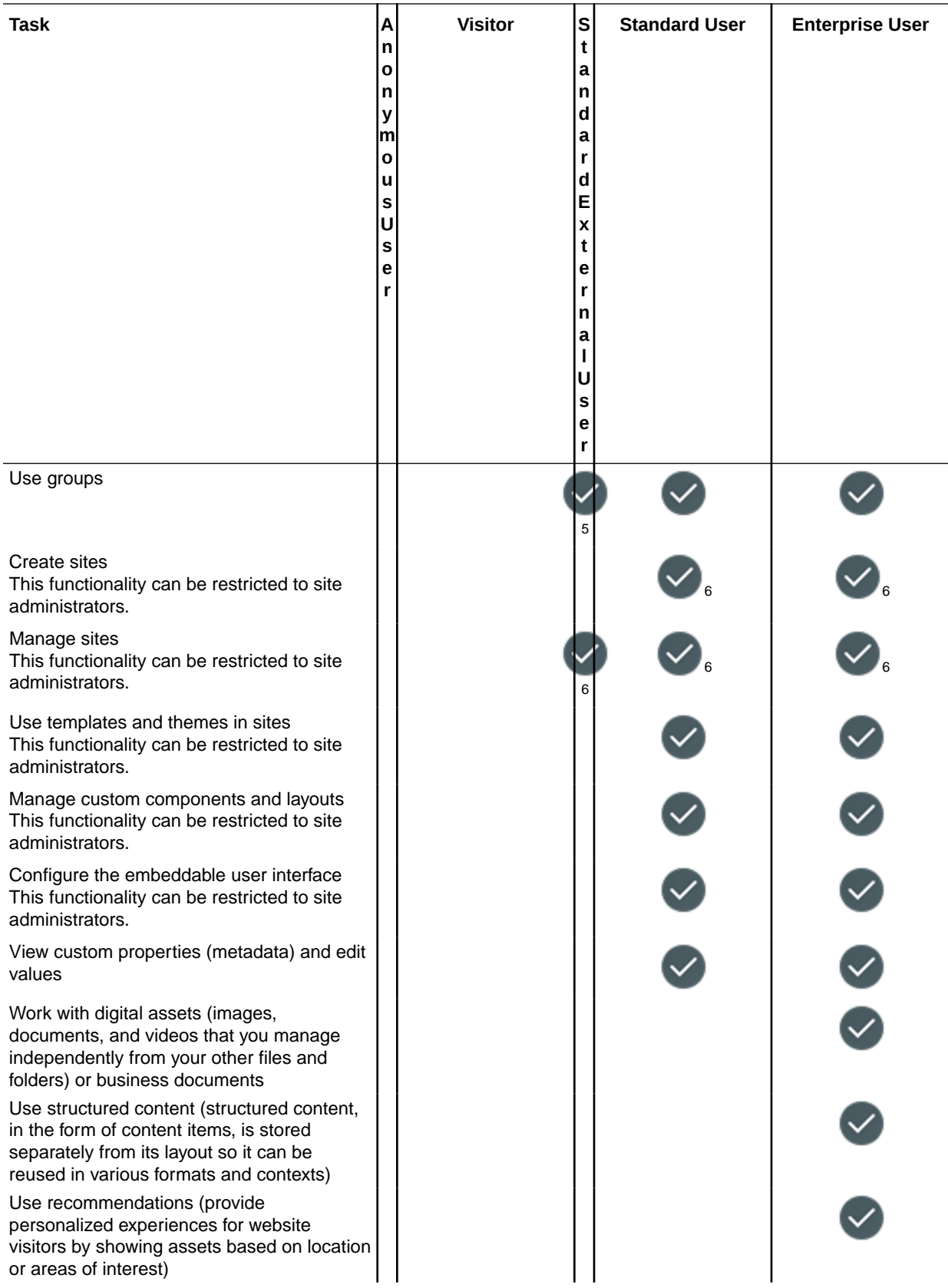

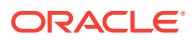

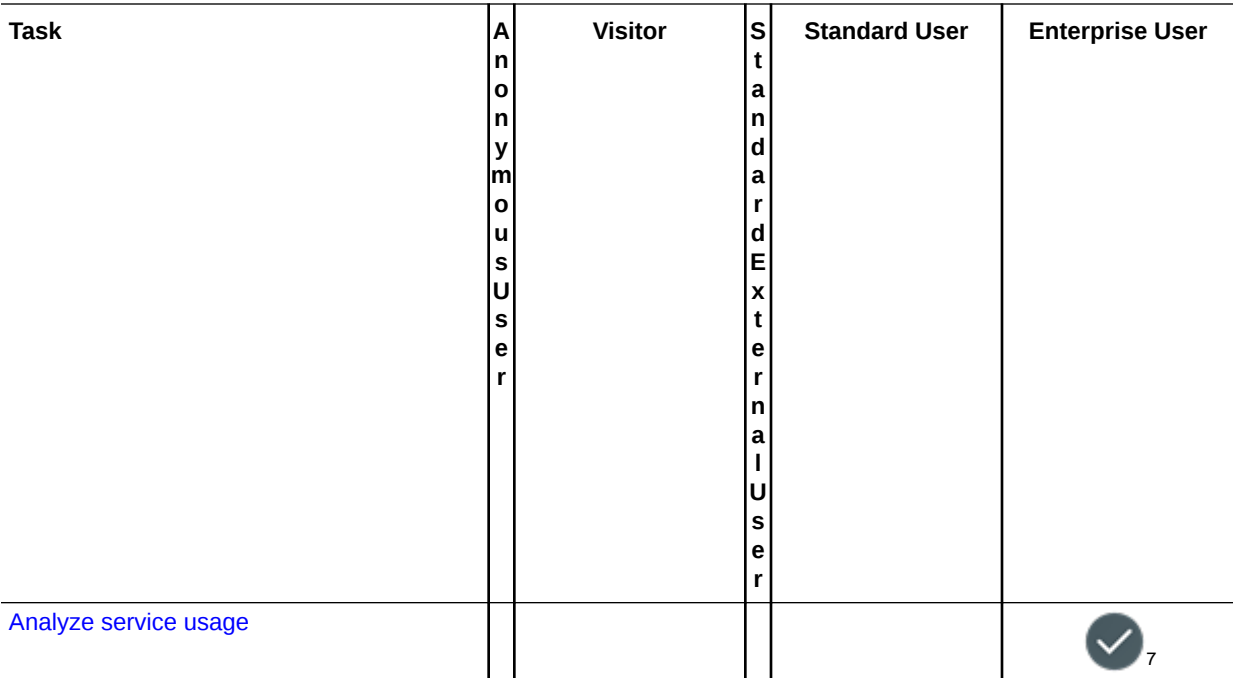

 $^1$  Enterprise users may access any Oracle Content Management app, but additional privileges may be required depending on how they interact with the app.

<sup>2</sup> Visitors can manage and share content through Oracle Content Management components on sites.

<sup>3</sup> Standard external users can create folders only in a folder to which they've been given access.

<sup>4</sup> Standard external users can't create new conversations, but they can use conversations associated with other objects to which they have Contributor access.

<sup>5</sup> Standard external users can't be part of public groups, only member groups. They can't create new groups. They can't modify group membership or leave a member group.

6 Standard users can create, edit and publish *standard* sites. Enterprise users can create, edit, and publish *standard* or *enterprise* sites.

7 Enterprise users with access to at least one repository can access the **Assets and Content** page. Enterprise users with access to at least one channel can access the **Sites and Channels** page.

This following table lists developer and administrative tasks and the application roles required to perform them. Users must be assigned the *enterprise user* role, or sometimes just the *standard user* role, in addition to the role listed to be able to sign in to Oracle Content Management. Any task that involves asset repositories requires the *enterprise user* role.

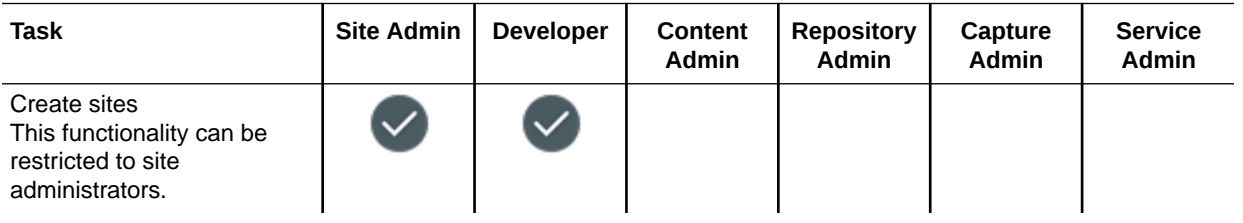

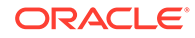

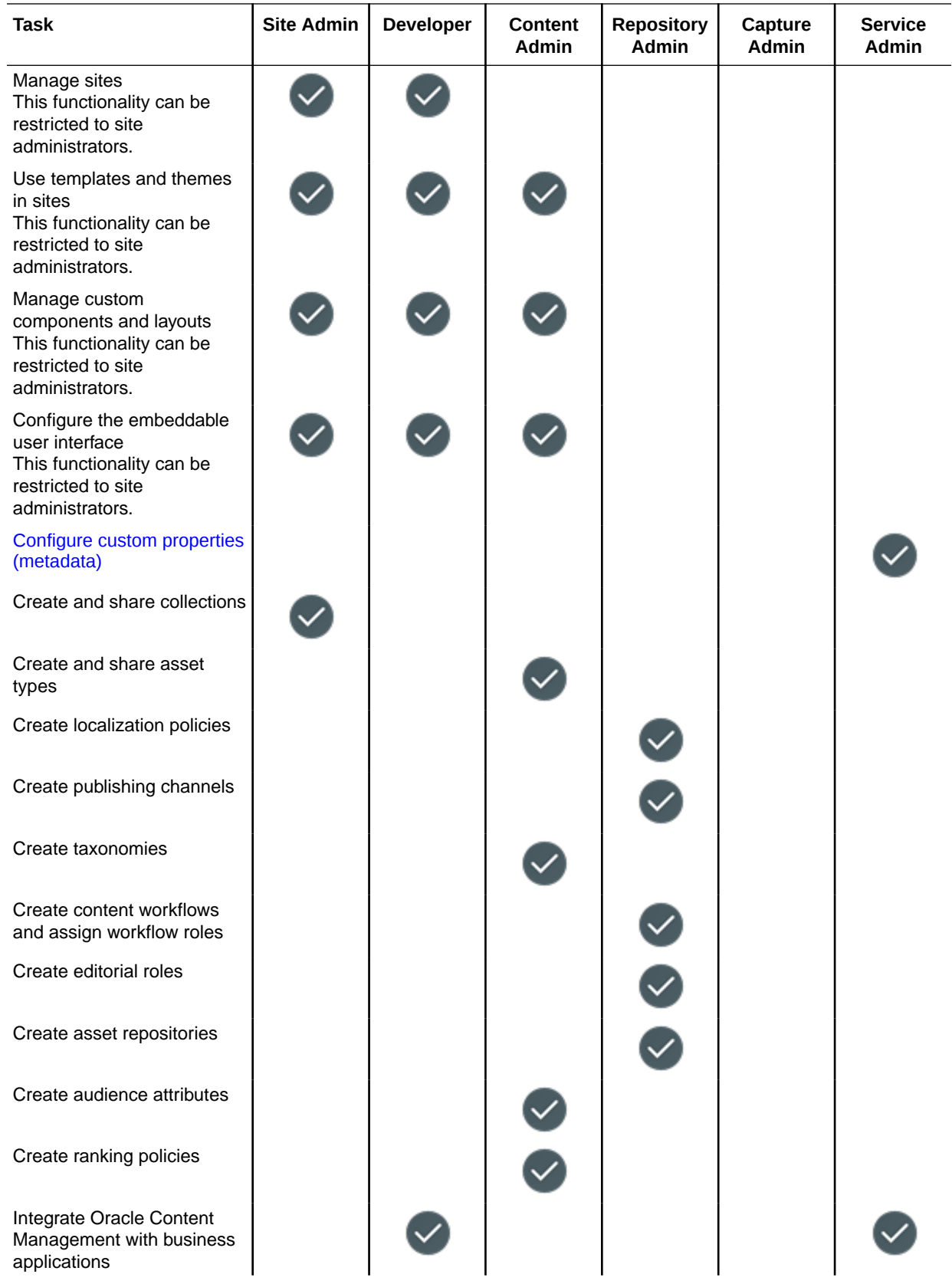

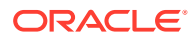

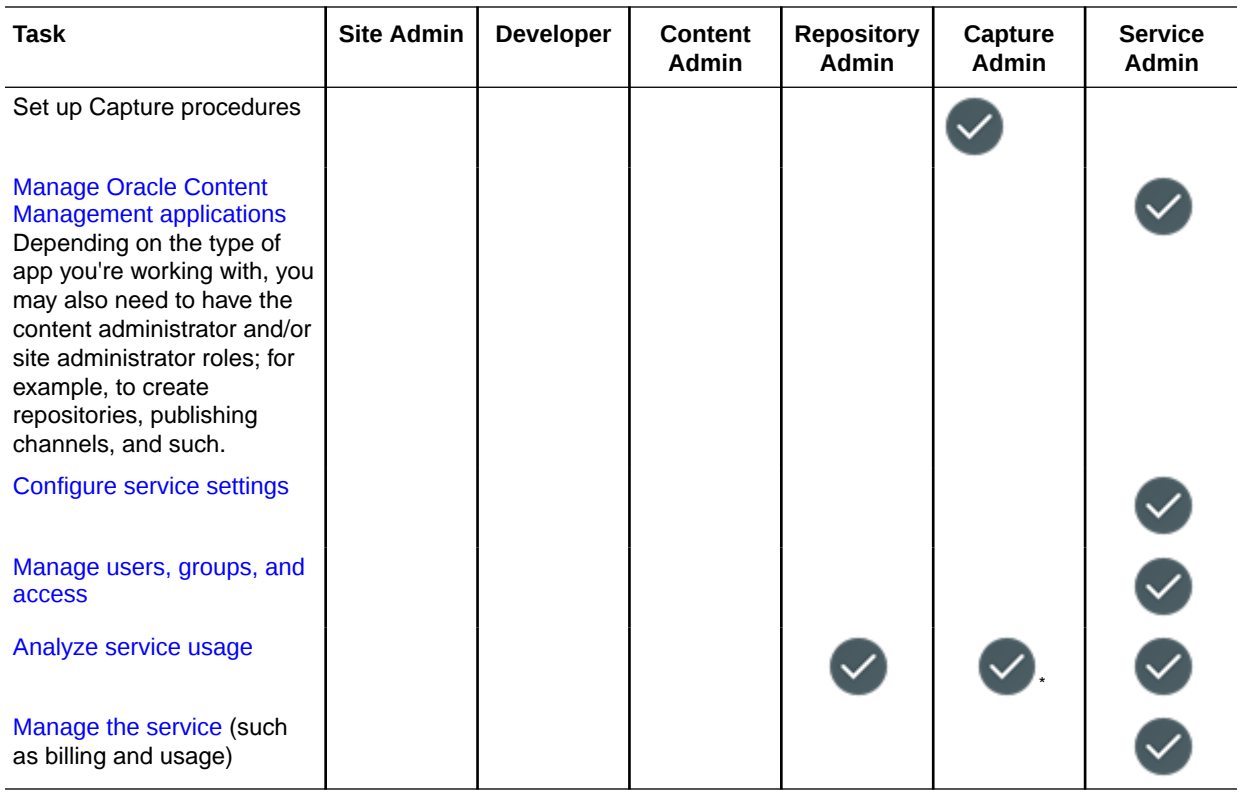

\* Capture Administrator users can access the **Capture** page and the **Capture Activities** report.

There are additional application roles, but they are internal users who can't sign in to Oracle Content Management or administrative users who perform their tasks outside of Oracle Content Management. See [Application Roles.](#page-34-0)

### Resource Roles (Permissions)

What users can see and do with a resource, such as a document, content item, or site, depends on the role (or permission) they're assigned when the resource is shared with them. For example, they might be the manager of one site, a contributor to a folder, or a viewer for another site.

The basic permissions of the roles are described here, but different resources handle permissions slightly differently, as described in the sections in this topic. Also note that, resource roles are cumulative. That is, the Downloader role has all the privileges of the Viewer role with added privileges. The Contributor role has all the privileges of both the Viewer and Downloader roles, and so on.

- **Viewer**: Viewers can view the resource but can't change anything.
- **Downloader**: Downloaders can download the resource or its associated files and save them to their own computer.
- **Contributor**: Contributors can edit the resource. Depending on the type of resource, this might mean they can rename it, edit tags or properties, and other similar tasks.
- **Manager**: Managers have full control of the resource (with the exception of folders, see below), including adding users as members and assigning them roles for the resource.

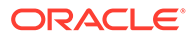

<span id="page-48-0"></span>When you create a resource, you're automatically assigned as the **Owner** of the resource (with the exception of resources created in shared folders). This gives you full control of the resource. It also means that you can't be removed from the resource and your role can't be changed.

As a service administrator, you can also [set a default role](#page-157-0) to assign to new users that are added to a folder.

To view the roles for a particular resource, click one of the following links:

- **Asset Types**
- **[Assets](#page-49-0)**
- [Audience Attributes](#page-49-0)
- **[Collections](#page-49-0)**
- [Components and Layouts](#page-50-0)
- [Content Workflows](#page-51-0)
- **[Conversations](#page-51-0)**
- [Editorial Roles](#page-51-0)
- **[Experiences](#page-52-0)**
- **[Files and Folders](#page-52-0)**
- **[Localization Policies](#page-54-0)**
- [Publishing Channels](#page-54-0)
- [Ranking Policies](#page-55-0)
- [Recommendations](#page-55-0)
- **[Rendition Policies](#page-55-0)**
- **[Repositories](#page-56-0)**
- **[Sites](#page-56-0)**
- **[Taxonomies](#page-57-0)**
- **[Templates](#page-57-0)**
- **[Themes](#page-58-0)**
- **[Workflow Roles](#page-58-0)**

#### Asset Types

You must have the *enterprise user* role, *content administrator* role, and one of the listed resource roles to perform the following tasks with asset types.

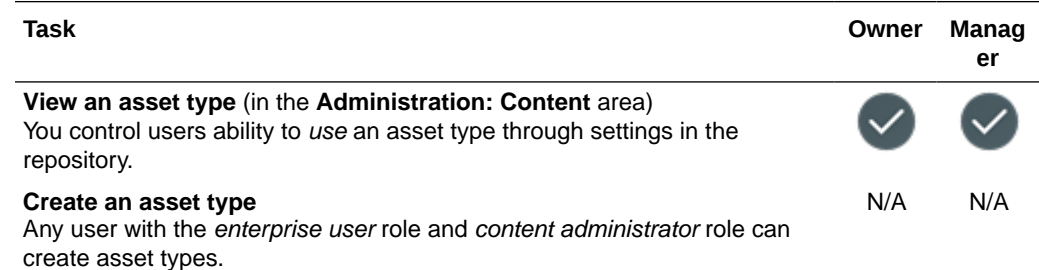

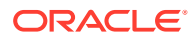

<span id="page-49-0"></span>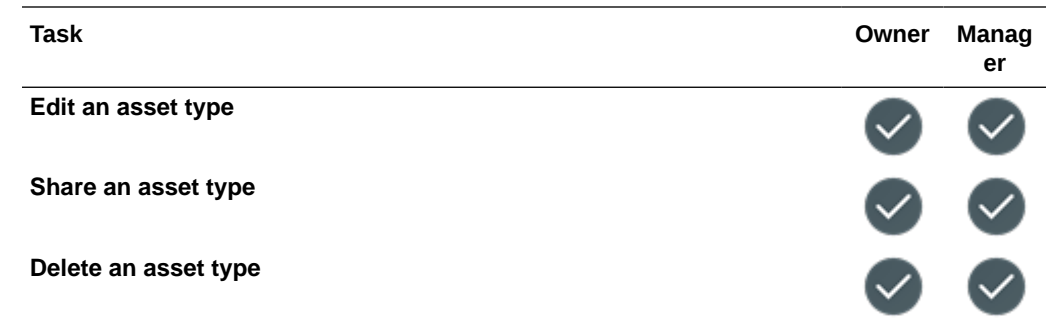

#### Assets

You must have the *enterprise user* role and one of the listed resource roles to perform the following tasks with assets. Access to assets can be refined based on asset types and taxonomy categories using granular permissions in the parent repository.

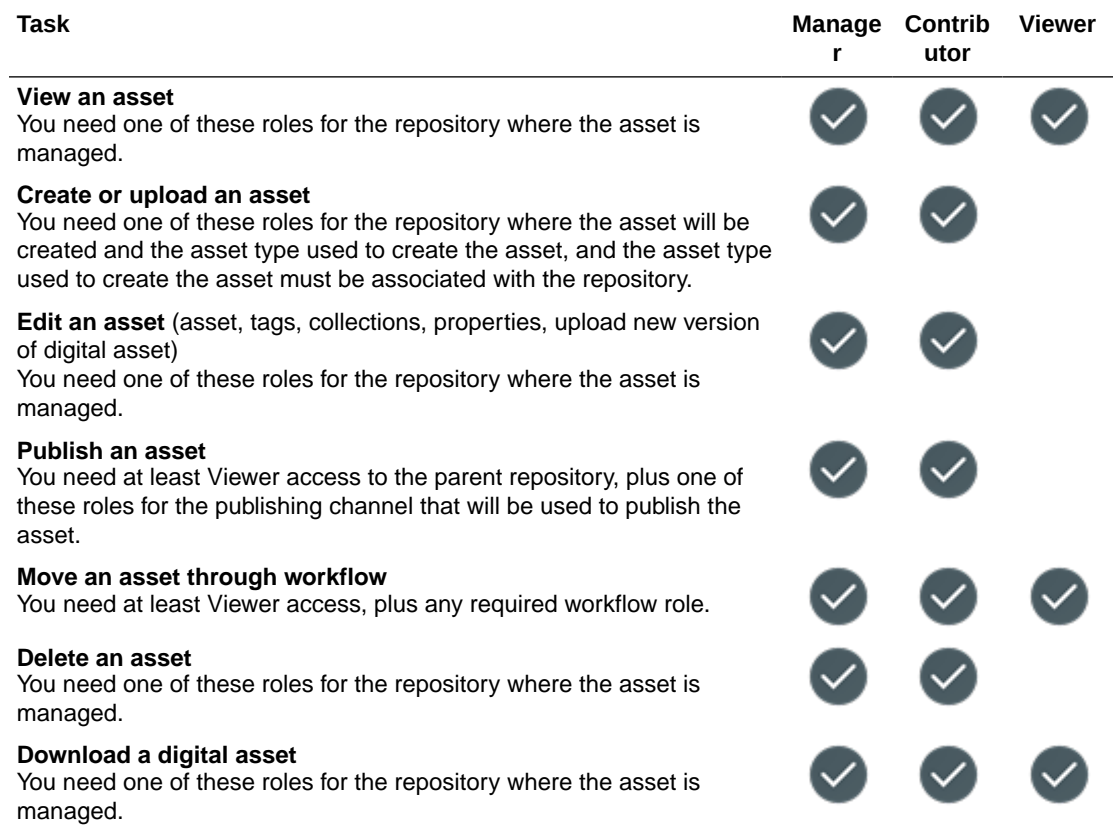

### Audience Attributes

If you have the *enterprise user* role and *content administrator* role you can perform any task with audience attributes.

### **Collections**

You must have the *enterprise user* role, at least view access to the parent repository, and one of the listed resource roles to perform the following tasks with collections.

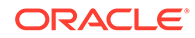

<span id="page-50-0"></span>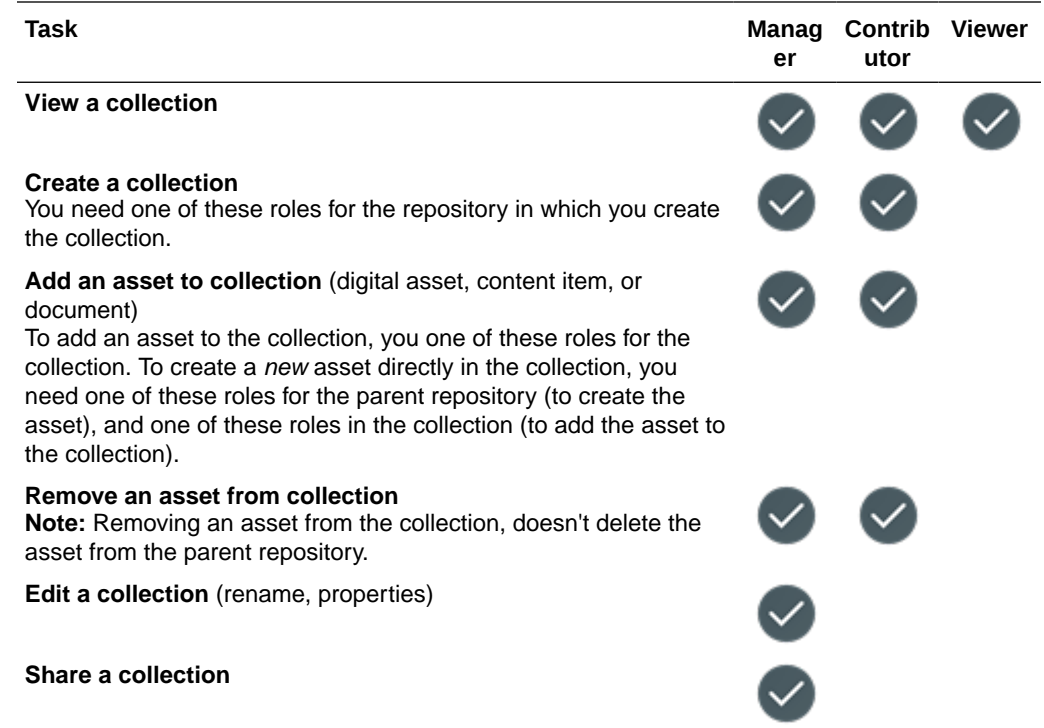

# Components and Layouts

If you have a *standard user* or *enterprise user* role and one of the listed resource roles, you can perform the following tasks with components and layouts.

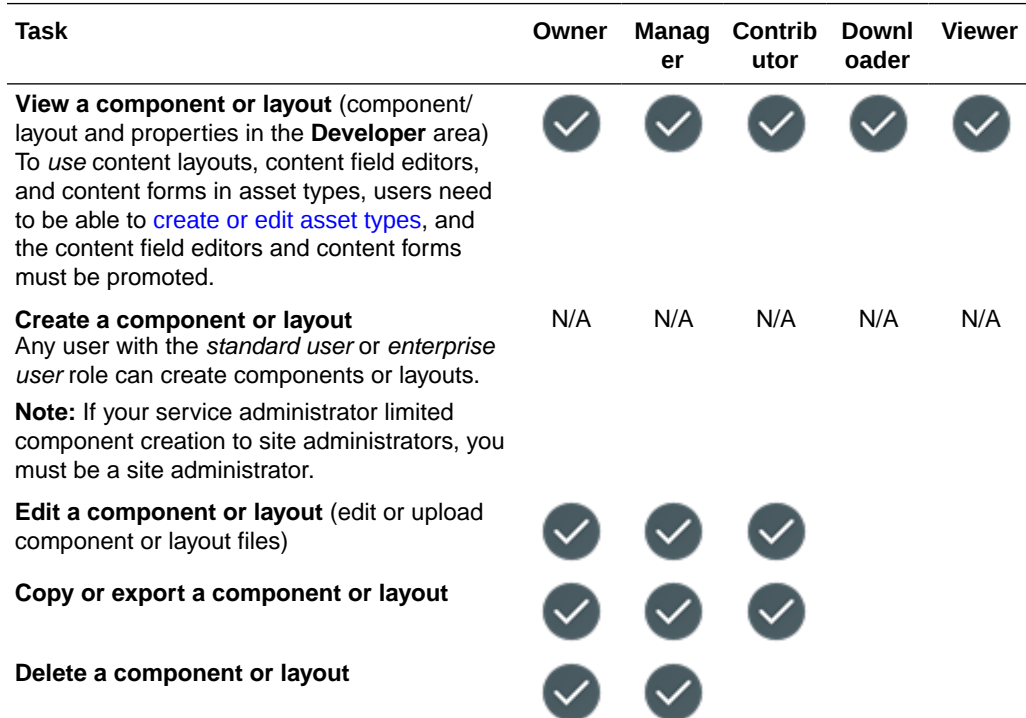

<span id="page-51-0"></span>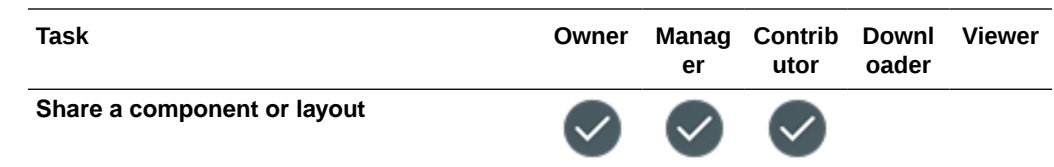

### Content Workflows

You must have the *enterprise user* role, *repository administrator* role, and one of the listed resource roles to perform the following tasks with content workflows.

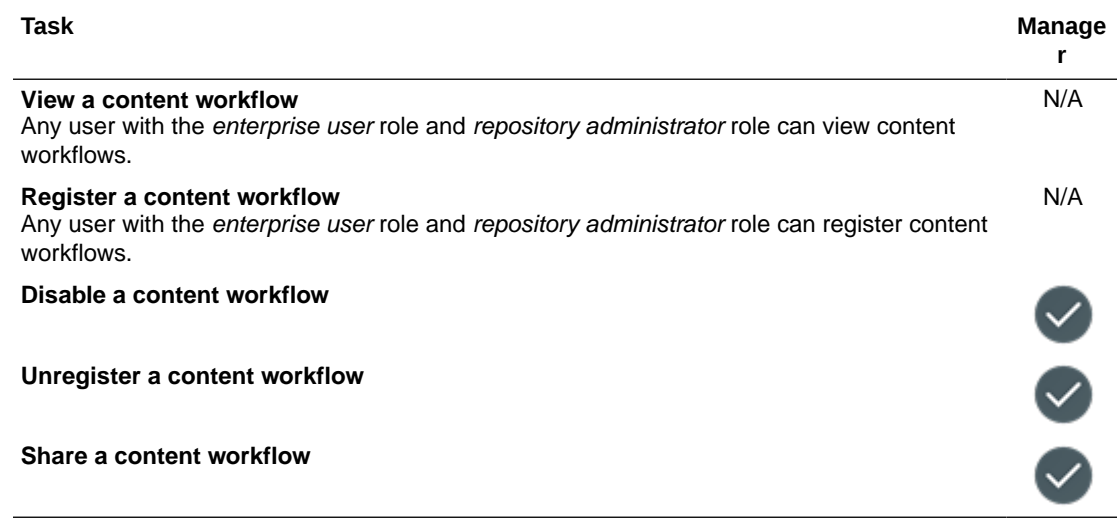

### **Conversations**

If you have a *standard user* or *enterprise user* role, you can create conversations. To view and participate in a conversation, you must be a member of the stand-alone conversation or have access to the resource associated with the conversation.

### Editorial Roles

You must have the *enterprise user* role, *repository administrator* role, and one of the listed resource roles to perform the following tasks with editorial roles.

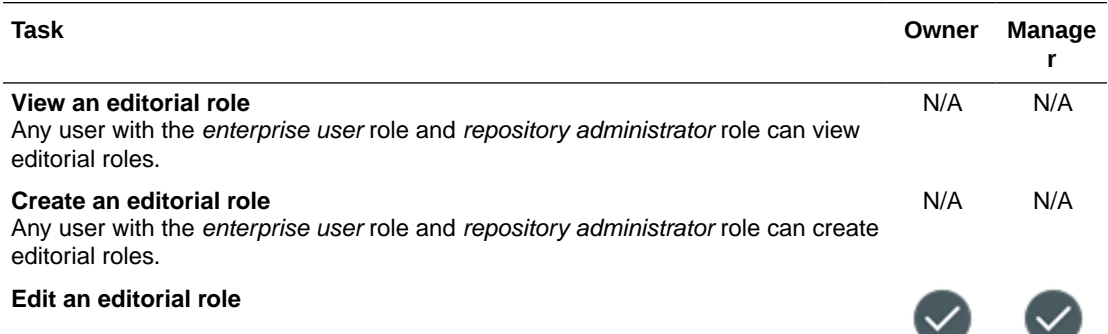

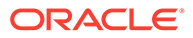

<span id="page-52-0"></span>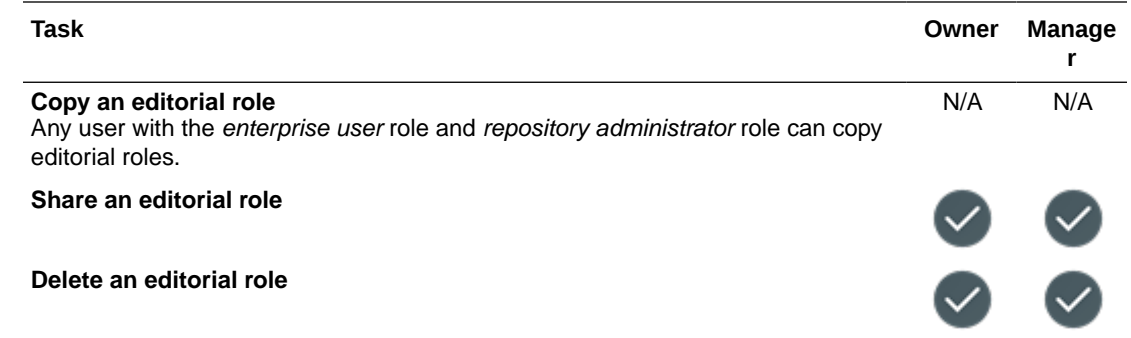

# **Experiences**

If you have the *enterprise user* role and developer application role you can perform any task with experiences.

### Files and Folders

If you have a *standard user* or *enterprise user* role and one of the listed resource roles, you can perform the following tasks with files and folders.

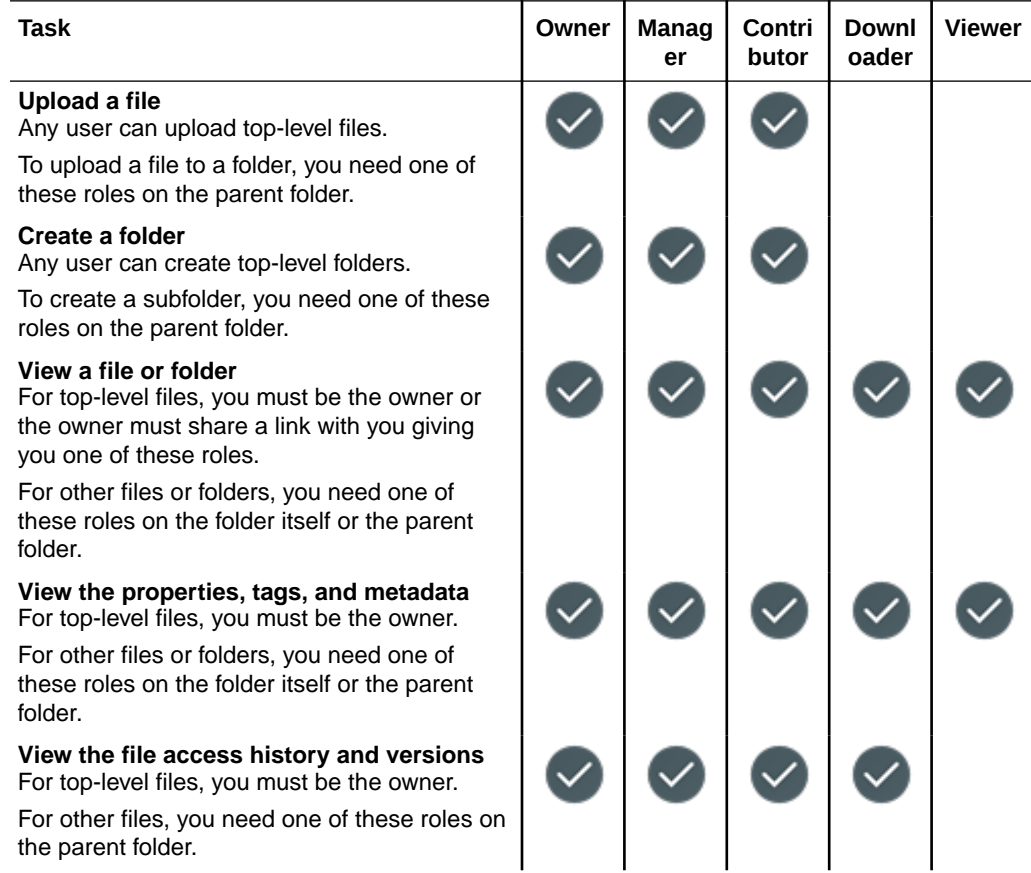

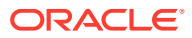

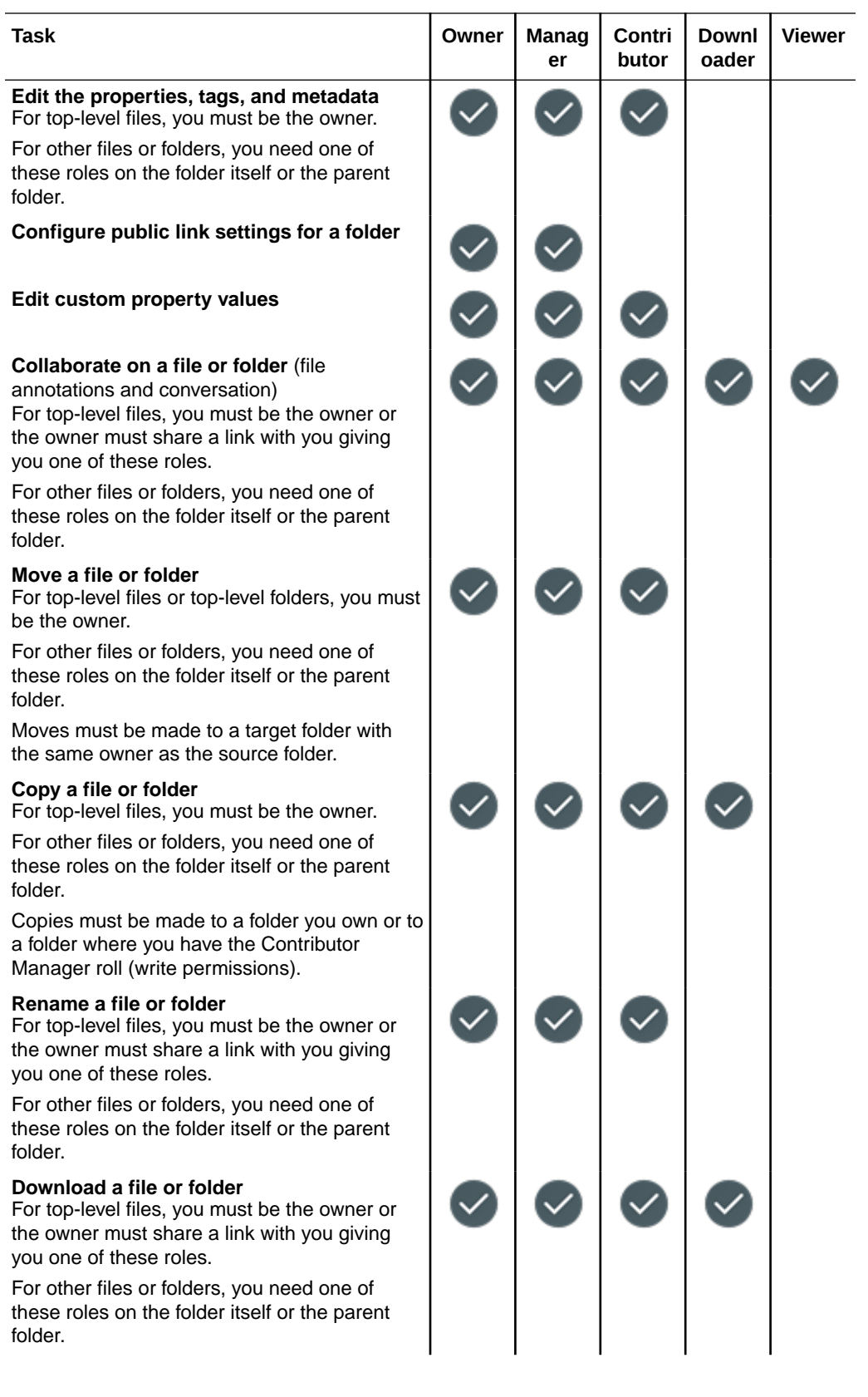

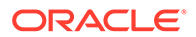

<span id="page-54-0"></span>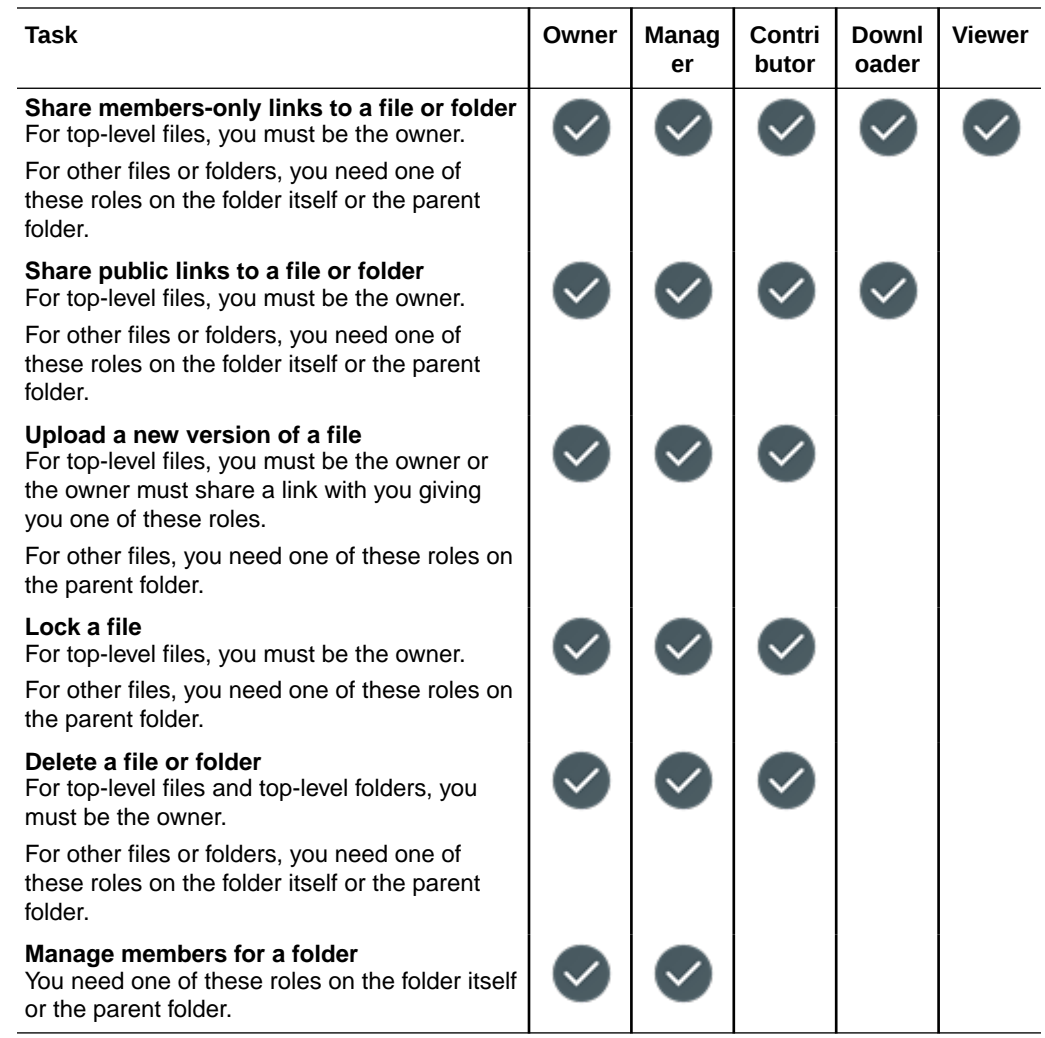

### Localization Policies

If you have the *enterprise user* role and *repository administrator* role you can perform any task with localization policies.

### Publishing Channels

You must have the *enterprise user* role, *repository administrator* role, and one of the listed resource roles to perform the following tasks with publishing channels.

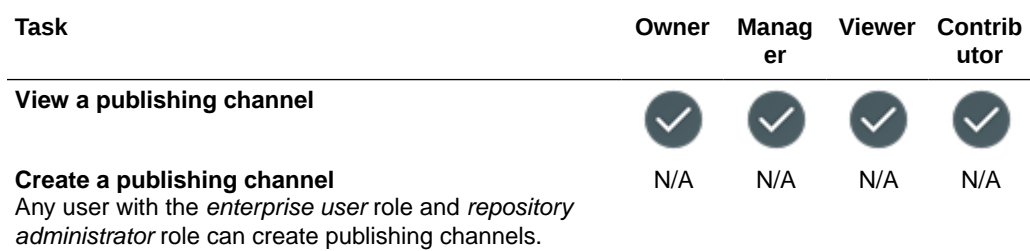

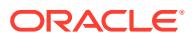

<span id="page-55-0"></span>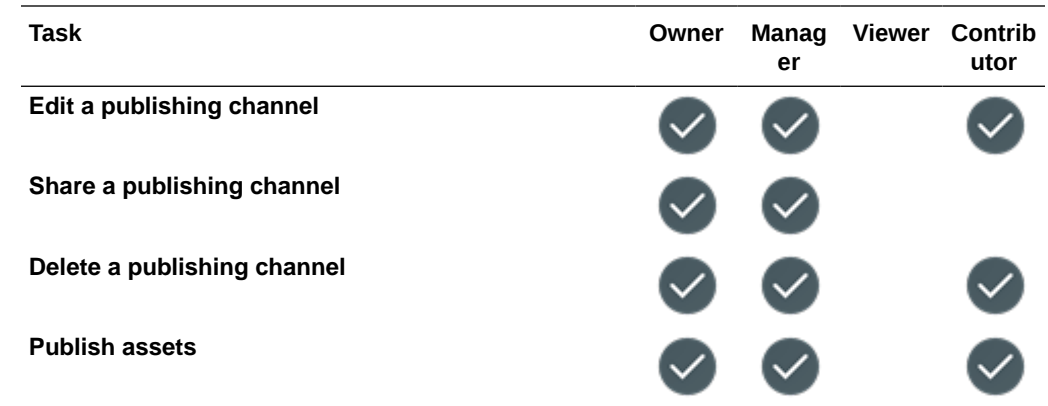

### Ranking Policies

If you have the *enterprise user* role and *content administrator* role you can perform any task with ranking policies.

### Recommendations

You must have the *enterprise user* role and one of the listed resource roles to perform the following tasks with recommendations.

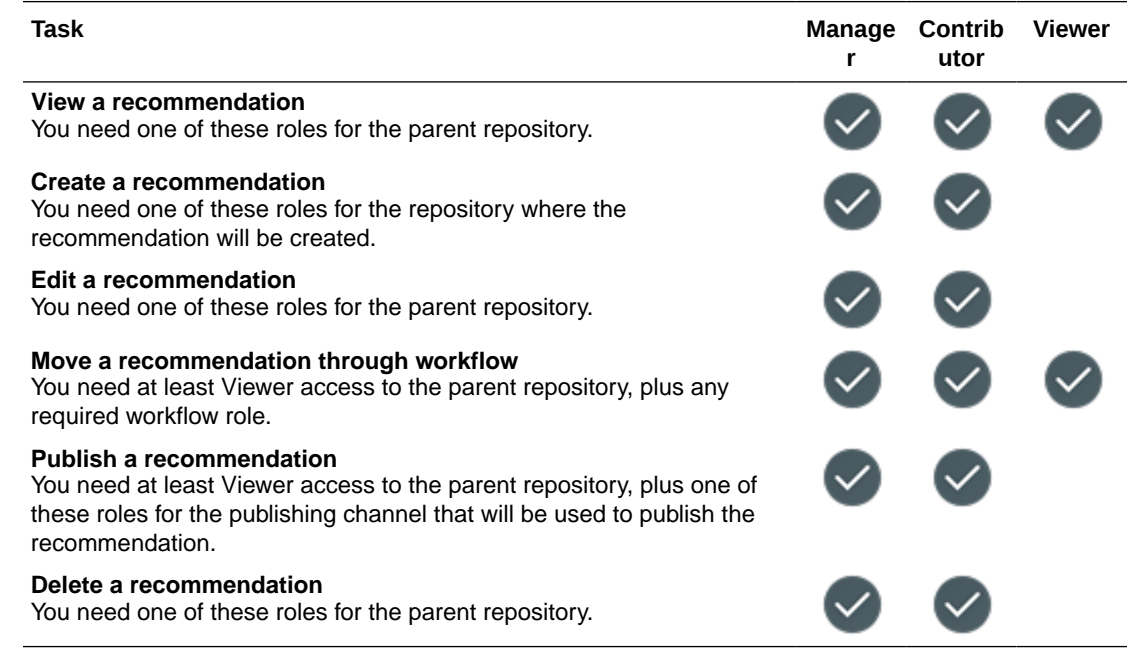

### Rendition Policies

If you have the *enterprise user* role and *content administrator* role you can perform any task with rendition policies.

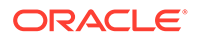

### <span id="page-56-0"></span>Repositories

You must have the *enterprise user* role, *repository administrator* role, and one of the listed resource roles to perform the following tasks with repositories. Access to assets can be refined based on asset types and taxonomy categories using granular permissions in the parent repository.

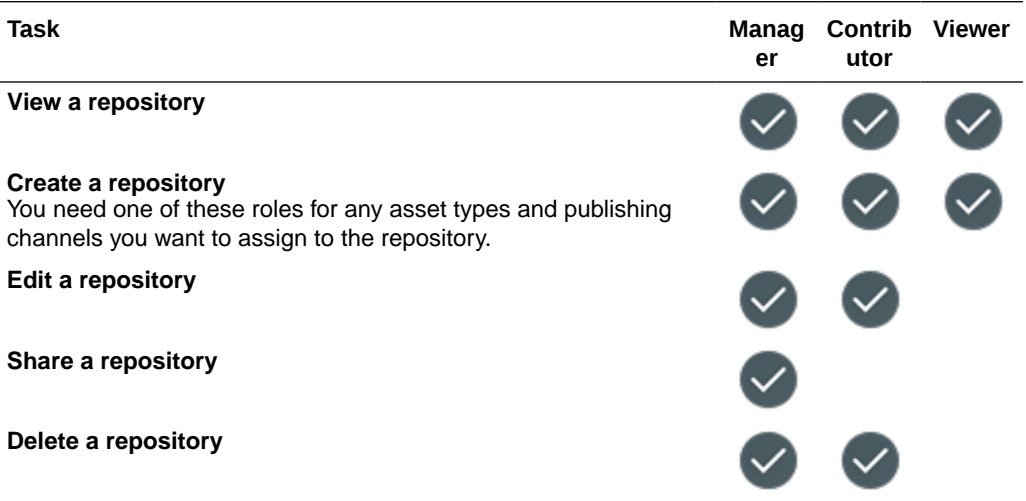

**Sites** 

If you have a *standard user* or *enterprise user* role and one of the listed resource roles, you can perform the following tasks with sites.

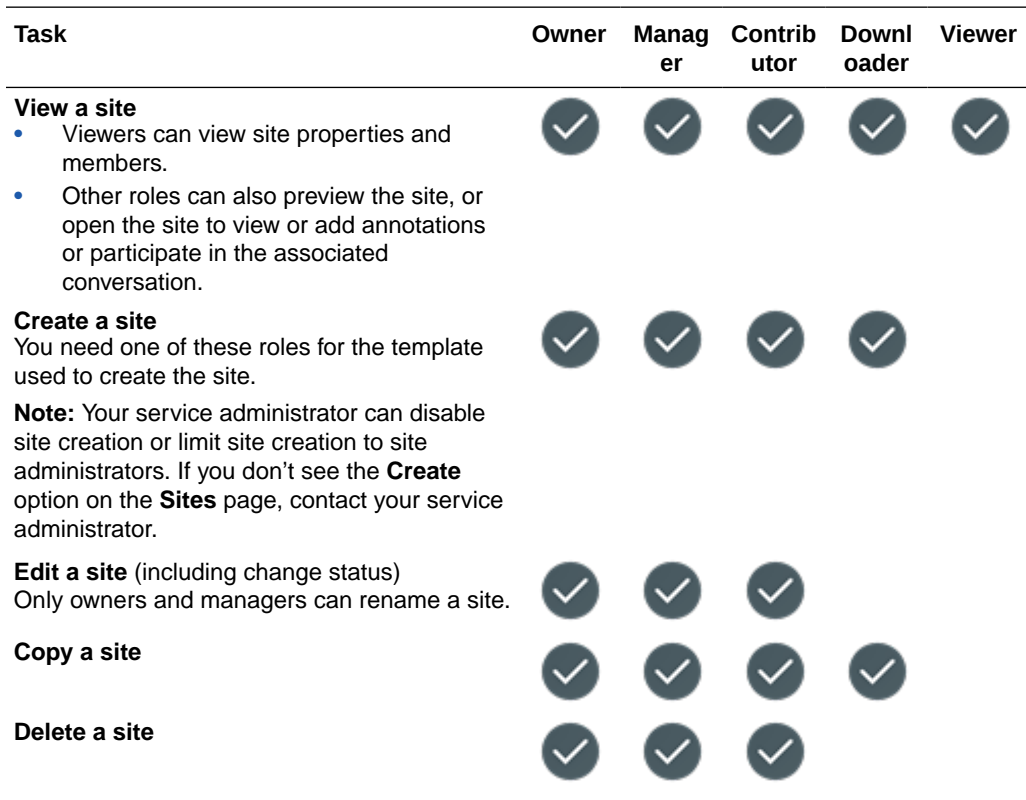

<span id="page-57-0"></span>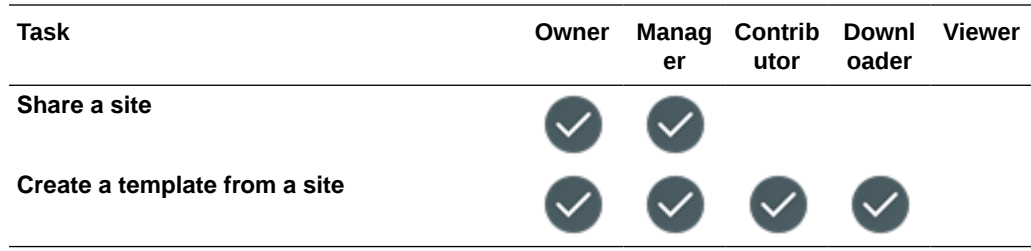

### **Taxonomies**

You must have the *enterprise user* role; *content administrator* role or *repository administrator* role; and one of the listed resource roles to perform the following tasks with taxonomies.

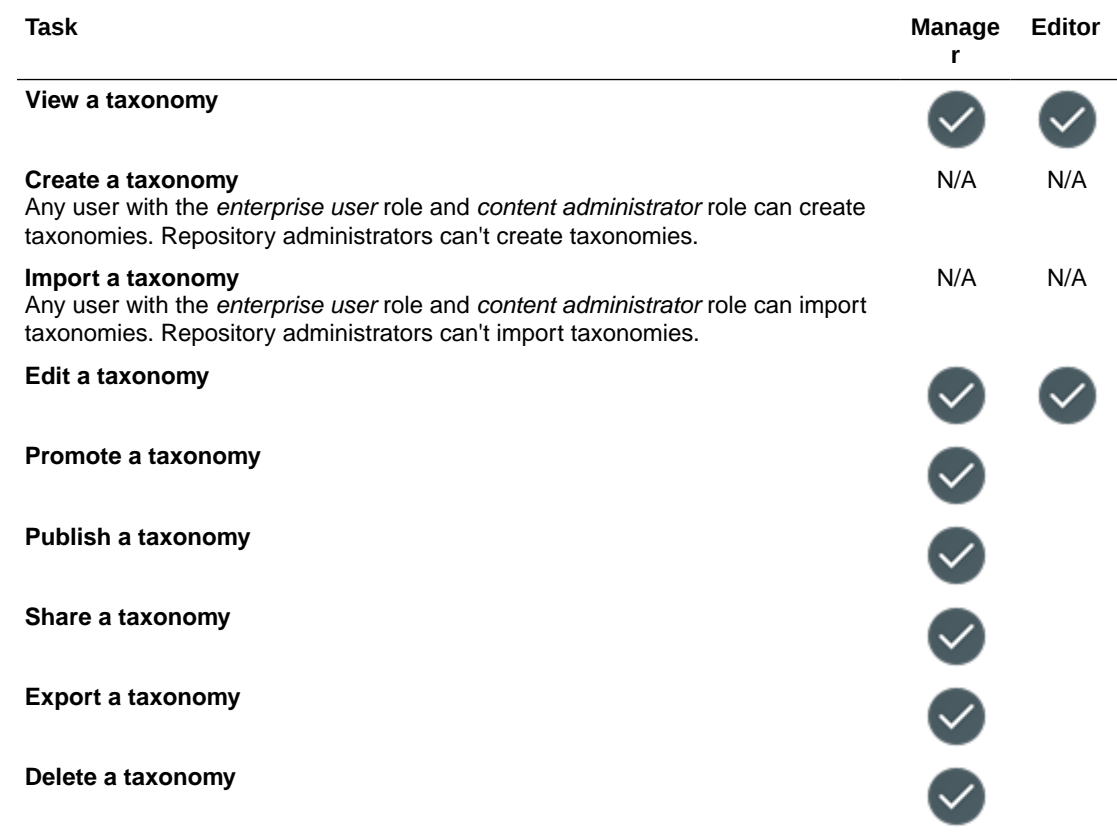

# **Templates**

If you have a *standard user* or *enterprise user* role and one of the listed resource roles, you can perform the following tasks with templates.

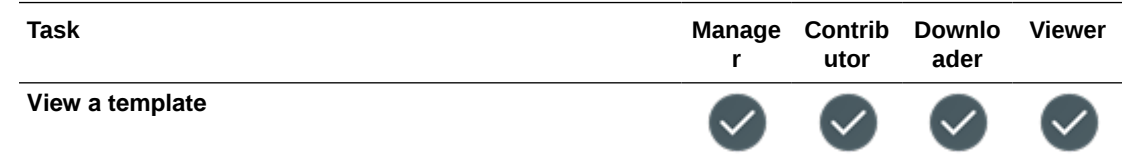

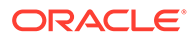

<span id="page-58-0"></span>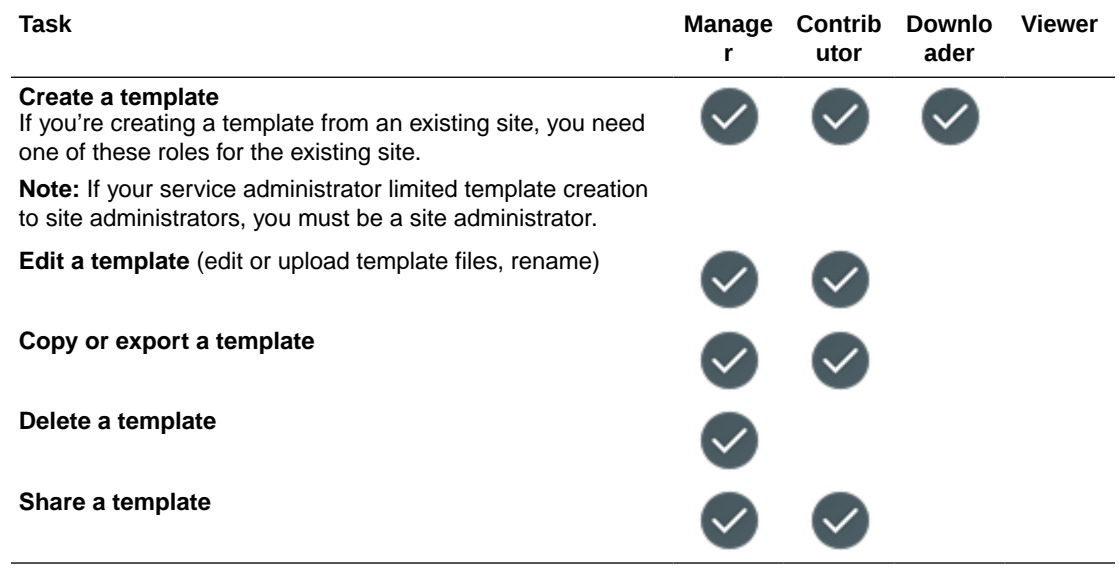

### Themes

If you have a *standard user* or *enterprise user* role and one of the listed resource roles, you can perform the following tasks with themes.

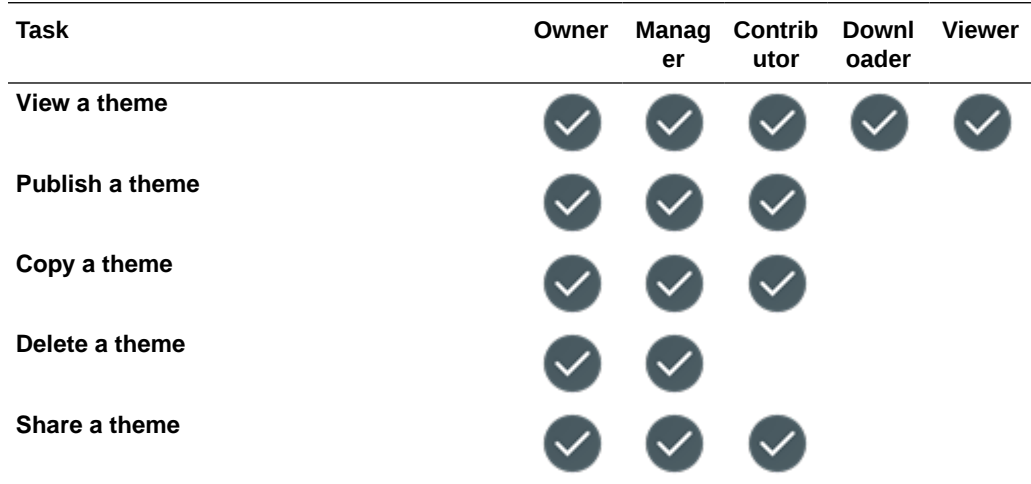

### Workflow Roles

If you have the *enterprise user* role and *repository administrator* role you can assign users to workflow roles. All members of a workflow role can perform the action defined for the role.

# **Security**

Oracle Content Management uses a multilayered approach to protect your system and content.

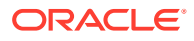

#### **Note:**

Oracle is in the process of updating Oracle Cloud Infrastructure (OCI) regions to switch from Identity Cloud Service (IDCS) to Identity and Access Management (IAM) identity domains. All new Oracle Cloud accounts will automatically use IAM identity domains. [Depending on whether your region uses IAM identity domains or](#page-155-0) [not,](#page-155-0) you'll use different documentation to manage users, groups, and access. If your region has been updated, follow the steps marked **IAM**. If your region hasn't been updated, follow the steps marked **IDCS**.

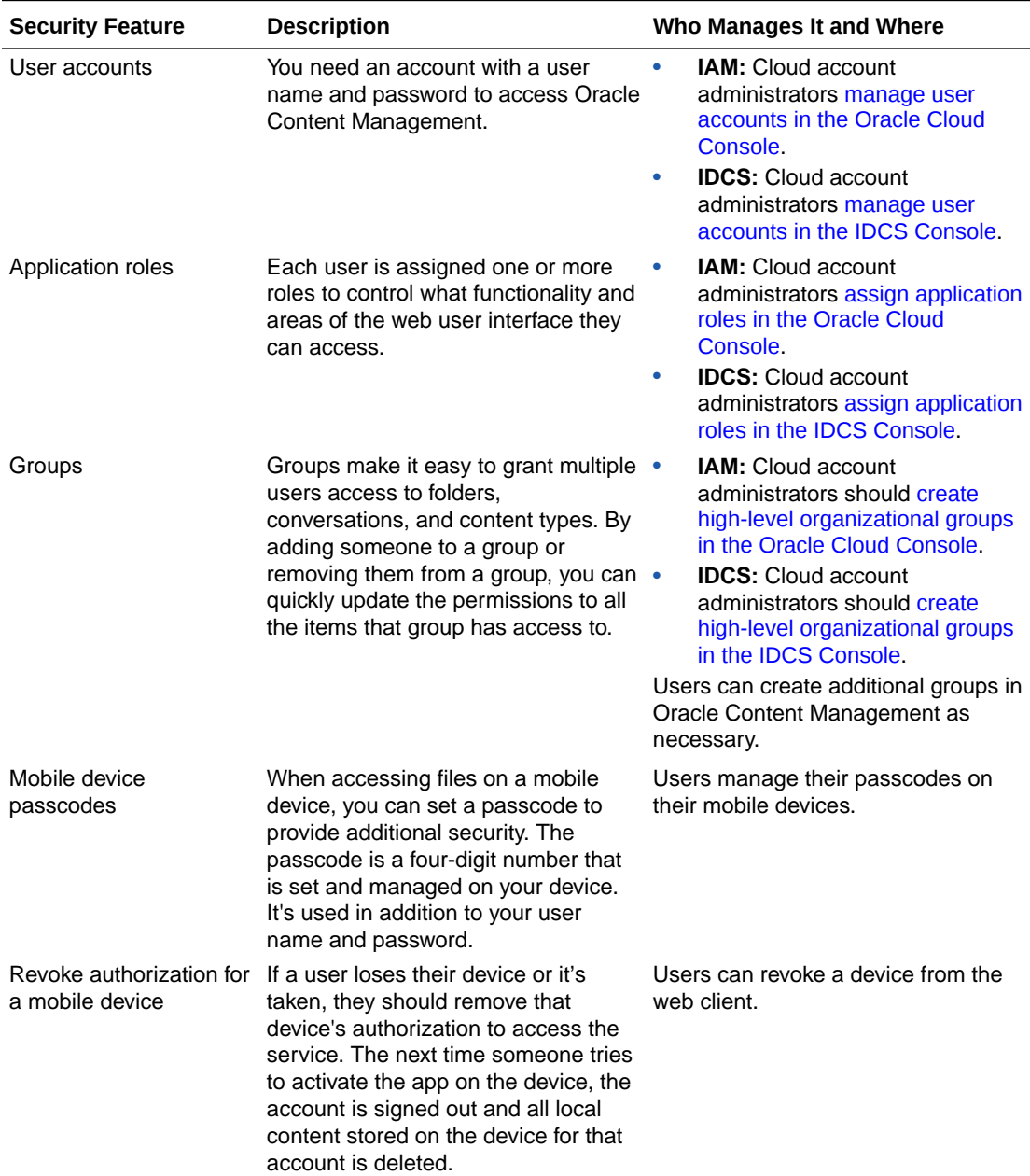

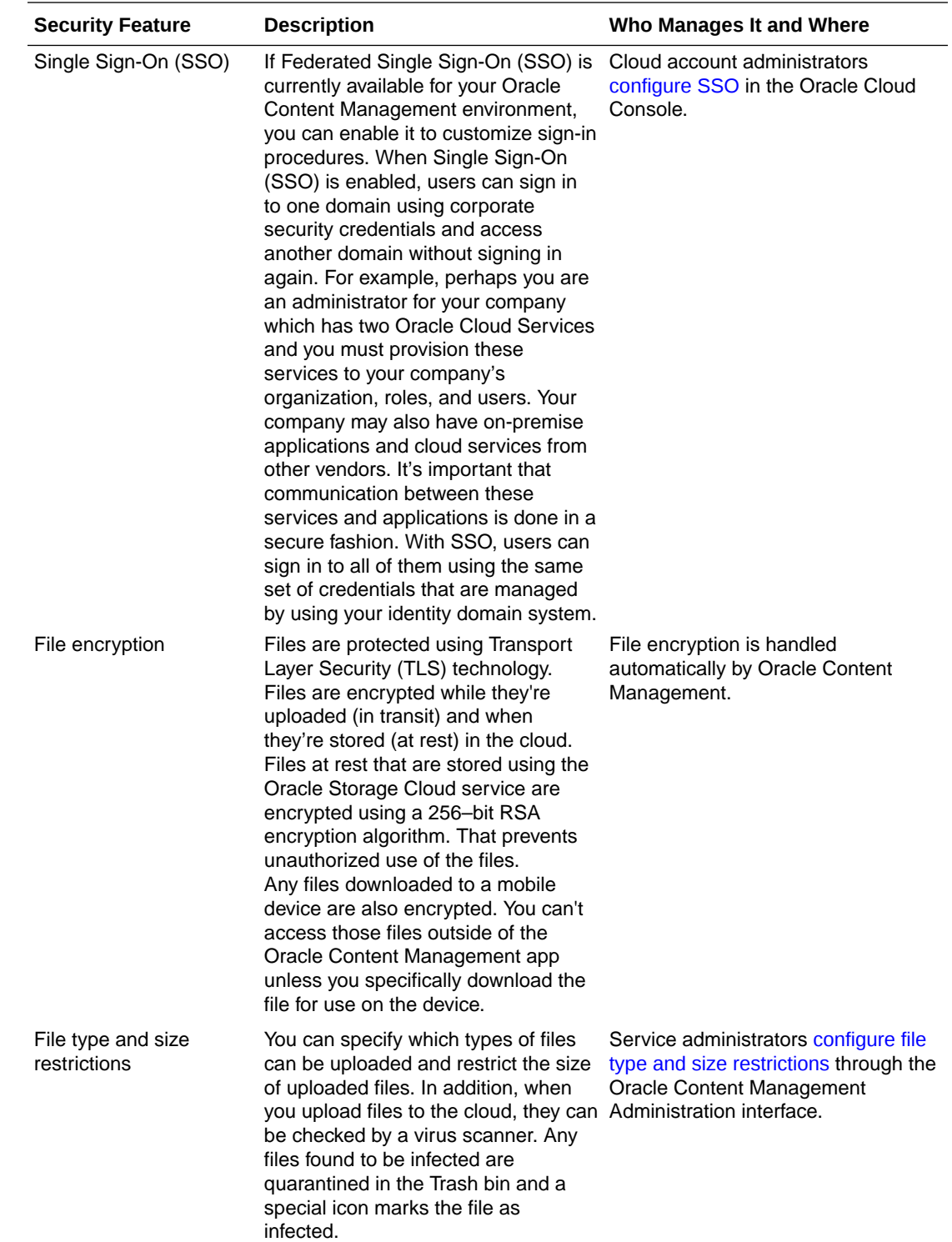

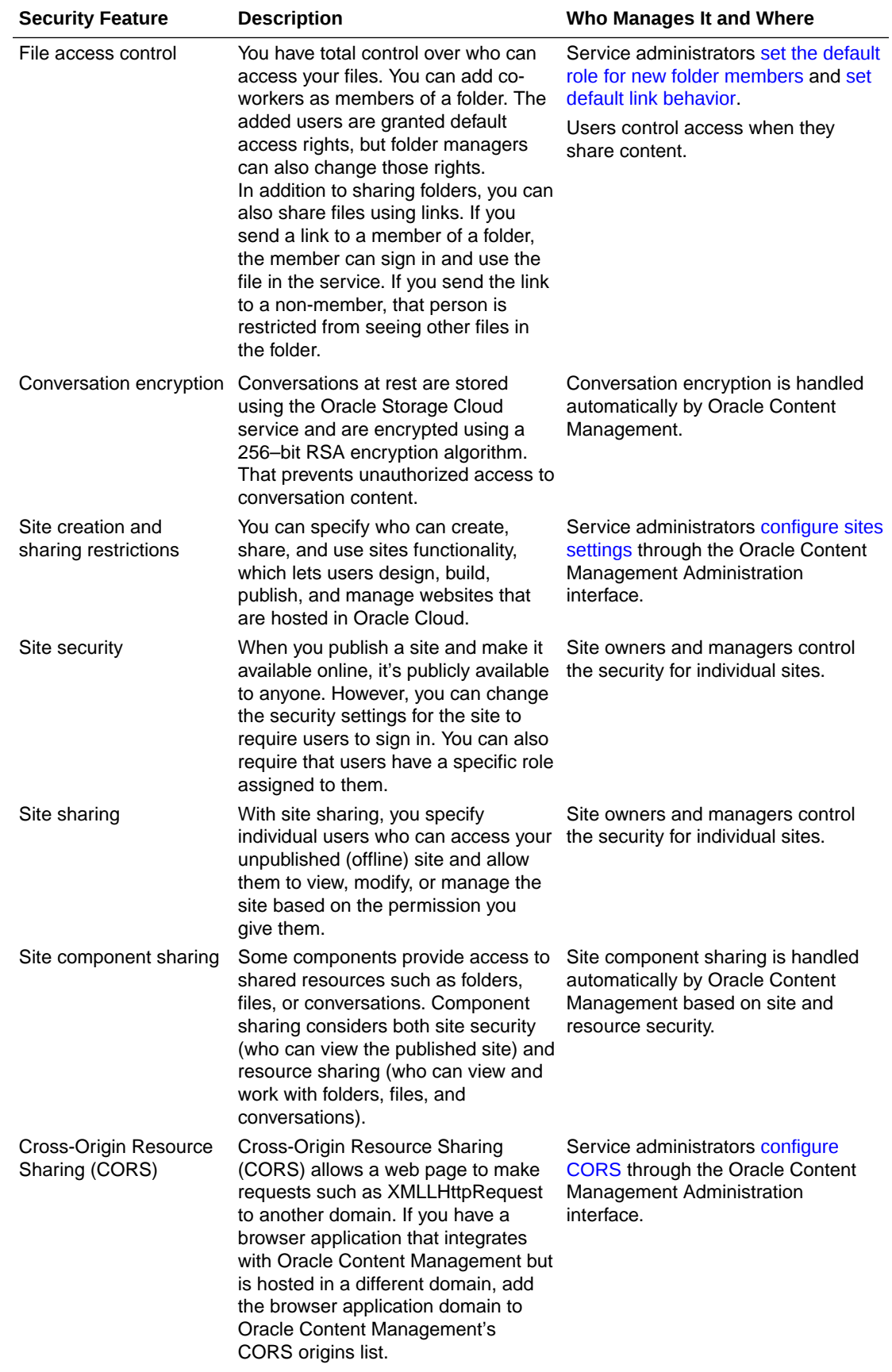

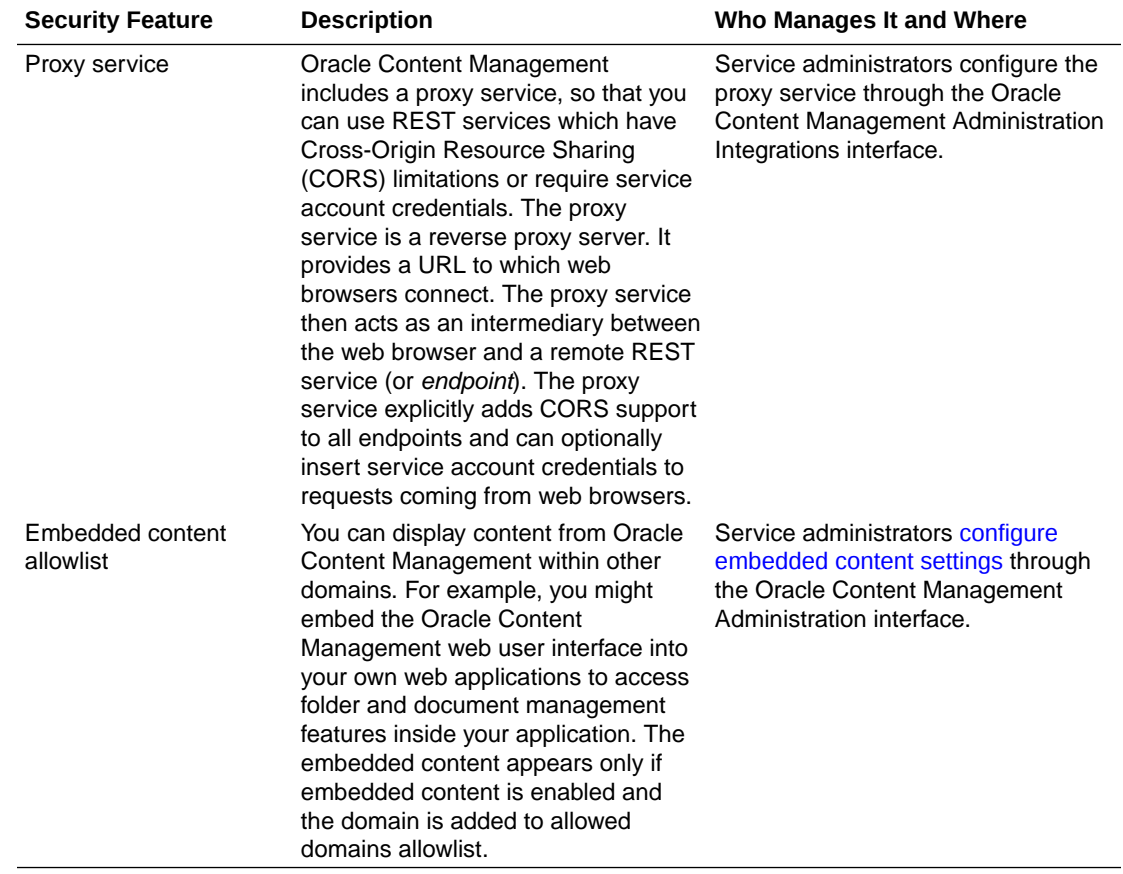

# 2 Deploy Oracle Content Management

Before you deploy Oracle Content Management, you need to understand your deployment options and decide whether you'll use the [Starter Edition or Premium Edition](#page-16-0).

Oracle is in the process of updating Oracle Cloud Infrastructure (OCI) regions to switch from Identity Cloud Service (IDCS) to Identity and Access Management (IAM) identity domains. All new Oracle Cloud accounts will automatically use IAM identity domains. [Depending on](#page-155-0) [whether your region uses IAM identity domains or not](#page-155-0), you'll use different documentation to complete your deployment.

- If your region *has* been updated, follow the steps in [Deploy OCM in a Region with Identity](#page-73-0) **[Domains](#page-73-0)**
- If your region *hasn't* been updated, follow the steps in [Deploy OCM in a Region without](#page-93-0) [Identity Domains](#page-93-0)

After you've deployed your instance, you might want to [enable additional features](#page-112-0).

#### **Note:**

If you purchased your subscription prior to September 2019, your deployment process may vary. See [Manage Oracle Content Management in Legacy](#page-265-0) [Environments.](#page-265-0)

# Understand Your Deployment Architecture Options

When initially provisioned, all instances of Oracle Content Management are deployed on Oracle Cloud Infrastructure. This architecture is a high-availability topology across multiple availability domains within a single geographic region. It uses Oracle Container Engine for Kubernetes (OKE) with its elastically scalable Kubernetes clusters across these availability domains.

- **Availability Domains**—An availability domain is one or more data centers located within a region. Availability domains are isolated from each other, fault tolerant, and unlikely to fail simultaneously. Because availability domains don't share physical infrastructure, such as power or cooling, or the internal availability domain network, a failure that impacts one availability domain is unlikely to impact others. Availability domains in a region are connected to each other by a low-latency, high-bandwidth network. This predictable, encrypted interconnection between availability domains provides the building blocks for both high availability and disaster recovery.
- **Fault Domains**—A fault domain is a grouping of hardware and infrastructure within an availability domain. Each availability domain contains three fault domains. Fault domains let you distribute your instances so that they are not on the same physical hardware within a single availability domain. As a result, hardware failures or maintenance events that affect one fault domain do not affect instances in other fault domains. You can optionally specify the fault domain for a new instance at launch time, or you can let the system select one for you.

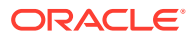

In a default deployment, OKE automatically creates multiple clusters (or nodes) across availability domains. All sites and assets are synchronized to each availability domain. If one availability domain goes down, OKE automatically directs all incoming traffic to the operational availability domains. That way end users won't notice a service outage while the failed availability domain is being restored.

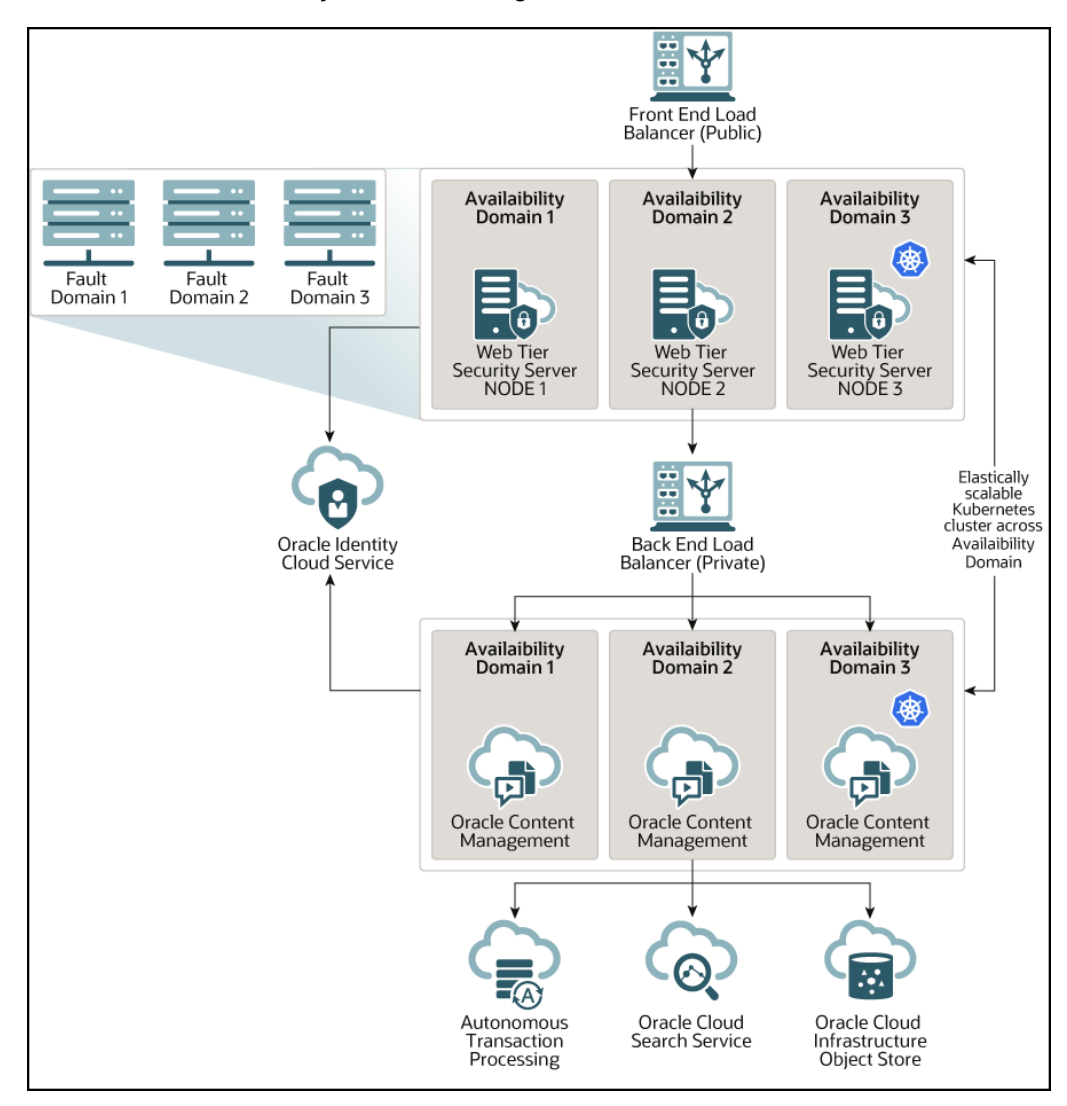

We encourage you to use our **Upgrade Schedule** option to control when your instance receives a new release of Oracle Content Management. In most cases your instance that serves production traffic should use the *delayed upgrade* option. Instances that are meant for development and testing purposes should use the *upgrade immediately* option. This combination of settings will provide you a full release cycle to ensure your code is robust and provide you time to address any issues before they might impact your production traffic. The Upgrade Schedule option is set when you [create your Oracle Content Management instance](#page-85-0).

### Oracle Content Management Native Disaster Recovery

Oracle Content Management provides a native disaster recovery product option. The Oracle Content Management disaster recovery product capability essentially provides a full-stack orchestration of the service that includes comprehensive disaster recovery failover capabilities for all layers of the Oracle Content Management application stack

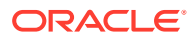

including the Oracle Content Management application tiers, database, search index, and object storage.

The terms "Oracle Content Management full-stack disaster recovery", "full-stack disaster recovery", and "disaster recovery" are used interchangeably throughout this documentation. All the terms refer to the same service.

Full-stack disaster recovery assures comprehensive business continuity from a variety of data center outages to ensure that organizations have a minimal impact from region-wide outages.

Oracle Content Management disaster recovery is easily enabled for your Oracle Content Management instance as an add-on product service option. You can actively monitor Oracle Content Management enabled disaster recovery instances via Oracle Cloud Console operations. You can also validate and monitor business continuity readiness and compliance by periodically running disaster recovery switchover tests.

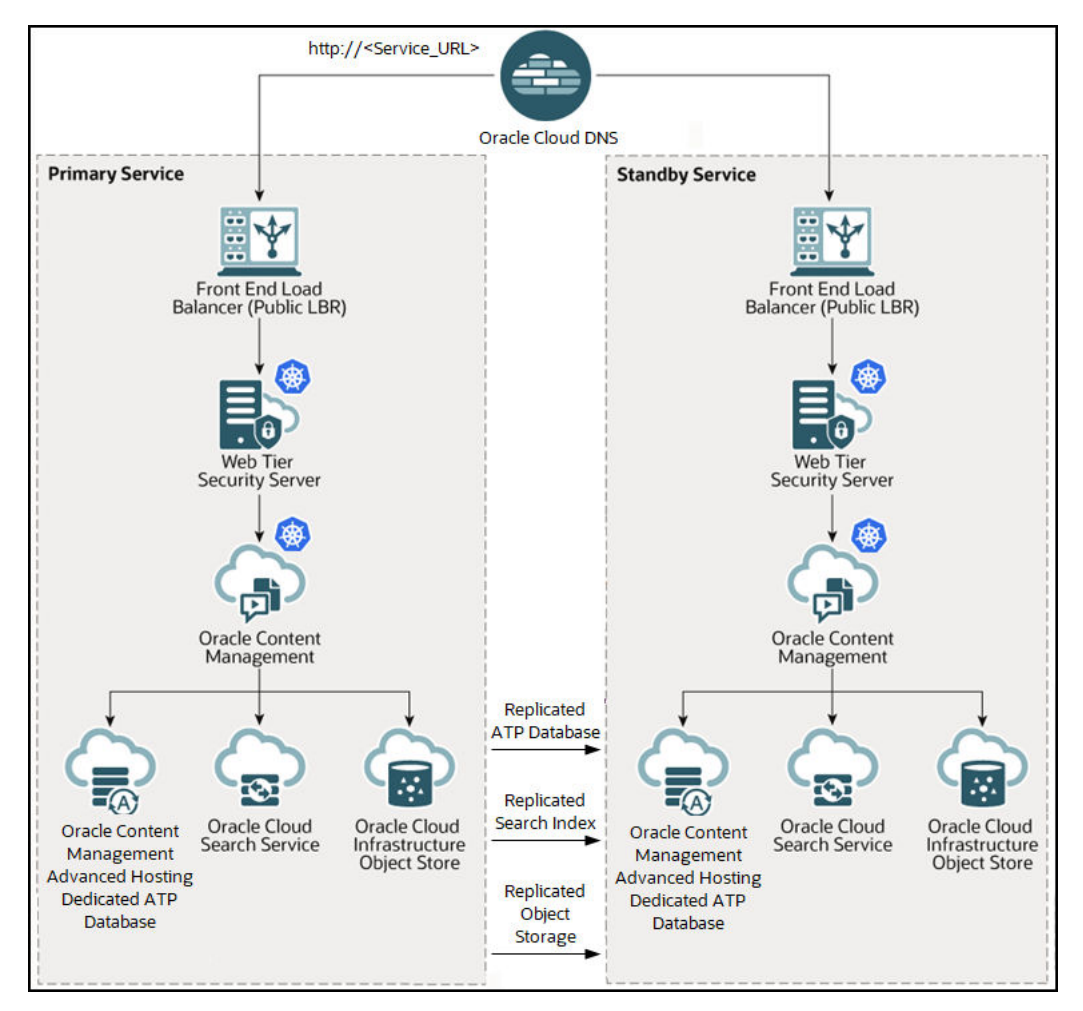

### Benefits of Oracle Content Management Disaster Recovery

Oracle Content Management disaster recovery provides multiple benefits in the area of business continuity.

• **Provides full application recovery:** Oracle Content Management disaster recovery provides recovery for the entire application stack, which includes the components such as database, search indexes, object storage, and the application tier. This full-stack

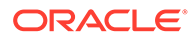

disaster recovery allows for business continuity that depends on recovering the entire application stack instead of a few select components.

- **Minimizes disaster recovery time:** Oracle Content Management disaster recovery eliminates the need to perform manual disaster recovery for individual resources.
- **Eliminates the need for special skills:** The operators and administrators don't require any special skills or domain expertise in areas such as applications and storage replication.
- **Single pane of glass monitoring and management:** Oracle Content Management disaster recovery provides a single pane of glass monitoring and management capability for all Oracle Content Management disaster recovery enabled instances. You can create disaster recovery instances, monitor disaster recovery readiness and check status using the Oracle Cloud Console.

### Disaster Recovery Terminology and Concepts

Before using Oracle Content Management disaster recovery, familiarize yourself with the following key terms and concepts.

- **Disaster Recovery (DR)**—The process of restoring some or all parts of a business system (a service) after an outage. The recovery of this business system occurs across data centers within the same localized geographic area.
- **Full Stack**—A term used to collectively refer to all the functional layers of a business system, application, or software service. An application can be comprised of different functional layers or tiers such as application layer, middleware layer, database layer, and infrastructure layer.
- **Recovery Point Objective (RPO)**—The RPO defines the maximum amount of data loss that can be tolerated as part of the DR restoration. RPO is typically expressed in units of time.
- **Recovery Time Objective (RTO)**—The RTO defines the maximum amount of time that the application or service under DR protection can be unavailable until service is restored. RTO is typically expressed in units of time.
- **Primary**—The production version of an application or service that is currently in use. Disaster recovery refers to the primary version of an application as having a primary role.
- **Standby**—The reserved version of an application or service. Standby is also used to refer to the alternate region in which the application or service will be restored. Disaster recovery refers to the standby version of an application as having a standby role.
- **Warm Standby**—A DR model in which some or all of the components of an application or service are pre-deployed in the standby region to prepare for a future DR transition. This model involves higher operating costs but a lower RTO. Oracle Content Management DR support uses a warm standby implementation.
- **Cold Standby**—A DR model in which very few or none of the components of an application or service need to be pre-deployed in the standby region in preparation for a future DR transition. The application components are deployed as part of the DR transition. This model involves lower operating costs but a higher RTO.
- **Role**—Specifies whether an application and its region is currently the primary (production) version or the standby (reserved) version. An application's role and its region's role changes as a result of a DR transition.

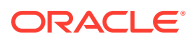

- **Association**—A pair relationship defined between two Oracle Content Management instances. An Oracle Content Management DR enabled instance is associated (paired) in a primary and standby relationship before they can be used to implement DR services.
- **Switchover—In the case of Oracle Content Management this is a scheduled DR event** that performs a planned transition of Oracle Content Management from the primary DR instance to the standby DR instance. Switchover performs an orderly transition by shutting down the application stack in the primary region and then activating the standby service to become active.
- **Failover—In the case of Oracle Content Management this would be an unscheduled** event that requires Oracle to perform a failover transition by activating the Oracle Content Management warm standby instance in the standby region, in the event of a service outage in the primary region.

#### Failover Recovery Process

Oracle controls when failover is activated for your Oracle Content Management service. For Oracle Content Management the disaster recovery performance targets are as follows:

- **Recovery Time Objective (RTO) = one hour**—The RTO is the target time that is required to restore your application functionality after a disaster happens. RTO is Oracle's objective for the maximum period of time between Oracle's decision to activate the disaster recovery processes and the point at which you can resume production operations in an alternative site. If the decision to activate disaster recovery processes is made during the period in which an upgrade is in process, the RTO extends to include the time required to complete the upgrade.
- **Recovery Point Objective (RPO) = one hour**—The RPO is Oracle's target timeframe of lost data that your applications can potentially lose during a failover event. Oracle's objective for the maximum period of data loss measured as the time from which the first transaction is lost until Oracle's declaration of the disaster. The RPO does not apply to any data loads that are underway when the disaster occurs.

#### Switchover Testing Process

Oracle allows customers to test a switchover of their Oracle Content Management disaster recovery enabled instances. To test switchover, log a service request against your Oracle Content Management instance, and the Oracle support team will work to schedule the test.

#### Implement Disaster Recovery

To implement disaster recovery, you must select the following options when you [create an](#page-85-0) [Oracle Content Management instance](#page-85-0):

- **Advanced Hosting**—You must enable the **Advanced Hosting** license option. Advanced hosting enables a dedicated autonomous transactional processing (ATP) database which is required to support Oracle Content Management's disaster recovery feature. Advanced hosting is an optional feature you can add when creating an Oracle Content Management instance with a Premium Edition or BYOL license. There is an additional billing charge for this option. Refer to your prepaid subscription contract or your Universal Credit contract for additional costs.
- **Disaster Recovery**—Under Advanced Options, you must enable the **Disaster Recovery** option. Disaster recovery is an optional feature you can add when creating an Oracle Content Management instance with a Premium Edition or BYOL license.

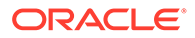

#### **Note:**

**New instances only**—Disaster recovery can be enabled only on new instances, not existing ones.

# Data Center Support for Disaster Recovery

Support for disaster recovery is available in the following Oracle Content Management data center combinations:.

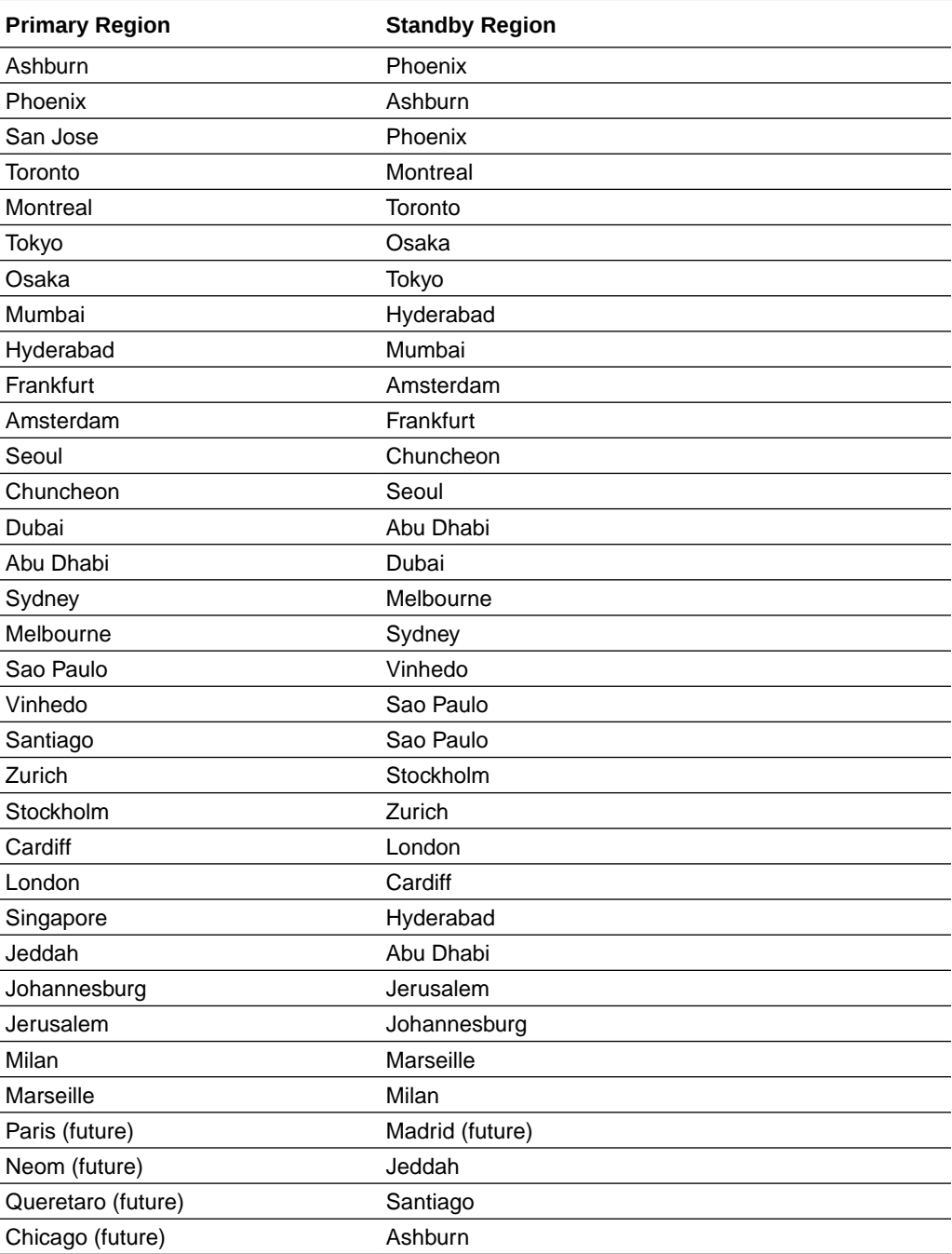

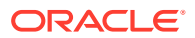

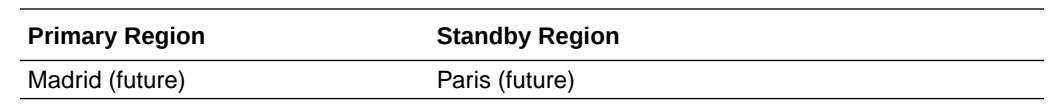

### Beyond High Availability

While a high-availability service is designed to deliver a high degree of uptime and accessibility, many customers have additional needs that can be met with different architectures. These additional architectures, while still benefiting from the high availability provided out-of-the-box by Oracle Cloud Infrastructure and OKE, can be built to support development processes, even multi-region failover, or enhanced with private highperformance connections. To find the architecture that's right for your needs, you'll need to determine your organization's development process needs, your acceptable recovery time objectives (RTO), and your recovery point objectives (RPO).

#### **Private Instance Using Oracle Cloud Infrastructure FastConnect**

Some customers may also need additional performance or security that may not be available over the public internet. Oracle Cloud Infrastructure FastConnect can be used to provide a more performant, robust, and secure connection to your Oracle Content Management instance. This type of connection is often used by customers who want to ensure access is limited to internal networks or that end users have the best and most reliable connection possible.

If you want to create such an instance, you need to set up Oracle Cloud Infrastructure FastConnect and perform some additional prerequisite steps. FastConnect provides a dedicated private connection with higher bandwidth and a more reliable and consistent networking experience when compared to internet-based connections.

#### See [Create a Private Instance Using FastConnect](#page-80-0).

#### **Development Process**

This refers to the process your organization uses to build and deploy new functionality and content for Oracle Content Management. It can include multiple environments that new functionality and content must go through before being approved for high-level environments and production. A common setup would include environments for development, testing, staging, and, finally, production. You organization's needs may vary.

Customers who want to utilize multiple instances to support their development processes should provision their additional instances as described in this document but do not need to provision a web application firewall (WAF) in front of them as they will be accessed directly. After you develop content in one of your instances, you can use the command-line interface (CLI) of the Oracle Content Management Toolkit to propagate that content from one Oracle Content Management instance to another.

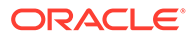

#### **Note:**

When you create an additional instance that won't serve production traffic, you must mark it as *non-primary* so you don't pay for duplicated assets. Primary instances are charged for the total number of assets in the instance. Non-primary instances are charged for a single block of assets per month (for example, 5,000 assets, and, if you have Video Plus, 250 Video Plus assets) regardless of the total number of assets being replicated. For more information, see [Oracle PaaS and IaaS Universal Credits Service](http://www.oracle.com/us/corporate/contracts/paas-iaas-universal-credits-3940775.pdf) [Descriptions.](http://www.oracle.com/us/corporate/contracts/paas-iaas-universal-credits-3940775.pdf)

To propagate changes, you can use Oracle Content Management Toolkit commands to create sites and manage their life cycles on development, test, and production instances. You can make changes to sites in a development environment and propagate those changes to test and production environments. You can also incorporate this set of command-line utilities into your scripting environments to manage your deployments. With the CLI utilities, you can roll out new items, such as assets and components, as well as updates of existing content.

See Set Up a Test to Production (T2P) Deployment.

# Set Up a Test to Production (T2P) Deployment

This model is essential for providing the checks and balances necessary for running a high-availability environment efficiently and to seamlessly manage applications as they move from test to stage to production.

In this deployment you create dedicated instances to keep your development, testing, and production separate.

- **1.** [Create three Oracle Content Management instances](#page-75-0) with the following settings:
	- **Development**—Instance type: non-primary; Upgrade schedule: immediate upgrade
	- **Testing**—Instance type: non-primary; Upgrade schedule: immediate upgrade
	- **Production**—Instance type: primary; Upgrade schedule: delay upgrade

Setting your development and testing instances to *non-primary* ensures you won't be double-billed for all of your assets in those instances.

Setting your development and testing instances to *upgrade immediately* (as soon as a new release of Oracle Content Management is available) allows you to test the upgrade on those instances, making sure the upgrade doesn't interfere with any sites you've deployed. If you find any issues, you can report them to Oracle Support so they can be fixed before the *delayed upgrade* is applied to your production instance one release later.

- **2.** Create repositories, channels, localization policies, sites, and assets on your *development* instance.
- **3.** Duplicate the repositories, channels, and localization policies on your *testing* and *production* instances.
- **4.** If you haven't already done so, [create a VM Compute instance.](https://docs.cloud.oracle.com/en-us/iaas/Content/Compute/Tasks/launchinginstance.htm)
- **5.** Install the Oracle Content Management Toolkit on your VM Compute instance and have it use IDCS authentication.
- **6.** [Register your Oracle Content Management source and target instances.](#page-72-0)
- **7.** [Transfer your sites and their assets](#page-73-0) from your source instance to your target instance.
- **8.** Test that your data is being replicated correctly. Make a few changes (less than five) in the source instance, including changes to each object type, then confirm these changes are accurately reflected in the target instance.
- **9.** Sync any users who may need access to the secondary instances. For example, at a minimum, you'll need your administrators and developers synced.

For more information on the Oracle Content Management Toolkit, see Propagate Changes from Test to Production with Oracle Content Management Toolkit in *Building Sites with Oracle Content Management*.

# Install the Oracle Content Management Toolkit on Your VM Compute Instance

To create a Test to Production (T2P) deployment, you need to install the Oracle Content Management Toolkit on your VM Compute instance and have it use IDCS authentication.

Perform the following the steps on your VM Compute instance:

- **1.** [Sign in as an OPC user.](https://docs.oracle.com/en/cloud/cloud-at-customer/occ-get-started/log-vm-using-ssh.html)
- **2.** Set up NodeJS:
	- **a.** Install NodeJS as root:

```
sudo -s
cd /usr/local
wget https://nodejs.org/dist/v12.16.2/node-v12.16.2-linux-x64.tar.xz
tar xf node-v12.16.2-linux-x64.tar.xz
exit
```
**b.** Add NodeJS to PATH as opc user and reload profile:

```
vi ~/.bash_profile
--- add :/usr/local/node-v12.16.2-linux-x64/bin to the PATH -- e.g:
PATH=$PATH:$HOME/.local/bin:$HOME/bin:/usr/local/node-v12.16.2-linux-
x64/bin
source ~/.bash profile
```
**c.** Test NPM and NodeJS:

```
[opc@ocivm2pm ~]$ npm --version
6.14.4
[opc@ocivm2pm ~]$ node --version
v12.16.2
```
**3.** Set up the Oracle Content Management Toolkit:

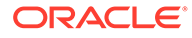
**a.** Oracle Content Management Toolkit supports connection via IDCS app, which removes the need to pop up Chromium to authenticate. Set the flag to skip this download:

```
export PUPPETEER_SKIP_CHROMIUM_DOWNLOAD=true
```
**b.** Install the toolkit as opc user:

```
wget https://github.com/oracle/content-and-experience-toolkit/
archive/master.zip
unzip master.zip
rm master.zip
cd content-and-experience-toolkit-master/sites/
npm install
```
**c.** Test the install:

```
[opc@ocivm2pm sites]$ ./node_modules/.bin/cec --version
20.4.1
```
**d.** Add soft link to cec binaries as root:

```
sudo -s
ln -s /home/opc/content-and-experience-toolkit-master/sites/
node_modules/.bin/cec /usr/local/bin/cec
exit
```
**e.** Test that you can run cec from anywhere as opc user:

```
cd
[opc@ocivm2pm ~]$ cec --version
20.4.1
```
**f.** Setup cec source folder, and install cec in the folder. This will create a source tree, with a package.json, and do an npm install to fetch dependencies into the source tree.

```
cd
mkdir cec
cd cec
cec install
```
**4.** Configure IDCS and register your instances following the directions on the [IDCS](https://github.com/oracle/content-and-experience-toolkit/blob/master/sites/doc/IDCS-App.md) [app page.](https://github.com/oracle/content-and-experience-toolkit/blob/master/sites/doc/IDCS-App.md)

# Register Your Source and Target Servers

Register the connection details for your source and target instances using the following command. For example, if you're synchronizing content for a test to

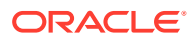

<span id="page-73-0"></span>production deployment, you might have development (DEV), staging (TEST), and production (PROD) instances.

```
cec register-server DEV -e http://server:port -u username -p password
cec register-server TEST -e http://server:port -u username -p password
cec register-server PROD -e http://server:port -u username -p password
```
- The first value (for example, *DEV*, *TEST*, *PROD*) is the server name used to identify the instance endpoint. This value can be any name you choose.
- The -e value is the server and port that make up the URL you use to access the instance.
- The -u value is the username. This user must be the user who can access the sites and assets on the source instance or who will own the sites and assets on the target instance.
- The -p value is the password for the user.

### **Note:**

You can pass in  $-\text{keyfile}$  to encrypt the password saved in the file.

# Transfer Your Enterprise Sites

Transfer your enterprise sites using the following command:

```
cec transfer-site SiteName -s DEV -d TEST -r RepositoryName -l 
LocalizationPolicyName
```
- The first value (*SiteName*) is the name of the site you want to transfer.
- The -s value is the source instance name that you registered in the previous step.
- The -d value is the target instance name that you registered in the previous step.
- The -r value is the repository in the target instance that you want to transfer the site to. This is only required for transferring new enterprise sites to the target instance.
- The -l value is the localization policy in the target instance that you want to apply to the transferred site. This is only required for transferring new enterprise sites to the target instance.

If you are updating a site on the target instance, you don't need to include the repository and localization policy.

For more information, see Propagate Changes from Test to Production with Oracle Content Management Toolkit in *Building Sites with Oracle Content Management*.

# Deploy OCM in a Region with Identity Domains

If your Oracle Cloud Infrastructure (OCI) region has been updated and you see **Domains** under **Identity** in the **Identity & Security** section, follow the steps in this section. If you don't see **Domains**, follow the steps in [Deploy OCM in a Region without Identity Domains](#page-93-0).

To deploy OCM in a region with identity domains:

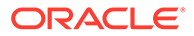

- **1.** Create and activate an Oracle Cloud account.
- **2.** [Create an Oracle Content Management instance.](#page-75-0)
- **3.** [Set up users and groups using IAM.](#page-90-0)

After you've deployed your instance:

- You might want to [enable additional features](#page-112-0).
- You need to perform other tasks to [roll out the service.](#page-114-0)

The following video shows the basic process of provisioning a new Oracle Content Management instance on Oracle Cloud Infrastructure (OCI) with identity domains.

## [Video](http://apexapps.oracle.com/pls/apex/f?p=44785:265:0::::P265_CONTENT_ID:26921)

# Create and Activate an Oracle Cloud Account

There are several ways to create and activate an Oracle Cloud account.

- **Sign yourself up:** Visit <https://signup.oraclecloud.com/>to [sign yourself up](https://docs.oracle.com/en-us/iaas/Content/GSG/Tasks/signingup_topic-Sign_Up_for_Free_Oracle_Cloud_Promotion.htm) and create an account. You'll get a 30-day trial with \$300 of credit; after which, your Universal Credits subscription will begin. Your account will be activated automatically, and you'll receive a welcome email.
- **Contact Oracle Sales:**
	- If you purchase a Universal Credits subscription through Oracle Sales, you need to [create and activate your cloud account through the activation email](https://docs.oracle.com/en-us/iaas/Content/GSG/Tasks/buysubscription.htm#activate_order) you receive. After you activate your account, you'll receive a welcome email.
	- If you are a software as a service (SaaS) customer, you must contact your Oracle Sales representative to order Oracle Content Management for SaaS. After you sign the contract for Oracle Content Management, your service will be activated automatically, and you'll receive a welcome email.

## **Note:**

- You can create multiple Oracle Content Management instances within the same subscription.
- If you switched from a non-metered subscription to a Universal Credits subscription, you'll need to replicate your content to your new service instance. For more information on subscriptions, see Overview of Oracle Cloud Subscriptions.

#### **What to Do Next**

After your account is activated, you need to [create an Oracle Content Management](#page-75-0) [instance](#page-75-0).

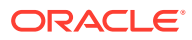

# <span id="page-75-0"></span>Create an OCM Instance in a Region with Identity Domains

As the primary account administrator (the person who created the Oracle Cloud subscription), you perform prerequisite steps, and then you or other delegated users can create Oracle Content Management instances from the Oracle Cloud Console.

Creating an Oracle Content Management instance consists of the following steps:

- **1.** Create a compartment for Oracle Content Management.
- **2.** Depending on your specific needs, you may also want to perform some advanced predeployment tasks:
	- [Delegate creation of Oracle Content Management instances](#page-76-0) to other users.
	- [Create your instance in a secondary domain](#page-78-0) to accommodate different identity and security requirements (for example, one instance for development and one for production).
	- [Create your instance in another region](#page-79-0) to use services available in other data centers.
	- [Create a private instance](#page-80-0) to ensure access is limited to internal networks and that end users have the best and most reliable connection possible.
- **3.** [Create your Oracle Content Management instance](#page-85-0) in the compartment you created.

# Create a Compartment for Oracle Content Management

Compartments are used to organize cloud resources for the purposes of isolation (separating one project or business unit from another), access (through the use of policies), and measuring usage and billing. A common approach is to create a compartment for each major part of your organization (for example, Sales, Human Resources, and so on).

When you create an Oracle Content Management instance, you'll be asked to select a compartment. For security reasons, Oracle strongly recommends creating and using a new storage compartment rather than using the existing root storage compartment.

To create a new compartment for Oracle Content Management:

- **1.** Sign in to [Oracle Cloud](https://cloud.oracle.com) as the cloud account administrator. You can find your account name and login information in your welcome email.
- **2.** In the Oracle Cloud Console, click  $\Box$  on the top left to open the navigation menu, click **Identity & Security**, then, under **Identity**, click **Compartments**.
- **3.** On the Compartments page, click **Create Compartment**.
- **4.** Enter a name and description for the compartment. Make clear in your name and description the purpose of the compartment, whether it's specifically for Oracle Content Management, for a project, for a department, or some other purpose.
- **5.** Click **Create Compartment**. The newly created compartment may not be available to you immediately. If you don't see it included in selection lists, try again a little later.

You don't need to create a new compartment for every instance. You can use the same compartment for multiple instances.

#### **What to Do Next**

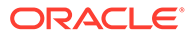

<span id="page-76-0"></span>After creating your compartment, perform any necessary advanced pre-deployment tasks or skip right to creating your instance:

- Delegate creation of Oracle Content Management instances to other users.
- [Create your instance in a secondary domain](#page-78-0) to accommodate different identity and security requirements (for example, one instance for development and one for production).
- [Create your instance in another region](#page-79-0) to use services available in other data centers.
- [Create a private instance](#page-80-0) to ensure access is limited to internal networks and that end users have the best and most reliable connection possible.
- [Create your Oracle Content Management instance](#page-85-0) in the compartment you created.

# Delegate Creation of OCM Instances to Other Users

To delegate creation of Oracle Content Management instances to users other than the primary account administrator, the primary account administrator must add the users to the Administrators group or add the user to a group with the proper permissions.

Use one of the following methods to delegate users:

- Add Users to the Administrators Group
- [Add Users to a New Administrative Group](#page-77-0)

#### **What to Do Next**

After delegating users, perform any other necessary advanced pre-deployment tasks or skip right to creating your instance:

- [Create your instance in a secondary domain](#page-78-0) to accommodate different identity and security requirements (for example, one instance for development and one for production).
- [Create your instance in another region](#page-79-0) to use services available in other data centers.
- [Create a private instance](#page-80-0) to ensure access is limited to internal networks and that end users have the best and most reliable connection possible.
- [Create your Oracle Content Management instance](#page-85-0) in the compartment you created.

### Add Users to the Administrators Group

To delegate creation of Oracle Content Management instances to users other than the primary account administrator, the primary account administrator can add the users to the Administrators group. The Administrators group is created automatically when you have an Oracle Cloud account running on Oracle Cloud Infrastructure (OCI).

- **1.** Navigate to the Domains page:
	- If you're already in the **Identity & Security** area of the Oracle Cloud Console, in the navigation menu on the left, click **Domains**.
	- If you're not already in the Oracle Cloud Console:

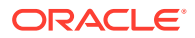

- <span id="page-77-0"></span>**a.** Sign in to [Oracle Cloud](https://cloud.oracle.com) as the cloud account administrator. You can find your account name and login information in your welcome email.
- **b.** In the Oracle Cloud Console, click  $\blacksquare$ , click **Identity & Security**, then, under **Identity**, click **Domains**.
- **2.** Open the identity domain you're using for Oracle Content Management.
- **3.** In the navigation menu on the left, click **Groups**.
- **4.** Open the administrators group (**Administrators** or **Domain\_Administrators**).
- **5.** Click the **Users** tab.
- **6.** Click **Assign user to groups**.
- **7.** Select the users you want to delegate to, and then click **Add**.

Users you added to the Administrators group can now create Oracle Content Management instances.

## Add Users to a New Administrative Group

To delegate creation of Oracle Content Management instances to users without adding them to the Administrators group, the primary account administrator must create a new group and add users to it, then give the group the proper permissions.

- **1.** Create a group of users you want to delegate to.
	- **a.** Navigate to the Domains page:
		- If you're already in the **Identity & Security** area of the Oracle Cloud Console, in the navigation menu on the left, click **Domains**.
		- If you're not already in the Oracle Cloud Console:
			- **i.** Sign in to [Oracle Cloud](https://cloud.oracle.com) as the cloud account administrator. You can find your account name and login information in your welcome email.
			- **ii.** In the Oracle Cloud Console, click  $\blacksquare$ , click **Identity & Security**, then, under **Identity**, click **Domains**.
	- **b.** Open the identity domain you're using for Oracle Content Management.
	- **c.** In the navigation menu on the left, click **Groups**.
	- **d.** To create a group, click **Create group**.
	- **e.** Enter a name and description for the group that makes clear to others what the group is used for.
	- **f.** Select the users you want to add to the group.
	- **g.** Click **Create**.
- **2.** Create a policy to allow the group to manage Oracle Content Management instances.
	- **a.** In the **Identity & Security** area, under **Identity**, click **Policies**.
	- **b.** Click **Create Policy**.
	- **c.** Enter a name and description.
	- **d.** Next to Policy Builder, click **Show manual editor**.
	- **e.** In the box, enter the following statement, replacing *IdentityDomainName/ GroupName* with the name of your identity domain and the group you created, and

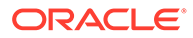

<span id="page-78-0"></span>replacing *CompartmentName* with the name of the compartment you created for Oracle Content Management:

Allow group *IdentityDomainName/GroupName* to manage oceinstance-family in *CompartmentName*

- **f.** Click **Create**.
- **3.** If your delegated users aren't administrators, you must also create the OCE Internal Storage Policy, which allows Oracle Content Management to access object storage. Normally this policy is created automatically as part of instance creation, but non-administrators aren't allowed to create policies, so this background process will fail, leaving Oracle Content Management without access to object storage unless you create the policy manually.
	- **a.** On the Policies page, click **Create Policy**.
	- **b.** Enter OCE Internal Storage Policy as the name, and enter a description.
	- **c.** Next to Policy Builder, click **Show manual editor**.
	- **d.** In the box, enter the following statement, replacing *CompartmentName* with the name of the compartment you created for Oracle Content Management: Allow service CEC to manage object-family in compartment *CompartmentName*
	- **e.** Click **Create**.

# Create Your Instance in a Secondary Domain

If you want to create multiple Oracle Content Management instances in separate environments, you need to create a secondary identity domain before you create those additional Oracle Content Management instances.

You might want to create multiple Oracle Content Management instances in separate environments to accommodate different identity and security requirements (for example, one environment for development and one for production). You can accomplish this by creating multiple identity domains. By having separate identity domains, the users who work in one environment won't impact the work of users in another environment. Using multiple instances can also help you maintain the isolation of administrative control over each environment. This is necessary if, for example, your security standards prevent development user IDs from existing in the production environment, or require that different administrators have control over different environments. When multiple instances are utilized, you'll have a *primary* instance, the instance which comes with your Oracle Cloud account, and one or more *secondary* (additional) instances.

To create an Oracle Content Management instance in a secondary identity domain, perform these preliminary steps before you create the Oracle Content Management instance:

- **1.** Navigate to the Domains page:
	- If you're already in the **Identity & Security** area of the Oracle Cloud Console, in the navigation menu on the left, click **Domains**.
	- If you're not already in the Oracle Cloud Console:
		- **a.** Sign in to [Oracle Cloud](https://cloud.oracle.com) as the cloud account administrator. You can find your account name and login information in your welcome email.

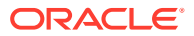

- **b.** In the Oracle Cloud Console, click  $\blacksquare$ , click **Identity & Security**, then, under **Identity**, click **Domains**.
- <span id="page-79-0"></span>**2.** Click **Create domain**, and configure the domain. See [Creating Identity Domains.](https://docs.oracle.com/en-us/iaas/Content/Identity/domains/overview.htm#creating_domains)
- **3.** Create a policy to allow the Domain\_Administrators group to create and manage Oracle Content Management instances in the new domain.
	- **a.** On the left, under **Identity**, click **Policies**.

all-resources in tenancy

- **b.** Click **Create Policy**.
- **c.** Enter a name and description. For example, you might name the policy Tenant Admin Policy for *SecondaryDomain* Domain, where *SecondaryDomain* is the name of your new domain.
- **d.** Next to Policy Builder, click **Show manual editor**.
- **e.** In the box, enter the following statement, replacing *SecondaryDomain* with the name of your new domain: Allow group *SecondaryDomain*/Domain\_Administrators to manage
- **f.** Click **Create**.
- **4.** You must be signed in to the new domain before you create your Oracle Content Management instance, so sign out of Oracle Cloud, then sign in again, making sure to select the new domain.

#### **What to Do Next**

After signing in to your new domain, perform any other necessary advanced pre-deployment tasks or skip right to creating your instance in the secondary domain:

- [Delegate creation of Oracle Content Management instances](#page-76-0) to other users.
- Create your instance in another region to use services available in other data centers.
- [Create a private instance](#page-80-0) to ensure access is limited to internal networks and that end users have the best and most reliable connection possible.
- [Create your Oracle Content Management instance](#page-85-0) in the new domain.

## Create Your Instance in Another Region

If you want to create your Oracle Content Management instance in a region other than your primary region, there are some preliminary steps you need to perform before you create the instance.

Oracle Infrastructure and Platform Cloud Services (Oracle IaaS/PaaS) are enabled in different data centers. These data centers are grouped into data regions based on their geographic locations. When you purchase these services or sign up for a free promotion, you typically choose the data region closest to your location to access them. This becomes your *primary data region*. However, if required, you can extend your subscription to other geographical regions (within the same Oracle Cloud account) and use the services there. For example, if you selected North America as your primary data region during your purchase, you can extend your subscription to the EMEA (Europe, Middle East, and Africa) data region. By doing so, you'll enable your users to use services available in the EMEA data centers.

To create an instance in another region, perform these preliminary steps:

**1.** [Extend your subscription to another region.](https://docs.oracle.com/en-us/iaas/Content/Identity/regions/managingregions.htm#uconsole)

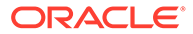

- <span id="page-80-0"></span>**2.** Switch to the new region by selecting the new region from the **Region** menu.
- **3.** If the new region isn't in the same geographical area as your home region, you must [create a new domain](#page-78-0) in that region. For example, if your home region is US East (Ashburn), which is in the North America geographical region, and you extend your subscription to Canada Southeast (Toronto), you're not required to create a new domain. However, if you extend your subscription to UK South (London), which is in the EMEA geographical area, you do need to create a new domain in that region. For a list of regions and geographical areas, see [Data](https://www.oracle.com/cloud/data-regions.html) [Regions for Platform and Infrastructure Services](https://www.oracle.com/cloud/data-regions.html).

#### **What to Do Next**

After switching to your new region, perform any other necessary advanced predeployment tasks or skip right to creating your instance:

- [Delegate creation of Oracle Content Management instances](#page-76-0) to other users.
- [Create your instance in a secondary domain](#page-78-0) to accommodate different identity and security requirements (for example, one instance for development and one for production).
- Create a private instance to ensure access is limited to internal networks and that end users have the best and most reliable connection possible.
- [Create your Oracle Content Management instance](#page-85-0) in the new region.

# Create a Private Instance Using FastConnect

You may need additional performance or security that may not be available over the public internet. Oracle Cloud Infrastructure FastConnect can be used to provide a more performant, robust, and secure connection to your Oracle Content Management instance. FastConnect provides a dedicated private connection with higher bandwidth and a more reliable and consistent networking experience when compared to internetbased connections. This type of connection is often used by customers who want to ensure access is limited to internal networks or that end users have the best and most reliable connection possible.

#### **Note:**

If you're using Oracle Content Management Starter Edition, FastConnect isn't supported. To take advantage of the full feature set, upgrade to the [Premium Edition](#page-16-0).

If you want to create a private instance, you need to review the feature limitations, set up Oracle Cloud Infrastructure FastConnect, and perform some additional prerequisite steps.

Before you can create a private instance, you need to perform the following prerequisite steps:

- **1.** [Review the feature limitations.](#page-81-0)
- **2.** [Set up FastConnect on the tenancy.](https://docs.cloud.oracle.com/en-us/iaas/Content/Network/Concepts/fastconnect.htm)
- **3.** [Get your tenancy OCID and name.](#page-81-0)
- **4.** [Create a local peering gateway.](#page-82-0)

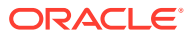

- <span id="page-81-0"></span>**5.** [Create a requestor group.](#page-82-0)
- **6.** [Create a requestor policy.](#page-83-0)
- **7.** [Create a support request.](#page-83-0)
- **8.** [Enable access to safe domains.](#page-84-0)

## Review the Feature Limitations

Due to the fact that a private instance has, by design, limited networking capabilities, certain features may not work. Features that rely on services outside of Oracle Content Management and outside of your tenancy may not work due to an inability for those services to connect to Oracle Content Management. Features that only reach out, such as outgoing webhooks, email notifications, and other TCP connections on ports 433, 587, 993, 1344, 1521, and 1521 are supported.

The following features are known to be unavailable in private instances:

- **[External users](#page-156-0)**
- [Oracle Content Management's built-in Content Delivery Network \(CDN\)](#page-194-0) for sites and assets
- [Site level vanity domains](#page-195-0)
- Short paths for [instance level vanity domains](#page-198-0); only standard paths are supported (for example, example.com/site/SiteName/)
- Incoming webhooks
- Public links (users outside of your tenancy won't be able to access these links)
- Microsoft Office Online
- Content connectors:
	- Contentful
	- Dropbox
	- **Drupal**
	- Google Drive
	- Microsoft OneDrive
	- Microsoft SharePoint Online
	- Oracle WebCenter Content and Oracle WebCenter Content v2.0
	- WordPress.org
	- YouTube
- Translation connectors
- [Sauce Video](https://docs.oracle.com/en/cloud/paas/content-cloud/sauce-video.html)

## Get Your Tenancy OCID

To get your tenancy's OCID, perform the following steps:

**1.** If you're not already in the Oracle Cloud Console, sign in to [Oracle Cloud](https://cloud.oracle.com) as the cloud account administrator. You can find your account name and login information in your welcome email.

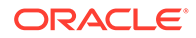

- **2.** In the Oracle Cloud Console, click  $\blacksquare$ , click **Governance & Administration**, then, under **Account Management**, click **Tenancy Details**.
- **3.** Next to the **OCID**, click **Copy**. Save this tenancy OCID to include with your support request later.

## <span id="page-82-0"></span>Create a Local Peering Gateway

For information on peering, see [Local VCN Peering \(Within Region\)](https://docs.cloud.oracle.com/en-us/iaas/Content/Network/Tasks/localVCNpeering.htm#LocalVCNPeeringWithinRegion).

To create a local peering gateway, perform the following steps:

- **1.** In the Oracle Cloud Console, click , click **Networking**, then click **Virtual Cloud Networks**.
- **2.** Open the VCN you created when you set up FastConnect on the tenancy.
- **3.** Click **Local Peering Gateways**.
- **4.** Click **Create Local Peering Gateway**.
- **5.** Enter a name for the gateway (for example, customer-to-oce-lpg).
- **6.** Select the compartment in which you want to store the peering.
- **7.** Click **Create Local Peering Gateway**.
- **8.** In the list of Local Peering Gateways, click , and then click Copy OCID. Save this local peering gateway OCID to include with your support request later.

a. u.

## Create a Requestor Group

To create a requestor group and add the Oracle Cloud Infrastructure tenancy administrator, perform the following steps:

- **1.** In the Oracle Cloud Console, click  $\blacksquare$ , click **Identity & Security**, then, under **Identity**, click **Domains**.
- **2.** Open the identity domain you're using for Oracle Content Management.
- **3.** In the navigation menu on the left, click **Groups**.
- **4.** Click **Create Group**.
- **5.** Enter a name for the requestor group (for example, RequestorGrp).
- **6.** Click **Create**.
- **7.** Click the group name to open the group details.
- **8.** On the group details page, click **Assign user to groups**.
- **9.** Select a user with Oracle Cloud Infrastructure tenancy administrator privileges, and then click **Add**.
- **10.** On the group details page, copy the **OCID**. Save this requestor group OCID to include with your support request later.

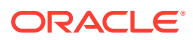

## <span id="page-83-0"></span>Create a Requestor Policy

To create a requestor policy, perform the following steps:

- **1.** In the **Identity & Security** area of the Oracle Cloud Console, in the navigation menu on the left, click **Policies**.
- **2.** Click **Create Policy**.
- **3.** Enter the following details:
	- **Policy**: RequestorPolicy
	- **Description**: Requestor policy for peering
	- **Statement**:

```
Define tenancy Acceptor as OCETenancyOCID
Allow group RequestorGroup to manage local-peering-from in 
compartment GroupCompartmentName
Endorse group RequestorGroup to manage local-peering-to in tenancy 
Acceptor
Endorse group RequestorGroup to associate local-peering-gateways in 
compartment PeeringCompartmentName with local-peering-gateways in 
tenancy Acceptor
```
Replace the following values:

– *OCETenancyOCID*: Replace with the realm-specific tenancy OCID from the following table.

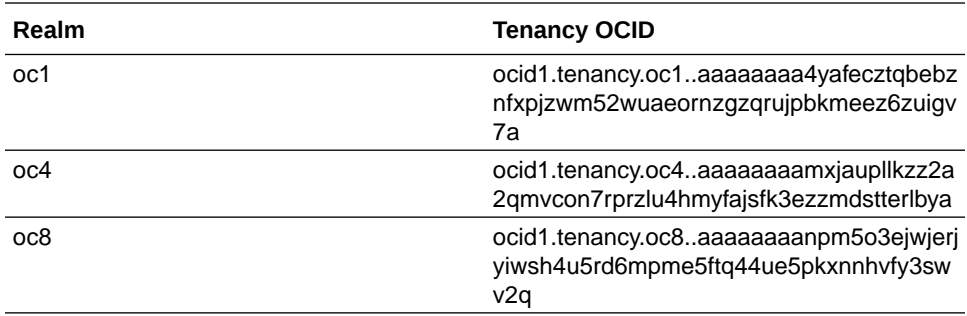

- *RequestorGroup*: Replace with the name of the requestor group you created.
- *GroupCompartmentName*: Replace with the name of the compartment in which you created the requestor group.
- *PeeringCompartmentName*: Replace with the name of the compartment in which you created the peering.

For more information, see [Set up the IAM policies \(VCNs in different tenancies\).](https://docs.cloud.oracle.com/en-us/iaas/Content/Network/Tasks/localVCNpeering.htm#Step3)

**4.** Click **Create**.

## Create a Support Request

Create a request with Oracle Support stating you want to create a private service instance. Make sure to include the following information that you collected earlier in your request:

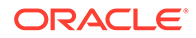

- <span id="page-84-0"></span>**Tenancy OCID**
- Local peering gateway OCID
- Requestor group OCID

Oracle Support will reply with a validation URL for you to test.

#### **What to Do Next**

After you've tested the URL, perform any other necessary advanced pre-deployment tasks or skip right to creating your instance:

- [Delegate creation of Oracle Content Management instances](#page-76-0) to other users.
- [Create your instance in a secondary domain](#page-78-0) to accommodate different identity and security requirements (for example, one instance for development and one for production).
- [Create your instance in another region](#page-79-0) to use services available in other data centers.
- [Create your Oracle Content Management instance](#page-85-0), making sure to set the **Instance Access Type** to **Private**. You can create multiple instances that use FastConnect in this same domain just by setting the instance access type to private.

## Enable Access to Safe Domains

Throughout Oracle Content Management there are links to documentation, videos, and other such resources outside of Oracle Content Management that your end users will need to access. For this reason, you should consider updating your firewall settings to ensure that any clients using this private instance of Oracle Content Management can reach the following domains:

- static.ocecdn.oraclecloud.com (Required)—This domain is used to load common files for the web client, so if users don't have access to this domain, they won't be able to utilize the web client.
- \*.oracleinfinity.io (Required for analytics)
- oracle.com
- www.oracle.com
- docs.oracle.com
- apexapps.oracle.com
- cloudcustomerconnect.oracle.com
- community.oracle.com
- youtube.com
- consent.truste.com
- consent.trustarc.com
- prefmgr-cookie.truste-svc.net
- consent-st.trustarc.com
- consent-pref.trustarc.com

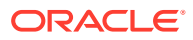

# <span id="page-85-0"></span>Create Your Oracle Content Management Instance

To create your Oracle Content Management instance you must be the primary account administrator or the account administrator must have set up your user account with the proper permissions.

To create your Oracle Content Management instance:

- **1.** If you're not already in the Oracle Cloud Console, navigate to it by returning to the window or signing in to [Oracle Cloud](https://cloud.oracle.com).
- **2.** Make sure that the region that's selected in the menu in the top right of the Oracle Cloud Console is the one in which you want to create your instance.
- **3.** Click  $\blacksquare$ , click Developer Services, then, under Content Management, click **Instances**. This opens the Content Management Instances page.
- **4.** In the **Compartment** menu on the left, make sure you've selected the compartment you're using for Oracle Content Management. The compartment you created may not be available to you immediately. If you don't see it, try again a little later.
- **5.** Click **Create Instance**.
- **6.** Enter the following information:

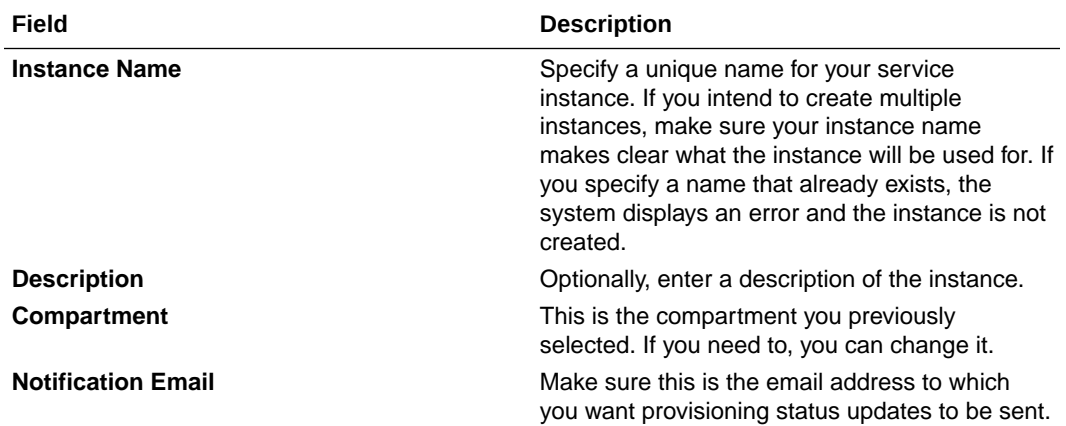

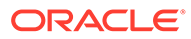

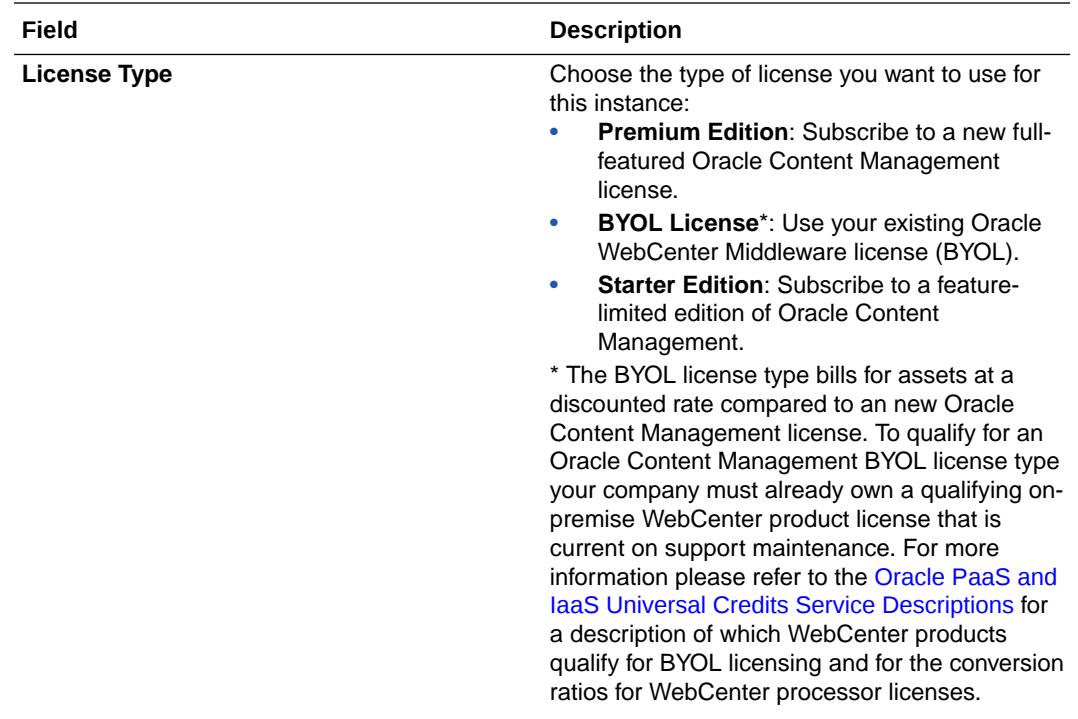

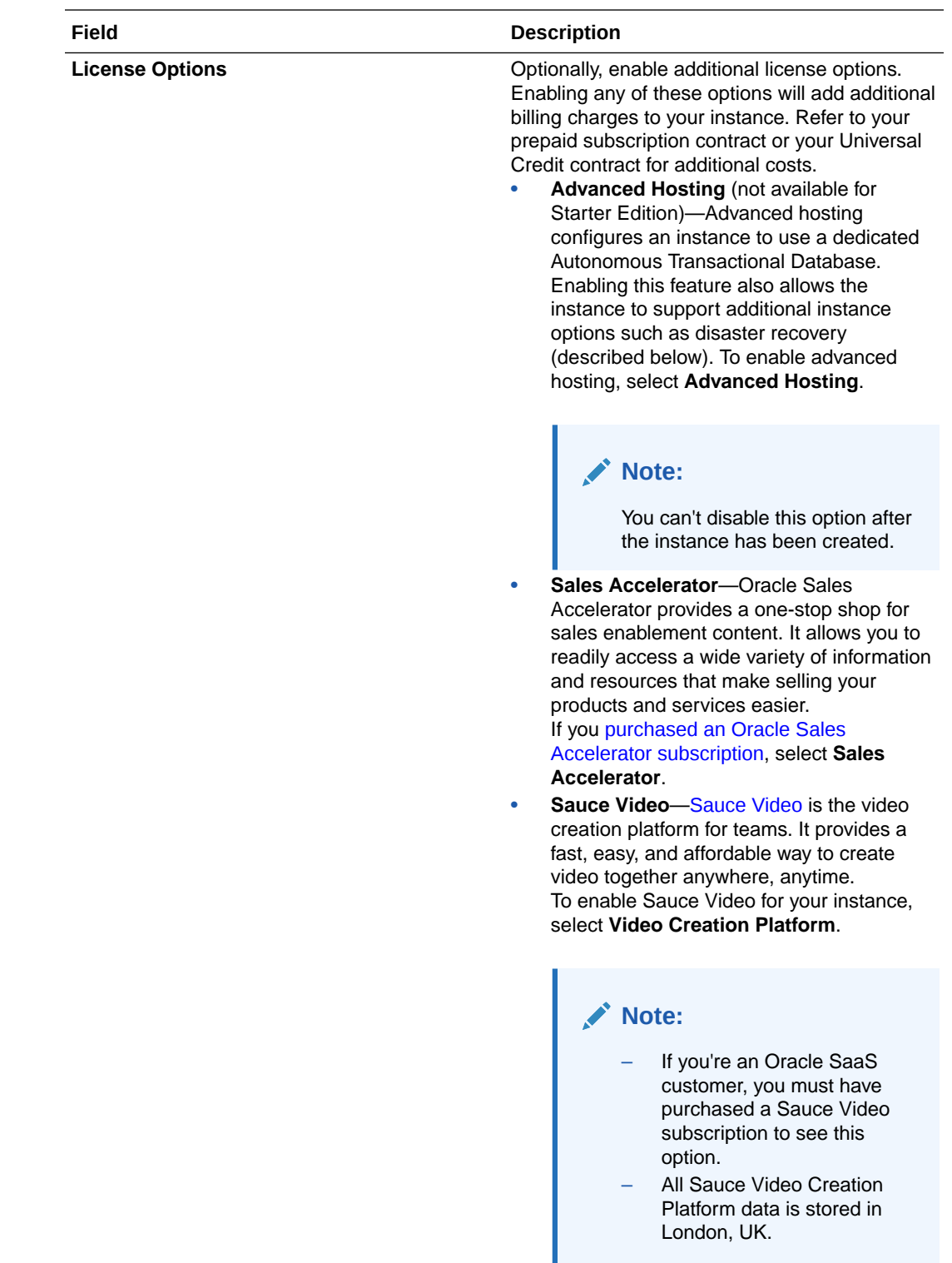

**7.** If you need to enter additional details (for example, if you're creating a non-primary instance), click **Show Advanced Options**, and enter the following information:

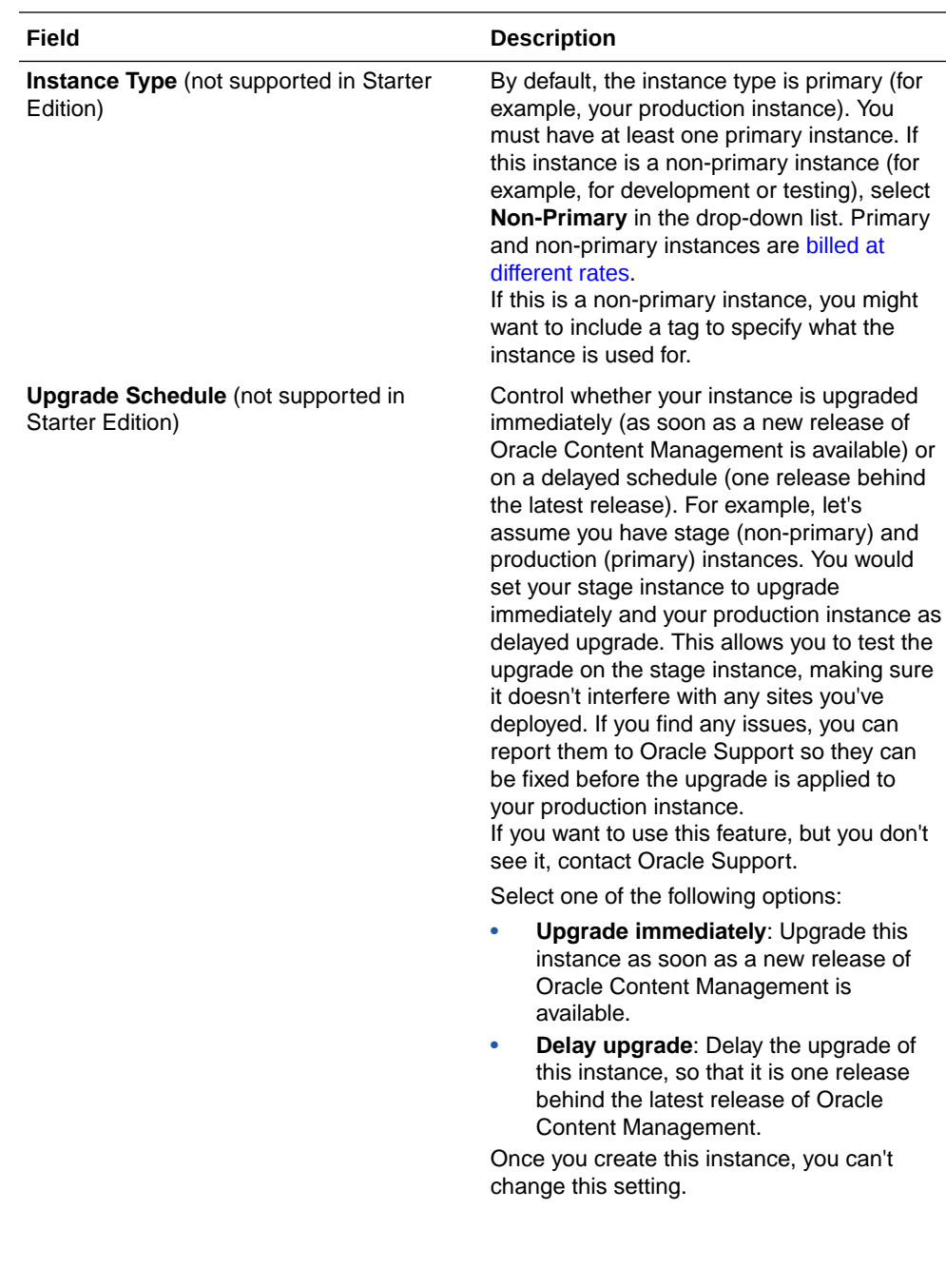

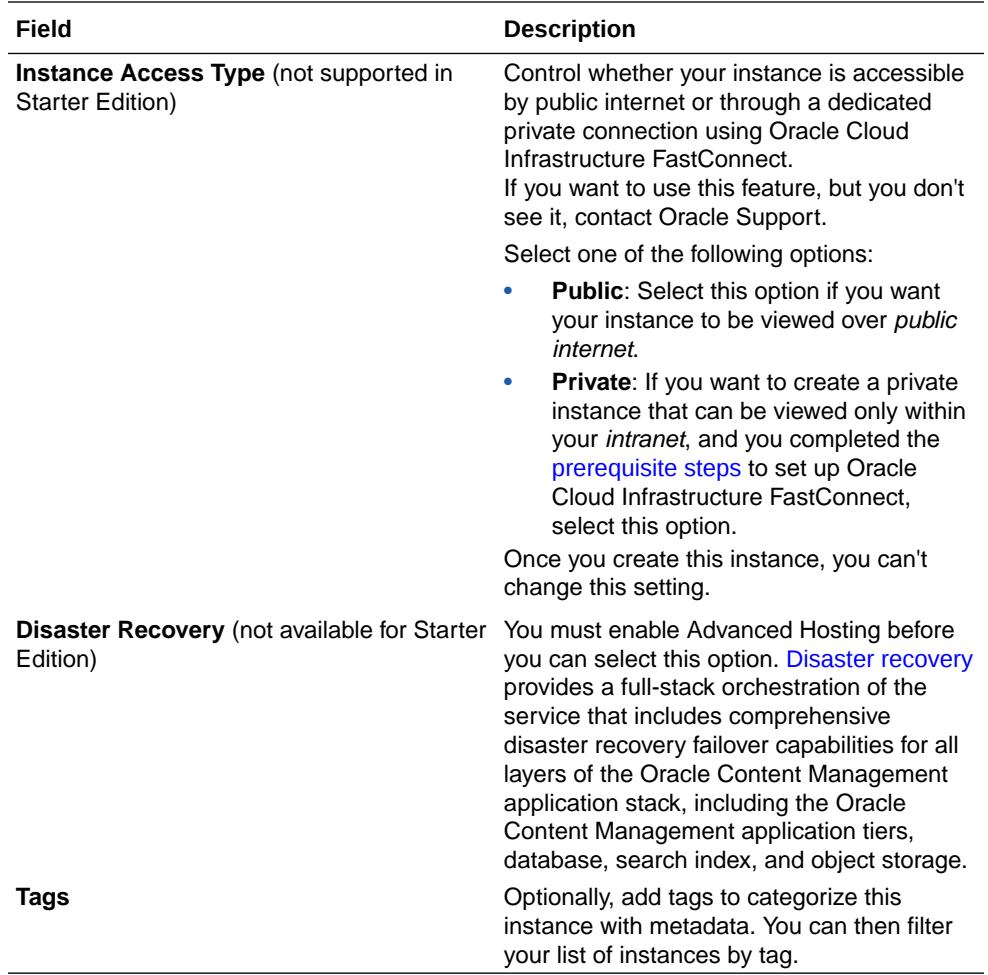

**8.** Click **Create Instance**.

### **Note:**

If the creation of your service instance is not successful, contact Oracle Support.

After creating your Oracle Content Management instance, you're brought to the **Content Management Instances** page, where you'll see the status of your instance. The instance will take some time to be provisioned, and the page will update automatically to show the current status. The Oracle Content Management instance will be created in the region and compartment you selected, with the tags you entered, and an email will be sent to the notification email address you provided to let you know when the service instance is successfully created. When the instance is successfully created, you can click the instance name to view the details, then click **Open Instance** to open the Oracle Content Management web interface.

If you're an Oracle SaaS customer and you selected the Sales Accelerator license option, the required Sales Accelerator repository, publishing channel, taxonomies, and asset types are created along with your instance.

#### **Required Compartment and Policies**

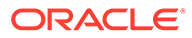

<span id="page-90-0"></span>During instance creation, there is a compartment and several policies that are automatically created. These are required for your instance to work properly. *Do not delete them.*

- **OCE\_Internal\_Storage\_Policy**—This policy allows Oracle Content Management to access object storage. It's automatically created and added to the root compartment and therefore applies to all compartments in the root compartment, including any new compartment you created for Oracle Content Management.
- **OCMIntegration compartment**—This compartment is used for integration with OCI Vision and OCI Speech.
- speechservice auth policy—This policy is used for letting Oracle Content Management make API calls to OCI Speech via service-to-service authentication.
- **aivisionprod** integration policy—This policy is used for Oracle Content Management integration with OCI Vision and OCI Document Understanding.
- **mediaservices\_integration\_policy**—This policy is used for Oracle Content Management integration with OCI Digital Media Services.
- **speechservice\_integration\_policy**—This policy is used for Oracle Content Management integration with OCI Speech.

#### **What to Do Next**

After your service instance is successfully created, set up users and groups using IAM, or, if you installed Sales Accelerator, continue with the Sales Accelerator configuration, starting with [customizing content categories](https://docs.oracle.com/en/cloud/paas/sales-accelerator/sa-admin/index.html#customize-content-categories).

# Set Up Users and Groups Using IAM

After your service instance is successfully created, use IAM to set up your users and groups so they have access to the Oracle Content Management instance that you created earlier.

When your account is created, a default identity domain is created. You can create your users and groups in this domain.

As a best practice, you should create groups based on the roles in your organization, which generally fall into [typical organization roles](#page-31-0). Then assign the appropriate application roles to those groups to give them access to the Oracle Content Management features they need. Finally, add users to those groups to automatically assign users the appropriate application roles.

## **Note:**

If you're using Oracle Content Management Starter Edition, you're limited to only 5 users. To increase the number of users and take advantage of the full feature set, [upgrade to the Premium Edition](#page-16-0).

If your company uses single sign-on (SSO), you'll want to [enable SSO](#page-165-0) *before* you start adding users.

To set up users and groups:

**1.** [Create groups for your organization](#page-91-0)

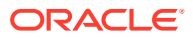

- **2.** Assign roles to groups
- **3.** [Add users](#page-92-0)
- **4.** [Assign users to groups](#page-92-0)

# <span id="page-91-0"></span>Create Groups for Your Organization

To create a group:

- **1.** If you're not already in the Oracle Cloud Console, navigate to it by returning to the window or signing in to [Oracle Cloud](https://cloud.oracle.com).
- **2.** In the Oracle Cloud Console, click  $\blacksquare$ , click **Identity & Security**, then, under **Identity**, click **Domains**.
- **3.** Open the identity domain you're using for Oracle Content Management.
- **4.** In the navigation menu on the left, click **Groups**.
- **5.** To create a group, click **Create group**.
- **6.** Enter a name and description for the group that makes clear to others what the group is used for.
- **7.** To allow users to request access to this group, click **User can request access**.
- **8.** Click **Create**.

To create another group, click **Groups** in the breadcrumb, then repeat steps 5-8.

# Assign Roles to Groups

After creating groups for your organization roles, assign the appropriate application roles to those groups to give them access to the Oracle Content Management features they need.

Although you can assign roles to users directly, it's easier to manage role assignment when you assign roles to groups and then add users to those groups.

To assign roles to groups:

- **1.** Navigate to your identity domain:
	- If you're viewing the group you just created, click your identity domain in the breadcrumb.
	- If you're not already in the Oracle Cloud Console:
		- **a.** Sign in to [Oracle Cloud](https://cloud.oracle.com) as the cloud account administrator. You can find your account name and login information in your welcome email.
		- **b.** In the Oracle Cloud Console, click  $\blacksquare$ , click **Identity & Security**, then, under **Identity**, click **Domains**.
		- **c.** Open the identity domain you're using for Oracle Content Management.
- **2.** In the navigation menu on the left, click **Oracle Cloud Services**.
- **3.** On the Oracle Cloud Services page, find the **CECSAUTO\_***instance***CECSAUTO** application (where *instance* is the name of the Oracle Content Management instance you created), and open it.
- **4.** On the CECSAUTO\_*instance*CECSAUTO application details page, in the navigation menu on the left, click **Application Roles**.

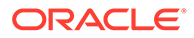

- <span id="page-92-0"></span>**5.** Next to the role you want to assign, click  $\ddot{\cdot}$ , and then select **Assign Groups**.
- **6.** Find and select the group you want, and then click **Assign**. For a list of typical organization roles and the application roles they need, see [Typical Organization Roles.](#page-31-0) For a description of the predefined roles in Oracle Content Management, see [Application Roles.](#page-34-0)

## Add Users

Before using your system, you need to add users, either by importing them or creating them individually.

To add users:

- **1.** Navigate to your identity domain:
	- If you're viewing application roles, click your identity domain in the breadcrumb.
	- If you're not already in the Oracle Cloud Console:
		- **a.** Sign in to [Oracle Cloud](https://cloud.oracle.com) as the cloud account administrator. You can find your account name and login information in your welcome email.
		- **b.** In the Oracle Cloud Console, click  $\blacksquare$ , click **Identity & Security**, then, under **Identity**, click **Domains**.
		- **c.** Open the identity domain you're using for Oracle Content Management.
- **2.** In the navigation menu on the left, click **Users**.
- **3.** Add users using one of the following methods:
	- To import users, you need to a create comma-separated values (CSV) file, and then import the file. See [Importing Users.](https://docs.oracle.com/en-us/iaas/Content/Identity/datatransfer/overview.htm#import-user-accounts)
	- To create a user, click **Create user**. You can assign the user to a group during creation or assign users to groups at a later time. See "Creating Users" in [Using the Console.](https://docs.oracle.com/en-us/iaas/Content/Identity/users/about-managing-users.htm#managingusers_usingconsole)

#### **Note:**

Make sure to only use printable **ASCII** characters (with character codes 32-126) in users' first and last names.

When you add users, they'll receive two emails—one asking them to activate their Oracle Cloud account, and one welcoming them to Oracle Content Management. The Oracle Cloud user account must be activated before the link expires so it can be used. You can send another invitation if necessary. See "Resending Invitations to Users to Activate their Accounts" in [Using the Console](https://docs.oracle.com/en-us/iaas/Content/Identity/users/about-managing-users.htm#managingusers_usingconsole).

## Assign Users to Groups

Assign users to groups to automatically give them the appropriate roles and permissions for Oracle Content Management.

To assign users to groups:

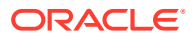

- <span id="page-93-0"></span>**1.** Navigate to the Groups page:
	- If you're viewing users, in the navigation menu on the left, click **Groups**.
	- If you're not already in the Oracle Cloud Console:
		- **a.** Sign in to [Oracle Cloud](https://cloud.oracle.com) as the cloud account administrator. You can find your account name and login information in your welcome email.
		- **b.** In the Oracle Cloud Console, click  $\blacksquare$ , click **Identity & Security**, then, under **Identity**, click **Domains**.
		- **c.** Open the identity domain you're using for Oracle Content Management.
		- **d.** In the navigation menu on the left, click **Groups**.
- **2.** Open the group you want to assign users to.
- **3.** Click the **Users** tab.
- **4.** On the Users tab, click **Assign user to groups**.
- **5.** Select the users you want to add, and then click **Add**.

Now that you've deployed Oracle Content Management, you might want to [enable additional](#page-112-0) [features](#page-112-0). Then you need to perform other tasks to [roll out the service](#page-114-0).

# Deploy OCM in a Region without Identity Domains

If your Oracle Cloud Infrastructure (OCI) region hasn't been updated and you don't see **Domains** under **Identity** in the **Identity & Security** section, follow the steps in this section. If you do see **Domains**, follow the steps in [Deploy OCM in a Region with Identity Domains](#page-73-0).

To deploy OCM in a region with identity domains:

- **1.** Create and activate an Oracle Cloud account.
- **2.** [Create an Oracle Content Management instance.](#page-94-0)
- **3.** [Set up users and groups using IDCS.](#page-109-0)

After you've deployed your instance:

- You might want to [enable additional features](#page-112-0).
- You need to perform other tasks to [roll out the service.](#page-114-0)

The following video shows the basic process of provisioning a new Oracle Content Management instance on Oracle Cloud Infrastructure (OCI) without identity domains.

## [Video](http://apexapps.oracle.com/pls/apex/f?p=44785:265:0::::P265_CONTENT_ID:31570)

# Create and Activate an Oracle Cloud Account

There are several ways to create and activate an Oracle Cloud account.

- **Sign yourself up:** Visit <https://signup.oraclecloud.com/>to [sign yourself up](https://docs.oracle.com/en-us/iaas/Content/GSG/Tasks/signingup_topic-Sign_Up_for_Free_Oracle_Cloud_Promotion.htm) and create an account. You'll get a 30-day trial with \$300 of credit; after which, your Universal Credits subscription will begin. Your account will be activated automatically, and you'll receive a welcome email.
- **Contact Oracle Sales:**

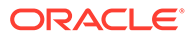

- <span id="page-94-0"></span>If you purchase a Universal Credits subscription through Oracle Sales, you need to [create and activate your cloud account through the activation email](https://docs.oracle.com/en-us/iaas/Content/GSG/Tasks/buysubscription.htm#activate_order) you receive. After you activate your account, you'll receive a welcome email.
- If you are a software as a service (SaaS) customer, you must contact your Oracle Sales representative to order Oracle Content Management for SaaS. After you sign the contract for Oracle Content Management, your service will be activated automatically, and you'll receive a welcome email.

### **Note:**

- You can create multiple Oracle Content Management instances within the same subscription.
- If you switched from a non-metered subscription to a Universal Credits subscription, you'll need to replicate your content to your new service instance. For more information on subscriptions, see Overview of Oracle Cloud Subscriptions.

#### **What to Do Next**

After your account is activated, you need to create an Oracle Content Management instance.

# Create an OCM Instance in a Region without Identity Domains

As the primary account administrator (the person who created the Oracle Cloud subscription), you perform prerequisite steps, and then you or other delegated users can create Oracle Content Management instances from the Oracle Cloud Console.

Creating an Oracle Content Management instance consists of the following steps:

- **1.** [Create a compartment for Oracle Content Management.](#page-95-0)
- **2.** Depending on your specific needs, you may also want to perform some advanced pre-deployment tasks:
	- Delegate creation of Oracle Content Management instances to other users:
		- [Delegate to users who sign in with single sign-on \(SSO\).](#page-98-0)
		- [Delegate to non-federated users.](#page-95-0)
	- [Create your instance in a secondary domain](#page-99-0) to accommodate different identity and security requirements (for example, one environment for development and one for production).
	- [Create your instance in another region](#page-101-0) to use services available in other data centers.
	- [Create a private instance](#page-101-0) to ensure access is limited to internal networks and that end users have the best and most reliable connection possible.
- **3.** [Create your Oracle Content Management instance](#page-104-0) in the compartment you created.

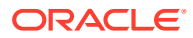

# <span id="page-95-0"></span>Create a Compartment for Oracle Content Management

Compartments are used to organize cloud resources for the purposes of isolation (separating one project or business unit from another), access (through the use of policies), and measuring usage and billing. A common approach is to create a compartment for each major part of your organization (for example, Sales, Human Resources, and so on).

When you create an Oracle Content Management instance, you'll be asked to select a compartment. For security reasons, Oracle strongly recommends creating and using a new storage compartment rather than using the existing root storage compartment.

To create a new compartment for Oracle Content Management:

- **1.** Sign in to [Oracle Cloud](https://cloud.oracle.com) as the cloud account administrator. You can find your account name and login information in your welcome email.
- **2.** In the Oracle Cloud Console, click  $\blacksquare$ , on the top left to open the navigation menu, click **Identity & Security**, then, under **Identity**, click **Compartments**.
- **3.** On the Compartments page, click **Create Compartment**.
- **4.** Enter a name and description for the compartment. Make clear in your name and description the purpose of the compartment, whether it's specifically for Oracle Content Management, for a project, for a department, or some other purpose.

#### **5.** Click **Create Compartment**.

The newly created compartment may not be available to you immediately. If you don't see it included in selection lists, try again a little later.

You don't need to create a new compartment for every instance. You can use the same compartment for multiple instances.

#### **What to Do Next**

After creating your compartment, perform any necessary advanced pre-deployment tasks or skip right to creating your instance:

- Delegate creation of Oracle Content Management instances to other users:
	- [Delegate to users who sign in with single sign-on \(SSO\).](#page-98-0)
	- Delegate to non-federated users.
- [Create your instance in a secondary domain](#page-99-0) to accommodate different identity and security requirements (for example, one environment for development and one for production).
- [Create your instance in another region](#page-101-0) to use services available in other data centers.
- [Create a private instance](#page-101-0) to ensure access is limited to internal networks and that end users have the best and most reliable connection possible.
- [Create your Oracle Content Management instance](#page-104-0) in the compartment you created.

# Delegate Creation of OCM Instances to Non-Federated Users

To delegate creation of Oracle Content Management instances to non-federated users (users that don't sign in through SSO), the primary account administrator must create a group, add users to the group, create required policies, give the users the application administrator role, and create a confidential application. The users can then generate an access token and create an instance.

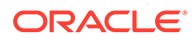

### **Note:**

Even if you are creating an instance in a secondary Oracle Identity Cloud Service (IDCS) domain, you perform the steps described in this topic in the *primary* IDCS domain.

- **1.** Create a group of users you want to delegate to.
	- **a.** Navigate to the Groups page:
		- If you're already in the **Identity & Security** area of the Oracle Cloud Console, in the navigation menu on the left, click **Groups**.
		- If you're not already in the Oracle Cloud Console:
			- **i.** Sign in to [Oracle Cloud](https://cloud.oracle.com) as the cloud account administrator. You can find your account name and login information in your welcome email.
			- **ii.** In the Oracle Cloud Console, click , click **Identity & Security**, then, under **Identity**, click **Groups**.
	- **b.** Click **Create Group**.
	- **c.** Enter a name and description, then click **Create**.
- **2.** Add the users you want to delegate to.
	- **a.** Open the group you created.
	- **b.** Click **Add User to Group**.
	- **c.** Start typing the name of the user, then select the user, and click **Add**.
- **3.** Create a policy to allow the group to manage Oracle Content Management instances.
	- **a.** In the navigation menu on the left, click **Policies**.
	- **b.** Select a compartment. You can apply the policy to all compartments by selecting the root compartment, or you can select a specific compartment.
	- **c.** Click **Create Policy**.
	- **d.** Enter a name and description.
	- **e.** In the Statement box, enter one of the following, replacing *YourGroupName* with the name of the group you created, and, if necessary, replacing *compartment\_id* with the ID of the specific compartment you selected:
		- If you selected the root compartment: allow group *YourGroupName* to manage oce-instance-family in tenancy
		- If you selected a specific compartment: allow group *YourGroupName* to manage oce-instance-family in *compartment\_id*
	- **f.** Click **Create**.
- **4.** If your delegated users aren't administrators, you must also create the OCE Internal Storage Policy, which allows Oracle Content Management to access object storage. Normally this policy is created automatically as part of instance creation, but non-administrators aren't allowed to create policies, so this background process will fail, leaving Oracle Content Management without access to object storage unless you create the policy manually.

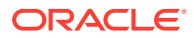

- **a.** On the Policies page, make sure the appropriate compartment is selected. You can apply the policy to all compartments by selecting the root compartment, or you can select a specific compartment.
- **b.** Click **Create Policy**.
- **c.** Enter OCE Internal Storage Policy as the name, and enter a description.
- **d.** In the Statement box, enter one of the following, if necessary, replacing *compartment id* with the ID of the specific compartment you selected:
	- If you selected the root compartment: Allow service CEC to manage object-family in tenancy
	- If you selected a specific compartment: Allow service CEC to manage object-family in compartment *compartment\_id*
- **e.** Click **Create**.
- **5.** Give yourself and the delegated users the application administrator role in IDCS so you can all generate your own access tokens.
	- **a.** Depending on your subscription, you access the IDCS Console in one of the following ways:
		- Through the Federation option in the Oracle Cloud Console:
			- **i.** In the navigation menu on the left, click **Federation**.
			- **ii.** On the Federation page, click **OracleIdentityCloudService**, then, on the identity provider details page, click the link to the **Oracle Identity Cloud Service Console**. The IDCS Console opens in a new window.
		- If you don't see the Federation option, use the Oracle Cloud Classic Console, accessed through your welcome email:
			- **i.** In your "Welcome to Oracle Cloud" email, click the **Get Started** link, then enter your user name and password.
			- **ii.** In the Oracle Cloud Classic Console, click  $\Box$  on the top left to open the navigation menu, click **Users**, then click **Identity**. The IDCS Console opens in a new window.
	- **b.** Click  $\equiv$ , click **Security**, then click **Administrators**.
	- **c.** Expand the **Application Administrator** section.
	- **d.** Click **Add**.
	- **e.** Select yourself and the delegated users, and then click **OK**. These are IDCS users, which aren't the same as Oracle Cloud users, so if you don't see the delegated users you want, create them in IDCS. Stay in the IDCS console to complete the next step.
- **6.** Create a confidential application.
	- **a.** In the IDCS Console, click  $\equiv$ , and then click **Applications**. If you don't see the Applications option, you don't have the Application Administrator role.
	- **b.** Click **Add**, then select **Confidential Application**.
	- **c.** On the Details page, enter OCE Trusted App as the name, and then click **Next**.
	- **d.** On the Client page:

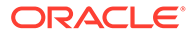

- <span id="page-98-0"></span>**i.** Select **Configure this application as a client now**.
- **ii.** For Allowed Grant Types, select **Resource Owner**, **Client Credentials**, and **JWT Assertion**.
- **iii.** Under Grant the client access to Identity Cloud Service Admin APIs, click **Add**, select **Application Administrator**, then click **Add**.
- **iv.** Click **Next**.
- **e.** On the Resources page, select **Skip for later**, and then click **Next**.
- **f.** On the Web Tier Policy page, select **Skip for later**, and then click **Next**.
- **g.** On the Authorization page, click **Finish**.
- **h.** After the app is created, click **Activate**. Stay on this page to complete the next step.

When someone (you or a delegated user) is ready to create an Oracle Content Management instance, they need to generate an IDCS access token and enter the access token when they create the instance.

#### **Note:**

The token expires after one hour, so you may need to regenerate the token, for example, if you later want to create another instance.

To generate an access token:

- **1.** If you're not already viewing the confidential application you created, in the IDCS Console, open it.
- **2.** On the App Details page, click **Generate Access Token**, select **Customized Scopes**, choose **Application Administrator**, then click **Download Token**.

#### **What to Do Next**

After delegating users, perform any other necessary advanced pre-deployment tasks or skip right to creating your instance:

- [Create your instance in a secondary domain](#page-99-0) to accommodate different identity and security requirements (for example, one environment for development and one for production).
- [Create your instance in another region](#page-101-0) to use services available in other data centers.
- [Create a private instance](#page-101-0) to ensure access is limited to internal networks and that end users have the best and most reliable connection possible.
- [Create your Oracle Content Management instance](#page-104-0).

# Delegate Creation of OCM Instances to SSO Users

To delegate creation of Oracle Content Management instances to users who sign in with single sign-on (SSO), the primary account administrator must add the users to the **OCI\_Administrators** group. The OCI\_Administrators group is created automatically when you have an Oracle Cloud account running on Oracle Cloud Infrastructure (OCI).

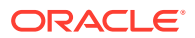

- <span id="page-99-0"></span>**1.** If you're not already in the Oracle Cloud Console, sign in to [Oracle Cloud](https://cloud.oracle.com) as the primary account administrator.
- **2.** In the Oracle Cloud Console, click  $\Box$  on the top left to open the navigation menu, click **Identity & Security**, then, under **Identity**, click **Federation**.
- **3.** On the Federation page, click **OracleIdentityCloudService**, then, on the identity provider details page, click the link to the **Oracle Identity Cloud Service Console**. The IDCS Console opens in a new window.
- **4.** In the IDCS Console, click  $\equiv$ , and then click **Groups**.
- **5.** Click **OCI\_Administrators**.
- **6.** Click the **Users** tab.
- **7.** Click **Assign**.
- **8.** Select the users you want to delegate to, and then click **OK**.

Users you added to the OCI Administrators group can now sign in to Oracle Cloud and create Oracle Content Management instances.

#### **What to Do Next**

After delegating users, perform any other necessary advanced pre-deployment tasks or skip right to creating your instance:

- Create your instance in a secondary domain to accommodate different identity and security requirements (for example, one environment for development and one for production).
- [Create your instance in another region](#page-101-0) to use services available in other data centers.
- [Create a private instance](#page-101-0) to ensure access is limited to internal networks and that end users have the best and most reliable connection possible.
- [Create your Oracle Content Management instance](#page-104-0).

# Create Your Instance in a Secondary IDCS Domain

If you want to create multiple Oracle Content Management instances in separate environments, you need to create a secondary IDCS domain before you create those additional Oracle Content Management instances.

You might want to create multiple Oracle Content Management instances in separate environments to accommodate different identity and security requirements (for example, one environment for development and one for production). You can accomplish this by creating multiple instances of IDCS. By having separate IDCS environments, the users who work in one environment won't impact the work of users in another environment. Using multiple instances can also help you maintain the isolation of administrative control over each environment. This is necessary if, for example, your security standards prevent development user IDs from existing in the production environment, or require that different administrators have control over different environments. When multiple instances are utilized, you'll have a *primary* instance, the instance which comes with your Oracle Cloud account, and one or more *secondary* (additional) instances.

To create an Oracle Content Management instance in a secondary IDCS domain, perform these preliminary steps before you create the Oracle Content Management instance:

**1.** Create a secondary Oracle Identity Cloud Service (IDCS) domain.

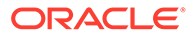

- **2.** Note the identity domain name and the service instance URL of the secondary IDCS instance. You'll use these values when you create your Oracle Content Management instance.
	- **a.** If you're not already in the Oracle Cloud Classic Console, sign in. If you are using the Oracle Cloud Console, complete the following steps to access the Oracle Cloud Classic Console.
		- **i.** Open the user menu in the top right in the Oracle Cloud Console. and note the name of the **Tenancy**.
		- **ii.** Use the following syntax to construct the URL to access the Oracle Cloud Classic Console.

```
https://myservices-
mytenenancyname.console.oraclecloud.com/mycloud/
cloudportal/dashboard
```
Where, *mytenenancyname* is the name that you have noted in the previous step.

- **b.** On the dashboard, open the **Identity Cloud** service.
- **c.** On the Service Instances page, note the **Identity Domain** (1) and the domain ID (in the format idcs-xxxxxxxxxxxx, after "https://" and before the first ".") in the **Service Instance URL** (2).

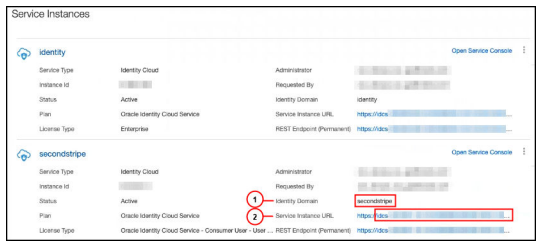

### *<u></u>* Important:

To create your instance in the secondary IDCS domain, you must sign into the *primary* OCI console as the *primary* IDCS administrator. Then, during instance creation, use the advanced options to enter the secondary IDCS domain name and ID.

#### **What to Do Next**

After creating your new domain, perform any other necessary advanced predeployment tasks or skip right to creating your instance:

- [Create your instance in another region](#page-101-0) to use services available in other data centers.
- [Create a private instance](#page-101-0) to ensure access is limited to internal networks and that end users have the best and most reliable connection possible.
- [Create your Oracle Content Management instance](#page-104-0), making sure to enter the secondary IDCS domain name and ID.

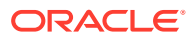

# <span id="page-101-0"></span>Create an Instance in Another Region

If you want to create an Oracle Content Management instance in a region other than your primary region, there are some preliminary steps you need to perform before you create the instance.

Oracle Infrastructure and Platform Cloud Services (Oracle IaaS/PaaS) are enabled in different data centers. These data centers are grouped into data regions based on their geographic locations. When you purchase these services or sign up for a free promotion, you typically choose the data region closest to your location to access them. This becomes your *primary data region*. However, if required, you can extend your subscription to other geographical regions (within the same cloud account) and use the services there. For example, if you selected North America as your primary data region during your purchase, you can extend your subscription to the EMEA (Europe, Middle East, and Africa) data region. By doing so, you'll enable your users to use services available in the EMEA data centers.

To create an instance in another region, perform these preliminary steps:

- **1.** [Extend your subscription to another region.](https://docs.oracle.com/en-us/iaas/Content/Identity/Tasks/managingregions.htm)
- **2.** [Federate Oracle Identity Cloud Service \(IDCS\) from the new region with Oracle Cloud](https://docs.cloud.oracle.com/iaas/Content/Identity/Tasks/federatingIDCS.htm#instructions) [Infrastructure \(OCI\).](https://docs.cloud.oracle.com/iaas/Content/Identity/Tasks/federatingIDCS.htm#instructions)

#### **What to Do Next**

After extending your subscription and federating the new region, perform any other necessary advanced pre-deployment tasks or skip right to creating your instance:

- [Create your instance in a secondary domain](#page-99-0) to accommodate different identity and security requirements (for example, one environment for development and one for production).
- Create a private instance to ensure access is limited to internal networks and that end users have the best and most reliable connection possible.
- [Create your Oracle Content Management instance](#page-104-0) in the compartment you created.

# Create a Private Instance Using FastConnect

You may need additional performance or security that may not be available over the public internet. Oracle Cloud Infrastructure FastConnect can be used to provide a more performant, robust, and secure connection to your Oracle Content Management instance. This type of connection is often used by customers who want to ensure access is limited to internal networks or that end users have the best and most reliable connection possible.

# **Note:**

If you're using Oracle Content Management Starter Edition, FastConnect isn't supported. To take advantage of the full feature set, upgrade to the [Premium](#page-16-0) [Edition](#page-16-0).

If you want to create such an instance, you need to set up Oracle Cloud Infrastructure FastConnect and perform some additional prerequisite steps. FastConnect provides a dedicated private connection with higher bandwidth and a more reliable and consistent networking experience when compared to internet-based connections.

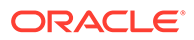

Before you can create a private instance, you need to perform the following prerequisite steps:

- **1.** [Set up FastConnect on the tenancy.](https://docs.cloud.oracle.com/en-us/iaas/Content/Network/Concepts/fastconnect.htm)
- **2.** Get your tenancy OCID and name.
- **3.** Create a local peering gateway.
- **4.** Create a requestor group.
- **5.** [Create a requestor policy.](#page-103-0)
- **6.** [Create a support request.](#page-104-0)

## Get Your Tenancy OCID

To get your tenancy's OCID, perform the following steps:

- **1.** If you're not already in the Oracle Cloud Console, sign in to [Oracle Cloud](https://cloud.oracle.com) as the primary account administrator.
- **2.** In the Oracle Cloud Console, click  $\blacksquare$ , click **Governance & Administration**, then, under **Account Management**, click **Tenancy Details**.
- **3.** Next to the **OCID**, click **Copy**. Save this tenancy OCID to include with your support request later.

## Create a Local Peering Gateway

For information on peering, see [Local VCN Peering \(Within Region\)](https://docs.cloud.oracle.com/en-us/iaas/Content/Network/Tasks/localVCNpeering.htm#LocalVCNPeeringWithinRegion).

To create a local peering gateway, perform the following steps:

- **1.** In the Oracle Cloud Console, click , click **Networking**, then click **Virtual Cloud Networks**.
- **2.** Open the VCN you created when you set up FastConnect on the tenancy.
- **3.** Click **Local Peering Gateways**.
- **4.** Click **Create Local Peering Gateway**.
- **5.** Enter a name for the gateway (for example, customer-to-oce-lpg).
- **6.** Select the compartment in which you want to store the peering.
- **7.** Click **Create Local Peering Gateway**.
- **8.** In the list of Local Peering Gateways, click **6.** and then click **Copy OCID**. Save this local peering gateway OCID to include with your support request later.

× a.

### Create a Requestor Group

To create a requestor group and add the Oracle Cloud Infrastructure tenancy administrator, perform the following steps:

**1.** In the Oracle Cloud Console, click  $\blacksquare$  on the top left to open the navigation menu, click **Identity & Security**, then, under **Identity**, click **Groups**.

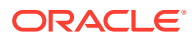

- <span id="page-103-0"></span>**2.** Click **Create Group**.
- **3.** Enter a name for the requestor group (for example, RequestorGrp).
- **4.** Click **Create**.
- **5.** Click the group name to open the group details.
- **6.** Click **Add User to Group**.
- **7.** In the Users drop-down list, select a user with Oracle Cloud Infrastructure tenancy administrator privileges, and then click **Add**.
- **8.** On the group details page, copy the **OCID**. Save this requestor group OCID to include with your support request later.

## Create a Requestor Policy

To create a requestor policy, perform the following steps:

- **1.** In the Oracle Cloud Console, click  $\blacksquare$  on the top left to open the navigation menu, click **Identity & Security**, then, under **Identity**, click **Policies**.
- **2.** If necessary, select a different compartment for the policy.
- **3.** Click **Create Policy**.
- **4.** Enter the following details:
	- **Policy:** RequestorPolicy
	- **Description**: Requestor policy for peering
	- **Statement**:

Define tenancy Acceptor as *OCETenancyOCID* Allow group *RequestorGroup* to manage local-peering-from in compartment *GroupCompartmentName* Endorse group *RequestorGroup* to manage local-peering-to in tenancy Acceptor Endorse group *RequestorGroup* to associate local-peering-gateways in compartment *PeeringCompartmentName* with local-peering-gateways in tenancy Acceptor

Replace the following values:

– *OCETenancyOCID*: Replace with the realm-specific tenancy OCID from the following table.

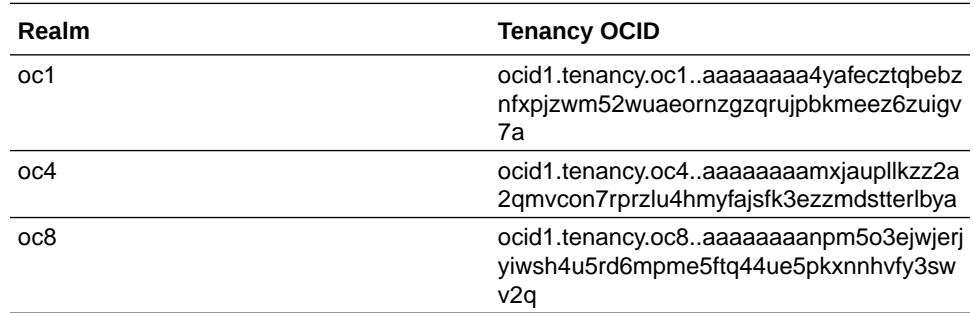

– *RequestorGroup*: Replace with the name of the requestor group you created.

– *GroupCompartmentName*: Replace with the name of the compartment in which you created the requestor group.

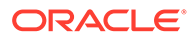

– *PeeringCompartmentName*: Replace with the name of the compartment in which you created the peering.

For more information, see [Set up the IAM policies \(VCNs in different](https://docs.cloud.oracle.com/en-us/iaas/Content/Network/Tasks/localVCNpeering.htm#Step3) [tenancies\)](https://docs.cloud.oracle.com/en-us/iaas/Content/Network/Tasks/localVCNpeering.htm#Step3).

**5.** Click **Create**.

### <span id="page-104-0"></span>Create a Support Request

Create a request with Oracle Support stating you want to create a private service instance. Make sure to include the following information that you collected earlier in your request:

- **Tenancy OCID**
- Local peering gateway OCID
- Requestor group OCID

Oracle Support will reply with a validation URL for you to test.

#### **What to Do Next**

After you've tested the URL, perform any other necessary advanced pre-deployment tasks or skip right to creating your instance:

- [Create your instance in a secondary domain](#page-99-0) to accommodate different identity and security requirements (for example, one environment for development and one for production).
- [Create your instance in another region](#page-101-0) to use services available in other data centers.
- Create your Oracle Content Management instance in the compartment you created.

## Create Your Oracle Content Management Instance

To create an Oracle Content Management instance you must be the primary account administrator or the account administrator must have set up your user account with the proper permissions.

To create your Oracle Content Management instance:

- **1.** If you're not already in the Oracle Cloud Console, navigate to it by returning to the window or signing in to [Oracle Cloud](https://cloud.oracle.com).
- **2.** Click  $\blacksquare$ , click Developer Services, then, under Content Management, click **Instances**. This opens the Content Management Instances page.
- **3.** In the Compartment menu on the left, select the compartment you want to use for Oracle Content Management. You can use the root compartment or another [compartment you created](#page-95-0) for Oracle Content Management. The compartment you created may not be available to you immediately. If you don't see it, try again a little later.
- **4.** Make sure that the region that's selected in the menu in the top right of the Oracle Cloud Console is the one in which you want to create your instance. If you're selecting a region other than your primary data region or home region, you must have performed the [prerequisite steps](#page-101-0).

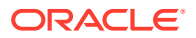

- **5.** Click **Create Instance**.
- **6.** Enter the following information:

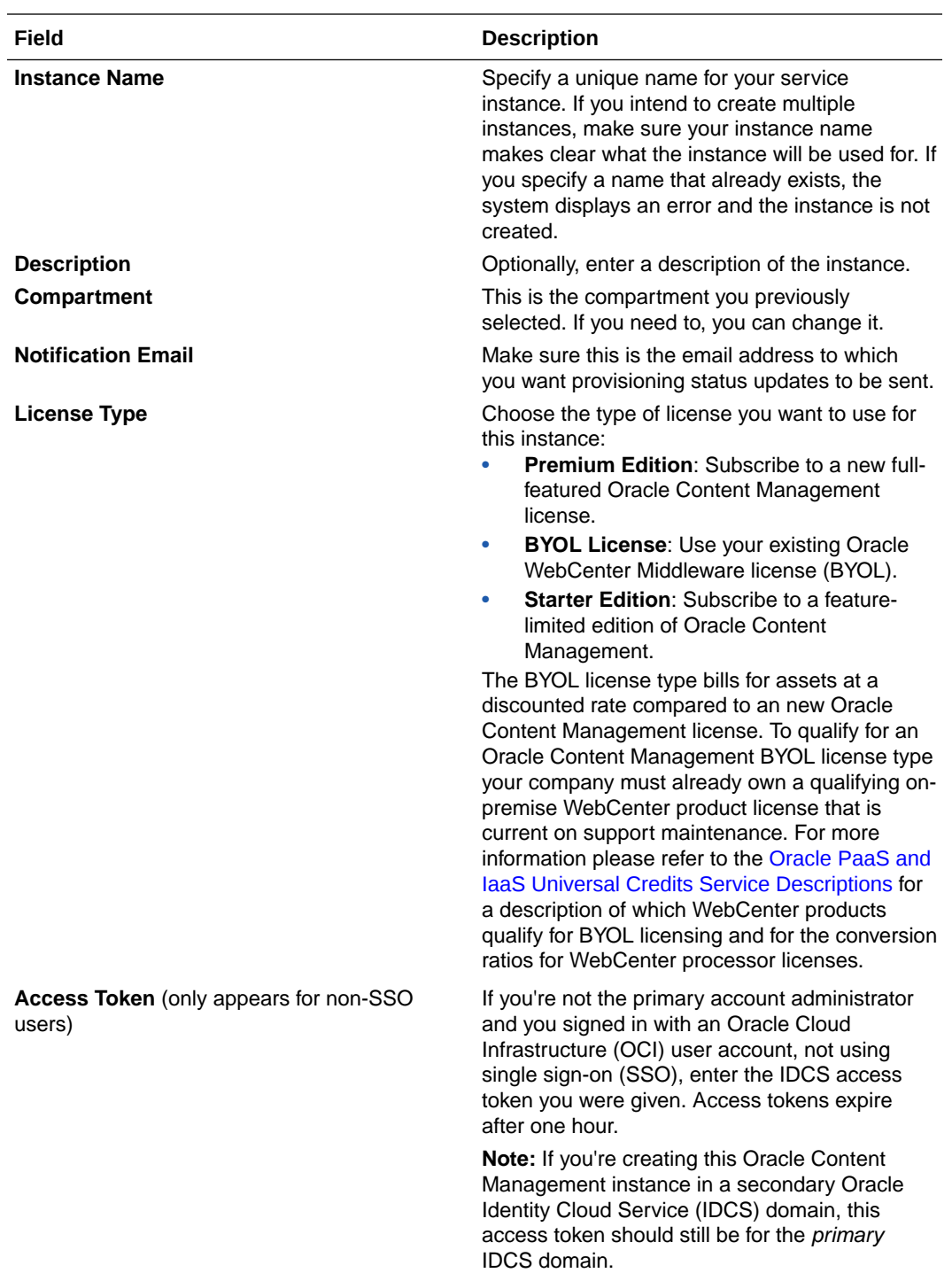

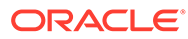

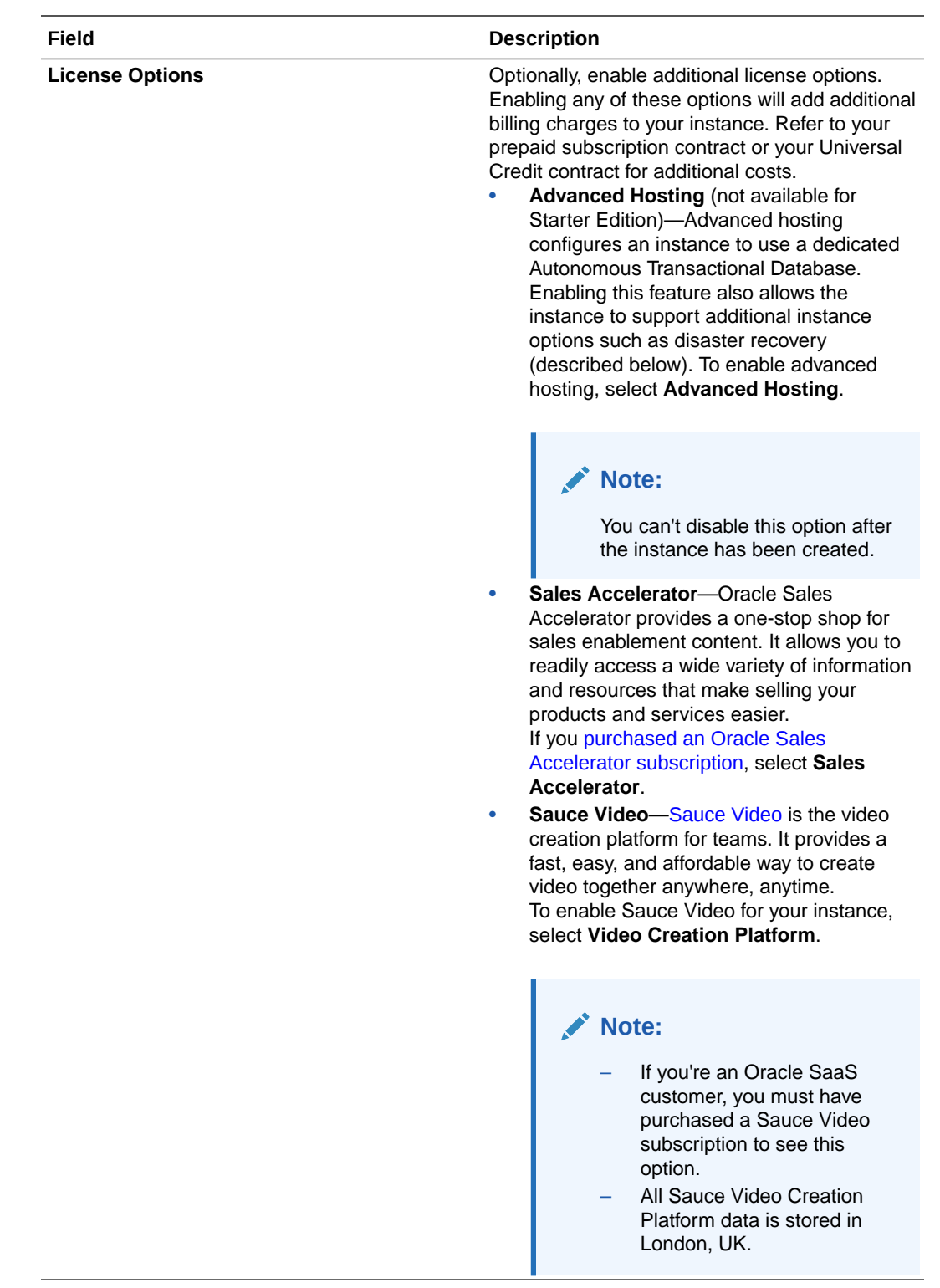

**7.** If you need to enter additional details (for example, if you're creating your instance in a secondary domain or you're creating a non-primary instance), click **Show Advanced Options**, and enter the following information:

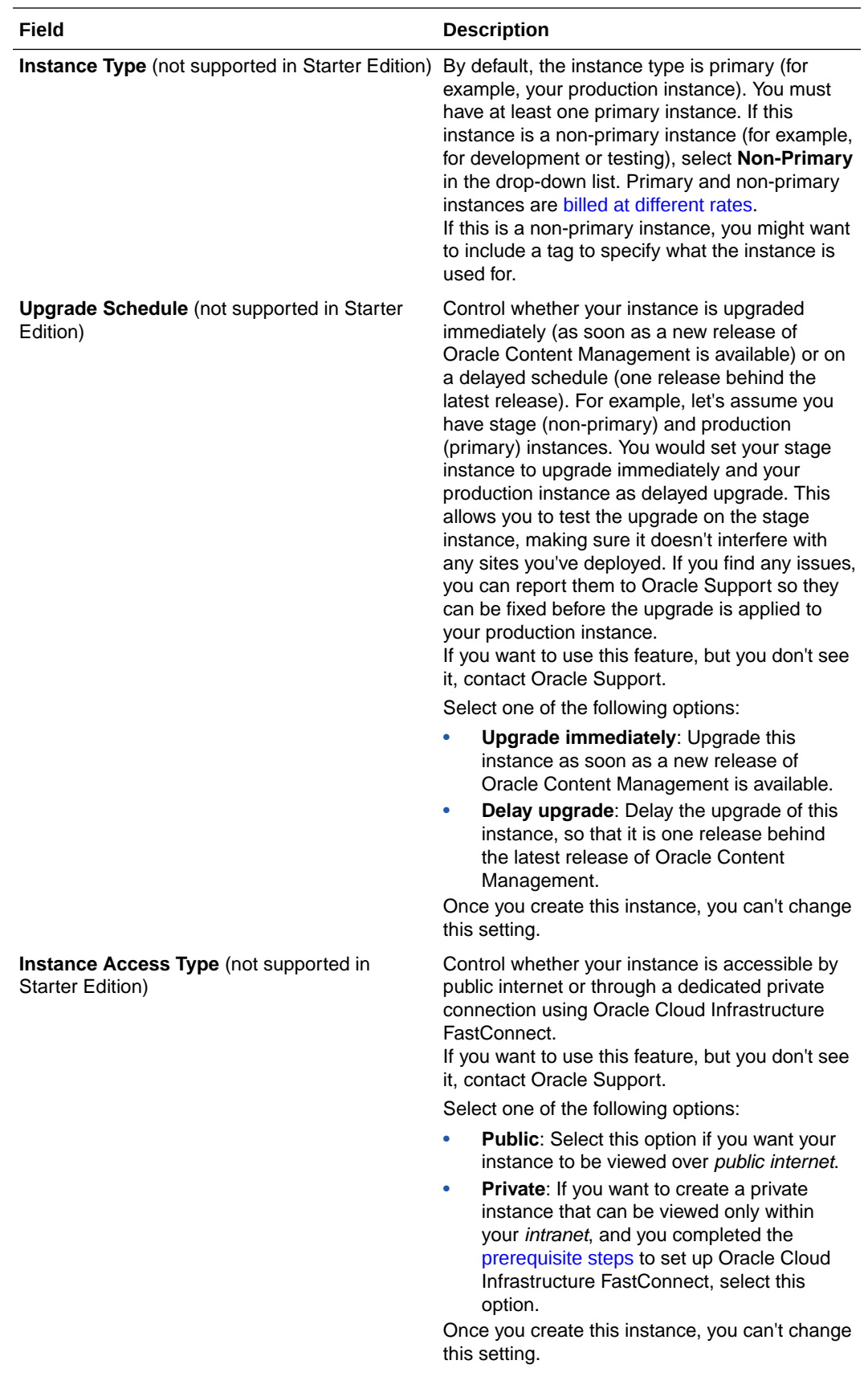

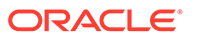
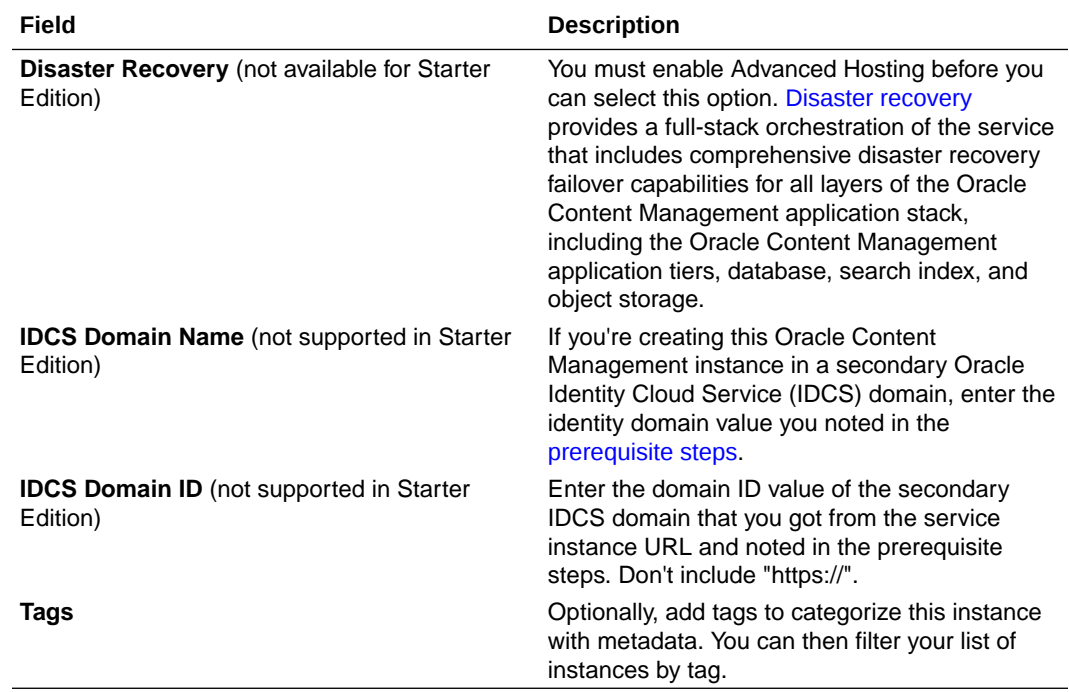

#### **8.** Click **Create Instance**.

#### **Note:**

If the creation of your service instance is not successful, contact Oracle Support.

After creating your Oracle Content Management instance, you're brought to the Content Management Instances page, where you'll see the status of your instance. The instance will take some time to be provisioned, and the page will update automatically to show the current status. The Oracle Content Management instance will be created in the region and compartment you selected, with the tags you entered, and an email will be sent to the notification email address you provided to let you know when the service instance is successfully created. When the instance is successfully created, you can click the instance name to view the details, then click **Open Instance** to open the Oracle Content Management web interface.

If you're an Oracle SaaS customer and you selected the Sales Accelerator license option, the required Sales Accelerator repository, publishing channel, taxonomies, and asset types are created along with your instance.

#### **Required Compartment and Policies**

During instance creation, there is a compartment and several policies that are automatically created. These are required for your instance to work properly. *Do not delete them.*

**OCE Internal Storage Policy—This policy allows Oracle Content Management** to access object storage. It's automatically created and added to the root compartment and therefore applies to all compartments in the root compartment, including any new compartment you created for Oracle Content Management.

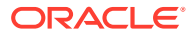

- **OCMIntegration compartment**—This compartment is used for integration with OCI Vision and OCI Speech.
- speechservice auth policy—This policy is used for letting Oracle Content Management make API calls to OCI Speech via service-to-service authentication.
- **aivisionprod\_integration\_policy**—This policy is used for Oracle Content Management integration with OCI Vision and OCI Document Understanding.
- **mediaservices** integration policy—This policy is used for Oracle Content Management integration with OCI Digital Media Services.
- **speechservice\_integration\_policy**—This policy is used for Oracle Content Management integration with OCI Speech.

#### **What to Do Next**

After your service instance is successfully created, set up users and groups using IDCS, or, if you installed Sales Accelerator, continue with the Sales Accelerator configuration, starting with [customizing content categories.](https://docs.oracle.com/en/cloud/paas/sales-accelerator/sa-admin/index.html#customize-content-categories)

### Set Up Users and Groups Using IDCS

After your service instance is successfully created, use IDCS to set up your users and groups so they have access to the Oracle Content Management instance that you created earlier.

As a best practice, you should create groups based on the roles in your organization, which generally fall into [typical organization roles.](#page-31-0) Then assign the appropriate application roles to those groups to give them access to the Oracle Content Management features they need. Finally, add users to those groups to automatically assign users the appropriate application roles.

#### **Note:**

If you're using Oracle Content Management Starter Edition, you're limited to only 5 users. To increase the number of users and take advantage of the full feature set, [upgrade to the Premium Edition](#page-16-0).

If your company uses single sign-on (SSO), you'll want to [enable SSO](#page-165-0) *before* you start adding users.

To set up users and groups:

- **1.** Create groups for your organization.
- **2.** [Assign roles to groups.](#page-110-0)
- **3.** [Add users.](#page-111-0)
- **4.** [Assign users to groups.](#page-111-0)

### Create Groups for Your Organization

To create groups:

**1.** If you're not already in the Oracle Cloud Console, sign in to [Oracle Cloud](https://cloud.oracle.com) as the primary account administrator.

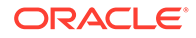

- <span id="page-110-0"></span>**2.** In the Oracle Cloud Console, click  $\blacksquare$  on the top left to open the navigation menu, click **Identity & Security**, then, under **Identity**, click **Federation**.
- **3.** On the Federation page, click **OracleIdentityCloudService**, then, on the identity provider details page, click the link to the **Oracle Identity Cloud Service Console**. The IDCS Console opens in a new window.
- **4.** In the IDCS Console, click  $\equiv$ , and then click **Groups**.
- **5.** To create a group, click **Add**.
- **6.** Enter a name and description for the group that makes clear to others what the group is used for.
- **7.** To allow users to request access to this group, click **User can request access**.
- **8.** Click **Finish**.

### Assign Roles to Groups

After creating groups for your organization roles, assign the appropriate application roles to those groups to give them access to the Oracle Content Management features they need.

Although you can assign roles to users directly, it's easier to manage role assignment when you assign roles to groups and then add users to those groups.

To assign roles to groups:

- **1.** If you're not already in the Oracle Identity Cloud Service Console:
	- **a.** Sign in to [Oracle Cloud](https://cloud.oracle.com) as the cloud account administrator. You can find your account name and login information in your welcome email.
	- **b.** In the Oracle Cloud Console, click  $\Box$  on the top left to open the navigation menu, click **Identity & Security**, then, under **Identity**, click **Federation**.
	- **c.** On the Federation page, click **OracleIdentityCloudService**, then, on the identity provider details page, click the link to the **Oracle Identity Cloud Service Console**. The IDCS Console opens in a new window.
- **2.** In the IDCS Console, click  $\equiv$ , and then click **Oracle Cloud Services**.
- **3.** On the Oracle Cloud Services page, find the **CECSAUTO\_***instance***CECSAUTO** application (where *instance* is the name of the Oracle Content Management instance you created), and open it.
- **4.** On the CECSAUTO\_*instance*CECSAUTO application details page, click **Application Roles**.
- **5.** Next to the role you want to assign, click  $\overline{\equiv}$ , and then select **Assign Groups**.
- **6.** Find and select the group you want, and then click **OK**. For a list of typical organization roles and the application roles they need, see [Typical Organization Roles.](#page-31-0) For a description of the predefined roles in Oracle Content Management, see [Application Roles.](#page-34-0)

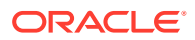

### <span id="page-111-0"></span>Add Users

Before using your system, you need to add users, either by importing them or creating them individually.

If your company uses single sign-on (SSO), you'll want to [enable SSO](#page-165-0) *before* you start adding users.

To add users:

- **1.** If you're not already in the Oracle Identity Cloud Service Console:
	- **a.** Sign in to [Oracle Cloud](https://cloud.oracle.com) as the cloud account administrator. You can find your account name and login information in your welcome email.
	- **b.** In the Oracle Cloud Console, click  $\blacksquare$  on the top left to open the navigation menu, click **Identity & Security**, then, under **Identity**, click **Federation**.
	- **c.** On the Federation page, click **OracleIdentityCloudService**, then, on the identity provider details page, click the link to the **Oracle Identity Cloud Service Console**. The IDCS Console opens in a new window.
- **2.** In the IDCS Console, click  $\equiv$ , and then click Users.
- **3.** Add users using one of the following methods:
	- To import users, you need to a create comma-separated values (CSV) file, and then click **Import**. See Importing User Accounts in *Administering Oracle Identity Cloud Service*.
	- To create a user, click **Add**. You can assign the user to a group during creation or assign users to groups at a later time. See Creating User Accounts in *Administering Oracle Identity Cloud Service*.

#### **Note:**

Make sure to only use printable **ASCII** characters (with character codes 32-126) in users' first and last names.

When you add users, they'll receive two emails—one asking them to activate their Oracle Cloud account, and one welcoming them to Oracle Content Management. The Oracle Cloud user account must be activated before the link expires so it can be used. You can send another invitation if necessary.

### Assign Users to Groups

Assign users to groups to automatically give them the appropriate roles and permissions for Oracle Content Management.

To assign users to groups:

- **1.** If you're not already in the Oracle Identity Cloud Service Console:
	- **a.** Sign in to [Oracle Cloud](https://cloud.oracle.com) as the cloud account administrator. You can find your account name and login information in your welcome email.

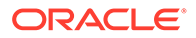

- **b.** In the Oracle Cloud Console, click  $\blacksquare$  on the top left to open the navigation menu, click **Identity & Security**, then, under **Identity**, click **Federation**.
- **c.** On the Federation page, click **OracleIdentityCloudService**, then, on the identity provider details page, click the link to the **Oracle Identity Cloud Service Console**. The IDCS Console opens in a new window.
- **2.** In the IDCS Console, click  $\equiv$ , and then click **Groups**.
- **3.** Open the group you want to assign users to.
- **4.** Click the **Users** tab.
- **5.** Click **Assign**.
- **6.** Select the users you want to add, and then click **OK**.

Now that you've deployed Oracle Content Management, you might want to enable additional features. Then you need to perform other tasks to [roll out the service](#page-114-0).

# Enable Optional Features

Oracle Content Management includes integrations for several third-party applications. You just need to enable them to make use of the features.

- **1.** After you sign in to the Oracle Content Management web application as an administrator, click **Integrations** in the Administration area of the navigation menu.
- **2.** On the **Applications** page, under Other Integrations, enable the features you want to make available in your instance.
	- Microsoft Office Online—Enable Oracle Content Management web client users to view and edit Office files directly in Microsoft Office Online. For additional Microsoft Office integration features, see Integrate with Microsoft Office.
	- [Microsoft Outlook—](#page-113-0)Enable users to embed links to their Oracle Content files and folders into email messages or calendar appointments.
	- Slack—Enable users to post links to files and folders into Slack messages directly, without having to first create the links in the Oracle Content Management web interface and copy them into Slack.
	- Desygner—Enable designers to create templates that other teams can use to create new assets while following template rules and layouts.
	- [Kaltura video management—](#page-113-0)Enable Kaltura video features. Kaltura provides a rich video management and delivery experience, including all the standard features, such as upload, manage, preview, and download, plus advanced capabilities for optimized editing, streaming, automatic transcoding and conversion, and more responsive playback options. Videos added as a Video Plus asset type will use the Kalutra video service.

### Integrate Microsoft Office Online

Allow Oracle Content Management web client users to view and edit Office files directly in Microsoft Office Online.

**1.** On the Applications page (in the Integrations area), enable **Microsoft Office Online**.

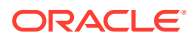

**2.** Optionally, you can include additional notification text that will appear in the pop-up

window when a user opens an Office file from Oracle Content Management. Click  $\ddot{\ddot{\bm{b}}}$ , then enter the additional notification text you want to include. To see what the notification will look like, click **Preview**. When you're satisfied with your text, click **Save**.

### <span id="page-113-0"></span>Integrate Microsoft Outlook

Deploy Oracle Content Management for Outlook on your Microsoft Exchange server to enable your users to embed links to their Oracle Content files and folders into email messages or calendar appointments.

- **1.** On the Applications page (in the Integrations area), next to **Microsoft Outlook**, click **Download Manifest**.
- **2.** Install the add-in on your Microsoft Exchange server, following [Microsoft's documentation](https://docs.microsoft.com/en-us/exchange/install-or-remove-outlook-add-ins-2013-help).
- **3.** It can take up to 72 hours for a new add-in deployment to reflect for users. After you confirm that the add-in is visible to users:
	- Inform them of the new Oracle Content Management add-in features.
	- If your users previously installed the Oracle Content Add-in for Outlook by installing the Oracle Content Management Desktop app, they should disable that add-in.

### Integrate Kaltura Video Management

Enable Kaltura video features. Kaltura provides a rich video management and delivery experience, including all the standard features, such as upload, manage, preview, and download, plus advanced capabilities for optimized editing, streaming, automatic transcoding and conversion, and more responsive playback options. Videos added as a Video Plus asset type will use the Kalutra video service.

On the Applications page (in the Integrations area), enable **Kaltura Video Management - Video Plus**.

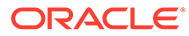

# <span id="page-114-0"></span>3 Roll Out the Service

As a system administrator, you'll need to configure default settings, provide sign in information to users, and, if desired, deploy the desktop app to get your system ready for your users and to get your users up and running.

- Understand the Roll-Out Process
- [Provide Sign-In and Get-Started Information to Users](#page-115-0)
- [Deploy the Desktop App](#page-115-0)

# Understand the Roll-Out Process

After deploying Oracle Content Management, you have a few main tasks to perform to get Oracle Content Management up and running:

This topic assumes you've already performed the tasks described in [Deploy Oracle Content](#page-63-0) [Management](#page-63-0), including creating groups, assigning roles, adding users, and assigning users to groups.

Perform the following tasks, as necessary:

- Set service defaults such as user quotas, link behavior, file type and size restrictions, and virus scan options. See [Configure Documents Settings.](#page-150-0) Another important default to set is the default role given to new folder members. See [Set](#page-132-0) [the Default Resource Role for New Folder Members](#page-132-0).
- You might want to perform some of the following tasks to get the most out of Oracle Content Management:
	- [Apply Custom Branding and URLs](#page-124-0)
	- [Enable or Disable Email Notifications](#page-124-0)
	- **[Set the Default Locale Settings](#page-125-0)**
	- [Configure Metadata Settings](#page-152-0)
- Introduce your users to Oracle Content Management and let them know who to contact if they have questions. See [Provide Sign-In and Get-Started Information to Users](#page-115-0).
- Optionally, push the desktop app out to your users. See [Deploy the Desktop App](#page-115-0).

To take your user experience even further, integrate Oracle Content Management with your other business applications. See *Integrating and Extending Oracle Content Management*.

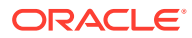

# <span id="page-115-0"></span>Provide Sign-In and Get-Started Information to Users

To get users started, administrators should provide clear sign-in instructions to users. After you add users to the system, the service sends them welcome emails, giving the user sign-in information. But it's useful for you to also send an email, providing more details.

#### **Automatic Welcome Emails**

When you add users, they'll receive two emails—one asking them to activate their Oracle Cloud account, and one welcoming them to Oracle Content Management. The Oracle Cloud user account must be activated before the link expires so it can be used. You can send another invitation if necessary. See "Resending Invitations to Users to Activate their Accounts" in [Using the Console](https://docs.oracle.com/en-us/iaas/Content/Identity/users/about-managing-users.htm#managingusers_usingconsole).

The welcome email for Oracle Content Management users is customized based upon the user's application role, such as administrator, enterprise user, or standard user.

The automatic welcome email includes the web address (URL) for the service and the user's account name and login information.

#### **Service URL**

The values used for the URL are created when the service is activated. The URL for the service has this general format:

```
https://<service-name>-<account-name>.<service-
type>.ocp.oraclecloud.com/documents
```
For example, if salesdocuments1 was entered as your service name, myaccount was entered as your account name, and the service type is  $cec$ , the service URL is:

```
salesdocuments1-myaccount.cec.ocp.oraclecloud.com/documents
```
#### **Mobile App for Android APK File**

If you want to make the .apk file for the Android mobile app available to your users through a link, you can download it from the [Oracle Content Management downloads](http://www.oracle.com/technetwork/middleware/documentscloud/downloads/index.html) page, at the bottom of the page.

# Deploy the Desktop App

Individual users can download the desktop app through the web browser and install it on their machines. However, some enterprise environments may not allow users to install their own software. In those cases, you can roll out the desktop app to multiple client machines with the help of the EXE and MSI installer packages.

- [Run the Executable Installer from the Command Line](#page-116-0)
- [Run the MSI Installer](#page-118-0)
- [Deploy the MSI Installer Through Active Directory's Group Policy](#page-120-0)
- **[Set Installation Defaults](#page-121-0)**

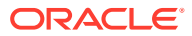

# <span id="page-116-0"></span>Run the Executable Installer from the Command Line

You can run the .exe installer from the command line with parameters on a local machine to perform a number of installation tasks. This might be useful when automating some of the installation process.

- Install or upgrade the software
- Repair the software
- **[Extract the installer MSI and MST](#page-117-0)**
- [Use the installer without a user interface](#page-117-0)
- [Language codes](#page-117-0)

#### **Install or upgrade the software**

All options following the custom option will be passed to Msiexec.

• **Syntax**

```
{installer path} /user /L|language {language code} /g|log {log
path} /s|silent /v|custom {options}
```
• **Parameters**

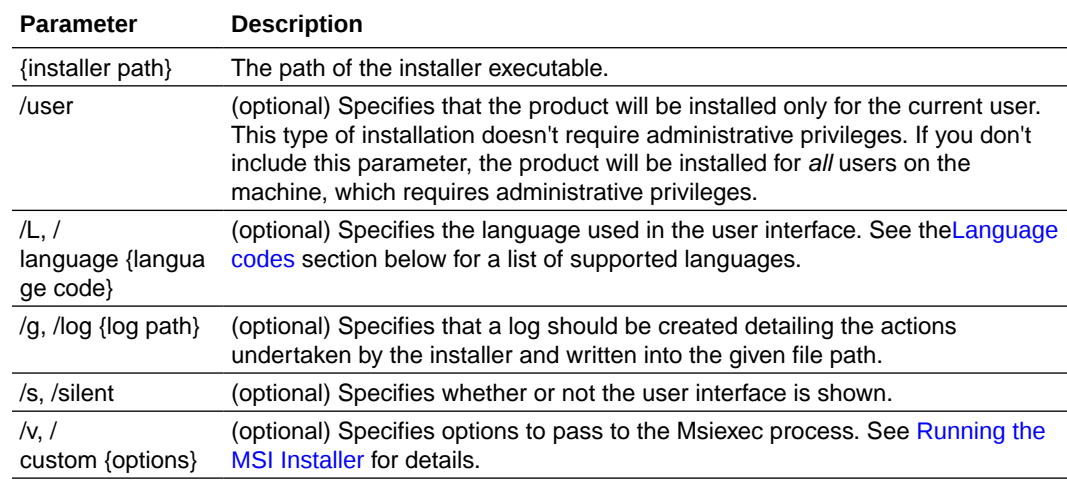

#### • **Example**

oracle content setup.exe /user /l 1033 /s

#### **Repair the software**

The language used during repair will be the language used to install the product. All options following the custom option will be passed to Msiexec.

• **Syntax**

```
{installer path} /r|repair /g|log {log path} /s|silent /v|custom
{options}
```
• **Parameters**

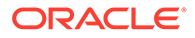

<span id="page-117-0"></span>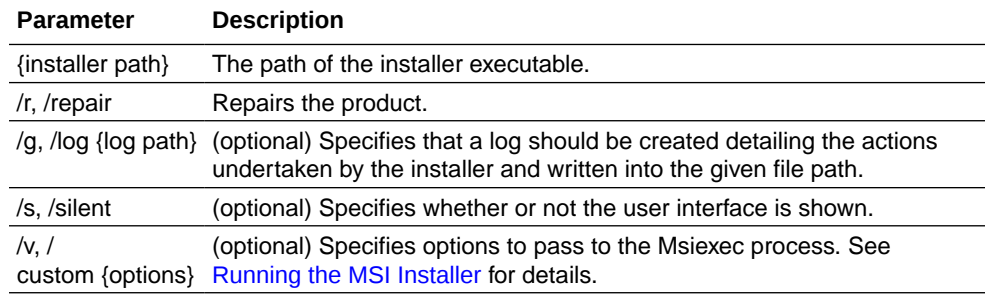

#### • **Example**

```
oracle_content_setup.exe /repair /log "C:\logs\oracle
documents.txt"
```
#### **Extract the installer MSI and MST**

```
• Syntax
```

```
{installer path} /e|extract {destination directory} /L|
language {language code}
```
• **Parameters**

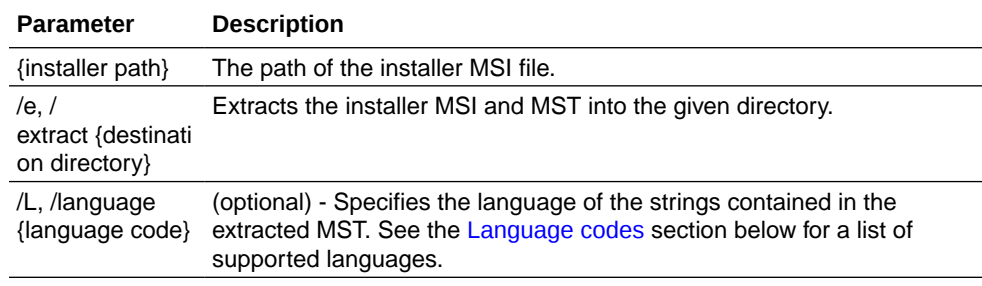

#### • **Example**

```
oracle content setup.exe /extract C:\Users\blair\desktop
```
#### **Use the installer without a user interface**

```
• Syntax
{installer path} /s|silent
```
• **Parameters**

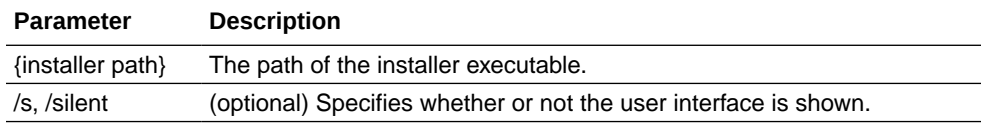

• **Example** oracle content setup.exe /silent

#### **Language codes**

- Arabic: 1025 • Czech: 1029
- Korean: 1042
- Dutch: 1043
- Danish: 1030
- Norwegian: 1044

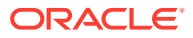

- <span id="page-118-0"></span>• German: 1031
- Greek: 1032
- English: 1033
- Spanish: 1034
- Finnish: 1035
- French (France): 1036
- French (Canada): 3084
- Hebrew: 1037
- Hungarian: 1038
- Italian: 1040
- Japanese: 1041
- Polish: 1045
- Portuguese (Brazil): 1046
- Portuguese (Portugal): 2070
- Romanian: 1048
- Russian: 1049
- Slovak: 1051
- Swedish: 1053
- Thai: 1054
- Turkish: 1055
- Chinese (China): 2052
- Chinese (Taiwan): 1028

### Run the MSI Installer

Use this command to extract the MSI package from the .exe installer to a given location:

oracle\_content\_setup.exe /extract c:\*directory*

The following MSI options are supported by the Oracle Content Management MSI package.

- **Install options**
- [Upgrade options](#page-119-0)
- [Uninstall options](#page-119-0)
- [Repair options](#page-119-0)
- [User interface options](#page-120-0)

#### **Install options**

Use  $/$  i to install the product.

• **Syntax**

```
msiexec /i {installer path} ALLUSERS=2 MSIINSTALLPERUSER=1 /
norestart|promptrestart|forcerestart
```
• **Parameters**

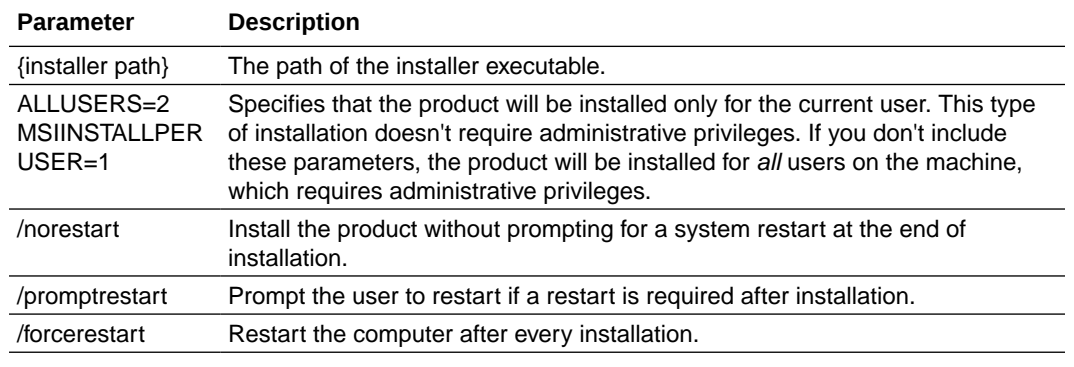

• **Example**

```
msiexec /i oracle_documents_setup.msi ALLUSERS=2
MSIINSTALLPERUSER=1 /norestart
```
#### **Upgrade options**

Use  $/i$  with the path to the latest installer to upgrade the product.

• **Syntax** msiexec /i {path to latest version}

msiexec /i oracle\_documents\_setup.msi

• **Parameters**

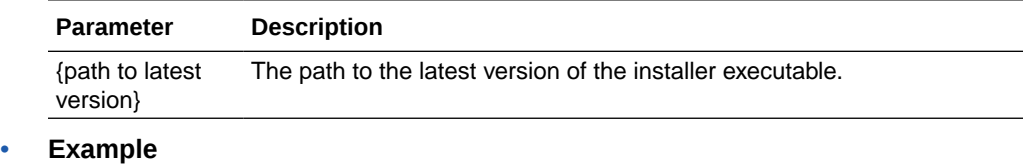

#### **Uninstall options**

Use  $/x$  to uninstall the product.

```
• Syntax
   msiexec /x {installer path} /norestart|promptrestart|
   forcerestart
```
• **Parameters**

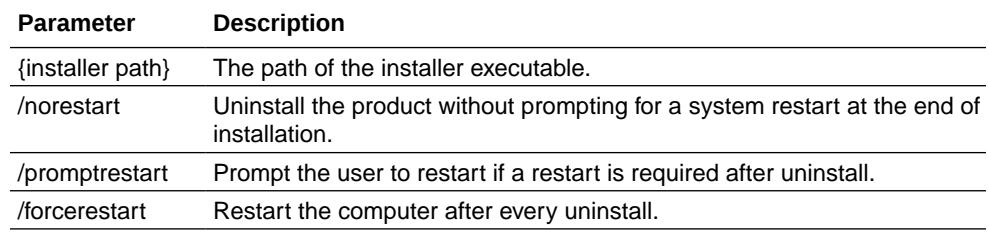

• **Example**

msiexec /x oracle documents setup.msi /promptrestart

#### **Repair options**

Use  $/f$  to repair the product.

- **Syntax** msiexec /f{p|o|e|d|c|a|u|m|s|v} {installer path}
- **Parameters**

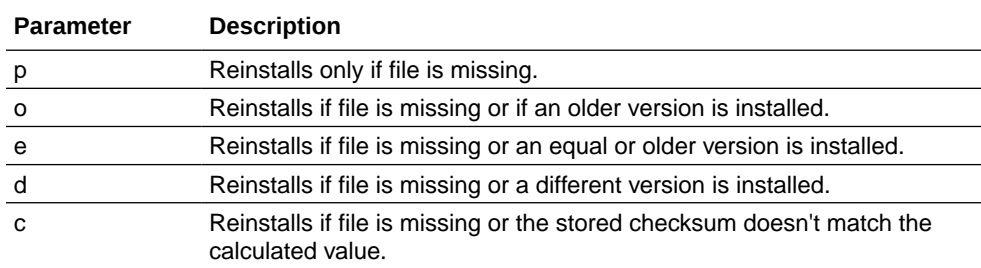

<span id="page-120-0"></span>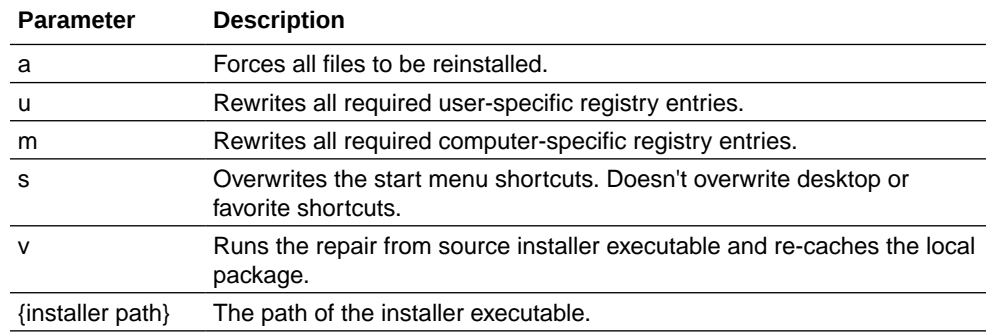

#### • **Example**

msiexec /fomus oracle\_documents\_setup.msi

#### **User interface options**

Set the level of user interface displayed during install, uninstall, or repair by using  $q \sim \pi$  with the options below.

• **Syntax**

```
msiexec /i|x|f {installer path} /q{n|b|r|f}
```
• **Parameters**

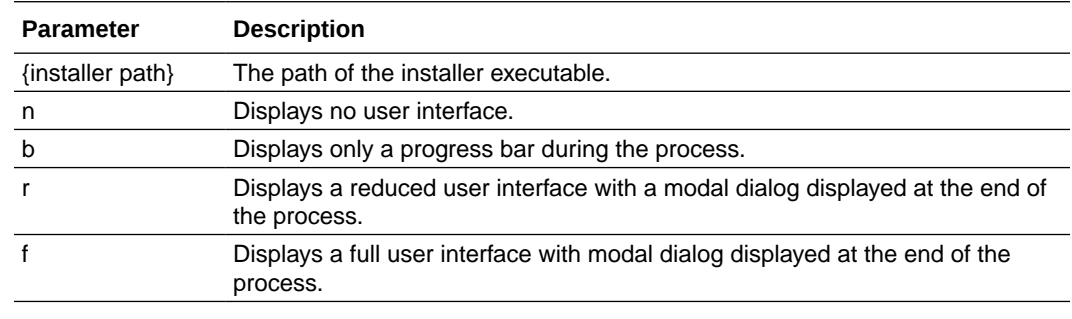

#### • **Example**

msiexec /i oracle\_documents\_setup.msi /qn

### Deploy the MSI Installer Through Active Directory's Group Policy

You can use Microsoft Active Directory 2008 group policy to distribute the desktop app to computers.

- **1.** From the Start menu, select **Control Panel**, then **Administrative Tools**.
- **2.** Click Active Directory Users and Computers. Create an organization unit that includes all the computers where you want to install Oracle Content Management.
- **3.** From the Start menu, select **Control Panel**, then **Administrative Tools** then **Group Policy Management Console**.
- **4.** In the console tree, right-click **Group Policy Objects** in the forest and domain in which you want to create a group policy object.
- **5.** Click **New**. Specify the name of the new group policy in the dialog box and click **OK**.
- **6.** Select the newly created object and select **Edit** to open the Group Policy Management Editor.
- **7.** Select and expand the Computer Configuration node.

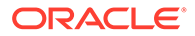

- <span id="page-121-0"></span>**8.** Expand the Software Settings folder under the Computer Configuration node.
- **9.** Right-click Software Installation and select **New**.
- **10.** From the Shortcut menu, click **Package**.
- **11.** Enter the path to the extracted MSI package. Ensure that the path is a UNC path and is accessible to all machines that the group policy is targeting.
- **12.** Selected Assigned and click **OK**.
- **13.** In the Properties dialog box, click **OK**.
- **14.** Exit the Active Directory Users and Computers console.

### Set Installation Defaults

The following registry entries can be set by an administrator on a machine where the desktop app is installed:

- Default server URL: [HKEY\_CURRENT\_USER\Software\Oracle\Oracle Documents\Account] "DefaultServer"="*server\_URL*". Users can override the default server URL by adding a different server in their preferences.
- Set the default server URL for users of a particular machine: [HKEY\_LOCAL\_MACHINE\Software\Oracle\Oracle Documents\Account] "DefaultServer"="*server\_URL*"
- Block upgrade prompts: [HKEY\_CURRENT\_USER\Software\Oracle\Oracle Documents\Update] "SuppressDisplay"="true"
- Block upgrade prompts for all users of a particular machine: [HKEY\_LOCAL\_MACHINE\Software\Oracle\Oracle Documents\Update] "SuppressDisplay"="true"

The HKEY CURRENT USER setting takes precedence over the HKEY LOCAL MACHINE setting.

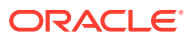

# <span id="page-122-0"></span>4 Configure System Settings

Service administrators can configure settings for Oracle Content Management, including the size of files allowed for uploading, quota values for users, and other aspects of service use.

- Configure General Settings
- [Configure Domain Settings](#page-126-0)
- **[Configure Security Settings](#page-127-0)**
- [Configure Billing Settings](#page-129-0) (This option shows only if you have Oracle Content Management running on Oracle Cloud Infrastructure (OCI).)
- [Configure Analytics Settings](#page-130-0)
- [Configure Users Settings](#page-131-0)
- [Configure Assets Settings](#page-140-0)
- [Configure Sites Settings](#page-140-0)
- [Configure SEO for Sites Settings](#page-149-0)
- [Configure Documents Settings](#page-150-0)
- [Configure Metadata Settings](#page-152-0)

# Configure General Settings

General settings include file and asset restrictions, customized branding information, settings to enable or disable email notifications, the default time zone, and more.

From the **General** page, you can perform the following actions:

- Restrict File and Asset Types and Sizes
- [Apply Custom Branding and URLs](#page-124-0)
- [Enable or Disable Email Notifications](#page-124-0)
- [Set the Default Locale Settings](#page-125-0)
- [Purge Content Delivery Network \(CDN\) Cache](#page-126-0)

### Restrict File and Asset Types and Sizes

You can limit the types of files that can be uploaded, set file scanning options, and limit the size of uploaded files.

**1.** After you sign in to the Oracle Content Management web application as a service administrator, click **System** in the Administration area of the navigation menu.

On the **General** page, set the **File and Asset Restrictions**.

**2. Allow upload of files that can't be scanned:** If you want users to be able to upload files that can't be scanned to check for viruses, such as password protected or encrypted files,

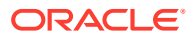

enable this option. Only the first 4 GB of a file are scanned for viruses, though larger files can still be uploaded. This option is disabled by default.

#### **WARNING:**

If you enable this option, it's at your own risk, and you bear all liability for any resulting damages. If you allow unscanned files to be uploaded, it might create risk to you or other users. While the Oracle Content Management interface will mark files that have not been scanned, this visual indicator will not be available in all interfaces, and users might not have any notice that one or more files were not virus scanned. Also, if a file doesn't pass virus scanning, it can't be downloaded through a public link.

Virus scanning can fail in the following cases:

- If a file (such as a zip file) contains folders that have a folder depth exceeding 10 levels.
- If a file that contains other files takes longer than 3 minutes to scan.
- If a single file inside a containing file is larger than 100 MB.

If virus scanning fails, the file will be marked as infected, deleted, and an email will be sent to the user who attempted to upload the file, notifying them.

If you enabled upload of unscanned files, additional options appear:

- **Attempt to create file previews for unscannable PDF files:** Oracle Content Management can attempt to create a file preview for encrypted and signed PDF files. There may still be circumstances where a preview can't be generated, for example, when a PDF is password protected.
- **Allow users to report false positives:** You can allow users to email an administrator if they believe a file has been falsely marked as infected. When you allow this option, you must also enter the email address of the administrator you want to be contacted regarding false positives. When this option is enabled and virus scanning fails, the email sent to the user who attempted to upload the file includes instructions on what to do if they believe the file is safe. The email will contain a link that will create an email, addressed to the specified administrator, with the checksum value of the file in the body of the email.

When the administrator receives the email and determines the file is safe for upload, they enter the checksum value from the email into the **False positive files to ignore** text box, separating each value with a new line. The virus scan results for these files will be ignored. After entering the checksum value, the administrator should ask the user to upload the file again.

- **3. Maximum upload and sync file size:** Enter the maximum file size in megabytes.
- **4. Block the following file types from upload and sync:** Enter a list of file type extensions, separated by commas, to block them from being uploaded. Enter the extensions excluding the period separator (for example, mp3).

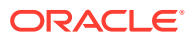

# <span id="page-124-0"></span>Apply Custom Branding and URLs

You can customize Oracle Content Management by adding your own logo and other branding customizations; and changing the links that are available in the user menu to download apps, access help, and send feedback.

- **1.** After you sign in to the Oracle Content Management web application as a service administrator, click **System** in the Administration area of the navigation menu.
- **2.** On the **General** page, under **Branding**, customize these elements:
	- **Corporate Branding Text:** Controls the text included in the user interface header and in invitation emails for new users.
		- To display "Content Management", select **Default**.
		- To display custom text, select **Custom** and enter your text.
		- To display no text, select **Custom** and leave the text box blank.
	- **Corporate Icon:** Add an image to use as the favicon in browser tabs where the web client is open. The icon image should be 32 pixels wide by 32 pixels high.
	- **Corporate Logo:** Add an image to use as a logo for your customized service. The logo shows in the user interface header and notification emails to users. The logo image can't be bigger than 160 pixels wide by 24 pixels high. Larger images will be resized.
	- **Download Apps URL:** Enter the path to the location of the Oracle Content Management app installation files. This URL is used for the **Download Apps** link in the user menu.
	- **Help URL:** Enter the URL to the location of your help files. This URL is used for the **Help** link next to the user menu. To take advantage of context-sensitive help, add "?ctx=cloud&id=cecshelp" to the end of your help URL (for example, http://www.oracle.com/pls/topic/ lookup?ctx=cloud&id=cecshelp).
	- **Share Your Feedback URL:** Enter the URL to the location you want to send users to provide feedback. This URL is used for the **Share Feedback** link in the user menu.

# Enable or Disable Email Notifications

Notifications alert users when certain events occur, like when someone is added to the instance, when a taxonomy changes, when someone flags you, or when someone creates a public link for a file or folder. Notifications are sent via email or a pop-up message in the desktop app. Administrators control whether *email* notifications are available in Oracle Content Management.

#### **Important:**

This setting enables or disables *all* email notifications from Oracle Content Management, including welcome emails when a user is added and document link emails when someone shares a file or folder.

To enable or disable email notifications:

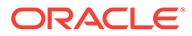

- <span id="page-125-0"></span>**1.** After you sign in to the Oracle Content Management web application as a service administrator, click **System** in the Administration area of the navigation menu.
- **2.** On the **General** page, under **Notifications**, enable or disable the email notifications you want the server to send to users:
	- **Welcome Email Notifications**—If enabled, users will receive an email notification when they are added to the service. The welcome email is customized based upon the user's application role, such as administrator, enterprise user, or standard user. It includes the web address (URL) for the service and the user's account name and login information.
	- **Taxonomy Email Notifications**—If enabled, taxonomy users will receive an email notification when the taxonomy is promoted, published, removed from the repository, or deleted from Oracle Content Management. Taxonomy users are those that have access to a repository to which the taxonomy is associated. This allows users to take any actions necessitated by the taxonomy change. For example, a user may need to republish assets after a new version of the taxonomy has been promoted to update recategorized assets.
	- **All Other Email Notifications**—If enabled, users will receive an email notification for other events in Oracle Content Management, such as when they are flagged on an item or someone updates a file or folder.
- **3.** Save your changes.

The default setting is to disable email notifications, but after an upgrade users can still receive email notifications when a folder is shared until the administrator changes the setting to **Enabled**, then back to **Disabled**, and re-saves the **General** page.

After email notifications are enabled, users can set email notification preferences. In the web client user menu, users select **Preferences** and choose **Notifications**.

Desktop app pop-up notifications are controlled in the desktop app by the user. In the desktop app, users open **Preferences**, and click **Choose Notifications**.

See Setting Notifications and Preferences in *Collaborating on Documents with Oracle Content Management*.

### Set the Default Locale Settings

By default, the web interface time zone, language, and date format is set to match the web browser locale, but users can override this in their user preferences (on the **General** page). If users change their settings, the changes won't take effect until the next time they sign in. See Customizing Your Profile and Settings in *Collaborating on Documents with Oracle Content Management*.

The user interface time zone, language, and date format for the desktop and mobile apps are set automatically based on the user locale set for the operating system. You can't override this language setting. For example, if a user is running the desktop app on a Spanish version of Microsoft Windows, then the desktop app will also be in Spanish.

Service administrators can configure fallback settings to be used if no web browser locale setting is available.

**1.** After you sign in to the Oracle Content Management web application as a service administrator, click **System** in the Administration area of the navigation menu.

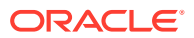

- <span id="page-126-0"></span>**2.** On the **General** page, under **Time Zone and Language**, configure the following settings:
	- **Time Zone**—Set the default time zone.
	- **Language**—Set the default language.
	- **Date Format Locale**—Set the default date and time format.
	- **Start Day of the Week**—By default, the week is set to start on Sunday for scheduled publishing. However, you can change the start day as appropriate for your locale.

### Purge Content Delivery Network (CDN) Cache

By default, Oracle Content Management sites and assets are delivered using a CDN for improved performance and security. If content isn't refreshed properly on your instance's domain, you can manually purge the CDN's cache to remove files or force an immediate update. This purge only works with the built in domain (.ocecdn.), not with custom vanity domains or friendly management domains set up through Oracle Support or third party CDNs.

- **1.** After you sign in to the Oracle Content Management web application as a service administrator, click **System** in the Administration area of the navigation menu.
- **2.** On the **General** page, under **Content Delivery Network**, click **Purge**. While the CDN cache is being refreshed, performance might be temporarily affected.

Additionally, you can configure the amount of time items are cached on the system administration [Assets](#page-140-0) page.

# Configure Domain Settings

You can specify a friendly management domain to make it easier for your users to access your Oracle Content Management web client, the desktop app, and the mobile apps. When you define a friendly management domain, users will still be able to access the web client using the original URL, but will be redirected to your friendly management domain automatically.

Before you can make use of the friendly management domain, you must [set up your domain,](#page-201-0) [CDN, and DNS.](#page-201-0) Then you can configure domain settings.

- **1.** After you sign in to the Oracle Content Management web application as a service administrator, click **System** in the Administration area of the navigation menu.
- **2.** In the **System Settings** drop-down menu, choose **Domain**.
- **3.** In the **Friendly Management Domain** box, enter the URL (for example, content.example.com) you want users to use to access Oracle Content Management.
- **4.** It can take up to 30 minutes for Oracle Content Management to make the necessary back-end changes. During this time you won't be able to edit the setting, but users can continue to access your instance on the original domain. You must complete the next step before your friendly management domain will be available to users.
- **5.** When the process has completed, you'll receive an email notification with the status of the change. If the change was successful, the email will include a link to confirm that the redirect to

the friendly management domain works as expected. You must validate the domain within 60 minutes or the change will be reverted. Once you validate the domain, Oracle Content

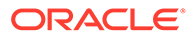

<span id="page-127-0"></span>Management will send an email to all users informing them that they can access your instance through the new friendly management domain.

If the change wasn't successful or doesn't work as expected, you can revert the change through the notification email or on the Domain page.

If you use a [custom sign-in page,](#page-145-0) your friendly management domain must also be configured as an [instance-level site vanity domain.](#page-148-0)

To delete the friendly management domain, click **Remove**. Oracle Content Management will send an email to all users informing them that they should now access your instance through the original domain.

# Configure Security Settings

Security settings include enabling cross-origin resource sharing (CORS) and embedding content into other domains.

From the **Security** page, you can perform the following actions:

- Enable Cross-Origin Resource Sharing (CORS)
- **[Embed Content in Other Domains](#page-128-0)**

### Enable Cross-Origin Resource Sharing (CORS)

Cross-Origin Resource Sharing (CORS) allows a web page to make requests such as XMLLHttpRequest to another domain. If you have a browser application that integrates with Oracle Content Management but is hosted in a different domain, add the browser application domain to Oracle Content Management's CORS origins list.

The REST APIs use CORS because they're called from JavaScript code that runs in a browser and the REST APIs and Oracle Content Management are hosted in different domains.

If your browser application needs to use a REST endpoint that doesn't support CORS or that needs service account credentials, you can instead register and use the endpoint via Oracle Content Management's integrated proxy service. See Configure Proxy Service Settings.

In general, inline frames can host content if the protocol, domain, and port of the inline frame are identical to those for the content it displays. For example, by default, an inline frame on the page http://www.example.com:12345/home.html can host content only if the content's protocol is also HTTP, the domain is www.example.com and the port is 12345.

However, if the application is in a different domain than Oracle Content Management, you need to need to add the application's host machine information to the list of front channel CORS origins, back channel CORS origins, or both.

- If the request is a cross-domain request (not originating from Oracle Content Management's domain) that will be served by Oracle Content Management, you need to add a front channel CORS origin. Front channel CORS is typically useful for custom application integration. For example, the REST APIs interact with the front channel.
- If the request is directly from Oracle Content Management to a connected client in another domain, you need to add a back channel CORS origin. For example,

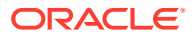

<span id="page-128-0"></span>Oracle Content Management can send back-channel messages (real-time updates) to an application.

• If an application gets both front-channel and back-channel communication from Oracle Content Management, you need to add the domain to both the front and back channel CORS origins lists.

The CORS settings apply to all Oracle Content Management calls (documents, social, and content as a service).

To allow resource sharing between a browser application that integrates with Oracle Content Management but is hosted in a different domain, perform the following steps:

- **1.** After you sign in to the Oracle Content Management web application as a service administrator, click **System** in the Administration area of the navigation menu.
- **2.** In the **System** menu, click **Security**.
- **3.** Under **CORS (Cross-Origin Resource Sharing)**, enter the domains in the appropriate CORS origins text box in the format *http[s]://domainname.com*. Separate entries with a comma. For example, to enable CORS for an app on your server, enter a value similar to the following in both the **Back Channel CORS Origins** and **Front Channel CORS Origins** boxes:

https://www.example.com/app

If you use a custom domain URL, enter the custom URL as well.

**4.** When you are done, click **Save**.

Do not use \* as an origin value; it allows access from all hosts.

Security measures vary between different browsers and different browser versions. See [http://www.w3.org/TR/UISecurity/.](http://www.w3.org/TR/UISecurity/)

The CORS settings apply to all Oracle Content Management calls (documents, social, and content as a service).

### Embed Content in Other Domains

You can display content from Oracle Content Management within other domains. For example, you might embed the Oracle Content Management web user interface into your own web applications to access folder and document management features inside your application.

To allow users to embed content, enable embedded content and add domains:

- **1.** After you sign in to the Oracle Content Management web application as a service administrator, click **System** in the Administration area of the navigation menu.
- **2.** In the **System** menu, click **Security**.
- **3.** Under **Embedded Content** , select **Enabled**.
- **4.** In the **Allowed domains** box, enter a list of permitted domains, separated by commas. Domains must be in the form www.example.com.
	- To restrict the domain to a particular port, include the port in the specification. For example, www.example.com:12345.
	- If you want to allow a domain that has multiple sub-domains, you can use the  $*$ wildcard character. For example, www.example. \* includes the domains www.example.com, www.example.co.uk, and so on.

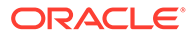

To learn about embedding the Oracle Content Management web user interface, see Embed the Web User Interface in Other Applications.

# <span id="page-129-0"></span>Configure Billing Settings

You can specify the limits at which you want to be notified for billing metrics and several other billing options. You can also see the current counts for billed items. These settings apply only to Oracle Content Management running on Oracle Cloud Infrastructure (OCI).

#### **Note:**

Oracle Content Management Starter Edition has a limited feature set, and therefore the billing settings are read-only. To take advantage of the full feature set, [upgrade to the Premium Edition](#page-16-0).

- **1.** After you sign in to the Oracle Content Management web application as a service administrator, click **System** in the Administration area of the navigation menu.
- **2.** In the **System Settings** drop-down menu, choose **Billing**.
- **3.** If you want to be notified when you get close to reaching certain billing limits, set the limits, and then enable **Send Administrative Warning**. You'll receive an email if you reach 90% of one of the specified billing limits. You can set the following limits:
	- **Asset Limit**: If you want to be notified when the total number of *standard* assets in your system exceeds a limit, enter that number here. If you don't want to set a limit, enter 0. This setting doesn't apply to archived or business assets.

The current number of *standard* assets and *archived* assets is shown next to the setting.

Archived assets are billed at 1/200th the cost of standard assets. For example, if you have 2,000 archived assets, that would be billed as 10 standard assets.

Business assets (those stored in business repositories) are billed at 1/100th the cost of standard assets. For example, if you have 5,000 business assets, that would be billed as 50 standard assets.

- **File Limit:** If you want to be notified when the total number of files in your system exceeds a limit, enter that number here. If you don't want to set a limit, enter 0. The current number of files is shown next to the setting. Files are billed at 1/20th the cost of standard assets. For example, if you have 2,000 files in Documents, that would be billed as 100 standard assets.
- **Storage Limit:** If you want to be notified when the total gigabytes of storage used exceeds a limit, enter that number here. If you don't want to set a limit, enter 0. The current amount of storage used is shown next to the setting.
- **Enforce Limits:** If you want to restrict users from being able to create new objects (such as assets or files) when your selected billing limits are reached, enable this option. Users will receive an error when they try to create an object type that has reached its billing limit.
- **4.** If you want to be notified when you get close to reaching a specified outbound data transfer limit, set the **Outbound Data Transfer Limit** at which you want to be

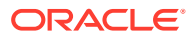

<span id="page-130-0"></span>notified, and then enable **Send Administrative Warning**. If the total gigabytes of data transferred in an hour reaches 90% of the specified limit, you'll receive an email. If you don't want to set a limit, enter 0. Next to the setting, you see the current amount of data transferred during the current billing period for both origin traffic and content delivery network (CDN) traffic.

**Enforce Limits**: If you want to restrict users from accessing Oracle Content Management and any sites created in Oracle Content Management when your selected outbound data transfer limit is reached, enable this option. Users will receive an error when they try to access Oracle Content Management or any Oracle Content Management-created sites.

**5.** Set the **Billing Start Day**, the day of the month that your billing period starts.

# Configure Analytics Settings

From the **Analytics** page, you can perform the following actions:

- Enable or Disable Consumption Analytics
- Use Your Own Infinity Instance
- **[Enable or Disable Usage Analytics](#page-131-0)**

### Enable or Disable Consumption Analytics

Oracle can collect information about which published assets are viewed or accessed on sites and portals. These consumption analytics appear in Oracle Content Management in the Analytics sidebar panel when viewing an asset.

To enable or disable collection of usage analytics:

- **1.** After you sign in to the Oracle Content Management web application as a service administrator, click **System** in the Administration area of the navigation menu.
- **2.** In the **System Settings** drop-down menu, choose **Analytics**.
- **3.** Under **Consumption Analytics**, enable or disable consumption analytics.
- **4.** Click **Save**, then refresh your browser for the saved setting to take effect for your session.

You can also enable site-level consumption analytics.

### Use Your Own Infinity Instance

Oracle Content Management provides a default Oracle Infinity instance to collect consumption analytics, but you can use your own instance if you'd prefer.

To use your own Infinity instance:

- **1.** After you sign in to the Oracle Content Management web application as a service administrator, click **System** in the Administration area of the navigation menu.
- **2.** In the **System Settings** drop-down menu, choose **Analytics**.
- **3.** Under **Consumption Analytics**, enable the setting to use your own Infinity service, and then enter the following information:
	- Infinity service account
	- Infinity service endpoint

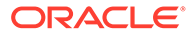

- Infinity service token URL
- Infinity service client ID
- Infinity service secret
- **4.** Click **Save**.

### <span id="page-131-0"></span>Enable or Disable Usage Analytics

Oracle Content Management now collects anonymous product usage information by default in order to make the product better. If you'd prefer, you can disable this feature on the instance.

To enable or disable collection of usage analytics:

- **1.** After you sign in to the Oracle Content Management web application as a service administrator, click **System** in the Administration area of the navigation menu.
- **2.** In the **System Settings** drop-down menu, choose **Analytics**.
- **3.** Under **Usage Analytics**, enable or disable the setting.
- **4.** Click **Save**, then refresh your browser for the saved setting to take effect for your session.

# Configure Users Settings

You can configure Oracle Content Management specific user and group settings through the **Users** page of Oracle Content Management Administration: System.

For information on managing users or groups through your identity service, to perform tasks such as creating users or groups or changing users' roles, see [Manage Users,](#page-154-0) [Groups, and Access](#page-154-0).

From the **Users** page, you can perform the following actions:

- [Set the default resource role for new folder members.](#page-132-0)
- [Enable or disable external users.](#page-133-0)

You can perform additional on each of the tabs.

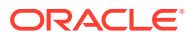

<span id="page-132-0"></span>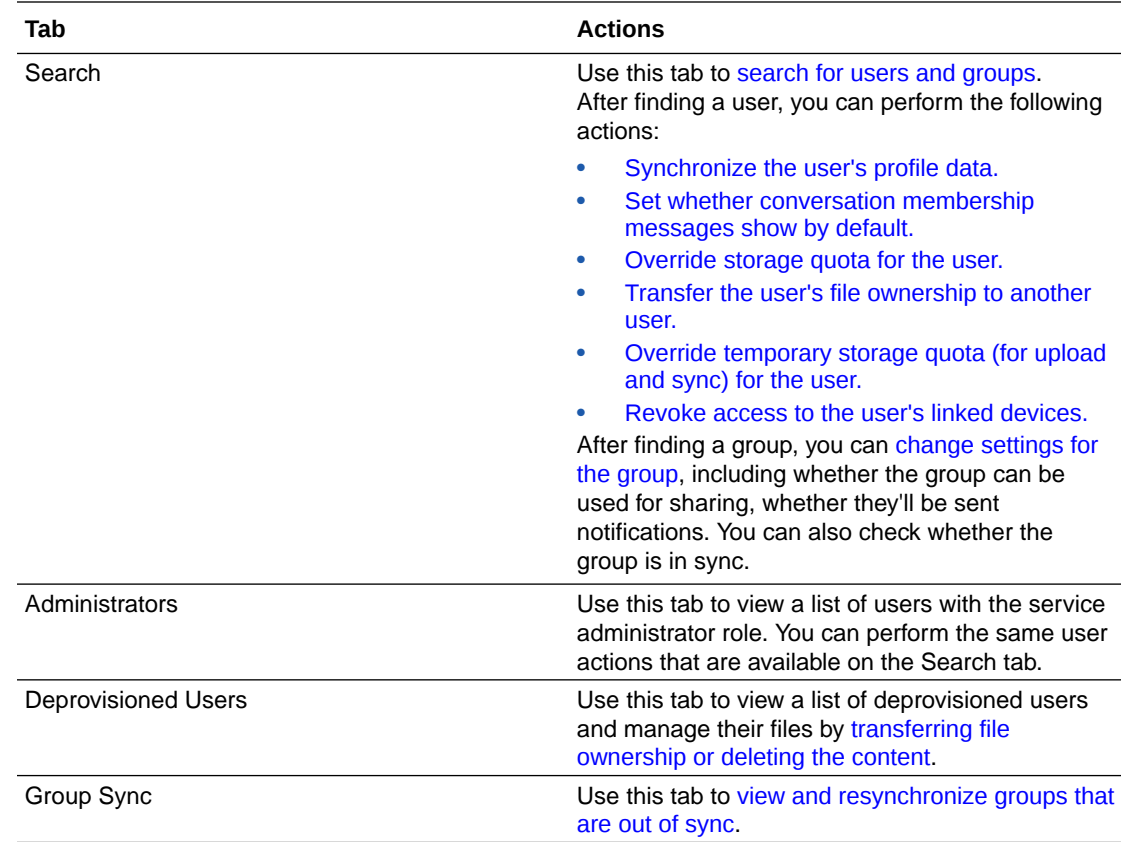

### Set the Default Resource Role for New Folder Members

Users in your organization can share folders with other users and assign them a resource role within the shared folder. The following roles are available:

- **Viewer**: Viewers can look at files and folders, but can't change things.
- **Downloader**: Downloaders can also download files and save them to their own computers.
- **Contributor**: Contributors can also modify files, update files, upload new files, and delete files.
- **Manager**: Managers have all the privileges of the other roles and can add or remove other people as members.

To change the default resource role:

- **1.** After you sign in to the Oracle Content Management web application as a service administrator, click **System** in the Administration area of the navigation menu.
- **2.** In the **System** menu, click **Users**.
- **3.** Under **Members**, in the **Default role for new members added to folders** list, select the resource role users will be assigned by default when added to a folder.

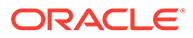

# <span id="page-133-0"></span>Enable or Disable External Users

You can invite people outside of your organization, [external users,](#page-156-0) to collaborate on objects to which they're given access. After you enable external users with the setting described below, your existing users can invite new external users simply by adding them as members to folders, standard sites, or conversations by entering their email addresses. If there isn't already a user with that email address, Oracle Content Management will automatically provision a new external user.

- Enable External Users
- [Disable External Users](#page-135-0) (and customize message users see if they attempt to invite unregistered users)

#### **Enable External Users**

To enable external users:

- **1.** After you sign in to the Oracle Content Management web application as a service administrator, click **System** in the Administration area of the navigation menu.
- **2.** In the **System** menu, click **Users**.
- **3.** Under **Members**, next to **Allow members to invite external users to this service**, click **Enabled**. After enabling external users, new settings become available.
- **4.** If you want to restrict the creation of external users from unwanted domains, enter the domains, separated by commas. Users from these domains can't be added as external users; they must instead be provisioned as internal users. Don't include the @ symbol.
- **5.** Enter the number of days after which you want external user invitations to expire. If the invitation hasn't been accepted by the external user after this time, it will be removed from the system and the user will need to be invited again.
- **6.** If you have a federated identity provider, you can redirect external user invitation requests through your own identity provider. Next to **Use External Identity Provider for new user invites**, click **Enabled**, and enter the required information for the associated outgoing webhook:
	- **a.** In the **Target URL** box, enter the target URL (endpoint) of the application that will receive user invitation notifications.
	- **b.** If the endpoint requires authentication, select the type of authentication, and then click **Details** to enter the authentication information. Oracle Content Management webhooks support the following options to configure authentication for the webhook notification receiver:
		- **None**: The receiver does not require authentication.
		- **Basic**: The receiver requires Basic Auth.
		- **Header:** The receiver requires a Secure Header.
	- **c.** To allow the endpoint to use a self-signed SSL certificate, select **Allow endpoint to use Self-Signed SSL certificate**. This allows the receiver to accept a self-signed SSL certificate. This is recommended only in testing or development.

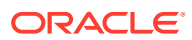

- **d.** To authenticate the call between the external service and Oracle Content Management when event notifications are sent to the webhook endpoint, Oracle Content Management signs the event with a signature. The signature is a security token in hash-based message authentication (HMAC) code, using the standard SHA-256 HMAC cryptography. You can use the HMAC token to verify that the notifications are sent by Oracle Content Management. To enable this option:
	- **i.** Select **Use Signature Based Security**. The receiver will then require the server and client authentication tokens to be equal.
	- **ii.** In the **Secret** box, enter a secret key that consists of alphanumeric characters (lowercase letters a-z, digits 0-9) and is 32 characters.
- **e.** Click **Save**.
- **f.** Set up a service to receive the webhook payload. When an external user invite event is triggered, Oracle Content Management sends a webhook payload similar to the following:

```
{
   "webhook": {
     "id": 1010,
     "name": "User Invitation webhook" 
},
   "event": {
     "id": "629314f9-593e-4bf5-bf06-519c1ca9b160",
     "name": "USER_INVITED",
     "registeredAt": "2023-03-14T10:04:41.381Z",
     "initiatedBy": "system"
   },
   "entity": {
     "id": "543c29a25d9bb753c4d2fd5e6326bd8e",
     "message": "Welcome to the the demo application!",
     "invites": [
       {
         "userName": "user1",
         "email": "user1.demo@oracle.com",
         "firstName": "user1",
         "lastName": "demo",
         "title": "Associate",
         "country": "IN",
         "additionalAttributes": {
           "key1": "value1",
           "key2": "value2"
         }
       },
\{\} "userName": "user2",
         "email": "user2.demo@oracle.com",
         "firstName": "user2",
         "lastName": "demo",
         "title": "Associate",
        "country": "IN",
         "additionalAttributes": {
            "key1": "value1"
         }
```
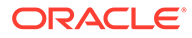

- <span id="page-135-0"></span> } ] } }
- **g.** Create a new user in your identity provider, based on the webhook payload.
- **h.** Sync the user to IDCS, assigning the user the external user application role (CECExternalUser). Oracle Content Management then syncs the user, completing the external user invitation process.
- **7.** Click **Save** to save your changes.

#### **Disable External Users**

To disable external users:

- **1.** After you sign in to the Oracle Content Management web application as a service administrator, click **System** in the Administration area of the navigation menu.
- **2.** In the **System** menu, click **Users**.
- **3.** Under **Members**, next to **Allow members to invite external users to this service**, click **Disabled**.
- **4.** When a user attempts to invite an unregistered user when external users are disabled, they'll see a message saying they can't invite external users. You can leave the default message or create a custom message. To create a custom message, select **Custom**, and then enter the message you want to display.
- **5.** Click **Save** to save your changes.

#### **Note:**

If you want to test your custom message, you must reload the page after saving your changes.

### Search for Users and Groups

On the **Search** tab, you can search for users and groups by entering part of the user or group name, display name, or email address in the text box, and then clicking **Search**. Alternatively, you can view a list of all users with the service administrator role on the **Administrators** tab, or a list of all users that have been deleted on the **Deprovisioned Users** tab.

#### **Users**

On the Search and Administrators tabs, each user entry includes the following:

- The user's display name
- Their user name
- Their email address
- Their *verification status*. User accounts are verified using one of the following methods:

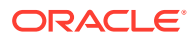

- <span id="page-136-0"></span>– The user was located in an external account database such as an LDAP (Lightweight Directory Access Protocol) directory service directory.
- An email was sent to the user, the user clicked the link in that email to verify their identity, and then they signed in.

Click the user's display name or the **Edit** button to view or edit the user's properties. From there, you can see additional information and perform additional actions:

- View the user's display name, ID, user name, email, verification status, when they were created and last modified, when they last connected and disconnected.
- Synchronize the user's profile data.
- View whether the user has the service administrator role.
- [Set whether conversation membership messages show by default.](#page-137-0)
- [Override storage quota for the user.](#page-137-0)
- [Transfer the user's file ownership to another user.](#page-137-0)
- [Override temporary storage quota \(for upload and sync\) for the user.](#page-138-0)
- [Revoke access to the user's linked devices.](#page-138-0)

#### **Groups**

On the Search tab, each group entry includes the following:

- The group's name
- The group type (PUBLIC OPEN or PRIVATE CLOSED)
- The group origin (CEC or IDP), indicating whether the group was created in Oracle Content Management (CEC) or in your identity provider (IDP)

Click the group's name or the **Edit** button to view or edit the group's properties. From there, you can see additional information and perform additional actions:

- View the group's name, ID, group type, and origin type.
- [Change settings for the group,](#page-139-0) including whether the group can be used for sharing, whether they'll be sent notifications. You can also check whether the group information is in sync.

### Synchronize User Profile Data

After you add users and assign application roles, you can synchronize those changes with the Oracle Content Management server right away. If you don't synchronize user profile data, it may take up to an hour for the changes to get propagated.

You can replace a user's existing profile information with the information from your identity store:

- **1.** After you sign in to the Oracle Content Management web application as a service administrator, click **System** in the Administration area of the navigation menu.
- **2.** In the **System** menu, click **Users**.
- **3.** Search for the user whose profile data you want to sync, click **Edit** next to the user's name, and click **Sync Profile Now** on the user details page.

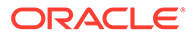

# <span id="page-137-0"></span>Display Conversation Membership Messages for a User

Configure whether to show the user conversation membership messages (when a person is added to a conversation and who added them) by default. A user can change this display setting for any stand-alone conversation.

- **1.** After you sign in to the Oracle Content Management web application as a service administrator, click **System** in the Administration area of the navigation menu.
- **2.** In the **System** menu, click **Users**.
- **3.** On the Search tab find the user whose default you want to set. Enter part of the user name, display name, or email address in the text box and click **Search**.
- **4.** Click **Edit** next to the user's name.
- **5.** Select the **Show Conversation Membership Messages by Default** check box and click **Save**.

### Override Storage Quota for a User

You can [set a default quota](#page-151-0) for the amount of storage space that a user is allocated. If you need to override the default for a particular user you can do so using the following steps.

- **1.** After you sign in to the Oracle Content Management web application as a service administrator, click **System** in the Administration area of the navigation menu.
- **2.** In the **System** menu, click **Users**.
- **3.** Search for the user whose settings you want to override and click **Edit** next to the user's name.
- **4.** In the **User Quota** box, enter the quota amount in gigabytes, and then click **Save**. You can see how much storage the user has used next to **Storage consumed**.

### Transfer File Ownership

When people leave your organization or change roles, you might want to assign their files and folders to someone else and add their storage quota back to the total quota you have available for assignments. You can assign a person's entire library of content to someone else. The content appears as a folder in the new user's root folder. All of the sharing actions, such as members and public links, remain intact.

- **1.** After you sign in to the Oracle Content Management web application as a service administrator, click **System** in the Administration area of the navigation menu.
- **2.** In the **System** menu, click **Users**.
- **3.** Find the user whose files you want to transfer using one of the following methods:
	- To find an active user, on the **Search** tab enter part of the user name, display name, or email address in the text box and click **Search**. Open the user properties by clicking the user name or clicking **Edit** next to the user.
	- To find a deprovisioned user, click the **Deprovisioned Users** tab. You see a list of all users who have been removed from your organization's system, sorted by name. This list is refreshed on a regular basis, but you can also update it manually by clicking **Sync Profile Data**.

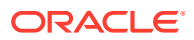

To download a CSV file of all deleted users, click **Export Deprovisioned Users**.

- <span id="page-138-0"></span>**4.** Click **Transfer Ownership**. For active users, the button is at the bottom of the properties. For deprovisioned users, click the button next to the user you want.
- **5.** Enter part of the user name, display name, or email address of the person who will receive the content and click **Search**.
- **6.** Select the user you want to transfer the content to. A message shows that the content will increase the recipient's quota by the amount of content being transferred. It also shows you how much storage will be released back into the total quota you have available.
- **7.** Click **Transfer**. The content is transferred and the list shows that the deprovisioned account is gone.

Alternatively, for deprovisioned users, you can delete the content. On the **Deprovisioned Users** tab, next to the user whose content you want to delete, click **Delete Content**.

Users can also transfer ownership of their own folders.

### Override Temporary Quota for a User

By default the maximum upload and sync file size is 2GB (set on the [Documents](#page-122-0) page). To ensure more than one 2GB file can be uploaded simultaneously, the default temp storage quota for users is 5GB. If your maximum file size is set higher, the temp storage quota for users is automatically increased to 2.5 times that amount (for example, if the maximum file size is set to 10GB, the temp storage quota for users is set to 25GB).

This temp storage quota setting should suffice for normal circumstances, but if you need a particular user to have a higher Temp Storage quota, you can override the setting.

- **1.** After you sign in to the Oracle Content Management web application as a service administrator, click **System** in the Administration area of the navigation menu.
- **2.** In the **System** menu, click **Users**.
- **3.** Search for the user whose settings you want to override and click **Edit** next to the user's name.
- **4.** In the **Temp Quota** box, enter the quota amount in gigabytes, and then click **Save**.

### Revoke Access to Linked Devices

Users can revoke access to one of their linked devices if they change devices or lose one, but there might be cases where you, as an administrator, need to perform this action. When you revoke access to a linked device, the user's sign-in session is ended. If you or anyone else tries to access Oracle Content Management from the device, the account is signed out and all local content stored on the device for that account is deleted.

Revoking access for the device affects only one account, so if the person has multiple user accounts, you need to revoke access separately for each user account to block all access to Oracle Content Management and delete all local content stored on the device.

- **1.** After you sign in to the Oracle Content Management web application as a service administrator, click **System** in the Administration area of the navigation menu.
- **2.** In the **System** menu, click **Users**.
- **3.** Search for the user whose device access you want to revoke and click **Edit** next to the user's name.

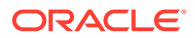

**4.** Under **Linked Devices**, click **Revoke** next to the appropriate device.

### <span id="page-139-0"></span>Change Settings for Groups

You can change the sharing and notification settings for groups and resynchronize groups.

To change settings for groups:

- **1.** After you sign in to the Oracle Content Management web application as a service administrator, click **System** in the Administration area of the navigation menu.
- **2.** In the **System** menu, click **Users**.
- **3.** Search for the group whose settings you want to change, then click **Edit** next to the group's name.
- **4.** If you don't want the group to be used for sharing, so that users can't add the group to an object (such as a document or a site), select **Cannot be used for sharing**.
- **5.** If you don't want this group to be sent notifications, select **Will not be sent notifications**.
- **6.** To check if the group is in sync, click **Check Synchronization Status**. A message will show the status. If you need to resynchronize the group information, click **Synchronize**.

### View and Resynchronize Groups Out of Sync

If you believe a group in Oracle Content Management is out of sync, you can see a report of the mismatches and manually resynchronize the group. For example, if a user can't access an item to which they should have access through group membership, the group may be out of sync.

To view group sync mismatches:

- **1.** After you sign in to the Oracle Content Management web application as a service administrator, click **System** in the Administration area of the navigation menu.
- **2.** In the **System** menu, click **Users**.
- **3.** Click the **Group Sync** tab.
- **4.** Search for the group you think is out of sync, then click **Check Synchronization Status**.
- **5.** If the report shows that the group in Oracle Content Management is out of sync, click **Synchronize**.

#### **Note:**

Groups that are restricted from sharing and groups that include only site visitors can't be synchronized.

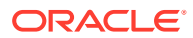

# <span id="page-140-0"></span>Configure Assets Settings

- **1.** After you sign in to the Oracle Content Management web application as a service administrator, click **System** in the Administration area of the navigation menu.
- **2.** In the **System** menu, click **Assets**.
- **3.** Configure the **Maximum number of custom renditions per asset**. The default is 20.

#### **Note:**

If you're using Oracle Content Management Starter Edition, custom renditions aren't supported. To take advantage of the full feature set, [upgrade to the](#page-16-0) [Premium Edition](#page-16-0).

**4.** Configure the **Default asset caching age** to control the amount of time a public asset is cached on the content delivery network (CDN) before a request is made to the server for new content. The default is 15 minutes.

The default cache time balances the need for fresh content with the performance benefits of caching. Decreasing cache time ensures that new content is made available to customers faster, but it minimizes any performance benefits that caching may provide. If you work with largely static content, you can increase the cache time, improving delivery performance.

This setting doesn't impact assets published in secure channels. Those assets won't be cached to avoid private content from being stored on CDNs or client devices.

Alternatively, you can use the "&cb=*xxx*" URL parameter to make individual assets cacheable. Replace *xxx* with a random number to create a unique 15-day cache window. Responses to this request parameter include a Cache-Control header with the max-age value of 15 days. If you need to refresh the content before the cache window expires, include a new random number with new requests.

You can [manually purge the CDN cache](#page-126-0) to remove files or force an immediate update.

- **5.** Configure the **Video token default expiry time**. The default is 8 hours.
- **6.** If [Sauce Video](https://docs.oracle.com/en/cloud/paas/content-cloud/sauce-video.html) is enabled in your instance, you can select whether everyone or no one can see the Sauce Video link in the navigation.

# Configure Sites Settings

You can specify who can create, share, and use sites functionality, which lets users design, build, publish, and manage websites that are hosted in Oracle Cloud.

Sites functionality in Oracle Content Management unites content, collaboration, and creativity in one user interface. You can seamlessly grab and reuse content to build sites, your site content is kept under control, and shared content makes collaboration between and among groups easier than ever.

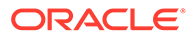

#### **Note:**

If you're using Oracle Content Management Starter Edition, you're limited to only one site and site governance isn't supported. To take advantage of the full feature set, [upgrade to the Premium Edition.](#page-16-0)

From the **Sites** page, you can perform the following actions:

- Allow Sites to Be Created
- **Enable Governance for Sites**
- **[Set Minimum Security for Online Sites](#page-142-0)**
- [Allow Sharing of Sites and Themes](#page-142-0)
- [Limit Site, Template, or Component Creation to Site Administrators](#page-143-0)
- [Add Analytics Tracking Code to Sites](#page-143-0)
- [Set Custom Cache Control Headers for Compiled Sites](#page-144-0)
- **[Set a Compilation Endpoint URL](#page-144-0)**
- [Automatically Handle Expired Sites](#page-145-0)
- **[Install Default Site Templates](#page-145-0)**
- [Enable Custom Sign-In](#page-145-0)
- [Configure Vanity Domains](#page-148-0)

### Allow Sites to Be Created

- **1.** After you sign in to the Oracle Content Management web application as a service administrator, click **System** in the Administration area of the navigation menu.
- **2.** In the **System** menu, click **Sites**.
- **3.** Next to **Allow sites to be created**, select **Enabled** to allow your service users to create sites. When you enable the ability to create sites, you allow all users to create templates and sites.

If you disable site creation, users can still see and work with templates and other folders in the hierarchy. Users can also still work with an existing site if the site is shared with them. They can view, edit, and manage the site, depending on their role.

When you enable sites functionality, users have the ability to publish any content they have access to, including confidential information. You might want to limit your users to creating only secured sites, so that users have to sign in before they can see the site content. For even more security, you can limit site creation to administrators.

See Creating and Managing Sites in *Building Sites with Oracle Content Management*.

### Enable Governance for Sites

- **1.** After you sign in to the Oracle Content Management web application as a service administrator, click **System** in the Administration area of the navigation menu.
- **2.** In the **System** menu, click **Sites**.

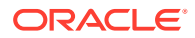

- <span id="page-142-0"></span>**3.** Next to **Enable governance for sites**, select **Enabled** to simplify and accelerate site delivery for business users, who are not site administrators, while giving site administrators an easy way to control and track sites from a centralized location. With Governance enabled:
	- Developers can populate a template catalog with a set of site templates for the needs of different lines of business. They can apply policies regarding the type of security new sites must adhere to as well as whether new sites require approval.
	- Business users have the ability to rapidly request new sites with required approvals and automated provisioning,
	- Site administrators can manage all sites from one place regardless of who created and deployed the site. They can monitor site status and change status for any deployed site.

See Understand Site Governance in *Building Sites with Oracle Content Management*.

### Set Minimum Security for Online Sites

- **1.** After you sign in to the Oracle Content Management web application as a service administrator, click **System** in the Administration area of the navigation menu.
- **2.** In the **System** menu, click **Sites**.
- **3.** Next to **Minimum security for online sites**, choose one of the following options from the drop-down list:
	- **Specific service users**—Only selected service users (the default setting) Only authenticated users who are explicitly selected as members can access the published site. You can further limit the selected users to only Oracle Content Management users.
	- **Specific cloud users**—Only selected cloud users
	- **Service users**—All service users Only authenticated *service users*, *standard users*, or *enterprise users* can access secure sites. This excludes authenticated *visitors*.
	- **Cloud users**—All cloud users who can sign in to your domain.
	- **Everyone**—Anyone without signing in

For information about specifying who can access public sites, see Changing Site Security in *Building Sites with Oracle Content Management*.

### Allow Sharing of Sites and Themes

- **1.** After you sign in to the Oracle Content Management web application as a service administrator, click **System** in the Administration area of the navigation menu.
- **2.** In the **System** menu, click **Sites**.
- **3.** Next to **Allow sharing of sites and themes from UI**, select **Enabled** to allow users to share sites and themes with other Oracle Content Management users. If you disable sharing, users can still create and publish themes and sites. Users with the manager role for the theme or site (the owner or an administrator) can edit or publish the theme or site.

If you disable sharing, users won't be able to share sites and themes through the user interface. It's still possible to implement sharing of theme and site folders using the Oracle Cloud REST API for Content Management.

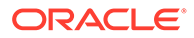

# <span id="page-143-0"></span>Limit Site, Template, or Component Creation to Site Administrators

- **1.** After you sign in to the Oracle Content Management web application as a service administrator, click **System** in the Administration area of the navigation menu.
- **2.** In the **System** menu, click **Sites**.
- **3.** Next to **Only site administrators can create sites**, select **Enabled** to restrict the ability to create sites to users with the site administrator application role.
- **4.** Next to **Only site administrators can create templates**, select **Enabled** to restrict the ability to create templates to users with the site administrator application role.
- **5.** Next to **Only site administrators can create components**, select **Enabled** to restrict the ability to create components to users with the site administrator application role.

### Add Analytics Tracking Code to Sites

- **1.** After you sign in to the Oracle Content Management web application as a service administrator, click **System** in the Administration area of the navigation menu.
- **2.** In the **System** menu, click **Sites**.
- **3.** Optionally, add JavaScript tracking code to sites for web analytics tracking, making it easier to integrate with external analytics providers like Google, Adobe, or Oracle Infinity. Adding a snippet here will propagate it to all *new* sites and pages. You can also add the snippet to directly to individual sites or pages or customize the propagated snippet as necessary.

Click **Edit**, then add a web analytics tracking snippet like the following one for Google Analytics:

```
<!--Global site tag (gtag.js - Google Analytics -->
<script async src="https://www.googletagmanager.com/gtag/js?
id=UA-85172963-3"></script>
<script>
window.dataLayer = window.dataLayer || 0:function gtag0{dataLayer.push(arguments);}
gtag('js', new Date0;
gtag('config', 'UA-85172963-3'):
</script>
```
Click **Done**, and then click **Save**.

The tracking snippet here will be available in a site's settings, but a site manager must enable the snippet on the site, publish the change, and, if necessary, bring the site online before analytics are collected for that site. Site managers can also customize the snippet in the site settings or page settings.

After the site manager publishes the site and brings it online, you can view the tracked analytics data on the vendor's site, such as Google Analytics. If you used a snippet for Oracle Infinity analytics tracking, go to the Oracle Infinity home page and click **Analytics** to view the data and select or create reports.

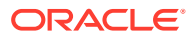
### Set Custom Cache Control Headers for Compiled Sites

If your company uses compiled sites, you can set custom cache control headers that will be used by default for any compiled sites created on your instance.

By default, compiled sites are cached on a user's browser for 300 seconds (5 minutes). However, you can change this default for your instance through the administrative settings. Site developers can also change the settings for a specific site in the site properties.

To change the default cache settings for compiled sites, perform the following steps:

- **1.** After you sign in to the Oracle Content Management web application as a service administrator, click **System** in the Administration area of the navigation menu.
- **2.** In the **System** menu, click **Sites**.
- **3.** To change the default cache settings for compiled sites, edit the values shown below in bold. Values are in seconds.

```
Cache-Control: max-age=300
Edge-Control: !no-store,max-age=1800,downstream-ttl=1800
```
- Cache-Control determines how long a page is cached on a user's browser. The default is 300 seconds (5 minutes).
- Edge-Control is an Akamai-specific setting. If your instance doesn't use Akamai, this setting has no effect.
	- !no-store indicates that this setting should override the corresponding Akamai caching configuration for the property.
	- max-age determines how long Akamai should cache this page. The default is 1800 seconds (30 minutes). During that time, Akamai will fulfill requests for the page without requesting the page from Oracle Content Management.
	- downstream-ttl tells Akamai to send a "Cache-Control: max-age" header with its response to client browsers, instructing those browsers to cache the page for the allotted time. The default is 1800 seconds (30 minutes).

After changing the settings, click **Save**.

To return to the default values, click **Show defaults**, and then click **Save**.

### Set a Compilation Endpoint URL

If you're using a Site Compilation Service, you need to register the compilation endpoint URL with Oracle Content Management so that sites can be compiled when they're published.

For details on setting up the Site Compilation Service, see Set Up a Site Compilation Service in *Integrating and Extending Oracle Content Management*.

- **1.** After you sign in to the Oracle Content Management web application as a service administrator, click **System** in the Administration area of the navigation menu.
- **2.** In the **System** menu, click **Sites**.
- **3.** In the **Compilation Endpoint URL** box, enter the fully-qualified URL you want to be registered with the server, then click **Test** to validate the endpoint.

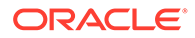

### Automatically Handle Expired Sites

If site governance is enabled, you can have expired sites automatically taken offline and even deleted.

- **1.** After you sign in to the Oracle Content Management web application as a service administrator, click **System** in the Administration area of the navigation menu.
- **2.** In the **System** menu, click **Sites**.
- **3.** Under **Site Expiration**, if you want sites to be taken offline automatically when they expire, enable **Automatically take expired sites offline**.
- **4.** If you also want expired sites to be deleted, enable **Automatically delete expired sites**, and enter the number of days you want to wait before they're deleted. You can see the list of deleted sites by clicking **Sites** in the navigation menu, then selecting **Trash** from the Sites menu.

See Understand Site Governance in *Building Sites with Oracle Content Management*.

### Install Default Site Templates

- **1.** After you sign in to the Oracle Content Management web application as a service administrator, click **System** in the Administration area of the navigation menu.
- **2.** In the **System** menu, click **Sites**.
- **3.** If you want to install a set of default site templates to help your users get started building their own sites, click **Install default site templates**. This option installs the templates shipped with Oracle Content Management. If this is the first time you have installed the templates, new folders are created for the template, its associated theme, and any custom components included in the template. If these templates were installed previously, installing them again will overwrite the associated template, theme, and custom component files, including any sharing settings you have set. After you install the templates, share the templates with the intended users.

Until you share a template, it can't be used by anyone else. When you share a template with users for the first time, the associated theme and any associated custom components are automatically shared with the identified users, who are given the Downloader role for the theme and components to ensure that they are available if the users create sites from the template. Subsequent changes in the template to the role for one or more users do not update the sharing information for the associated theme or custom components.

### Enable Custom Sign-In

Oracle Content Management provides a custom sign-in feature that enables you to use a site page as a custom sign-in page. Once configured, this will become the signin page for Oracle Content Management and all secure sites.

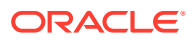

### **Note:** • The custom sign-in feature is available only in Oracle Content Management instances that are running on Gen 2 Oracle Cloud Infrastructure (OCI) natively (that is, using the Oracle Cloud Console to manage service instances). If your instance [uses Oracle Identity Cloud Service \(IDCS\)](#page-155-0), IDCS comes with an embedded sign-in page. IDCS provides a way of customizing the sign-in page. However, if you need to personalize the look and feel of the sign-in page beyond what the branding feature supports, IDCS provides an [Authentication](http://www.oracle.com/webfolder/technetwork/tutorials/obe/cloud/idcs/idcs_authn_api_obe/authn-api.html#BeforeYouBegin) [API](http://www.oracle.com/webfolder/technetwork/tutorials/obe/cloud/idcs/idcs_authn_api_obe/authn-api.html#BeforeYouBegin) that enables you to develop your own customized sign-in page.

The starter template comes with a sample sign-in page with a custom sign-in component to help you get started.

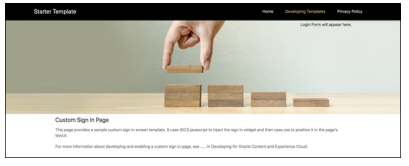

#### **Steps to Use Custom Sign-In**

Here's an overview of what you need to do:

- **1.** Create a public site from the starter template.
- **2.** Use Site Builder to edit the site's sign-in page.
- **3.** Publish the custom sign-in site and bring it online.
- **4.** If you've configured a [friendly management domain](#page-126-0), and you want your custom sign-in site to use the same domain, you must also have this domain set as an [instance-level](#page-148-0) [site vanity domain](#page-148-0).
- **5.** Enable custom sign-in in the administrative user interface (described below).

#### **Note:**

When using a custom sign-in site with a Friendly Management Domain, you may use the original or short-path option with your instance-level site vanity domain. However, if you switch between original and short-paths you must reset the custom sign-in page and then re-enable it. This step is required for the authentication redirection process to use the correct site paths.

#### **Enable Custom Sign-In**

After your site is published and online, you need to enable it for custom sign-in.

- **1.** If you're not already signed in as a user that has access to the System administration, sign in to Oracle Content Management as an administrator.
- **2.** Click **System** in the Administration area of the navigation menu.

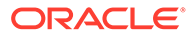

- **3.** In the **System** menu, click **Sites**.
- **4.** Under Custom Sign In, click **Enabled**, select the site and page you created for custom login, and then click **Save**.

#### *<u>D* Important:</u>

Make sure you select the correct page. If you sign out or your session ends, you won't be able to sign in directly to Oracle Content Management again. You'll need to sign in to Oracle Cloud, and then navigate to your Oracle Content Management instance. Then you can go back to the Sites and Assets page and correct the issue.

Once you configure the custom sign-in page, the associated site can't be taken offline or unpublished.

You'll probably want to inform your users that they'll see a new sign-in page, so they don't worry that it's a phishing scheme or something similar.

#### **Reset Custom Sign-In**

You can reset the sign-in page to the one that comes out-of-the-box in the following ways:

- From Oracle Content Management:
	- **1.** If you're not already signed in as a user that has access to the System administration, sign in to Oracle Content Management as an administrator.
	- **2.** Click **System** in the Administration area of the navigation menu.
	- **3.** In the **System** menu, click **Sites**.
	- **4.** Under Custom Sign-In, click **Disabled**, and then click **Save**.
- If you can't sign in to Oracle Content Management because the sign-in page was configured incorrectly, you can reset the sign-in page in one of two ways:
	- If you sign in to Oracle Cloud Infrastructure (OCI) using single sign-on (SSO), follow these steps to reset the sign-in page:
		- **1.** Sign in to [Oracle Cloud](https://cloud.oracle.com) as a Service Administrator user (a user that has access to the System administration in Oracle Content Management).
		- **2.** In the Oracle Cloud Console, click  $\blacksquare$  to open the navigation menu, expand **Developer Services**, then, under **Content Management**, click **Instances**. This opens the Content Management Instances page.
		- **3.** In the Compartment menu on the left, select the compartment for your Oracle Content Management instance.

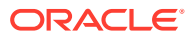

<span id="page-148-0"></span>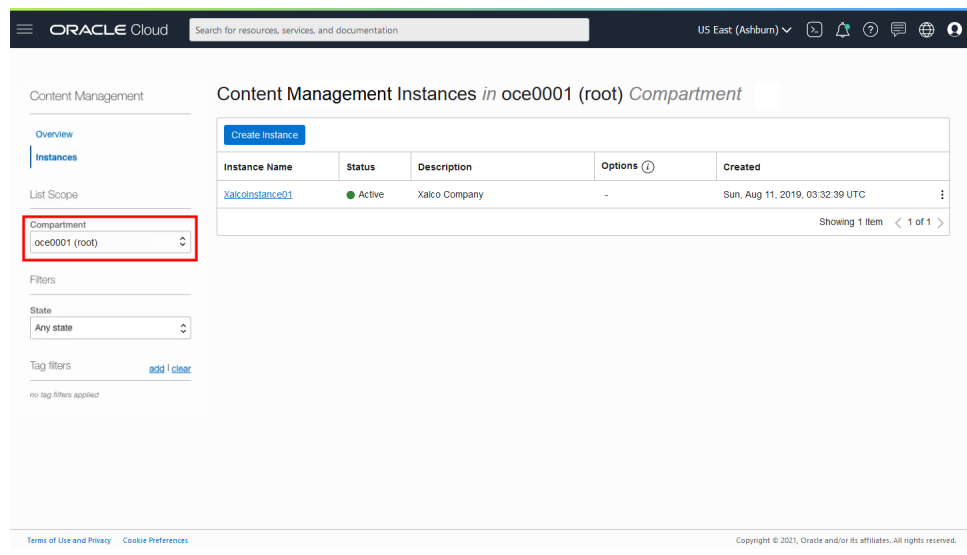

- **4.** Click your service instance to open it.
- **5.** Click **Open Instance**. This opens your Oracle Content Management instance without the need to sign in.

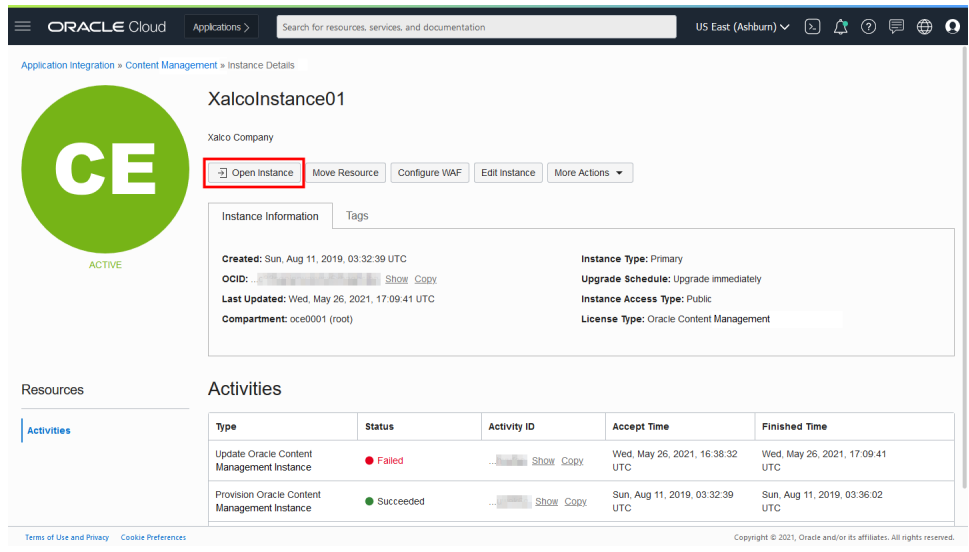

- **6.** Click **System** in the Administration area of the navigation menu.
- **7.** In the **System** menu, click **Sites**.
- **8.** Under Custom Sign-In, click **Disabled**, and then click **Save**.
- If you don't sign in to OCI using SSO, open a support ticket with Oracle Support to reset the sign-in page.

# Configure Vanity Domains

You can set up vanity domains to access sites created with Oracle Content Management. Before you can configure vanity domains and select a default in Oracle Content Management, you must [perform some preliminary steps](#page-192-0).

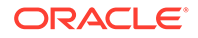

To configure instance-level vanity domains and set a default:

- **1.** If you're not already signed in as a user that has access to the System administration, sign in to Oracle Content Management as an administrator.
- **2.** Click **System** in the Administration area of the navigation menu.
- **3.** In the **System** menu, click **Sites**.
- **4.** Under **Vanity Domain Configuration**, click **Manage Vanity Domains**.
- **5.** In the Manage Vanity Domains dialog, enter the domain (for example, example.com). To register another domain, click **Add Domain**. When you're done, click **Save**.
- **6.** If you want sites created in Oracle Content Management to use a default domain, select it in the drop-down list.
- **7.** If you want short URL paths (for example, www.myexample.com/MySiteName) to be displayed in your sites rather than the full paths (for example, yourinstance.cec.oraclecorp.com:8080/site/authsite/MySiteName), select **Enabled**. If you select to use short paths, you'll need to [configure additional CDN settings.](#page-199-0)
- **8.** When you're done, click **Save**.

Site administrators can [override the default vanity domain for a site.](#page-195-0)

# Configure SEO for Sites Settings

SEO for sites settings include settings to enable or disable prerendering of sites and for configuring additional user agents.

From the **SEO for Sites** page, you can perform the following actions:

- **Enable Prerender**
- Configure User Agents

### Enable Prerender

If you want to prerender pages so they're read correctly by web crawlers or other bots, enable the prerender service.

- **1.** After you sign in to the Oracle Content Management web application as a service administrator, click **System** in the Administration area of the navigation menu.
- **2.** In the **System** menu, click **SEO for Sites**.
- **3.** Under **Prerender Service**, select **Enabled**.

### Configure User Agents

If you need user agents that aren't defined out-of-the-box, you can define them.

- **1.** After you sign in to the Oracle Content Management web application as a service administrator, click **System** in the Administration area of the navigation menu.
- **2.** In the **System** menu, click **SEO for Sites**.
- **3.** Under **Configure User-Agents**, enter additional user agents, separated by commas.

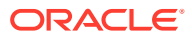

# Configure Experiences Settings

Oracle Content Management provides a way to connect content repositories and publishing channels to experiences developed and managed outside of Oracle Content Management and automatically trigger deployments based on content changes or published status. Content providers can leverage the advantages of repository asset management such as powerful tools to organize, retrieve, translate, collaborate on, approve, and publish content. Experience developers can work with tools they have and configure experiences to automatically build based on changes to content in an associated repository or publishing status of content in an associated publishing channel.

#### **Note:**

If you're using Oracle Content Management Starter Edition, you're limited to only one experience. To increase the number of experiences and take advantage of the full feature set, [upgrade to the Premium Edition.](#page-16-0)

To enable experiences:

- **1.** After you sign in to the Oracle Content Management web application as a service administrator, click **System** in the Administration area of the navigation menu.
- **2.** In the **System** menu, click **Experiences**.
- **3.** Select **Enable** to allow enterprise users with the developer role to create experiences.

# Configure Documents Settings

Documents settings include user quotas and link settings.

#### **Note:**

If you're using Oracle Content Management Starter Edition, the Documents section isn't supported. To take advantage of the full feature set, [upgrade to the Premium](#page-16-0) [Edition](#page-16-0).

From the **Documents** page, you can perform the following actions:

- **Restrict File and Folder Deletions**
- [Set User Quotas and Manage Storage Space](#page-151-0)
- **[Set Default Link Behavior](#page-151-0)**

### Restrict File and Folder Deletions

You can restrict who is able to delete a file or folder, allowing only the file creator and folder managers to do so.

To restrict file and folder deletions:

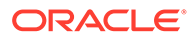

- <span id="page-151-0"></span>**1.** After you sign in to the Oracle Content Management web application as a service administrator, click **System** in the Administration area of the navigation menu.
- **2.** In the **System** menu, click **Documents**.
- **3.** Under **File and Folder Restrictions**, select **Enabled** to limit deletion to only the file creator and folder managers.

### Set User Quotas and Manage Storage Space

You can set quotas for the amount of storage space that a user is allocated. You can also save storage space by limiting the length of time that items remain in the trash before being permanently deleted and limiting the number of versions to keep before older version are deleted.

To set quotas and storage space:

- **1.** After you sign in to the Oracle Content Management web application as a service administrator, click **System** in the Administration area of the navigation menu.
- **2.** In the **System** menu, click **Documents**.
- **3.** Under **Quota**, set these defaults:
	- **Default quota per user:** Specify the amount of storage space allotted for each new user in gigabytes. Enter a value between 1 and 999.

#### **Note:**

To view the amount of storage used by an existing user and override their storage quota, view the [user's settings.](#page-137-0)

- **Maximum days to keep files and folders in trash:** Specify the number of days that files are kept in the trash before they are permanently deleted. If you set this option to "0", the files will be deleted the next time the purge job runs. The purge job runs once a day.
- **Allow unlimited versions:** If you want to limit the number of versions kept, select **Disabled** and specify the **Maximum number of versions per file**. When the maximum number of versions is exceeded, older versions will be deleted.
- **Permanently delete cleaned up revisions:** By default, the oldest file revisions are immediately deleted when the maximum number of versions is exceeded. If you want to instead move the older versions to the trash, disable this option.

### Set Default Link Behavior

Administrators can determine how public links will be handled throughout the entire service. This kind of link lets a person use the files in a folder but limits access to any other folders. If you send a public link to a file, the person can access only that one file.

To set link behavior, complete the following steps:

**1.** After you sign in to the Oracle Content Management web application as a service administrator, click **System** in the Administration area of the navigation menu.

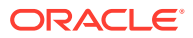

- **2.** In the **System** menu, click **Documents**.
- **3.** Under **Links**, configure the following settings:
	- **Allow public links to files and folders**: If you want users to be allowed to create public links and share those links with others, select **Enabled**.
	- **Default Share Link Type**: If you enabled public links, specify what the default is for shared links—members only or public. You might want to leave this setting as **Members Only** so that users don't accidentally create public links.
	- **Access Options**: If you enabled public links, specify whether users can send public links to anyone (**Anyone**) or only to those people who have an Oracle Content Management account (**All Registered Users**). If you allow public links to be sent to anyone, you reduce security because users could share confidential content with people outside your company. Set this to **Anyone** only if you are certain this is acceptable practice for your company.
	- **Show warning to users when they create public links**: If you want to alert users when they are creating public links, select **Enabled**.
	- **Customize warning message to display when users create public links**: If you enabled the warning message, you can set your own message, cautioning users about the use of public links. Select **Enabled** and enter your custom message.
	- **Maximum role available for public links**: Select the highest role your users can assign when they create a public link. This can help you control who can add or download content from your service.
	- **Default role for new public links**: Select the role that will be assigned by default when your users create a public link. This role can't allow more permissions than the role you set for the **Maximum Role**.
	- **Enforce expiration for all public links**: When a public link is created, the link is given a name and an optional expiration date and access code. If you want to ensure that all public links have an expiration date, select **Enabled** and set a maximum expiration time.
	- **Set maximum expiration time**: If you enforce expiration for public links, enter the maximum number of days those links are valid until they expire. This helps you ensure that the links that are created are ones that are in use, and no links remain valid and unused for a long period of time. If a link does expire, the owner of the link can recreate it and send it again if needed.
	- **Show banner warning that public links or external users have access to an object**: By default, users see a banner warning when they use an object that is available through public links or to external users. To hide this warning, select **Disabled**.

# Configure Metadata Settings

You can add metadata to documents so that users can quickly categorize files and folders with additional descriptions. For example, perhaps you need to track the effective date of a policy. You could create a metadata group called "Effective" that lists fields such as start date and end date You could even add a list of reasons to choose from if the policy is no longer effective.

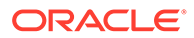

#### **Note:**

Metadata is only for documents, not assets.

You, as service administrator, create metadata groups and fields, and enable them to show up in the user interface for files and folders. Then people with the Owner, Manager, or Contributor role apply the metadata to files and folders. People with the Viewer or Downloader role can view any metadata that is set.

To configure metadata:

- **1.** After you sign in to the Oracle Content Management web application as a service administrator, click **System** in the Administration area of the navigation menu.
- **2.** In the **System** menu, click **Metadata**.
- **3.** Click **New Group** to create a group of fields associated with the metadata.
- **4.** Enter a name for the metadata group.
- **5.** Click **Add** to create a new field. Add fields in the order you want them to appear to users.
- **6.** Select the type of field you want to create (**Text**, **Date**, **Number**, or **Boolean**). The following restrictions apply to the field values users can enter:
	- **Text**: Maximum of 1,000 characters. Can't include  $\# * \& | ? \lt > \land ; \{ \} () = + \{ \}$
	- **Number**: Maximum of 15 characters. Must be a whole number, no decimals.
- **7.** Enter a label for the field.
- **8.** If you want to set a default value for the field, enter the **Default Value**.
- **9.** For text fields, you can add a **Hint** to the field to clarify what the field is for.
- **10.** If you want to set a value that users can't change, enter the **Default Value**, then set **Read-Only** to **Yes**.
- **11.** When you're done, click **Add**.

To see how your metadata fields will appear to users, click the metadata group to expand it.

To add new fields, edit fields, or delete the metadata group, click ...

When you're done configuring metadata, select **Enabled** to make them appear in the user interface for files and folders.

5

# Manage Users, Groups, and Access

Securing your system is an ongoing process as people join or leave your company and as needs change and your system grows.

#### **Note:**

The groups discussed in this chapter are created in Oracle Cloud Infrastructure (OCI) or imported into OCI from your identity provider. Your users can also create groups in Oracle Content Management that can be used for sharing and collaboration.

Oracle is in the process of updating Oracle Cloud Infrastructure (OCI) regions to switch from Identity Cloud Service (IDCS) to Identity and Access Management (IAM) identity domains. All new Oracle Cloud accounts will automatically use IAM identity domains. [Depending on](#page-155-0) [whether your region uses IAM identity domains or not](#page-155-0), you'll use different documentation to complete your deployment.

- If your region *has* been updated, follow the steps in [Manage Users, Groups, and Access](#page-161-0) [in a Region with Identity Domains](#page-161-0). In other topics, follow the steps marked **IAM**.
- If your region *hasn't* been updated, follow the steps in [Manage Users, Groups, and](#page-164-0) [Access in a Region without Identity Domains](#page-164-0). In other topics, follow the steps marked **IDCS**.

All remaining topics apply to both scenarios.

- **[External Users](#page-156-0)**
- [Set the Default Resource Role for New Folder Members](#page-157-0)
- [Synchronize User Profile Data](#page-158-0)
- [Display Conversation Membership Messages for Users](#page-158-0)
- [Override Storage Quota for a User](#page-158-0)
- [Transfer File Ownership](#page-137-0)
- [View and Resynchronize Groups Out of Sync](#page-159-0)
- [Override Temporary Quota for a User](#page-160-0)
- [Revoke Access to Linked Devices](#page-160-0)
- [Change Settings for Groups](#page-161-0)

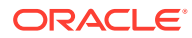

# <span id="page-155-0"></span>Does My Region Use IAM Identity Domains?

Oracle is in the process of updating Oracle Cloud Infrastructure (OCI) regions to switch from Identity Cloud Service (IDCS) to Identity and Access Management (IAM) identity domains. All new Oracle Cloud accounts will automatically use IAM identity domains.

Depending on whether your region uses IAM identity domains or not, you'll use different documentation to manage users, groups, and access. To see if your region includes IAM identity domains, sign in to your [Oracle Cloud](https://cloud.oracle.com/) account as a cloud account administrator. In the navigation menu, click **Identity & Security**. Under **Identity**, check for **Domains**. If you see **Domains**, your cloud account has been updated.

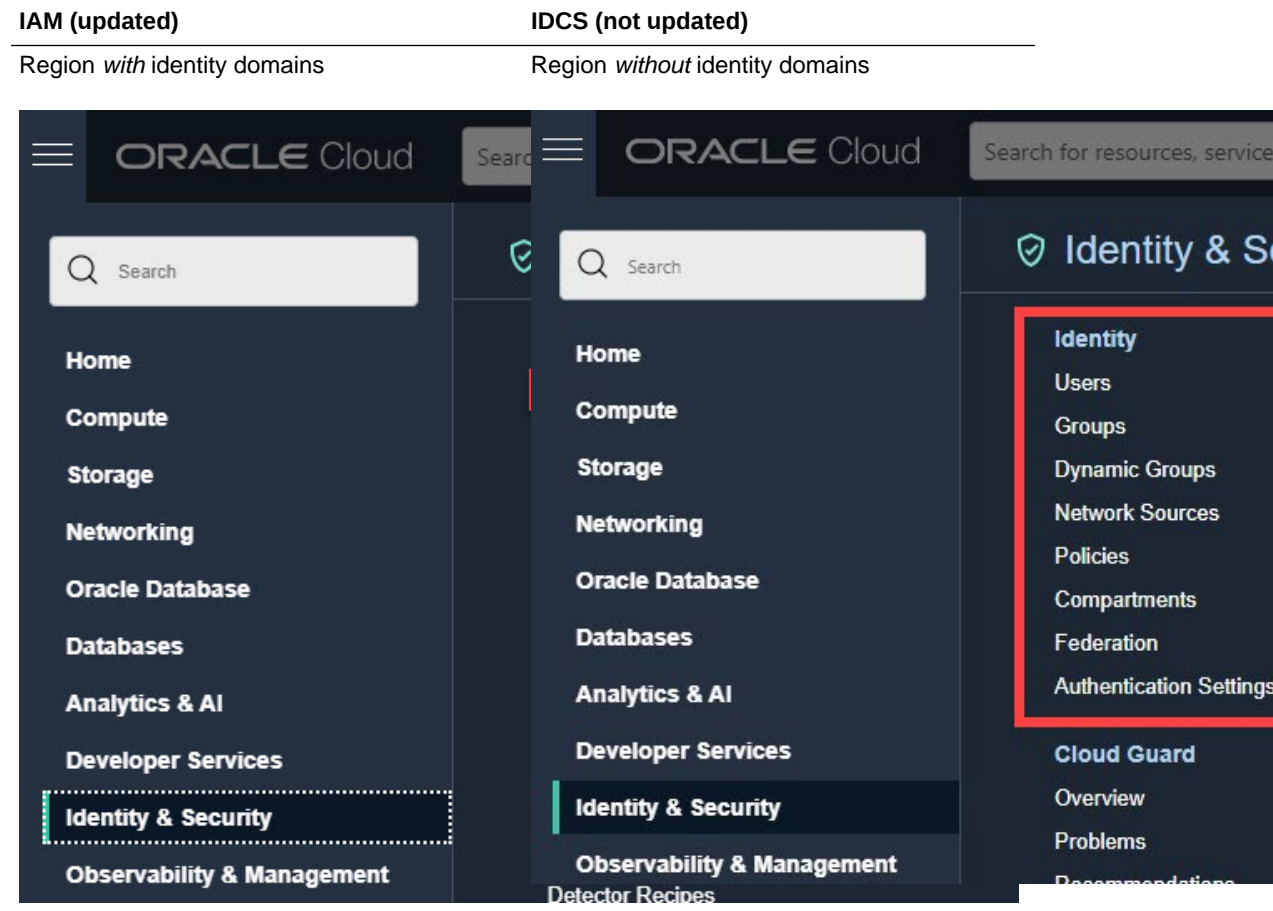

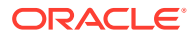

<span id="page-156-0"></span>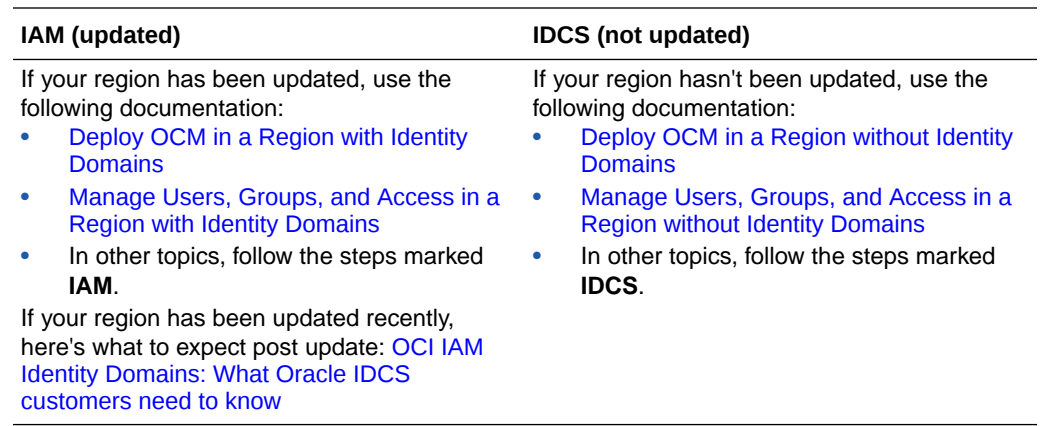

# External Users

External users may be people outside of your organization that can collaborate on objects to which they're given access, but they can't be assigned the manager role. This safely limits their ability to create and remove content, similar to how visitors can sign in and use specified secure sites. This allows you to work with outside contributors such as translators and partners.

**Note:** External users aren't supported in [private instances.](#page-80-0)

There are just a few steps needed to take advantage of external users in your system:

**1.** [Enable external users](#page-133-0) in your system.

#### **Note:**

Once external users are enabled in your system, they can be added to folders, standard sites, and stand-alone conversations. If you want to prevent external users from being added to a particular folder or standard site, you can disable external user access and membership on the **Members** page for that object. This option isn't available for conversations.

**2.** Invite new external users simply by adding them as members to folders, standard sites, or conversations by entering their email addresses. If there isn't already a user with that email address, you'll be asked for additional information, such as their name and location, then you can invite them, and Oracle Content Management will automatically provision a new external user.

Alternatively, administrators can add external users just as you would add any other user, and assign them the External User application role.

**3.** Give them access to the appropriate files, folders, and other objects in Oracle Content Management. When adding an external user as a member of an object, you must enter their full email address.

External users can:

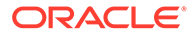

- <span id="page-157-0"></span>• Access the Oracle Content Management web client.
- Work with files, folders, conversations, and sites to which they've been given access. Just like any other user, an external user must be a Contributor to be able to edit an item.
- Create new files in folders they have Contributor access to and delete files they created.
- Perform the following actions on sites to which they have Contributor access:
	- Delete and restore sites.
	- Copy and export templates.
	- Export components and layouts.
	- View the site's vanity domain.
	- Utilize all Site Builder functionality.
- Be added to membership based groups (not public groups).
- Receive regular sharing and contribution email notifications.
- Work with the Document Manager component, linked to a specific folder.
- Access the APIs with the same privileges they get using the web client.

Varying levels of access can be provided to any user but if a user has *only* the standard *external user* role, they can't:

- Access the desktop client or mobile apps.
- Create new folders (except in a folder they've been given access to), conversations, sites, nor themes.
- Delete other users' files.
- Be assigned Manager role for any object.
- Be on a governance site creation approval list.
- Be part of public groups.
- Create their own groups, modify existing group membership, or remove themselves from member groups.
- Browse translations or localization policies.
- Change a site's vanity domain.

# Set the Default Resource Role for New Folder Members

Users in your organization can share folders with other users and assign them a resource role within the shared folder. The following roles are available:

- **Viewer**: Viewers can look at files and folders, but can't change things.
- **Downloader**: Downloaders can also download files and save them to their own computers.
- **Contributor**: Contributors can also modify files, update files, upload new files, and delete files.
- **Manager**: Managers have all the privileges of the other roles and can add or remove other people as members.

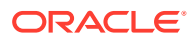

<span id="page-158-0"></span>To change the default resource role:

- **1.** After you sign in to the Oracle Content Management web application as a service administrator, click **System** in the Administration area of the navigation menu.
- **2.** In the **System** menu, click **Users**.
- **3.** Under **Members**, in the **Default role for new members added to folders** list, select the resource role users will be assigned by default when added to a folder.

# Synchronize User Profile Data

You can replace a user's existing profile information with the information from your identity store:

- **1.** After you sign in to the Oracle Content Management web application as a service administrator, click **System** in the Administration area of the navigation menu.
- **2.** In the **System** menu, click **Users**.
- **3.** Search for the user whose profile data you want to sync, click **Edit** next to the user's name, and click **Sync Profile Now** on the user details page.

### Display Conversation Membership Messages for Users

Configure whether to show the user conversation membership messages (when a person is added to a conversation and who added them) by default. A user can change this display setting for any stand-alone conversation.

- **1.** After you sign in to the Oracle Content Management web application as a service administrator, click **System** in the Administration area of the navigation menu.
- **2.** In the **System** menu, click **Users**.
- **3.** On the Search tab find the user whose default you want to set. Enter part of the user name, display name, or email address in the text box and click **Search**.
- **4.** Click **Edit** next to the user's name.
- **5.** Select the **Show Conversation Membership Messages by Default** check box and click **Save**.

# Override Storage Quota for a User

You can [set a default quota](#page-151-0) for the amount of storage space that a user is allocated. If you need to override the default for a particular user you can do so using the following steps.

- **1.** After you sign in to the Oracle Content Management web application as a service administrator, click **System** in the Administration area of the navigation menu.
- **2.** In the **System** menu, click **Users**.
- **3.** Search for the user whose settings you want to override and click **Edit** next to the user's name.
- **4.** In the **User Quota** box, enter the quota amount in gigabytes, and then click **Save**. You can see how much storage the user has used next to **Storage consumed**.

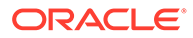

# <span id="page-159-0"></span>Transfer File Ownership

When people leave your organization or change roles, you might want to assign their files and folders to someone else and add their storage quota back to the total quota you have available for assignments. You can assign a person's entire library of content to someone else. The content appears as a folder in the new user's root folder. All of the sharing actions, such as members and public links, remain intact.

- **1.** After you sign in to the Oracle Content Management web application as a service administrator, click **System** in the Administration area of the navigation menu.
- **2.** In the **System** menu, click **Users**.
- **3.** Find the user whose files you want to transfer using one of the following methods:
	- To find an active user, on the **Search** tab enter part of the user name, display name, or email address in the text box and click **Search**. Open the user properties by clicking the user name or clicking **Edit** next to the user.
	- To find a deprovisioned user, click the **Deprovisioned Users** tab. You see a list of all users who have been removed from your organization's system, sorted by name. This list is refreshed on a regular basis, but you can also update it manually by clicking **Sync Profile Data**.

To download a CSV file of all deleted users, click **Export Deprovisioned Users**.

- **4.** Click **Transfer Ownership**. For active users, the button is at the bottom of the properties. For deprovisioned users, click the button next to the user you want.
- **5.** Enter part of the user name, display name, or email address of the person who will receive the content and click **Search**.
- **6.** Select the user you want to transfer the content to. A message shows that the content will increase the recipient's quota by the amount of content being transferred. It also shows you how much storage will be released back into the total quota you have available.
- **7.** Click **Transfer**. The content is transferred and the list shows that the deprovisioned account is gone.

Alternatively, for deprovisioned users, you can delete the content. On the **Deprovisioned Users** tab, next to the user whose content you want to delete, click **Delete Content**.

Users can also transfer ownership of their own folders.

# View and Resynchronize Groups Out of Sync

If you believe a group in Oracle Content Management is out of sync, you can see a report of the mismatches and manually resynchronize the group. For example, if a user can't access an item to which they should have access through group membership, the group may be out of sync.

To view group sync mismatches:

- **1.** After you sign in to the Oracle Content Management web application as a service administrator, click **System** in the Administration area of the navigation menu.
- **2.** In the **System** menu, click **Users**.

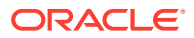

- <span id="page-160-0"></span>**3.** Click the **Group Sync** tab.
- **4.** Search for the group you think is out of sync, then click **Check Synchronization Status**.
- **5.** If the report shows that the group in Oracle Content Management is out of sync, click **Synchronize**.

#### **Note:**

Groups that are restricted from sharing and groups that include only site visitors can't be synchronized.

# Override Temporary Quota for a User

By default the maximum upload and sync file size is 2GB (set on the [Documents](#page-122-0) page). To ensure more than one 2GB file can be uploaded simultaneously, the default temp storage quota for users is 5GB. If your maximum file size is set higher, the temp storage quota for users is automatically increased to 2.5 times that amount (for example, if the maximum file size is set to 10GB, the temp storage quota for users is set to 25GB).

This temp storage quota setting should suffice for normal circumstances, but if you need a particular user to have a higher Temp Storage quota, you can override the setting.

- **1.** After you sign in to the Oracle Content Management web application as a service administrator, click **System** in the Administration area of the navigation menu.
- **2.** In the **System** menu, click **Users**.
- **3.** Search for the user whose settings you want to override and click **Edit** next to the user's name.
- **4.** In the **Temp Quota** box, enter the quota amount in gigabytes, and then click **Save**.

### Revoke Access to Linked Devices

Users can revoke access to one of their linked devices if they change devices or lose one, but there might be cases where you, as an administrator, need to perform this action. When you revoke access to a linked device, the user's sign-in session is ended. If you or anyone else tries to access Oracle Content Management from the device, the account is signed out and all local content stored on the device for that account is deleted.

Revoking access for the device affects only one account, so if the person has multiple user accounts, you need to revoke access separately for each user account to block all access to Oracle Content Management and delete all local content stored on the device.

- **1.** After you sign in to the Oracle Content Management web application as a service administrator, click **System** in the Administration area of the navigation menu.
- **2.** In the **System** menu, click **Users**.
- **3.** Search for the user whose device access you want to revoke and click **Edit** next to the user's name.
- **4.** Under **Linked Devices**, click **Revoke** next to the appropriate device.

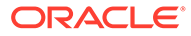

# <span id="page-161-0"></span>Change Settings for Groups

You can change the sharing and notification settings for groups and resynchronize groups.

To change settings for groups:

- **1.** After you sign in to the Oracle Content Management web application as a service administrator, click **System** in the Administration area of the navigation menu.
- **2.** In the **System** menu, click **Users**.
- **3.** Search for the group whose settings you want to change, then click **Edit** next to the group's name.
- **4.** If you don't want the group to be used for sharing, so that users can't add the group to an object (such as a document or a site), select **Cannot be used for sharing**.
- **5.** If you don't want this group to be sent notifications, select **Will not be sent notifications**.
- **6.** To check if the group is in sync, click **Check Synchronization Status**. A message will show the status.

If you need to resynchronize the group information, click **Synchronize**.

# Manage Users, Groups, and Access in a Region with Identity Domains

If your Oracle Cloud Infrastructure (OCI) region has been updated and you see **Domains** under **Identity** in the **Identity & Security** section, use the topics in this section. If you don't see **Domains**, follow the steps in [Manage Users, Groups, and](#page-164-0) [Access in a Region without Identity Domains](#page-164-0).

- [Enable Single Sign-On \(SSO\)](#page-165-0)
- Manage Users with IAM
- [Manage Groups with IAM](#page-162-0)

### Manage Users with IAM

Before using your system, you need to add users. As you continue to use your system, you'll need to add and remove users or change some of their settings. For example, if someone changes departments, you might need to change their role, or if someone leaves your organization, you need to remove them from the system.

If you need to manage Oracle Content Management specific user settings, you can do so on the [Users](#page-131-0) page in System administration.

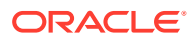

#### <span id="page-162-0"></span>**Note:**

If you're using Oracle Content Management Starter Edition, you're limited to only five users. To increase the number of users and take advantage of the full feature set, [upgrade to the Premium Edition](#page-16-0).

To manage users:

- **1.** Sign in to [Oracle Cloud](https://cloud.oracle.com) as the cloud account administrator. You can find your account name and login information in your welcome email.
- **2.** In the Oracle Cloud Console, click **Identity & Security**, then, under **Identity**, click **Domains**.
- **3.** On the Domains page, open your identity domain.
- **4.** In the navigation menu on the left, click **Users**.
- **5.** Perform any of the following tasks, described in [Managing Users](https://docs.oracle.com/en-us/iaas/Content/Identity/users/about-managing-users.htm#managing-users).
	- To create a user, click **Create user**.

When you add users, they'll receive two emails—one asking them to activate their Oracle Cloud account, and one welcoming them to Oracle Content Management. The Oracle Cloud user account must be activated before the link expires so it can be used. You can send another invitation if necessary. See "Resending Invitations to Users to Activate their Accounts" in [Using the Console](https://docs.oracle.com/en-us/iaas/Content/Identity/users/about-managing-users.htm#managingusers_usingconsole).

#### **Note:**

Make sure to only use printable [ASCII](https://www.ascii-code.com/) characters (with character codes 32-126) in users' first and last names.

- To import users, you need to a create comma-separated values (CSV) file, and then import the file by clicking **Import users**.
- To export users, click **Export users**.
- To activate a user, select the user, and then click **Activate**.
- To deactivate a user, select the user, and then click **Deactivate**.
- To resend an invitation to a user, select the user, and then click **Resend invitation**.
- To reset a user's password, select the user, and then click **Reset password**.
- To reset all users' passwords, click **Reset all passwords**.
- To deprovision a user, select the user, and then click **Delete**.

### Manage Groups with IAM

As a best practice, you should create groups for your organization roles in Identity and Access Management (IAM) and assign the appropriate application roles to those groups.

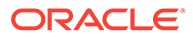

Then you can add users to those groups to automatically assign them the appropriate application roles.

#### **Note:**

If you're using Oracle Content Management Starter Edition, IAM groups aren't supported (only Oracle Content Management groups). To take advantage of the full feature set, [upgrade to the Premium Edition](#page-16-0).

If you need to manage Oracle Content Management groups, you can do so on the Groups page in your user menu, and you can manage [group settings](#page-139-0) in System administration.

- Manage Groups with IAM
- Assign Roles to Groups with IAM
- [Assign Users to Groups IAM](#page-164-0)

### Manage Groups with IAM

As you use your system, you'll want to add, import, export, or remove groups.

To manage groups:

- **1.** Sign in to [Oracle Cloud](https://cloud.oracle.com) as the cloud account administrator. You can find your account name and login information in your welcome email.
- **2.** In the Oracle Cloud Console, click **Identity & Security**, then, under **Identity**, click **Domains**.
- **3.** On the Domains page, open your identity domain.
- **4.** In the navigation menu on the left, click **Groups**.
- **5.** Perform any of the following tasks, described in [Managing Groups:](https://docs.oracle.com/en-us/iaas/Content/Identity/groups/managinggroups.htm)
	- To create a group, click **Create group**.
	- To import groups, click **Import groups**.
	- To export groups, click **Export groups**.
	- To remove a group, select it, and then click **Delete**.

#### Assign Roles to Groups with IAM

After creating groups for your organization roles, assign the appropriate application roles to those groups to give them access to the Oracle Content Management features they need.

To assign roles to groups:

- **1.** Navigate to your identity domain:
	- If you're viewing the group you just created, click your identity domain in the breadcrumb.
	- If you're not already in the Oracle Cloud Console:

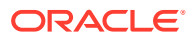

- <span id="page-164-0"></span>**a.** Sign in to [Oracle Cloud](https://cloud.oracle.com) as the cloud account administrator. You can find your account name and login information in your welcome email.
- **b.** In the Oracle Cloud Console, click  $\blacksquare$ , click **Identity & Security**, then, under **Identity**, click **Domains**.
- **c.** Open the identity domain you're using for Oracle Content Management.
- **2.** In the navigation menu on the left, click **Oracle Cloud Services**.
- **3.** On the Oracle Cloud Services page, find the **CECSAUTO\_***instance***CECSAUTO** application (where *instance* is the name of the Oracle Content Management instance you created), and open it.
- **4.** On the CECSAUTO\_*instance*CECSAUTO application details page, in the navigation menu on the left, click **Application Roles**.
- **5.** Next to the role you want to assign, click  $\ddot{\cdot}$ , and then select **Assign Groups**.
- **6.** Find and select the group you want, and then click **Assign**. For a list of typical organization roles and the application roles they need, see [Typical](#page-31-0) [Organization Roles](#page-31-0). For a description of the predefined roles in Oracle Content Management, see [Application Roles](#page-34-0).

### Assign Users to Groups IAM

Assign users to groups to automatically give them the appropriate roles and permissions for Oracle Content Management.

To assign users to groups:

- **1.** Navigate to the Groups page:
	- If you're viewing users, in the navigation menu on the left, click **Groups**.
	- If you're not already in the Oracle Cloud Console:
		- **a.** Sign in to [Oracle Cloud](https://cloud.oracle.com) as the cloud account administrator. You can find your account name and login information in your welcome email.
		- **b.** In the Oracle Cloud Console, click  $\blacksquare$ , click **Identity & Security**, then, under **Identity**, click **Domains**.
		- **c.** Open the identity domain you're using for Oracle Content Management.
		- **d.** In the navigation menu on the left, click **Groups**.
- **2.** Open the group you want to assign users to.
- **3.** Click the **Users** tab.
- **4.** On the Users tab, click **Assign user to groups**.
- **5.** Select the users you want to add, and then click **Add**.

# Manage Users, Groups, and Access in a Region without Identity Domains

If your Oracle Cloud Infrastructure (OCI) region hasn't been updated and you don't see **Domains** under **Identity** in the **Identity & Security** section, use the topics in this section. If

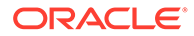

<span id="page-165-0"></span>you do see **Domains**, follow the steps in [Manage Users, Groups, and Access in a](#page-161-0) [Region with Identity Domains.](#page-161-0)

- Enable Single Sign-On (SSO)
- Manage Users with IDCS
- [Manage Groups with IDCS](#page-167-0)

# Enable Single Sign-On (SSO)

If you use Federated Single Sign-On (SSO) for your Oracle Content Management environment, you can enable it to customize sign-in procedures. When Single Sign-On (SSO) is enabled, users can sign in to one instance using corporate security credentials and access another instance in the same domain without signing in again. For example, perhaps you are an administrator for your company which has two Oracle Cloud services and you must provision these services to your company's organization, roles, and users. Your company may also have on-premise applications and cloud services from other vendors. It's important that communication between these services and applications is done in a secure fashion. With SSO, users can sign in to all of them using the same set of credentials that are managed by using your identity domain system.

OAuth provides secure access to all services in Oracle Cloud. It provides an access token for communication between services. The token is valid for a limited time and contains the security credentials for a sign-in session. It identifies the user and the user's groups.

#### **Overview of SSO Configuration**

Oracle Cloud uses the SAML 2.0 standard to enable secure cross-domain communication between Oracle Cloud and other SAML-enabled sites located onpremise or in a different cloud. The administrator must configure SAML 2.0 SSO between Oracle Cloud and the identity provider. When SSO is enabled, the identity provider performs authentication for Oracle Cloud.

Perform the following steps to configure SSO:

- **1.** Sign in to [Oracle Cloud](https://cloud.oracle.com) as the cloud account administrator. You can find your account name and login information in your welcome email.
- **2.** In the Oracle Cloud Console, click  $\blacksquare$  on the top left to open the navigation menu, click **Identity & Security**, then, under **Identity**, click **Federation**.
- **3.** On the Federation page, click **OracleIdentityCloudService**, then, on the identity provider details page, click the link to the **Oracle Identity Cloud Service Console**. The IDCS Console opens in a new window.
- **4.** In the IDCS Console, add a SAML application, and configure SSO details. See Add a SAML Application in *Administering Oracle Identity Cloud Service*.

### Manage Users with IDCS

Before using your system, you need to add users and probably enable single sign-on (SSO). As you continue to use your system, you'll need to add and remove users or change some of their settings. For example, if someone changes departments, you

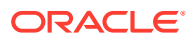

might need to change their role, or if someone leaves your organization, you need to remove them from the system.

If you need to manage Oracle Content Management specific user settings, you can do so on the [Users](#page-131-0) page in System administration.

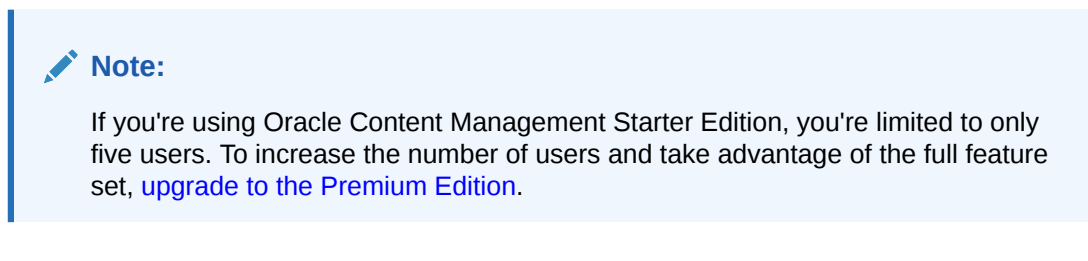

To manage users:

- **1.** Sign in to [Oracle Cloud](https://cloud.oracle.com) as the cloud account administrator. You can find your account name and login information in your welcome email.
- **2.** In the Oracle Cloud Console, click  $\Box$  on the top left to open the navigation menu, click **Identity & Security**, then, under **Identity**, click **Federation**.
- **3.** On the Federation page, click **OracleIdentityCloudService**, then, on the identity provider details page, click the link to the **Oracle Identity Cloud Service Console**. The IDCS Console opens in a new window.
- **4.** In the IDCS Console, click  $\equiv$ , and then click Users.
- **5.** Perform any of the following tasks:
	- To create a user, click **Add**.

When you add users, they'll receive two emails—one asking them to activate their Oracle Cloud account, and one welcoming them to Oracle Content Management. The Oracle Cloud user account must be activated before the link expires so it can be used. You can send another invitation if necessary. See "Resending Invitations to Users to Activate their Accounts" in [Using the Console](https://docs.oracle.com/en-us/iaas/Content/Identity/users/about-managing-users.htm#managingusers_usingconsole).

#### **Note:**

Make sure to only use printable **ASCII** characters (with character codes 32-126) in users' first and last names.

- To import users, click **Import**.
- To export users, click **Export**.
- To activate a user, select the user, and then click **Activate**.
- To deactivate a user, select the user, and then click **Deactivate**.
- To resend an invitation to a user, select the user, and then click **Resend Invitation**.
- To reset a user's password, select the user, and then click **Reset Password**.
- To deprovision a user, select the user, and then click **Remove**.

See Managing Oracle Identity Cloud Service Users in *Administering Oracle Identity Cloud Service*.

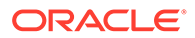

### <span id="page-167-0"></span>Manage Groups with IDCS

As a best practice, you should create groups for your organization roles in Oracle Identity Cloud Service (IDCS) and assign the appropriate application roles to those groups. Then you can add users to those groups to automatically assign them the appropriate application roles.

#### **Note:**

If you're using Oracle Content Management Starter Edition, IDCS groups aren't supported (only Oracle Content Management groups). To take advantage of the full feature set, [upgrade to the Premium Edition](#page-16-0).

If you need to manage Oracle Content Management groups, you can do so on the Groups page in your user menu, and you can manage [group settings](#page-139-0) in System administration.

- Manage Groups with IDCS
- [Assign Roles to Groups with IDCS](#page-168-0)
- [Assign Users to Groups IDCS](#page-168-0)

### Manage Groups with IDCS

As you use your system, you'll want to add, import, export, or remove groups.

To manage groups:

- **1.** Sign in to [Oracle Cloud](https://cloud.oracle.com) as the cloud account administrator. You can find your account name and login information in your welcome email.
- **2.** In the Oracle Cloud Console, click  $\blacksquare$  on the top left to open the navigation menu, click **Identity & Security**, then, under **Identity**, click **Federation**.
- **3.** On the Federation page, click **OracleIdentityCloudService**, then, on the identity provider details page, click the link to the **Oracle Identity Cloud Service Console**. The IDCS Console opens in a new window.
- **4.** In the IDCS Console, click  $\equiv$ , and then click **Groups**.
- **5.** Perform any of the following tasks:
	- To create a group, click **Add**.
	- To import groups, click **Import**.
	- To export groups, click **Export**.
	- To remove a group, select it, and then click **Remove**.

See Managing Oracle Identity Cloud Service Groups in *Administering Oracle Identity Cloud Service*.

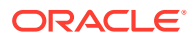

### <span id="page-168-0"></span>Assign Roles to Groups with IDCS

After creating groups for your organization roles, assign the appropriate application roles to those groups to give them access to the Oracle Content Management features they need.

To assign roles to groups:

- **1.** Navigate to your identity domain:
	- If you're viewing the group you just created, click your identity domain in the breadcrumb.
	- If you're not already in the Oracle Cloud Console:
		- **a.** Sign in to [Oracle Cloud](https://cloud.oracle.com) as the cloud account administrator. You can find your account name and login information in your welcome email.
		- **b.** In the Oracle Cloud Console, click  $\blacksquare$ , click **Identity & Security**, then, under **Identity**, click **Domains**.
		- **c.** Open the identity domain you're using for Oracle Content Management.
- **2.** In the navigation menu on the left, click **Oracle Cloud Services**.
- **3.** On the Oracle Cloud Services page, find the **CECSAUTO\_***instance***CECSAUTO** application (where *instance* is the name of the Oracle Content Management instance you created), and open it.
- **4.** On the CECSAUTO\_*instance*CECSAUTO application details page, in the navigation menu on the left, click **Application Roles**.
- **5.** Next to the role you want to assign, click  $\ddot{\cdot}$  and then select **Assign Groups.**
- **6.** Find and select the group you want, and then click **Assign**. For a list of typical organization roles and the application roles they need, see [Typical](#page-31-0) [Organization Roles](#page-31-0). For a description of the predefined roles in Oracle Content Management, see [Application Roles](#page-34-0).

### Assign Users to Groups IDCS

Assign users to groups to automatically give them the appropriate roles and permissions for Oracle Content Management.

To assign users to groups:

- **1.** Navigate to the Groups page:
	- If you're viewing users, in the navigation menu on the left, click **Groups**.
	- If you're not already in the Oracle Cloud Console:
		- **a.** Sign in to [Oracle Cloud](https://cloud.oracle.com) as the cloud account administrator. You can find your account name and login information in your welcome email.
		- **b.** In the Oracle Cloud Console, click  $\blacksquare$ , click **Identity & Security**, then, under **Identity**, click **Domains**.
		- **c.** Open the identity domain you're using for Oracle Content Management.
		- **d.** In the navigation menu on the left, click **Groups**.

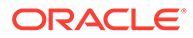

- **2.** Open the group you want to assign users to.
- **3.** Click the **Users** tab.
- **4.** On the Users tab, click **Assign user to groups**.
- **5.** Select the users you want to add, and then click **Add**.

# <span id="page-170-0"></span>6 Analyze Service Usage

Throughout the use of your service, you can view service usage statistics to help you analyze system needs or issues.

#### **Note:**

If you're using Oracle Content Management Starter Edition, you're limited to only basic usage information (the dashboard). To take advantage of the full feature set, [upgrade to the Premium Edition](#page-16-0).

The analytics refresh job runs nightly.

- Understand Analytics
- [View the Analytics Dashboard](#page-172-0)
- **[View User Statistics](#page-173-0)**
- [View Assets and Content Metrics](#page-174-0)
- [View Sites and Channels Analytics](#page-180-0)
- [View Files and Conversations Statistics](#page-181-0)
- [View Capture Metrics](#page-185-0)
- **[View Reports and Metrics](#page-186-0)**

# Understand Analytics

The Analytics interface displays statistics about Oracle Content Management usage and content.

To use the Oracle Content Management Analytics interface:

- **1.** After you sign in to the Oracle Content Management web application as an administrator, click **Analytics** in the navigation menu.
- **2.** In the **Analytics** menu, select a page:
	- **[Dashboard](#page-172-0)**: Summarizes the most important usage statistics, including total users, daily active users, total repositories, total channels, total assets, total documents, daily new assets, sign-ins by device type (such as web client or iOS), and assets by type.
	- **[User Statistics](#page-173-0)**: Shows totals and daily statistics for users and system usage.
	- **[Assets and Content](#page-174-0)**: Users with a Manager role within at least one repository can view metrics for repositories, collections, and channels.
	- **[Sites and Channels](#page-180-0)**: Shows analytics for sites and channels, including number of visits, top languages, devices, browsers, most visited, and least visited.

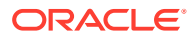

- **[Files and Conversations](#page-181-0)**: Shows data for documents, shared links, and conversations.
- **[Capture](#page-185-0):** Shows composite data of individual documents and audit history. The metrics show what is being captured and how effectively Content Capture is used by the users.
- **[Reports and Metrics](#page-186-0)**: Use this page to view reports on your users and documents usage to better understand how your system is being used, and monitor service activity. You can search for a report to run or select the User List, User Logins by Device Type, Documents Usage Log, Asset Activities, User Activities, or Capture Activities report.

#### **Understand the Analytics Data**

Here are some points to help you understand the analytics data:

- System users, the integration user, and other internal user types that are not actually Oracle Content Management users are not included in the statistics.
- The analytics refresh job runs nightly. The data refresh date is shows at the bottom right of each analytics page.
- For data related to the number of messages (such as in conversations, groups walls, and so on), keep in mind that message counts include membership messages; for example, if a user adds another user to a conversation, the message announcing the addition is counted.
- Some graphs display data for the previous 12 months. If you do not have a complete month of data on your system yet, those graphs will be blank.

#### **Analytics Chart, Graph, and Report Features**

The following features are available in charts, graphs, and reports:

- You can hover over the dots in the graph, or the segments of a bar chart or pie chart, to see the specific number for the time period being displayed.
- For most tables and charts, you can download a CSV file containing the data

being displayed by clicking . When reviewing the CSV files, keep these considerations in mind:

- File names are based on the report name and the most recent update date for the statistics; for example, a Logins by Device Type report with data that was last updated on November 15th, 2018 is named *Logins\_by\_Device\_Type\_11-15-2018*.
- CSV files exported from pie chart graphs show the actual numerical data rather than the percentages portrayed in the pie charts.
- Certain CSV files may contain more labels (headings) than the chart in the user interface. For example, charts showing smaller moving averages are meant to show trends; including all labels would make the chart difficult to read.

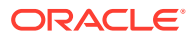

# <span id="page-172-0"></span>View the Analytics Dashboard

The Analytics dashboard lets you see usage, utilization, and traffic analytics for your users, repositories, channels, assets, and documents.

To view the Analytics dashboard:

- **1.** After you sign in to the Oracle Content Management web application as an administrator, click **Analytics** in the navigation menu.
- **2.** In the **Analytics** menu, choose **Dashboard**.

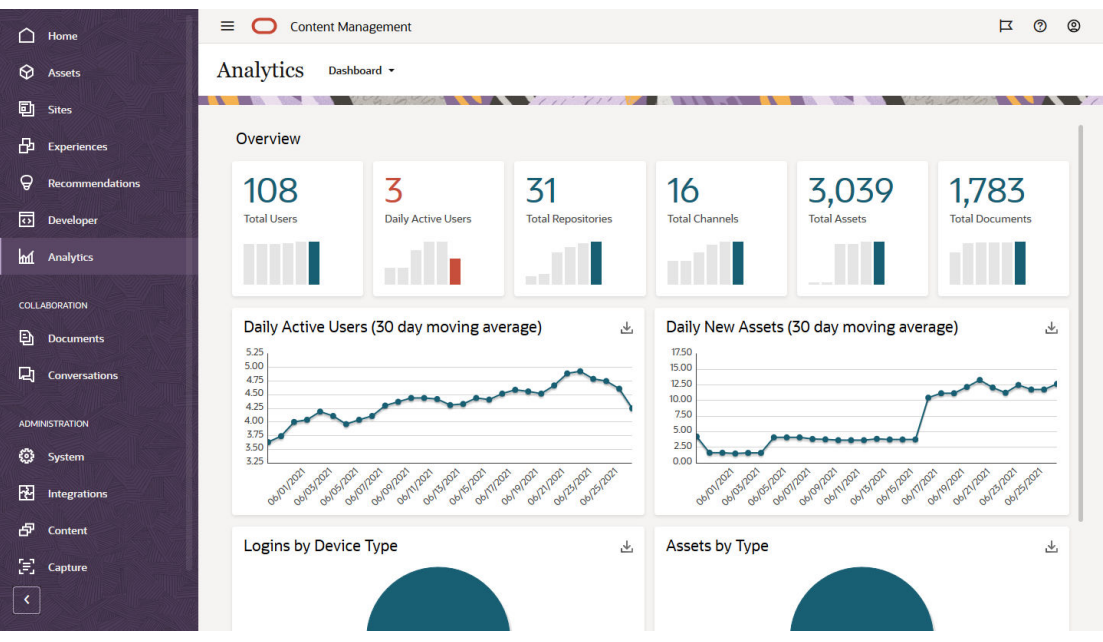

The **Dashboard** page shows an overview of important usage statistics.

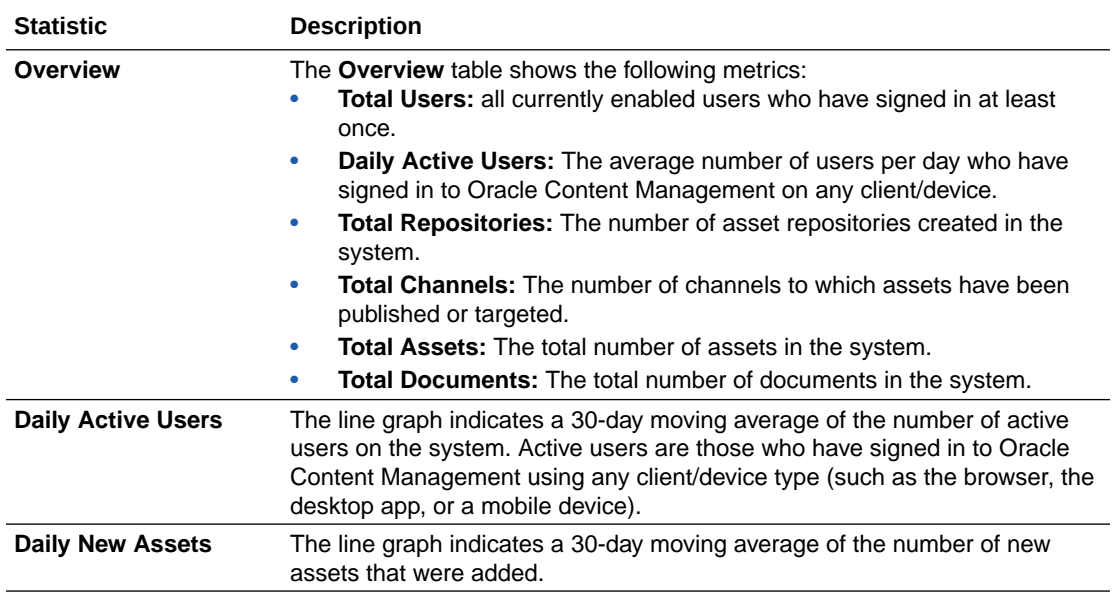

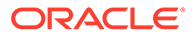

<span id="page-173-0"></span>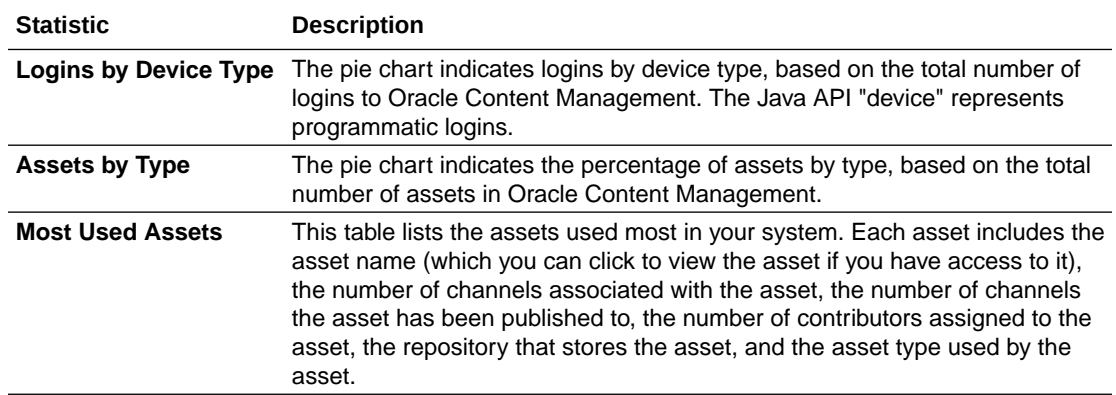

For more information on the analytics data and the features available in the charts, graphs, and reports, see [Understand Analytics.](#page-170-0) For example, you can download a

CSV file containing the data being displayed by clicking  $\mathbb{E}$ .

# View User Statistics

To view user statistics:

- **1.** After you sign in to the Oracle Content Management web application as an administrator, click **Analytics** in the navigation menu.
- **2.** In the **Analytics** menu, click **User Statistics**.
- **3.** By default, the User Statistics page shows data for users in all groups. To display the data for users in a particular group, enter the group name in the search box.

The following table summarizes the statistics for users.

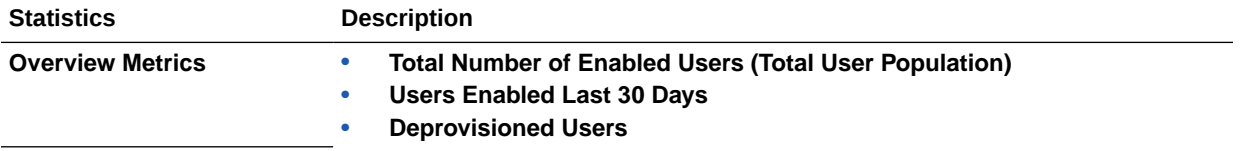

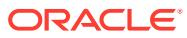

<span id="page-174-0"></span>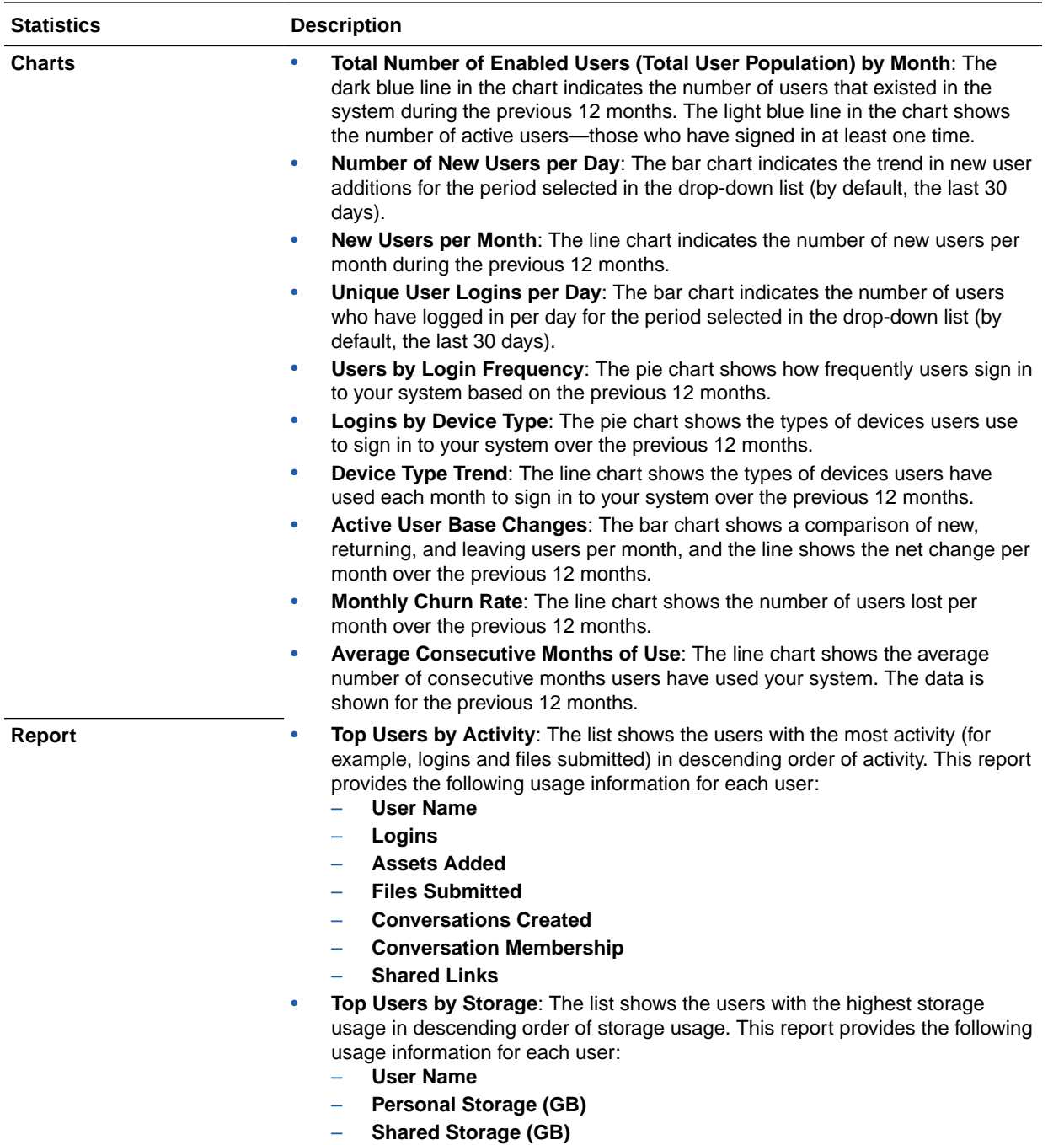

For more information on the analytics data and the features available in the charts, graphs, and reports, see [Understand Analytics.](#page-170-0) For example, you can download a CSV file containing

the data being displayed by clicking  $\mathbf{\dot{a}}$ .

# View Assets and Content Metrics

Service administrators can use the **Assets and Content** option on the Analytics menu to view content metrics for any repositories, collections, and channels. Repository administrators can view content metrics for any repositories, collections, and channels in

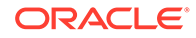

which they have the Manager role. A content contributor can view content metrics for any repositories, collections, and channels in which they have the Contributor role.

To view asset and content metrics:

- **1.** After you sign in to the Oracle Content Management web application as an administrator, click **Analytics** in the navigation menu.
- **2.** In the **Analytics** menu, click **Assets and Content**.
- **3.** Choose a page in the left pane to show detailed metrics, trends, and reports for one the following content objects:
	- **Repositories**
	- **[Content](#page-176-0)**
	- **[Channels](#page-177-0)**
	- **[Collections](#page-179-0)**

For more information on the analytics data and the features available in the charts, graphs, and reports, see [Understand Analytics.](#page-170-0) For example, you can download a

CSV file containing the data being displayed by clicking  $\mathbf{\mathcal{L}}$ .

### Repositories Metrics

Service administrators can view content metrics for all repositories or for a specific repository. Repository administrators can view content metrics for any repository in which they have the Manager role. A content contributor can view content metrics for any repository in which they have the Contributor role.

To view repository metrics:

- **1.** After you sign in to the Oracle Content Management web application as an administrator, click **Analytics** in the navigation menu.
- **2.** In the **Analytics** menu, click **Assets and Content**. The Repositories page is shown by default.
- **3.** By default, you see metrics for all repositories. To display metrics for a specific repository, enter the repository name in the search box at the top of the page. When you select a specific repository, you can click the asset metrics in the overview to view the assets in that repository. For example, if you select a repository, then click the Videos metric, you'll be taken to the Assets page, showing only those videos that are in the selected repository.
- **4.** By default, you see metrics for all content types. To display metrics for a specific content type, select the type from the drop-down list.

The following table describes the content metrics for repositories.

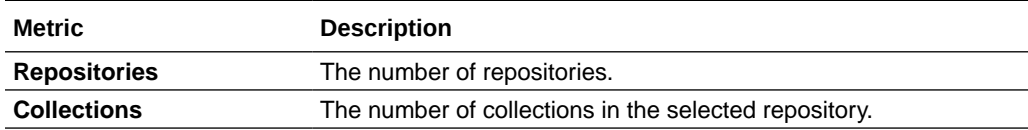

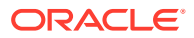

<span id="page-176-0"></span>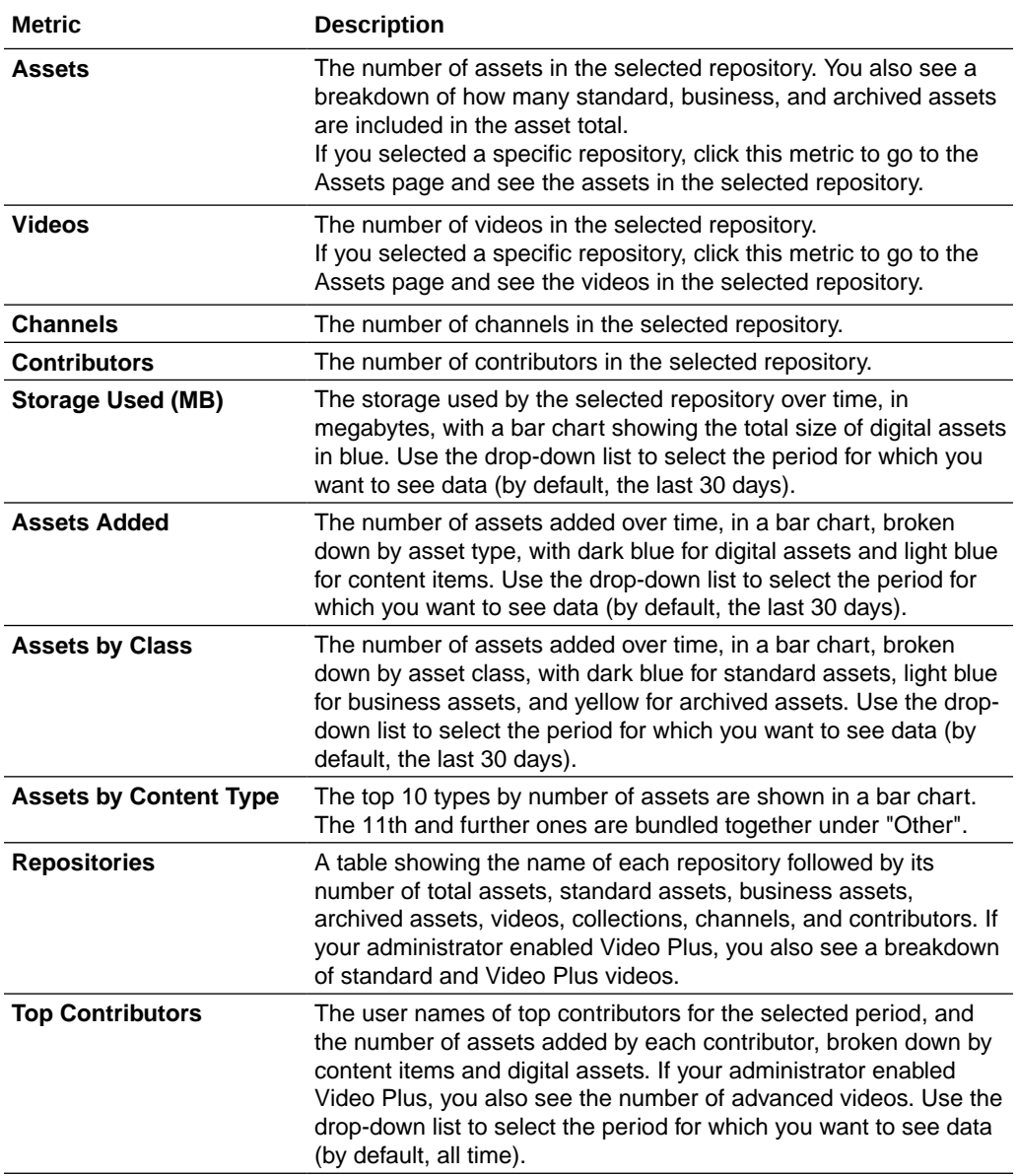

For more information on the analytics data and the features available in the charts, graphs, and reports, see [Understand Analytics.](#page-170-0) For example, you can download a CSV file containing

the data being displayed by clicking  $\mathbf{\dot{a}}$ .

### Content Metrics

Service administrators can view all content metrics. Repository administrators can view content metrics for any repository in which they have the Manager role. A content contributor can view content metrics for any repository in which they have the Contributor role.

To view content metrics:

- **1.** After you sign in to the Oracle Content Management web application as an administrator, click **Analytics** in the navigation menu.
- **2.** In the **Analytics** menu, click **Assets and Content**.

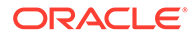

#### <span id="page-177-0"></span>**3.** Click **Content** in the left pane.

The following table describes the content metrics.

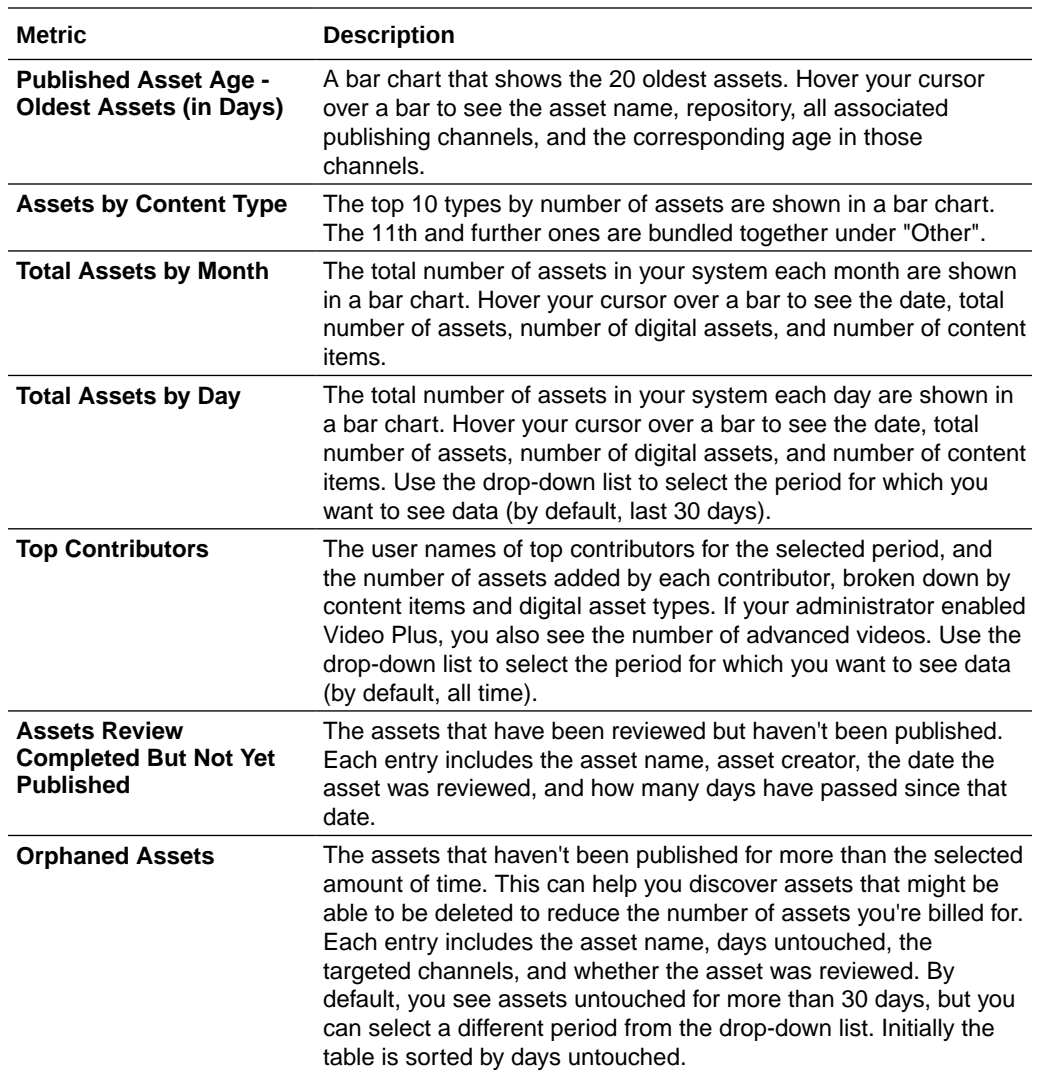

For more information on the analytics data and the features available in the charts, graphs, and reports, see [Understand Analytics.](#page-170-0) For example, you can download a

CSV file containing the data being displayed by clicking  $\mathbf{\mathcal{L}}$ .

### Channels Metrics

Service administrators can view content metrics for all channels or for a specific channel. Repository administrators can view content metrics for any channel in which they have the Manager role. A content contributor can view content metrics for any channel in which they have the Contributor role.

To view channel metrics:

- **1.** After you sign in to the Oracle Content Management web application as an administrator, click **Analytics** in the navigation menu.
- **2.** In the **Analytics** menu, click **Assets and Content**.

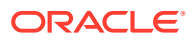

- **3.** Click **Channels** in the left pane.
- **4.** By default, you see metrics for all channels. To display metrics for a specific channel or for the channels in a specific repository, enter the channel or repository name in the search boxes at the top of the page. When you select a specific repository or channel, you can click the asset metrics in the overview to view the assets in that repository or channel. For example, if you select a channel, then click the Published Assets metric, you'll be taken to the Assets page, showing only those published assets that are in the selected channel.
- **5.** By default, you see metrics for all content types. To display metrics for a specific content type, select the type from the drop-down list.

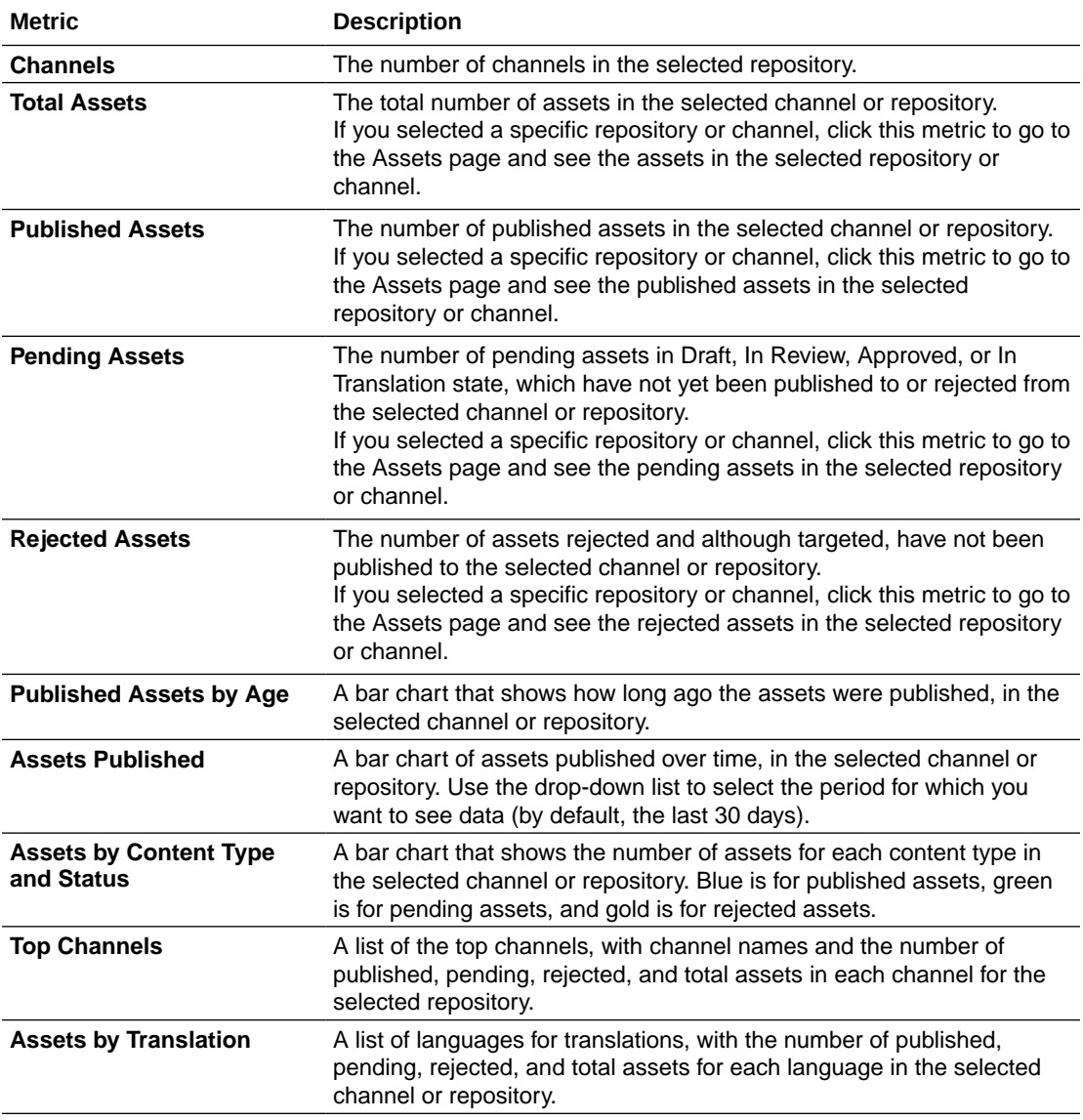

The following table describes the content metrics for channels.

For more information on the analytics data and the features available in the charts, graphs, and reports, see [Understand Analytics.](#page-170-0) For example, you can download a CSV file containing

the data being displayed by clicking  $\mathbf{\dot{a}}$ .

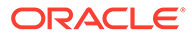

### <span id="page-179-0"></span>Collections Metrics

Service administrators can view content metrics for all collections or for a specific collection. Repository administrators can view content metrics for any collection in which they have the Manager role. A content contributor can view content metrics for any collection in which they have the Contributor role.

To view collection metrics:

- **1.** After you sign in to the Oracle Content Management web application as an administrator, click **Analytics** in the navigation menu.
- **2.** In the **Analytics** menu, click **Assets and Content**.
- **3.** Click **Collections** in the left pane.
- **4.** By default, you see metrics for all collections. To display metrics for a specific collection or for the collections in a specific repository, enter the collection or repository name in the search boxes at the top of the page. When you select a specific repository or collection, you can click the asset metrics in the overview to view the assets in that repository or collection. For example, if you select a collection, then click the Published Assets metric, you'll be taken to the Assets page, showing only those published assets that are in the selected collection.
- **5.** By default, you see metrics for all content types. To display metrics for a specific content type, select the type from the drop-down list.

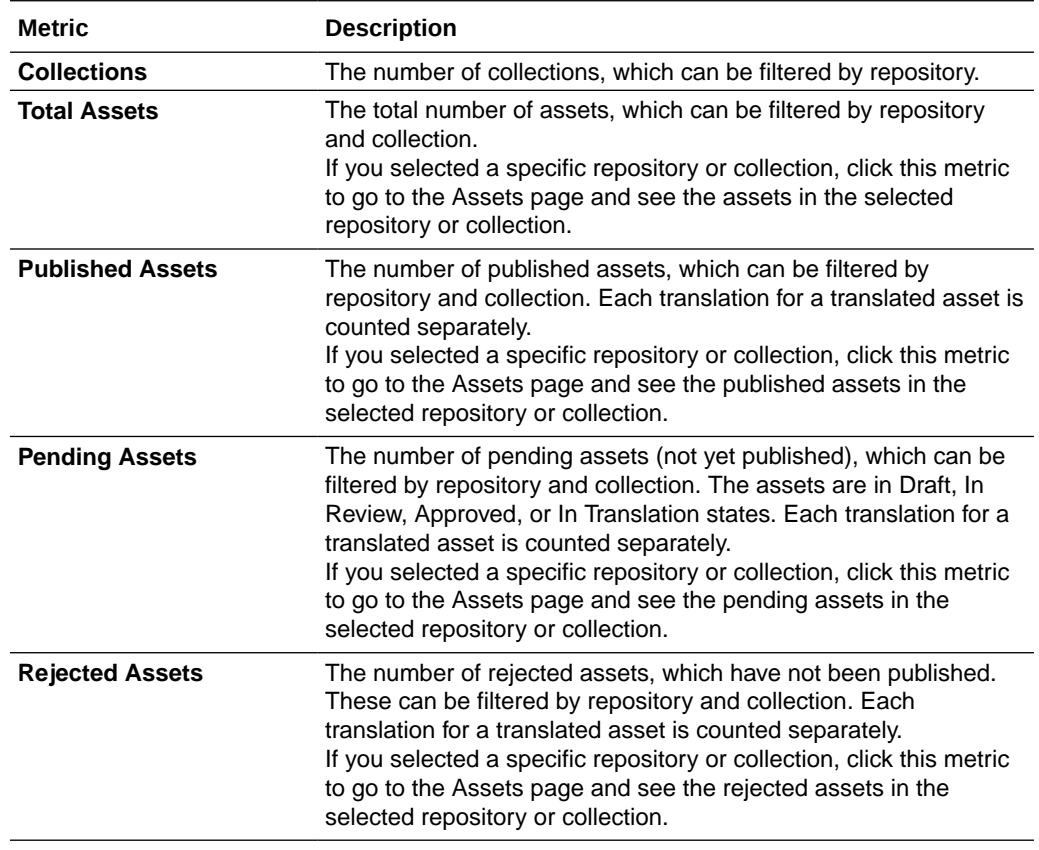

The following table describes the content metrics for collections.
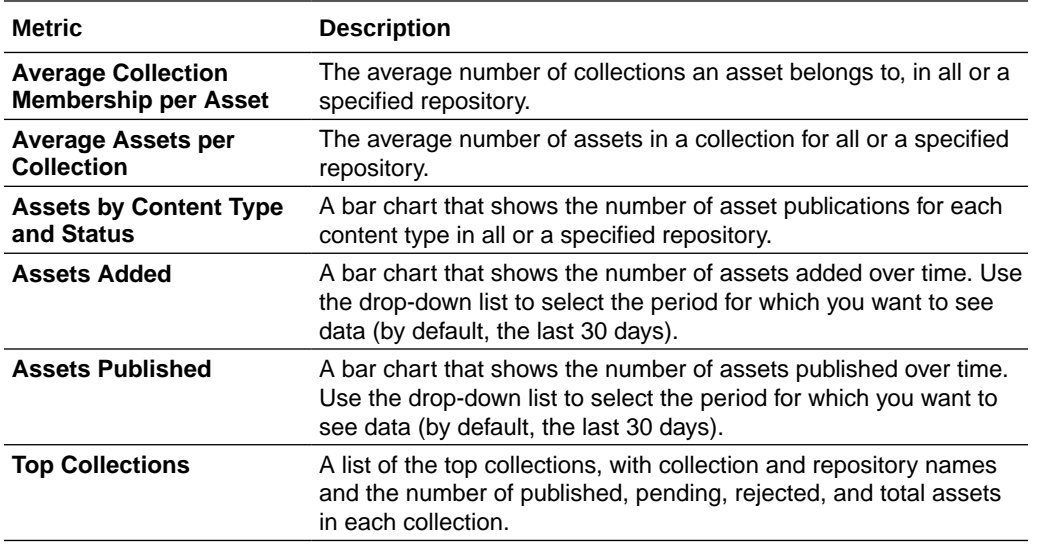

For more information on the analytics data and the features available in the charts, graphs, and reports, see [Understand Analytics.](#page-170-0) For example, you can download a CSV file containing

the data being displayed by clicking  $\mathbf{\mathcal{L}}$ .

# View Sites and Channels Analytics

The Sites and Channels graphs and charts let you see usage, utilization, and traffic analytics for your created sites and channels.

You can also [add JavaScript tracking code to sites and pages](#page-140-0) for web analytics tracking, making it easier to integrate with external analytics providers like Google, Adobe, or Oracle Infinity.

To view site and channel statistics:

- **1.** After you sign in to the Oracle Content Management web application as an administrator, click **Analytics** in the navigation menu.
- **2.** In the **Analytics** menu, click **Sites and Channels**. If Video Plus is enabled in your service, you'll see two tabs: **General Usage** and **Video Plus**.
- **3.** By default, the Sites and Channels page (or the General Usage tab) shows data for all sites and channels, in all languages, for the specified period (by default, the last 30 days). To filter the data, enter the site or channel name or a specific language in the search boxes, or select a different period from the drop-down list.

The following table summarizes the general usage statistics for sites and channels.

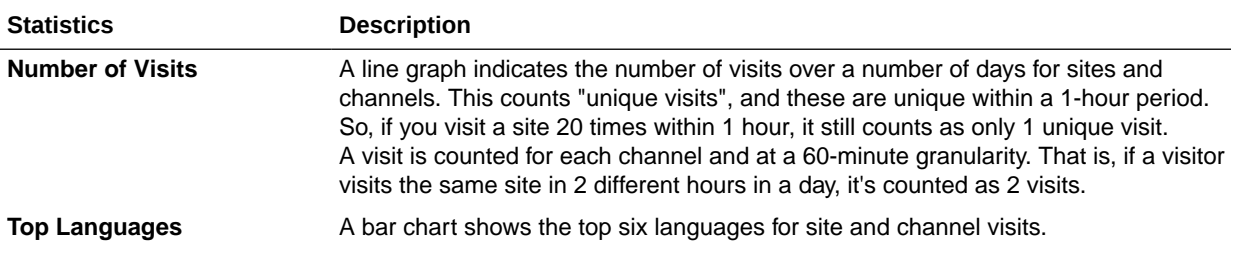

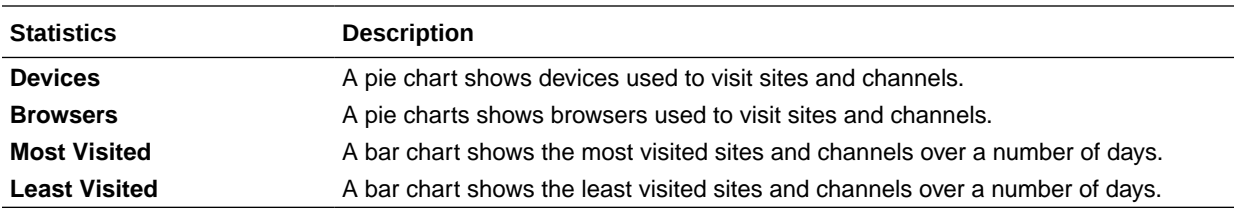

**4.** By default, the Video Plus tab shows data for all sites and channels, in all languages, for the specified period (by default, the last 30 days). To filter the data, enter the site or channel name or a specific language in the search boxes, or select a different period from the drop-down list. The following table summarizes the Video Plus statistics for sites and channels.

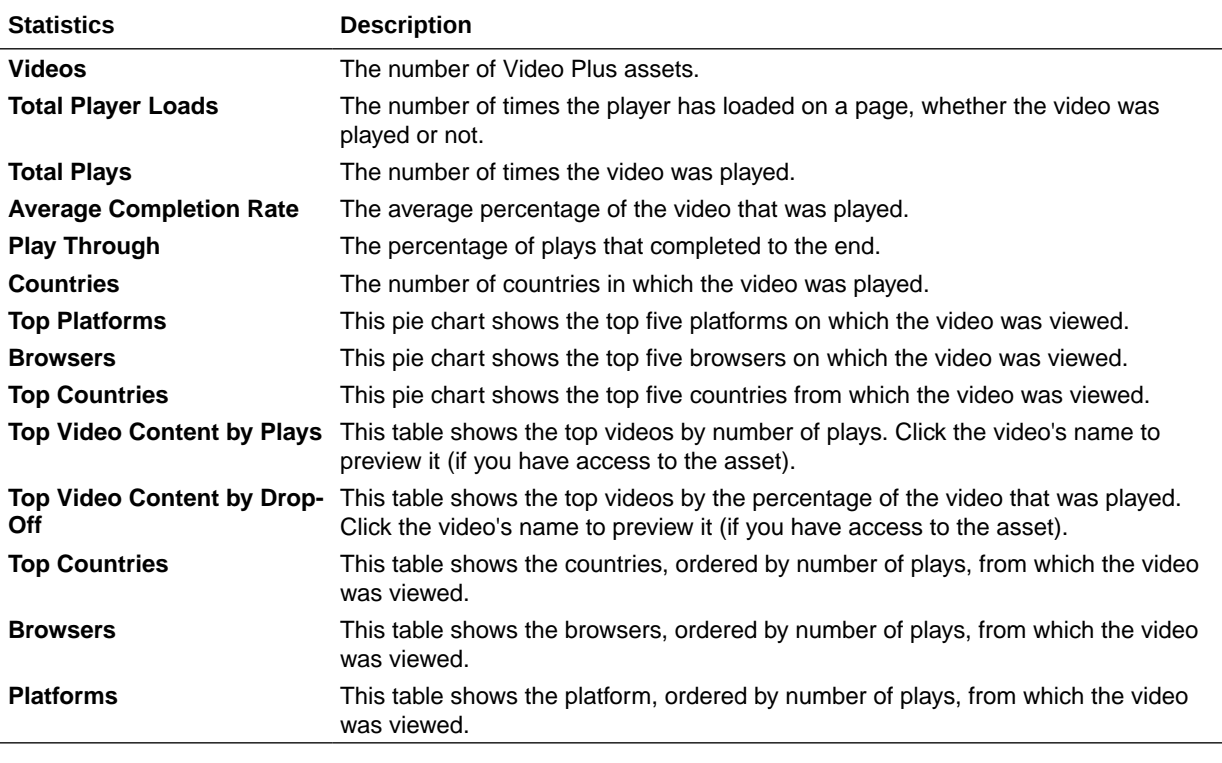

For more information on the analytics data and the features available in the charts, graphs, and reports, see [Understand Analytics.](#page-170-0) For example, you can download a

CSV file containing the data being displayed by clicking  $\mathbb{E}$ .

# View Files and Conversations Statistics

The Files and Conversations Statistics page shows detailed statistics for system objects.

To view file and conversation metrics:

- **1.** After you sign in to the Oracle Content Management web application as an administrator, click **Analytics** in the navigation menu.
- **2.** In the **Analytics** menu, click **Files and Conversations**.
- **3.** Choose a page in the left pane to show detailed metrics, graphs and charts for one the following system objects:

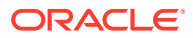

- **Documents**
- **[Shared Links](#page-183-0)**
- [Conversations](#page-184-0)

For more information on the analytics data and the features available in the charts, graphs, and reports, see [Understand Analytics.](#page-170-0) For example, you can download a CSV file containing

the data being displayed by clicking  $\mathbf{\mathcal{L}}$ .

### Documents Metrics

To view document metrics:

- **1.** After you sign in to the Oracle Content Management web application as an administrator, click **Analytics** in the navigation menu.
- **2.** In the **Analytics** menu, click **Files and Conversations**. The Documents page is shown by default.
- **3.** By default, you see metrics for all groups. To display metrics for a specific group, enter the group name in the search box at the top of the page.

The following table describes the general statistics for documents, which include files visible through the **Documents** interface. These statistics exclude assets, content items, and files associated with sites.

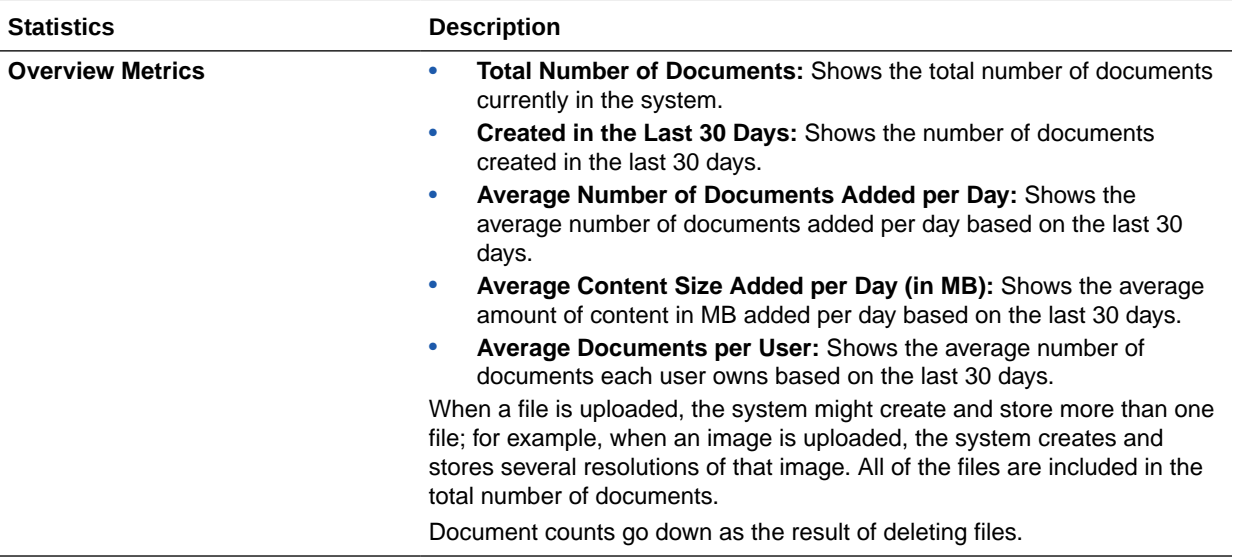

<span id="page-183-0"></span>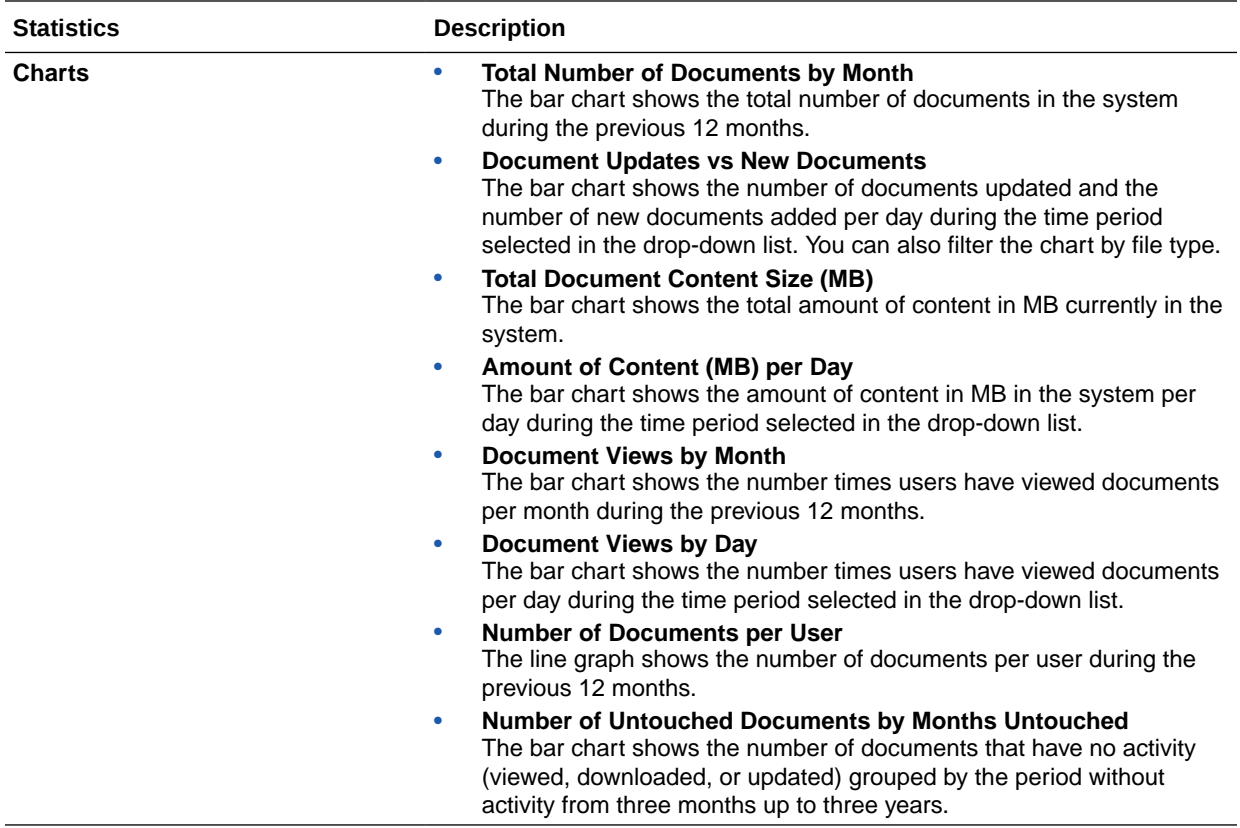

For more information on the analytics data and the features available in the charts, graphs, and reports, see [Understand Analytics.](#page-170-0) For example, you can download a

CSV file containing the data being displayed by clicking  $\mathbb{E}$ .

### Shared Links Metrics

To view shared link metrics:

- **1.** After you sign in to the Oracle Content Management web application as an administrator, click **Analytics** in the navigation menu.
- **2.** In the **Analytics** menu, click **Files and Conversations**.
- **3.** Click **Shared Links** in the left pane.
- **4.** By default, you see metrics for all groups. To display metrics for a specific group, enter the group name in the search box at the top of the page.

The following table describes the general statistics for shared links.

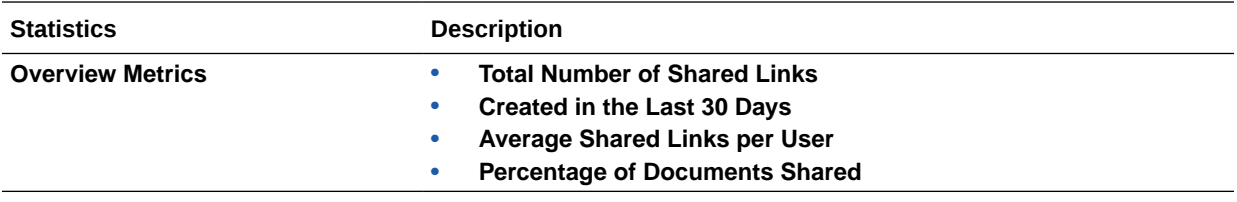

<span id="page-184-0"></span>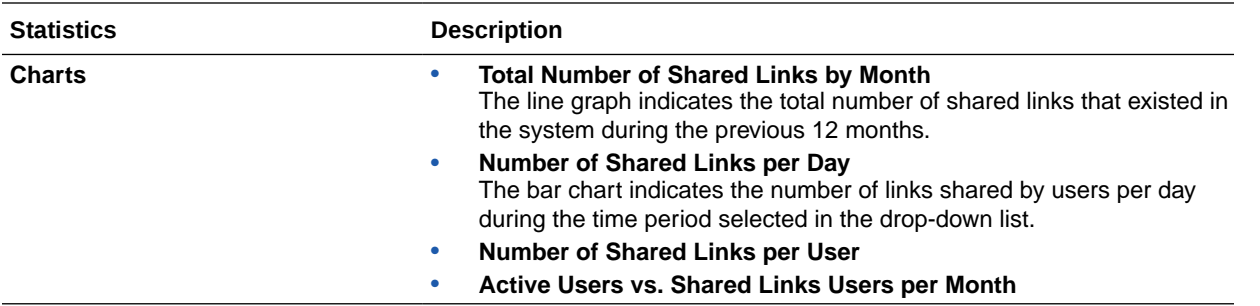

For more information on the analytics data and the features available in the charts, graphs, and reports, see [Understand Analytics.](#page-170-0) For example, you can download a CSV file containing

the data being displayed by clicking  $\mathbf{\mathcal{L}}$ .

### Conversations Metrics

To view conversation metrics:

- **1.** After you sign in to the Oracle Content Management web application as an administrator, click **Analytics** in the navigation menu.
- **2.** In the **Analytics** menu, click **Files and Conversations**.
- **3.** Click **Conversations** in the left pane.
- **4.** By default, you see metrics for all groups. To display metrics for a specific group, enter the group name in the search box at the top of the page.

The following table describes the general statistics for conversations.

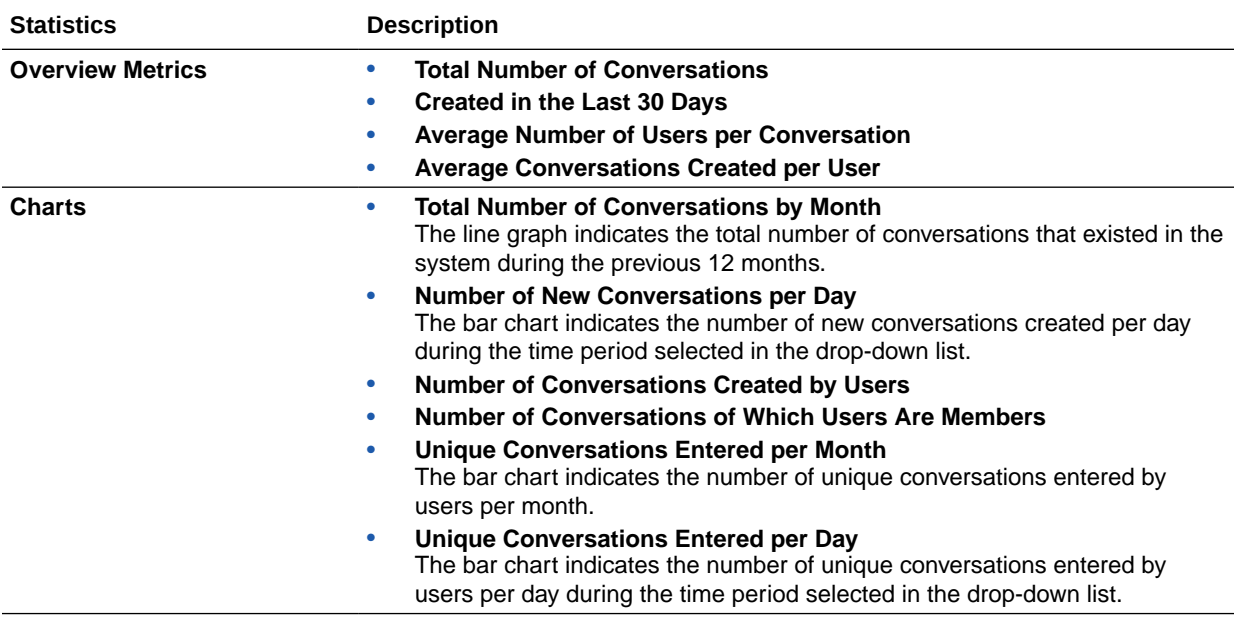

For more information on the analytics data and the features available in the charts, graphs, and reports, see [Understand Analytics.](#page-170-0) For example, you can download a CSV file containing

the data being displayed by clicking  $\mathbf{\dot{L}}$ .

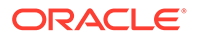

# View Capture Metrics

Content Capture metrics show composite data of individual documents and audit history. The metrics show what is being captured and how effectively Content Capture is used by the users.

You can also [view reports](#page-186-0) on users' Capture activities to help you understand how Content Capture is being used.

To view Capture metrics:

**1.** After you sign in to the Oracle Content Management web application as an administrator, click **Analytics** in the navigation menu.

**2.** In the **Analytics** menu, click **Capture**.

The following table summarizes the metrics for Capture.

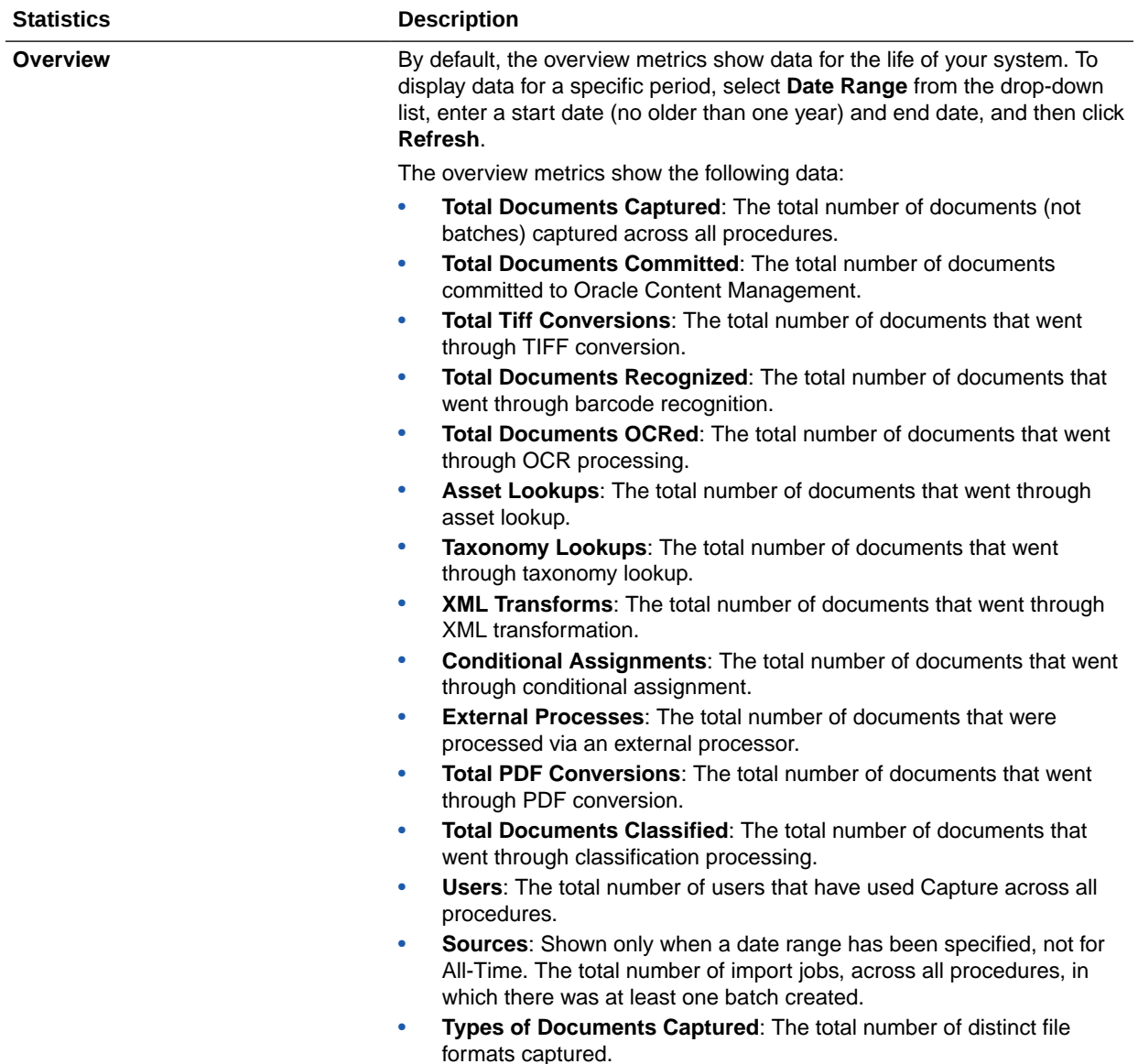

<span id="page-186-0"></span>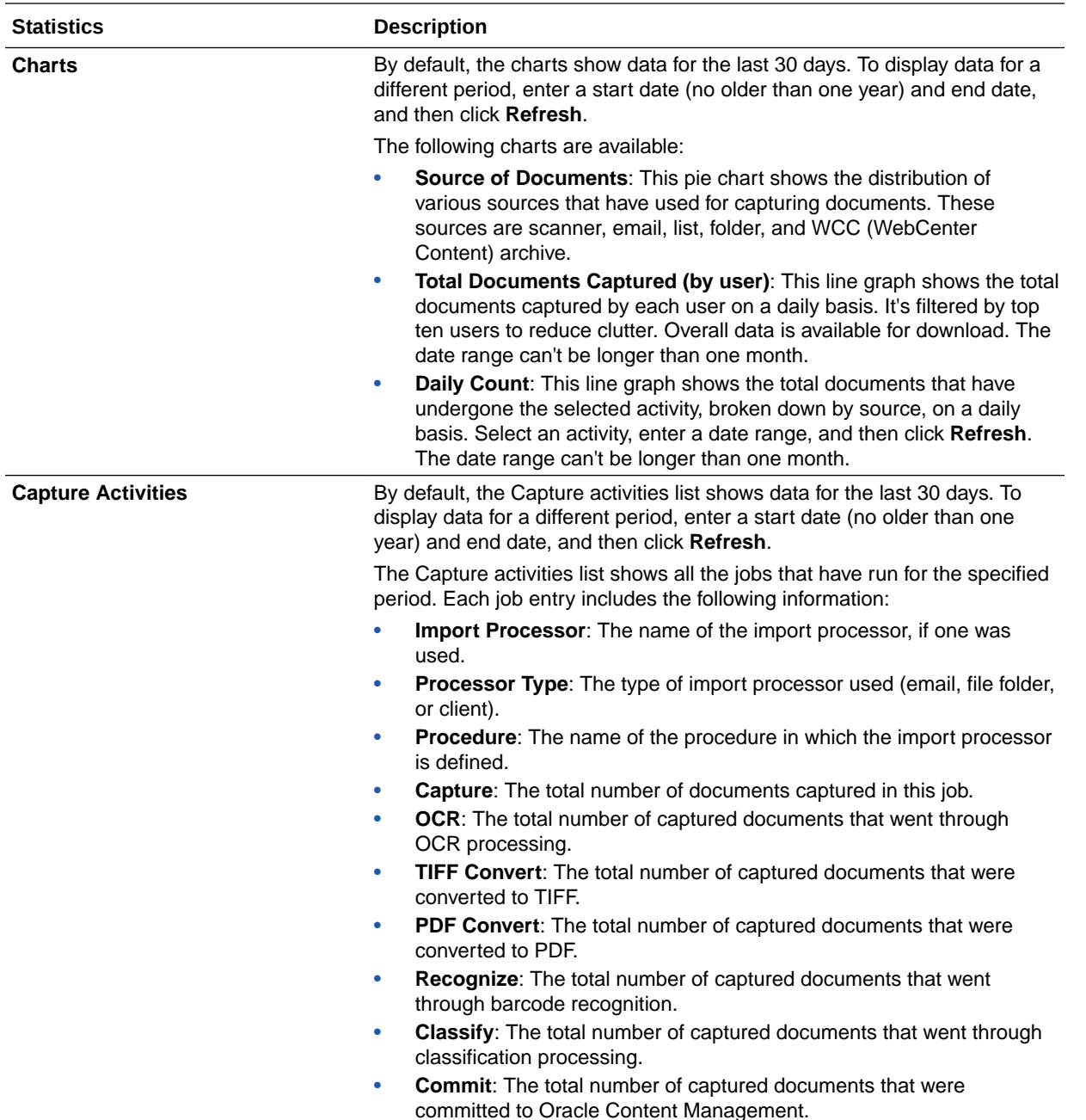

For more information on the analytics data and the features available in the charts, graphs, and reports, see [Understand Analytics.](#page-170-0) For example, you can download a CSV file containing

the data being displayed by clicking  $\mathbf{\dot{P}}$ .

# View Reports and Metrics

You can view reports on your users and documents usage to help you understand how your system is being used.

**1.** After you sign in to the Oracle Content Management web application as an administrator, click **Analytics** in the navigation menu.

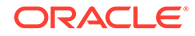

- **2.** In the **Analytics** menu, click **Reports and Metrics**.
- **3.** Select a report:

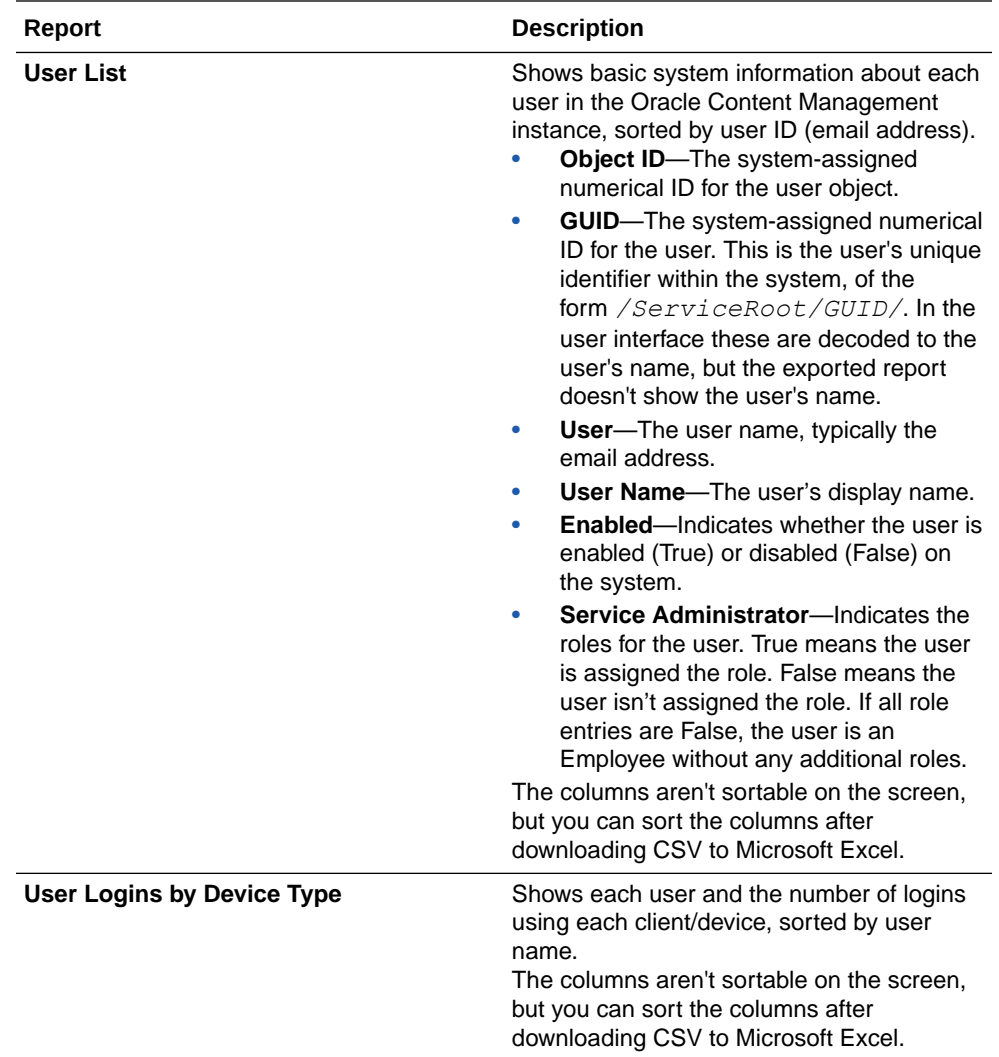

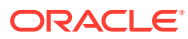

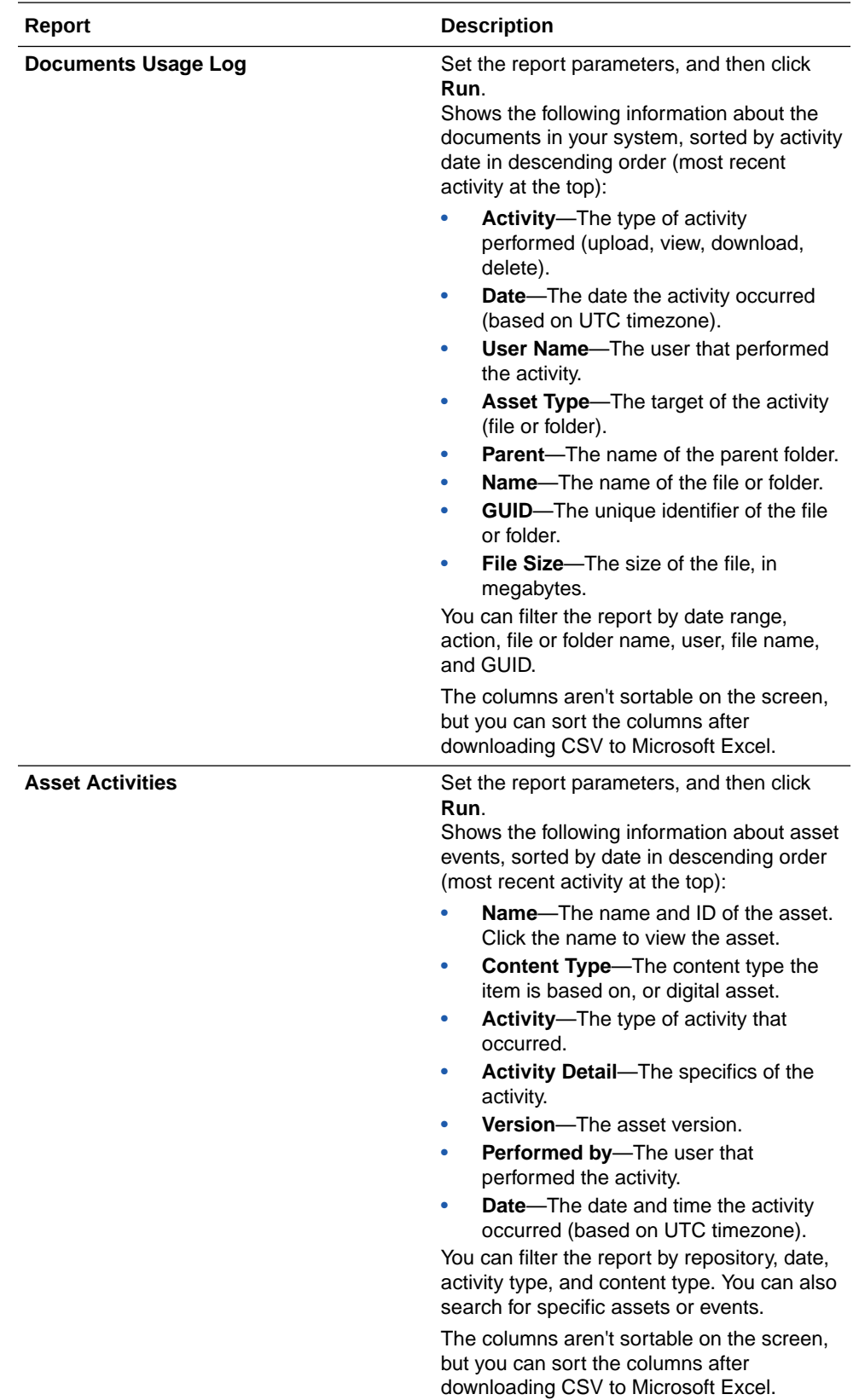

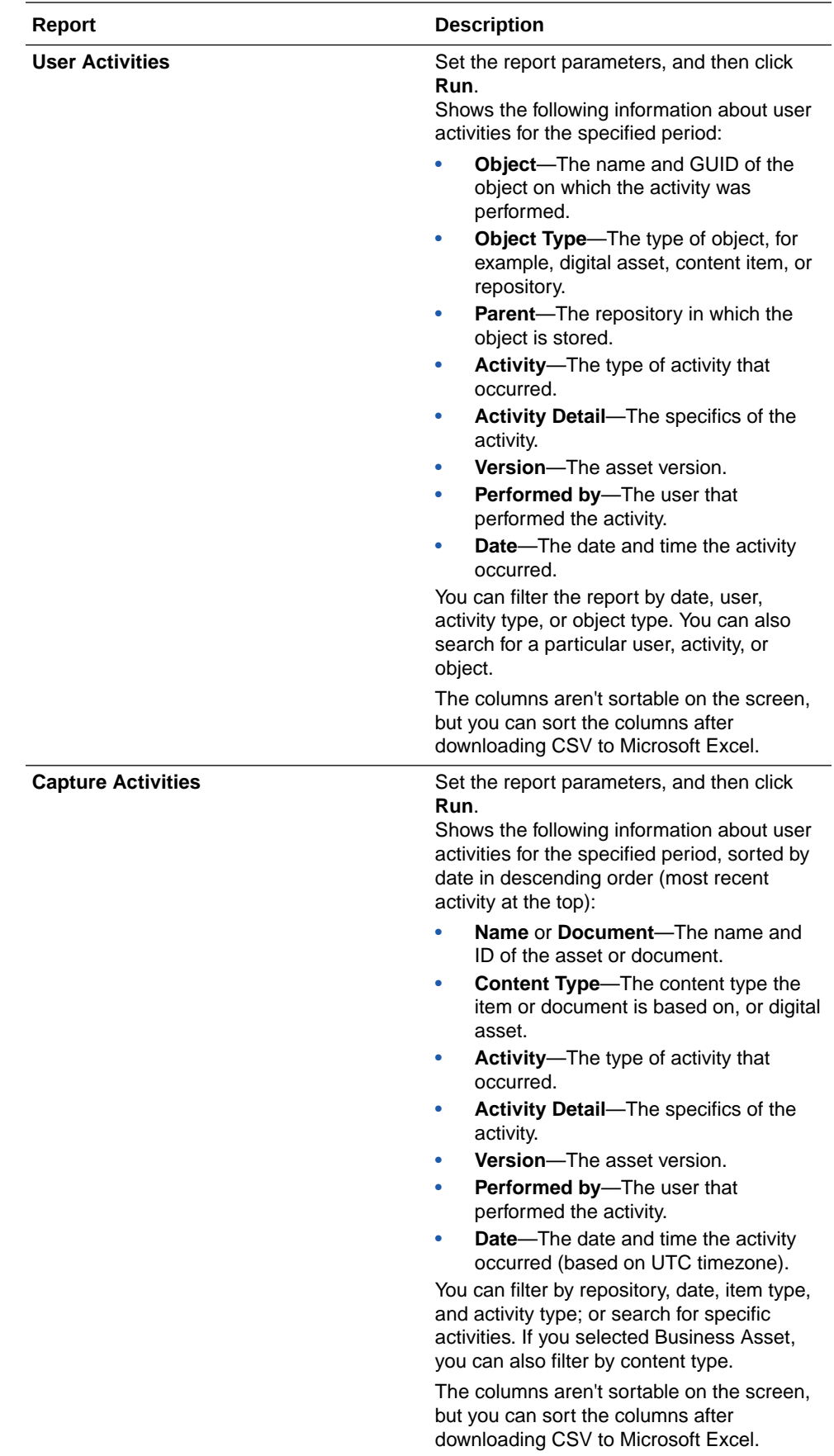

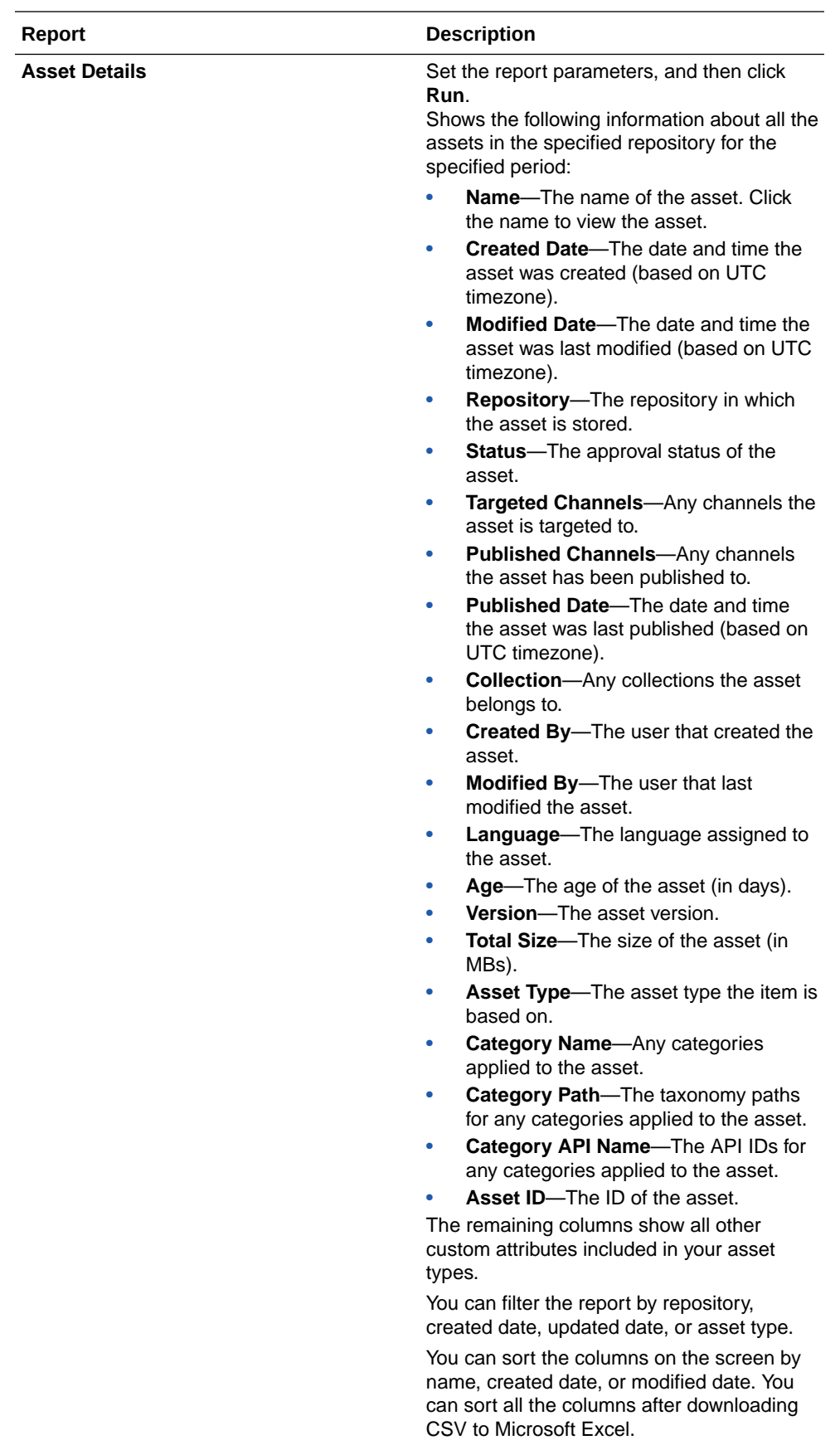

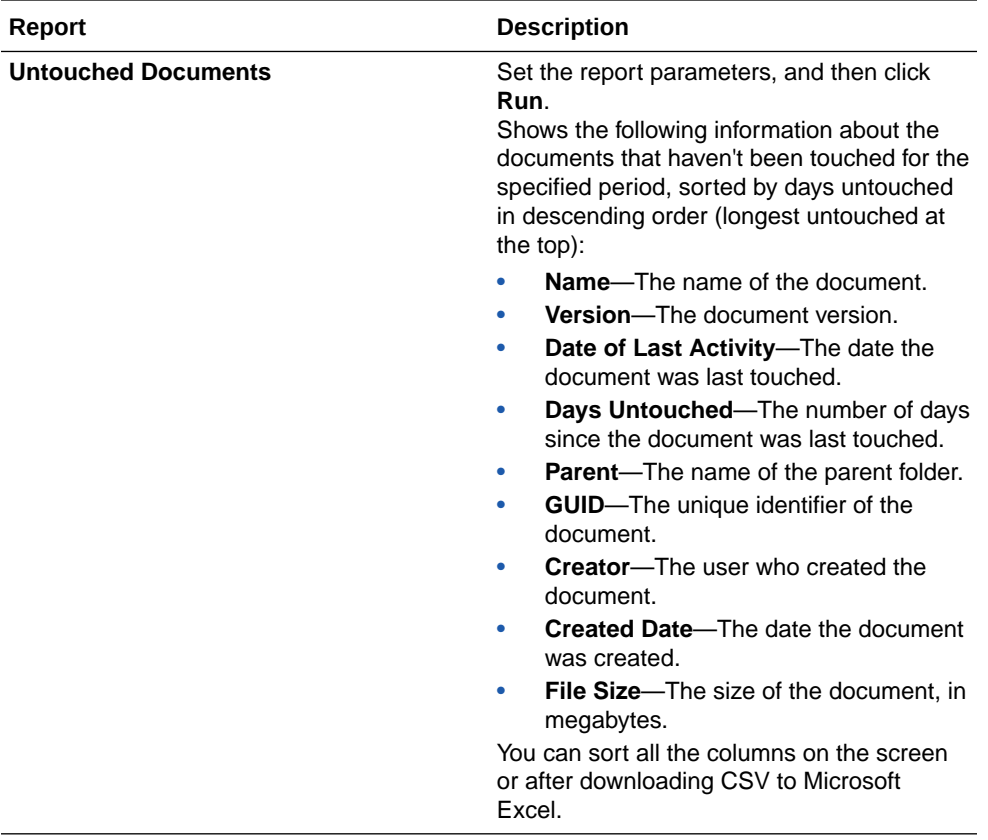

The User List and User Logins by Device Type reports are based on the entire history of your Oracle Content Management instance. The Documents Usage Log, Asset Activities, User Activities, and Capture Activities reports are based on the last three months of activity.

For more information on the analytics data and the features available in the charts, graphs, and reports, see [Understand Analytics.](#page-170-0) For example, you can download a

CSV file containing the data being displayed by clicking  $\mathbb{E}$ .

You can view additional metrics in the Oracle Cloud Console or the Infrastructure Classic Console, depending on the type of your Oracle Content Management subscription:

- Oracle Content Management *running* [on Oracle Cloud Infrastructure \(OCI\)](#page-192-0) managed with the *[Oracle Cloud Console](#page-192-0)*
- Oracle Content Management *built* [on Oracle Cloud Infrastructure \(OCI\) managed](#page-266-0) with the *[Infrastructure Classic Console](#page-266-0)*
- [Oracle Content Management on Oracle Cloud Infrastructure Classic](#page-272-0)
- [Oracle Content Management for Government](#page-283-0)
- [Oracle Content Management for SaaS](#page-291-0)
- [Non-metered subscription with an Oracle Content Management entitlement](#page-313-0)

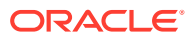

# <span id="page-192-0"></span>7 Manage the Service

You can manage and monitor your service in the following ways:

- Manage vanity domains.
- [Edit an instance.](#page-205-0)
- [Monitor your instances.](#page-207-0)
- [View your billing and usage metrics.](#page-208-0)
- If you [added web analytics tracking code to sites and pages](#page-140-0), you can view analytics on the vendor's site (Google, Adobe, or Oracle Infinity).
- [View service usage statistics.](#page-170-0)

If you run into problems, you can [report issues](#page-208-0) to Oracle Customer Support.

#### **Note:**

If you purchased your subscription prior to September 2019, the way you monitor your service may vary. See [Manage Oracle Content Management in Legacy](#page-265-0) [Environments.](#page-265-0)

# Manage Vanity Domains

You can set up vanity domains to make it easier for users to access sites created with Oracle Content Management or Oracle Content Management itself.

For example, the URL for yourOracle Content Management instance might be http:// instanceName-accountName.cec.ocp.oraclecloud.com and the URL for one of your sites might be http://instanceName-

accountName.cec.ocp.oraclecloud.com/site/MyCustomerSite/. However, a friendlier URL such as http://www.example.com is easier to remember, potentially better for branding, and generally simpler to use. Depending on what is required, a site created with Oracle Content Management can also be hosted with a custom path, such as http:// www.example.com/store/ or a site vanity domain, such as https:// www.mycustomer.com.

To make use of vanity domains, several steps are required.

- **1.** [Use a Content Delivery Network \(CDN\).](#page-194-0) You can [use Oracle Content Management's](#page-194-0) [CDN.](#page-194-0)
- **2.** [Manage a vanity domain with a domain name system \(DNS\)](#page-194-0) so the domain Canonical Name (CNAME) record is mapped to the CDN.
- **3.** [Deploy a valid certificate on the CDN](#page-195-0) protecting the vanity domain.
- **4.** Set up the vanity domains you want.

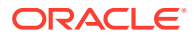

#### **Note:**

If you're using Oracle Content Management Starter Edition, you're limited to only one vanity domain for public sites or public assets, so this step doesn't apply to your instance. To take advantage of the full feature set, [upgrade to the Premium Edition](#page-16-0).

- [Set up a site level vanity domain.](#page-195-0)
- [Set up an instance level vanity domain.](#page-198-0)
- [Set up a vanity domain for Oracle Content Management itself](#page-201-0) (a friendly management domain).

### Understand the Different Types of Domains

There are several types of domains used to construct URLs for sites created with Oracle Content Management:

- **Site level vanity domains:** These domains can be used to access specific sites. They're individually configured in the sites themselves.
- **Instance level vanity domains for sites:** These domains can be used to access any sites in the instance. For example, if you register example.com, users can access your sites through example.com/site/SiteOne and example.com/ site/SiteTwo. You configure these domains on the Sites page of the administrative interface. You can select one of these domains as the default for your instance, and it will be used by default to build site URLs in the Oracle Content Management user interface. With an instance level vanity domain you can also use the **Display Short Paths** option which removes the "/site/" or "/site/ authsite/" portion of URLs displayed for sites in the production. This requires additional CDN configuration described below.
- **Friendly management domain:** This can be used to access your Oracle Content Management web client, the desktop app, the mobile apps, and any sites created with Oracle Content Management. You set the friendly management domain on the Domain page of the administrative interface.
- **Content delivery network (CDN) domain:** This points to your CDN. It's displayed in sites and assets when requesting their delivery URLs, and takes the form of instanceName.ocecdn.oracelcloud.com.
- **Origin domain:** This points to the Oracle Content Management origin and takes the form of instanceName-accountName.cec.ocp.oraclecloud.com.

The list above also represents the priority in which the domains are used to construct a site URL.

- If there's a site level vanity domain, that will be used as the site URL.
- If there's no site level vanity domain, the default instance level domain will be used to construct the site URL (for example, http://www.exampleInstance.com/ site/SiteOne/).
- If there's no default instance level vanity domain, the CDN domain will be used (for example, http://instanceName.ocecdn.oracelcloud.com/site/ SiteOne/).

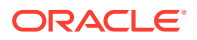

And finally, if there is no CDN, the origin domain will be used (for example, https// instanceName-accountName.cec.ocp.oraclecloud.com:8080/site/ SiteOne/).

### <span id="page-194-0"></span>Use a Content Delivery Network

Both site and instance vanity domains require the use of a Content Delivery Network (CDN). A CDN is a platform of globally distributed servers meant to improve the performance and security of web sites. A CDN minimizes the distance between users and servers while optimizing the end-to-end performance of requests for content. While the primary goal of a CDN is to improve user experience, a CDN can also be used to alter requests in transit so that what the visitor sees is clean even if the process behind the scenes is not.

To support the hosting of an Oracle Content Management site on a vanity domain you will need to work with the CDN to configure it to handle all requests from the configured vanity domain, route them back to Oracle Content Management properly, and make alterations to the requests so they are handled properly and securely by Oracle Content Management.

### Use Oracle Content Management's Content Delivery Network

Oracle Content Management provides CDN services to enable several vanity domain setups. By using Oracle Content Management's CDN services you can host site level vanity domains, including bare domains and custom paths, as well as instance level vanity domains, both standard and short paths, and friendly management URLs.

#### **Note:**

Oracle Content Management's built-in Content Delivery Network isn't supported in private instances.

To set these up, sign in to your Oracle Support account and see knowledge base article [How](https://support.oracle.com/epmos/faces/DocumentDisplay?id=2176259.1) [to Use a Custom Hostname with Oracle Content Management.](https://support.oracle.com/epmos/faces/DocumentDisplay?id=2176259.1) Work with the support teams to complete the process.

Oracle Content Management controls the CDN and associated security policies so access to full CDN capabilities and customizations are not possible. If you require additional control over the CDN delivery layer you must acquire your own CDN services and configure them to your needs.

### Manage a Domain with a Domain Name System

Any domain can be used as a vanity domain for an Oracle Content Management site. You must control any domain used as the vanity domain before configuring it for use with an Oracle Content Management site.

Due to the limitations of domain name systems (DNS), using a root domain, such as example.com, without a www or another subdomain, such as store.example.com, may not be possible. Check with your DNS and CDN providers to determine if using a canonical name (CNAME) record for your root domain is possible.

Because DNS functions at the domain level and not the path level, for Oracle Content Management to host some paths of your domain and another service host other paths,

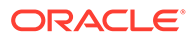

routing will need to be handled by the CDN. DNS can only be used to segregate traffic at the domain and subdomain level.

### <span id="page-195-0"></span>Deploy Certificates

A certificate protecting a vanity domain needs to be created and hosted by the CDN. A certificate may protect a single domain, multiple domains, subdomains, and wildcarded subdomains such as  $*$ . example.com. Any combination is acceptable for a vanity domain. All protected domains will be visible in the certificate details, so if sharing these details publicly is unintended, separate certificates should be used.

#### **Note:**

The process for creating and hosting certificates is often specific to the CDN and they will need to specify how best to do this.

### Set Up a Site Vanity Domain

The following steps must be completed to configure a site vanity domain. This process may be repeated for additional sites on the same domain, at different paths, or on different domains.

- Configure a Site With a Site Vanity Domain
- [Configure the CDN to Route Requests to a Public Site](#page-196-0)
- [Configure the CDN to Route Requests to a Secure Site](#page-197-0)

### Configure a Site With a Site Vanity Domain

For an Oracle Content Management site to load properly when using a vanity domain, you must configure the site to do so. This is done in the site's properties.

- **1.** In Oracle Content Management, click **Sites** in the side navigation.
- **2.** Select the site you want to use a vanity domain with and choose **Properties** from the right-click menu or in the actions bar.
- **3.** Enter the vanity domain in the vanity domain field and click **Save**.

It can take up to an hour for Oracle Content Management to be ready to accept requests on the vanity domain. During this time, you can access the site on the original domain. You can monitor progress at any time in the site properties panel.

#### **Note:**

If you are using the [Oracle Content Management CDN](#page-194-0) you do not need to perform any additional actions. If you are using a different 3rd-party CDN, review [Configure the CDN to Route Requests to a Public Site](#page-196-0) and [Configure](#page-197-0) [the CDN to Route Requests to a Secure Site.](#page-197-0) If necessary, consult your CDN for specific instructions.

### <span id="page-196-0"></span>Configure the CDN to Route Requests to a Public Site

Once Oracle Content Management is properly configured and ready to accept them, requests made using the vanity domain will be routed according to the DNS entries to the CDN and the CDN will forward the requests to Oracle Content Management. This routing is usually done with a CNAME entry in your DNS records. Consult your CDN for specific instructions.

For example, if an Oracle Content Management site with a site URL of https:// myinstance.cec.ocp.oraclecloud.com/site/MyCustomerSite/ is configured with a vanity domain of https://www.example.com/store/, then the CDN must be configured to:

- recognize the vanity domain and custom path: https://www.example.com/store/
- specify the origin Oracle Content Management instance using the vanity domain: https://myinstance.cec.ocp.oraclecloud.com/
- append the site path for the specific site, in this case:  $\frac{\text{size}}{\text{size}/\text{MyCustomer}}$
- send the full site URL to the origin Oracle Content Management instance: https:// myinstance.cec.ocp.oraclecloud.com/site/MyCustomerSite/

Oracle Content Management will then receive the request and respond to the CDN, which satisfies the request to the visitor's browser, showing only the vanity domain and custom path to the visitor: https://www.example.com/store/

CDN configuration steps are often specific to the CDN, so work with your CDN provider to properly configure the desired behaviors.

#### **Note:**

The CDN configuration altering the path must not apply to any requests containing the following strings. The trailing wildcard is required for proper matching.

- /documents\*
- /system\*
- /content/published\*
- /osn\*
- /pxysvc\*
- /\_compdelivery/\*
- /\_themes/\*
- /site\*
- / sitesclouddelivery/\*
- /favicon.ico\*

Requests to these paths are not meant to include the site path and so should be excluded from the path modification behavior. They should resolve to the root of the Oracle Content Management instance to be handled properly.

Routing requests from a single vanity domain to multiple Oracle Content Management instances is not supported. Many required requests have shared paths that do not include a

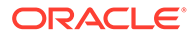

site identifier so it is not possible to properly route requests to the correct instance. It is recommended that you use different domains or subdomains if you are working with multiple Oracle Content Management instances.

### <span id="page-197-0"></span>Configure the CDN to Route Requests to a Secure Site

A secure site requires visitors to authenticate so Oracle Content Management can confirm they are authorized to view the site before accessing it. This authentication is handled by routing the visitor to an Oracle identity manager such as Oracle Cloud Infrastructure (OCI) Identity and Access Manager (IAM), and then back to the site once a proper session has been established. This means the CDN configuration for a secure site requires a few more behaviors than for a public site. Consult your CDN for specific instructions.

For example, if a secure Oracle Content Management site with a site URL of https:// myinstance.cec.ocp.oraclecloud.com/site/authsite/MySecureSite/ is configured with a vanity domain of https://www.example.com/secure/ then the CDN must be configured to:

- recognize the vanity domain and custom path: https://www.example.com/ secure/
- specify the origin Oracle Content Management instance using the vanity domain: https://myinstance.cec.ocp.oraclecloud.com/
- append the site path for this specific site: /site/authsite/MySecureSite/
- send the full site URL to the origin Oracle Content Management instance: https://myinstance.cec.ocp.oraclecloud.com/site/authsite/MySecureSite/
- ensure the Forward Host Header matches the vanity domain using a Custom Value or Incoming Host Header option.
- ensure all calls to the server function by enabling the HTTP DELETE, POST, PUT, and PATCH methods, which are often not enabled by default in CDN configurations.
- create a separate rule that will update the location header of the /cloudgate/v1/ oauth2/callback response. This will ensure the visitor ends up at the correct domain and path.

By default, the authenticated user will be returned to a combination of the vanity domain and original site path, such as https://www.example.com/site/ authsite/MySecureSite/. You want the visitor returned to https:// www.example.com/secure/. To do this, this rule must execute on the /cloudgate/v1/ oauth2/callback request when the response's location header includes the name of your site. In this case, *MySecureSite*.

This rule should then execute a find and replace of the location header's value, replacing /site/authsite/MySecureSite/ with /secure/. A find and replace operation will allow all pages of the site to also redirect properly, where as a simple path replacement would always return the user to the home page.

When implemented correctly, Oracle Content Management will receive the request and respond to the CDN, which satisfies the request to the visitor's browser, showing only the vanity domain and path to the visitor. In this example: https://www.example.com/ secure/

CDN configuration steps are often specific to the CDN, so work with your CDN provider to properly configure the described behaviors.

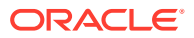

### <span id="page-198-0"></span>Set Up an Instance Vanity Domain

The following steps must be completed to configure an instance vanity domain. While multiple instance vanity domains can be configured, only a single instance vanity domain will be used by the user interface to display site URLs.

- [Configure Oracle Content Management With Your Instance Vanity Domain](#page-195-0)
- Configure the CDN When Using Standard Paths
- [Configure the CDN When Using Short Paths](#page-199-0)

### Configure Oracle Content Management With Your Instance Vanity Domain

For Oracle Content Management sites to load properly on an instance vanity domain, you must configure Oracle Content Management properly.

- **1.** Sign in as a service administrator and click **System** under **Administration** in the side navigation panel.
- **2.** Select **Sites** from the banner menu.
- **3.** Click **Manage Vanity Domains** under the **Vanity Domain Configuration** section and enter your instance level vanity domain and click **Save**. Multiple domains can be added and managed.
- **4.** Select a vanity domain as the default.
- **5.** Enable or disable **Display Short Paths** to toggle on or off the display of /site/ or /site/ authsite/ in the user interface. This is helpful when most or all of your sites are either public or secure, and your CDN is configured properly.

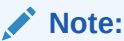

Short paths aren't supported in private instances.

It can take up to an hour for Oracle Content Management to be ready to accept requests on the vanity domain. During this time, you can access your sites on the original domain.

#### **Note:**

If you are using the [Oracle Content Management CDN](#page-194-0) you do not need to perform any additional actions. If you are using a different 3rd-party CDN, review Configure the CDN When Using Standard Paths and [Configure the CDN When Using Short](#page-199-0) [Paths](#page-199-0). If necessary, consult your CDN for specific instructions.

### Configure the CDN When Using Standard Paths

If **Display Short Paths** is disabled, all site URLs shown in the product will include the full instance vanity domain and site path. Your CDN needs to be configured to route those requests back to the Oracle Content Management origin unaltered.

Once Oracle Content Management is properly configured and ready to accept them, requests made using the instance vanity domain will be routed according to the DNS entries to the

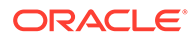

<span id="page-199-0"></span>CDN and the CDN will forward the requests to Oracle Content Management properly. This is usually done using a CNAME entry in your DNS records. Consult your CDN for specific instructions.

For example, if an Oracle Content Management site has the URL of https:// myinstance.cec.ocp.oraclecloud.com/site/MyFirstProjectSite/ and you want to access that site at https://www.example.com/site/MyFirstProjectSite/ the CDN must be configured to:

- recognize the vanity domain: https://www.example.com/
- identify the origin Oracle Content Management instance using the vanity domain: https://myinstance.cec.ocp.oraclecloud.com/
- passthrough the request path: /site/MyFirstProjectSite/
- and send the full request path to the origin Oracle Content Management instance: https://myinstance.cec.ocp.oraclecloud.com/site/MyFirstProjectSite/
- Oracle Content Management receives the request and responds to the CDN, which satisfies the request to the visitor's browser, showing only the vanity domain and standard path to the visitor: https://www.example.com/site/ MyFirstProjectSite/

These same steps would apply to all requests made for a secure site. The only difference is those paths include /site/authsite/ rather than just /site/.

CDN configuration steps are often specific to the CDN, so work with your CDN provider to properly configure the desired behaviors.

### Configure the CDN When Using Short Paths

If **Display Short Paths** is enabled, site URLs shown in the product will only include the site name rather than including the /site/ or /site/authsite/ portion of the path.

For example, if you enable **Display Short Paths** and want to reach your Acme-Store site and you know it's a public site, you could make a request to https:// www.acme.com/Acme-Store/ and the CDN would inject /site/ when going back to the Oracle Content Management instance with the full path of https:// acmeInstance.cec.ocp.oraclecloud.com/site/Acme-Store/.

A limitation of this feature is that the CDN must know to inject /site/ or /site/ authsite/. This is because the Oracle Content Management instance must receive the full path, including /site/ or /site/authsite/, depending on if the site is a public site or a secure site. This means this option is most useful when the majority of your sites are of the same type, either public or secure.

If you have a large mix of public and secure sites, then short paths may not be worth the effort required to maintain your CDN configuration. Preferably most of your sites would be of one type and each of the few remainders could then be handled with exception rules.

For example, let's say you have 10 sites, 9 of which are public and one is secure called *MyAccountSite*. Your CDN should be configured such that the public site requests coming to your domain, for a path other than /MyAccountSite/ or one of the excluded paths listed below, have /site/ injected into the path before going back to the Oracle Content Management instance to load the site resources. But if the request is for the secure site /MyAccountSite/, then an exception rule for that site will instead

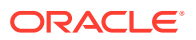

inject /site/authsite/ into the path and the additional behaviors needed to authenticate users are done. If most of your sites are secure, then the CDN configuration should be reversed so that each public site would need an exception rule.

If you do not set up exception rules for each site not covered by the default path injection behavior in your CDN configuration, those sites will fail to load as your Oracle Content Management instance will not know where to find the site.

#### **Note:**

The CDN configuration altering the path must not apply to any requests containing the following strings. The trailing wildcard is required for proper matching.

- /documents\*
- /system\*
- /content\*
- /osn\*
- /pxysvc\*
- / compdelivery/\*
- / themes/\*
- /site\*
- / sitesclouddelivery/\*
- /favicon.ico\*

Once Oracle Content Management is properly configured and ready to accept them, requests made using the instance vanity domain will be routed according to the DNS entries to the CDN and the CDN will forward the requests to Oracle Content Management properly.

For example, if an Oracle Content Management has been configured to use short paths, your sites are public, and a request is made to https://www.example.com/MySecondProjectSite/ the CDN must be configured to:

- recognize the vanity domain: https://www.example.com/
- specify the origin Oracle Content Management instance using the vanity domain: https://myinstance.cec.ocp.oraclecloud.com/
- prepend /site/ to the path
- send the full site URL to the origin Oracle Content Management instance: https:// myinstance.cec.ocp.oraclecloud.com/site/MySecondProjectSite/
- Oracle Content Management receives the request and responds to the CDN, which satisfies the request to the visitor's browser, showing only the vanity domain and site name: https://www.example.com/MySecondProjectSite/

If most of your sites are secure sites the same rules apply. Instead of prepending  $/site$  you need to prepend /site/authsite/.

Exception rules must be defined for all sites that are not the default type. Configure that exception rule to match on the specific site names so those requests can have the proper path appended rather than the default.

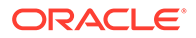

CDN configuration steps are often specific to the CDN, so work with your CDN provider to properly configure the desired behaviors.

### <span id="page-201-0"></span>Set Up a Vanity Domain for Oracle Content Management Itself

You can configure a *friendly management domain*, a vanity domain to be used to access your Oracle Content Management web client, the desktop app, and the mobile apps. When you define a friendly management domain, users will still be able to access the web client using the original URL, but will be redirected to your friendly management domain automatically.

Complete the following steps to configure a friendly management domain:

- **1.** Depending on whether you use a CDN or a private instance, you'll configure your tenancy in different ways:
	- Configure Your CDN for Your Friendly Management Domain
	- [Using a Friendly Management Domain in a Private Instance](#page-202-0)
- **2.** [Configure Oracle Content Management with Your Friendly Management Domain](#page-204-0)
- **3.** If you use a [custom sign-in page,](#page-145-0) your friendly management domain must also be configured as an [instance-level vanity domain](#page-198-0).
- **4.** If you want to use your friendly management domain to access Oracle Content Management sites, your friendly management domain must also be configured as an [instance-level vanity domain](#page-198-0) or a [site-level vanity domain](#page-195-0).

### Configure Your CDN for Your Friendly Management Domain

Before your Oracle Content Management instance can function using your friendly management domain, your CDN needs to be configured to route those requests back to the Oracle Content Management origin unaltered.

Once Oracle Content Management is properly configured and ready to accept them, requests made using the friendly management domain will be routed according to the DNS entries to the CDN, and the CDN will forward the requests to Oracle Content Management properly. This is usually done using a CNAME entry in your DNS records. Consult your CDN for specific instructions.

For example, if your Oracle Content Management instance is accessed at a URL like https://myinstance.cec.ocp.oraclecloud.com/documents/home and you want to access that site at https://www.example.com/documents/home, the CDN must be configured to:

- Recognize the vanity domain: https://www.example.com/
- Specify the origin Oracle Content Management instance using the vanity domain: https://myinstance.cec.ocp.oraclecloud.com/
- Ensure the Forward Host Header matches the friendly management domain (details below)
- Ensure all calls to the server function by enabling the HTTP DELETE (with Body enabled), POST, PUT, and PATCH methods, which are often not enabled by default in CDN configurations
- Send the full request path to the origin Oracle Content Management instance: https://myinstance.cec.ocp.oraclecloud.com/documents/home

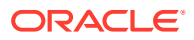

<span id="page-202-0"></span>After the CDN is configured properly, Oracle Content Management receives the request and responds to the CDN, which satisfies the request to the visitor's browser, showing only the friendly management domain and path: https://www.example.com/documents/home.

The Forward Host Header is included on all requests made by your client. By default, it contains your instance's original host name (the origin domain). When you configure a friendly management domain, you must change the Forward Host Header so that your CDN knows to route requests to the friendly management domain back to the origin domain.

Depending on which CDN you use, this process will be done differently. Generally, you alter the rules that define your origin or you apply a behavior to requests passing through the CDN. Consult your CDN's documentation for additional details.

#### **Note:**

Your CDN may provide you the option to hard code a custom Forward Host Header or simply pass through the Incoming Host Header that was sent by the client, Best practice is to hard code the custom Forward Host Header to the vanity domain you have selected. Although the pass through option will work, it may trigger warnings if you run a vulnerability test. Such a test may see this as an opportunity for a malicious user to alter the Forward Host Header and facilitate an attack. Oracle Content Management protects itself from this type of attack, but it's best to avoid the confusion such a finding may cause.

Next, [configure Oracle Content Management with your friendly management domain.](#page-204-0)

### Using a Friendly Management Domain in a Private Instance

#### **Note:**

This method works for a friendly management domain or an instance level vanity domain using standard paths. It doesn't work for an instance level vanity domain using short paths or for site level vanity domains, as both of those situations require a CDN to modify paths, and this method doesn't use a CDN.

You must complete the following prerequisites before you can set up a friendly management domain in your private instance:

- [Create your private instance.](#page-80-0)
- Obtain an SSL certificate for your friendly management domain. For more information, see [SSL Certificate for Load Balancers](https://docs.oracle.com/en-us/iaas/Content/Balance/Tasks/managingcertificates.htm).
- [Create a front-end public load balancer](https://docs.oracle.com/en-us/iaas/Content/Balance/home.htm) in your tenancy.

To set up a friendly management domain in your private instance:

- **1.** [Create a private load balancer](https://docs.oracle.com/en-us/iaas/Content/Balance/home.htm) in your tenancy. This load balancer will be added as a backend to handle traffic for your friendly management domain.
	- **a.** In the Create Load Balancer dialog, use the following settings for the **Add Details** section:

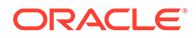

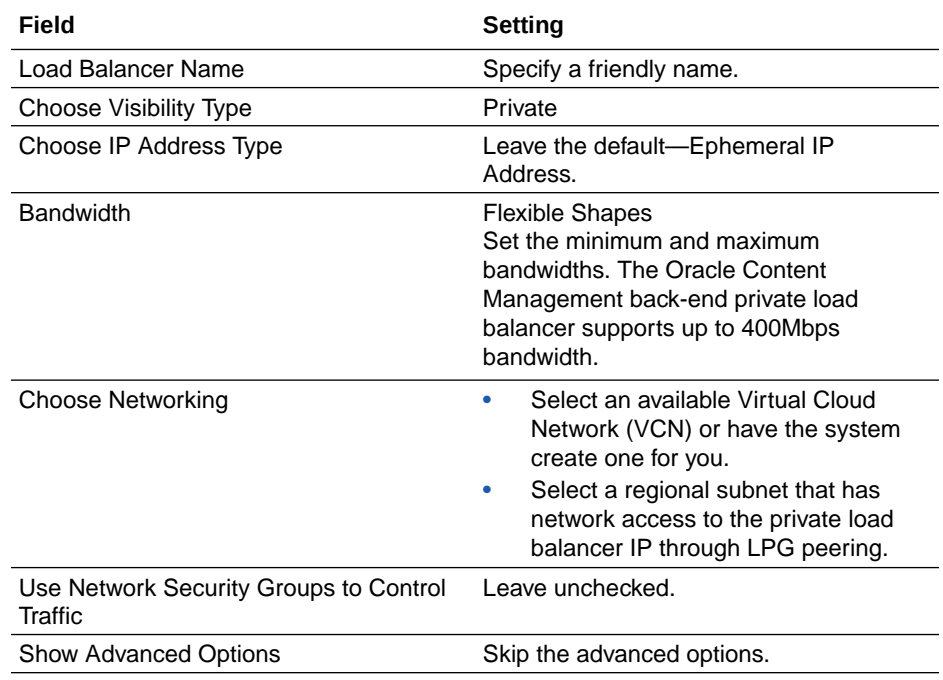

**b.** Use the following settings for the **Choose Backends** section:

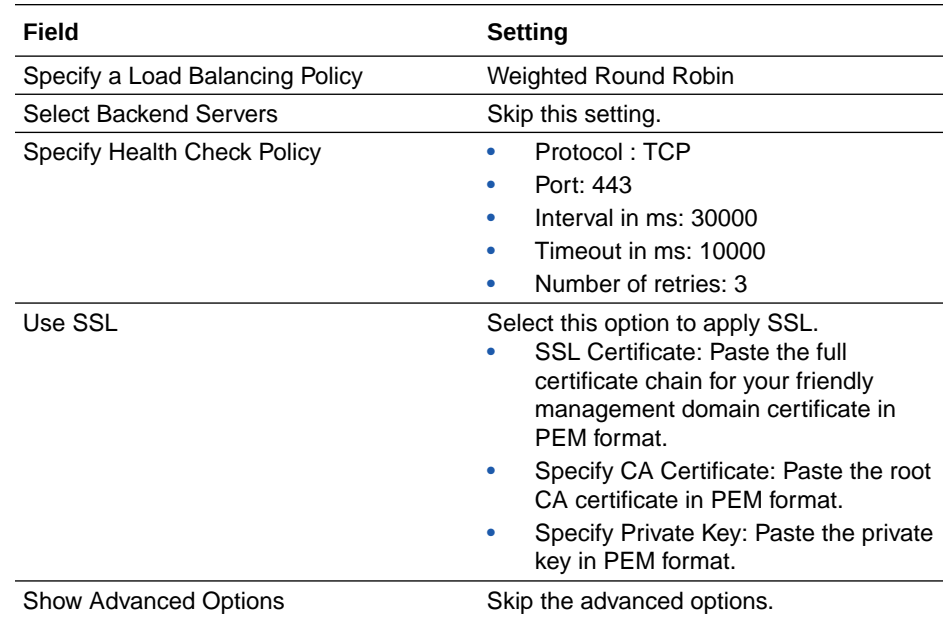

**c.** Use the following settings for the **Configure Listener** section:

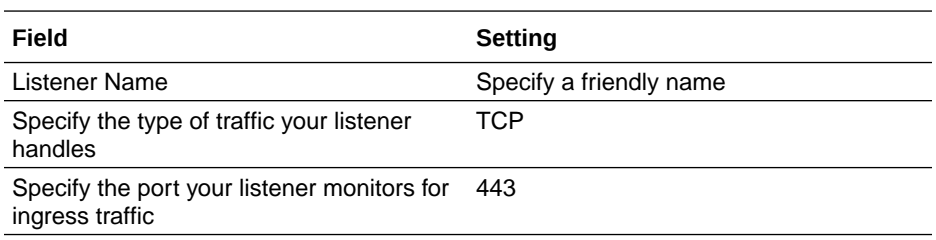

<span id="page-204-0"></span>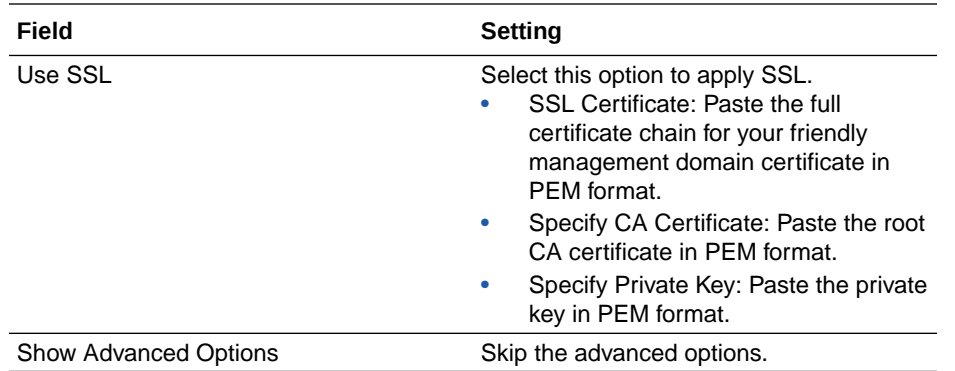

- **d.** Submit the settings to create the load balancer.
- **e.** After the private load balancer is created, note its IP address for the next step.
- **2.** [Add the private load balancer as a backend server](https://docs.oracle.com/en-us/iaas/Content/Balance/Tasks/create_backend_server.htm) to your front-end public load balancer.
	- **a.** In the Add Backends dialog, choose **IP Addresses**, and enter the following settings:

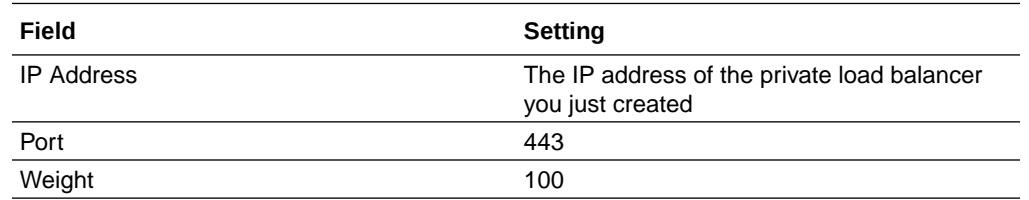

- **b.** Add the backend.
- **3.** [Check the health](https://docs.oracle.com/en-us/iaas/Content/Balance/Tasks/load_balancer_health_management.htm) of the front-end public load balancer and the back-end private load balancer, making sure both are good.
- **4.** [Add a DNS record](https://docs.oracle.com/en-us/iaas/Content/DNS/Concepts/gettingstarted.htm#To_add_a_zone_record) for the friendly management domain.
	- **a.** In the Add Record dialog, select type **A**.
	- **b.** Enter the IP address of the private load balancer you just created.
	- **c.** Submit and publish your changes.
- **5.** Update your firewall settings to ensure that any clients using this private instance of Oracle Content Management can reach static.ocecdn.oraclecloud.com. This domain is used to load common files for the web client, so if users don't have access to this domain, they won't be able to utilize the web client.

Next, configure Oracle Content Management with your friendly management domain.

### Configure Oracle Content Management with Your Friendly Management Domain

After you've configured your tenancy, you're ready to configure Oracle Content Management with your friendly management domain.

- **1.** After you sign in to the Oracle Content Management web application as a service administrator, click **System** in the Administration area of the navigation menu.
- **2.** In the **System Settings** drop-down menu, choose **Domain**.
- **3.** In the **Friendly Management Domain** box, enter the URL (for example, content.example.com) you want users to use to access Oracle Content Management.

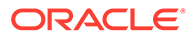

- <span id="page-205-0"></span>**4.** It can take up to 30 minutes for Oracle Content Management to make the necessary back-end changes. During this time you won't be able to edit the setting, but users can continue to access your instance on the original domain. You must complete the next step before your friendly management domain will be available to users.
- **5.** When the process has completed, you'll receive an email notification with the status of the change.

If the change was successful, the email will include a link to confirm that the redirect to the friendly management domain works as expected. You must validate the domain within 60 minutes or the change will be reverted. Once you validate the domain, Oracle Content Management will send an email to all users informing them that they can access your instance through the new friendly management domain.

If the change wasn't successful or doesn't work as expected, you can revert the change through the notification email or on the Domain page.

If necessary, perform these additional steps:

- If you use a [custom sign-in page,](#page-145-0) your friendly management domain must also be configured as an [instance-level vanity domain](#page-198-0).
- If you want to use your friendly management domain to access Oracle Content Management sites, your friendly management domain must also be configured as an [instance-level vanity domain](#page-198-0) or a [site-level vanity domain](#page-195-0).

To delete the friendly management domain, click **Remove**. Oracle Content Management will send an email to all users informing them that they should now access your instance through the original domain.

# Edit Your Oracle Content Management Instance

As you use your Oracle Content Management instance you may need to change particular options.

To edit your Oracle Content Management instance:

- **1.** Sign in to [Oracle Cloud](https://cloud.oracle.com) as the cloud account administrator. You can find your account name and login information in your welcome email.
- **2.** In the Oracle Cloud Console, click  $\blacksquare$  in the top left to open the navigation menu, click **Developer Services**, then click **Instances** under Content Management.
- **3.** In the **Compartment** menu on the left, make sure you've selected the compartment you're using for Oracle Content Management.
- **4.** Click the name of the instance you want to edit.
- **5.** Click **Edit Instance**.
- **6.** You can edit the following options:

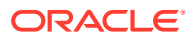

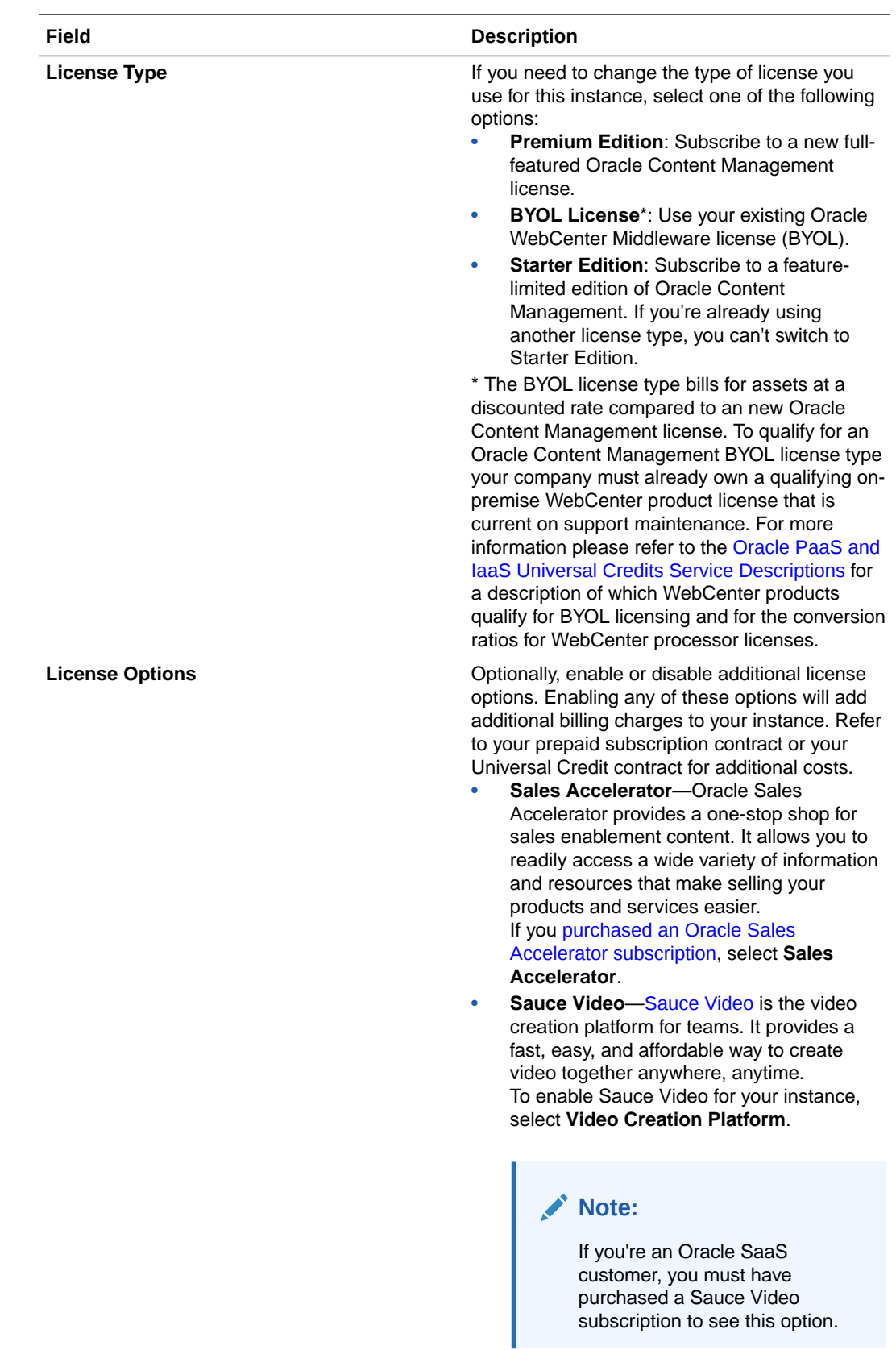

<span id="page-207-0"></span>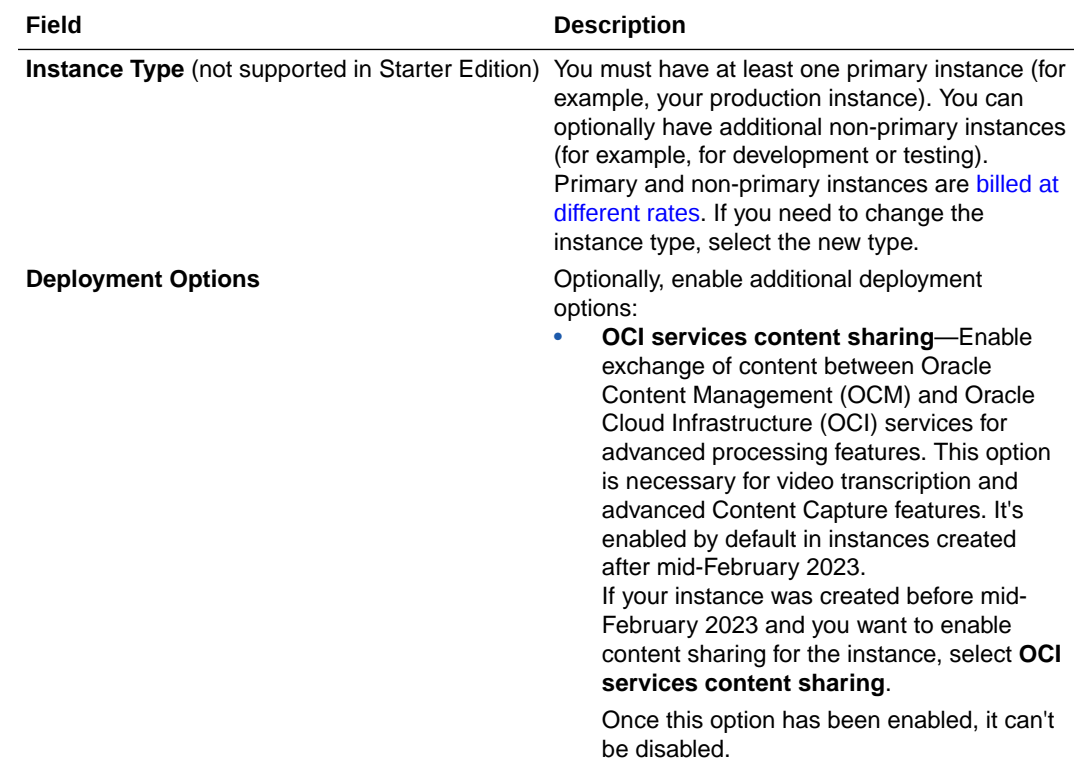

**7.** Click **Save Changes**.

### Monitor Your Instances

You can monitor your Oracle Content Management instances in the Oracle Cloud Console.

To see an overview of your Oracle Content Management instances, in the Oracle

Cloud Console, click in the top left to open the navigation menu, click **Developer Services**, then click **Content Management**. Alternatively, you can click **Overview** under Content Management.

You can perform the following tasks on the Overview page.

- To [create a new Oracle Content Management instance,](#page-85-0) click **Create Instance**.
- To view a summary of your Oracle Content Management instances, expand the **Instances** section. When expanded, you see how many of each instance type (Premium, Starter, or BYOL) you have. To view existing instances, click the link under the instance type or click **Instances** in the left navigation, and you'll be brought to the Instances page. To create a new instance of a particular type, click **Create Instance** under that instance type.
- You can also see a quick picture of the status of your instances in the **Service Health** tile, which shows the number of instances that are active, that have failed, and that have been deleted. Click the service health icon to view more details on the Instances page.
- To view documentation and other user assistance, click the links under **What's New** and **Help**.

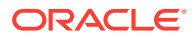

# <span id="page-208-0"></span>Monitor Billing and Usage

The Oracle Cloud Console provides various billing and payment tools that make it easy to monitor your Oracle Content Management billing, service costs, and usage.

To view your billing and usage, perform the following steps:

- **1.** Sign in to [Oracle Cloud](https://cloud.oracle.com) as the cloud account administrator. You can find your account name and login information in your welcome email.
- **2.** In the Oracle Cloud Console, click  $\blacksquare$ , click **Billing & Cost Management**, then click one of the following options:
	- **Subscriptions**: View subscriptions detail, usage information, billing schedule, and rate card information.
	- **Invoices**: View and download invoices for your usage.
	- **Payment History:** track and monitor your Oracle Cloud paid invoice history. Only *paid* invoices are shown on this page, in contrast to the Invoices page, which shows all invoices.
	- **Upgrade and Manage Payment**: Upgrade your services and manage how you pay for your usage.
	- **Cost Analysis**: Provides easy-to-use visualization tools to help you track and optimize your spending.
	- **Cost and Usage Reports**: View comma-separated value (CSV) files that can be used to get detailed breakdowns of resources for audit or invoice reconciliation.

#### **Note:**

The first time you access usage reports, you must create a policy in your root compartment. Follow the instructions on the Usage Report page to create the policy, copying the statements as directed.

• **Budgets**: Set thresholds for your spending. You can set alerts on your budget to let you know when you might exceed your budget, and you can view all of your budgets and spending from one single place.

You can also set [Oracle Content Management-specific billing limits.](#page-129-0)

For more information on the billing and payment tools, see [Billing, Cost Management, and](https://docs.oracle.com/en-us/iaas/Content/Billing/Concepts/billingcostmanageoverview.htm) [Payments Overview.](https://docs.oracle.com/en-us/iaas/Content/Billing/Concepts/billingcostmanageoverview.htm)

### Report Issues

If you run into problems, you can access user assistance, get help from the Oracle Cloud Community, contact support, or start a live online chat with an Oracle Support representative.

In the Oracle Cloud Console, click  $\odot$  to perform the following actions:

- To access documentation or the Oracle Cloud Community, click one of the links under Help.
- To view the various ways you can contact Oracle Support, click **Contact Support**.

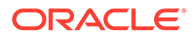

• To start a live online chat with an Oracle Support representative, click **Live Chat**.

# A **Troubleshoot**

This section helps you troubleshoot administrative functions for Oracle Content Management.

- I can't access the administration pages
- [No one can add files to their accounts](#page-211-0)
- [I need to change the storage quota for a user](#page-211-0)
- [I need to reassign someone's files](#page-212-0)
- [I created a user but can't find the user in the system](#page-212-0)
- [I granted roles to more users than were purchased](#page-212-0)
- [Users can't connect to the service using the sync client](#page-213-0)
- [I need to find out who deleted a file or folder](#page-213-0)

# I can't access the administration pages

Make sure you have been granted the Oracle Content Management Administrative role for the service instance.

#### **Note:**

Oracle is in the process of updating Oracle Cloud Infrastructure (OCI) regions to switch from Identity Cloud Service (IDCS) to Identity and Access Management (IAM) identity domains. All new Oracle Cloud accounts will automatically use IAM identity domains. [Depending on whether your region uses IAM identity domains or](#page-155-0) [not,](#page-155-0) you'll use different documentation to manage users, groups, and access. If your region has been updated, follow the steps marked IAM. If your region hasn't been updated, follow the steps marked [IDCS](#page-211-0).

#### **IAM**

- **1.** Sign in to [Oracle Cloud.](https://cloud.oracle.com) You can find your account name and login information in your welcome email.
- **2.** In the Oracle Cloud Console, click **Identity & Security**, then, under **Identity**, click **Domains**.
- **3.** On the Domains page, open your identity domain.
- **4.** In the navigation menu on the left, click **Oracle Cloud Services**.
- **5.** On the Oracle Cloud Services page, find the **CECSAUTO\_***instance***CECSAUTO** application (where *instance* is the name of the Oracle Content Management instance you created), and open it.
- **6.** On the CECSAUTO\_*instance*CECSAUTO application details page, in the navigation menu on the left, click **Application Roles**.

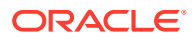

- <span id="page-211-0"></span>**7.** Find the [application role](#page-34-0) you're looking for, click the link under **User assignments**, and look for your user name. The following roles include varying access to the administration pages:
	- **CECServiceAdministrator**
	- CECDeveloperUser
	- CECContentAdministrator
	- CECRepositoryAdministrator

#### **IDCS**

- **1.** Sign in to [Oracle Cloud.](https://cloud.oracle.com) You can find your account name and login information in your welcome email.
- **2.** In the Oracle Cloud Console, click  $\blacksquare$  on the top left to open the navigation menu, click **Identity & Security**, then, under **Identity**, click **Federation**.
- **3.** On the Federation page, click **OracleIdentityCloudService**, then, on the identity provider details page, click the link to the **Oracle Identity Cloud Service Console**. The IDCS Console opens in a new window.
- **4.** In the IDCS Console, click  $\equiv$ , and then click **Applications**.
- **5.** Click the name of the service you want check.
- **6.** Find your user name, and hover over the roles to all the [application roles](#page-34-0) you've been assigned. The following roles include varying access to the administration pages:
	- CECServiceAdministrator
	- CECDeveloperUser
	- CECContentAdministrator
	- CECRepositoryAdministrator

# No one can add files to their accounts

When you purchase a subscription, you can specify a number of users and an amount of storage space. After the storage space limit is reached, you can't add any more files. You must have users delete files, or you must purchase more storage space.

### I need to change the storage quota for a user

If you need to change the storage quota for a user, you can do so in the System Settings.

You can [set a default quota](#page-151-0) for the amount of storage space that a user is allocated. If you need to override the default for a particular user you can do so using the following steps.

- **1.** After you sign in to the Oracle Content Management web application as a service administrator, click **System** in the Administration area of the navigation menu.
- **2.** In the **System** menu, click **Users**.

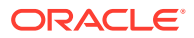

- **3.** Search for the user whose settings you want to override and click **Edit** next to the user's name.
- **4.** In the **User Quota** box, enter the quota amount in gigabytes, and then click **Save**. You can see how much storage the user has used next to **Storage consumed**.

# <span id="page-212-0"></span>I need to reassign someone's files

When people leave your organization or change roles, you might want to assign their files and folders to someone else and add their storage quota back to the total quota you have available for assignments. You can assign a person's entire library of content to someone else. The content appears as a folder in the new user's root folder. All of the sharing actions, such as members and public links, remain intact.

- **1.** After you sign in to the Oracle Content Management web application as a service administrator, click **System** in the Administration area of the navigation menu.
- **2.** In the **System** menu, click **Users**.
- **3.** Find the user whose files you want to transfer using one of the following methods:
	- To find an active user, on the **Search** tab enter part of the user name, display name, or email address in the text box and click **Search**. Open the user properties by clicking the user name or clicking **Edit** next to the user.
	- To find a deprovisioned user, click the **Deprovisioned Users** tab. You see a list of all users who have been removed from your organization's system, sorted by name. This list is refreshed on a regular basis, but you can also update it manually by clicking **Sync Profile Data**. To download a CSV file of all deleted users, click **Export Deprovisioned Users**.
- **4.** Click **Transfer Ownership**. For active users, the button is at the bottom of the properties.
- **5.** Enter part of the user name, display name, or email address of the person who will receive the content and click **Search**.

For deprovisioned users, click the button next to the user you want.

- **6.** Select the user you want to transfer the content to. A message shows that the content will increase the recipient's quota by the amount of content being transferred. It also shows you how much storage will be released back into the total quota you have available.
- **7.** Click **Transfer**. The content is transferred and the list shows that the deprovisioned account is gone.

Alternatively, for deprovisioned users, you can delete the content. On the **Deprovisioned Users** tab, next to the user whose content you want to delete, click **Delete Content**.

Users can also transfer ownership of their own folders.

# I created a user but can't find the user in the system

Users are provisioned when they sign in to the system. After the user signs in, the user name appears on administration pages.

### I granted roles to more users than were purchased

The identity domain doesn't restrict the number of users you can assign roles, but when the service reaches the purchased limit, additional users can't sign in unless you either deprovision some users or purchase additional users.

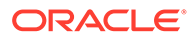

Users are provisioned on their first sign in, so this is handled on a first-come, firstserve basis.

# <span id="page-213-0"></span>Users can't connect to the service using the sync client

If you use Man In The Middle (MITM) proxies, you need to copy the self-signed MITM proxy into the Java key store. Contact Oracle Support for help with this issue.

# I need to find out who deleted a file or folder

If a file or folder was deleted within the last three months, and you need to find out who deleted it, you can view the Documents Usage Log.

- **1.** After you sign in to the Oracle Content Management web application as an administrator, click **Analytics** in the navigation menu.
- **2.** In the **Analytics** menu, select **Reports and Metrics**.
- **3.** Select **Documents Usage Log**.
- **4.** Set the date range (within the last three months).The Documents Usage Log reports only the last three months of activity.
- **5.** In the Action list, select **Move to Trash** or **Move Revision to Trash**, and then click **Refresh**.

Click  $\stackrel{\bigcup}{\longrightarrow}$  to export the data as a CSV file.

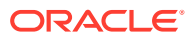

B

# Supported Software, Devices, Languages, and File Formats

Oracle Content Management supports various web browsers, software, devices, languages, and file formats.

- Supported Web Browsers
- Supported Software
- **[Supported Mobile Devices](#page-215-0)**
- [Supported Languages](#page-215-0)
- [Supported File Formats](#page-216-0)

# Supported Web Browsers

Oracle Content Management supports the latest version at the time of release of each of the following four major browsers:

- Google Chrome
- Mozilla Firefox
- Microsoft Edge
- Apple Safari

For more detail, see [Oracle Software Web Browser Support Policy](https://www.oracle.com/technetwork/indexes/products/browser-policy-2859268.html).

When sharing a link to a document or folder, users of Microsoft Edge need to use the **Show Link** button, and copy the link shown in the dialog.

## Supported Software

Oracle Content Management supports the following software:

• Microsoft Windows 10 Version 2004 (OS Build 19041) or later, and Microsoft Windows 11 (64-bit only)

**Notice:** Microsoft Windows 32-bit versions aren't supported.

- Microsoft Office 2016, 2019, and 2021
- Microsoft Outlook 2016, 2019, and 2021
- Microsoft 365 (aka Office 365)
- Apple macOS Big Sur (11), Monterey (12), Ventura (13)

The Content Capture Client is available only for Microsoft Windows.

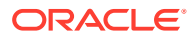

# <span id="page-215-0"></span>Supported Mobile Devices

Oracle Content Management mobile apps can run on the following devices:

- Apple iPhones running iOS 15.7 or higher
- Apple iPads running iPadOS 15.7 or higher
- Android phones and tablets running Android 11 or higher

## Supported Languages

Oracle Content Management offers localized user experiences for its web interface and desktop and mobile apps. The following languages are available:

- Arabic (ar)—web interface only
- Czech (cs)
- Danish (da)
- German (de)
- Greek (el)
- English (en)
- Spanish (es)
- Finnish (fi)
- French (fr)
- French Canada (fr\_CA)

translations in any languages you choose.

- Hungarian (hu)
- Italian (it)
- Japanese (ja)
- Korean (ko)
- Dutch (nl)
- Norwegian Bokmål (no, nb\_NO)
- Polish (pl)
- Portuguese (pt)
- Portuguese Brazil (pt\_BR)
- Romanian (ro)
- Russian (ru)
- Slovak (sk)
- Swedish (sv)
- Thai (th)
- Turkish (tr)
- Chinese Simplified (zh CN)
- Chinese Traditional (zh\_TW)

The languages in the table refer to the user interface and help content only. Oracle Content Management can handle document content, file names, conversation messages, etc. in many additional languages, including multibyte characters. For sites and content items you create in Oracle Content Management, you can provide

#### **Web Interface**

By default, the web interface language is set to match the web browser locale, but users can override this in their user preferences (on the General page). If users change their language setting, the change won't take effect until the next time they sign in. See Customize Your Profile and Settings in *Collaborating on Documents with Oracle Content Management*.

Service administrators can configure a fallback language to be used if no web browser locale setting is available. See [Set the Default Locale Settings](#page-125-0).

ORACLE
Arabic and right-to-left language support has some limitations, described in *Known Issues for Oracle Content Management*.

#### **Desktop and Mobile Apps**

The user interface language for the desktop and mobile apps is set automatically based on the user locale set for the operating system. You can't override this language setting. For example, if a user is running the desktop app on a Spanish version of Microsoft Windows, then the desktop app will also be in Spanish.

The Thai language is not supported for the desktop app on Mac computers.

# Supported File Formats

Oracle Content Management can display or play the content of a wide variety of files directly in the web client or mobile apps.

Here are a few best practices:

- It's best to use MP4 formats.
- Files over 10 MB aren't full-text indexed.
- Maximum upload size is controlled by a setting on the [General settings page](#page-122-0) in the system administration area.
- File names are limited to the characters and length supported by Windows and Macintosh.

#### **Supported Audio and Video File Formats**

**Web client:** When viewing the web client in a browser that supports the HTML5 <video> element, the supported video formats play directly in the Oracle Content Management interface. When viewing the web client in other browsers and viewing unsupported video formats, you must download the file and view it outside the Oracle Content Management interface.

The following formats are supported for viewing directly:

- Chrome—MP4, WEBM, and OGG
- Firefox—MP4, WEBM, and OGG
- Safari-MP4

#### **iPhone/iPad app:**

- Videos formats—MP4, M4V, MOV
- Audio formats—MP3, AAC, WAV (for iPhone voice memos), MOV Some MOV formats might not be viewable.

#### **Android app:**

- Videos formats—3GP, MP4, WEBM, MKV
- Audio formats—MKV, OGG, IMY, OTA, RTTTL, RTX, MP3, 3GP, FLAC, MID, XMF, MXMF, AAC, M4A, WAV

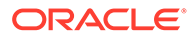

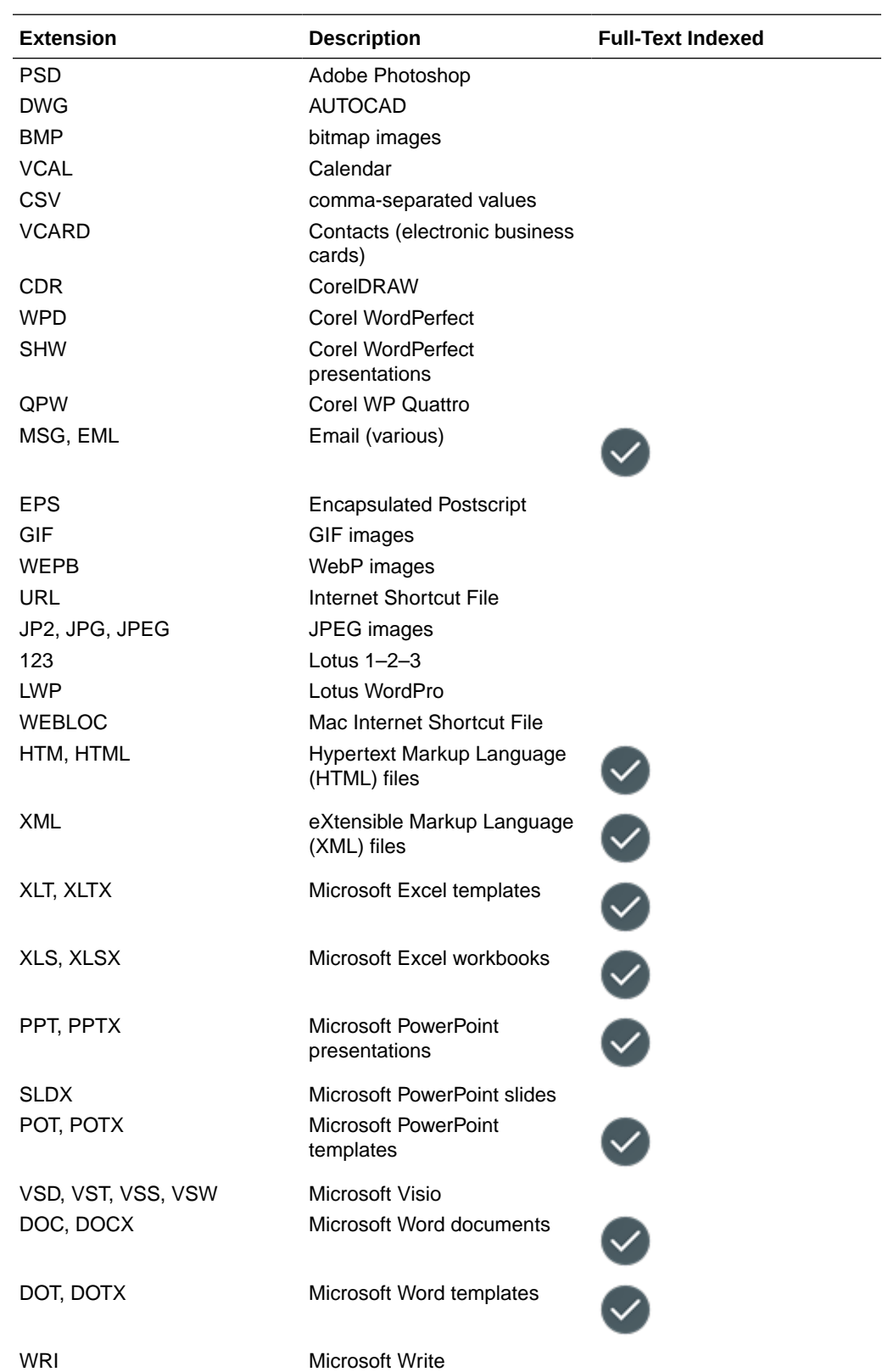

**Supported Image and Business File Formats**

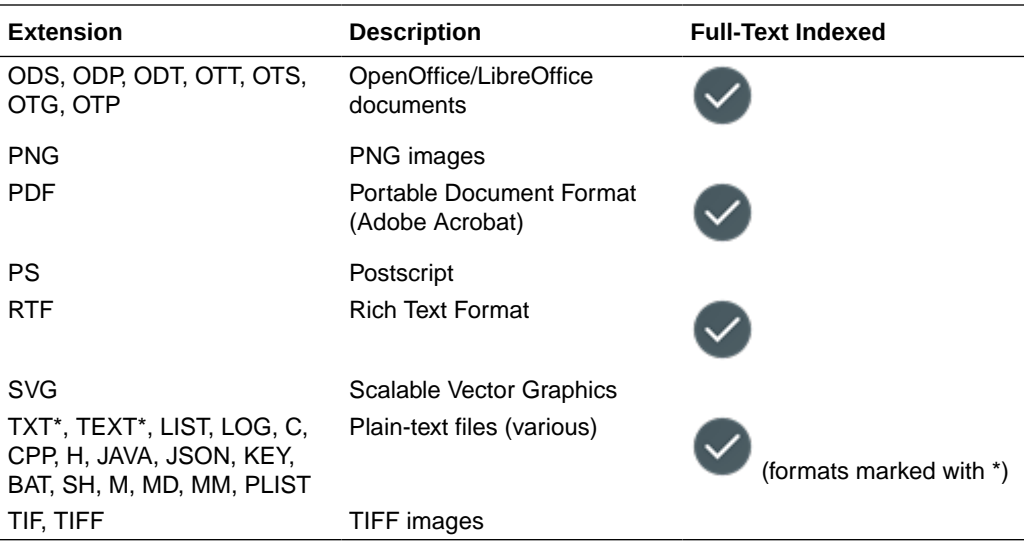

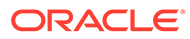

C

# Service Limits, Quotas, Policies, and Events

This section describes Oracle Content Management service limits, quotas, policies, and events.

- **Service Limits**
- **Service Quotas**
- **[Service Policies](#page-220-0)**
- **[Service Events](#page-224-0)**

# Service Limits

Oracle Content Management has various default limits. Whenever you create an Oracle Content Management instance, the system ensures that your request is within the bounds of your limit.

If necessary, you can submit a request to increase your limits in the Oracle Cloud Console from the **Limits, Quotas, and Usage** page. See [About Service Limits and Usage](https://docs.cloud.oracle.com/iaas/Content/General/Concepts/servicelimits.htm).

This table lists the default service limits for Oracle Content Management.

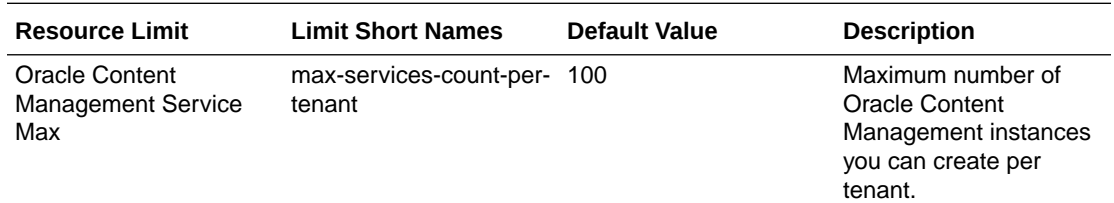

# Service Quotas

You can use quotas to determine how other users allocate Oracle Content Management resources across compartments in Oracle Cloud Infrastructure. Whenever you create an Oracle Content Management instance, the system ensures that your request is within the bounds of the quota for that compartment.

You can manage the service quotas in the Oracle Cloud Console from the compartment detail page. See [About Compartment Quotas.](https://docs.cloud.oracle.com/iaas/Content/General/Concepts/resourcequotas.htm)

This table lists the service quotas for Oracle Content Management.

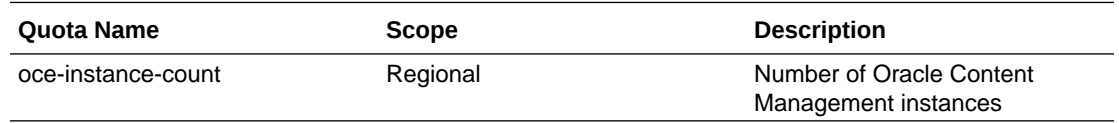

**Example Quota Statements for Oracle Content Management**

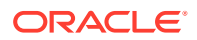

• Limit the number of Oracle Content Management instances that users can create in MyCompartment to 10.

Set oce quota oce-instance-count to 10 in compartment MyCompartment

# <span id="page-220-0"></span>Service Policies

You use authorization policies to control access to resources in your tenancy. For example, you can create a policy that authorizes users to create and manage Oracle Content Management instances.

You create policies using the Oracle Cloud Console. See [Managing Policies.](https://docs.cloud.oracle.com/iaas/Content/Identity/Tasks/managingpolicies.htm?tocpath=Services%7CIAM%7C_____16)

The following information pertains to service policies for Oracle Content Management:

- Resource Types for Oracle Content Management
- **Supported Variables**
- [Details for Verb and Resource-Type Combinations](#page-221-0)
- [Permissions Required for Each API Operation](#page-222-0)
- [Example Policy Statements to Manage Oracle Content Management Instances](#page-223-0)

### Resource Types for Oracle Content Management

This table lists the resource types for Oracle Content Management.

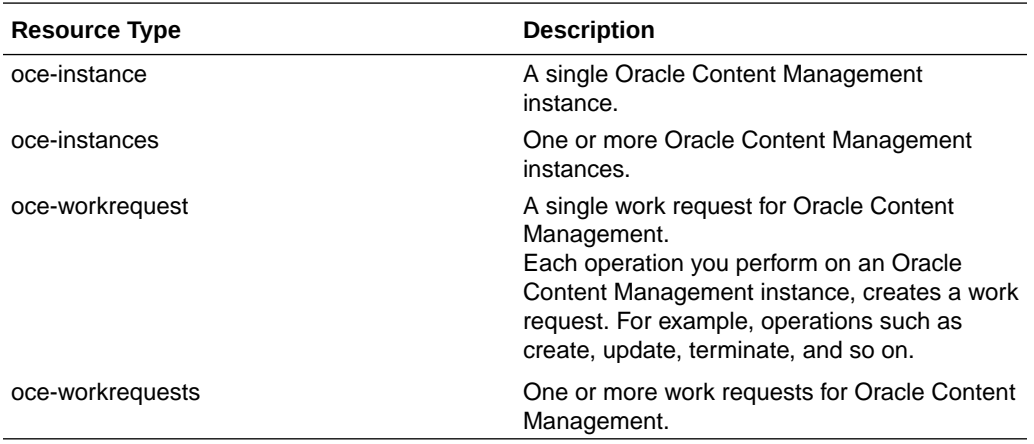

### Supported Variables

The values of these variables are supplied by Oracle Content Management. In addition, other general variables are supported. See [General Variables for All](https://docs.cloud.oracle.com/iaas/Content/Identity/Reference/policyreference.htm#General) [Requests](https://docs.cloud.oracle.com/iaas/Content/Identity/Reference/policyreference.htm#General).

This table lists the supported variables for Oracle Content Management.

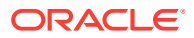

<span id="page-221-0"></span>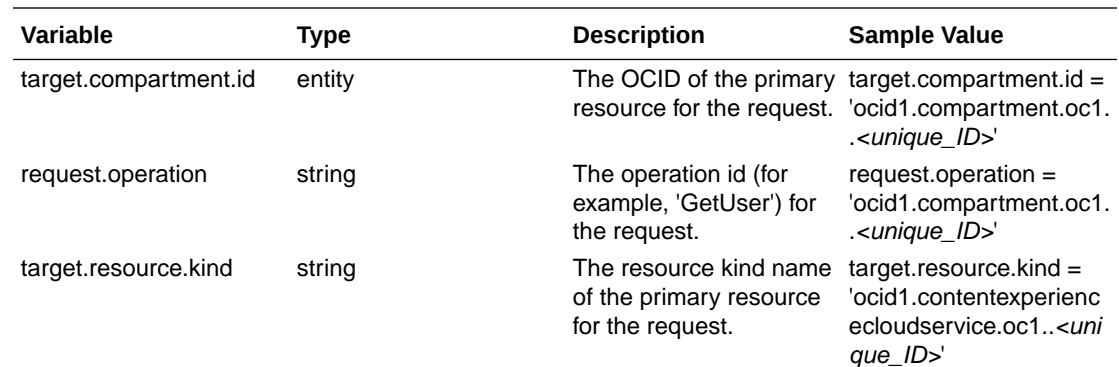

# Details for Verb and Resource-Type Combinations

Oracle Cloud Infrastructure offers a standard set of verbs to define permissions across Oracle Cloud Infrastructure resources (**Inspect**, **Read**, **Use**, **Manage**). These tables list the Oracle Content Management permissions associated with each verb. The level of access is cumulative as you go from **Inspect** to **Read** to **Use** to **Manage**.

#### **INSPECT**

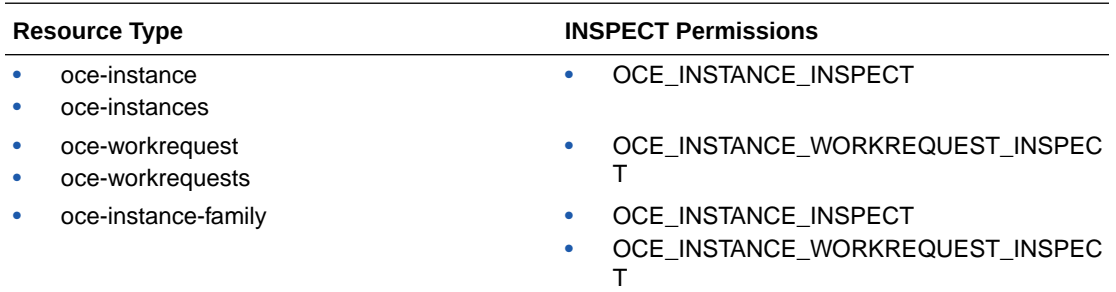

#### **READ**

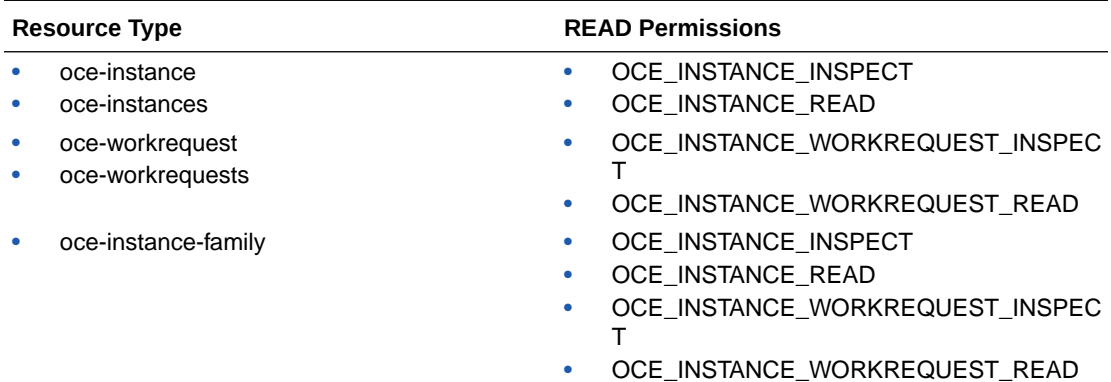

#### **USE**

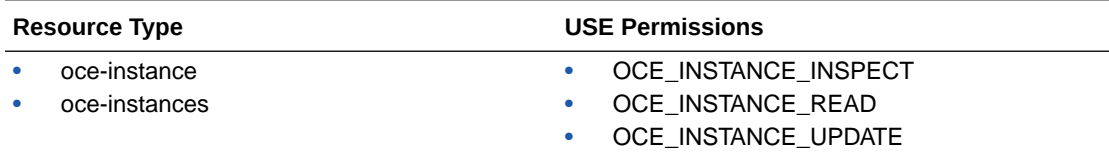

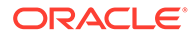

<span id="page-222-0"></span>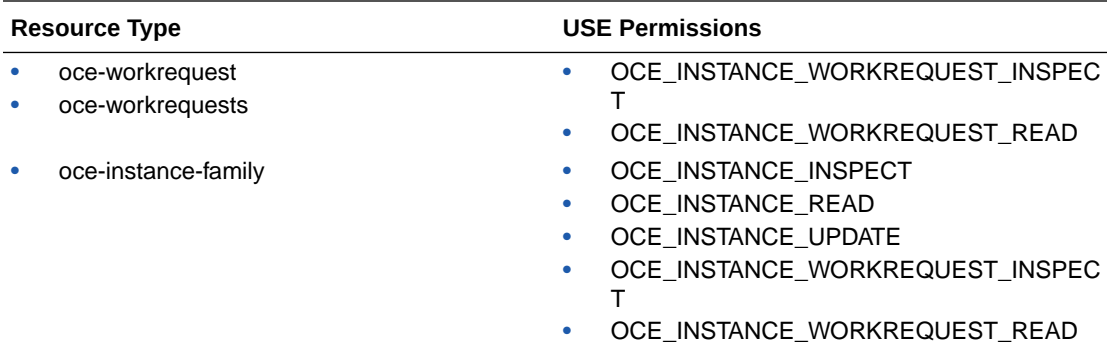

#### **MANAGE**

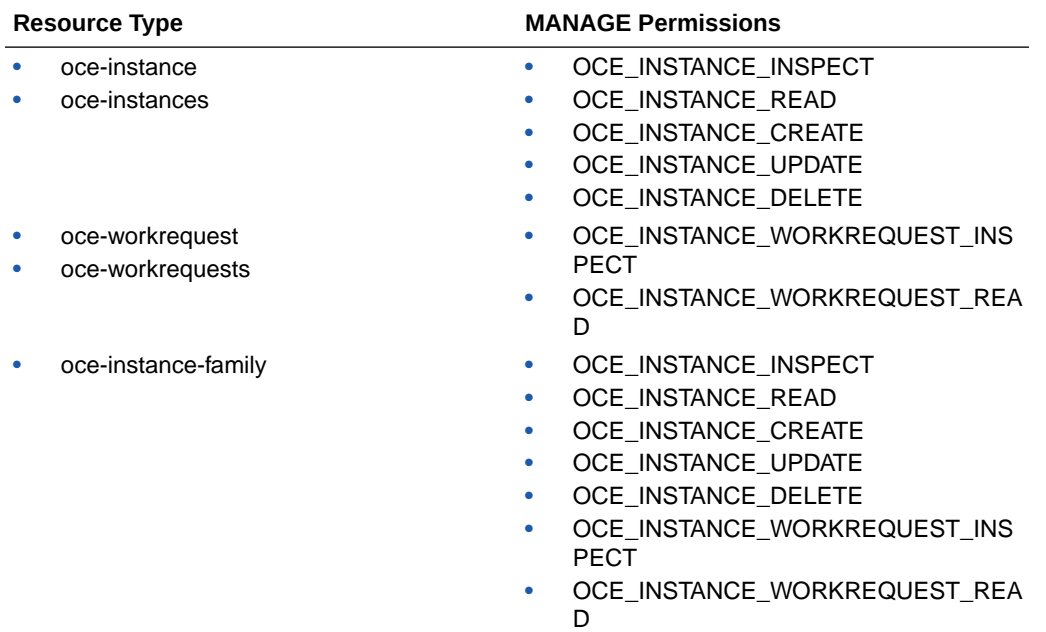

# Permissions Required for Each API Operation

This table shows the API operations available for Oracle Content Management, grouped by resource type.

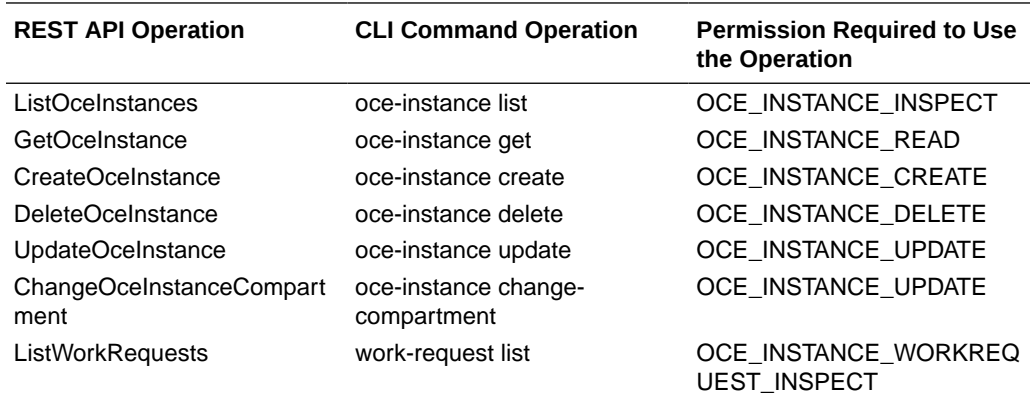

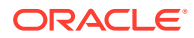

<span id="page-223-0"></span>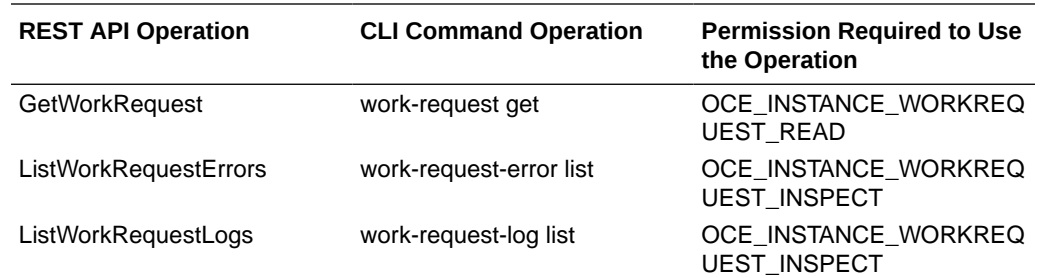

# Example Policy Statements to Manage Oracle Content Management **Instances**

Here are typical policy statements that you might use to authorize access to Oracle Content Management instances.

When you create a policy for your tenancy, you grant users access to all compartments by way of [policy inheritance.](https://docs.cloud.oracle.com/iaas/Content/Identity/Concepts/policies.htm#Policy2) Alternatively, you can restrict access to individual Oracle Content Management instances or compartments.

**Let users in the Administrators group fully manage any Oracle Content Management instance**

```
# Full admin permissions (CRUD)
allow group Administrators to manage oce-instances in tenancy
allow group Administrators to manage oce-workrequests in tenancy
```

```
# Full admin permissions (CRUD) using family
allow group Administrators to manage oce-instance-family in tenancy
```
#### **Let users in the group1 group inspect any Oracle Content Management instance and their associated work requests**

# Inspect permissions (list oce instances and work requests) using metaverbs: allow group group1 to inspect oce-instances in tenancy allow group group1 to inspect oce-workrequests in tenancy

```
# Inspect permissions (list oce instances and work requests) using 
permission names:
allow group group1 to {OCE_INSTANCE_INSPECT} in tenancy
allow group group1 to {OCE_INSTANCE_WORKREQUEST_INSPECT} in tenancy
```
#### **Let users in the group2 group read details about any Oracle Content Management instance and their associated work requests**

# Read permissions (read complete oce instance and work request metadata) using metaverbs:

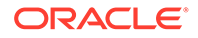

<span id="page-224-0"></span>allow group group2 to read oce-instances in tenancy allow group group2 to read oce-workrequests in tenancy

```
# Read permissions (read complete oce instance and work request 
metadata) using permission names:
allow group group2 to {OCE_INSTANCE_INSPECT, OCE_INSTANCE_READ} in
tenancy
allow group group2 to {OCE_INSTANCE_WORKREQUEST_INSPECT,
OCE INSTANCE WORKREQUEST READ} in tenancy
```
#### **Let users in the group3 group read all Oracle Content Management instances and read their associated work requests**

# Use permissions (read on oce instance, read on work request) using metaverbs: allow group group3 to use oce-instances in tenancy allow group group3 to read oce-workrequests in tenancy

```
# Use permissions (read on oce instance, read on work request) using 
permission names:
allow group group3 to {OCE_INSTANCE_INSPECT, OCE_INSTANCE_READ,
OCE INSTANCE UPDATE} in tenancy
allow group group3 to {OCE_INSTANCE_WORKREQUEST_INSPECT,
OCE INSTANCE WORKREQUEST READ} in tenancy
```
#### **Let users in the group4 group manage any Oracle Content Management instance and their associated work requests**

# Manage permissions (use/delete on oce instance, read/cancel on work request) using metaverbs: allow group group4 to manage oce-instances in tenancy allow group group4 to manage oce-workrequests in tenancy

```
# Manage permissions (use/delete on oce instance, read/cancel on work 
request) using permission names:
allow group group4 to {OCE_INSTANCE_INSPECT, OCE_INSTANCE_READ,
OCE INSTANCE UPDATE, OCE INSTANCE CREATE, OCE INSTANCE DELETE} in
tenancy
allow group group4 to {OCE_INSTANCE_WORKREQUEST_INSPECT,
OCE INSTANCE WORKREQUEST READ} in tenancy
```
# Service Events

Actions that you perform on Oracle Content Management instances emit events. You can use the Oracle Cloud Console to define rules that trigger a specific action when an event occurs. For example, you might define a rule that sends a notification to administrators when someone deletes an instance. See [Overview of Events](https://docs.cloud.oracle.com/iaas/Content/Events/Concepts/eventsoverview.htm) and [Get](https://docs.cloud.oracle.com/iaas/Content/Events/Concepts/eventsgetstarted.htm) [Started with Events](https://docs.cloud.oracle.com/iaas/Content/Events/Concepts/eventsgetstarted.htm).

This table lists the Oracle Content Management events that you can reference.

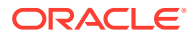

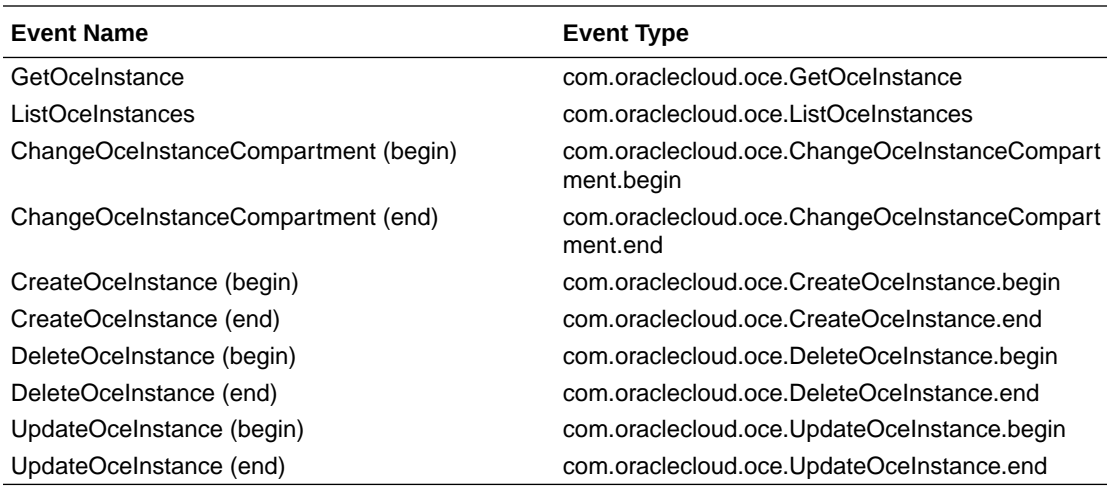

#### **Example**

This example shows information associated with the event **CreateOceInstance (begin)**:

```
{
   "eventType": "com.oraclecloud.oce.CreateOceInstance.begin",
  "cloudEventsVersion": "0.1",
   "eventTypeVersion": "2.0",
   "source": "oce",
   "eventId": "<unique_ID>",
   "eventTime": "2019-10-10T04:33:06.133Z",
   "contentType": "application/json",
   "data": {
     "eventGroupingId": "ocid1.coreservicesworkrequest.oc1..<unique_ID>",
     "eventName": "CreateOceInstance",
     "compartmentId": "ocid1.compartment.oc1..<unique_ID>",
     "compartmentName": "my_compartment",
     "resourceName": "my_oce",
     "resourceId": "ocid1.contentexperiencecloudservice.oc1..<unique_ID>",
     "availabilityDomain": "<availability_domain>",
     "freeformTags": null,
     "definedTags": null,
     "identity": {
       "principalName": "admin",
       "principalId": "ocid1.user.oc1..<unique_ID>",
       "authType": "natv",
       "callerName": null,
       "callerId": null,
       "tenantId": "ocid1.tenancy.oc1..<unique_ID>",
       "ipAddress": "<ip_address>",
       "credentials": "ocid1.tenancy.oc1..<unique_ID>/
ocid1.user.oc1..<unique_ID>",
       "userAgent": null,
       "consoleSessionId": null
     },
...
```
# D Migrate Oracle Content Management

At some point, you might need to migrate an Oracle Content Management instance. For example, if you have Oracle Content Management instances that aren't running on Gen 2 Oracle Cloud Infrastructure (OCI) natively (that is, using the Oracle Cloud Console to manage service instances), Oracle recommends that you migrate those instances to this new *native* OCI environment. This will ensure that you'll enjoy the benefits and advances of Oracle's cloud platform in the future. Or you might want to move an instance running on Gen 2 OCI to a different region.

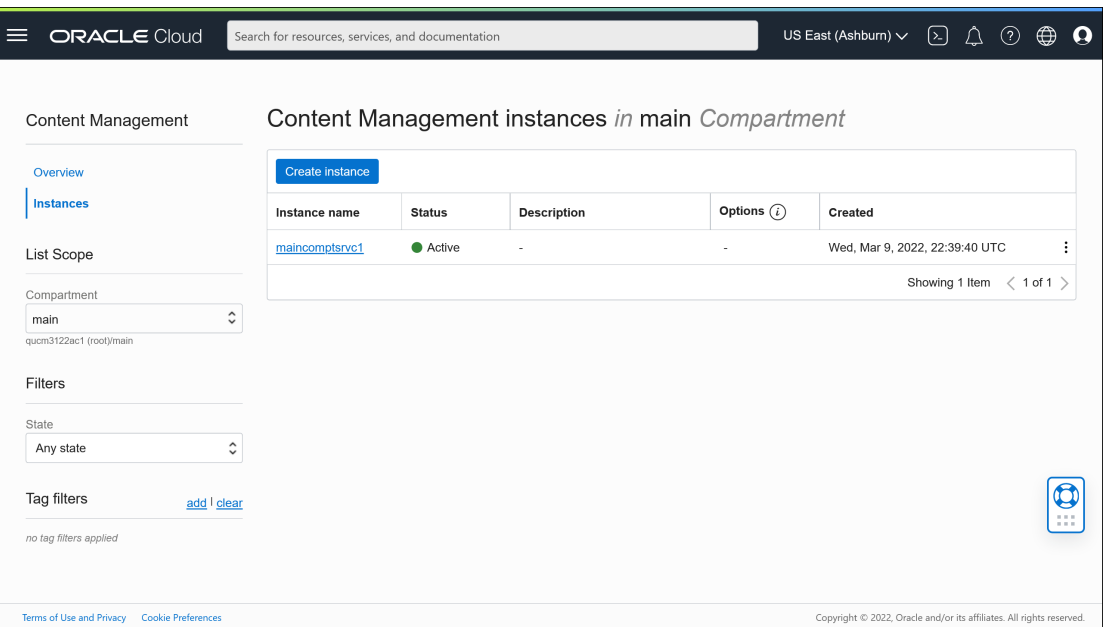

To initiate migration, you'll need to perform a few premigration steps and work with Oracle Support to schedule the migration.

The only automated migration paths currently supported are from these environments:

- [Oracle Content Management on OCI Gen 2, OCI Gen 1, or OCI Classic](#page-227-0)
- [Oracle Content Management on legacy Cloud Infrastructure using a non-metered](#page-230-0) [subscription](#page-230-0)

Automated migration from other deployment environments will be supported at a later date. For instances with limited data and files, a manual migration may be an option. Sign in to your Oracle Support account, and see [Migrating Legacy Oracle Content & Experience Cloud](https://support.oracle.com/epmos/faces/DocumentDisplay?id=2514619.1) [to Oracle Cloud Infrastructure \(OCI\)](https://support.oracle.com/epmos/faces/DocumentDisplay?id=2514619.1).

[You can also migrate files into Oracle Content Management as assets.](#page-242-0)

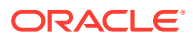

# <span id="page-227-0"></span>Migrate an Oracle Content Management Instance

If you have an Oracle Content Management instance running on Oracle Cloud Infrastructure (OCI) Gen 1 or OCI Classic, Oracle recommends that you migrate the instance to the new *native* OCI environment—Gen 2 OCI (that is, using the Oracle Cloud Console to manage service instances). This will ensure that you'll enjoy the benefits and advances of Oracle's cloud platform in the future. Or you might want to move an instance running on Gen 2 OCI to a different region.

#### **Note:**

If your instance is running on legacy Cloud Infrastructure using a nonmetered subscription, follow the steps in [Migrate an Oracle Content](#page-230-0) [Management Instance from Legacy Cloud Infrastructure](#page-230-0) instead.

To initiate migration, you'll need to perform a few steps prior to migration and work with Oracle Support to schedule the migration.

- **1.** [Create a new instance](#page-75-0) of Oracle Content Management on OCI with the Oracle Cloud Console. This will be the target instance your data will be migrated to. Do NOT use this instance until migration has been completed.
- **2.** Migrate your users and groups using the appropriate methods. If you're migrating from OCI Classic, you don't need to migrate your groups. Oracle is in the process of updating Oracle Cloud Infrastructure (OCI) regions to switch from Identity Cloud Service (IDCS) to Identity and Access Management (IAM) identity domains. All new Oracle Cloud accounts will automatically use IAM identity domains. Depending on whether your old instance (the *source*) and your new instance (the *target*) [use IAM identity domains or not,](#page-155-0) you'll use different methods to migrate your users.

#### **Exporting Users and Groups from Your Old Source Instance**

- If your source instance uses IDCS, use the IDCS user export and group export features to export your users and groups.
- If your source instance uses IAM, use the IAM [import users](https://docs.oracle.com/en-us/iaas/Content/Identity/datatransfer/overview.htm#export-user-accounts) and [import groups](https://docs.oracle.com/en-us/iaas/Content/Identity/datatransfer/overview.htm#export-groups) features to export your users and groups.

Make sure to preserve the user names so that roles and permissions can be migrated appropriately as part of the migration process. In the exported CSV file, it's the "User Name" entry.

#### **Importing Users and Groups to Your New Target Instance**

- If your target instance uses IDCS, use the IDCS user import and group import features to import your users and groups.
- If your target instance uses IAM, use the IAM [import users](https://docs.oracle.com/en-us/iaas/Content/Identity/datatransfer/overview.htm#import-user-accounts) and [import groups](https://docs.oracle.com/en-us/iaas/Content/Identity/datatransfer/overview.htm#import-groups) features to import your users and groups.
- **3.** [Prepare for migration](#page-228-0) by collecting information you'll need for your service request and creating a list of any integrations you have for steps you'll need to take after migration.
- **4.** [Submit a migration service request,](#page-228-0) and confirm the date and time of your migration.

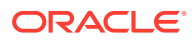

- <span id="page-228-0"></span>**5.** [Watch the progress of the migration](#page-229-0). Your service request will be updated as your migration progresses, and when it's done, you'll be asked to verify that your new instance is working as expected.
- **6.** [Finalize the migration](#page-229-0) by completing any steps necessary to migrate any integrations that your instance has with other services or applications.
- **7.** [Communicate the change to your users.](#page-230-0)

### Prepare for Migration

You need to gather some information to prepare for migration:

- Make a note of the URL of the new instance (the *target*) you created, to include it in your migration request.
- Make a note the URL of your old instance (the *source*), to include it in your migration request.
- Make an inventory of all integrations that your old instance has with any other services or applications, either directly or through REST API calls. If there are any such integrations, then you'll need to take some actions after the migration.

### Submit a Migration Request

When you're ready for your migration, you must submit a migration request to get the process started:

- **1.** Sign in to Oracle Cloud Support.
- **2.** Create a new service request.
- **3.** For the **Problem Type**, select **Service Instance Migration**, then select the option appropriate for your migration:
	- **From OCI-Gen1 to OCI-Gen2**
	- **From OCI-Gen2 to OCI-Gen2**
	- **From OCI-Classic to OCI-Gen2**
- **4.** Provide the following information in your service request:
	- The URL of your source instance (the instance you're migrating from)
	- The URL of your target instance (the instance you're migrating to)
	- If you use Akamai delivered by Oracle, mention that so we can update the URLs in your Akamai configuration after migration
- **5.** Provide the preferred date you would like migration to start. We recommend that you give two weeks advanced notice.

#### **Note:**

We'll attempt to schedule your migration based on your requested date, but this may not always be possible given competing ongoing activities.

**6.** Submit your service request.

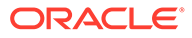

<span id="page-229-0"></span>After Oracle Support receives your migration service request, they'll work with you to finalize a date that works for you and Oracle, and the service request will be updated with the date and time your migration will start.

**7.** Confirm in the service request that you approve the migration start date and time.

Updates will be made to the service request to show how the migration is progressing. The data migration will be done at the back end; no action is required at your end other than to keep up with any service request updates, and to validate the migration after it's done.

### The Migration Process

Here's what happens during the migration:

**1.** Oracle Support updates the service request when migration begins.

#### **P** Important:

At this point, you must not make any changes to your old (source) instance. Any changes made after migration starts won't be migrated to your new instance.

- **2.** Your content and configuration data is exported from your old instance (the *source*), and imported into your new instance (the *target*).
- **3.** When the migration is complete, Oracle Support updates the service request, and you're asked to validate your new instance to make sure everything is working as expected.
- **4.** If you find any problems, note them in the service request. Oracle Support will work to resolve the issues, and will let you know through the service request when the instance is ready for validation.
- **5.** When everything is working as expected, note in the service request that you accept the migrated instance.
- **6.** Delete the old instance so you won't continue to be charged for it.

### Finalize the Migration

If your old instance integrated or communicated with other services or applications, either directly or through REST API calls, you might need to perform post-migration tasks.

The following items apply service-wide:

- Credentials aren't migrated, so you'll need to reconfigure user credentials for all integrations that use them.
- The Oracle Content Management URL pattern is different, so you'll need to update the URLs in your integrations that use them. The old URLs used the following pattern:

https://*<service-name>*-*<account-name>*.*<region>*.oraclecloud.com/documents

The new URLs used the following pattern:

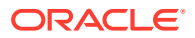

<span id="page-230-0"></span>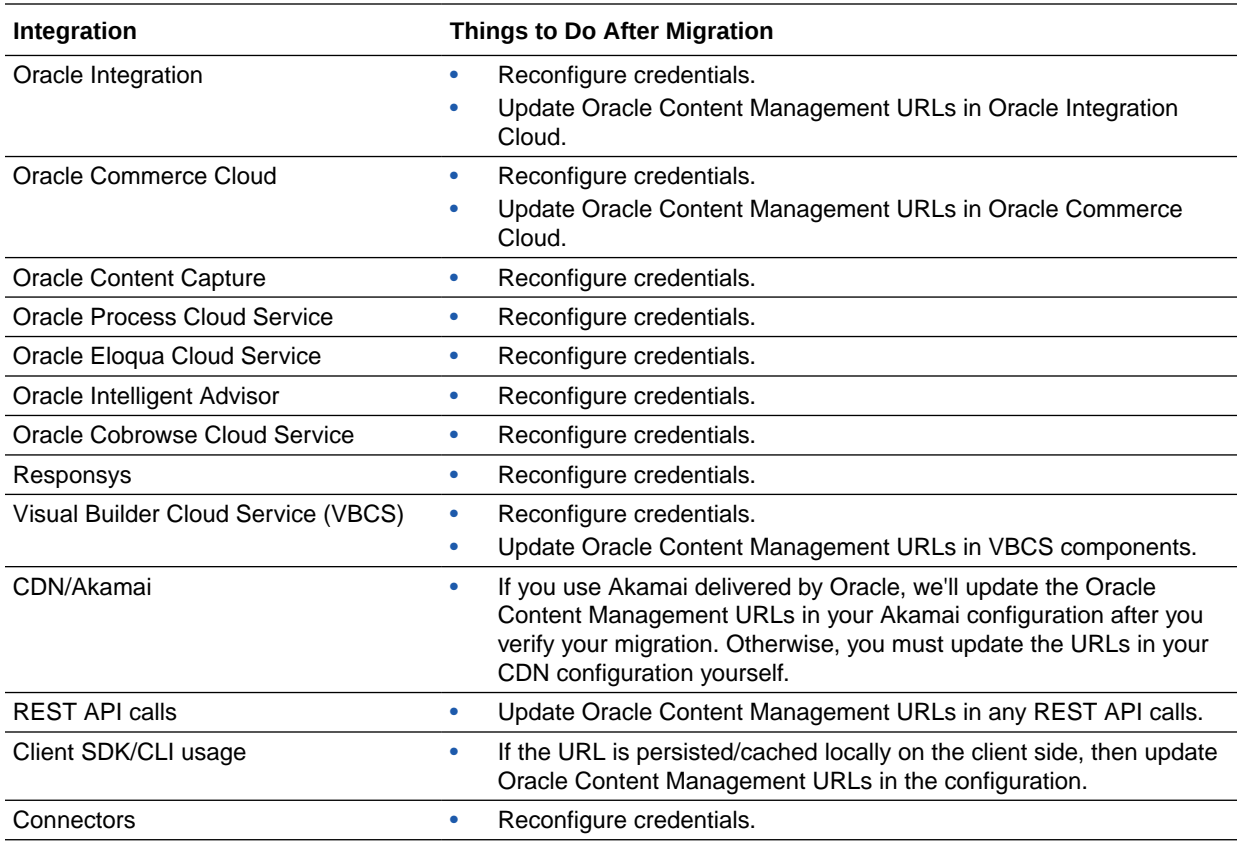

https://*<service-name>*-*<account-name>*.*<service-type>*.ocp.oraclecloud.com/documents

#### **Note:**

Any bookmarks to content on your old instance will no longer work because the URL of your new instance has changed.

### Communicate the Change to Users

Communicate the new service URL to your users. Desktop and mobile users will need to configure their devices with a new account and resynchronize all content.

# Migrate an Oracle Content Management Instance from Legacy Cloud Infrastructure

If you have Oracle Content Management instances running on legacy Cloud infrastructure using a non-metered subscription, Oracle recommends that you migrate those instances to the new *native* Oracle Cloud Infrastructure (OCI) environment—Gen 2 OCI (that is, using the Oracle Cloud Console to manage service instances). This will ensure that you'll enjoy the benefits and advances of Oracle's cloud platform in the future.

To initiate migration, you'll need to perform a few steps prior to migration and work with Oracle Support to schedule the migration.

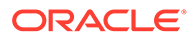

- **1.** Migrate your subscription to a universal credits subscription. Contact your Oracle Sales representative to assist you with this.
- **2.** [Create a new instance](#page-75-0) of Oracle Content Management on OCI with the Oracle Cloud Console. This will be the target instance your data will be migrated to. Do NOT use this instance until migration has been completed.
- **3.** Migrate your users from traditional cloud accounts to Oracle Identity Cloud Service (IDCS) accounts. Make sure to preserve user names so that roles and permissions can be assigned appropriately as part of the migration process. In the exported CSV file, the user name entry is called "User Login". The application roles will be assigned according to the user mapping.
- **4.** [Prepare for migration](#page-232-0) by collecting information you'll need for your service request and creating a list of any integrations you have for steps you'll need to take after migration.
- **5.** [Submit a migration service request,](#page-232-0) and confirm the date and time of your migration.
- **6.** [Watch the progress of the migration](#page-232-0). Your service request will be updated as your migration progresses, and when it's done, you'll be asked to verify that your new instance is working as expected.
- **7.** [Finalize the migration](#page-233-0) by completing any steps necessary to migrate any integrations that your instance has with other services or applications.
- **8.** [Migrate your sites that include assets](#page-234-0) and make them multilingual compliant.
- **9.** [Migrate your assets](#page-240-0) that were excluded from migration.
- **10.** [Communicate the change to your users.](#page-242-0)

### User Mapping

This table describes the mapping of Oracle Content Management permission groups to OCI application roles.

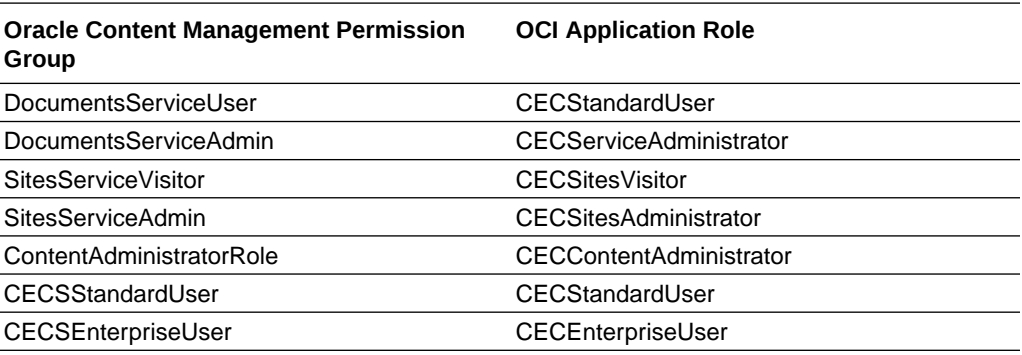

#### **Note:**

If the target IDCS domain already contains a user with the same user name, the user will be assigned the OCI application roles corresponding to the user's Oracle Content Management permission groups.

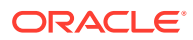

### <span id="page-232-0"></span>Prepare for Migration

- Make a note of the URL of the new instance (the *target*) you created, to include it in your migration request.
- Make a note the URL of your old instance (the *source*), to include it in your migration request.
- Make an inventory of all integrations that your old instance has with any other services or applications, either directly or through REST API calls. If there are any such integrations, then you'll need to take some actions after the migration.

# Submit a Migration Service Request

When you're ready for your migration, you must submit a migration request to get the process started:

- **1.** Sign in to Oracle Cloud Support.
- **2.** Create a new service request.
- **3.** For the **Problem Type**, select **Service Instance Migration**, then choose **From Non-Metered Subscription to OCI-Gen2**.
- **4.** Provide the following information in your service request:
	- The URL of your source instance (the instance you're migrating from)
	- The URL of your target instance (the instance you're migrating to)
	- If you use Akamai delivered by Oracle, mention that so we can coordinate a time to update the URLs in your Akamai configuration after migration
- **5.** Provide the preferred date you would like migration to start. We recommend that you give two weeks advanced notice.

#### **Note:**

We'll attempt to schedule your migration based on your requested date, but this may not always be possible given competing ongoing activities.

**6.** Submit your service request.

After Oracle Support receives your migration service request, they'll work with you to finalize a date that works for you and Oracle, and the service request will be updated with the date and time your migration will start.

**7.** Confirm in the service request that you approve the migration start date and time.

Updates will be made to the service request to show how the migration is progressing. The data migration will be done at the back end; no action is required at your end other than to keep up with any service request updates, and to validate the migration after it's done.

# The Migration Process

Here's what happens during the migration:

**1.** Oracle Support updates the service request when migration begins.

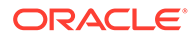

#### <span id="page-233-0"></span>**Important:**

At this point, you must not make any changes to your old (source) instance. Any changes made after migration starts won't be migrated to your new instance.

- **2.** Your content and configuration data is exported from your old instance (the *source*), and imported into your new instance (the *target*).
- **3.** When the migration is complete, Oracle Support updates the service request, and you're asked to validate your new instance to make sure everything is working as expected.
- **4.** If you find any problems, note them in the service request. Oracle Support will work to resolve the issues, and will let you know through the service request when the instance is ready for validation.
- **5.** When everything is working as expected, note in the service request that you accept the migrated instance.

#### **Note:**

The old instance will remain up so that you can refer back to it for validation. You'll also need it to [migrate any sites that use assets](#page-234-0), and to [migrate any](#page-240-0) [other assets](#page-240-0) that were excluded during migration.

### Finalize the Migration

If your old instance integrated or communicated with other services or applications, either directly or through REST API calls, you might need to perform post-migration tasks.

The following items apply service-wide:

- Review the OCI application roles, and assign roles that didn't exist in your source instance, such as the CECRepositoryAdministrator application role.
- Reconfigure user credentials for all integrations that use them. Credentials aren't migrated.
- The Oracle Content Management URL pattern is different, so you'll need to update the URLs in your integrations that use them. The old URLs used the following pattern:

https://*<service-name>*-*<account-name>*.*<region>*.oraclecloud.com/documents

The new URLs used the following pattern:

https://*<service-name>*-*<account-name>*.*<service-type>*.ocp.oraclecloud.com/ documents

- Reconfigure [CORS](#page-127-0) and [embedded content](#page-128-0) settings. Target service settings aren't migrated.
- Standard sites will be migrated, but enterprise sites won't. Manually migrate enterprise sites and any digital assets and content items that are associated with

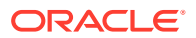

the sites by creating a template for each enterprise site, exporting the template from the source instance, and importing it into the target instance.

Remove or update any custom controllers used in migrated sites.

<span id="page-234-0"></span>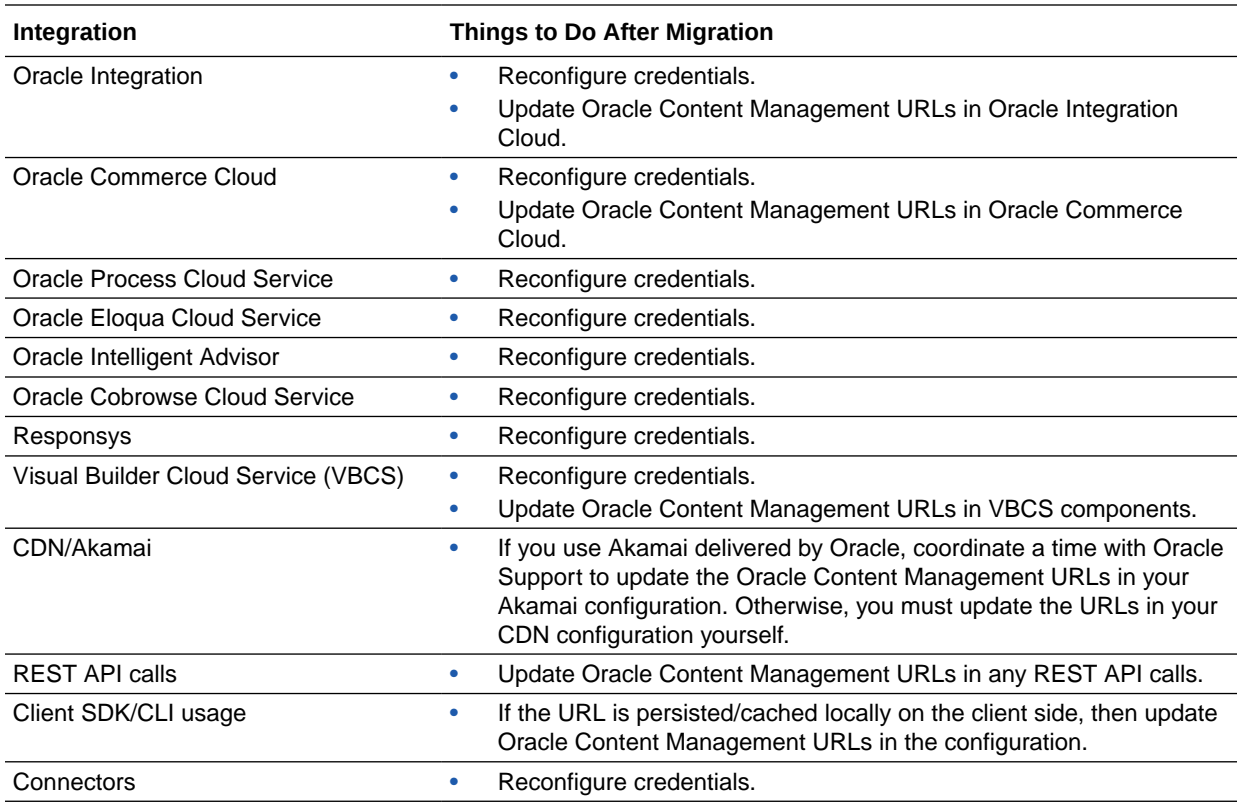

#### **Note:**

Any bookmarks to content on your old instance will no longer work because the URL of your new instance has changed.

## Migrate Your Sites That Include Assets

Sites that *don't* include assets will be migrated automatically, but sites that *do* include assets require some additional steps to make them work in your new Oracle Content Management instance.

- **1.** [Install the Oracle Content Management Toolkit.](#page-235-0)
- **2.** [Register the target server.](#page-235-0)
- **3.** [Migrate a site.](#page-235-0)
- **4.** [Perform post-migration steps.](#page-236-0)
- **5.** [Make your migrated site multilingual site \(MLS\) compliant.](#page-236-0)

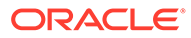

### <span id="page-235-0"></span>Install the Oracle Content Management Toolkit

The "cec migrate-site" command is new, so you'll need to install the Oracle Content Management Toolkit from webclient git repository even if you've downloaded and installed it previously.

Follow the directions on [sites toolkit page](https://github.com/oracle/content-and-experience-toolkit/tree/master/sites) to download and install the Oracle Content Management Toolkit.

### Register the Target Server

Register the connection details for the target server (the server you're migrating your sites to):

```
> cec register-server <target server name>
          -e http://<target server>:<target port>
          -u <target username> -p <target password>
           -t pod_ec
```
- The <target server name> is used to identify the target endpoint and can be any name you choose.
- The <target\_server> and <target\_port> make up the URL you use to access the target server.
- The <target\_username> and <target\_password> must be the user name and password for the person who will export the site templates from the source server so that there won't be permission problems when the templates are imported during migration.
- The value "pod ec" is the target server type, used to identify what type of server the instance is built on.

### Migrate Your Sites

To migrate your sites, perform the following steps:

- **1.** On the source server, create templates from each site that includes assets.
- **2.** On the source server, export each template. Make sure you perform this step as the user you referenced when you registered the target server.
- **3.** On the target server, sign in as a repository administrator (a user with the CECRepositoryAdministrator role). Then, create a repository for the assets that will be imported with the template.
- **4.** For each downloaded template, run the following command, replacing  $\leq$  site name  $>$  with the name you want the site to have on the target server:

```
> cec migrate-site <site name>
--template <template path and name>
--destination <registered target server name>
--repository <repository name>
```
**5.** On the target server, share the migrated sites and assets appropriately.

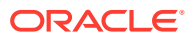

### <span id="page-236-0"></span>Post-Migration Steps

After you've migrated your site, it will run using Content REST v1.1 calls. This may cause some issues that need to be resolved before the site runs correctly. Take a look at the following to determine what you need to do:

- If you're using the ContentSDK, your calls will be automatically updated to use v1.1 Content REST calls.
- If your content layouts do not say they support v1.1, the ContentSDK will also add in the "data" entry ( $v1.0$ ) in the response which will simply point to the "fields" entry ( $v1.1$ ) so your templates may continue to work without change.
- If you are using the "fields.type.equals=" v1.0 Content REST syntax in your additional query string, we do try to parse and modify this to be v1.1 syntax but you should validate this.
- If you are making any direct (rather than via the ContentSDK) Content REST v1.0 calls these will fail. You will need to fix your custom code and upgrade these calls.
- Likewise you need any custom content queries that make "fields.type.equals=" v1.0 syntax to be 'q=(type eq "..")' syntax.
- "updateddate" vs. "updatedDate": This is supposedly being fixed by CaaS but until we get an EC build where the Content REST v1.1 API supports both values, you need to change any "updateddate" values to be the camelCase: "updatedDate" value.

### Make Your Migrated Site Multilingual Site (MLS) Compliant

Once you have your site running correctly, you then need to make your site MLS compliant. If you were to create an Enterprise site in an External Compute server, it would require a default language and localization policy. As your site was copied across, it is a non-MLS site so you need to upgrade it to an MLS site to ensure you can support future functionality.

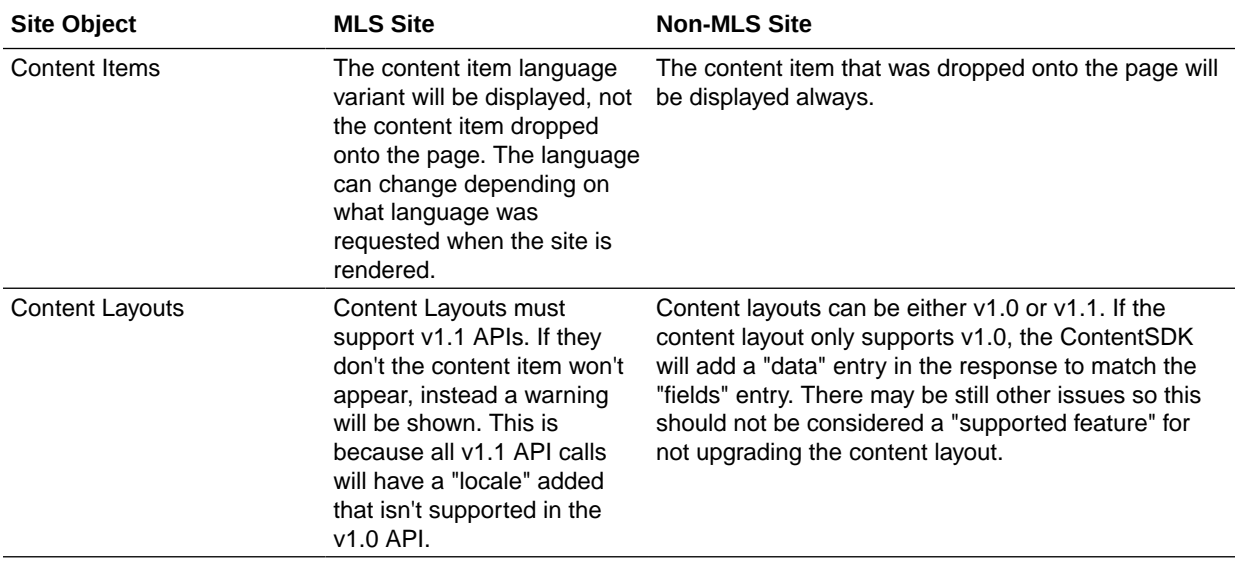

The following table shows the differences between MLS and non-MLS sites.

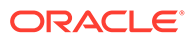

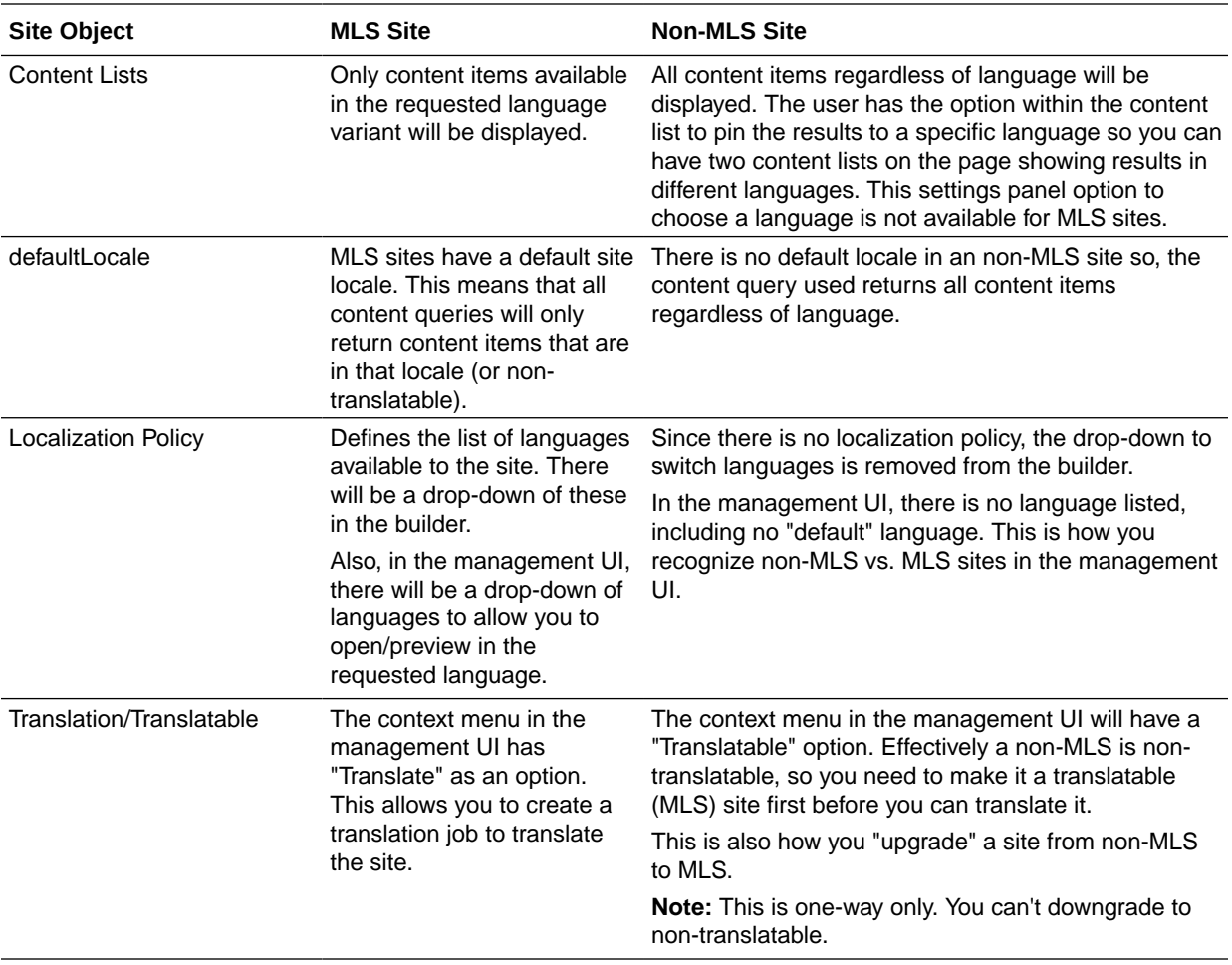

Before you can turn your site into an MLS site, you need to do the following:

- Upgrade all of your content layout components to support Content REST APIs v1.1
- Upgrade any "additional query strings" in your content lists in the site to be Content REST API v1.1 compatible

Then, if you happen to have any custom component code that makes Content REST calls you also need to upgrade these to make v1.1 calls. This is uncommon since most content calls are made from content layouts.

#### **Upgrading Content Layouts**

#### **Specifying Supported Content REST API Versions**

Content layouts need to specify which version of the Content REST API they support. This is to ensure that the appropriate Content REST call is made to return the expected response data to the layout.

If you do not specify any version support it is assumed the content layout only supports v1.0.

The console will list the content layouts that are still on v1.0.

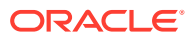

To allow your content layout to support other versions, add in the "contentVersion" property to your content layout object.

In this example, it says it supports all version between v1.0 and less than 2.0 (Note: 2.0 doesn't exist, but major version changes may introduce breaking changes)

```
// Content Layout
     definition.ContentLayout.prototype = {
           // Specify the versions of the Content REST API that are supported 
by the this Content Layout.
           // The value for contentVersion follows Semantic Versioning syntax.
           // This allows applications that use the content layout to pass 
the data through in the expected format.
     contentVersion: ">=1.0.0 <2.0.0",
           // Main rendering function:
           // - Updates the data to handle any required additional requests 
and support both v1.0 and v1.1 Content REST APIs
           // - Expands the Mustache template with the updated data
           // - Appends the expanded template HTML to the parentObj DOM 
element
     render: function (parentObj)
           {
```
#### **Handling v1.1 Response Changes**

The minimum you will need to do is to handle the Content REST API response change from: "data" to "fields". The simplest way to do this is to add back in the "data" property and point to the new "fields" property

```
render: function (parentObj)
       {
 ...
         if(!content.data)
         {
           content.data = content.fields;
         }
```
A better option is to change to use the v1.1 "fields" value throughout your content layouts. This will involve updating both your JavaScript and template code.

To fully support v1.1, you will need to handle the following Content REST API changes between v1.0 and v1.1:

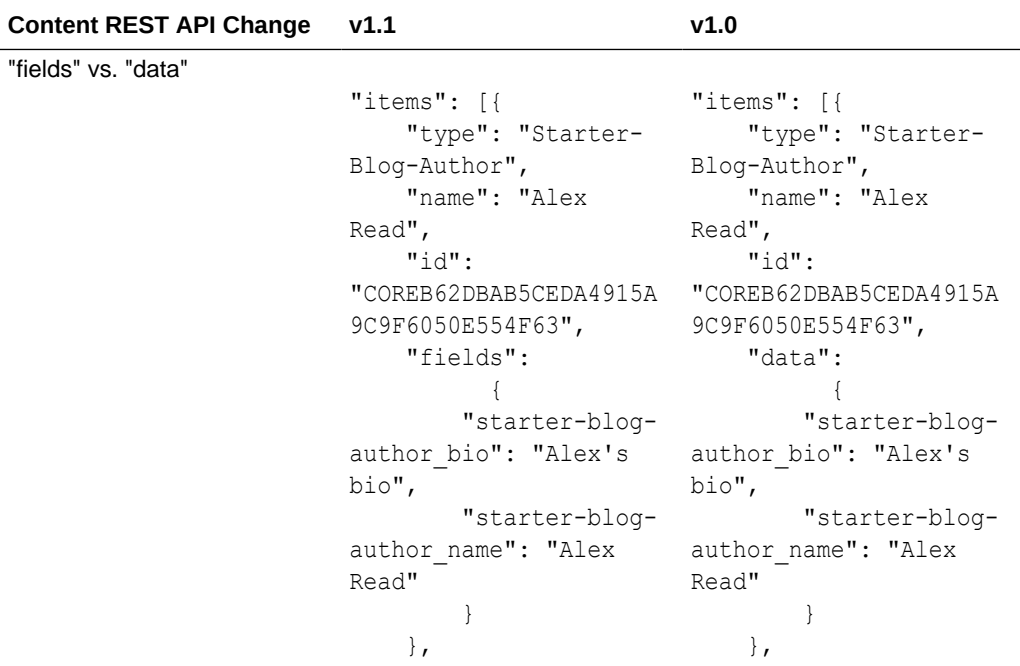

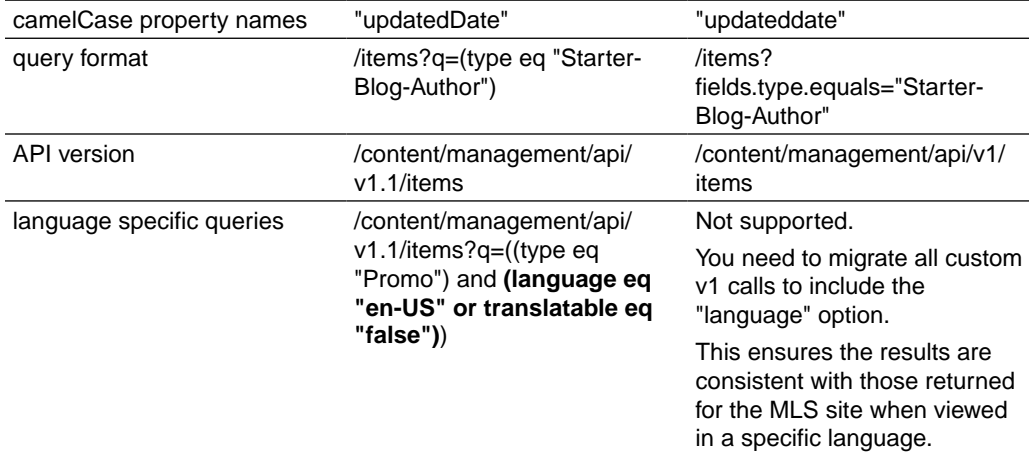

#### **Upgrading Content Query String**

You may be making Content API calls in any custom code so you need to validate all the custom code used by your site that is making Content REST API calls.

- **Custom Components**: Check the following components:
	- Content Layouts
	- Local Components
	- Section Layouts
	- Remote Components
- **Themes: JavaScript**: Though less likely, you may have JavaScript in your theme that is making custom Content REST API calls so those should also be validated.
- **Site Properties: Additional Query String**: Once you've validated that you have upgrade all your custom code making Content REST API calls you should also

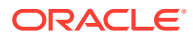

<span id="page-240-0"></span>upgrade the "Additional Query String" in any "Content List" components on any pages in your site. While we do try to parse and convert these at runtime, they should be upgraded to be compatible v1.1 Content REST calls for continued support.

#### **Converting a Non-MLS Site to MLS**

Once you've converted your site to fully support v1.1 Content REST APIs, you can add support for languages by changing into an MLS site.

If you select your site in the site management UI, you will see a "translatable" content menu option. Selecting this option will bring up a dialog asking you to choose a localization policy and a default language for the site from the list of required languages in the localization policy. If no localization policies exist, you will not be able to complete this step and you will first have to go to the content admin screens and create a localization policy with at least one required language.

After completing this step, your site will now render in the default locale. It will also allow you to switch to other locales specified in your localization policy.

You will need to validate that your site renders as expected in your default locale.

### Migrate Your Assets

Assets that are associated with sites will be migrated when you migrate your sites, but any assets that aren't associated with sites need to be migrated separately.

Before you begin migration, take into account the following points:

- Only assets associated with a collection can be migrated. If you want to migrate assets that aren't associated with a collection, you must add them to a collection before you can migrate them.
- Non-metered instances don't support languages on assets, so when you migrate your assets, the default language will be inherited from the default language of the repository. Make sure your repository's default language is set to the desired default language *before* you migrate your assets.
- Only published items will be migrated. If, after migration, you're missing items, confirm that the items have been published in the source instance.
- If any of your published items have draft versions, the draft versions will become the published versions on the target instance, and the original published versions from the source instance will be lost.
- In the non-metered version of Oracle Content Management, when viewing a content item, users could choose "Content Layout" view or "Content" view. "Content" view was replaced by **Content Form View** in the current version of Oracle Content Management, and "Content Layout" view was removed.

To migrate your assets, perform the following steps:

- **1.** If you haven't already done so, [install the Oracle Content Management Toolkit.](#page-235-0)
- **2.** Register the source and target servers.
- **3.** [Migrate a collection of assets.](#page-241-0)

### Register the Source and Target Servers

Register the connection details for the source and target servers.

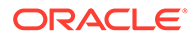

<span id="page-241-0"></span>Register the source server (the server you're migrating your assets from):

```
> cec register-server <source server name>
          -e http://<source server>:<source port>
          -u <source username> -p <source password>
           -t pod_ic
```
- The <source\_server\_name> is used to identify the source endpoint and can be any name you choose.
- The <source\_server> and <source\_port> make up the URL you use to access the source server.
- The  $\leq$ source username> and  $\leq$ source password> must be the user name and password for the person who can access the assets on the source server.
- The value "pod ic" is the source server type, used to identify what type of server the instance is built on.

Register the target server (the server you're migrating your assets to):

```
> cec-install % cec register-server <target server name>
          -e http://<source server>:<source port>
          -u <target username> -p <target password>
           -t pod_ec
```
- The <target server name> is used to identify the target endpoint and can be any name you choose.
- The <target\_server> and <target\_port> make up the URL you use to access the target server.
- The <target username> and <target password> must be the user name and password for the person who will own the assets on the target server.
- The value "pod\_ec" is the target server type, used to identify what type of server the instance is built on.

### Migrate a Collection of Assets

Migrate a collection of assets by running the following command:

> cec migrate-content <source\_collection\_name> --server <source server name> --destination <target server name> --repository <target repository name> --collection <target collection name> --channel <target channel name>

The assets will be created on the target server in the specified repository and will be associated with the collection and channel. If necessary, the collection and channel will be created automatically. The default language for all migrated assets will be the default language that is set in specified repository.

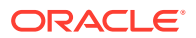

## <span id="page-242-0"></span>Communicate the Change to Users

Communicate the new service URL to your users. Desktop and mobile users will need to configure their devices with a new account and resynchronize all content.

# Migrate Files to Oracle Content Management Assets

If you currently manage your files in Oracle WebCenter Content or an external repository, there are many reasons to migrate to Oracle Content Management assets. This topic answers some of the questions you may have about migrating to help you decide how to proceed. For additional answers, refer to [File Migration FAQ](#page-248-0).

#### **Why should I migrate my content to Oracle Content Management assets?**

Moving your content to Oracle Cloud andOracle Content Management provides the following benefits:

- Bring your own license ([BYOL](https://www.oracle.com/a/ocom/docs/dc/bringyourownlicenseanduniversal.pdf)), simplifying cloud purchasing and consumption
- Autoscale your environment based on resource usage and user traffic
- Automated zero-downtime patching and upgrading
- [Continuous monitoring](https://docs.oracle.com/en-us/iaas/Content/Monitoring/Concepts/monitoringoverview.htm)
- Create a [private Oracle Content Management instance](#page-80-0) accessible only through **FastConnect**
- Built-in [high availability and disaster recovery](#page-64-0)
- [Always encrypted content](#page-58-0)

Converting your files to Oracle Content Management assets provides additional benefits:

- Secure REST APIs for content [management](https://docs.oracle.com/en/cloud/paas/content-cloud/rest-api-manage-content/index.html) and [delivery](https://docs.oracle.com/en/cloud/paas/content-cloud/rest-api-content-delivery/index.html)
- Full-text multilingual search
- Role-based search results
- Smart tagging powered by artificial intelligence (AI)
- Video lifecycle management from creation to streaming with CDN
- Site, portal, and microsite creation capabilities
- State-of-the-art digital asset management (DAM)
- Headless experiences
- Marketing collaboration
- Secure document management with granular permissions

#### **What are my migration options?**

Depending on the source and volume of files you're migrating, you use different methods to migrate your content.

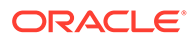

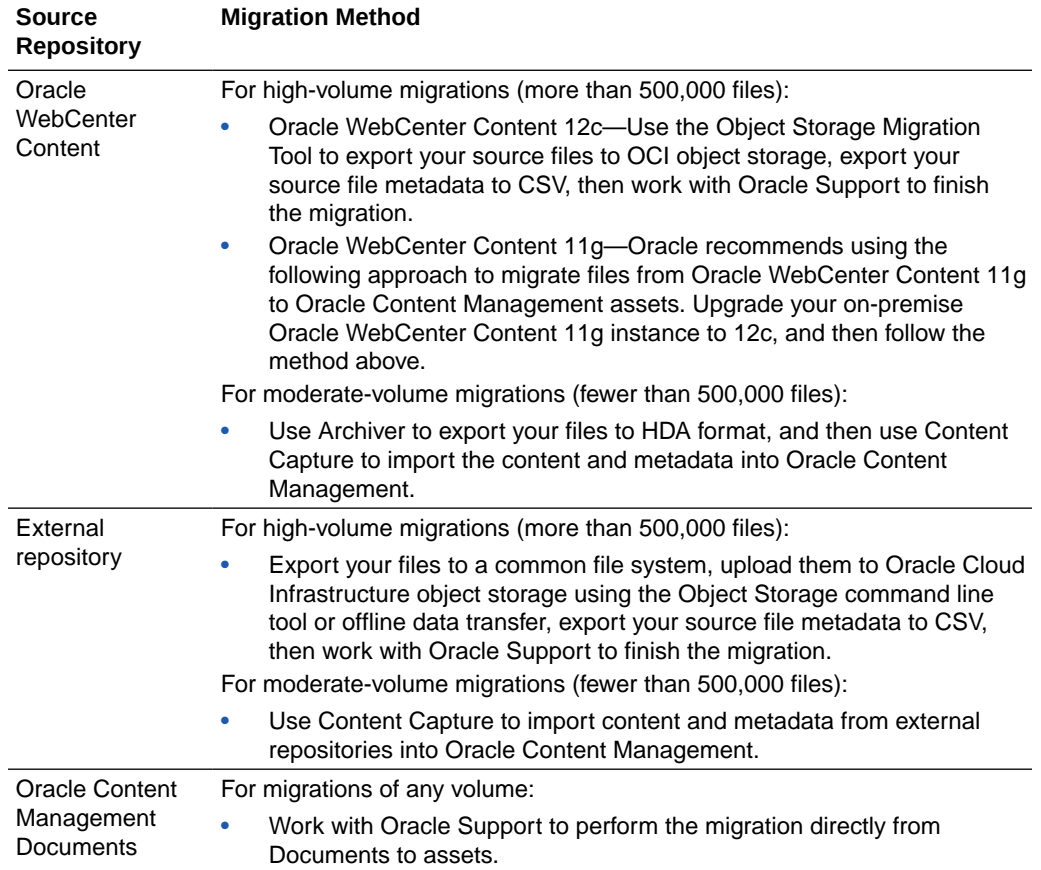

#### **What are the prerequisites for migration?**

- Define the target environment and provide the mapping from the source data to the target Oracle Content Management environment.
- Redefine your solution leveraging the features of Oracle Content Management, such as repositories, asset types, taxonomies, and such. This includes configuring the asset type to accept all of the file types (based on file extension) that will be migrated.
- Reimplement security using the Oracle Content Management features of groups, roles, repository security, and granular taxonomy security.
- Define the mapping between source (Oracle WebCenter Content, external repository, or Oracle Content Management Documents) and target (Oracle Content Management).

### Migration Process

Migrations follow these basic steps:

**1.** If a migration needs to follow a very specific schedule, submit a service request specifically to facilitate scheduling in advance. Otherwise you'll submit your service request in a later step. We recommend that you give two weeks advanced notice.

ORACLE®

#### **Note:**

You don't need to submit a service request if you're migrating fewer than 500,000 files from Oracle WebCenter Content (you can [use Archiver and](#page-247-0) [Content Capture](#page-247-0) to migrate a moderate number of files from Oracle WebCenter Content).

- **2.** [Map your source data structure and security](#page-254-0) to Oracle Content Management asset features.
- **3.** [Create an Oracle Content Management instance](#page-75-0).

#### **Note:**

This step isn't necessary if you already have an Oracle Content Management instance, for example, if you're migrating files from a Documents folder.

For large deployments you may want to:

- Set up the appropriate primary and non-primary environments for Oracle Content Management (for example, development, staging, and production) within the Oracle Cloud Infrastructure compartment.
- Enable Identity and Access Management (IAM) to support SSO and user/group synchronization between Active Directory and IAM for the staging identity stripe.
- **4.** Create the Oracle Content Management structure based on your planning. The repositories you create will be the targets your data will be migrated to. The target repositories and all associated taxonomies must remain empty until migration has been completed.
- **5.** Migrate your files and metadata to Oracle Content Management.

A "migration" targets a single asset type in a single repository. Thus, it's likely that you'll require multiple "migrations" to complete the transfer of your data. For example, the Accounts Payable department of a company may have multiple document types that will be represented by multiple new asset types: Invoice, Purchase Order, Shipping, and such. Each of these is a separate migration.

The migration can be divided into multiple migration passes.

- **a.** The primary pass is expected to migrate the bulk of the content and thus be the largest pass. While this migration proceeds the source system is assumed to still be in production.
- **b.** After the primary migration is complete, a "delta" migration can be performed which migrates only the changes that have occurred since the data export for the primary migration was produced.
- **c.** Multiple deltas are supported until a final delta is small enough to be completed in an acceptable downtime window.
- **d.** Prior to the final delta, the source system is shutdown for the last time. The delta migration is performed, after which you'll transition production to the new asset-based implementation.

Depending on the source and volume of files you're migrating, you'll perform different steps.

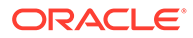

<span id="page-245-0"></span>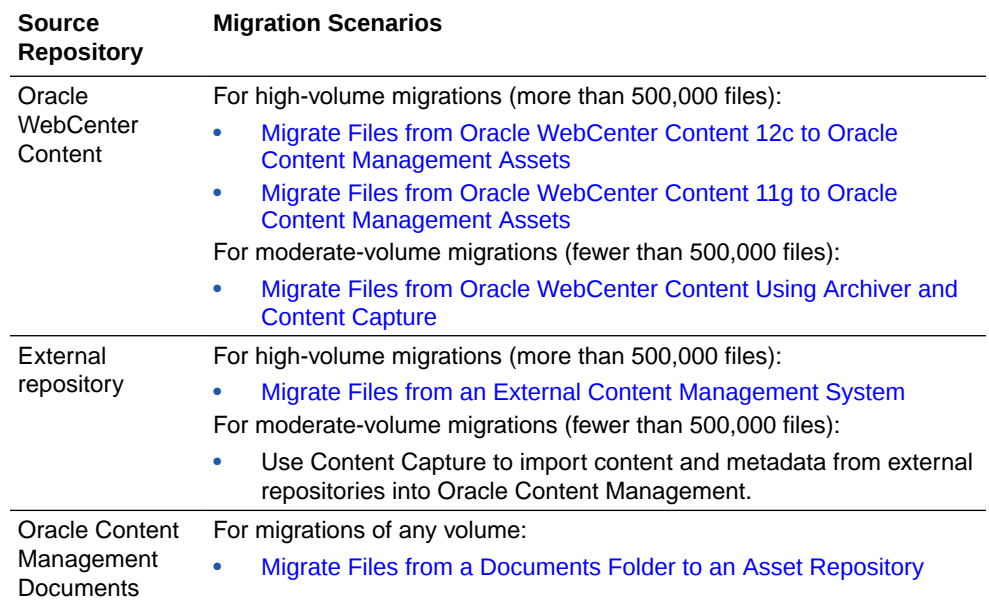

- **6.** Continue with the next migration (the next target repository and asset type) until all your files and metadata have been migrated.
- **7.** Communicate the change to your users.

#### [File Migration FAQ](#page-248-0)

# Migrate Files from Oracle WebCenter Content 12c to Oracle Content Management Assets

The May 2022 bundle patch for Oracle WebCenter Content 12.2.1.4.0 introduced Object Storage Migration Tool to migrate content from either a file or database storage location to Oracle Cloud Infrastructure object storage. This object storage migration tool leverages a given search criteria to identify documents, and then moves the corresponding files to the new storage provider. Leveraging searches allows for migrating content from different departments (or document types) at different times. It can also provide an "oldest first" approach or an "only the newest" approach. This migration can be performed while the system continues to operate in production.

The following procedure assumes you've already started a service request, mapped your source data structure and security to Oracle Content Management asset features, created your Oracle Content Management instance, and created the asset structure in Oracle Content Management.

To migrate files from Oracle WebCenter Content 12c, perform the following steps:

**1.** Create an Oracle Cloud Infrastructure object storage bucket for Oracle WebCenter Content.

Although you can create your object storage bucket in any compartment, using the compartment you created for Oracle Content Management during Oracle Content Management instance creation is the most efficient. Consider the following:

- The easiest and fastest migration occurs when the bucket for the source content is created within the Oracle Content Management compartment.
- If the files are uploaded to a compartment in a distant physical location, copying the content to Oracle Content Management will take longer.

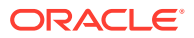

<span id="page-246-0"></span>• In order for the migration tool to reach the content in a separate compartment, a security grant is required to allow access to the content.

Allow service CEC to manage object-family in tenancy

Allow service objectstorage-us-ashburn-1 to manage objectfamily in tenancy

- **2.** Use the [Object Storage Migration Tool](https://docs.oracle.com/en/middleware/webcenter/content/12.2.1.4/webcenter-content-admin/managing-file-store-system.html#GUID-00AC2C12-AE54-41E7-B5B2-33670819ECA8) to export your source files from WebCenter Content to Oracle Cloud Infrastructure object storage.
	- **a.** The Object Storage Migration Tool is in a new WebCenter Content component (OCIObjectStorage). If necessary, enable the component via the Advanced Component Manager.
	- **b.** Configure the Oracle WebCenter Content instance to point to the object storage bucket.
	- **c.** The migration tool works with the My Saved Queries feature of the Content Server. Define a search query for the files you want to migrate using the Search Builder form.
	- **d.** Run a **Direct Transfer** migration to migrate the files from Oracle WebCenter Content to Oracle Cloud Infrastructure object storage.
	- **e.** If you want the migration utility to clean up the Oracle WebCenter Content system, run the clean-up process.
	- **f.** The migration utility runs a verification process to ensure that all the documents selected using the saved search were picked up during the migration job run.
- **3.** [Export source file metadata to CSV.](#page-259-0) You'll send this metadata file with your migration service request so that the source content can be properly mapped to the target environment.
- **4.** [Submit a file migration service request,](#page-264-0) keeping up with any updates to the service request, and providing information to Oracle Support and the migration team as necessary. Oracle Support will work with you and the migration team to gather additional required details, finalize a migration date, and execute the migration.

# Migrate Files from Oracle WebCenter Content 11g to Oracle Content Management Assets

Oracle recommends using the following approach to migrate files from Oracle WebCenter Content 11g to Oracle Content Management assets. Upgrade your on-premise Oracle WebCenter Content 11g instance to 12c (May 2022 bundle patch for Oracle WebCenter Content 12.2.1.4.0), and then follow the procedure for [migrating files from 12c.](#page-245-0)

# Migrate Files from an External Content Management System

Content can be migrated from any external content management system to Oracle Content Management using the CSV-based migration approach. Content needs to be exported and made available in a file system along with the relevant metadata in CSV format.

The following procedure assumes you've already mapped your source data structure and security to Oracle Content Management asset features, created your Oracle Content Management instance, and created the asset structure in Oracle Content Management.

To migrate files from an external content management system, perform the following steps:

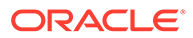

- <span id="page-247-0"></span>**1.** Export the source content to a common file system using an export tool or bulk download. Oracle Consulting or a partner can help with this.
- **2.** [Upload the source files to an Oracle Cloud Infrastructure object storage bucket.](#page-259-0)
- **3.** [Export source file metadata to CSV.](#page-259-0) You'll send this metadata file with your migration service request so that the source content can be properly mapped to the target environment.
- **4.** [Submit a file migration service request,](#page-264-0) keeping up with any updates to the service request, and providing information to Oracle Support and the migration team as necessary. Oracle Support will work with you and the migration team to gather additional required details, finalize a migration date, and execute the migration.

# Migrate Files from Oracle WebCenter Content Using Archiver and Content Capture

You can migrate Oracle WebCenter Content environments of moderate volume (less than 500,000 files) using Archiver and Content Capture. The Archiver tool, provided with Oracle WebCenter Content, can export document metadata and the corresponding files based on a provided search criteria. Content Capture, part of Oracle Content Management, can import files in bulk and process them automatically before uploading them to Oracle Content Management. Content Capture implicitly understands the Archiver output file format, simplifying the process of migrating documents from Oracle WebCenter Content to Oracle Content Management.

The following procedure assumes you've already mapped your source data structure and security to Oracle Content Management asset features, created your Oracle Content Management instance, and created the asset structure in Oracle Content Management.

To migrate files from Oracle WebCenter Content using Archiver and Content Capture, perform the following steps:

**1.** [Use Archiver to manually export your source files](https://docs.oracle.com/en/middleware/webcenter/content/12.2.1.4/webcenter-content-admin/exporting-data-archives.html#GUID-F2F450E6-15BF-404D-ADE9-B3C4836B6F4E) from Oracle WebCenter Content into HDA format.

For traditional Oracle WebCenter Content systems, the file content is stored either on the file system or in the database. The Archiver tool, provided by Oracle WebCenter Content, can be used to export file metadata and the corresponding files. Archiver exports content based on a provided search criteria. You can build conditions referencing system or custom metadata fields.

For each Archiver export definition, Archiver creates a folder on the Oracle WebCenter Content server in the shared file space under the Weblogic domain. Within the export folder, Archiver creates subfolders for each performed export by date. The date folders store the metadata and files.

More details about how the Archiver works, can be found at the following links:

- [Managing Archives, Collections, and Batch Files](https://docs.oracle.com/en/middleware/webcenter/content/12.2.1.4/webcenter-content-admin/managing-archives-collections-and-batch-files.html#GUID-D6CDC8D3-28E7-42B5-99F9-096D0BFCAC82)
- [Archive and Migration Strategies](https://docs.oracle.com/en/middleware/webcenter/content/12.2.1.4/webcenter-content-admin/archive-and-migration-strategies.html#GUID-5FC0A4D1-8014-44D8-B017-6BBFD0A22B3F)
- **2.** Use Content Capture's file import agent to import the content and metadata from the exported HDA files into Oracle Content Management. You configure Content Capture to target the asset repository you created in Oracle Content Management, map the metadata fields from the HDA files to the fields in the Oracle Content Management asset types, and specify how you want your content files and attachments to be processed. Content Capture then uploads the

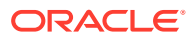

contents of the archive folder to your repository in Oracle Content Management, and copies the corresponding metadata into the new assets.

### <span id="page-248-0"></span>Migrate Files from a Documents Folder to an Asset Repository

You migrate files from a single Documents folder to a single asset type in a single repository. All files in the Documents folder and its subfolders will be migrated.

The following procedure assumes you've already mapped your source data structure and security to Oracle Content Management asset features and created the asset structure in Oracle Content Management.

To migrate files from a Documents folder to an asset repository, submit a service request:

- **1.** Sign in to Oracle Cloud Support.
- **2.** Create a new service request.
- **3.** For the **Product**, select **Oracle Content Management**.
- **4.** For the **Problem Type**, select **Service Instance Migration**.
- **5.** Submit your service request. Then make sure to keep up with any service request updates so you can provide additional information when necessary.
- **6.** Oracle Support will work with you to gather additional required details about your migration, including your source and target information, field mappings, and taxonomy definitions.
- **7.** After the details are gathered, Oracle Support will coordinate with the migration team to finalize a migration date that works for you and Oracle. The service request will be updated with the date and time your migration will start.
- **8.** After you confirm in the service request that you approve the migration start date and time, Oracle Support and the migration team will execute your migration request. Updates will be made to the service request to show how the migration is progressing. The data migration will be done at the back end; no action is required at your end other than to keep up with any service request updates, and to validate the migration after it's done.

Your files are managed in the following way during migration:

- The migration process leaves the original files in the source Documents folders.
- For each new asset created during migration, a secondary reference to the original file is made. The files are not copied.
- You're responsible for validating that the migration was successful. Once satisfied, you delete the files and folders from Documents.
- After you delete the files from Documents, the references from Documents are removed.

### File Migration FAQ

These questions are grouped into the following categories:

- **[General Questions](#page-249-0)**
- [Oracle WebCenter Content Questions](#page-252-0)

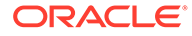

#### <span id="page-249-0"></span>**General Questions**

**1. What are the benefits of migrating my content to Oracle Content Management assets?**

Moving your content to Oracle Cloud andOracle Content Management provides the following benefits:

- Bring your own license ([BYOL](https://www.oracle.com/a/ocom/docs/dc/bringyourownlicenseanduniversal.pdf)), simplifying cloud purchasing and consumption
- Autoscale your environment based on resource usage and user traffic
- Automated zero-downtime patching and upgrading
- [Continuous monitoring](https://docs.oracle.com/en-us/iaas/Content/Monitoring/Concepts/monitoringoverview.htm)
- Create a [private Oracle Content Management instance](#page-80-0) accessible only through FastConnect
- Built-in [high availability and disaster recovery](#page-64-0)
- [Always encrypted content](#page-58-0)

Converting your files to Oracle Content Management assets provides additional benefits:

- Secure REST APIs for content [management](https://docs.oracle.com/en/cloud/paas/content-cloud/rest-api-manage-content/index.html) and [delivery](https://docs.oracle.com/en/cloud/paas/content-cloud/rest-api-content-delivery/index.html)
- Full-text multilingual search
- Role-based search results
- Smart tagging powered by artificial intelligence (AI)
- Video lifecycle management from creation to streaming with CDN
- Site, portal, and microsite creation capabilities
- State-of-the-art digital asset management (DAM)
- Headless experiences
- Marketing collaboration
- Secure document management with granular permissions

#### **2. What are the available migration options?** Depending on the source and volume of files you're migrating, you use different methods to migrate your content.

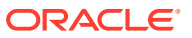

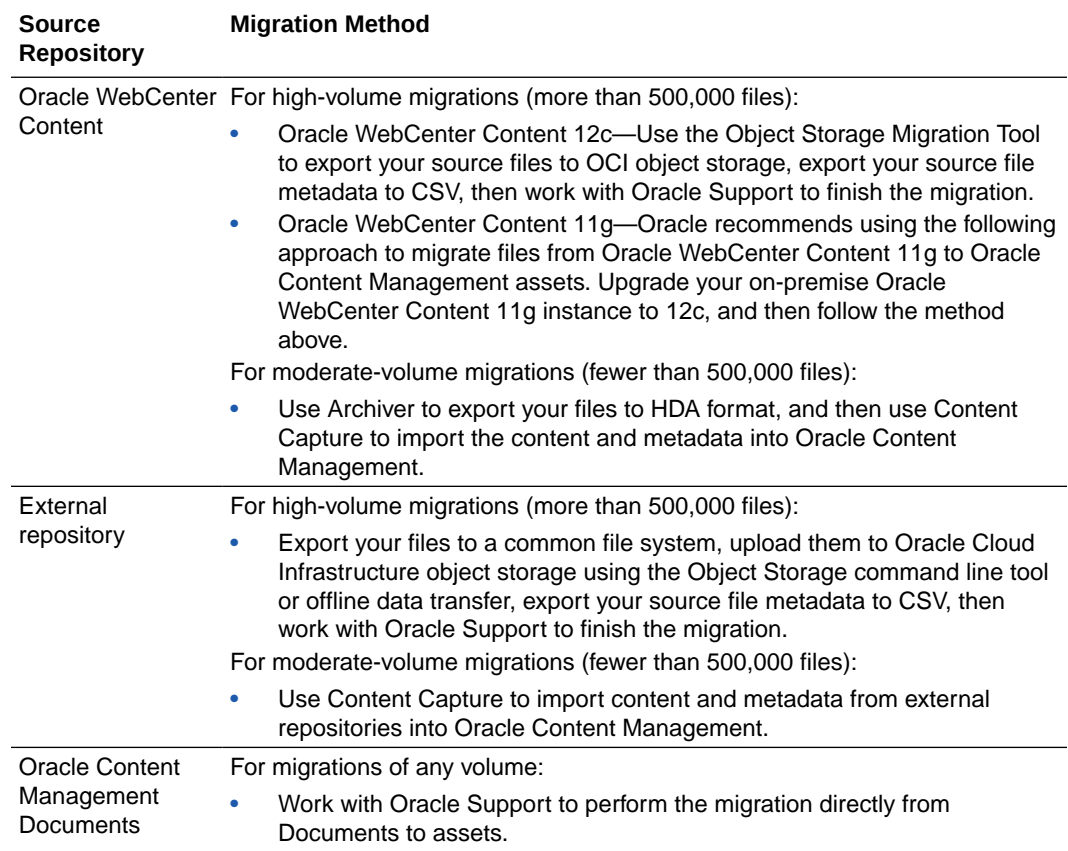

#### **3. What are the prerequisites for migration?**

- Define the target environment and provide the mapping from the source data to the target Oracle Content Management environment.
- Redefine your solution leveraging the features of Oracle Content Management, such as repositories, asset types, taxonomies, and such. This includes configuring the asset type to accept all of the file types (based on file extension) that will be migrated.
- Reimplement security using the Oracle Content Management features of groups, roles, repository security, and granular taxonomy security.
- Define the mapping between source (Oracle WebCenter Content, external repository, or Oracle Content Management Documents) and target (Oracle Content Management).

#### **4. How long does migration take?**

That depends on how much content you're migrating, but we recommend that you give Oracle Support two weeks advanced notice. If a migration needs to follow a very specific schedule, submit a service request specifically to facilitate scheduling in advance.

#### **5. With large volume migrations taking significant time, can we use the production system in the meanwhile?**

Yes. No matter what method you use, you can continue using your source system.

A "migration" targets a single asset type in a single repository. Thus, it's likely that you'll require multiple "migrations" to complete the transfer of your data. For example, the Accounts Payable department of a company may have multiple document types that will be represented by multiple new asset types: Invoice, Purchase Order, Shipping, and such. Each of these is a separate migration.

After the primary migration is complete, a "delta" migration can be performed which migrates only the changes that have occurred since the data export for the primary migration was produced. Multiple deltas are supported until a final delta is small enough to be completed in an acceptable downtime window. Prior to the final delta, the source system is shutdown for the last time. The delta migration is performed, after which you'll transition production to the new asset-based implementation.

**6. How will we get the delta? We have approximately one million new documents ingested every month.**

When you're ready to perform a delta migration, you'll export only those source files that have changed since your last export, and you'll generate a metadata CSV file with the corresponding entries for those new and updated source files.

- **7. What are the tools to upload content and metadata to OCI object storage?** You can upload content to OCI object storage using the following methods:
	- For Oracle WebCenter Content, we recommend you use the [Object Storage](https://docs.oracle.com/en/middleware/webcenter/content/12.2.1.4/webcenter-content-admin/managing-file-store-system.html#GUID-00AC2C12-AE54-41E7-B5B2-33670819ECA8) [Migration Tool](https://docs.oracle.com/en/middleware/webcenter/content/12.2.1.4/webcenter-content-admin/managing-file-store-system.html#GUID-00AC2C12-AE54-41E7-B5B2-33670819ECA8) in Oracle WebCenter Content 12c (May 2022 bundle patch for Oracle WebCenter Content 12.2.1.4.0). However, it's also possible to [lift and shift your existing content](https://docs.oracle.com/en/middleware/webcenter/content/12.2.1.4/webcenter-content-cloud-infrastructure/index.html#WCOCI-GUID-A2576E66-66B7-42A2-8D22-3815A6783548) to Oracle Cloud Infrastructure.
	- For external content management systems:
		- Use the [Object Storage command line tool](https://docs.oracle.com/en-us/iaas/tools/oci-cli/3.6.2/oci_cli_docs/cmdref/os/object/bulk-upload.html) to upload the exported documents to the target object storage bucket.
		- [Use offline data transfer.](https://docs.oracle.com/en-us/iaas/Content/DataTransfer/Concepts/overview.htm) Save the content on an external hard drive, send it to Oracle's Object Storage team, and they will upload it to the target object storage bucket.
- **8. What is the format of the CSV file that supports migration from an external repository to Oracle Content Management? What are the mandatory fields/ metadata that need to be included?**

The [CSV file](#page-259-0) should contain all the metadata that needs to be migrated to Oracle Content Management. There are a set of mandatory fields that should be present in the CSV file. Additionally some optional columns and custom metadata can also be included depending on the business requirements.

**9. Could I create/upload/migrate a file with a back-dated file creation date?** Yes, we can migrate files with creation date values mapped to creation dates in past (original date in Oracle WebCenter Content or external repository).

If the details are provided, the values will be assigned to the system level asset attributes. An asset will appear to have been created or modified at the given point in the past by the given user.

#### **10. How does the Oracle migration team assist and get involved in bulk migration?**

High-volume migrations require the involvement of the Oracle Content Management migration team. Migrations are scheduled by opening a service request with Oracle Support. Oracle Support will work with you and the migration team to gather required migration details, finalize a migration date, and execute the migration.

**11. What is the questionnaire that needs to be provided to the migration team to enable migration?**

The questionnaire, supplied by Oracle Support, contains details about the target deployment environment, the taxonomy configuration, and the mapping information required to successfully migrate the content and metadata from your
existing source repository to Oracle Content Management. You need to fill out the questionnaire with details for your specific migration, open a service request to schedule the migration, and attach the questionnaire and the corresponding CSV file to the service request.

**12. How will we reconcile the objectIDs back into the CSV?**

The upload request would include "name" of the object, and the same name would be provided in the CSV file.

**13. How does the system maintain a link between the source file (Oracle WebCenter Content or external repository) and target file (Oracle Content Management asset)?** The migration process will produce an output file that provides a mapping from the original unique identifier of the file to the identifier of the newly created asset. Make sure you request to receive this file after migration by answering "yes" to the appropriate question in the questionnaire supplied by Oracle Support.

#### **Oracle WebCenter Content Questions**

- **1. How do I enable the object storage rule in Oracle WebCenter Content?** Refer to [Adding or Editing a Storage Rule.](https://docs.oracle.com/en/middleware/webcenter/content/12.2.1.4/webcenter-content-admin/managing-file-store-system.html#GUID-516FE72D-6708-4D54-A2A5-F1C582FD6C92)
- **2. What is the impact of network bandwidth speed on the migration tool/job?** The Oracle WebCenter Object Storage Migration Tool runs in both online and offline mode. In online mode content can be transferred to OCI object storage over network. As a benchmarking exercise we could migrate approximately 90,000 files to object storage in about 40 minutes via online method (network transfer) and 20 minutes via offline method (media transfer) using ~10 threads.
- **3. If I'm using FileStore in Oracle WebCenter Content on-premise, how can I move my content to OCI object storage without impacting business as usual?** Content can be migrated from file storage or object storage without bringing down the Oracle WebCenter Content instance. The migration job can run in background while the Oracle WebCenter Content instance is being used to upload content to file storage.

Typically the active storage rule will define where the content gets uploaded. Migration can be planned in such a way that after the cut-off date any uploaded content will automatically go to object storage.

#### **4. Does the migration tool ensure zero downtime in production?**

Yes, migration to OCI object storage can be scheduled in parallel to on-premise usage. The migration tool picks up files for migration based on a saved search that can be defined by the migration administrator/end user. Multiple migration jobs can be configured to run at the backend while the Oracle WebCenter Content instance is being used

**5. Does the migration tool move the security model/settings from Oracle WebCenter Content to Oracle Content Management?**

No, the migration tool doesn't move the security configuration during migration of the files. However while defining the target repository structure and configuration, access groups and roles can be defined, and users can be mapped to these groups and roles. Additionally, the security settings can be mapped by defining taxonomies in Oracle Content Management, which can then be used to restrict users' access to content at different levels, based on different metadata.

**6. How can we replicate the security settings from Oracle WebCenter Content to Oracle Content Management?**

The Oracle WebCenter Content security model can be replicated to Oracle Content Management using asset repository membership roles. More granular security can be implemented using taxonomies. You can also create custom roles.

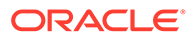

#### **7. Could I use the object storage migration tool on version 11g of Oracle WebCenter Content?**

The migration tool is currently supported only in version 12c.

#### **8. How does the Archiver work?**

For traditional Oracle WebCenter Content systems, the file content is stored either on the file system or in the database. The Archiver tool, provided by Oracle WebCenter Content, can be used to export file metadata and the corresponding files. Archiver exports content based on a provided search criteria. You can build conditions referencing system or custom metadata fields.

For each Archiver export definition, Archiver creates a folder on the Oracle WebCenter Content server in the shared file space under the Weblogic domain. Within the export folder, Archiver creates subfolders for each performed export by date. The date folders store the metadata and files.

More details about how the Archiver works, can be found at the following links:

- [Managing Archives, Collections, and Batch Files](https://docs.oracle.com/en/middleware/webcenter/content/12.2.1.4/webcenter-content-admin/managing-archives-collections-and-batch-files.html#GUID-D6CDC8D3-28E7-42B5-99F9-096D0BFCAC82)
- [Archive and Migration Strategies](https://docs.oracle.com/en/middleware/webcenter/content/12.2.1.4/webcenter-content-admin/archive-and-migration-strategies.html#GUID-5FC0A4D1-8014-44D8-B017-6BBFD0A22B3F)
- **9. Can I use 11g Archiver output to import content into Oracle Content Management?**

Yes, 11g Archiver output can be used to import content into Oracle Content Management.

The exported metadata file is in a Oracle WebCenter Content format known as HDA. The HDA file format is text based and has a straightforward structure. Helper Java classes are provided in the Oracle WebCenter Content client RIDC jar for deciphering files of this type.

- The RIDC jar is provided in the Oracle WebCenter Content shiphome at *Oracle-Home***/oracle\_common/ ucm/Distribution/RIDC/ oracle.ucm.ridc.jar**.
- In this jar is the

oracle.stellent.ridc.model.serialize.HdaBinderSerializer class which can read an HDA file, creating an in-memory representation via the oracle.stellent.ridc.model.DataBinder class.

- For more details on APIs used, refer to [Class HdaBinderSerializer](https://docs.oracle.com/middleware/12211/wcc/java-api-RIDC/index.html?oracle/stellent/ridc/model/serialize/HdaBinderSerializer.html).
- **10. What is a sample query that can be used to extract the metadata related to the content and generate a CSV file?**

For CSV creation you can use a simple SQL query to extract the required metadata from your Oracle WebCenter Content database. You can customize the following sample query depending on your business requirements, and export the result output to a CSV file.

#### *Sample Query:*

SELECT REVISIONS.DDOCNAME AS FILEID,(ROW\_NUMBER() OVER (PARTITION BY REVISIONS.DDOCNAME ORDER BY REVISIONS.DREVRANK desc)) AS FILEVERSION, DOCMETA.DID || '.' || DOCUMENTS.DEXTENSION AS OCIOSFILE, DOCUMENTS.DFORMAT AS FILEMIMETYPE, DOCUMENTS.DEXTENSION AS FILEEXTENSION, DOCUMENTS.DORIGINALNAME AS ORIGINALFILENAME, REVISIONS.DCREATEDATE AS CREATEDATE FROM REVISIONS, DOCUMENTS, DOCMETA WHERE REVISIONS. DID = DOCUMENTS.DID AND REVISIONS.DID = DOCMETA.DID AND

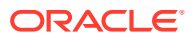

DOCUMENTS.DISPRIMARY = 1 AND REVISIONS.DSECURITYGROUP = 'Public' ORDER BY REVISIONS.DDOCNAME

- **11. How can content be exported from file storage and database storage for migration to OCI object storage?**
	- We strongly recommend you use the [Object Storage Migration Tool](https://docs.oracle.com/en/middleware/webcenter/content/12.2.1.4/webcenter-content-admin/managing-file-store-system.html#GUID-00AC2C12-AE54-41E7-B5B2-33670819ECA8) in Oracle WebCenter Content 12c (May 2022 bundle patch for Oracle WebCenter Content 12.2.1.4.0).
	- Alternatively, to export content out of Oracle WebCenter Content file system to a common file system, you can use the Archiver in Oracle WebCenter Content.
	- Alternatively, to export content out of Oracle WebCenter Content database storage to a common file system, you can use the following SQL query to extract content from the database secure file system: SELECT bfiledata FROM filestorage where DID IN (select Revisions. DID FROM REVISIONS, DOCUMENTS, DOCMETA WHERE REVISIONS.DID = DOCUMENTS.DID AND REVISIONS.DID = DOCMETA.DID AND DOCUMENTS.DISPRIMARY = 1

AND REVISIONS.DSECURITYGROUP = 'Public');

The above query returns the set of BLOBs. A script would be required to loop through this set and store it in filesystem so that they can be exported. The following article may help in building out the script:<https://oracle-base.com/articles/9i/export-blob-9i>.

**12. How long does it take for end-to-end migration (for moving content from onpremise Oracle WebCenter Content to Oracle Content Management)?** To migrate large volumes like a few terabytes of content, we suggest that you use the object storage provider to move content from on-premise to an OCI object storage bucket and then from that bucket to the Oracle Content Management asset repository.

As a benchmarking exercise 90,000 files (175 KB) were migrated in 40 minutes with 10 threads (suggested configuration) from Oracle WebCenter Content on-premise to OCI Object storage. Then, moving the content from OCI object storage to Oracle Content Management can be scheduled using a service request, providing the relevant CSV file and mapping questionnaire.

Large migrations such as this will be split across multiple asset types. Each asset type is considered as a separate migration, so the time it takes to move the content from the OCI object storage bucket to the Oracle Content Management repository will vary depending on how we structure and organize the multiple migration batches based on asset types. We recommend that if you know the eventual goal is to migrate to Oracle Content Management, that the bucket for the Oracle WebCenter Content system should be included within the same compartment as the Oracle Content Management instance. This improves the migration performance.

#### **13. How will you support us if we do our own object store migration from Oracle WebCenter Content 11g?**

Oracle WebCenter Content 11g customers can migrate to Oracle Content Management using the suggested approach in [Migrate Files from Oracle WebCenter Content 11g to](#page-246-0) [Oracle Content Management Assets](#page-246-0). An Oracle certified partner or our consulting team can assist and support in the migration process and provide additional guidance where needed.

Map Your Source Content to Oracle Content Management Asset Features

Depending on your data source, you have different data structure to map to Oracle Content Management asset features:

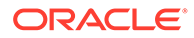

- Oracle WebCenter Content
- [External Content Management System](#page-256-0)
- [Documents Folders](#page-257-0)

#### **Oracle WebCenter Content**

Map your Oracle WebCenter Content data structure and security to Oracle Content Management asset structure:

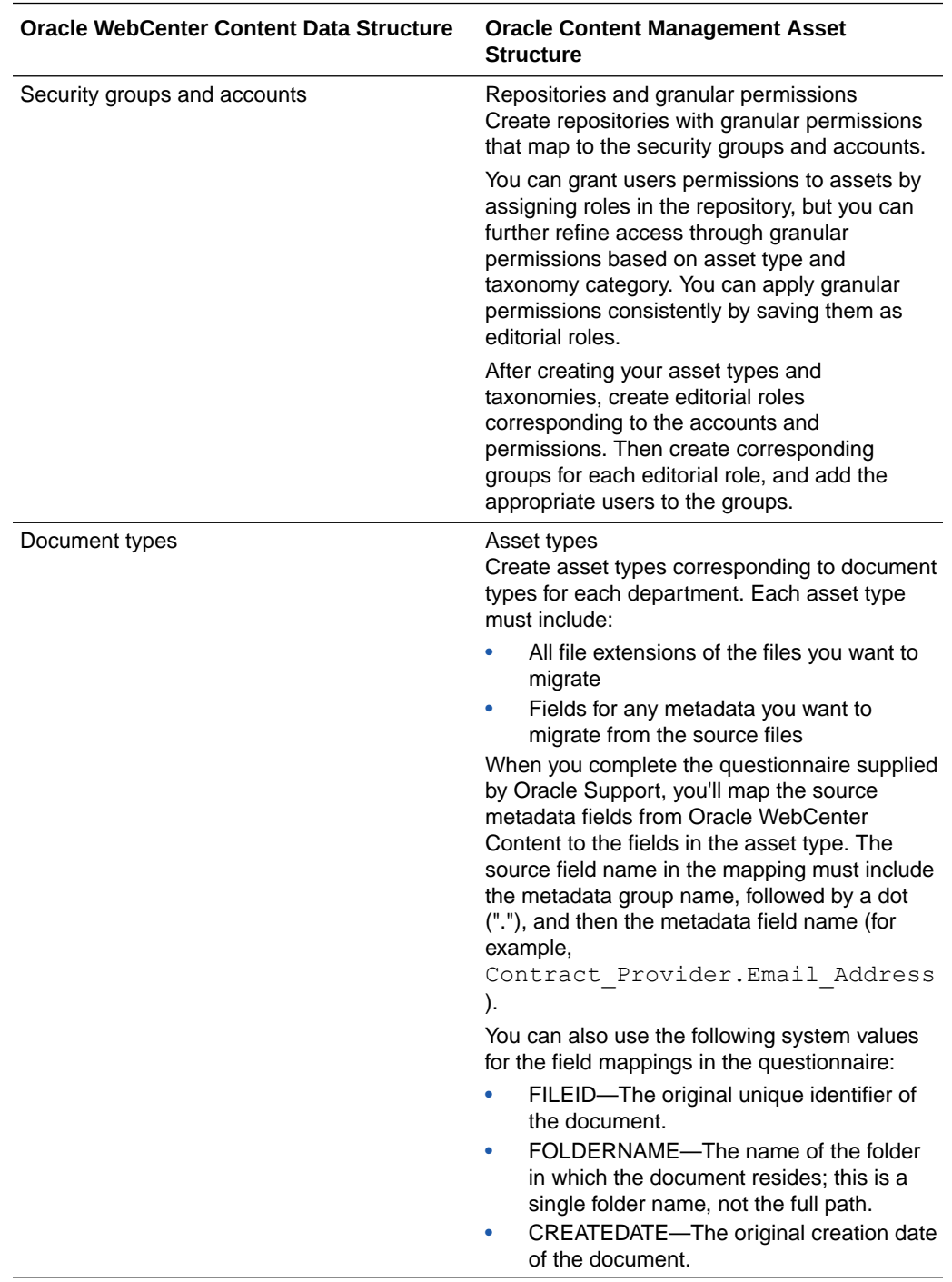

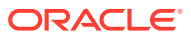

<span id="page-256-0"></span>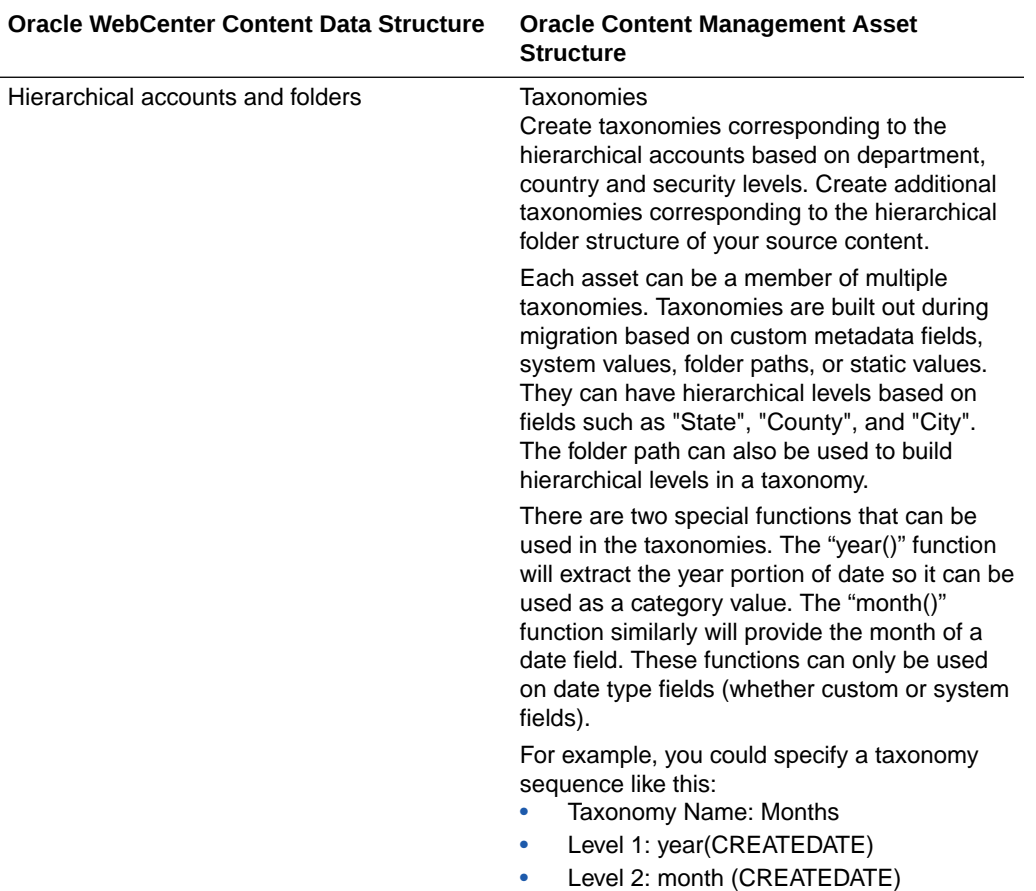

### **External Content Management System**

Map your source data structure and security to Oracle Content Management asset structure:

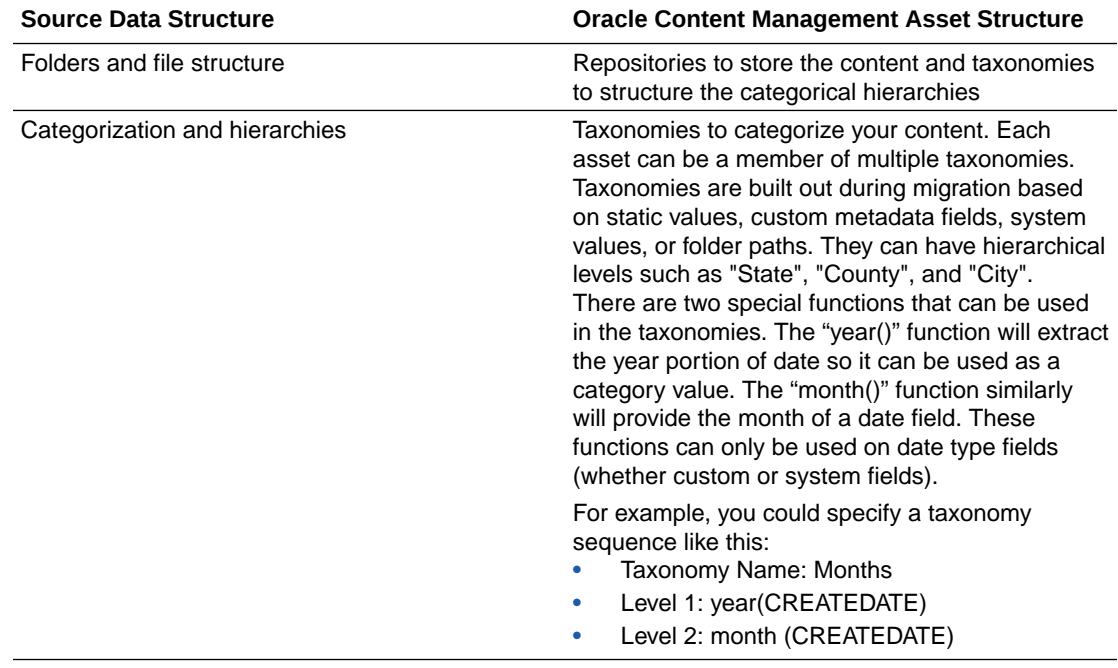

<span id="page-257-0"></span>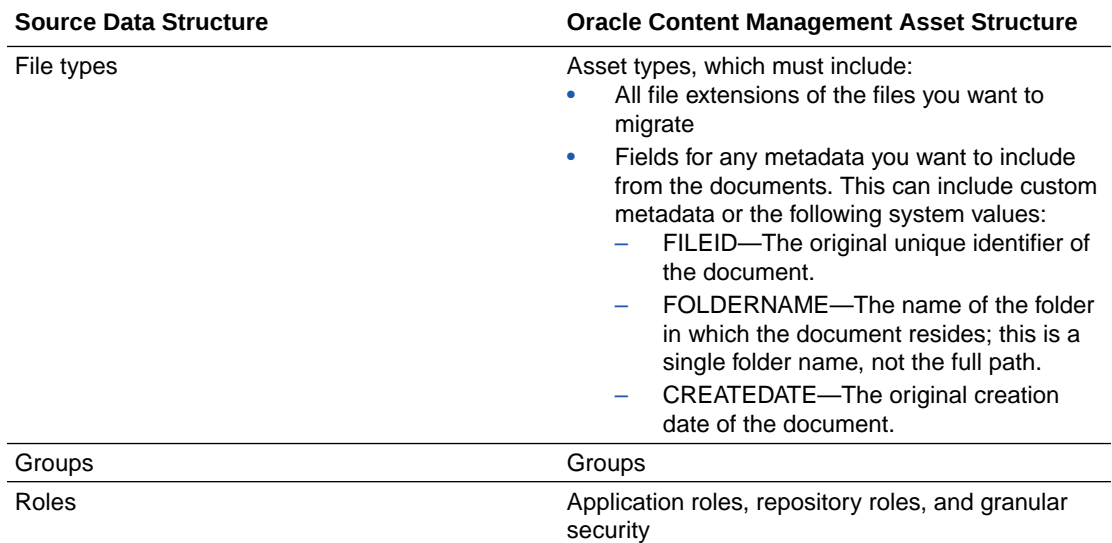

### **Documents Folders**

Map your source Documents folder structure and security to Oracle Content Management asset features:

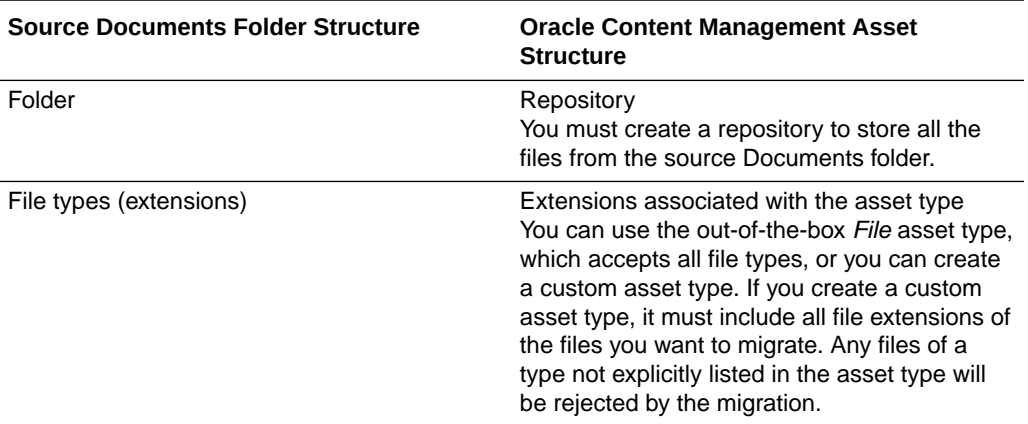

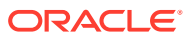

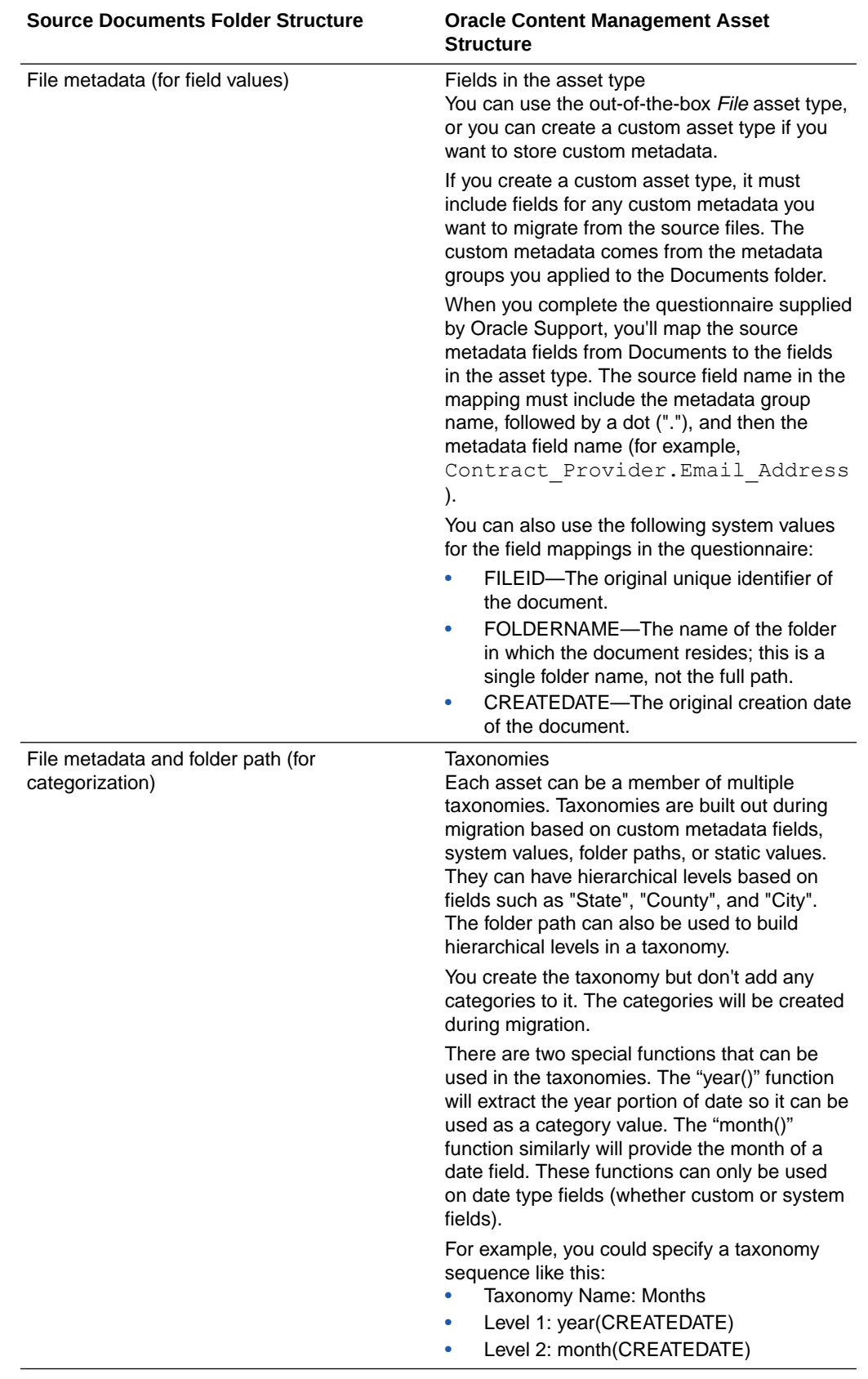

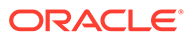

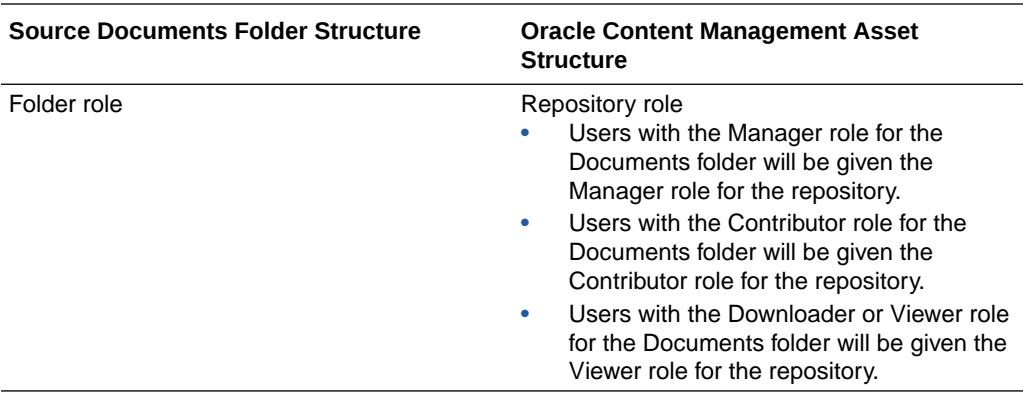

# Upload Files to an Object Storage Bucket

**1.** Create an Oracle Cloud Infrastructure object storage bucket for uploading your files.

Although you can create your object storage bucket in any compartment, using the compartment you created for Oracle Content Management during Oracle Content Management instance creation is the most efficient. Consider the following:

- The easiest and fastest migration occurs when the bucket for the source content is created within the Oracle Content Management compartment.
- If the files are uploaded to a compartment in a distant physical location, copying the content to Oracle Content Management will take longer.
- In order for the migration tool to reach the content in a separate compartment, a security grant is required to allow access to the content. Allow service CEC to manage object-family in tenancy

```
Allow service objectstorage-us-ashburn-1 to manage
object-family in tenancy
```
- **2.** Upload the files to the object storage bucket you created using one of the following options:
	- Use the [Object Storage command line tool](https://docs.oracle.com/en-us/iaas/tools/oci-cli/3.6.2/oci_cli_docs/cmdref/os/object/bulk-upload.html) to upload the exported documents to the target object storage bucket.
	- [Use offline data transfer.](https://docs.oracle.com/en-us/iaas/Content/DataTransfer/Concepts/overview.htm) Save the content on an external hard drive, send it to Oracle's Object Storage team, and they will upload it to the target object storage bucket.

# Export Source File Metadata to CSV

Export the file metadata from your source repository. Databases generally provide this ability as the output of a query. The exported metadata is formatted into a CSV file. The CSV file can include:

- [Required Columns](#page-260-0)
- **[Optional Columns](#page-260-0)**
- **[Custom Columns](#page-261-0)**

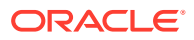

#### <span id="page-260-0"></span>**Required Columns**

The CSV file must include the following required columns with these exact names.

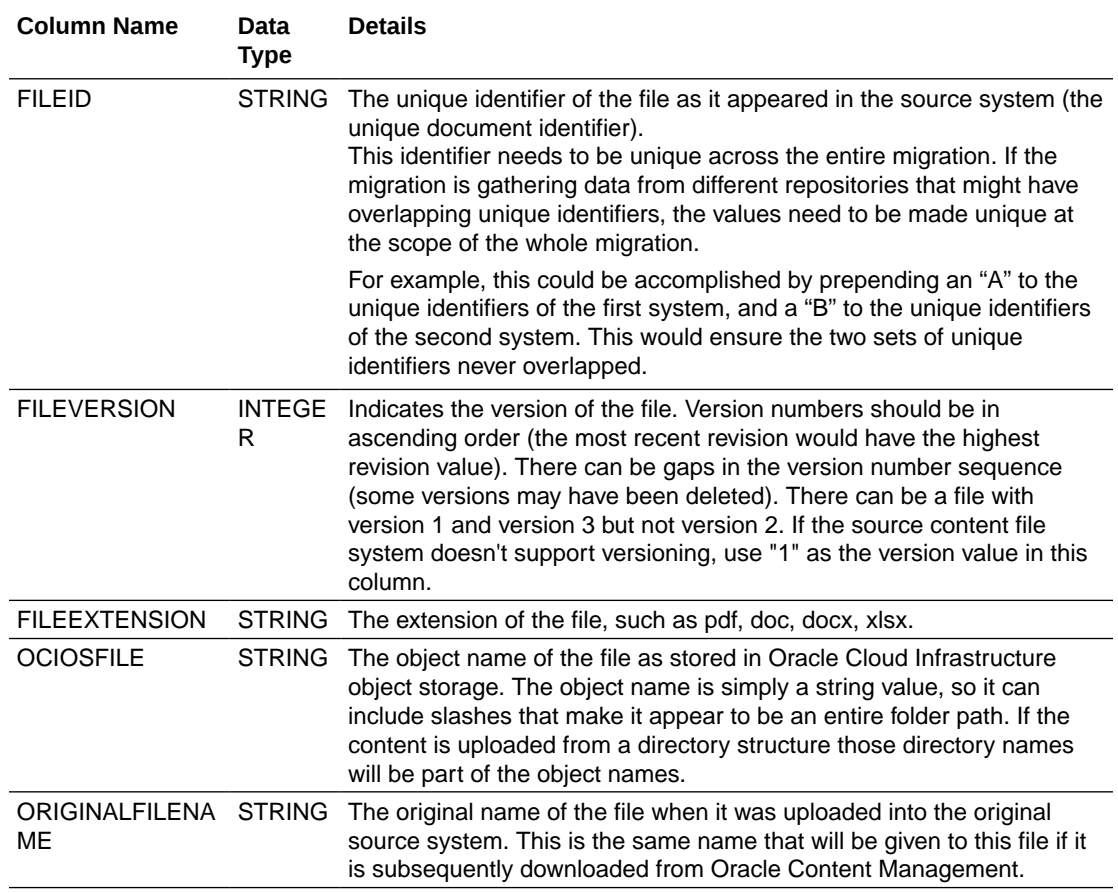

#### **Optional Columns**

Your CSV can also include the following optional columns. If these details are provided, the values will be assigned to the system-level asset attributes, and the asset will appear to have been created or modified at the given point in the past by the given user.

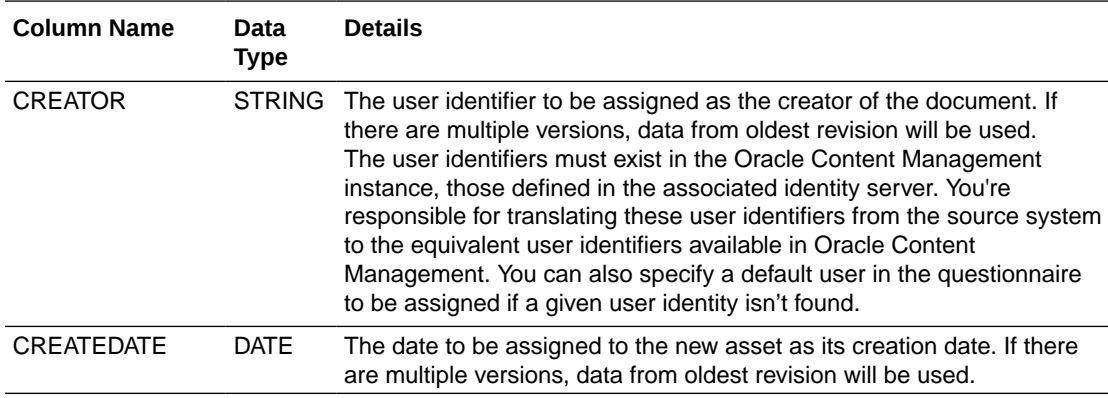

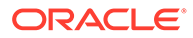

<span id="page-261-0"></span>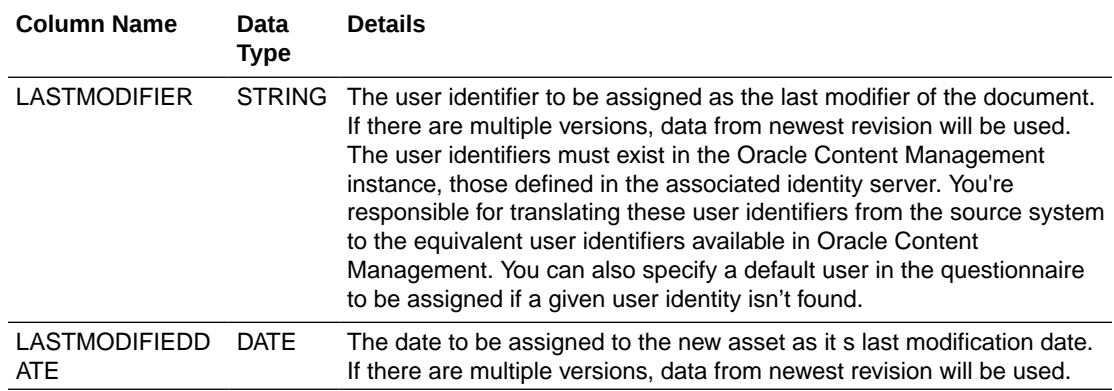

#### **Custom Columns**

You can also include custom columns. Make sure to include all metadata you want to see in the target assets (for example, an invoice number or customer name) and any metadata that will be used to assign taxonomy categories to assets (for example, supplier state or sales territory).

Columns names must be valid Oracle database column names. Generally, they must not:

- Contain spaces
- Contain special characters: &\*\$|~@%?()
- Start with OCM\_

Custom columns can specify the data type of the column following the name, in this format "ColumnName (DATATYPE)".

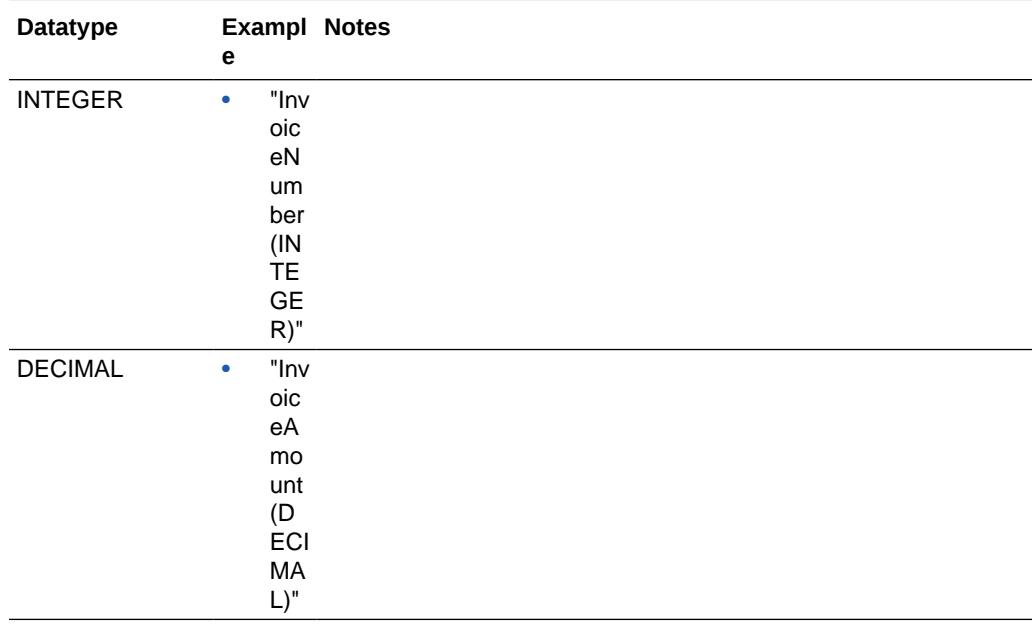

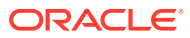

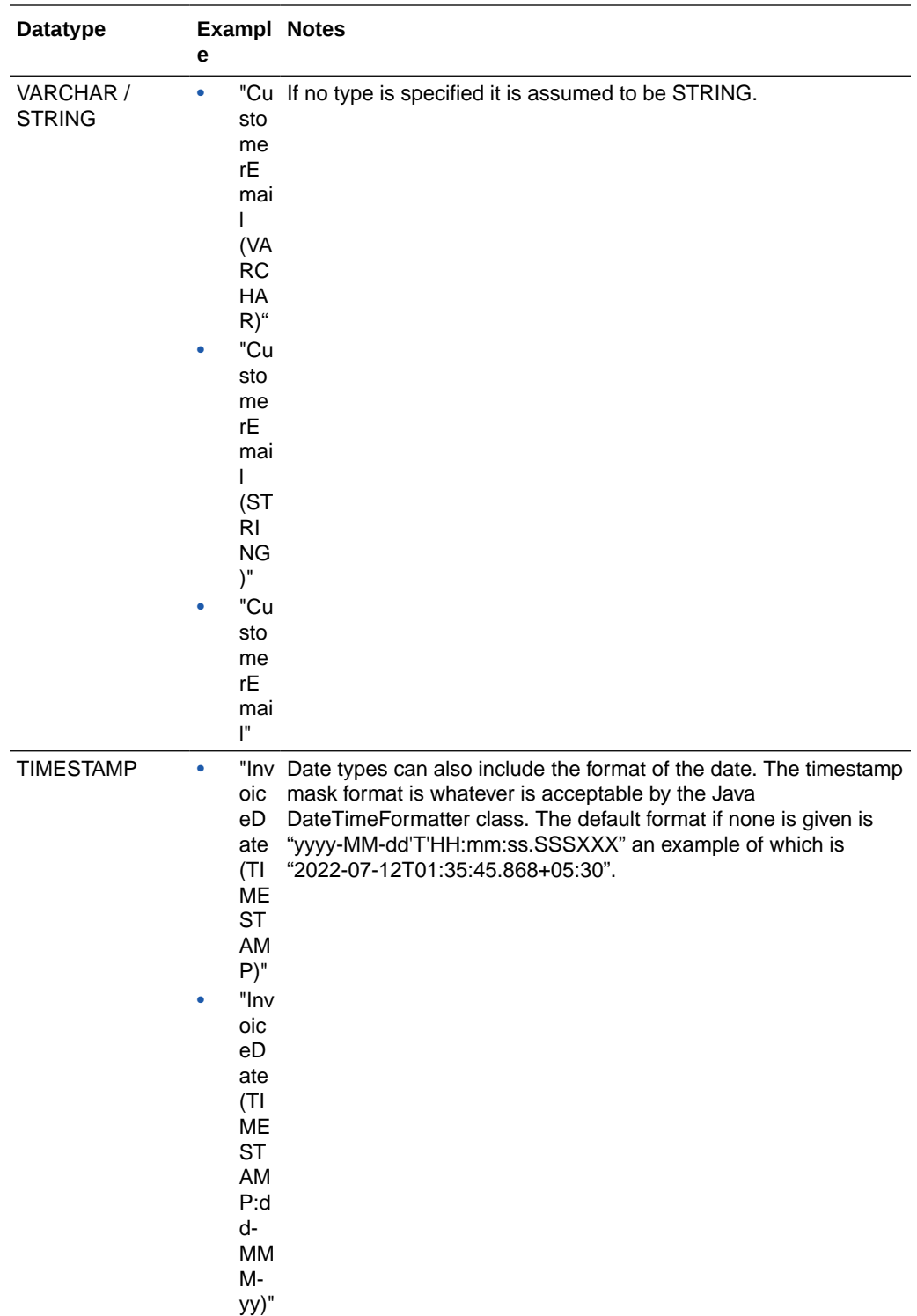

### **Sample SQL Query for WebCenter Content Migrations**

The following sample SQL statement illustrates how to produce a result set from WebCenter Content, which can be exported to a CSV file. It can be adjusted based on your needs.

For other external systems we recommend working with a partner to generate CSV files.

```
SELECT
     REVISIONS.DDOCNAME AS FILEID,
     (ROW_NUMBER() OVER (PARTITION BY REVISIONS.DDOCNAME ORDER BY 
REVISIONS.DREVRANK desc)) AS FILEVERSION,
     OCIDOCHASHES.HASH || '-' || OCIDOCHASHES.DCHECKINID AS 
OCIOSFILE,
     DOCUMENTS.DFORMAT AS FILEMIMETYPE,
     DOCUMENTS.DEXTENSION AS FILEEXTENSION,
     DOCUMENTS.DORIGINALNAME AS ORIGINALFILENAME,
     REVISIONS.DCREATEDATE AS CREATEDATE,
     DOCMETA.XMKTCAMPAIGNHOSTCOUNTRY AS XMKTCAMPAIGNHOSTCOUNTRY,
     DOCMETA.XLGLEVENTDATE AS XLGLEVENTDATE
FROM REVISIONS,
    DOCUMENTS,
    OCIDOCHASHES,
     DOCMETA
WHERE REVISIONS.DID = DOCUMENTS.DID
    AND REVISIONS.DSECURITYGROUP = 'LEGAL-APPROVAL'
    AND REVISIONS.DID = OCIDOCHASHES.DID
    AND REVISIONS.DID = DOCMETA.DID
    AND OCIDOCHASHES.DRENDITIONID = 'primaryFile'
    AND DOCUMENTS.DISPRIMARY = 1
    AND DOCMETA.XSTORAGERULE = 'OCIObjectStorageRule'
ORDER BY REVISIONS.DDOCNAME
```
Here's a description of the SQL:

- In the SELECT statement, the REVISIONS and DOCUMENTS clauses specify the required and optional CSV columns. The text after "AS" is what the column will be called in the CSV file.
- In the SELECT statement, the OCIDOCHASHES clause assumes the files have been migrated from Oracle WebCenter Content to object storage. This clause produces the name of the object in object storage as the value of the OCIOSFILE column of the CSV file.
- In the SELECT statement, the DOCMETA clauses specify custom data fields.
- In the WHERE statement, the REVISIONS.DSECURITYGROUP clause limits the set of documents to a particular Oracle WebCenter Content security group. Additional WHERE clauses can be added to partition the data into smaller units to be migrated separately. This is necessary since each migration is limited to a single target repository and asset type.
- In the WHERE statement, the OCIDOCHASHES.DRENDITIONID = 'primaryFile' and DOCUMENTS.DISPRIMARY = 1 clauses limit the set of files to only the primary (original) documents ignoring web renderings.
- In the WHERE statement, the DOCMETA.XSTORAGERULE = 'OCIObjectStorageRule' clause limits the set of files to only those that have been migrated to the object storage provider.

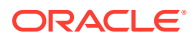

# Submit a File Migration Service Request

When your Oracle Content Management instance and target repositories are set up, and you're ready for your migration, you must submit a migration request. We recommend that you give two weeks advanced notice. Oracle will attempt to schedule your migration based on your requested date. If a migration needs to follow a very specific schedule, submit a service request specifically to facilitate scheduling in advance.

## **Note:**

You don't need to submit a service request if you're migrating fewer than 500,000 files from Oracle WebCenter Content (you can [use Archiver and Content Capture](#page-247-0) to migrate a moderate number of files from Oracle WebCenter Content).

To submit your migration service request:

- **1.** Sign in to Oracle Cloud Support.
- **2.** Create a new service request.
- **3.** For the **Product**, select **Oracle Content Management**.
- **4.** For the **Problem Type**, select **Service Instance Migration**.
- **5.** Attach the CSV file to your request.
- **6.** Submit your service request. Then make sure to keep up with any service request updates so you can provide additional information when necessary.
- **7.** Oracle Support will work with you to gather additional required details about your migration, including your source and target information, field mappings, and taxonomy definitions.
- **8.** After the details are gathered, Oracle Support will coordinate with the migration team to finalize a migration date that works for you and Oracle. The service request will be updated with the date and time your migration will start.
- **9.** After you confirm in the service request that you approve the migration start date and time, Oracle Support and the migration team will execute your migration request. Updates will be made to the service request to show how the migration is progressing. The data migration will be done at the back end; no action is required at your end other than to keep up with any service request updates, and to validate the migration after it's done.

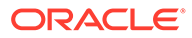

# E

# Manage Oracle Content Management in Legacy Environments

The way you manage and deploy Oracle Content Management may vary depending on the type, start date, and status of your subscription. This topic covers the tasks that differ in legacy environments.

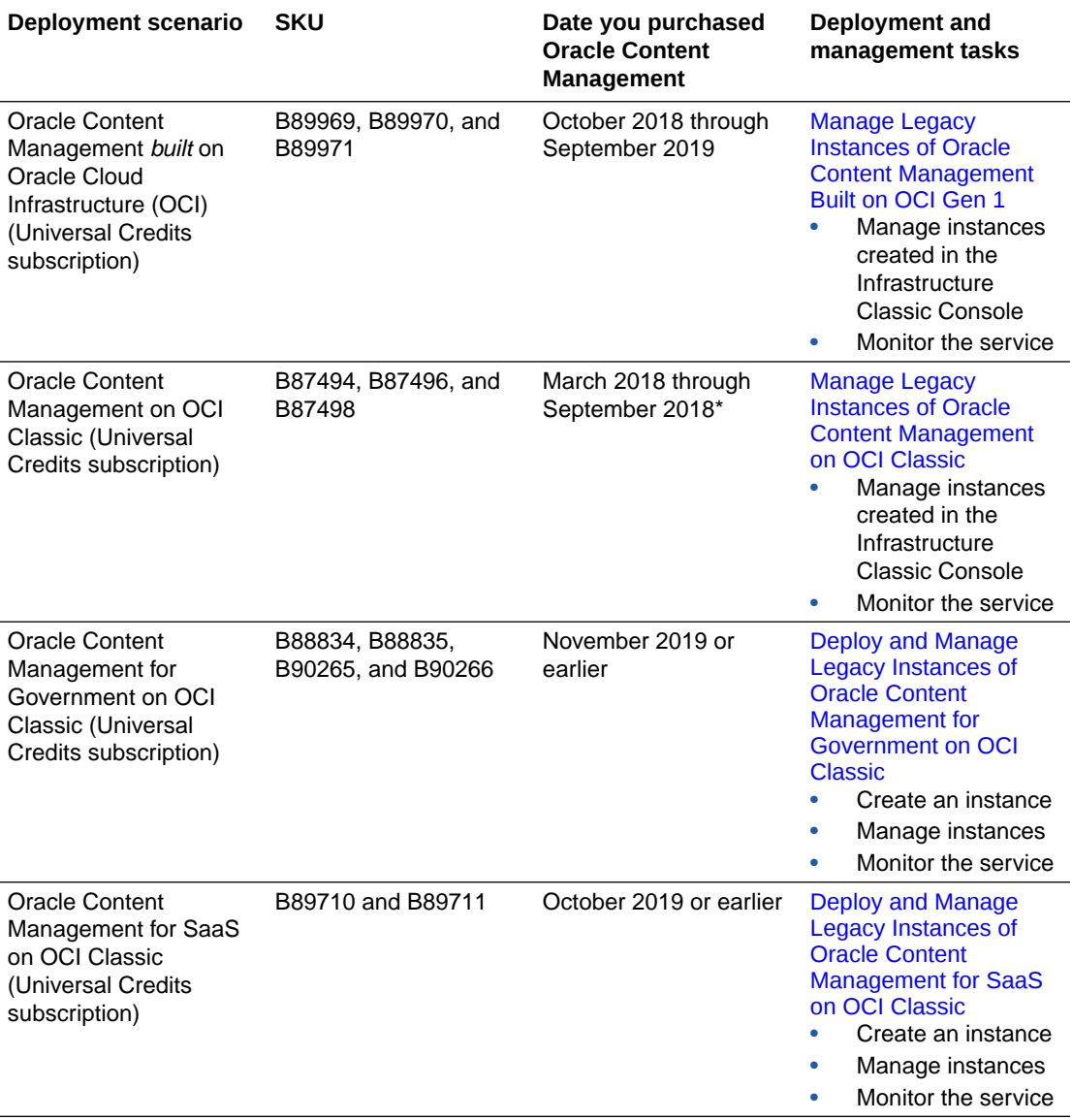

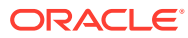

<span id="page-266-0"></span>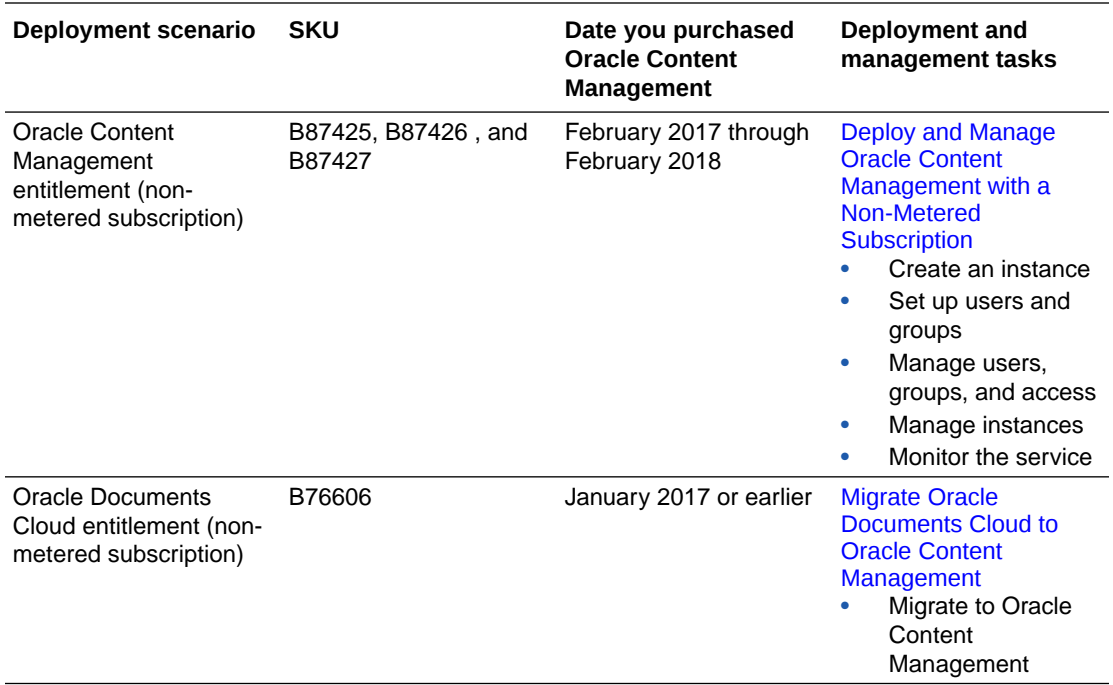

\* Oracle Content Management on OCI Classic can be [migrated](#page-227-0) to run on 2nd generation OCI.

# Manage Legacy Instances of Oracle Content Management Built on OCI Gen 1

If you have legacy instances of Oracle Content Management built on Oracle Cloud Infrastructure (OCI) Gen 1, there are some differences in how you manage those instances.

You should always [create new instances](#page-75-0) in the Oracle Cloud Console to take advantage of the benefits and advances of Gen 2 OCI and Oracle's cloud platform in the future. You'll then manage and monitor those instances through the Oracle Cloud Console.

For legacy instances that you created in the Infrastructure Classic Console (previously called My Services), you can manage them as described in this topic. However, Oracle recommends that you [migrate those instances](#page-227-0) to the new *native* OCI environment— Gen 2 OCI (that is, using the Oracle Cloud Console to manage service instances), so that those instances will also take advantage of future benefits and advances in Oracle's cloud platform.

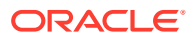

### **Important:**

- If you created a legacy instance, a user named CEC\_INTERNAL\_APPID\_USER was automatically created. It's an internal user that can't be used to sign in. This user enables communication between Oracle Content Management components. *Do not delete this user* or some functionality in Oracle Content Management will no longer work.
- If you have a legacy universal credits subscription, you'll be billed based on active users per hour and [visitor sessions](#page-269-0).

All other tasks are performed as described in previous chapters:

- [Configure service settings](#page-122-0)
- [Manage users, groups, and access](#page-154-0)
- [Manage the Service](#page-192-0)
- [Analyze service usage](#page-170-0)
- You might also want to integrate Oracle Content Management with other business applications as described in *Integrating and Extending Oracle Content Management*.

To view your legacy instances:

- **1.** Sign in to [Oracle Cloud](https://cloud.oracle.com) as the cloud account administrator. You can find your account name and login information in your welcome email.
- **2.** In the Oracle Cloud Console, click  $\blacksquare$ , under More Oracle Cloud Services, expand **Platform Services**, then click **Content and Experience**. You might need to use the scroll bar on the left to scroll down to see the menu option.

From the list of instances you can perform the following actions:

• You can perform some management tasks from the list of instances. Next to the instance

you want to manage, click  $\equiv$  . You can access the Oracle Content Management web client for the instance, add tags, or delete the instance.

• To view general information about an instance, click its name. You see information such

as storage OCIDs, version, and account name. To view additional information, click  $\mathbf{H}$ 

To manage an instance, click its name, then click  $\blacksquare$ . You can access the Oracle Content Management web client for the instance, add an association, update instance credentials, add tags, or view activity.

# Understand Active Users per Hour

If you have an Oracle Content Management instance built on Oracle Cloud Infrastructure (OCI) and managed with the Infrastructure Classic Console, you'll be billed based on active users per hour.

An *active user per hour* is defined as a unique user that interacts with the service during a one-hour session. Active users are tracked through a cookie, user ID, token, device ID, IP, or session ID. Authenticated users and visitors are tracked based on the role given to the user

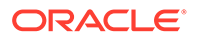

(standard, enterprise, or visitor) in that service instance. Anonymous users are tracked as visitors.

*Visitors and anonymous users* that access the service from multiple channels (website, mobile app, desktop client, custom app via APls, email, etc.) count as multiple active users sessions. An *authenticated user* that accesses the service from multiple channels counts as one active user session. For example, if one *visitor* in a one-hour period accesses the same Oracle Content Management instance from a Firefox desktop web browser, a Chrome desktop web browser, and a mobile web browser, that would count as a total of *three* active user sessions. Whereas, if one *authenticated user* performs the same actions, that would count as *one* active user session.

Depending on whether the user is a standard user, an enterprise user, or a visitor, the user is allowed a certain number of API calls, a certain amount of outbound data transfer, and, for enterprise users, a certain number of new published content assets. Therefore, for billing purposes, the following metrics are also tracked during each onehour active user session:

- Number of API calls made to the service by custom third-party applications (non-Oracle) — If the number of API calls exceeds the API calls that are entitled per active user in a one-hour period, a new active user is added to the hourly count.
- Outbound data transfer This includes the data a user downloads from the Oracle Cloud Service *and* any transfer of data from the Oracle Cloud Service over the internet, including responses to client requests. If the outbound data transfer exceeds the data transfer that is entitled per active user in a one-hour period, a new active user is added to the hourly count.
- Number of newly published assets (enterprise users only)  $-$  A published asset is either a file based asset (for example, a document, an image, or a video) or a content item that has been published. A content item is a block of information created using a content type. If the number of newly published assets exceeds the published assets that are entitled per active user in a one-hour period, a new active user is added to the hourly count. This count doesn't include previously published assets, only assets published during the one hour active user session.

### **Note:**

For information on Universal Credits pricing and usage limits (for example, the number of API calls, amount of outbound data transfer, and number published assets allowed per user), see [Oracle Universal Credits Pricing](https://cloud.oracle.com/ucpricing) and [Oracle Cloud Services](http://www.oracle.com/us/corporate/contracts/cloud-services/index.html) (view "Oracle PaaS and IaaS Universal Credits - Service Descriptions" near the bottom of the list).

#### **Frequently Asked Questions**

#### **Does a user visiting a second site count as a second active user session?**

Only a *visitor or anonymous user* accessing a different resource (such as a different site) will be counted as a separate active user session. An *authenticated user* accessing the service from multiple channels will be counted as one active user session. For example, the same *visitor* accessing two different sites within the onehour session window will be counted as two active user sessions. Essentially the count is per visitor or anonymous user, per resource, per channel, per one-hour session window for a given service instance.

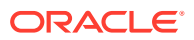

#### <span id="page-269-0"></span>**Will visits to a site by bots or crawlers count as active user sessions?**

Repeated visits from bots or crawlers will not be counted as active user sessions.

#### **Will a user accessing a public download link be counted as an active user session?**

A user accessing a public download link to download a document will not be counted as an active user session. Even if the user is brought to the Oracle Content Management user interface, showing the **Download** button, it won't count as an active user session. However, the outbound data transfer per hour will be tracked.

#### **What if the public download link is accessed via a site created with Oracle Content Management? Will using the link be counted as an active user session?**

Visiting the site created with Oracle Content Management triggers an active user session, so it will count as an active user for that hour, but not due to using the public download link. Again, the outbound data transfer will be tracked.

#### **For a browser session, how are active user sessions tracked?**

The active user sessions for a browser are tracked by placing a cookie that expires after the one-hour session window ends in the browser session.

#### **What happens if a user clears cookies in the browser or closes an incognito browser session?**

If the user clears the cookie (by clearing in browser or closing an incognito window), the next request will be treated as a new user and count as a new active user session.

#### **Are AppLinks and API calls tracked for billing purposes?**

AppLinks and API calls from third-party applications and from other Oracle Cloud applications are charged according to the user identity (Standard or Enterprise) used to establish the API connection. Every 100 API calls in a given hour count as an additional active user for that hour.

#### **How are AppLink calls tracked as visitor sessions?**

The assigned User parameter in the [AppLink](https://docs.oracle.com/en/cloud/paas/content-cloud/rest-api-documents/api-applinks.html) request body is used to track the client-side invocations associated to unique users.

#### **How is a user of the Oracle Content Management desktop client tracked?**

A desktop client user is tracked as an active user (either as a standard or enterprise user as appropriate) if they create, edit, or update files or folders from their desktop. Downward syncing actions from the cloud server caused by other user updates to files or folders are not counted as active user sessions. However, syncing does count toward the outbound data transfer metric. For example, if a user syncs more than 1 GB of data per hour, each additional GB synced will count as an additional active user session for that hour (either standard or enterprise as appropriate).

## Understand Visitor Sessions

A *visitor session* is metric used by Oracle Content Management to track usage during a specified *session window* (one hour for hourly visitor sessions and 24 hours for daily visitor sessions). A visitor session is triggered when a unique unauthenticated user or an authenticated user who has the *site visitor* role accesses the service using a specific channel (for example, via a browser, mobile browser or applink, etc.). Access from multiple channels counts as multiple visitor sessions. For example, if one user in a 24 hour period accesses the same Oracle Content Management instance from a Firefox desktop web browser, a Chrome

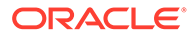

desktop web browser, and a mobile web browser, that would count as a total of three *daily* visitor sessions.

Unauthenticated users can access certain sites, use public links, and view Oracle Content Management content embedded in apps or websites. See [Task and Feature](#page-42-0) [Comparison by Application Role](#page-42-0).

#### **Frequently Asked Questions**

#### **If a user accesses multiple pages within the same Oracle Content Management instance, does that count as multiple visitor sessions?**

No. Visitor sessions are only counted at the instance (site) level.

#### **When is a visitor session triggered?**

A visitor session is initiated by any user (anonymous or authenticated *guest*) who accesses an Oracle Content Management resource such an Oracle Content Management instance, a site created with Oracle Content Management, or via an API (for example, using applinks) at least once during the session window.

#### **How long does a visitor session last?**

The duration of an hourly visitor session is one hour; a daily visitor session is 24 hours. It starts the first time the user accesses a specific Oracle Content Management resource via a unique channel. After one hour, subsequent visits by the same user to the same resource triggers another *hourly* visitor session. After 24 hours, subsequent visits by the same user to the same resource triggers another *daily* visitor session.

#### **Will an Oracle Content Management standard or enterprise user be counted in visitor session counts?**

No. An authenticated (signed-in) standard or enterprise user that visits an Oracle Content Management resource isn't included in visitor session counts.

#### **Does the visitor session apply to authenticated (signed-in) users visiting an Oracle Content Management resource?**

As stated above an authenticated Oracle Content Management standard or enterprise user that visits an Oracle Content Management resource will not be counted in visitor session counts. However, an authenticated user with the *site visitor* role *will* be counted in the visitor session counts. See [Application Roles](#page-34-0).

#### **How often is the visitor session calculated?**

The visitor might access the same resource (site, API or applink) multiple times in the visitor session window (one hour for hourly visitor sessions and 24 hours for daily visitor sessions), but will be counted as one/single visit. If the user accesses the same resource again after the visitor session window, it will be counted as new visit.

#### **Does a user visiting a second site count as a second visitor session?**

The same user accessing a different resource (such as a different site) will be counted as a separate visitor session visit. For example, the same user accessing two different sites within the session window will be counted as two visits. Essentially the count is per user, per resource, per channel, per visitor session window for a given service instance.

#### **Will visits to a site by bots or crawlers count as visitor sessions?**

Repeated visits from bots or crawlers will not be counted as visitor sessions.

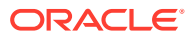

#### **Will a user accessing a public download link be counted as visitor session?**

A user accessing a public download link to download a document will not be counted as a visitor session. Even if the user is brought to the Oracle Content Management user interface, showing the **Download** button, it won't count as a visitor session.

#### **What if the public download link is accessed via a site created with Oracle Content Management? Will using the link be counted as visitor session?**

Visiting the site created with Oracle Content Management triggers a visitor session, so it will count as a visitor session, but not due to using the public download link.

#### **For a browser session, how are the visitor sessions tracked?**

The visitor sessions for a browser are tracked by placing a cookie that expires after the session window ends in the browser session.

#### **What happens if a user clears his cookies in his browser or closes an incognito browser session?**

If the user clears the cookie (by clearing in browser or closing an incognito window), the next request will be treated as a new user and count as a new visitor session.

#### **What metrics are reported to administrators?**

Oracle Content Management Analytics provides the following metrics:

- Break down of visitor session counts on hourly basis
- Aggregation of visitor session counts per month
- Ability to drill down on each day of the month (to get to visitor counts)

#### **What metrics are not currently supported or captured?**

- Cookie disabling: Some customers can disable cookie tracking on the browser side as an end user policy. In such cases, Oracle Content Management can't track the visitor based cookies since they are turned off, meaning the count will be lower than the actual number of visitors.
- Tracking visitors via the Oracle Content Management desktop application (the desktop application currently supports counting only named users).
- Tracking visits via the Oracle Content Management mobile applications (the mobile applications currently support counting only named users).

#### **What about opt-out or privacy support with regards to cookie tracking?**

Oracle Content Management sites will provide a standard option of letting the user know that a Oracle Content Management resource (site) is using cookies and users can opt-out by disabling the cookie. To support this, the following two items are added consistently across all the Oracle Content Management site resources:

- Opt-out summary message: This message appears on each site to indicate that a cookie is being used for tracking. It includes a link to the privacy page.
- Privacy site page: A standard sites page explaining the usage of a cookie as well the steps to disable the cookie. You can customize this page like any other sites page.

#### **Are AppLinks and API calls tracked as visitor sessions?**

AppLinks and REST API calls from third-party applications are included in the visitor sessions counts.

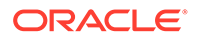

#### <span id="page-272-0"></span>**How are AppLink calls tracked as visitor sessions?**

The assignedUser parameter in the [AppLink](https://docs.oracle.com/en/cloud/paas/content-cloud/rest-api-documents/api-applinks.html) request body is used to track the clientside invocations associated to unique users.

#### **Examples**

Here are some examples of visitor session counts. Let's assume ACME Corporation has an Oracle Content Management service instance and has created three sites: SiteA, SiteB, and SiteC. Following are examples of how the visitor sessions would be counted during a session window.

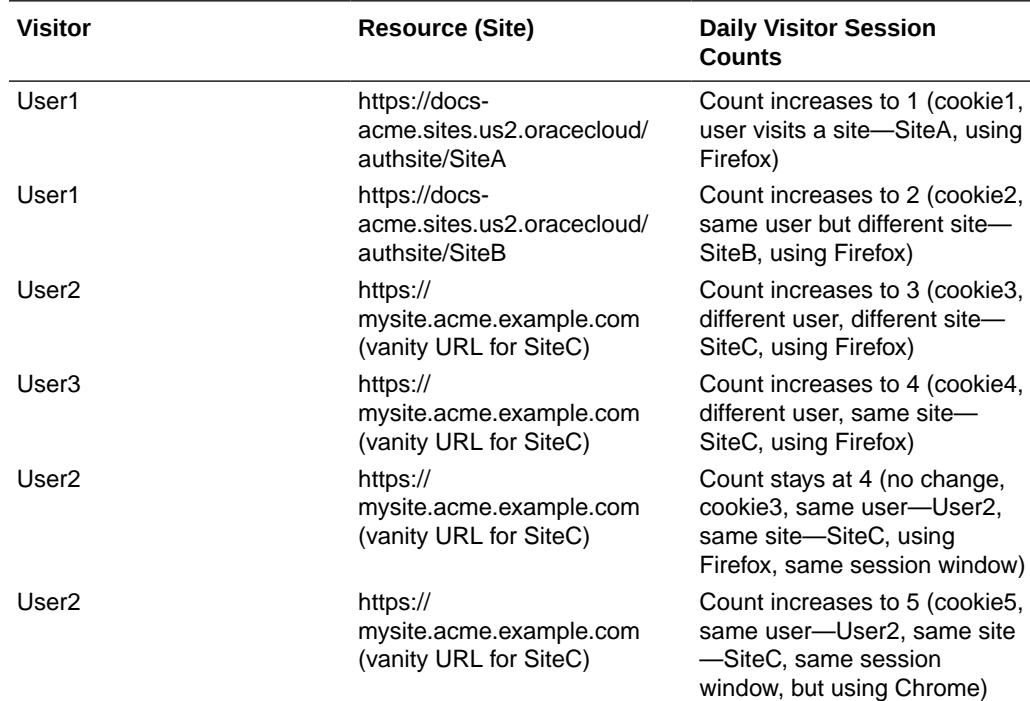

# Manage Legacy Instances of Oracle Content Management on OCI Classic

If you have legacy instances of Oracle Content Management on Oracle Cloud Infrastructure (OCI) Classic , there are some differences in how you manage those instances.

You should always [create new instances](#page-75-0) in the Oracle Cloud Console to take advantage of the benefits and advances of Gen 2 OCI and Oracle's cloud platform in the future. You'll then manage and monitor those instances through the Oracle Cloud Console.

For legacy instances that you created in the Infrastructure Classic Console (previously called My Services), you can manage them as described in this topic. However, Oracle recommends that you [migrate those instances](#page-227-0) to the new *native* OCI environment— Gen 2 OCI (that is, using the Oracle Cloud Console to manage service instances), so that those instances will also take advantage of future benefits and advances in Oracle's cloud platform.

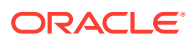

### **Important:**

- If you created a legacy instance, a user named CEC\_INTERNAL\_APPID\_USER was automatically created. It's an internal user that can't be used to sign in. This user enables communication between Oracle Content Management components. *Do not delete this user* or some functionality in Oracle Content Management will no longer work.
- If you have a legacy universal credits subscription, you'll be billed based on active users per hour and [visitor sessions](#page-275-0).

All other tasks are performed as described in previous chapters:

- [Configure service settings](#page-122-0)
- [Manage users, groups, and access](#page-154-0)
- [Manage the Service](#page-192-0)
- [Analyze service usage](#page-170-0)
- You might also want to integrate Oracle Content Management with other business applications as described in *Integrating and Extending Oracle Content Management*.

To view your legacy instances:

- **1.** Sign in to [Oracle Cloud](https://cloud.oracle.com) as the cloud account administrator. You can find your account name and login information in your welcome email.
- **2.** In the Oracle Cloud Console, click  $\blacksquare$ , under More Oracle Cloud Services, expand **Platform Services**, then click **Content and Experience**. You might need to use the scroll bar on the left to scroll down to see the menu option.

From the list of instances you can perform the following actions:

• You can perform some management tasks from the list of instances. Next to the instance

you want to manage, click  $\equiv$  . You can access the Oracle Content Management web client for the instance, add tags, or delete the instance.

• To view general information about an instance, click its name. You see information such

as storage OCIDs, version, and account name. To view additional information, click  $\mathbf{H}$ 

To manage an instance, click its name, then click  $\blacksquare$ . You can access the Oracle Content Management web client for the instance, add an association, update instance credentials, add tags, or view activity.

# Understand Active Users per Hour

If you have an Oracle Content Management-Classic instance, you'll be billed based on active users per hour.

An *active user per hour* is defined as a unique user that interacts with the service during a one-hour session. Active users are tracked through a cookie, user ID, token, device ID, IP, or session ID. Authenticated users and visitors are tracked based on the role given to the user (standard, enterprise, or visitor) in that service instance. Anonymous users are tracked as visitors.

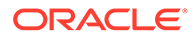

*Visitors and anonymous users* that access the service from multiple channels (website, mobile app, desktop client, custom app via APls, email, etc.) count as multiple active users sessions. An *authenticated user* that accesses the service from multiple channels counts as one active user session. For example, if one *visitor* in a one-hour period accesses the same Oracle Content Management instance from a Firefox desktop web browser, a Chrome desktop web browser, and a mobile web browser, that would count as a total of *three* active user sessions. Whereas, if one *authenticated user* performs the same actions, that would count as *one* active user session.

Depending on whether the user is a standard user, an enterprise user, or a visitor, the user is allowed a certain number of API calls, a certain amount of outbound data transfer, and, for enterprise users, a certain number of new published content assets. Therefore, for billing purposes, the following metrics are also tracked during each onehour active user session:

- Number of API calls made to the service by custom third-party applications (non-Oracle) — If the number of API calls exceeds the API calls that are entitled per active user in a one-hour period, a new active user is added to the hourly count.
- Outbound data transfer This includes the data a user downloads from the Oracle Cloud Service *and* any transfer of data from the Oracle Cloud Service over the internet, including responses to client requests. If the outbound data transfer exceeds the data transfer that is entitled per active user in a one-hour period, a new active user is added to the hourly count.
- Number of newly published assets (enterprise users only) A published asset is either a file based asset (for example, a document, an image, or a video) or a content item that has been published. A content item is a block of information created using a content type. If the number of newly published assets exceeds the published assets that are entitled per active user in a one-hour period, a new active user is added to the hourly count. This count doesn't include previously published assets, only assets published during the one hour active user session.

### **Note:**

For information on Universal Credits pricing and usage limits (for example, the number of API calls, amount of outbound data transfer, and number published assets allowed per user), see [Oracle Universal Credits Pricing](https://cloud.oracle.com/ucpricing) and [Oracle Cloud Services](http://www.oracle.com/us/corporate/contracts/cloud-services/index.html) (view "Oracle PaaS and IaaS Universal Credits - Service Descriptions" near the bottom of the list).

#### **Frequently Asked Questions**

#### **Does a user visiting a second site count as a second active user session?**

Only a *visitor or anonymous user* accessing a different resource (such as a different site) will be counted as a separate active user session. An *authenticated user* accessing the service from multiple channels will be counted as one active user session. For example, the same *visitor* accessing two different sites within the onehour session window will be counted as two active user sessions. Essentially the count is per visitor or anonymous user, per resource, per channel, per one-hour session window for a given service instance.

**Will visits to a site by bots or crawlers count as active user sessions?**

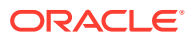

<span id="page-275-0"></span>Repeated visits from bots or crawlers will not be counted as active user sessions.

#### **Will a user accessing a public download link be counted as an active user session?**

A user accessing a public download link to download a document will not be counted as an active user session. Even if the user is brought to the Oracle Content Management user interface, showing the **Download** button, it won't count as an active user session. However, the outbound data transfer per hour will be tracked.

#### **What if the public download link is accessed via a site created with Oracle Content Management? Will using the link be counted as an active user session?**

Visiting the site created with Oracle Content Management triggers an active user session, so it will count as an active user for that hour, but not due to using the public download link. Again, the outbound data transfer will be tracked.

#### **For a browser session, how are active user sessions tracked?**

The active user sessions for a browser are tracked by placing a cookie that expires after the one-hour session window ends in the browser session.

#### **What happens if a user clears cookies in the browser or closes an incognito browser session?**

If the user clears the cookie (by clearing in browser or closing an incognito window), the next request will be treated as a new user and count as a new active user session.

#### **Are AppLinks and API calls tracked for billing purposes?**

AppLinks and API calls from third-party applications and from other Oracle Cloud applications are charged according to the user identity (Standard or Enterprise) used to establish the API connection. Every 100 API calls in a given hour count as an additional active user for that hour.

#### **How are AppLink calls tracked as visitor sessions?**

The assignedUser parameter in the [AppLink](https://docs.oracle.com/en/cloud/paas/content-cloud/rest-api-documents/api-applinks.html) request body is used to track the client-side invocations associated to unique users.

#### **How is a user of the Oracle Content Management desktop client tracked?**

A desktop client user is tracked as an active user (either as a standard or enterprise user as appropriate) if they create, edit, or update files or folders from their desktop. Downward syncing actions from the cloud server caused by other user updates to files or folders are not counted as active user sessions. However, syncing does count toward the outbound data transfer metric. For example, if a user syncs more than 1 GB of data per hour, each additional GB synced will count as an additional active user session for that hour (either standard or enterprise as appropriate).

# Understand Visitor Sessions

A *visitor session* is metric used by Oracle Content Management to track usage during a specified *session window* (one hour for hourly visitor sessions and 24 hours for daily visitor sessions). A visitor session is triggered when a unique unauthenticated user or an authenticated user who has the *site visitor* role accesses the service using a specific channel (for example, via a browser, mobile browser or applink, etc.). Access from multiple channels counts as multiple visitor sessions. For example, if one user in a 24 hour period accesses the same Oracle Content Management instance from a Firefox desktop web browser, a Chrome

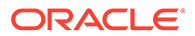

desktop web browser, and a mobile web browser, that would count as a total of three *daily* visitor sessions.

Unauthenticated users can access certain sites, use public links, and view Oracle Content Management content embedded in apps or websites.

#### **Frequently Asked Questions**

#### **If a user accesses multiple pages within the same Oracle Content Management instance, does that count as multiple visitor sessions?**

No. Visitor sessions are only counted at the instance (site) level.

#### **When is a visitor session triggered?**

A visitor session is initiated by any user (anonymous or authenticated *guest*) who accesses an Oracle Content Management resource such an Oracle Content Management instance, a site created with Oracle Content Management, or via an API (for example, using applinks) at least once during the session window.

#### **How long does a visitor session last?**

The duration of an hourly visitor session is one hour; a daily visitor session is 24 hours. It starts the first time the user accesses a specific Oracle Content Management resource via a unique channel. After one hour, subsequent visits by the same user to the same resource triggers another *hourly* visitor session. After 24 hours, subsequent visits by the same user to the same resource triggers another *daily* visitor session.

#### **Will an Oracle Content Management standard or enterprise user be counted in visitor session counts?**

No. An authenticated (signed-in) standard or enterprise user that visits an Oracle Content Management resource isn't included in visitor session counts.

#### **Does the visitor session apply to authenticated (signed-in) users visiting an Oracle Content Management resource?**

As stated above an authenticated Oracle Content Management standard or enterprise user that visits an Oracle Content Management resource will not be counted in visitor session counts. However, an authenticated user with the *site visitor* role *will* be counted in the visitor session counts.

#### **How often is the visitor session calculated?**

The visitor might access the same resource (site, API or applink) multiple times in the visitor session window (one hour for hourly visitor sessions and 24 hours for daily visitor sessions), but will be counted as one/single visit. If the user accesses the same resource again after the visitor session window, it will be counted as new visit.

#### **Does a user visiting a second site count as a second visitor session?**

The same user accessing a different resource (such as a different site) will be counted as a separate visitor session visit. For example, the same user accessing two different sites within the session window will be counted as two visits. Essentially the count is per user, per resource, per channel, per visitor session window for a given service instance.

#### **Will visits to a site by bots or crawlers count as visitor sessions?**

Repeated visits from bots or crawlers will not be counted as visitor sessions.

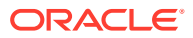

#### **Will a user accessing a public download link be counted as visitor session?**

A user accessing a public download link to download a document will not be counted as a visitor session. Even if the user is brought to the Oracle Content Management user interface, showing the **Download** button, it won't count as a visitor session.

#### **What if the public download link is accessed via a site created with Oracle Content Management? Will using the link be counted as visitor session?**

Visiting the site created with Oracle Content Management triggers a visitor session, so it will count as a visitor session, but not due to using the public download link.

#### **For a browser session, how are the visitor sessions tracked?**

The visitor sessions for a browser are tracked by placing a cookie that expires after the session window ends in the browser session.

#### **What happens if a user clears his cookies in his browser or closes an incognito browser session?**

If the user clears the cookie (by clearing in browser or closing an incognito window), the next request will be treated as a new user and count as a new visitor session.

#### **What metrics are reported to administrators?**

Oracle Content Management Analytics provides the following metrics:

- Break down of visitor session counts on hourly basis
- Aggregation of visitor session counts per month
- Ability to drill down on each day of the month (to get to visitor counts)

#### **What metrics are not currently supported or captured?**

- Cookie disabling: Some customers can disable cookie tracking on the browser side as an end user policy. In such cases, Oracle Content Management can't track the visitor based cookies since they are turned off, meaning the count will be lower than the actual number of visitors.
- Tracking visitors via the Oracle Content Management desktop application (the desktop application currently supports counting only named users).
- Tracking visits via the Oracle Content Management mobile applications (the mobile applications currently support counting only named users).

#### **What about opt-out or privacy support with regards to cookie tracking?**

Oracle Content Management sites will provide a standard option of letting the user know that a Oracle Content Management resource (site) is using cookies and users can opt-out by disabling the cookie. To support this, the following two items are added consistently across all the Oracle Content Management site resources:

- Opt-out summary message: This message appears on each site to indicate that a cookie is being used for tracking. It includes a link to the privacy page.
- Privacy site page: A standard sites page explaining the usage of a cookie as well the steps to disable the cookie. You can customize this page like any other sites page.

#### **Are AppLinks and API calls tracked as visitor sessions?**

AppLinks and REST API calls from third-party applications are included in the visitor sessions counts.

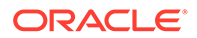

#### <span id="page-278-0"></span>**How are AppLink calls tracked as visitor sessions?**

The assignedUser parameter in the [AppLink](https://docs.oracle.com/en/cloud/paas/content-cloud/rest-api-documents/api-applinks.html) request body is used to track the clientside invocations associated to unique users.

#### **Examples**

Here are some examples of visitor session counts. Let's assume ACME Corporation has an Oracle Content Management service instance and has created three sites: SiteA, SiteB, and SiteC. Following are examples of how the visitor sessions would be counted during a session window.

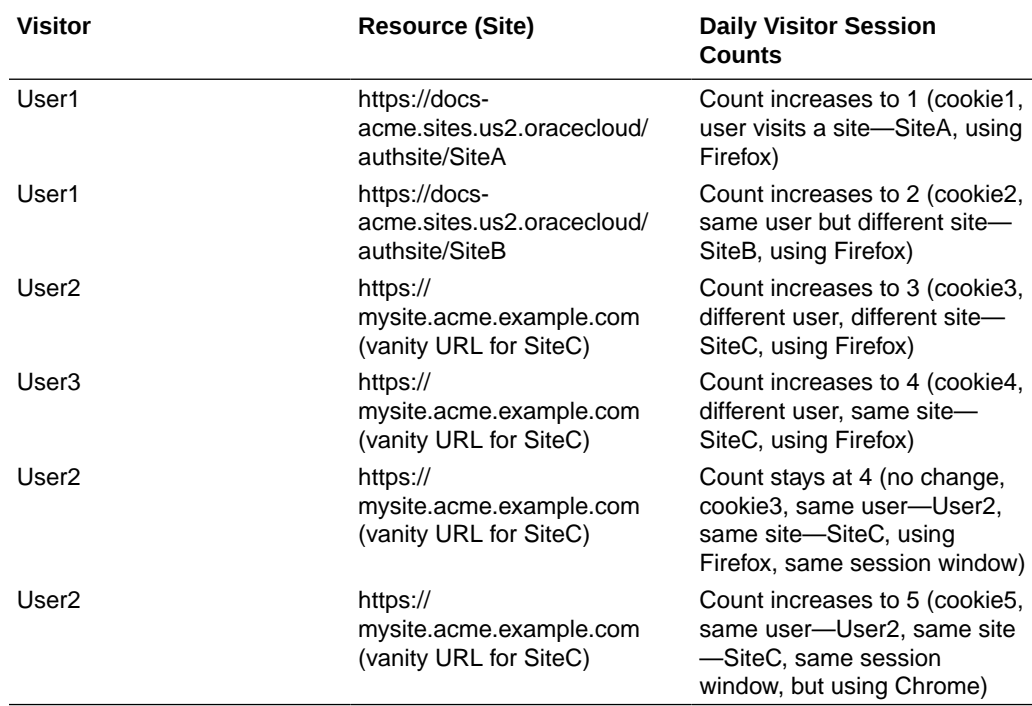

# Deploy and Manage Legacy Instances of Oracle Content Management for Government on OCI Classic

If you have Oracle Content Management for Government on Oracle Cloud Infrastructure Classic (OCI Classic), there are some differences in how you deploy and manage Oracle Content Management.

If you have Oracle Content Management Cloud Service for Oracle CX, you *must* [create new instances,](#page-75-0) as well as manage and monitor those instances, in the Oracle Cloud Console. Don't follow the instructions below.

If you have Oracle Content Management for Government on Oracle Cloud Infrastructure Classic (OCI Classic), you perform the following tasks differently:

- [Create new instances](#page-279-0)
- [Manage existing instances](#page-283-0)

All other tasks are performed as described in previous chapters:

• [Configure service settings](#page-122-0)

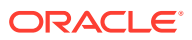

- <span id="page-279-0"></span>[Manage users, groups, and access](#page-154-0)
- [Manage the Service](#page-192-0)
- [Analyze service usage](#page-170-0)
- You might also want to integrate Oracle Content Management with other business applications as described in *Integrating and Extending Oracle Content Management*.

# Create an Instance of Oracle Content Management for Government

To create an Oracle Content Management for Government instance, follow these steps.

- **1.** Verify that the cloud account Administrator is part of the OCI Administrators Group
- **2.** Get region, user, and tenancy values
- **3.** [Create a compartment for OCI object storage](#page-280-0)
- **4.** [Generate a private key](#page-280-0)
- **5.** [Generate a public key, and add it to OCI](#page-281-0)
- **6.** [Create your Oracle Content Management instance](#page-281-0)

#### **Verify That the Cloud Account Administrator Is Part of the OCI\_Administrators Group**

To create an instance, you must be part of the **OCI\_Administrators** group. This group is created automatically when you have an Oracle Cloud account with Oracle Cloud Infrastructure (OCI). If you are the primary account administrator, you're automatically part of this group and can skip this step. If you're not the primary account administrator, follow these steps to confirm you're in the group.

- **1.** Sign in to [Oracle Cloud](https://cloud.oracle.com) as the cloud account administrator. You can find your account name and login information in your welcome email.
- **2.** In the Oracle Cloud Console, click  $\blacksquare$  on the top left to open the navigation menu, click **Identity & Security**, then, under **Identity**, click **Federation**.
- **3.** On the Federation page, click **OracleIdentityCloudService**, then, on the identity provider details page, click the link to the **Oracle Identity Cloud Service Console**. The IDCS Console opens in a new window.
- **4.** In the IDCS Console, click  $\equiv$ , and then click **Groups**.
- **5.** Click **OCI\_Administrators**.
- **6.** Click **Users** to list the group members.
- **7.** Verify that the cloud account administrator user is listed.

If you're not a member of **OCI\_Administrators**, you need to add yourself to the group. See [Assign Users to Groups.](#page-92-0)

#### **Get Region, User, and Tenancy Values**

When you create your Oracle Content Management instance, you'll be asked for values from Oracle Cloud Infrastructure for setting up object storage. To get these values, perform the following steps:

**1.** Return to the Oracle Cloud Console window.

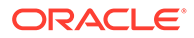

- <span id="page-280-0"></span>**2.** In the data center drop-down list in the top right, select the data center that's closest to the region in which your company is based. Note the name of the region. This will be your Region and your Storage Infrastructure Region Name.
- **3.** Click **E**, expand **Identity**, and click **Users**.
- **4.** Under Users, look for the cloud account administrator user and note the **OCID** value. You can use this value as your Storage User OCID. Several users might be listed here, so be sure to use the OCID of a user who has administrator privileges. Or you can create another user for storage service, assign that user to the **Administrators** group, and use the OCID of the user you created. To create a user in the Oracle Cloud Console:
	- **a.** Click , expand **Identity**, click **Users**, and then click **Create User**.
	- **b.** Enter a user name, and then click **Create**.
	- **c.** Click , expand **Identity**, and click **Groups**.
	- **d.** Click the **Administrators** link.
	- **e.** Click **Add User to Group**, select the new user in the drop-down list, and then click **Add**.
	- **f.** Get the User OCID of the new user from Group Members. You can use this value as your Storage User OCID.

Creating a user in the Oracle Cloud Console is not going to add or create the user account in IDCS. The cloud account administrator should use the IDCS Admin Console to create the user and assign the application roles for the user to sign into and access the Oracle Content Management service.

**5.** Click **E**, click **Administration**, and then click **Tenancy Details**. Under Tenancy Information, note the **OCID** value. You can use this value as your tenancy OCID.

#### **Create a Compartment for OCI Object Storage**

- **1.** In the Oracle Cloud Console, click  $\blacksquare$ , under Governance and Administration, expand **Identity**, and click **Compartments**. Two compartments are created by default, the root compartment of the Tenancy (RC) and the ManagedCompartmentforPaaS (C). Do not use these default compartments. You need to create a new compartment for object storage.
- **2.** On the Compartments page, click **Create Compartment**.
- **3.** Enter a name and description for the compartment.
- **4.** Click **Create Compartment**.
- **5.** After the compartment is created, next to **OCID**, click **Show**, and note the value. This will be your Storage Compartment ID. You need to create a new compartment the first time you create an Oracle Content Management instance, but you do not need to create a new compartment for every instance,. You can use the same compartment for multiple instances.

#### **Generate a Private Key**

Use the following OpenSSL commands to generate an API signing key/key pair in the required PEM format.

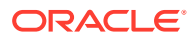

#### <span id="page-281-0"></span>**Note:**

- If you're using Windows, you need to run the commands with Git for Windows. If you don't' have Git for Windows, you can download it from [https://git](https://git-scm.com/download/win)[scm.com/download/win](https://git-scm.com/download/win).
- If you're using Linux, OpenSSL is installed by default.
- **1.** If you haven't already, create an .oci directory to store the credentials: mkdir ~/.oci
- **2.** Generate the private key with no passphrase: openssl genrsa -out ~/.oci/oci\_api\_key.pem 2048
- **3.** Ensure that only you can read the private key file: chmod go-rwx ~/.oci/oci api key.pem

You'll upload this private key file when you create your Oracle Content Management instance.

#### **Generate a Public Key and Add it to OCI**

- **1.** Generate a public key: openssl rsa -pubout -in ~/.oci/oci\_api\_key.pem -out ~/.oci/ oci\_api\_key\_public.pem
- **2.** Show the public key: cat ~/.oci/oci api key public.pem
- **3.** Copy the full text of the public key.
- **4.** Add the public key to the Oracle Cloud Console:
	- **a.** From the menu, click **Identity** and then **Users**.
	- **b.** Select the user.
	- **c.** Click **Add Public Key**.
	- **d.** In the dialog, paste the public key, and then click **Add**.
	- **e.** After you add the public key, note the **Fingerprint** value. If you've added more than one public key, make sure to note the correct fingerprint value based on the time stamp. This will be your Storage Public Key Fingerprint.

#### **Create Your Oracle Content Management Instance**

- **1.** Return to the Oracle Cloud Console, click  $\blacksquare$  on the top left to open the navigation menu, expand **Platform Services**, then click **Content and Experience**.
- **2.** Click **Create Instance**.

#### **Note:**

For successful creation of the instance, be sure to follow the instructions on the Create Instance page exactly as indicated in the **Description** column for every field. Do not leave any default values prior to committing your information.

**3.** Enter the following information, and then click **Next**.

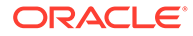

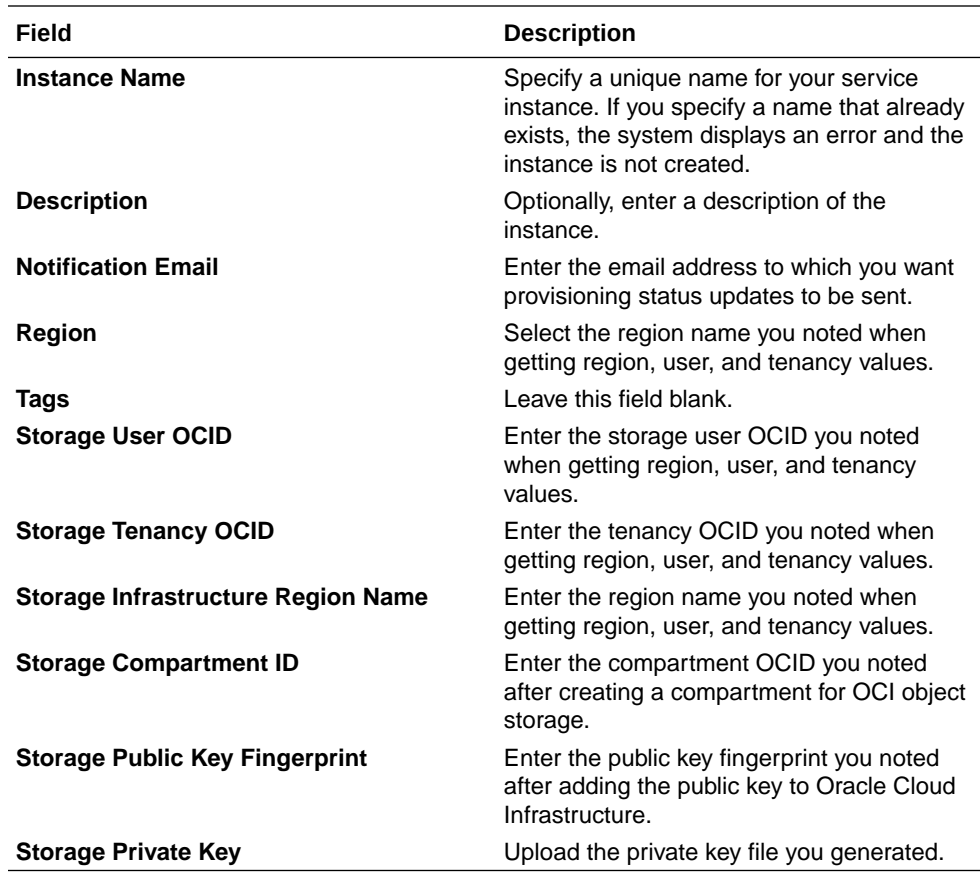

#### **What to Do Next**

After your service instance is successfully created, you get an email to confirm it. The email includes a link to your instance. To access the Oracle Content Management web

client, click  $\equiv$  next to your Oracle Content Management service instance, and select **Access Content Cloud Service Instance**.

Next, [set up users and groups](#page-90-0).

### **Important:**

- When you create your instance, a user named CEC\_INTERNAL\_APPID\_USER is automatically created. It's an internal user that can't be used to sign in. This user enables communication between Oracle Content Management components. *Do not delete this user* or some functionality in Oracle Content Management will no longer work.
- After your instance is created, you'll be billed based on [active users per](#page-283-0) [hour](#page-283-0) and [visitor sessions.](#page-285-0)

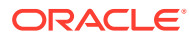

# <span id="page-283-0"></span>Manage Oracle Content Management for Government

If you have Oracle Content Management for Government, there are some differences in how manage your instances.

To view your instances:

- **1.** Sign in to [Oracle Cloud](https://cloud.oracle.com) as the cloud account administrator. You can find your account name and login information in your welcome email.
- **2.** In the Oracle Cloud Console, click  $\blacksquare$ , under More Oracle Cloud Services, expand **Platform Services**, then click **Content and Experience**. You might need to use the scroll bar on the left to scroll down to see the menu option.

From the list of instances you can perform the following actions:

- You can perform some management tasks from the list of instances. Next to the instance you want to manage, click  $\equiv$  . You can access the Oracle Content Management web client for the instance, add tags, or delete the instance.
- To view general information about an instance, click its name. You see information such

as storage OCIDs, version, and account name. To view additional information, click  $\frac{1}{2}$ .

To manage an instance, click its name, then click  $\overline{E}$ . You can access the Oracle Content Management web client for the instance, add an association, update instance credentials, add tags, or view activity.

## Understand Active Users per Hour

If you have an Oracle Content Management instance built on Oracle Cloud Infrastructure (OCI) and managed with the Infrastructure Classic Console, you'll be billed based on active users per hour.

An *active user per hour* is defined as a unique user that interacts with the service during a one-hour session. Active users are tracked through a cookie, user ID, token, device ID, IP, or session ID. Authenticated users and visitors are tracked based on the role given to the user (standard, enterprise, or visitor) in that service instance. Anonymous users are tracked as visitors.

*Visitors and anonymous users* that access the service from multiple channels (website, mobile app, desktop client, custom app via APls, email, etc.) count as multiple active users sessions. An *authenticated user* that accesses the service from multiple channels counts as one active user session. For example, if one *visitor* in a one-hour period accesses the same Oracle Content Management instance from a Firefox desktop web browser, a Chrome desktop web browser, and a mobile web browser, that would count as a total of *three* active user sessions. Whereas, if one *authenticated user* performs the same actions, that would count as *one* active user session.

Depending on whether the user is a standard user, an enterprise user, or a visitor, the user is allowed a certain number of API calls, a certain amount of outbound data transfer, and, for enterprise users, a certain number of new published content assets. Therefore, for billing purposes, the following metrics are also tracked during each one-hour active user session:

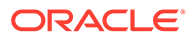

- Number of API calls made to the service by custom third-party applications (non-Oracle) — If the number of API calls exceeds the API calls that are entitled per active user in a one-hour period, a new active user is added to the hourly count.
- Outbound data transfer This includes the data a user downloads from the Oracle Cloud Service *and* any transfer of data from the Oracle Cloud Service over the internet, including responses to client requests. If the outbound data transfer exceeds the data transfer that is entitled per active user in a one-hour period, a new active user is added to the hourly count.
- Number of newly published assets (enterprise users only) A published asset is either a file based asset (for example, a document, an image, or a video) or a content item that has been published. A content item is a block of information created using a content type. If the number of newly published assets exceeds the published assets that are entitled per active user in a one-hour period, a new active user is added to the hourly count. This count doesn't include previously published assets, only assets published during the one hour active user session.

### **Note:**

For information on Universal Credits pricing and usage limits (for example, the number of API calls, amount of outbound data transfer, and number published assets allowed per user), see [Oracle Universal Credits Pricing](https://cloud.oracle.com/ucpricing) and [Oracle Cloud Services](http://www.oracle.com/us/corporate/contracts/cloud-services/index.html) (view "Oracle PaaS and IaaS Universal Credits - Service Descriptions" near the bottom of the list).

#### **Frequently Asked Questions**

#### **Does a user visiting a second site count as a second active user session?**

Only a *visitor or anonymous user* accessing a different resource (such as a different site) will be counted as a separate active user session. An *authenticated user* accessing the service from multiple channels will be counted as one active user session. For example, the same *visitor* accessing two different sites within the onehour session window will be counted as two active user sessions. Essentially the count is per visitor or anonymous user, per resource, per channel, per one-hour session window for a given service instance.

#### **Will visits to a site by bots or crawlers count as active user sessions?**

Repeated visits from bots or crawlers will not be counted as active user sessions.

#### **Will a user accessing a public download link be counted as an active user session?**

A user accessing a public download link to download a document will not be counted as an active user session. Even if the user is brought to the Oracle Content Management user interface, showing the **Download** button, it won't count as an active user session. However, the outbound data transfer per hour will be tracked.

#### **What if the public download link is accessed via a site created with Oracle Content Management? Will using the link be counted as an active user session?**

Visiting the site created with Oracle Content Management triggers an active user session, so it will count as an active user for that hour, but not due to using the public download link. Again, the outbound data transfer will be tracked.

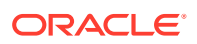

#### <span id="page-285-0"></span>**For a browser session, how are active user sessions tracked?**

The active user sessions for a browser are tracked by placing a cookie that expires after the one-hour session window ends in the browser session.

#### **What happens if a user clears cookies in the browser or closes an incognito browser session?**

If the user clears the cookie (by clearing in browser or closing an incognito window), the next request will be treated as a new user and count as a new active user session.

#### **Are AppLinks and API calls tracked for billing purposes?**

AppLinks and API calls from third-party applications and from other Oracle Cloud applications are charged according to the user identity (Standard or Enterprise) used to establish the API connection. Every 100 API calls in a given hour count as an additional active user for that hour.

#### **How are AppLink calls tracked as visitor sessions?**

The assigned User parameter in the [AppLink](https://docs.oracle.com/en/cloud/paas/content-cloud/rest-api-documents/api-applinks.html) request body is used to track the client-side invocations associated to unique users.

#### **How is a user of the Oracle Content Management desktop client tracked?**

A desktop client user is tracked as an active user (either as a standard or enterprise user as appropriate) if they create, edit, or update files or folders from their desktop. Downward syncing actions from the cloud server caused by other user updates to files or folders are not counted as active user sessions. However, syncing does count toward the outbound data transfer metric. For example, if a user syncs more than 1 GB of data per hour, each additional GB synced will count as an additional active user session for that hour (either standard or enterprise as appropriate).

## Understand Visitor Sessions

A *visitor session* is metric used by Oracle Content Management to track usage during a specified *session window* (one hour for hourly visitor sessions and 24 hours for daily visitor sessions). A visitor session is triggered when a unique unauthenticated user or an authenticated user who has the *site visitor* role accesses the service using a specific channel (for example, via a browser, mobile browser or applink, etc.). Access from multiple channels counts as multiple visitor sessions. For example, if one user in a 24 hour period accesses the same Oracle Content Management instance from a Firefox desktop web browser, a Chrome desktop web browser, and a mobile web browser, that would count as a total of three *daily* visitor sessions.

Unauthenticated users can access certain sites, use public links, and view Oracle Content Management content embedded in apps or websites.

#### **Frequently Asked Questions**

**If a user accesses multiple pages within the same Oracle Content Management instance, does that count as multiple visitor sessions?**

No. Visitor sessions are only counted at the instance (site) level.

#### **When is a visitor session triggered?**

A visitor session is initiated by any user (anonymous or authenticated *guest*) who accesses an Oracle Content Management resource such an Oracle Content Management instance, a

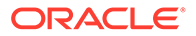

site created with Oracle Content Management, or via an API (for example, using applinks) at least once during the session window.

#### **How long does a visitor session last?**

The duration of an hourly visitor session is one hour; a daily visitor session is 24 hours. It starts the first time the user accesses a specific Oracle Content Management resource via a unique channel. After one hour, subsequent visits by the same user to the same resource triggers another *hourly* visitor session. After 24 hours, subsequent visits by the same user to the same resource triggers another *daily* visitor session.

#### **Will an Oracle Content Management standard or enterprise user be counted in visitor session counts?**

No. An authenticated (signed-in) standard or enterprise user that visits an Oracle Content Management resource isn't included in visitor session counts.

#### **Does the visitor session apply to authenticated (signed-in) users visiting an Oracle Content Management resource?**

As stated above an authenticated Oracle Content Management standard or enterprise user that visits an Oracle Content Management resource will not be counted in visitor session counts. However, an authenticated user with the *site visitor* role *will* be counted in the visitor session counts.

#### **How often is the visitor session calculated?**

The visitor might access the same resource (site, API or applink) multiple times in the visitor session window (one hour for hourly visitor sessions and 24 hours for daily visitor sessions), but will be counted as one/single visit. If the user accesses the same resource again after the visitor session window, it will be counted as new visit.

#### **Does a user visiting a second site count as a second visitor session?**

The same user accessing a different resource (such as a different site) will be counted as a separate visitor session visit. For example, the same user accessing two different sites within the session window will be counted as two visits. Essentially the count is per user, per resource, per channel, per visitor session window for a given service instance.

#### **Will visits to a site by bots or crawlers count as visitor sessions?**

Repeated visits from bots or crawlers will not be counted as visitor sessions.

#### **Will a user accessing a public download link be counted as visitor session?**

A user accessing a public download link to download a document will not be counted as a visitor session. Even if the user is brought to the Oracle Content Management user interface, showing the **Download** button, it won't count as a visitor session.

#### **What if the public download link is accessed via a site created with Oracle Content Management? Will using the link be counted as visitor session?**

Visiting the site created with Oracle Content Management triggers a visitor session, so it will count as a visitor session, but not due to using the public download link.

#### **For a browser session, how are the visitor sessions tracked?**

The visitor sessions for a browser are tracked by placing a cookie that expires after the session window ends in the browser session.

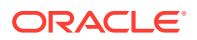

#### **What happens if a user clears his cookies in his browser or closes an incognito browser session?**

If the user clears the cookie (by clearing in browser or closing an incognito window), the next request will be treated as a new user and count as a new visitor session.

#### **What metrics are reported to administrators?**

Oracle Content Management Analytics provides the following metrics:

- Break down of visitor session counts on hourly basis
- Aggregation of visitor session counts per month
- Ability to drill down on each day of the month (to get to visitor counts)

#### **What metrics are not currently supported or captured?**

- Cookie disabling: Some customers can disable cookie tracking on the browser side as an end user policy. In such cases, Oracle Content Management can't track the visitor based cookies since they are turned off, meaning the count will be lower than the actual number of visitors.
- Tracking visitors via the Oracle Content Management desktop application (the desktop application currently supports counting only named users).
- Tracking visits via the Oracle Content Management mobile applications (the mobile applications currently support counting only named users).

#### **What about opt-out or privacy support with regards to cookie tracking?**

Oracle Content Management sites will provide a standard option of letting the user know that a Oracle Content Management resource (site) is using cookies and users can opt-out by disabling the cookie. To support this, the following two items are added consistently across all the Oracle Content Management site resources:

- Opt-out summary message: This message appears on each site to indicate that a cookie is being used for tracking. It includes a link to the privacy page.
- Privacy site page: A standard sites page explaining the usage of a cookie as well the steps to disable the cookie. You can customize this page like any other sites page.

#### **Are AppLinks and API calls tracked as visitor sessions?**

AppLinks and REST API calls from third-party applications are included in the visitor sessions counts.

#### **How are AppLink calls tracked as visitor sessions?**

The assignedUser parameter in the [AppLink](https://docs.oracle.com/en/cloud/paas/content-cloud/rest-api-documents/api-applinks.html) request body is used to track the client-side invocations associated to unique users.

#### **Examples**

Here are some examples of visitor session counts. Let's assume ACME Corporation has an Oracle Content Management service instance and has created three sites: SiteA, SiteB, and SiteC. Following are examples of how the visitor sessions would be counted during a session window.

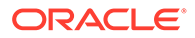
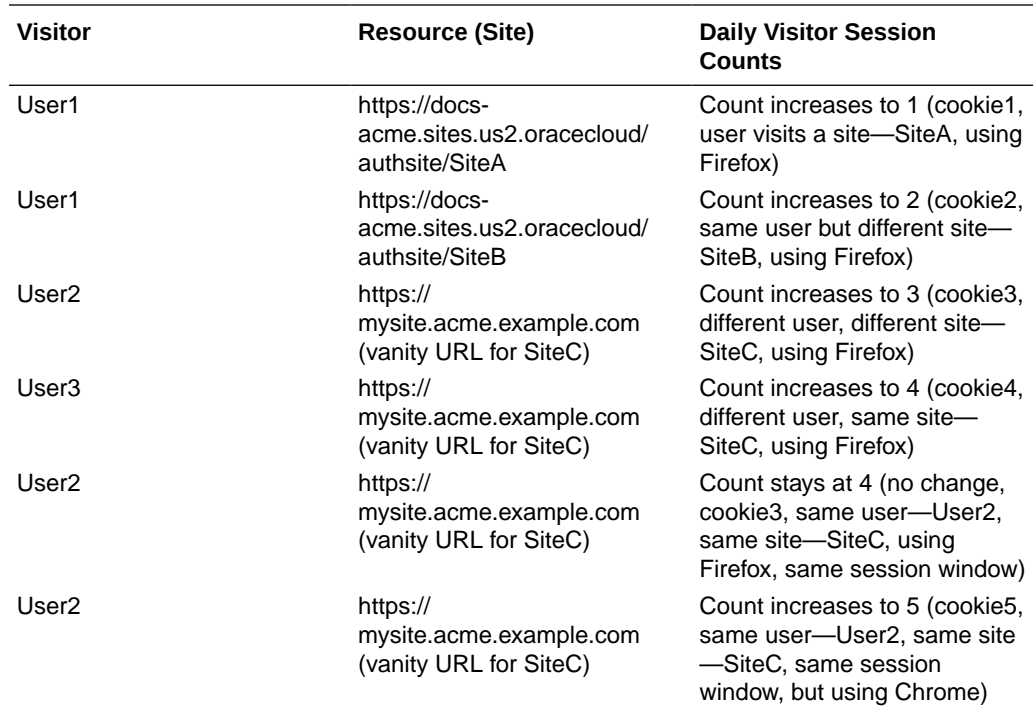

# Deploy and Manage Legacy Instances of Oracle Content Management for SaaS on OCI Classic

If you have Oracle Content Management for SaaS on Oracle Cloud Infrastructure Classic (OCI Classic), there are some differences in how you deploy and manage Oracle Content Management.

If you have Oracle Content Management Cloud Service for Oracle CX, you *must* [create new instances,](#page-75-0) as well as manage and monitor those instances, in the Oracle Cloud Console. Don't follow the instructions below.

If you have Oracle Content Management for SaaS on Oracle Cloud Infrastructure Classic (OCI Classic), you perform the following tasks differently:

- [Create new instances](#page-289-0)
- [Manage and monitor](#page-291-0)

All other tasks are performed as described in previous chapters:

- [Configure service settings](#page-122-0)
- [Manage users, groups, and access](#page-154-0)
- [Analyze service usage](#page-170-0)
- You might also want to integrate Oracle Content Management with other business applications as described in *Integrating and Extending Oracle Content Management*.

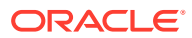

# <span id="page-289-0"></span>Create an Instance of Oracle Content Management for SaaS

If you have Oracle Content Management for SaaS, you need to set up your storage service and create the storage user, and then create your service instance.

To create an Oracle Content Management for SaaS instance, use the following procedure:

- **1.** Set up your storage service:
	- **a.** Sign in to [Oracle Cloud](https://cloud.oracle.com) as the cloud account administrator. You can find your account name and login information in your welcome email.
	- **b.** In the Infrastructure Classic Console, next to Storage Classic, click , and select **Open Service Console**.

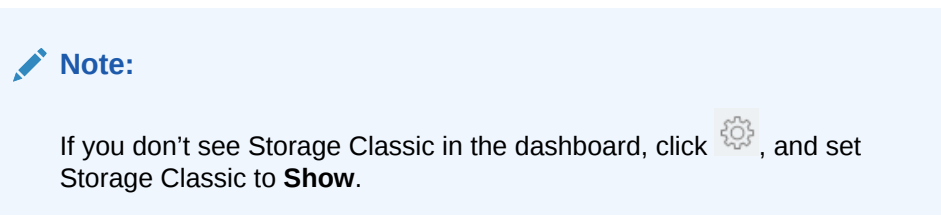

**c.** The first time you access the Storage Classic service, you'll be prompted to set the georeplication policy. Select a region close to where the service will primarily be used.

After the storage service is configured, you'll be asked to create a new container, indicating that the configuration finished. You can continue to the next step without creating a new container.

- **d.** Click the **Account** tab, and make note of **REST Endpoint**. This is the Storage URL you'll enter when you create your Oracle Content Management for SaaS instance.
- **2.** Create the storage user:

Create a dedicated user for storage access so that you have an independent user, separate from the root user, to avoid conflicts with password resets, and so on.

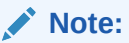

This user won't be used to access Oracle Content Management.

- **a.** In the Infrastructure Classic Console, click  $\blacksquare$ , then, under Account Management, click **Users**. You might need to use the scroll bars on the right to scroll down to see the menu option.
- **b.** On the User Management page, in the banner, click **Identity Console**. This opens the Oracle Identity Cloud Service Users page.
- **c.** Click **Add**.
- **d.** Enter Storage as the first name and Admin as the last name.
- **e.** Enter storageadmin as the user name.
- **f.** Clear the **Use the email address as the user name** box.
- **g.** Enter an email that *won't* be used to sign in to Oracle Content Management, but that you have access to, so you can set the password.
- **h.** After you receive the welcome email for the storageadmin user, set the storageadmin password.
- **i.** Click **Finish**.
- **j.** Expand the navigation drawer, and then click **Applications**.
- **k.** Find and open your Storage Classic application.
- **l.** Click the **Application Roles** tab.
- **m.** Next to the **Storage** Administrator role, click  $\overline{\equiv}$ , and then select Assign **Users**.
- **n.** Find and select the **Storage User**, and then click **Assign**.

# **Important:**

*Make sure no one deletes this user* or Oracle Content Management will no longer able to communicate with the storage service.

- **3.** Create your Oracle Content Management for SaaS instance:
	- **a.** To return to the Infrastructure Classic Console, click  $\equiv$ , then click My **Services**.
	- **b.** Click **Create Instance**.
	- **c.** Click the **All Services** tab.
	- **d.** Scroll down to the **Content and Experience** section.
	- **e.** Next to **Content Cloud**, click **Create**.
	- **f.** On the **Instances** tab of the Oracle Content Management Service page, click **Create Instance**.
	- **g.** Enter the following information, and then click **Next**.

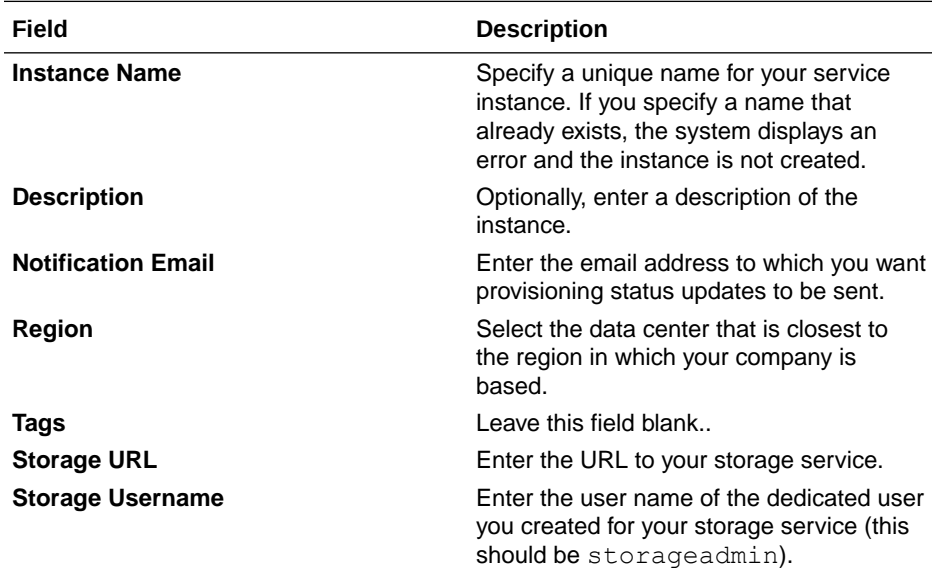

<span id="page-291-0"></span>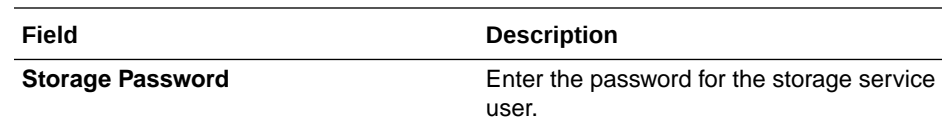

**h.** Click **Create**.

After your service instance request is approved, you receive an email saying the instance was successfully created and a second email welcoming you to Oracle Content Management. The first email includes a link to your instance (in the Infrastructure Classic Console). The second email includes a link to the Oracle Content Management web client.

# **Important:**

- When you create your instance, a user named CEC\_INTERNAL\_APPID\_USER is automatically created. It's an internal user that can't be used to sign in. This user enables communication between Oracle Content Management components. *Do not delete this user* or some functionality in Oracle Content Management will no longer work.
- If you purchased visitor licenses, you'll be billed based on [visitor sessions](#page-293-0).

# **What to Do Next**

After your service instance request is approved, you receive an email saying the instance was successfully created and a second email welcoming you to Oracle Content Management. The first email includes a link to the Infrastructure Classic Console (click the link to your instance). The second email includes a link to the web client.

Next, [set up users and groups](#page-90-0).

# Manage and Monitor Oracle Content Management for SaaS

If you have Oracle Content Management for SaaS, you manage and monitor your service through the Infrastructure Classic Console.

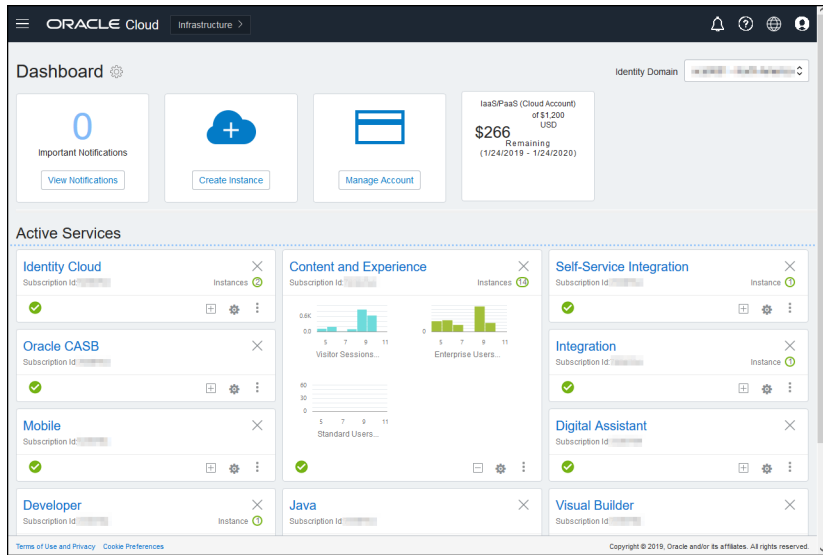

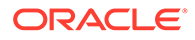

Expand the Content and Experience panel to see the following metrics:

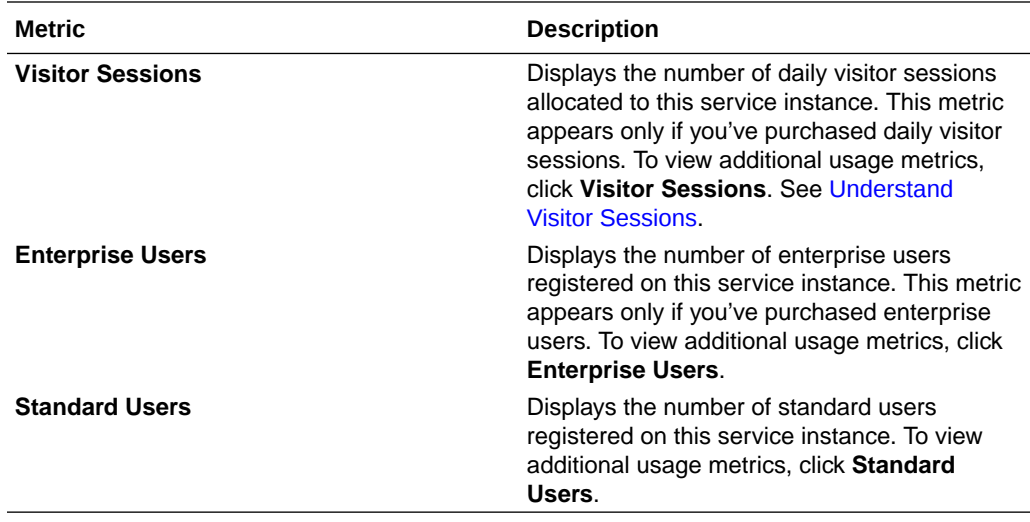

To see details about your service, in the Content and Experience panel, click , then select one of the following actions:

- **View Details**: You see the following tabs:
	- **Overview:** Displays information on your service and any service instances. From this page you can create a new service instance or change the settings for an existing instance.
	- **[Billing Metrics:](#page-293-0)** Displays detailed usage information about your service.
	- **Billing Alerts:** Configure rules to limit usage and alert administrators when usage exceeds the configured limits.
	- **Documents:** Download reports pertaining to your subscriptions. Different categories of reports, such as usage metrics, billing, or incidents, can be downloaded if they are available. You can download daily, weekly, monthly, or yearly reports as required. Reports are available in PDF, MS Word, or Open XML.
- **Open Service Console**: View a list of all your service instances. From the list of instances you can perform the following actions:
	- You can perform some management tasks from the list of instances. Next to

the instance you want to manage, click  $\overline{\equiv}$  . You can access the Oracle Content Management web client for the instance, add tags, or delete the instance.

– To view general information about an instance, click its name. You see information such as storage OCIDs, version, and account name. To view

additional information, click  $\vdots$ 

- To manage an instance, click its name, then click  $\blacksquare$ . You can access the Oracle Content Management web client for the instance, add an association, update instance credentials, add tags, or view activity.
- **View Account Usage Details**: You see the following tabs:

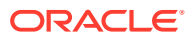

- <span id="page-293-0"></span>– **Usage**: Displays the aggregated usage charges for individual services along with resource utilization and overages, if any.
- **Account Management**: Displays your subscription details.
- Activate: Activate and complete set up for pending orders.
- **My Admin Accounts**: View admin login credentials, manage passwords, and access your service consoles for all your Oracle Cloud admin accounts in one place.

# View Billing Metrics

The Billing Metrics page in the Infrastructure Classic Console displays detailed usage information about your service.

- **1.** Sign in to [Oracle Cloud](https://cloud.oracle.com) as the cloud account administrator. You can find your account name and login information in your welcome email.
- **2.** In the dashboard, next to your service, click , and select **View Details**.
- **3.** Click **Billing Metrics**. Use the metrics to better understand how much your service is being used and whether you need to change storage allocations. Which metrics you see depend on the service subscription that you have.

You see the following metrics:

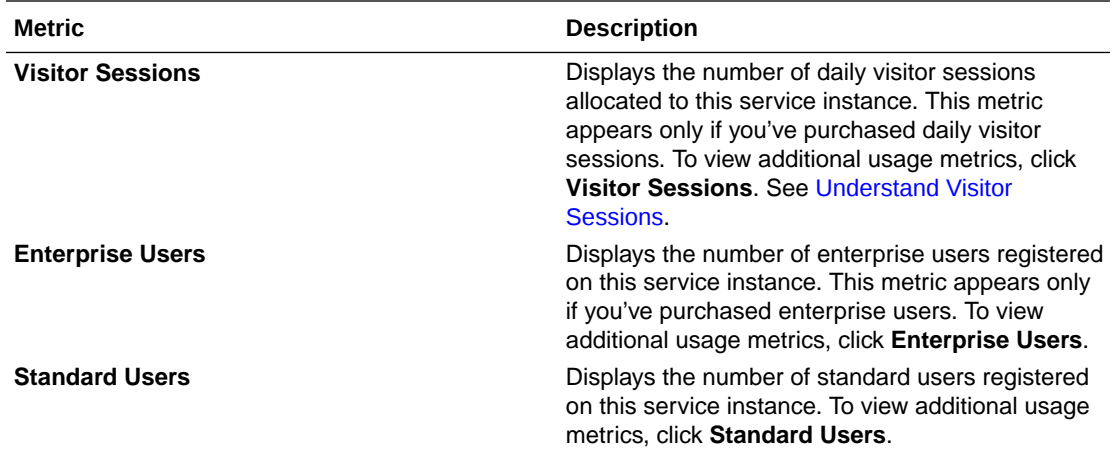

# Understand Visitor Sessions

A *visitor session* is metric used by Oracle Content Management to track usage during a specified *session window* (one hour for hourly visitor sessions and 24 hours for daily visitor sessions). A visitor session is triggered when a unique unauthenticated user or an authenticated user who has the *site visitor* role accesses the service using a specific channel (for example, via a browser, mobile browser or applink, etc.). Access from multiple channels counts as multiple visitor sessions. For example, if one user in a 24 hour period accesses the same Oracle Content Management instance from a Firefox desktop web browser, a Chrome desktop web browser, and a mobile web browser, that would count as a total of three *daily* visitor sessions.

Unauthenticated users can access certain sites, use public links, and view Oracle Content Management content embedded in apps or websites.

# **Frequently Asked Questions**

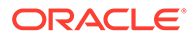

# **If a user accesses multiple pages within the same Oracle Content Management instance, does that count as multiple visitor sessions?**

No. Visitor sessions are only counted at the instance (site) level.

## **When is a visitor session triggered?**

A visitor session is initiated by any user (anonymous or authenticated *guest*) who accesses an Oracle Content Management resource such an Oracle Content Management instance, a site created with Oracle Content Management, or via an API (for example, using applinks) at least once during the session window.

## **How long does a visitor session last?**

The duration of an hourly visitor session is one hour; a daily visitor session is 24 hours. It starts the first time the user accesses a specific Oracle Content Management resource via a unique channel. After one hour, subsequent visits by the same user to the same resource triggers another *hourly* visitor session. After 24 hours, subsequent visits by the same user to the same resource triggers another *daily* visitor session.

## **Will an Oracle Content Management standard or enterprise user be counted in visitor session counts?**

No. An authenticated (signed-in) standard or enterprise user that visits an Oracle Content Management resource isn't included in visitor session counts.

## **Does the visitor session apply to authenticated (signed-in) users visiting an Oracle Content Management resource?**

As stated above an authenticated Oracle Content Management standard or enterprise user that visits an Oracle Content Management resource will not be counted in visitor session counts. However, an authenticated user with the *site visitor* role *will* be counted in the visitor session counts.

#### **How often is the visitor session calculated?**

The visitor might access the same resource (site, API or applink) multiple times in the visitor session window (one hour for hourly visitor sessions and 24 hours for daily visitor sessions), but will be counted as one/single visit. If the user accesses the same resource again after the visitor session window, it will be counted as new visit.

## **Does a user visiting a second site count as a second visitor session?**

The same user accessing a different resource (such as a different site) will be counted as a separate visitor session visit. For example, the same user accessing two different sites within the session window will be counted as two visits. Essentially the count is per user, per resource, per channel, per visitor session window for a given service instance.

## **Will visits to a site by bots or crawlers count as visitor sessions?**

Repeated visits from bots or crawlers will not be counted as visitor sessions.

## **Will a user accessing a public download link be counted as visitor session?**

A user accessing a public download link to download a document will not be counted as a visitor session. Even if the user is brought to the Oracle Content Management user interface, showing the **Download** button, it won't count as a visitor session.

**What if the public download link is accessed via a site created with Oracle Content Management? Will using the link be counted as visitor session?**

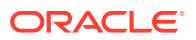

Visiting the site created with Oracle Content Management triggers a visitor session, so it will count as a visitor session, but not due to using the public download link.

#### **For a browser session, how are the visitor sessions tracked?**

The visitor sessions for a browser are tracked by placing a cookie that expires after the session window ends in the browser session.

# **What happens if a user clears his cookies in his browser or closes an incognito browser session?**

If the user clears the cookie (by clearing in browser or closing an incognito window), the next request will be treated as a new user and count as a new visitor session.

### **What metrics are reported to administrators?**

Oracle Content Management Analytics provides the following metrics:

- Break down of visitor session counts on hourly basis
- Aggregation of visitor session counts per month
- Ability to drill down on each day of the month (to get to visitor counts)

## **What metrics are not currently supported or captured?**

- Cookie disabling: Some customers can disable cookie tracking on the browser side as an end user policy. In such cases, Oracle Content Management can't track the visitor based cookies since they are turned off, meaning the count will be lower than the actual number of visitors.
- Tracking visitors via the Oracle Content Management desktop application (the desktop application currently supports counting only named users).
- Tracking visits via the Oracle Content Management mobile applications (the mobile applications currently support counting only named users).

## **What about opt-out or privacy support with regards to cookie tracking?**

Oracle Content Management sites will provide a standard option of letting the user know that a Oracle Content Management resource (site) is using cookies and users can opt-out by disabling the cookie. To support this, the following two items are added consistently across all the Oracle Content Management site resources:

- Opt-out summary message: This message appears on each site to indicate that a cookie is being used for tracking. It includes a link to the privacy page.
- Privacy site page: A standard sites page explaining the usage of a cookie as well the steps to disable the cookie. You can customize this page like any other sites page.

# **Are AppLinks and API calls tracked as visitor sessions?**

AppLinks and REST API calls from third-party applications are included in the visitor sessions counts.

#### **How are AppLink calls tracked as visitor sessions?**

The assignedUser parameter in the [AppLink](https://docs.oracle.com/en/cloud/paas/content-cloud/rest-api-documents/api-applinks.html) request body is used to track the client-side invocations associated to unique users.

#### **Examples**

Here are some examples of visitor session counts. Let's assume ACME Corporation has an Oracle Content Management service instance and has created three sites: SiteA, SiteB, and

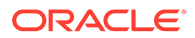

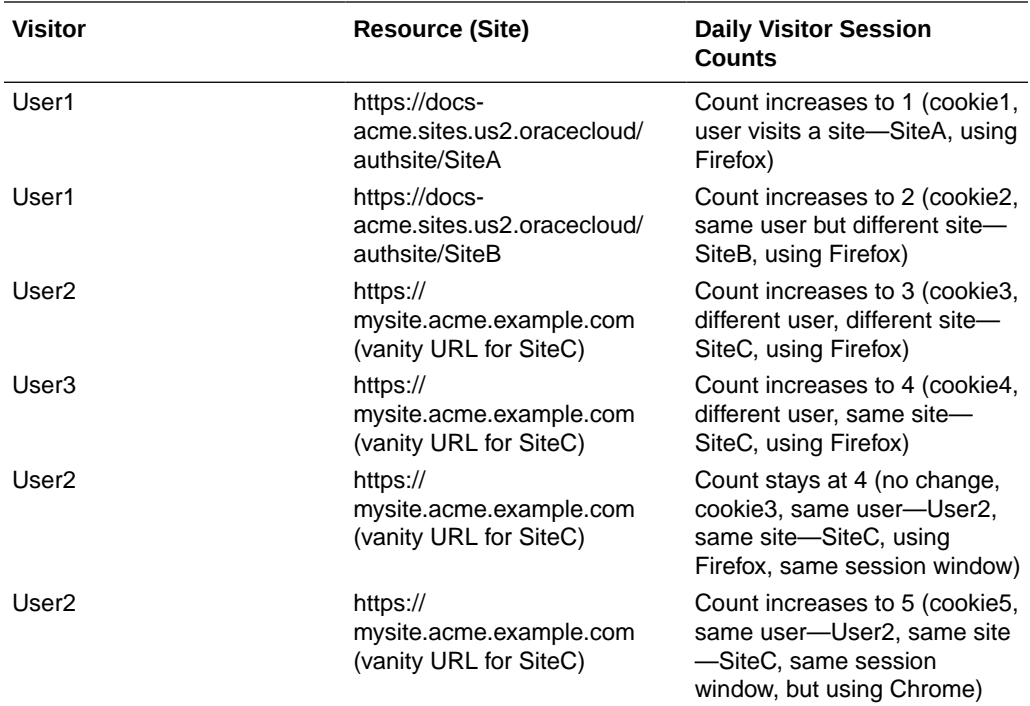

SiteC. Following are examples of how the visitor sessions would be counted during a session window.

# Deploy and Manage Oracle Content Management with a Non-Metered Subscription

If you have a non-metered subscription with an Oracle Content Management entitlement, there are some differences in how you deploy and manage Oracle Content Management.

For legacy instances that you created in the Infrastructure Classic Console (previously called My Services), you can manage them as described in this topic. However, Oracle recommends that you [migrate those instances](#page-230-0) to the native OCI environment (that is, using the Oracle Cloud Console to manage service instances). This will ensure that you'll enjoy the benefits and advances of Oracle's cloud platform in the future.

When managing legacy instances, you perform the following tasks differently:

- [Create new instances](#page-297-0)
- [Set up users and groups](#page-298-0)
- [Manage users, groups, and access](#page-308-0)
- [Manage and monitor existing instances](#page-291-0)

All other tasks are performed as described in previous chapters:

- [Configure service settings](#page-122-0)
- [Analyze service usage](#page-170-0)

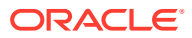

• You might also want to integrate Oracle Content Management with other business applications as described in *Integrating and Extending Oracle Content Management*.

# <span id="page-297-0"></span>Create an Oracle Content Management Instance with a Non-Metered **Subscription**

If you have a non-metered subscription with Oracle Content Management, follow the instructions in this topic to create a service instance.

To create an Oracle Content Management instance with a non-metered subscription:

- **1.** Sign in to [Oracle Cloud](https://cloud.oracle.com) as the cloud account administrator. You can find your account name and login information in your welcome email.
- **2.** Click **Create Instance**.
- **3.** Click the **All Services** tab.
- **4.** Scroll down to the **Content Cloud** section.
- **5.** On the Create New Oracle Content Management Instance page, enter the following information, and then click **Next**.

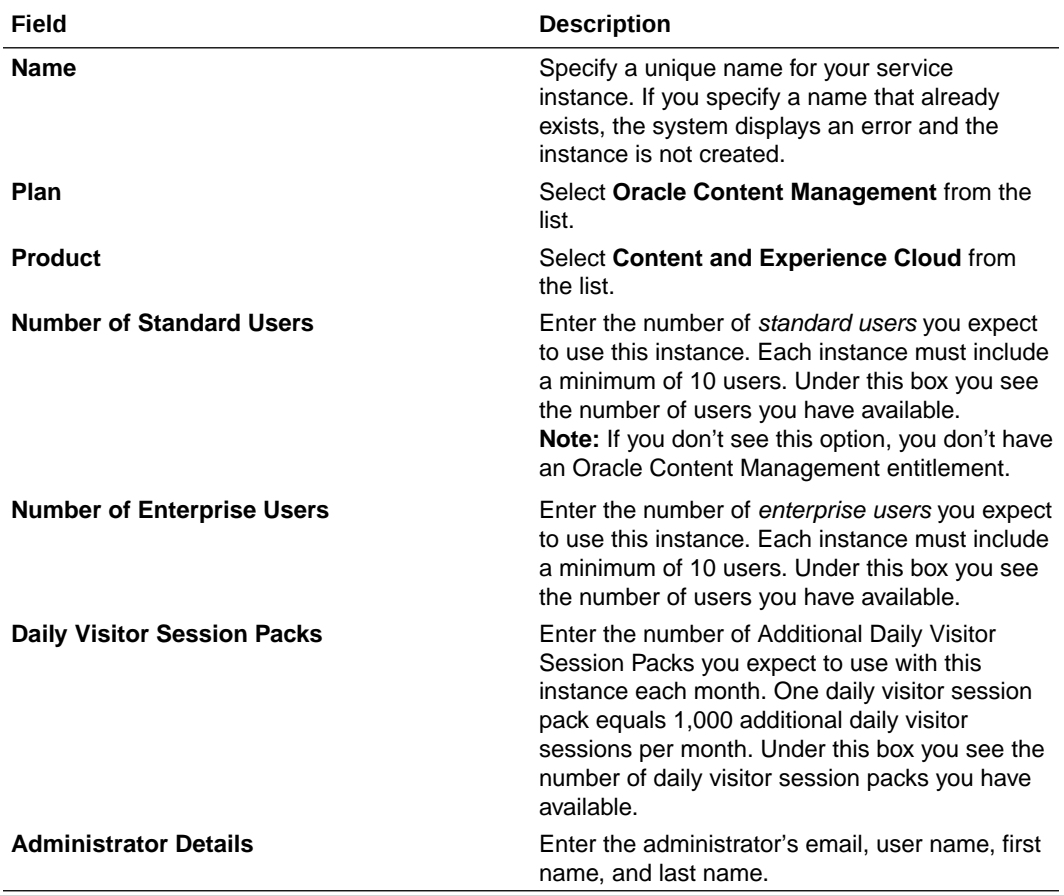

## **What to Do Next**

After your service instance request is approved, you receive an email saying the instance was successfully created and a second email welcoming you to Oracle Content

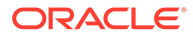

Management. The first email includes a link to the Infrastructure Classic Console (click the link to your instance). The second email includes a link to the web client.

Next, set up users and groups.

# <span id="page-298-0"></span>Set Up Users and Groups (Traditional Cloud Account)

After your service instance is successfully created, set up your users and groups.

The application roles in Oracle Content Management are different when you have a non-metered subscription with an Oracle Content Management entitlement. As a best practice, you should create groups based on the roles in your organization, which generally fall into [typical organization roles.](#page-303-0) Then assign the appropriate application roles to those groups to give them access to the Oracle Content Management features they need. Finally, add users to those groups to automatically assign users the appropriate application roles.

If your company uses single sign-on (SSO), you'll want to enable SSO before adding users. See [Enable Single Sign-On \(SSO\)](#page-165-0).

These are the main steps:

- **1.** [Create groups for your organization](#page-306-0)
- **2.** [Assign roles to groups](#page-306-0)
- **3.** [Add users](#page-307-0)
- **4.** [Assign users to groups](#page-307-0)

Application Roles in an Oracle Content Management Instance with a Non-Metered Subscription

> The application roles in an Oracle Content Management instance with a non-metered subscription are slightly different than in an Oracle Content Management instance with a Universal Credits subscription.

The roles for a Universal Credits subscription are described in [Application Roles](#page-34-0). The following table describes the application roles for an Oracle Content Management instance with a non-metered subscription.

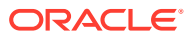

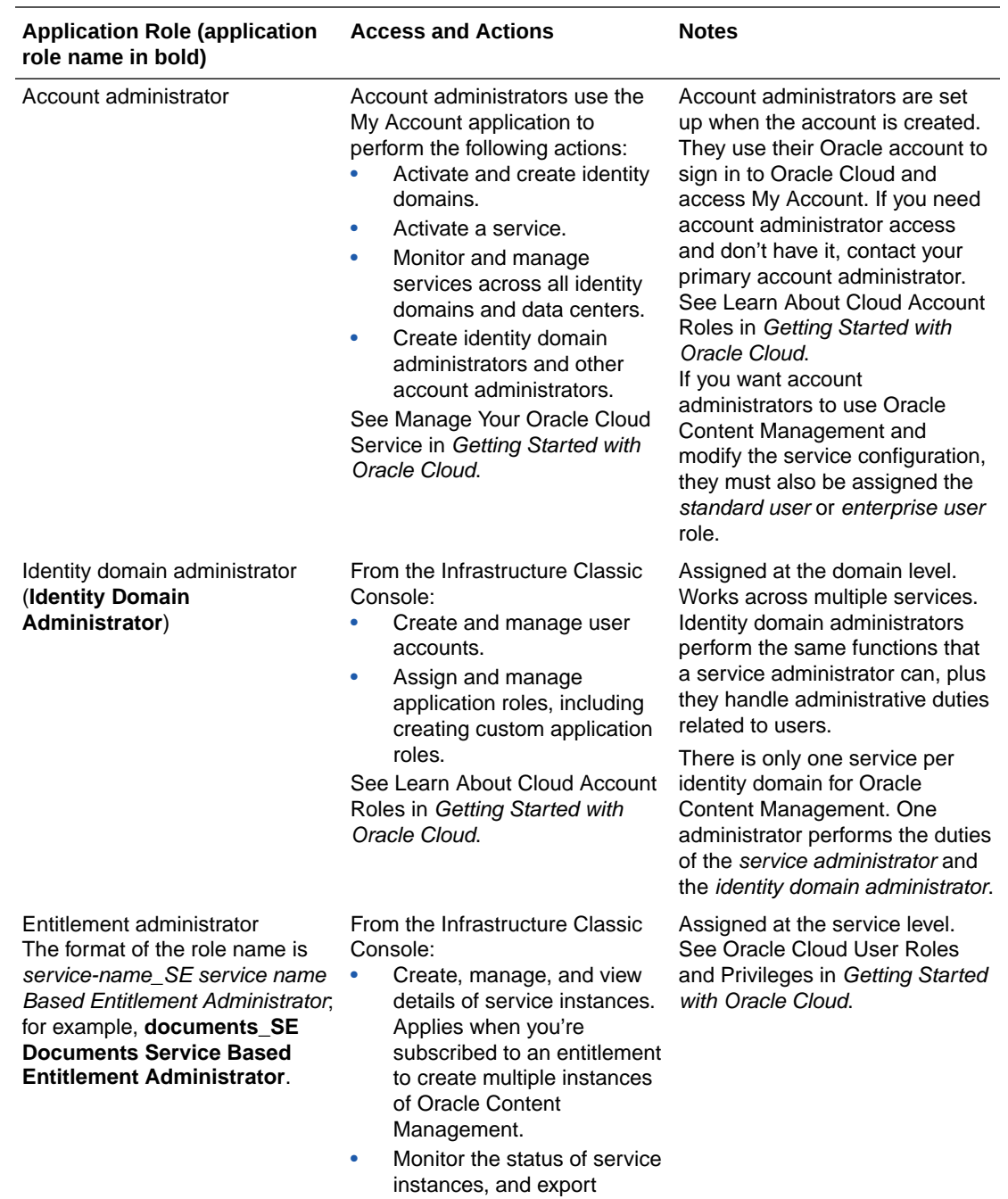

instance metrics data. See [Create and Activate an](#page-74-0) [Oracle Cloud Account](#page-74-0).

ORACLE<sup>®</sup>

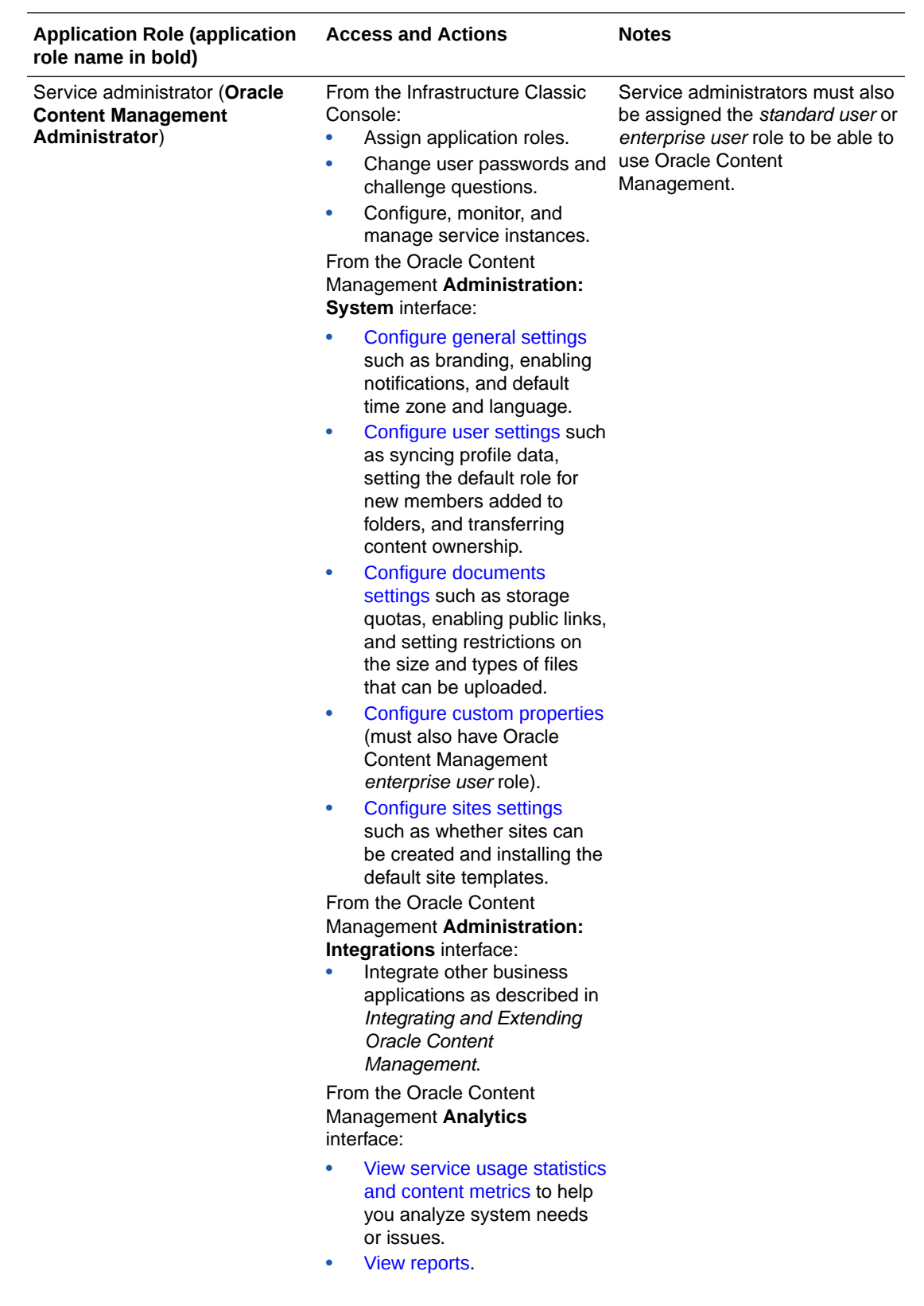

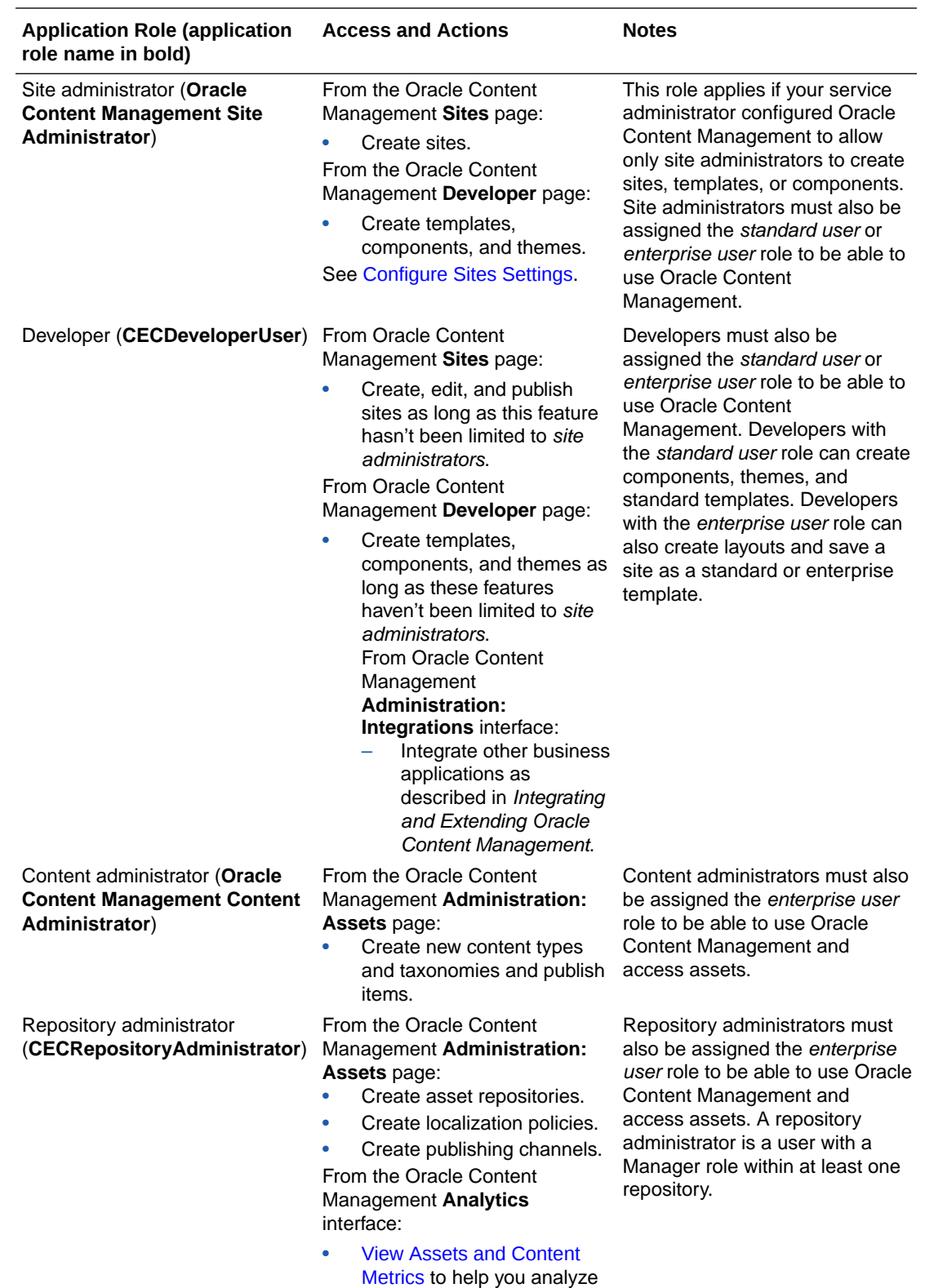

system needs or issues.

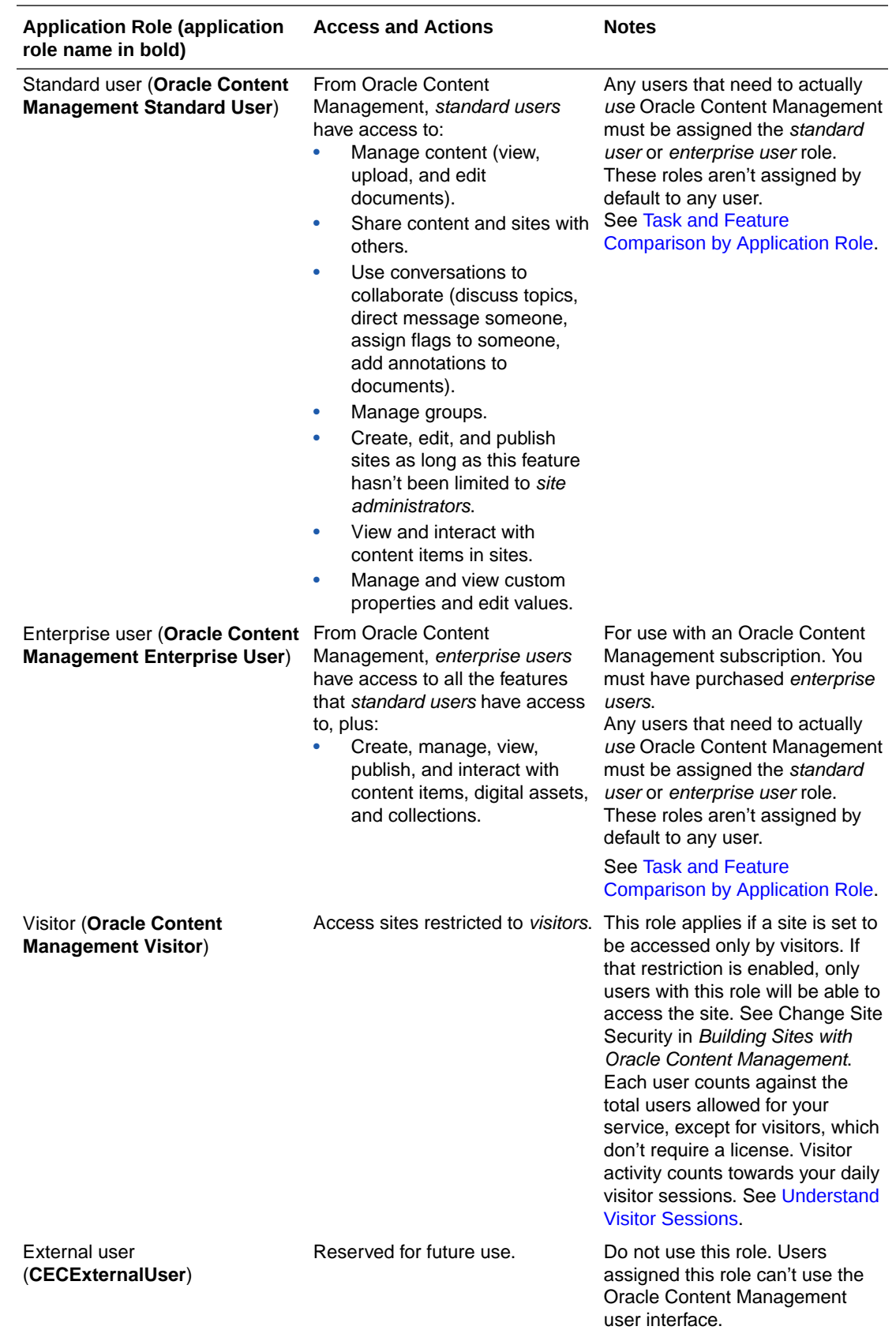

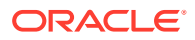

# <span id="page-303-0"></span>Typical Organization Roles

When you create users, you'll give them the application roles needed to perform their tasks in Oracle Content Management. These users will typically fall into one of the following organization roles (or user types) and will require the listed application roles.

You can create groups for your organization roles and assign the listed application roles to those groups. Then you can add users to those groups to automatically assign them the appropriate application roles.

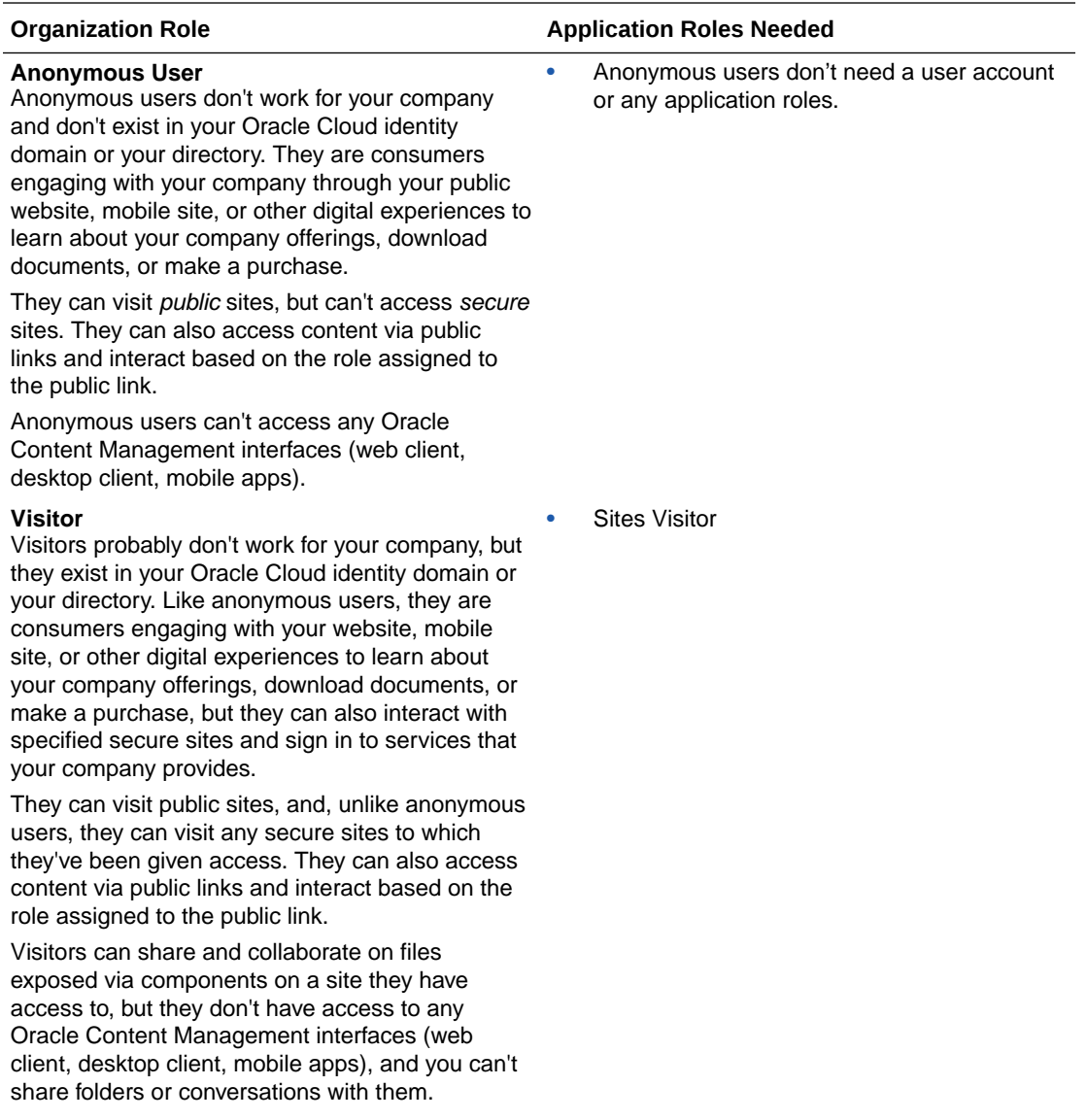

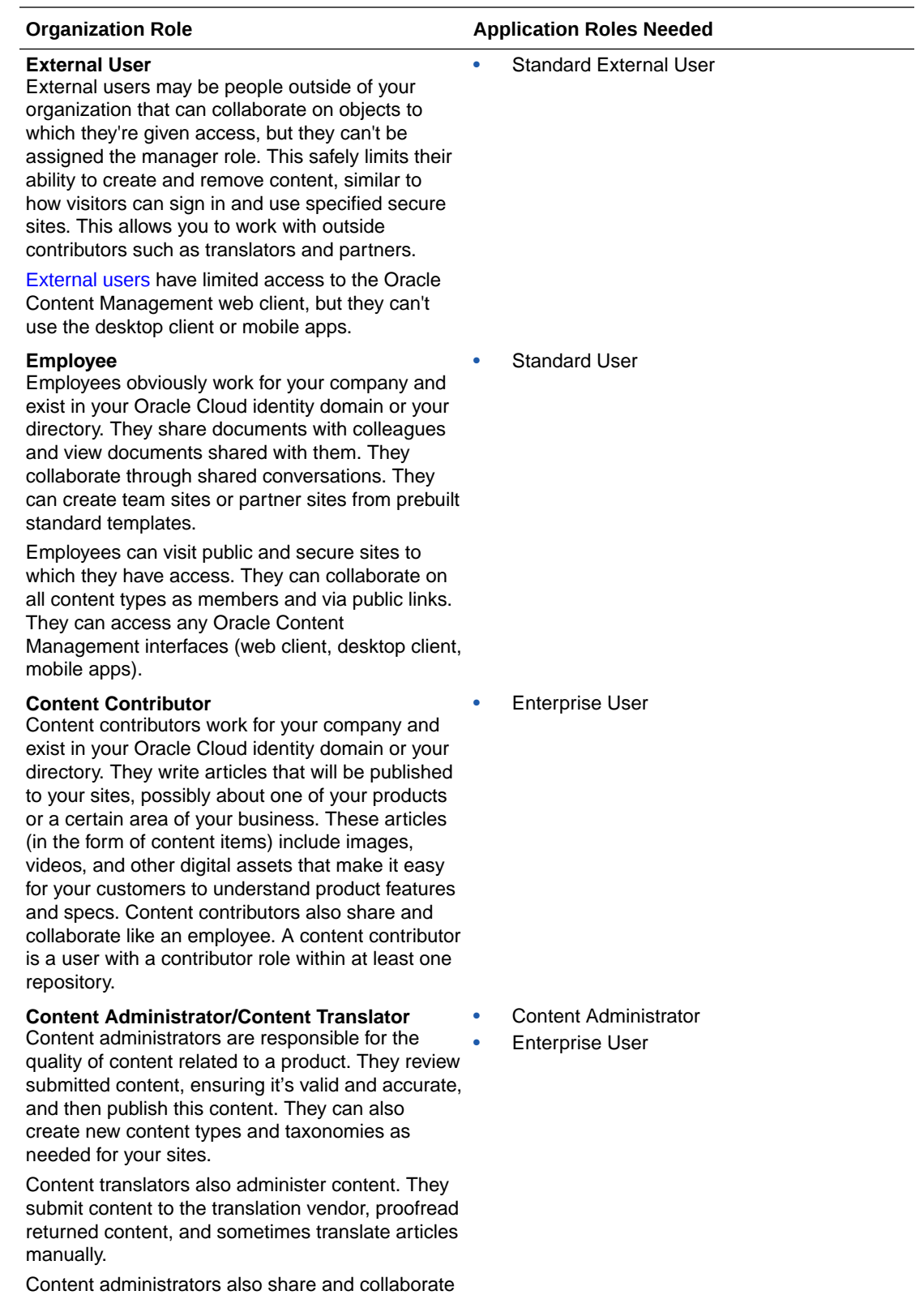

like an employee.

ORACLE<sup>®</sup>

E-40

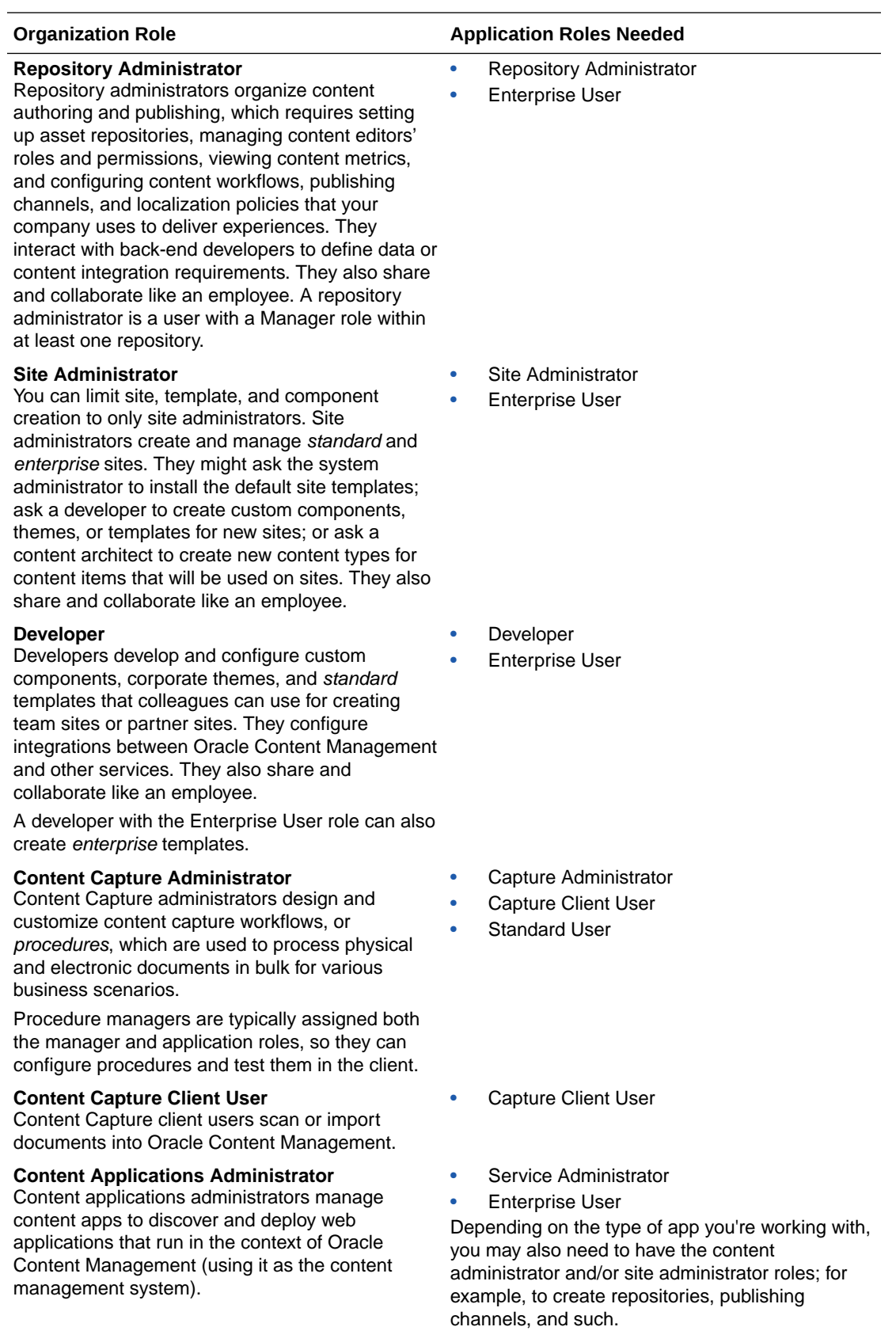

<span id="page-306-0"></span>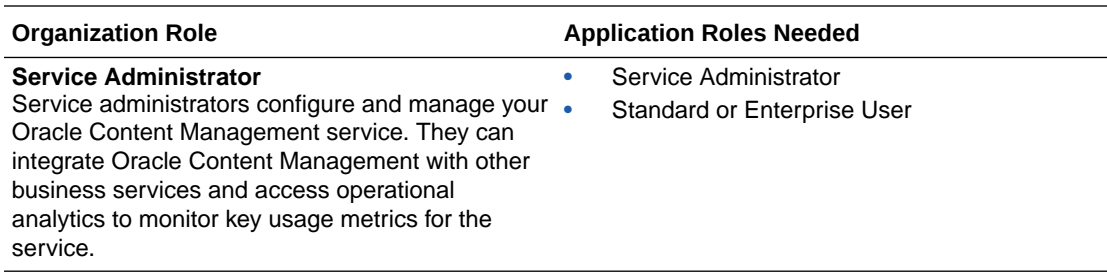

There are additional users involved in running Oracle Content Management, such as the Integration User, but that is an internal user, not an actual person. You'll also have a cloud account administrator, but this user is automatically created when you sign up for Oracle Cloud. See [Application Roles in an Oracle Content Management Instance](#page-298-0) [with a Non-Metered Subscription](#page-298-0).

# Create Groups with a Traditional Cloud Account

As a best practice, you should create groups based on the roles in your organization, then assign the appropriate application roles to those groups to give them access to the features they need. Then add users to those groups to automatically assign users the appropriate application roles.

For a list of typical organization roles and the application roles they need, see [Typical](#page-31-0) [Organization Roles](#page-31-0).

To create a group:

- **1.** Sign in to [Oracle Cloud](https://cloud.oracle.com) as the cloud account administrator. You can find your account name and login information in your welcome email.
- **2.** In the Infrastructure Classic Console, click  $\blacksquare$ , then, under Account Management, click **Users**. You might need to use the scroll bars on the right to scroll down to see the menu option.
- **3.** Click the **Groups** tab.
- **4.** Click **Add**.
- **5.** Provide a name and description to your group, and then click **Add**.

Next, assign roles to your groups.

# Assign Roles to Groups with a Traditional Cloud Account

After creating groups for your organization roles, assign the appropriate application roles to those groups to give them access to the features they need.

To assign roles to groups:

- **1.** Sign in to [Oracle Cloud](https://cloud.oracle.com) as the cloud account administrator. You can find your account name and login information in your welcome email.
- **2.** In the Infrastructure Classic Console, click  $\blacksquare$ , then, under Account Management, click **Users**. You might need to use the scroll bars on the right to scroll down to see the menu option.
- **3.** Click the **Groups** tab.

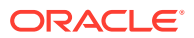

- <span id="page-307-0"></span>**4.** Open the group you want to assign roles to.
- **5.** Click the **Roles** tab.
- **6.** Find your service.
- **7.** Click the roles box, and select the roles you want to assign to the group.

For a list of typical organization roles and the application roles they need, see [Typical](#page-31-0) [Organization Roles](#page-31-0). For a description of the predefined roles in Oracle Content Management, see [Application Roles in an Oracle Content Management Instance with a Non-Metered](#page-298-0) [Subscription](#page-298-0).

Next, add users.

# Add Users with a Traditional Cloud Account

Before using your system, you need to add users, either by importing them or creating them individually.

If your company uses single sign-on (SSO), you'll want to enable SSO before adding users. See [Enable Single Sign-On \(SSO\)](#page-165-0).

To add users:

- **1.** Sign in to [Oracle Cloud](https://cloud.oracle.com) as the cloud account administrator. You can find your account name and login information in your welcome email.
- **2.** In the Infrastructure Classic Console, click  $\blacksquare$ , then, under Account Management, click **Users**. You might need to use the scroll bars on the right to scroll down to see the menu option.
- **3.** To create users individually or in a batch, and to assign application roles, see Adding Users to a Traditional Cloud Account in *Getting Started with Oracle Cloud*. When you add users, they'll receive two emails—one asking them to activate their Oracle Cloud account, and one welcoming them to Oracle Content Management. The Oracle Cloud user account must be activated before the link expires so it can be used.

Next, assign your users to groups to give them the appropriate roles and permissions.

# Assign Users to Groups with a Traditional Cloud Account

Assign users to groups to automatically give them the appropriate roles and permissions.

To assign users to groups:

- **1.** Sign in to [Oracle Cloud](https://cloud.oracle.com) as the cloud account administrator. You can find your account name and login information in your welcome email.
- **2.** In the Infrastructure Classic Console, click  $\blacksquare$ , then, under Account Management, click **Users**. You might need to use the scroll bars on the right to scroll down to see the menu option.
- **3.** Click the **Groups** tab.
- **4.** Open the group you want to assign users to.
- **5.** Click the **Users** tab.
- **6.** Click **Add To Group**
- **7.** Select the users you want to assign to the group, and then click **Add**.

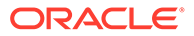

Now that you've deployed Oracle Content Management, you might want to [enable](#page-112-0) [additional features.](#page-112-0) Then you need to perform other tasks to [roll out the service](#page-114-0).

# <span id="page-308-0"></span>Manage Users, Groups, and Access with a Traditional Cloud Account

Securing your system is an ongoing process as people join or leave your company and as needs change as your system grows.

- Enable Single Sign-On (SSO)
- [Manage Users with a Traditional Cloud Account](#page-309-0)
- [Manage Groups \(Traditional Cloud Account\)](#page-309-0)
- [Set the Default Role for New Folder Members](#page-310-0)
- [Synchronize User Profile Data](#page-311-0)
- [Display Conversation Membership Messages for Users](#page-311-0)
- [Override Storage Quota for a User](#page-311-0)
- **[Transfer File Ownership](#page-312-0)**
- [Revoke Access to Linked Devices](#page-312-0)

# Enable Single Sign-On (SSO)

If you use Federated Single Sign-On (SSO) for your Oracle Content Management environment, you can enable it to customize sign-in procedures. When Single Sign-On (SSO) is enabled, users can sign in to one instance using corporate security credentials and access another instance in the same domain without signing in again. For example, perhaps you are an administrator for your company which has two Oracle Cloud services and you must provision these services to your company's organization, roles, and users. Your company may also have on-premise applications and cloud services from other vendors. It's important that communication between these services and applications is done in a secure fashion. With SSO, users can sign in to all of them using the same set of credentials that are managed by using your identity domain system.

OAuth provides secure access to all services in Oracle Cloud. It provides an access token for communication between services. The token is valid for a limited time and contains the security credentials for a sign-in session. It identifies the user and the user's groups.

# **Overview of SSO Configuration**

Oracle Cloud uses the SAML 2.0 standard to enable secure cross-domain communication between Oracle Cloud and other SAML-enabled sites located onpremise or in a different cloud. The administrator must configure SAML 2.0 SSO between Oracle Cloud and the identity provider. When SSO is enabled, the identity provider performs authentication for Oracle Cloud.

Perform the following steps to configure SSO:

- **1.** Sign in to [Oracle Cloud](https://cloud.oracle.com) as the cloud account administrator. You can find your account name and login information in your welcome email.
- **2.** Configure SSO. See Managing Oracle Single Sign-On in *Administering Oracle Cloud Identity Management*.

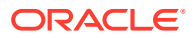

# <span id="page-309-0"></span>Manage Users with a Traditional Cloud Account

Before using your system, you need to add users and probably enable single sign-on (SSO). As you continue to use your system, you'll need to add and remove users or change some of their settings. For example, if someone changes departments, you might need to change their role, or if someone leaves your organization, you need to remove them from the system.

# To manage users:

- **1.** Sign in to [Oracle Cloud](https://cloud.oracle.com) as the cloud account administrator. You can find your account name and login information in your welcome email.
- **2.** In the Infrastructure Classic Console, click  $\blacksquare$ , then, under Account Management, click **Users**. You might need to use the scroll bars on the right to scroll down to see the menu option.
- **3.** Perform any of the following tasks:
	- To create a user, click **Add**.
	- To edit a user, open it.
	- To remove a user, next to the user you want to remove, click  $\overline{\equiv}$ , and then select **Remove**.

See Add Users to a Traditional Cloud Account in *Getting Started with Oracle Cloud*.

# Manage Groups (Traditional Cloud Account)

As a best practice, you should create groups for your organization roles and assign the appropriate application roles to those groups. Then you can add users to those groups to automatically assign them the appropriate application roles.

- Manage Groups with a Traditional Cloud Account
- [Assign Roles to Groups with a Traditional Cloud Account](#page-310-0)
- [Assign Users to Groups with a Traditional Cloud Account](#page-310-0)

# Manage Groups with a Traditional Cloud Account

As you use your system, you'll want to add, edit, or remove groups.

To manage groups:

- **1.** Sign in to [Oracle Cloud](https://cloud.oracle.com) as the cloud account administrator. You can find your account name and login information in your welcome email.
- **2.** In the Infrastructure Classic Console, click  $\blacksquare$ , then, under Account Management, click **Users**. You might need to use the scroll bars on the right to scroll down to see the menu option.
- **3.** Click the **Groups** tab.
- **4.** Perform any of the following tasks:
	- To create a group, click **Add**.
	- To edit a group, open it.

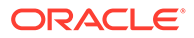

To remove a group, next to the group you want to remove, click  $\equiv$ , and then select **Remove**.

See About User Groups in *Managing and Monitoring Oracle Cloud*.

# <span id="page-310-0"></span>Assign Roles to Groups with a Traditional Cloud Account

After creating groups for your organization roles, assign the appropriate application roles to those groups to give them access to the features they need.

To assign roles to groups:

- **1.** Sign in to [Oracle Cloud](https://cloud.oracle.com) as the cloud account administrator. You can find your account name and login information in your welcome email.
- **2.** In the Infrastructure Classic Console, click  $\blacksquare$ , then, under Account Management, click **Users**. You might need to use the scroll bars on the right to scroll down to see the menu option.
- **3.** Click the **Groups** tab.
- **4.** Open the group you want to assign roles to.
- **5.** Click the **Roles** tab.
- **6.** Find your service.
- **7.** Click the roles box, and select the roles you want to assign to the group.

# Assign Users to Groups with a Traditional Cloud Account

Assign users to groups to automatically give them the appropriate roles and permissions.

To assign users to groups:

- **1.** Sign in to [Oracle Cloud](https://cloud.oracle.com) as the cloud account administrator. You can find your account name and login information in your welcome email.
- **2.** In the Infrastructure Classic Console, click  $\blacksquare$ , then, under Account Management, click **Users**. You might need to use the scroll bars on the right to scroll down to see the menu option.
- **3.** Click the **Groups** tab.
- **4.** Open the group you want to assign users to.
- **5.** Click the **Users** tab.
- **6.** Click **Add To Group**
- **7.** Select the users you want to assign to the group, and then click **Add**.

# Set the Default Role for New Folder Members

Users in your organization can share folders with other users and assign them a resource role within the shared folder. The following roles are available:

- **Viewer**: Viewers can look at files and folders, but can't change things.
- **Downloader**: Downloaders can also download files and save them to their own computers.

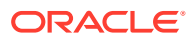

- <span id="page-311-0"></span>• **Contributor**: Contributors can also modify files, update files, upload new files, and delete files.
- **Manager**: Managers have all the privileges of the other roles and can add or remove other people as members.

To change the default resource role:

- **1.** After you sign in to the Oracle Content Management web application as a service administrator, click **System** in the Administration area of the navigation menu.
- **2.** In the **System** menu, click **Users**.
- **3.** Under **Members**, in the **Default role for new members added to folders** list, select the resource role users will be assigned by default when added to a folder.

# Synchronize User Profile Data

You can replace a user's existing profile information with the information from your identity store:

- **1.** After you sign in to the Oracle Content Management web application as a service administrator, click **System** in the Administration area of the navigation menu.
- **2.** In the **System** menu, click **Users**.
- **3.** Search for the user whose profile data you want to sync, click **Edit** next to the user's name, and click **Sync Profile Now** on the user details page.

# Display Conversation Membership Messages for Users

Configure whether to show the user conversation membership messages (when a person is added to a conversation and who added them) by default. A user can change this display setting for any stand-alone conversation.

- **1.** After you sign in to the Oracle Content Management web application as a service administrator, click **System** in the Administration area of the navigation menu.
- **2.** In the **System** menu, click **Users**.
- **3.** On the Search tab find the user whose default you want to set. Enter part of the user name, display name, or email address in the text box and click **Search**.
- **4.** Click **Edit** next to the user's name.
- **5.** Select the **Show Conversation Membership Messages by Default** check box and click **Save**.

# Override Storage Quota for a User

You can [set a default quota](#page-151-0) for the amount of storage space that a user is allocated. If you need to override the default for a particular user you can do so using the following steps.

- **1.** After you sign in to the Oracle Content Management web application as a service administrator, click **System** in the Administration area of the navigation menu.
- **2.** In the **System** menu, click **Users**.
- **3.** Search for the user whose settings you want to override and click **Edit** next to the user's name.
- **4.** In the **User Quota** box, enter the quota amount in gigabytes, and then click **Save**.

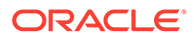

You can see how much storage the user has used next to **Storage consumed**.

# <span id="page-312-0"></span>Transfer File Ownership

When people leave your organization or change roles, you might want to assign their files and folders to someone else and add their storage quota back to the total quota you have available for assignments. You can assign a person's entire library of content to someone else. The content appears as a folder in the new user's root folder. All of the sharing actions, such as members and public links, remain intact.

- **1.** After you sign in to the Oracle Content Management web application as a service administrator, click **System** in the Administration area of the navigation menu.
- **2.** In the **System** menu, click **Users**.
- **3.** Find the user whose files you want to transfer using one of the following methods:
	- To find an active user, on the **Search** tab enter part of the user name, display name, or email address in the text box and click **Search**. Open the user properties by clicking the user name or clicking **Edit** next to the user.
	- To find a deprovisioned user, click the **Deprovisioned Users** tab. You see a list of all users who have been removed from your organization's system, sorted by name. This list is refreshed on a regular basis, but you can also update it manually by clicking **Sync Profile Data**.

To download a CSV file of all deleted users, click **Export Deprovisioned Users**.

- **4.** Click **Transfer Ownership**. For active users, the button is at the bottom of the properties. For deprovisioned users, click the button next to the user you want.
- **5.** Enter part of the user name, display name, or email address of the person who will receive the content and click **Search**.
- **6.** Select the user you want to transfer the content to. A message shows that the content will increase the recipient's quota by the amount of content being transferred. It also shows you how much storage will be released back into the total quota you have available.
- **7.** Click **Transfer**. The content is transferred and the list shows that the deprovisioned account is gone.

Alternatively, for deprovisioned users, you can delete the content. On the **Deprovisioned Users** tab, next to the user whose content you want to delete, click **Delete Content**.

Users can also transfer ownership of their own folders.

# Revoke Access to Linked Devices

Users can revoke access to one of their linked devices if they change devices or lose one, but there might be cases where you, as an administrator, need to perform this action. When you revoke access to a linked device, the user's sign-in session is ended. If you or anyone else tries to access Oracle Content Management from the device, the account is signed out and all local content stored on the device for that account is deleted.

Revoking access for the device affects only one account, so if the person has multiple user accounts, you need to revoke access separately for each user account to block all access to Oracle Content Management and delete all local content stored on the device.

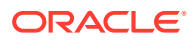

- <span id="page-313-0"></span>**1.** After you sign in to the Oracle Content Management web application as a service administrator, click **System** in the Administration area of the navigation menu.
- **2.** In the **System** menu, click **Users**.
- **3.** Search for the user whose device access you want to revoke and click **Edit** next to the user's name.
- **4.** Under **Linked Devices**, click **Revoke** next to the appropriate device.

# Manage and Monitor Oracle Content Management with a Non-Metered **Subscription**

If you have a non-metered subscription with an Oracle Content Management entitlement, you manage and monitor your service through the Infrastructure Classic Console.

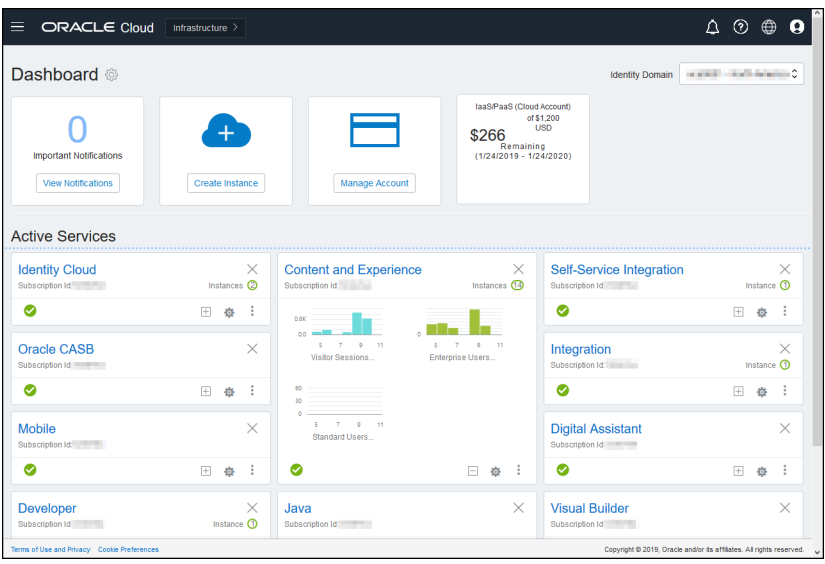

To open the Infrastructure Classic Console, sign in to [Oracle Cloud](https://cloud.oracle.com) as the cloud account administrator. You can find your account name and login information in your welcome email.

Expand the Content and Experience panel to see the following metrics:

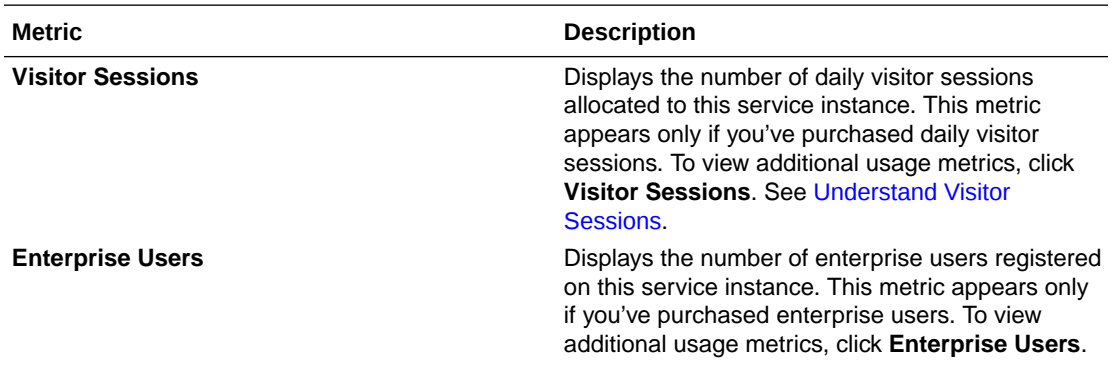

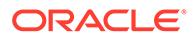

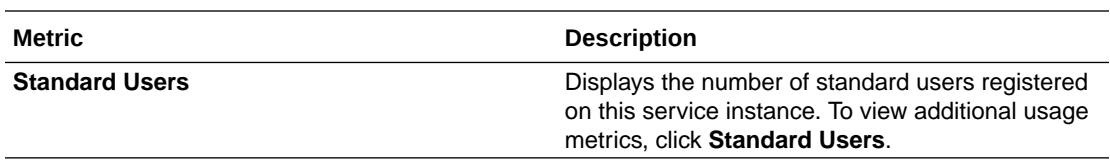

To see details about your service, in the Content and Experience panel, click , then select one of the following actions:

- **View Details**: You see the following tabs:
	- **Overview:** Displays information on your service and any service instances. From this page you can create a new service instance or change the settings for an existing instance.
	- **[Billing Metrics:](#page-315-0)** Displays detailed usage information about your service.
	- **Billing Alerts:** Configure rules to limit usage and alert administrators when usage exceeds the configured limits.
	- **[Business Metrics:](#page-315-0)** Displays the usage data collected for each service instance. You must select an instance from the list below the graph to view individual metrics. You can also create alert rules to monitor the resource usage from this page.
	- **Documents:** Download reports pertaining to your subscriptions. Different categories of reports, such as usage metrics, billing, or incidents, can be downloaded if they are available. You can download daily, weekly, monthly, or yearly reports as required. Reports are available in PDF, MS Word, or Open XML.
- **Open Service Console**: View a list of all your service instances. From the list of instances you can perform the following actions:
	- You can perform some management tasks from the list of instances. Next to

the instance you want to manage, click  $\overline{\equiv}$ . You can access the Oracle Content Management web client for the instance, add tags, or delete the instance.

– To view general information about an instance, click its name. You see information such as storage OCIDs, version, and account name. To view

additional information, click  $\left| \cdot \right|$ .

- To manage an instance, click its name, then click  $\blacksquare$ . You can access the Oracle Content Management web client for the instance, add an association, update instance credentials, add tags, or view activity.
- **View Account Usage Details**: You see the following tabs:
	- **Usage**: Displays the aggregated usage charges for individual services along with resource utilization and overages, if any.
	- **Account Management**: Displays your subscription details.
	- Activate: Activate and complete set up for pending orders.
	- **My Admin Accounts**: View admin login credentials, manage passwords, and access your service consoles for all your Oracle Cloud admin accounts in one place.

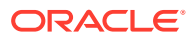

# <span id="page-315-0"></span>View Billing Metrics

The Billing Metrics page in the Infrastructure Classic Console displays detailed usage information about your service.

- **1.** Sign in to [Oracle Cloud](https://cloud.oracle.com) as the cloud account administrator. You can find your account name and login information in your welcome email.
- **2.** In the dashboard, next to your service, click , and select **View Details**.
- **3.** Click **Billing Metrics**. Use the metrics to better understand how much your service is being used and whether you need to change storage allocations. Which metrics you see depend on the service subscription that you have.

Expand the Content and Experience panel to see the following metrics:

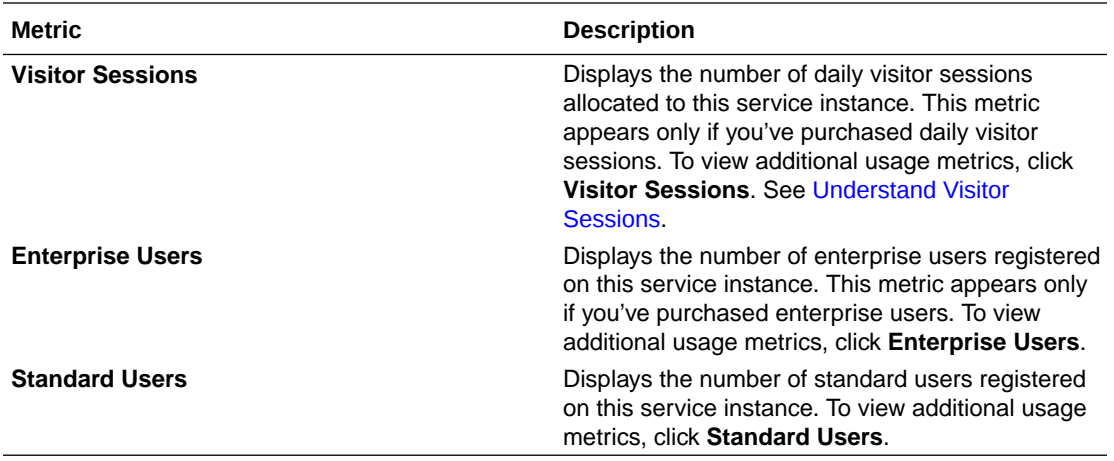

# View Business Metrics

# **Note:**

This page is currently unavailable if you have a Universal Credits subscription.

The **Business Metrics** page in the Infrastructure Classic Console displays detailed information about your service. Use the metrics to better understand how much your service is being used and whether you need to change storage allocations.

- **1.** Sign in to [Oracle Cloud](https://cloud.oracle.com) as the cloud account administrator. You can find your account name and login information in your welcome email.
- **2.** In the dashboard, next to your service, click , and select **View Details**.
- **3.** Click **Business Metrics**. The **Business Metrics** page includes two sections: **Business Metrics** and **Latest Business Metrics**.

## **Business Metrics**

Under **Business Metrics**, select the instance for which you want to see metrics, and select the metric you want to see.

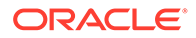

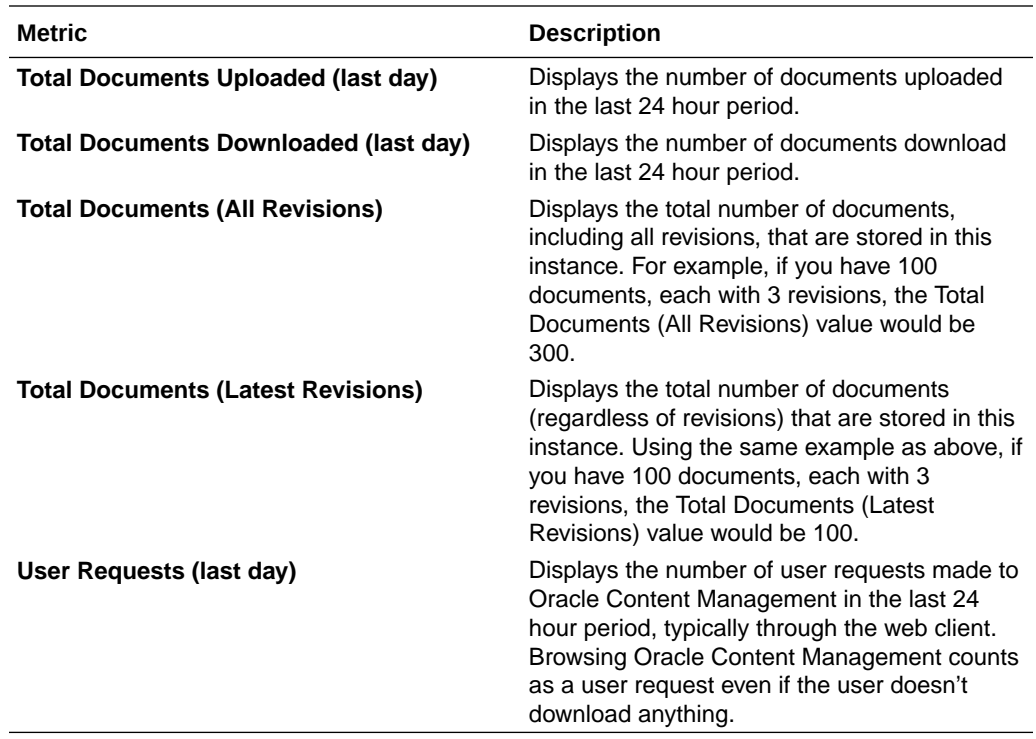

You can perform the following additional actions:

- To add another metric to the table, click **Add Metric**, then select the instance and metric you want to add.
- To limit the data to a specific period by entering dates in the **FROM** and **TO** boxes.
- To see the data in a table format, click **Show Table**.
- To save a copy of the data as a .csv file, click **Export**.

# **Latest Business Metrics**

Under **Latest Business Metrics**, select the instance for which you want to see metrics.

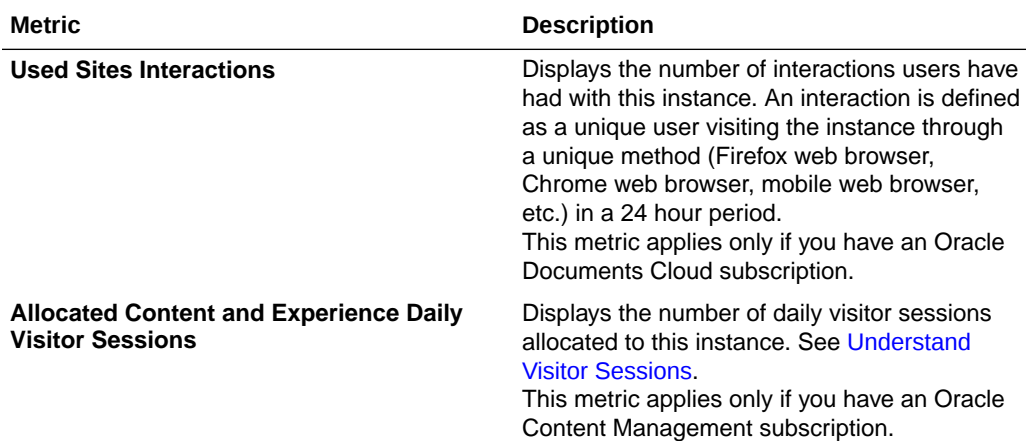

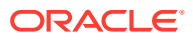

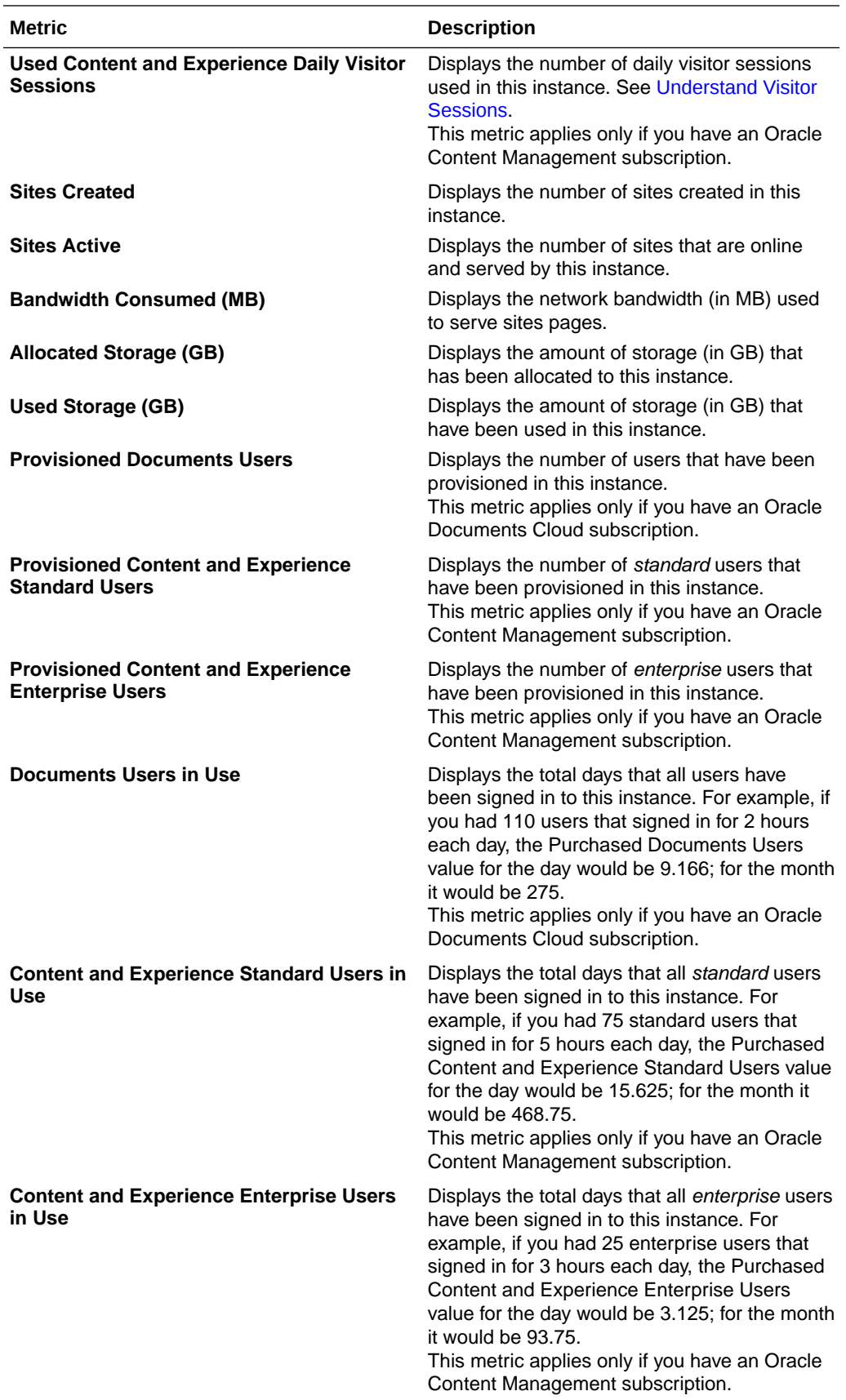

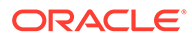

# <span id="page-318-0"></span>Understand Visitor Sessions

A *visitor session* is metric used by Oracle Content Management to track usage during a specified *session window* (one hour for hourly visitor sessions and 24 hours for daily visitor sessions). A visitor session is triggered when a unique unauthenticated user or an authenticated user who has the *site visitor* role accesses the service using a specific channel (for example, via a browser, mobile browser or applink, etc.). Access from multiple channels counts as multiple visitor sessions. For example, if one user in a 24 hour period accesses the same Oracle Content Management instance from a Firefox desktop web browser, a Chrome desktop web browser, and a mobile web browser, that would count as a total of three *daily* visitor sessions.

Unauthenticated users can access certain sites, use public links, and view Oracle Content Management content embedded in apps or websites.

## **Frequently Asked Questions**

**If a user accesses multiple pages within the same Oracle Content Management instance, does that count as multiple visitor sessions?**

No. Visitor sessions are only counted at the instance (site) level.

# **When is a visitor session triggered?**

A visitor session is initiated by any user (anonymous or authenticated *guest*) who accesses an Oracle Content Management resource such an Oracle Content Management instance, a site created with Oracle Content Management, or via an API (for example, using applinks) at least once during the session window.

#### **How long does a visitor session last?**

The duration of an hourly visitor session is one hour; a daily visitor session is 24 hours. It starts the first time the user accesses a specific Oracle Content Management resource via a unique channel. After one hour, subsequent visits by the same user to the same resource triggers another *hourly* visitor session. After 24 hours, subsequent visits by the same user to the same resource triggers another *daily* visitor session.

# **Will an Oracle Content Management standard or enterprise user be counted in visitor session counts?**

No. An authenticated (signed-in) standard or enterprise user that visits an Oracle Content Management resource isn't included in visitor session counts.

## **Does the visitor session apply to authenticated (signed-in) users visiting an Oracle Content Management resource?**

As stated above an authenticated Oracle Content Management standard or enterprise user that visits an Oracle Content Management resource will not be counted in visitor session counts. However, an authenticated user with the *site visitor* role *will* be counted in the visitor session counts.

#### **How often is the visitor session calculated?**

The visitor might access the same resource (site, API or applink) multiple times in the visitor session window (one hour for hourly visitor sessions and 24 hours for daily visitor sessions), but will be counted as one/single visit. If the user accesses the same resource again after the visitor session window, it will be counted as new visit.

#### **Does a user visiting a second site count as a second visitor session?**

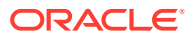

The same user accessing a different resource (such as a different site) will be counted as a separate visitor session visit. For example, the same user accessing two different sites within the session window will be counted as two visits. Essentially the count is per user, per resource, per channel, per visitor session window for a given service instance.

### **Will visits to a site by bots or crawlers count as visitor sessions?**

Repeated visits from bots or crawlers will not be counted as visitor sessions.

### **Will a user accessing a public download link be counted as visitor session?**

A user accessing a public download link to download a document will not be counted as a visitor session. Even if the user is brought to the Oracle Content Management user interface, showing the **Download** button, it won't count as a visitor session.

### **What if the public download link is accessed via a site created with Oracle Content Management? Will using the link be counted as visitor session?**

Visiting the site created with Oracle Content Management triggers a visitor session, so it will count as a visitor session, but not due to using the public download link.

#### **For a browser session, how are the visitor sessions tracked?**

The visitor sessions for a browser are tracked by placing a cookie that expires after the session window ends in the browser session.

## **What happens if a user clears his cookies in his browser or closes an incognito browser session?**

If the user clears the cookie (by clearing in browser or closing an incognito window), the next request will be treated as a new user and count as a new visitor session.

### **What metrics are reported to administrators?**

Oracle Content Management Analytics provides the following metrics:

- Break down of visitor session counts on hourly basis
- Aggregation of visitor session counts per month
- Ability to drill down on each day of the month (to get to visitor counts)

#### **What metrics are not currently supported or captured?**

- Cookie disabling: Some customers can disable cookie tracking on the browser side as an end user policy. In such cases, Oracle Content Management can't track the visitor based cookies since they are turned off, meaning the count will be lower than the actual number of visitors.
- Tracking visitors via the Oracle Content Management desktop application (the desktop application currently supports counting only named users).
- Tracking visits via the Oracle Content Management mobile applications (the mobile applications currently support counting only named users).

#### **What about opt-out or privacy support with regards to cookie tracking?**

Oracle Content Management sites will provide a standard option of letting the user know that a Oracle Content Management resource (site) is using cookies and users can opt-out by disabling the cookie. To support this, the following two items are added consistently across all the Oracle Content Management site resources:

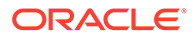

- Opt-out summary message: This message appears on each site to indicate that a cookie is being used for tracking. It includes a link to the privacy page.
- Privacy site page: A standard sites page explaining the usage of a cookie as well the steps to disable the cookie. You can customize this page like any other sites page.

## **Are AppLinks and API calls tracked as visitor sessions?**

AppLinks and REST API calls from third-party applications are included in the visitor sessions counts.

### **How are AppLink calls tracked as visitor sessions?**

The assigned User parameter in the [AppLink](https://docs.oracle.com/en/cloud/paas/content-cloud/rest-api-documents/api-applinks.html) request body is used to track the clientside invocations associated to unique users.

### **Examples**

Here are some examples of visitor session counts. Let's assume ACME Corporation has an Oracle Content Management service instance and has created three sites: SiteA, SiteB, and SiteC. Following are examples of how the visitor sessions would be counted during a session window.

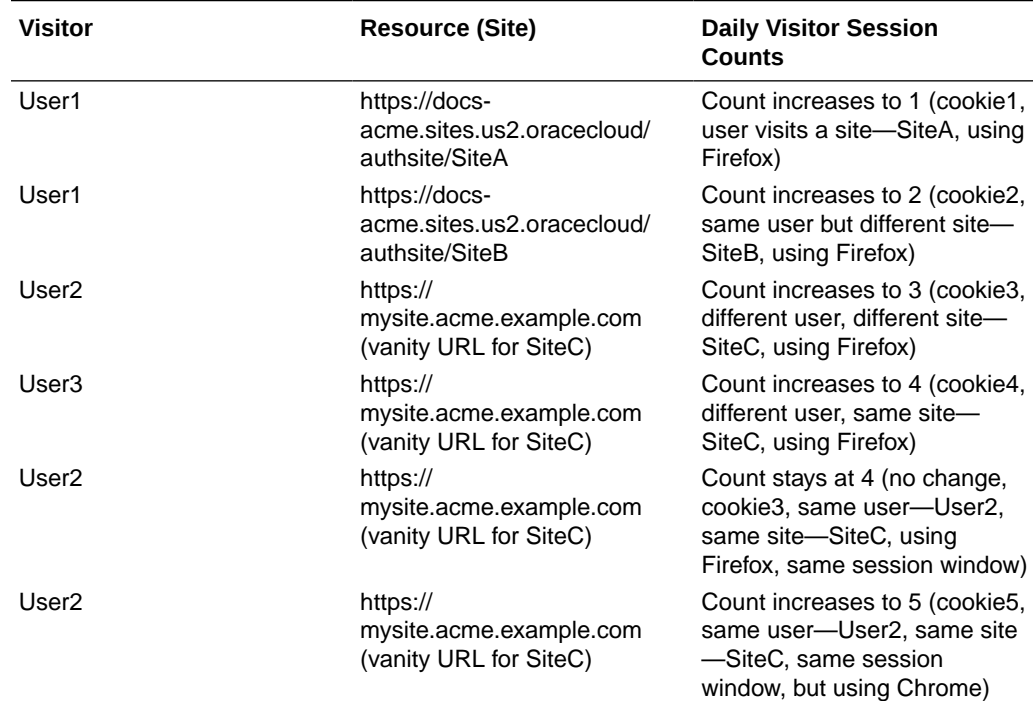

# Migrate Oracle Documents Cloud to Oracle Content Management

If you previously used Oracle Documents Cloud Service, you need to migrate to Oracle Content Management after you renew your subscription.

Things to know before you renew your subscription and migrate to Oracle Content Management:

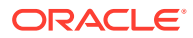

- Each user gets 100 GB storage. You add storage by purchasing more users. To ensure you have enough storage, you should purchase enough users to cover the 500 GB of storage you got with your Oracle Documents Cloud Service, plus any additional storage packs you purchased. For example, if you had 5 storage packs in Oracle Documents Cloud Service, that means you had a total of 1,000 GB storage, so you'd want to purchase 10 standard and/or enterprise users in Oracle Content Management.
- Although users should not lose access during migration, perform the migration during off hours to avoid users running into problems.
- After your renewal order goes through, you might receive an email saying your subscription is in a suspended state. Users will still be able to use the instance while it's suspended. It will remain suspended until you complete the migration steps.

After submitting your renewal order with Oracle Services, you'll receive an email saying that your subscription has been processed. After you receive that email, continue with the following steps:

- **1.** Sign in to [Oracle Cloud](https://cloud.oracle.com) as the cloud account administrator. You can find your account name and login information in your welcome email.
- **2.** Click the documents service instance you want to migrate. Each instance must be migrated separately.
- **3.** Click the menu icon:
	- If you *don't* see the **Modify** option, your migration was done automatically, and you can skip the remaining steps.
	- If you *do* see the **Modify** option, continue with the migration steps.
- **4.** Click **Modify**.

The Modify Oracle Content Management page should show Oracle Content Management options now (for example, Additional Number of Standard Users, Additional Number of Enterprise Users). If you don't see these options, your renewal order has not completed. Contact Oracle Customer Support.

**5.** If your subscription is in a suspended state, you need to flush the system to clear the suspended state. Set all entitlements to "0". Enter 0 for **Additional Number of Standard Users**, **Additional Number of Enterprise Users**, and **Additional Number of Daily Visitor Session Packs**.

# **Note:**

You don't need to perform this step if your subscription isn't in a suspended state.

Wait to receive an email saying that your subscription is no longer suspended before you proceed with the next step.

- **6.** Click the menu icon, and then select **Modify**.
- **7.** Enter the number of standard users, enterprise users, and visitors that will use this instance. See [Task and Feature Comparison by Application Role.](#page-42-0) All [Oracle Documents Cloud Service users](#page-322-0) are automatically modified to be standard users. They'll be able to access all content and features they did before the migration.

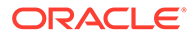

<span id="page-322-0"></span>**8.** Assign the *enterprise user* role to any users you want to be able to access enterprise user features. See [Assign Roles to Groups with a Traditional Cloud](#page-306-0) [Account](#page-306-0) and [Assign Users to Groups with a Traditional Cloud Account.](#page-307-0)

For troubleshooting, see [Users can't sign in after migration \(storage overage\).](#page-327-0)

After migrating, you [manage users, groups, and access](#page-308-0) and [monitor the service](#page-313-0) just like any other non-metered Oracle Content Management instance.

# Application Roles in Oracle Documents Cloud

There are several predefined application roles for Oracle Documents Cloud which define what users can do. Some functionality is available only to users with specific application roles. People can hold multiple application roles as needed. For example, you might want to designate one person as both an *account administrator* and a *service administrator*. These application roles are assigned by the *identity domain administrator*. See [Assign Roles to Groups with a Traditional Cloud Account](#page-306-0) and [Assign Users to Groups with a Traditional Cloud Account](#page-307-0) for information on assigning application roles.

Visitors can view certain sites, use public links, and view Oracle Content Management content embedded in apps or websites. Anonymous users (users that aren't signed in) are counted as visitors. See Change Site Security in *Building Sites with Oracle Content Management*.

Any users that need to actually *use* Oracle Content Management must be assigned the *service user* role in addition to any other roles they're assigned.

Oracle Documents Cloud *service users* are the same as Oracle Content Management *standard users*. Any feature described in the documentation as associated with *enterprise users* isn't available in Oracle Documents Cloud.

Each user assigned an application role, whether an administrator or an end user, counts as one user. Each user counts against the total users allowed for your service, except for *visitors*. Visitor usage is counted as part of daily visitor sessions. See [Understand Visitor Sessions](#page-269-0).

Each user, no matter how many application roles they are assigned, counts as only one user.

For information on how to get to the interfaces listed in the table, see [Administrative](#page-20-0) **Interfaces** 

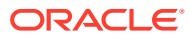

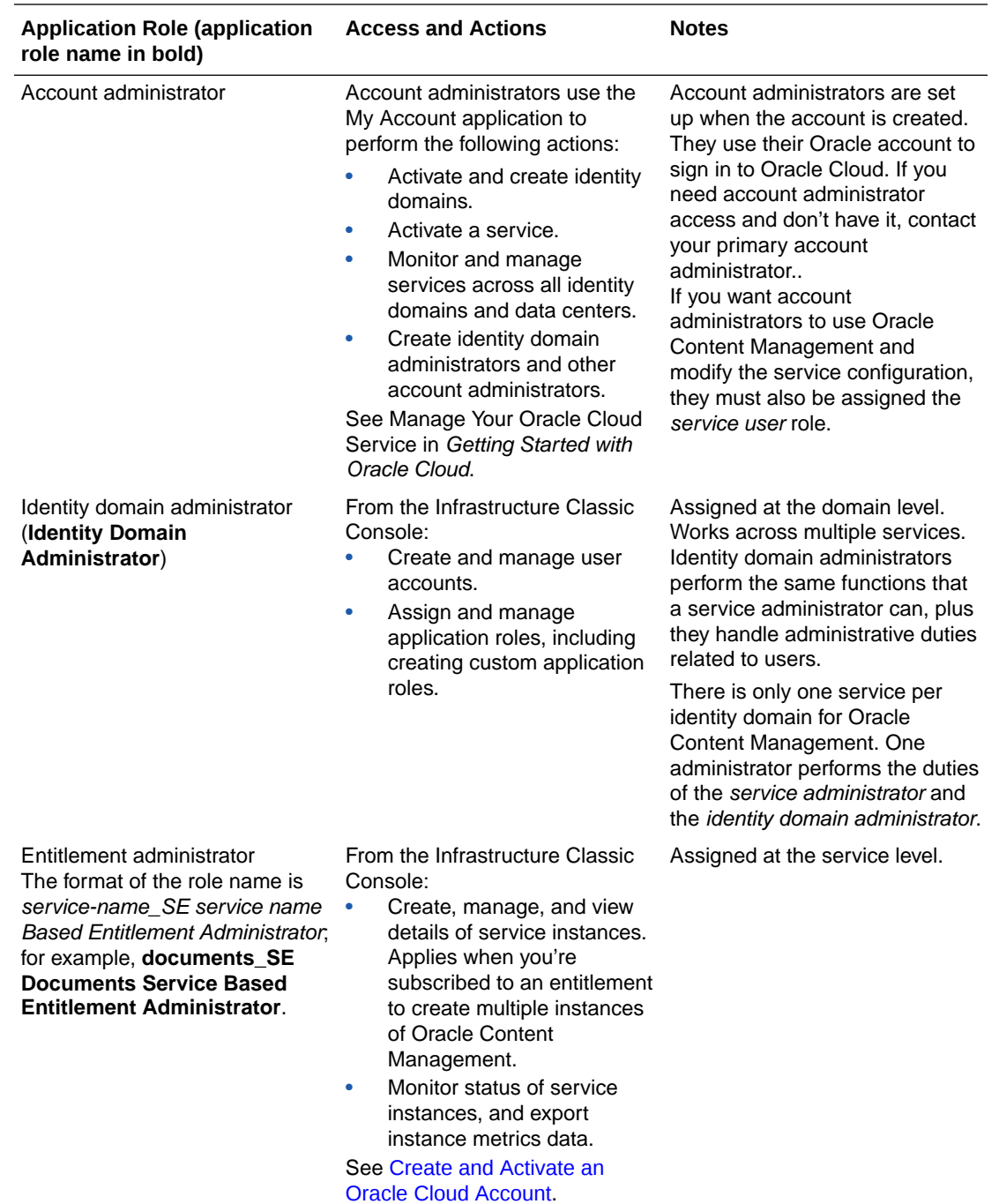
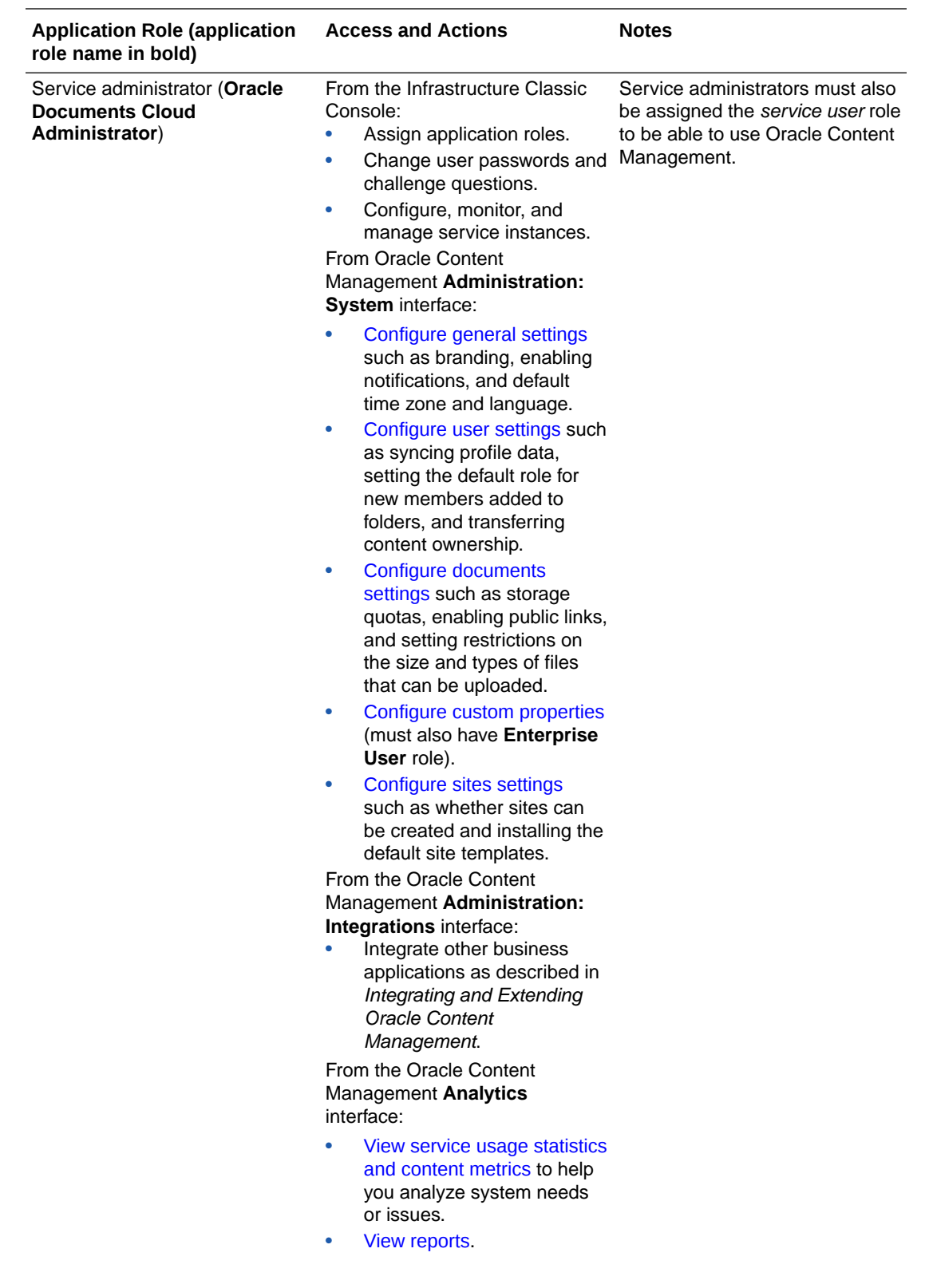

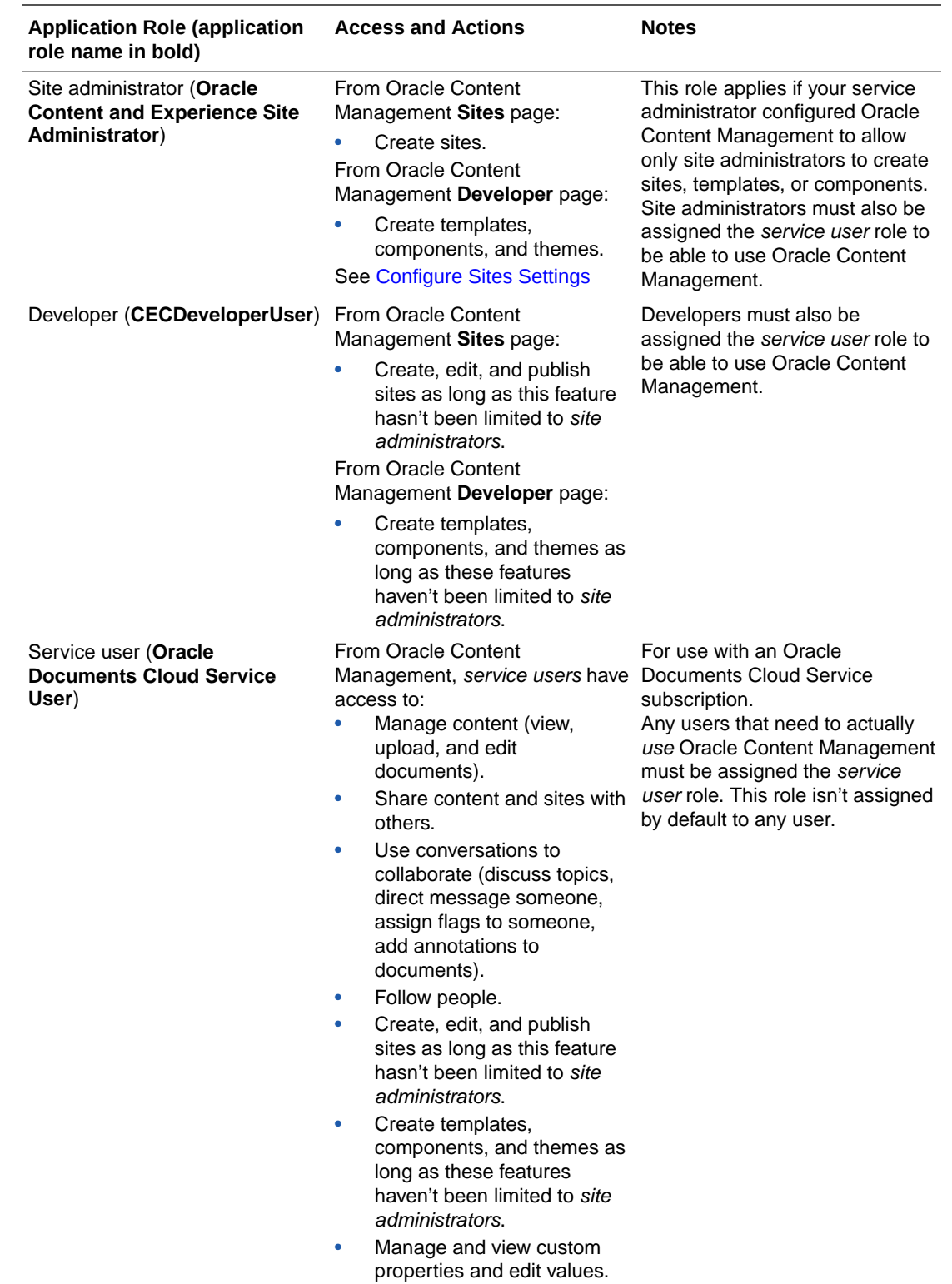

ORACLE<sup>®</sup>

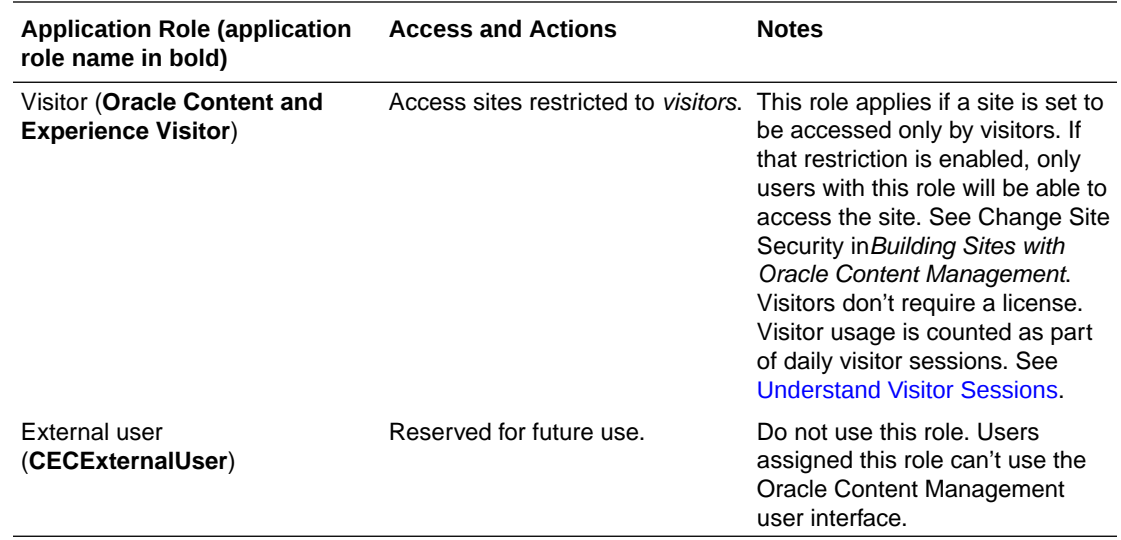

## Troubleshoot Oracle Documents Cloud

This section helps you troubleshoot Oracle Documents Cloud.

- I need to downsize my instance
- [Users can't sign in after migration \(storage overage\)](#page-327-0)

## I need to downsize my instance

## **Note:**

You can downsize only if you are an Oracle Documents Cloud Service customer. If you purchased or migrated to Oracle Content Management, you can't use this procedure; you must contact Oracle Support.

If you are using fewer users or storage in an instance than you thought you would, you can downsize it.

- **1.** If you are reducing the number of users and need to delete existing users, reassign their content and remove the users. See [Manage Users with a Traditional](#page-309-0) [Cloud Account](#page-309-0) and [Transfer File Ownership.](#page-137-0)
- **2.** Modify the service:
	- **a.** Sign in to [Oracle Cloud](https://cloud.oracle.com) as the cloud account administrator. You can find your account name and login information in your welcome email.
	- **b.** Click the service instance you want to downsize. If you are downsizing more than one instance, each instance must be downsized separately.
	- **c.** Click the menu icon, and then select **Modify**.
	- **d.** Downsize the number of users or storage packs by entering negative numbers. For example, if you want to decrease your users by 10, you would enter —10.

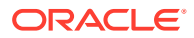

## <span id="page-327-0"></span>Users can't sign in after migration (storage overage)

If some users can't sign in after you migrated from Oracle Documents Cloud Service to Oracle Content Management or if you received an email saying that there is a storage breach, it's because not enough users were provisioned to accommodate the storage needs for the instance. No data will be lost. You just need to provision more users.

- **1.** Sign in to [Oracle Cloud](https://cloud.oracle.com) as the cloud account administrator. You can find your account name and login information in your welcome email.
- **2.** Click the service instance you need to add more storage to.
- **3.** Click the menu icon, and then select **Modify**. The Modify Oracle Content Management page should show Oracle Content Management options now (for example, Additional Number of Standard Users, Additional Number of Enterprise Users). If you don't see these options, your renewal order has not completed. Contact Oracle Customer Support.
- **4.** On the Modify Oracle Content Management page, update the number of users to accommodate the storage needs for the instance. Each user gets 100 GB storage. So, if the email said you were exceeding your storage by 500 GB, you'd need to add 5 users.

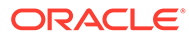